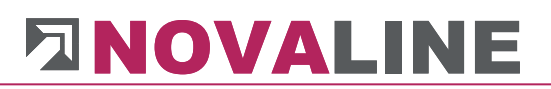

# **Dokumentation**

# **Novaline-Baukalkulation**

**Bautec.One**

Juni 2021

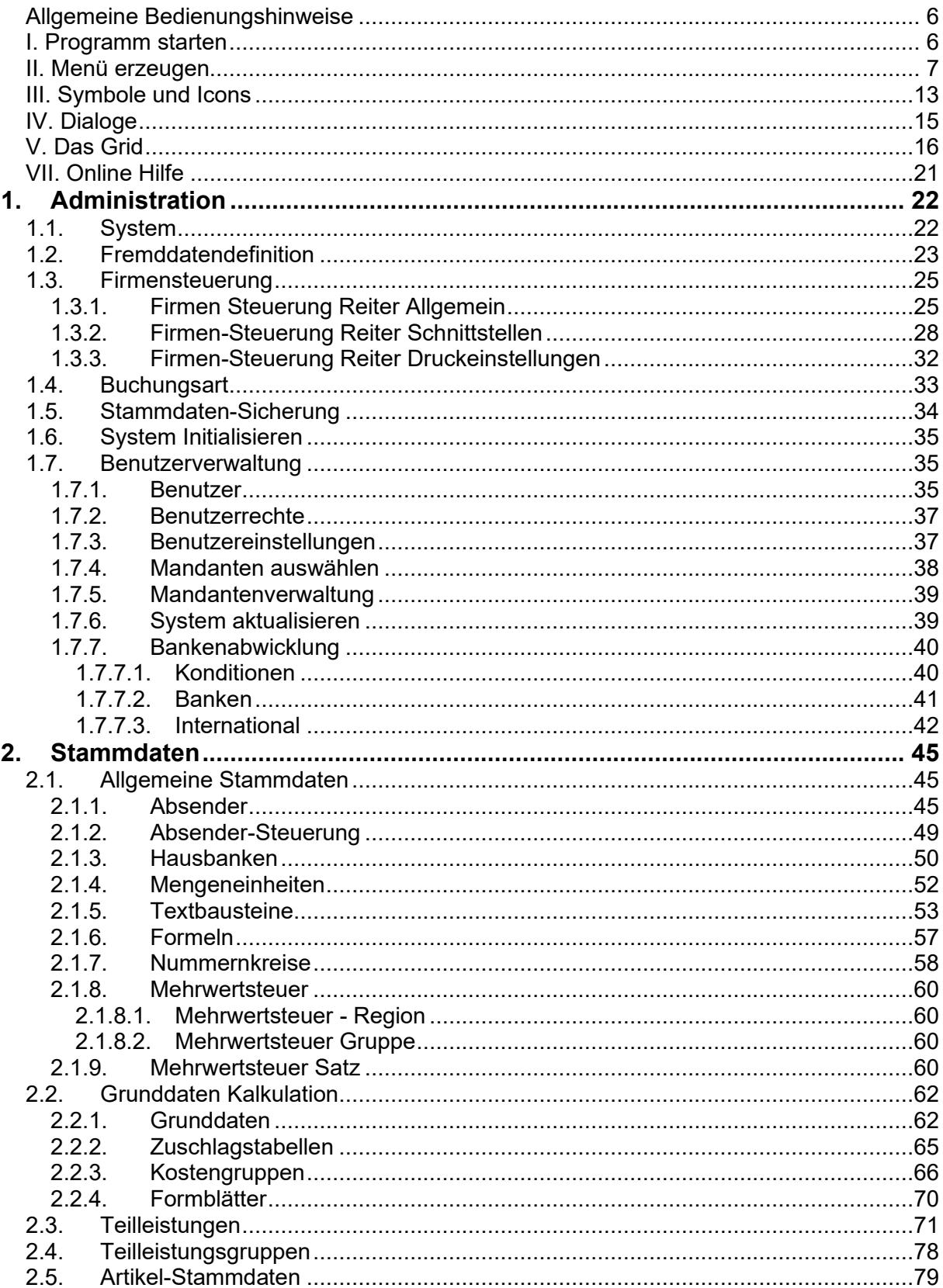

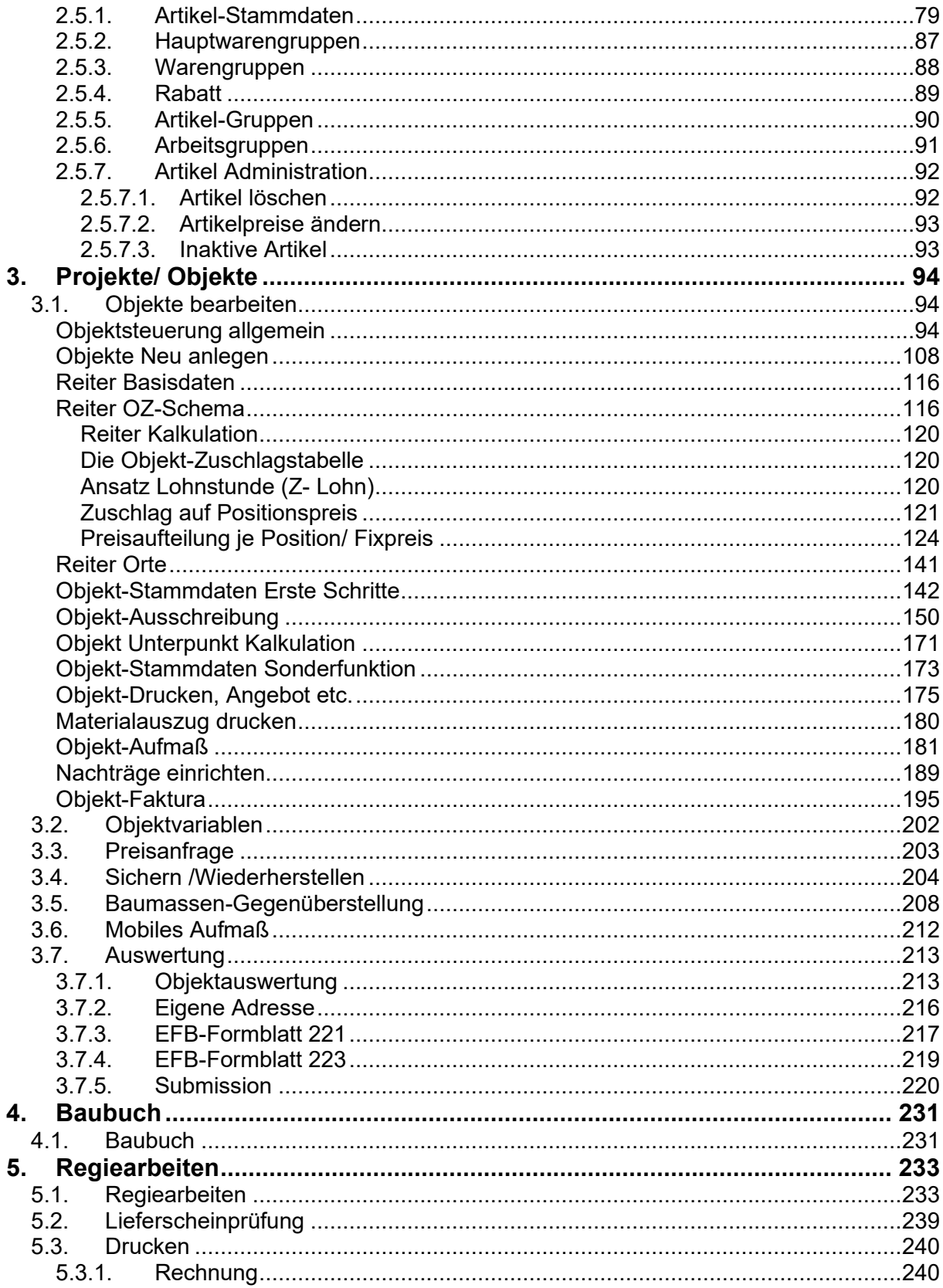

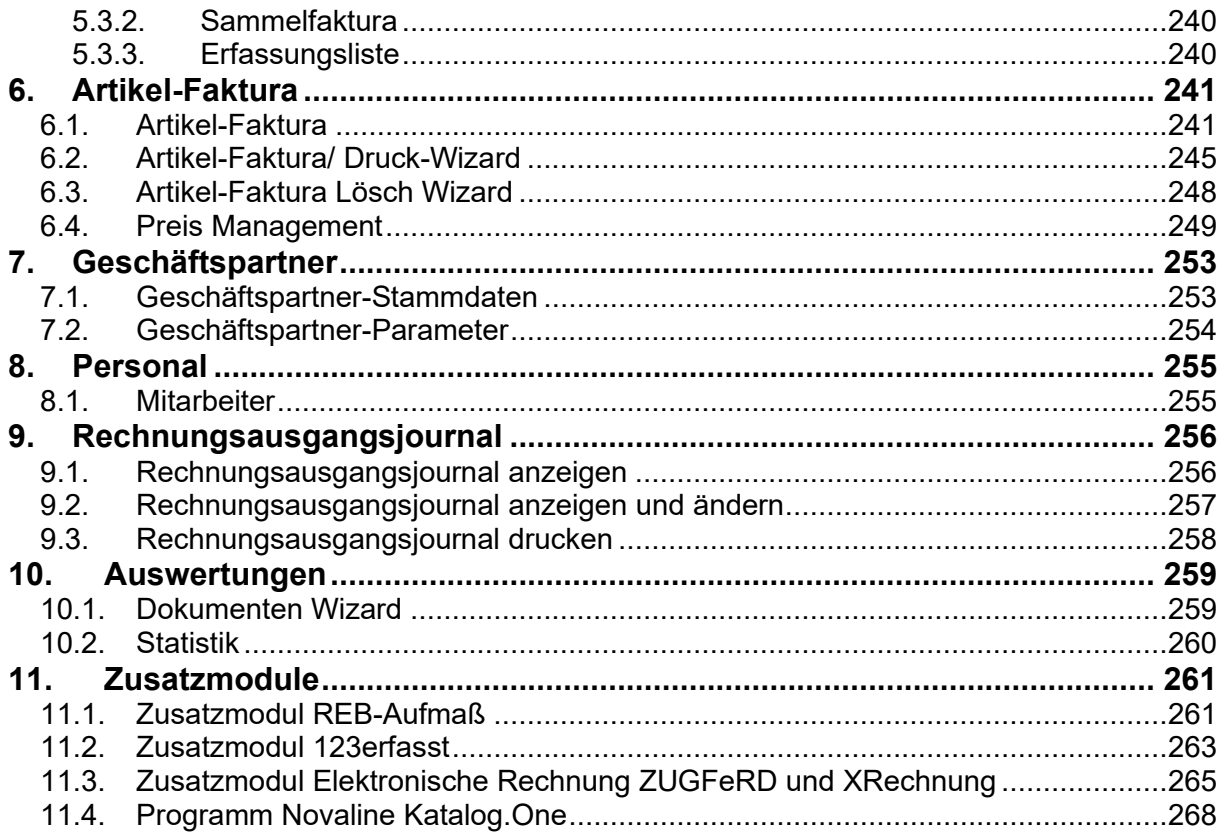

# **Zum Umgang mit dieser Dokumentation**

**Exameration**<br>
Summertation<br>
Summertate. Hier finden Sie besonders wichtige<br>
en Thema.<br>
Novembertation. Diese Informationen vereinfachen das<br>
Novembertationen vereinfachen das Bei Hinweisen wird das Symbol  $\sum$  verwendet. Hier finden Sie besonders wichtige Zusatzinformationen zum beschriebenen Thema.

Tipps und Tricks werden mit dem Symbol ⊌ markiert. Diese Informationen vereinfachen das Arbeiten mit dem Programm.

### Mit NOVALINE Bautec.One neu beginnen

<span id="page-5-1"></span><span id="page-5-0"></span>**Allgemeine Bedienungshinweise**

### I. **Programm starten**

Starten Sie das Programm aus dem Eintrag unter "Start > Alle Programme > Novaline Software > NOVALINE Bautec.One oder der Startroutine auf dem Desktop.

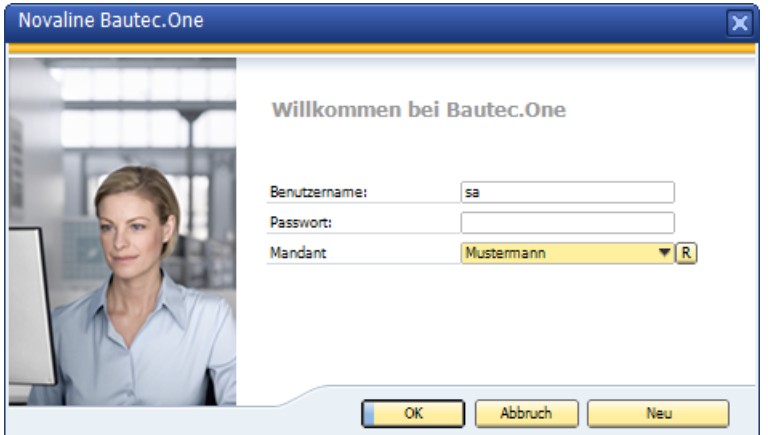

Melden Sie sich mit Ihrem Benutzernamen und Ihrem Passwort am Programm an.

Sie können hier den Mandanten auswählen, den Sie in NOVALINE Bautec.One bearbeiten wollen.

#### **Achtung:**

Der Mandant muss dazu bereits angelegt worden sein.

Mit der Schaltfläche "Neu" können Sie<br>einen neuen. leeren Mandanten einen neuen, leeren anlegen: Geben Sie hierzu unter "Mandanten Daten" den Firmennamen und die zugehörige Datenbank ein. Ist diese Datenbank nicht vorhanden, wird sie beim ersten Start des Mandanten erzeugt.

Für den erforderlichen Zugriff auf den Datenbank Server ist unter "Server Einstellungen" ein Benutzername mit den erforderlichen Rechten einschließlich Passwort und dem Namen des SQL-Servers anzugeben.

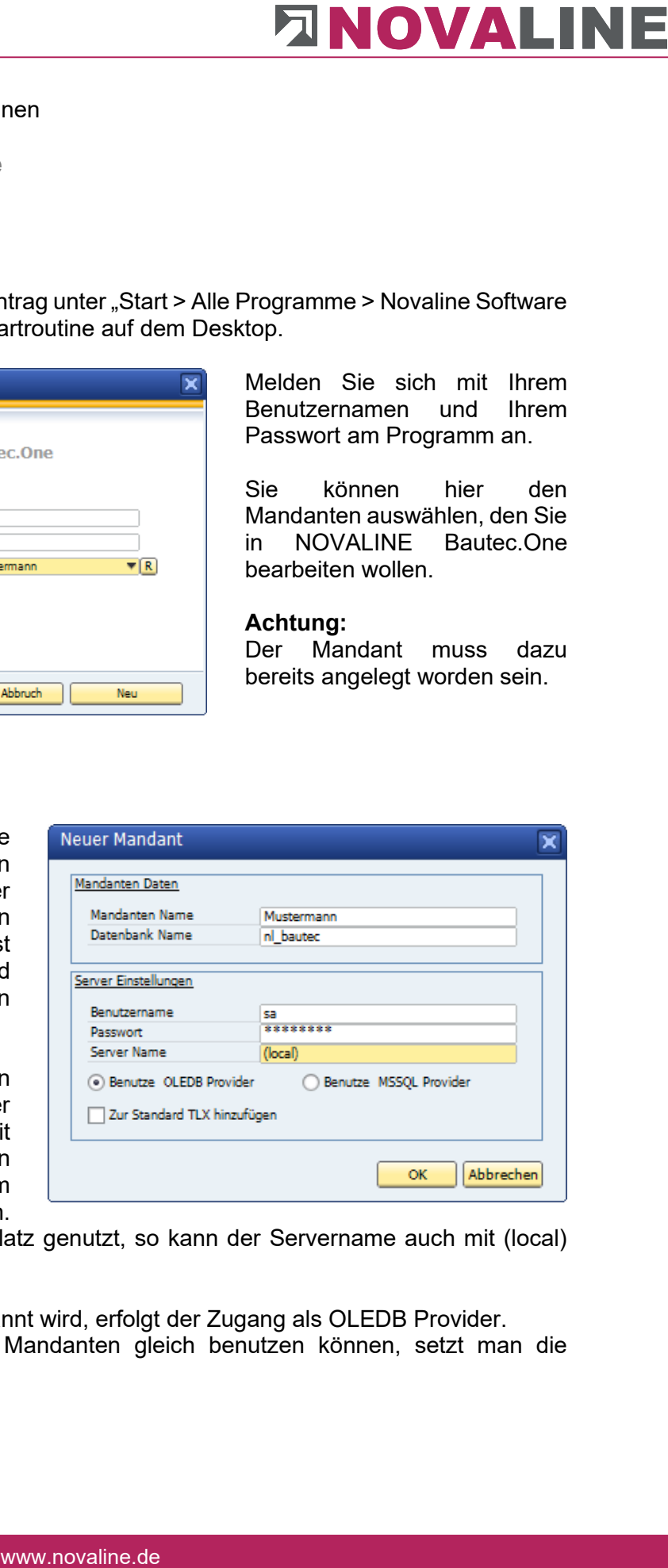

Wird das Programm nur auf einem Platz genutzt, so kann der Servername auch mit (local) eingetragen werden.

Wenn nichts anderes vereinbart/ genannt wird, erfolgt der Zugang als OLEDB Provider. Damit weitere Nutzer im Netz den Mandanten gleich benutzen können, setzt man die Markierung bei Standard TLX.

### <span id="page-6-0"></span>**II. Menü erzeugen**

Nach der Installation von NOVALINE Bautec.One und dem Erzeugen einer leeren Datenbank (Näheres entnehmen Sie bitte der Dokumentation "Installationsanleitung NOVALINE Bautec.One") muss als erster Schritt dem Anwender ein Menü zugewiesen werden.

Zur Einrichtung des Menüs wird unter dem Punkt **Werkzeuge** der **Menüdesigner** gestartet.

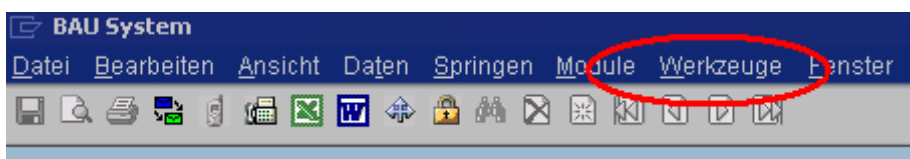

Der leere Dialog – Menü Designer – Menü bearbeiten wird angezeigt.

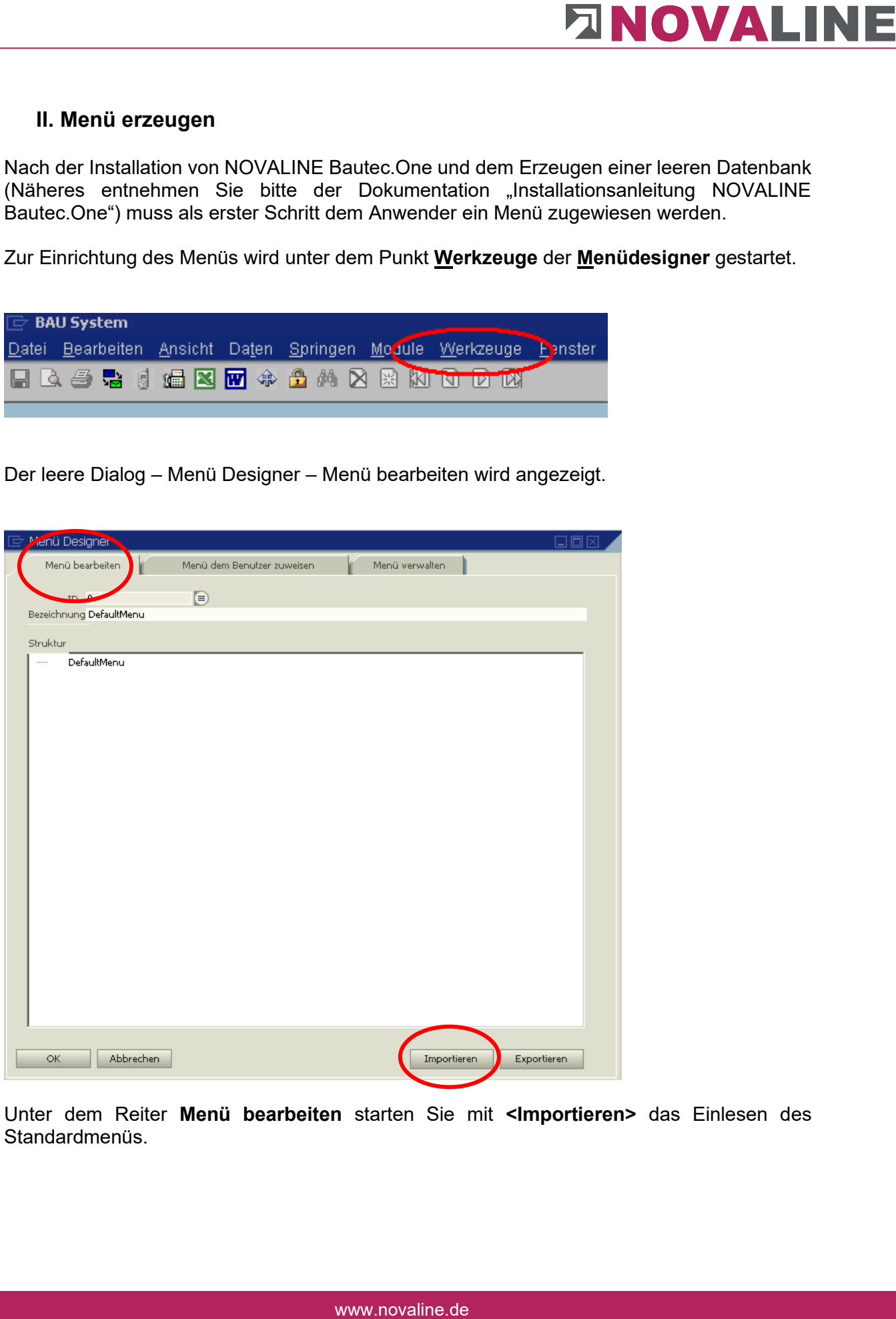

Unter dem Reiter **Menü bearbeiten** starten Sie mit **<Importieren>** das Einlesen des Standardmenüs.

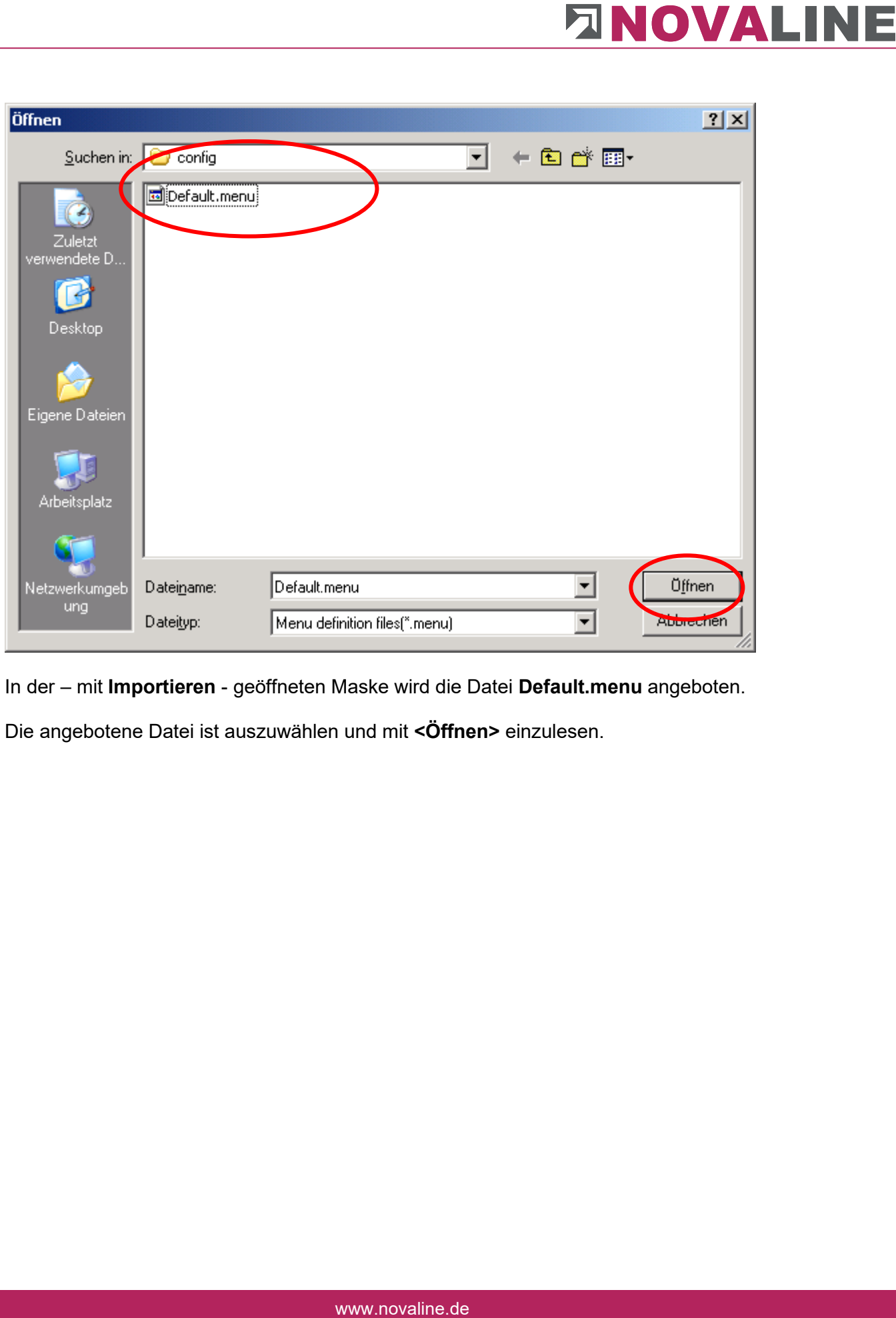

In der – mit **Importieren** - geöffneten Maske wird die Datei **Default.menu** angeboten.

Die angebotene Datei ist auszuwählen und mit **<Öffnen>** einzulesen.

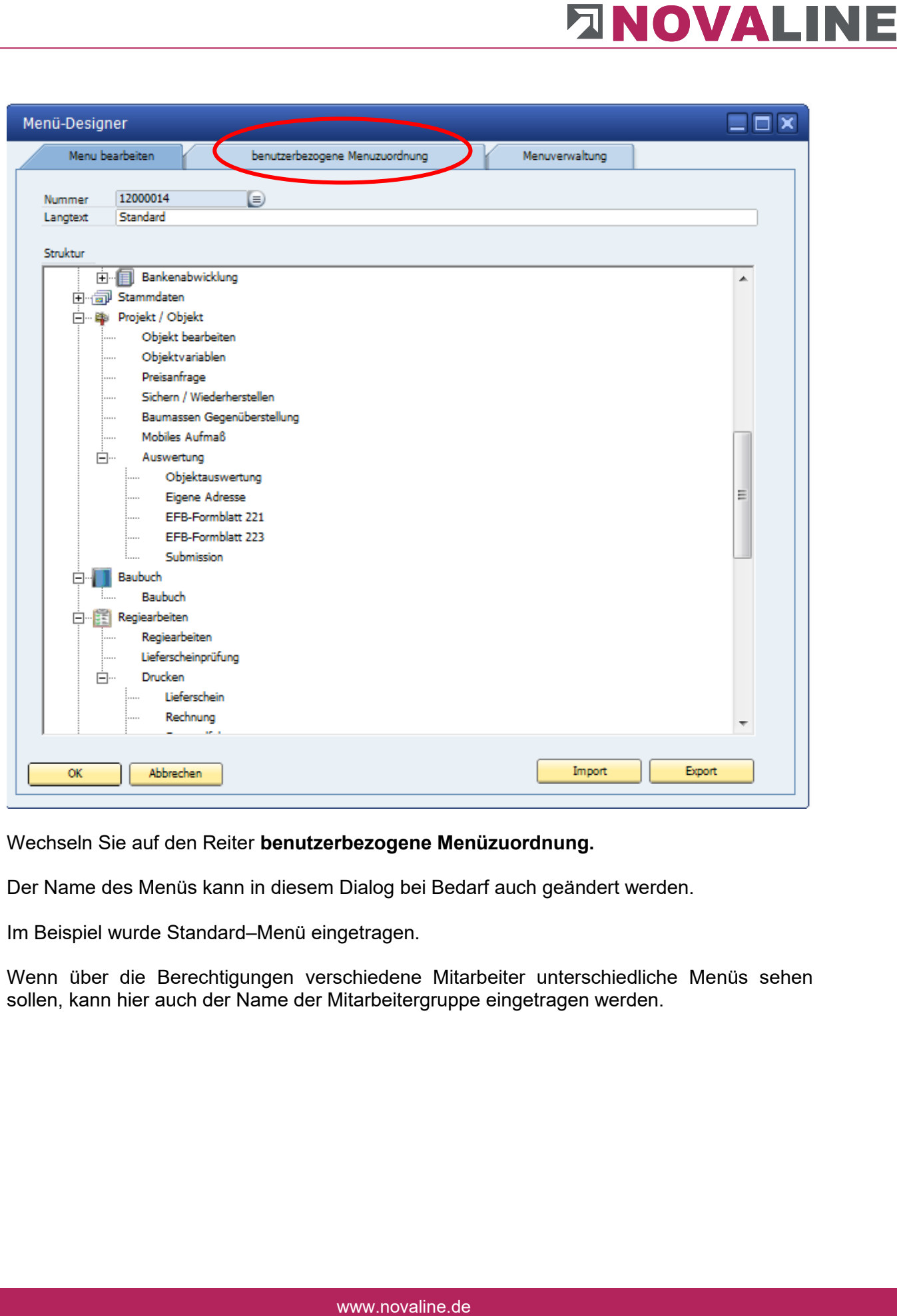

### Wechseln Sie auf den Reiter **benutzerbezogene Menüzuordnung.**

Der Name des Menüs kann in diesem Dialog bei Bedarf auch geändert werden.

Im Beispiel wurde Standard–Menü eingetragen.

Wenn über die Berechtigungen verschiedene Mitarbeiter unterschiedliche Menüs sehen sollen, kann hier auch der Name der Mitarbeitergruppe eingetragen werden.

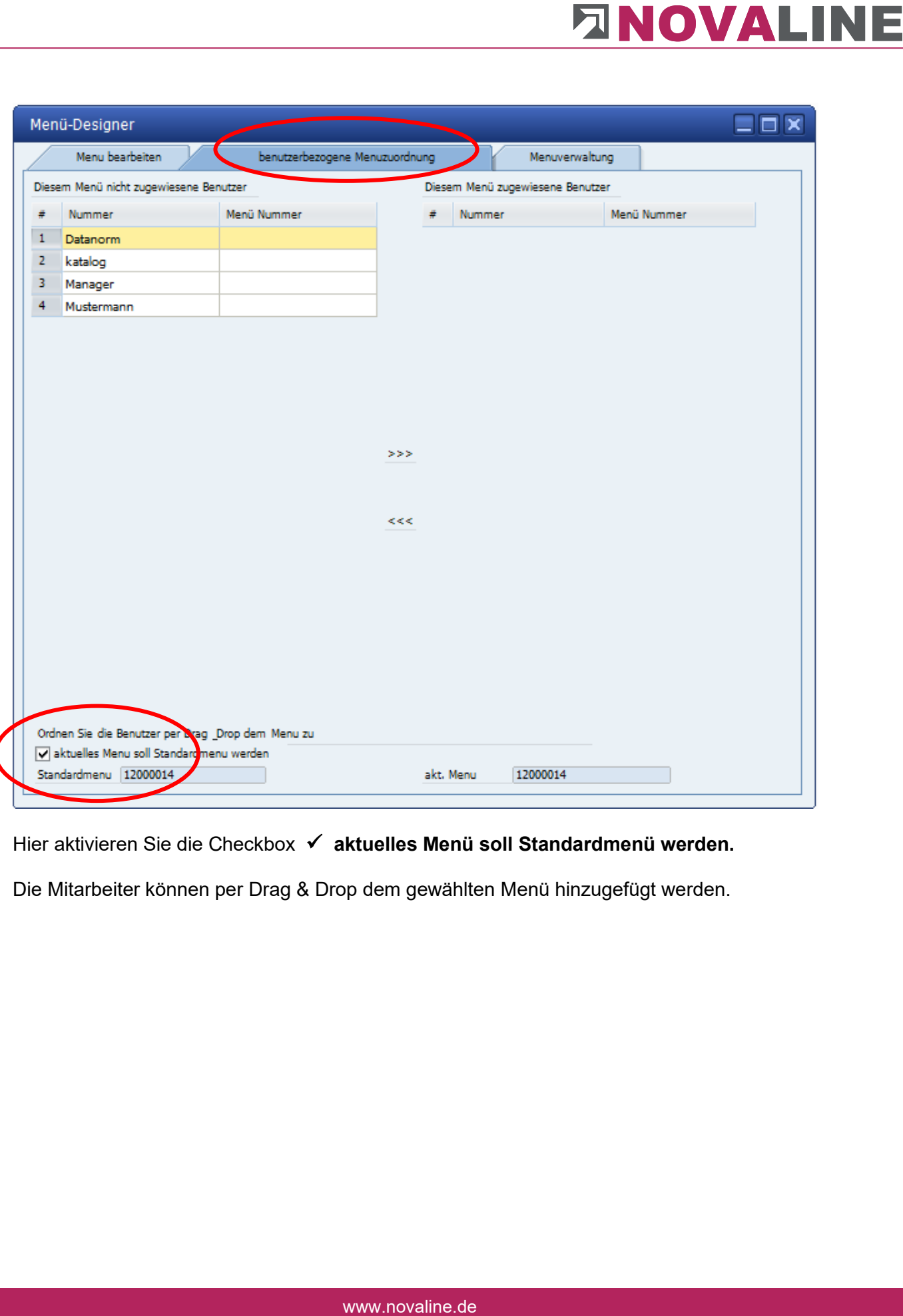

Hier aktivieren Sie die Checkbox ✓ **aktuelles Menü soll Standardmenü werden.**

Die Mitarbeiter können per Drag & Drop dem gewählten Menü hinzugefügt werden.

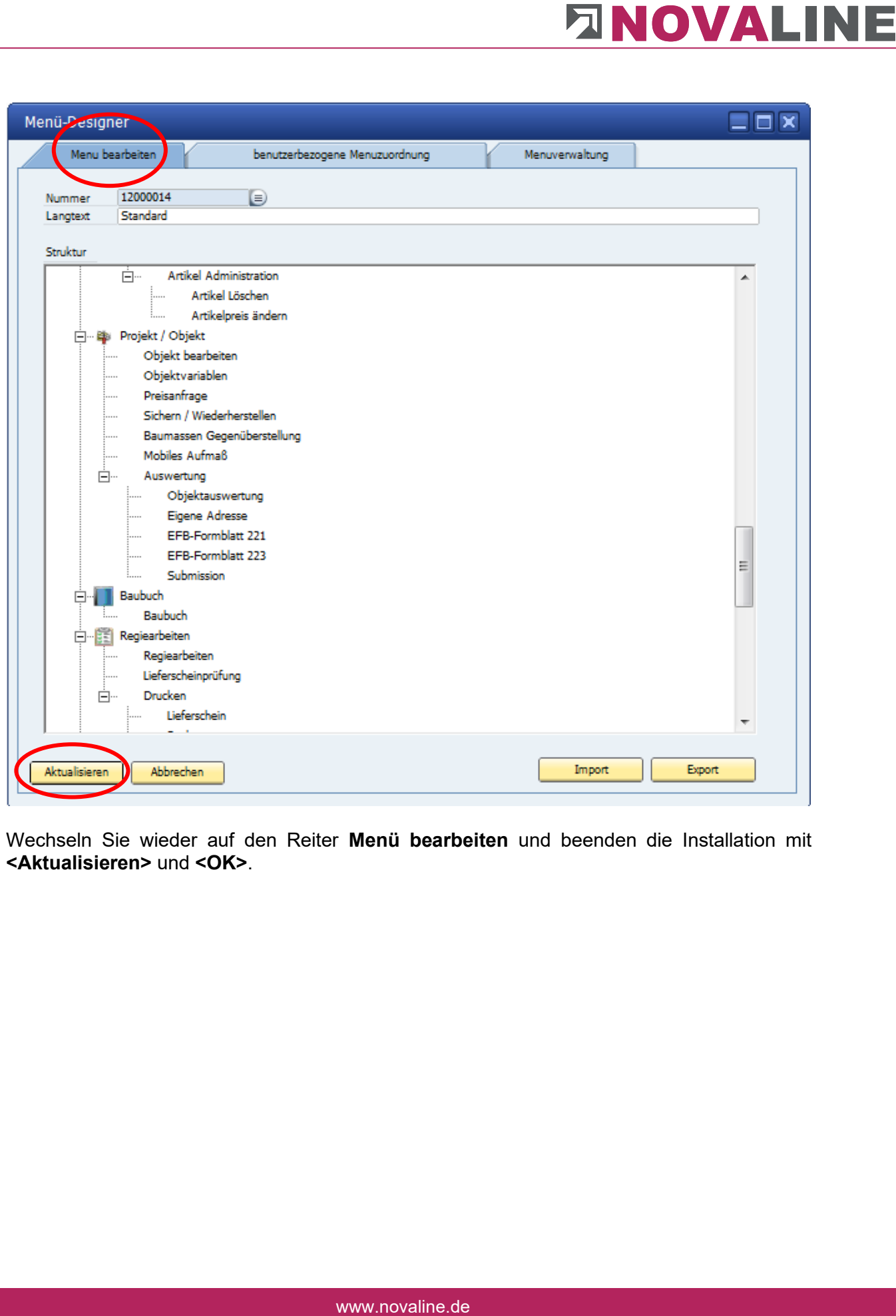

Wechseln Sie wieder auf den Reiter **Menü bearbeiten** und beenden die Installation mit **<Aktualisieren>** und **<OK>**.

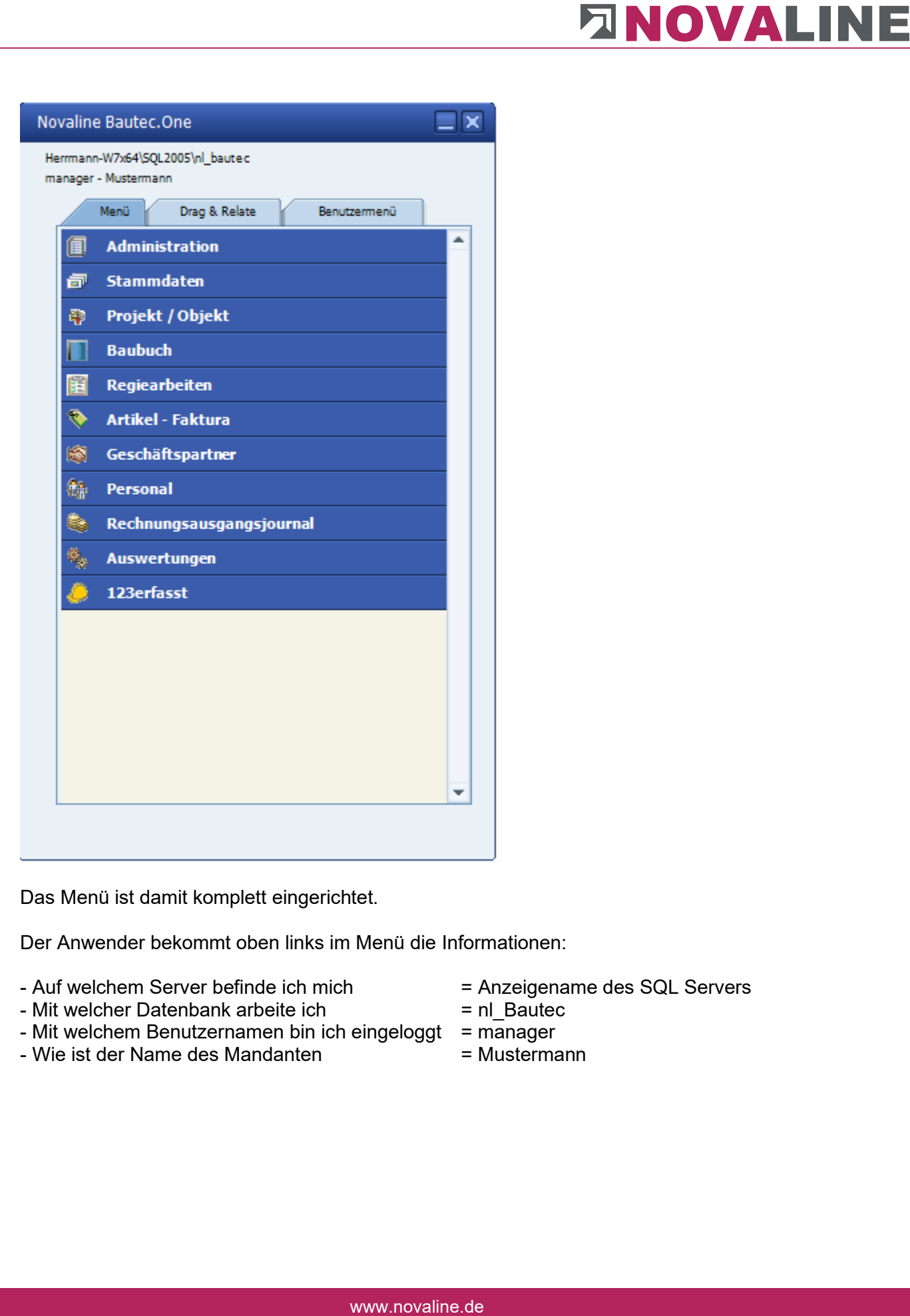

Das Menü ist damit komplett eingerichtet.

Der Anwender bekommt oben links im Menü die Informationen:

- Auf welchem Server befinde ich mich = Anzeigename des SQL Servers
- Mit welcher Datenbank arbeite ich = nl Bautec
- Mit welchem Benutzernamen bin ich eingeloggt = manager
- Wie ist der Name des Mandanten = Mustermann
- 
- 
- -

# <span id="page-12-0"></span>**III. Symbole und Icons**

Für die Bedienung des Programms nutzen Sie bitte die **Toolbar** im oberen Bereich der Bildschirmansicht:

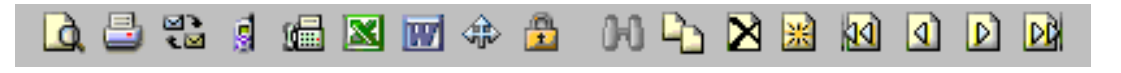

Die einzelnen Symbole haben folgende Funktionen:

- **Druckvorschau (Anzeige eines Ausdrucks auf dem Bildschirm)**
- Direkt Ausdruck
- **Datensatz Löschen (Löschen des markierten / angezeigten Datensatzes)**
- Hinzufügen (Aufnahme eines neuen Datensatzes)
- **KO** Erster Datensatz (Sprung zum ersten Datensatz)
- **Vorheriger Datensatz (Aufruf des vorherigen Datensatzes)**
- **D** Nächster Datensatz (Aufruf des folgenden Datensatzes)
- **D**u Letzter Datensatz (Sprung zum letzten Datensatz)

Diese Toolbar nutzen Sie zum Beispiel für:

- den Direktdruck von Angeboten und Aufmaß das Symbol
- die Druck-Vorschau beim Angebots- Aufmaß und Rechnungsdruck das Symbol
- □ die Neuaufnahme von Stammdaten- Artikel das Symbol **in Für Einfügen.**

Weitere Symbole stehen Ihnen in den Dialogen zur Verfügung:

**TINOVALINE**<br>
mutzen Sie bitte die Toolbar im oberen Bereich der<br> **Tinus (1976)** Die Bis 30 0 D Die<br>
Funktionen:<br>
Ausdrucks auf dem Bildschirm)<br>
els markierten / angezeigten Datensatzes)<br>
ersten Datensatzes)<br>
ersten Datens  $\Rightarrow$ Crosslink: Über dieses Symbol verzweigt das Programm in einen anderen Dialog (z.B. Stammdaten) zur Neuaufnahme bzw. Änderung eines Datensatzes. Der entsprechende Dialog wird aufgerufen.

Die Funktion kann mit der Taste F-8 aufgerufen werden

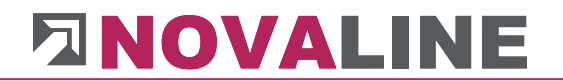

 $\textcircled{\scriptsize{1}}$ Browserl: mit diesem Symbol können bereits bestehende Datensätze (z.B. Adressen) gesucht und übernommen werden. Es wird ein Dialog angezeigt, in dem die bestehenden Daten in einer Tabelle aufgelistet werden. Ein Klick auf den Tabellenkopf sortiert die Einträge absteigend  $\overline{\bullet}$  bzw. aufsteigend  $\overline{\bullet}$ . Sollten Sie den gewünschten Eintrag nicht sehen, steht Ihnen eine umfangreiche Suche zur Verfügung. Geben Sie den entsprechenden Suchbegriff in das zugehörige Feld ein. Die gefundenen Einträge werden in der Tabelle angezeigt.

Die Funktion kann über die Taste F-9 aufgerufen werden

- $\mathbb{R}$ E-Mail: sofern eine E-Mail Adresse eingetragen ist, wird das Standard E-Mail Programm geöffnet und eine neue E-Mail mit dieser Adresse erstellt.
	- Web: sofern eine Internet Adresse eingetragen ist, wird der Standard Internet-Browser mit dieser Adresse geöffnet.

#### **Beispiel Allgemeine Funktionen**

Zur Auswahl von Artikeln, Mengeneinheiten etc. kann mit der Maus oder über die F9 Taste der Suchbrowser gestartet werden.

Die Auswahl der Stammdaten oder Sonderfelder wie Texte oder Berechnungen lassen sich mit der Maus oder der F8 Taste den Crosslink Pfeil starten.

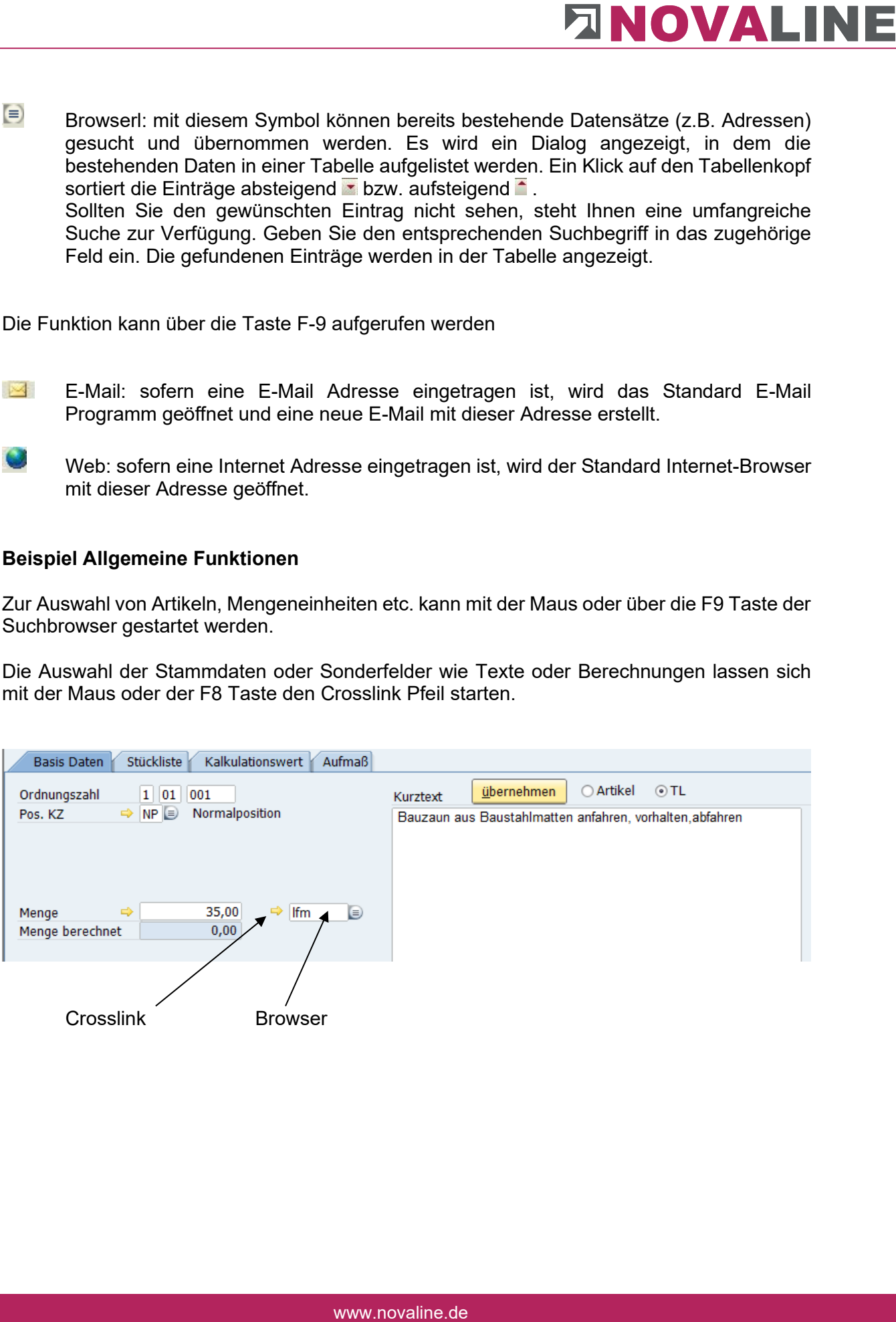

# <span id="page-14-0"></span>**IV. Dialoge**

Die Dialoge bieten Ihnen verschiedene Modi, in denen unterschiedliche Funktionen möglich sind:

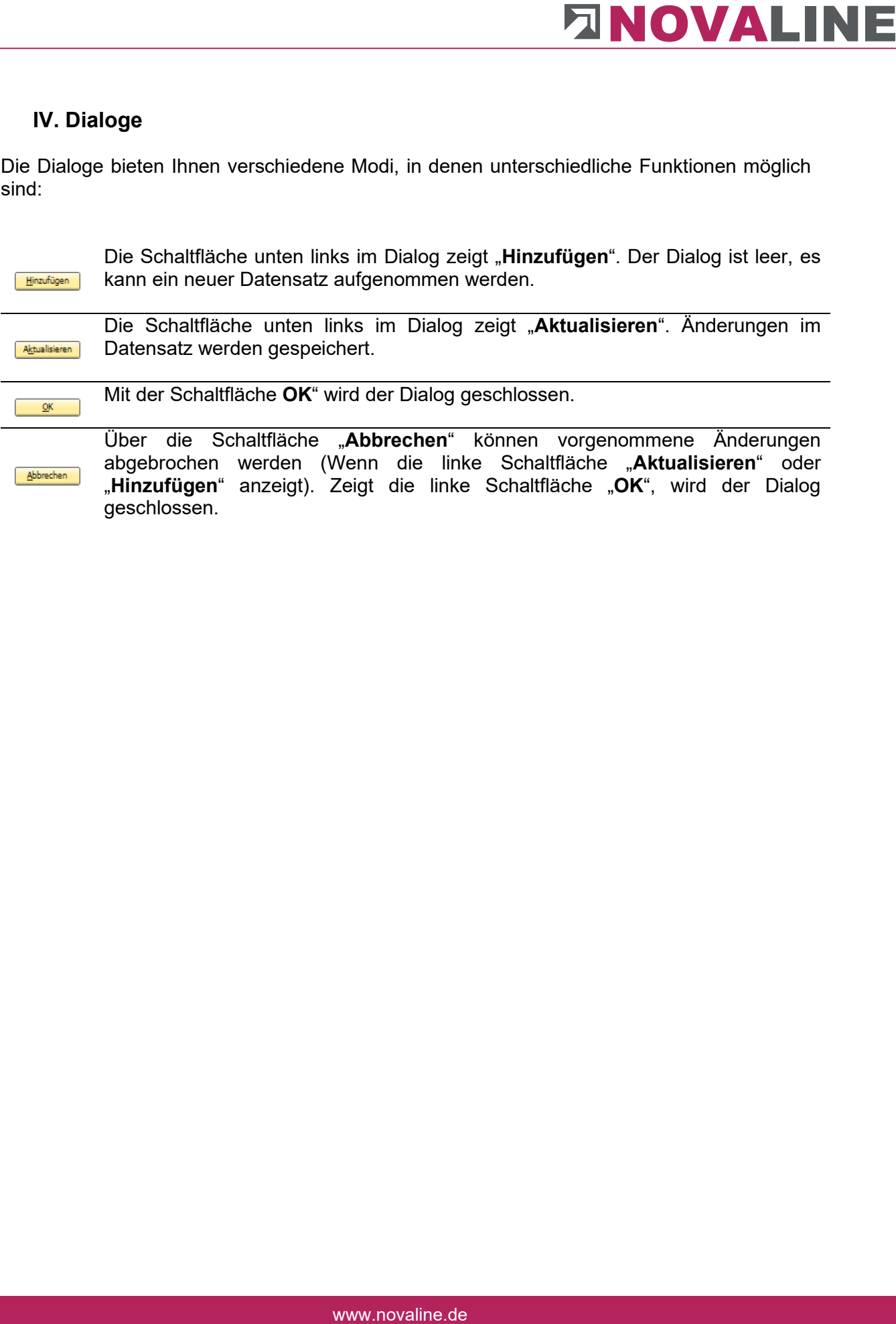

# <span id="page-15-0"></span>**V. Das Grid**

In vielen Dialogen wird eine Liste der vorhandenen Datensätze mittels einer Tabelle angezeigt, dem *Grid*.

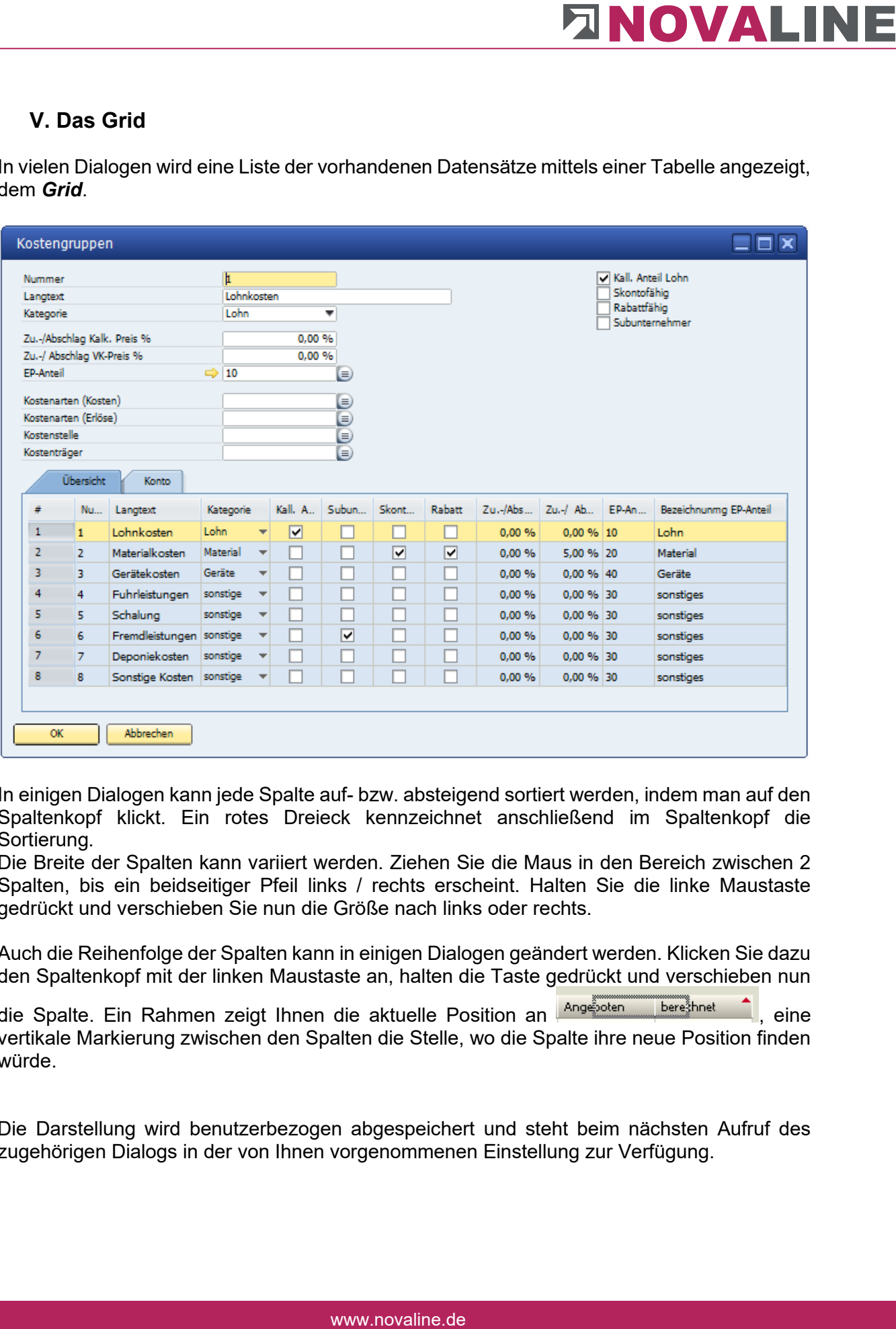

In einigen Dialogen kann jede Spalte auf- bzw. absteigend sortiert werden, indem man auf den Spaltenkopf klickt. Ein rotes Dreieck kennzeichnet anschließend im Spaltenkopf die Sortierung.

Die Breite der Spalten kann variiert werden. Ziehen Sie die Maus in den Bereich zwischen 2 Spalten, bis ein beidseitiger Pfeil links / rechts erscheint. Halten Sie die linke Maustaste gedrückt und verschieben Sie nun die Größe nach links oder rechts.

Auch die Reihenfolge der Spalten kann in einigen Dialogen geändert werden. Klicken Sie dazu den Spaltenkopf mit der linken Maustaste an, halten die Taste gedrückt und verschieben nun

die Spalte. Ein Rahmen zeigt Ihnen die aktuelle Position an **Angesoten in beresthnet 1**. eine vertikale Markierung zwischen den Spalten die Stelle, wo die Spalte ihre neue Position finden würde.

Die Darstellung wird benutzerbezogen abgespeichert und steht beim nächsten Aufruf des zugehörigen Dialogs in der von Ihnen vorgenommenen Einstellung zur Verfügung.

#### VI. Der Suchbrowser

Die Schaltfläche "Browser" <sup>in</sup> öffnet den "Suche nach ..." Dialog (Suche nach Geschäftspartnern, Suche nach Artikeln, Teilleistungen usw. entsprechend dem Bereich, in dem die Schaltfläche angeklickt wurde) und bietet eine komfortable Möglichkeit zur Suche nach vorhandenen Daten um ein Suchergebnis zu übernehmen.

Die verfügbaren Einträge werden in Form einer Tabelle dargestellt. Die Sortierung, ob aufoder absteigend, kann mit einem Klick auf den jeweiligen Spaltenkopf geändert werden. Ein kleines, rotes Dreieck im Spaltenkopf zeigt die aktive Sortierung an.

Die Breite der Spalten kann geändert werden; sobald der Mauszeiger zwischen 2 Spaltenköpfe positioniert wird ändert sich der Mauszeiger in einen Doppelpfeil (+), mit der gedrückten linken Maustaste kann der Spaltenrand seitlich verschoben werden; diese Einstellung wird pro Arbeitsplatz gespeichert.

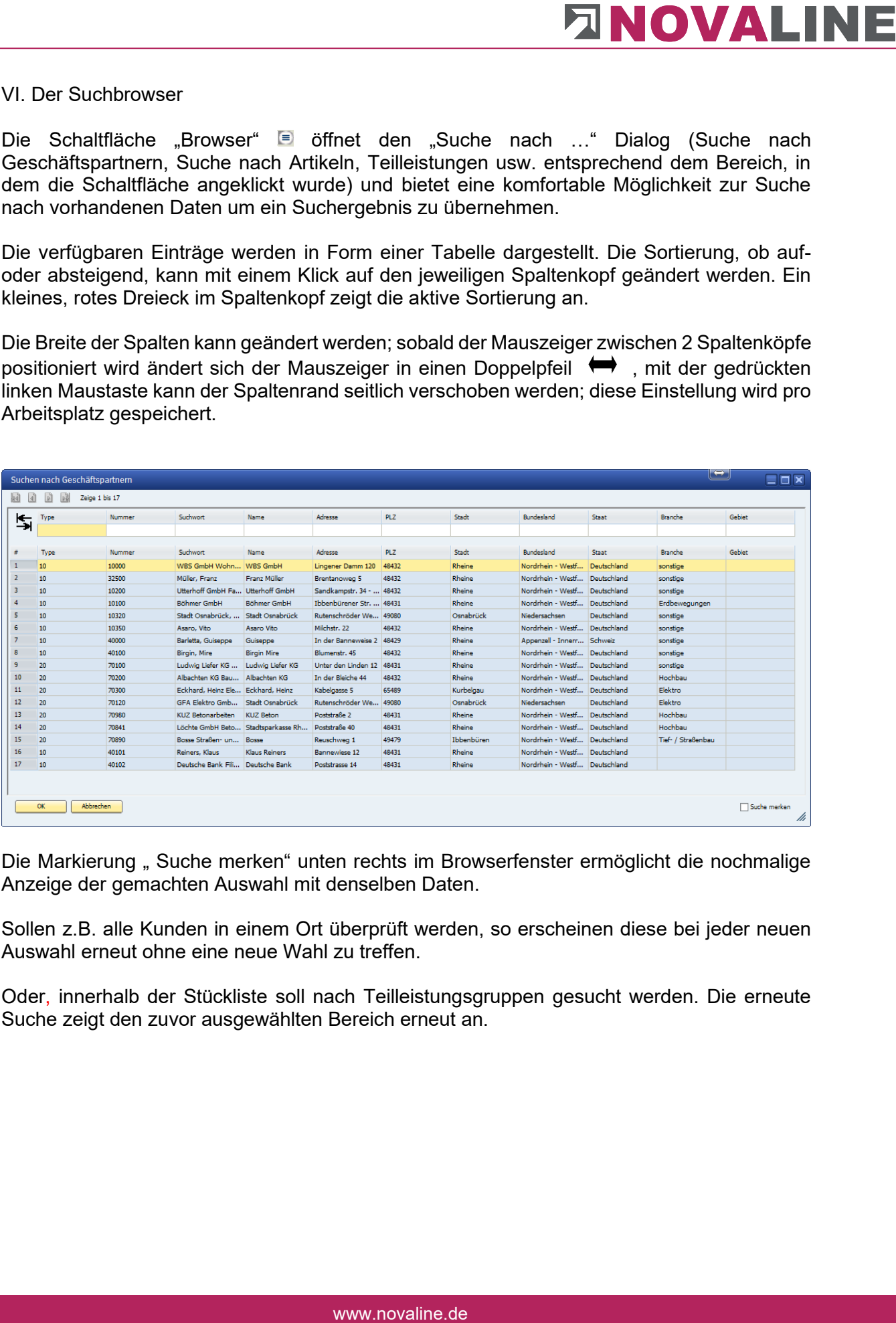

Die Markierung "Suche merken" unten rechts im Browserfenster ermöglicht die nochmalige Anzeige der gemachten Auswahl mit denselben Daten.

Sollen z.B. alle Kunden in einem Ort überprüft werden, so erscheinen diese bei jeder neuen Auswahl erneut ohne eine neue Wahl zu treffen.

Oder, innerhalb der Stückliste soll nach Teilleistungsgruppen gesucht werden. Die erneute Suche zeigt den zuvor ausgewählten Bereich erneut an.

#### Suchbrowser

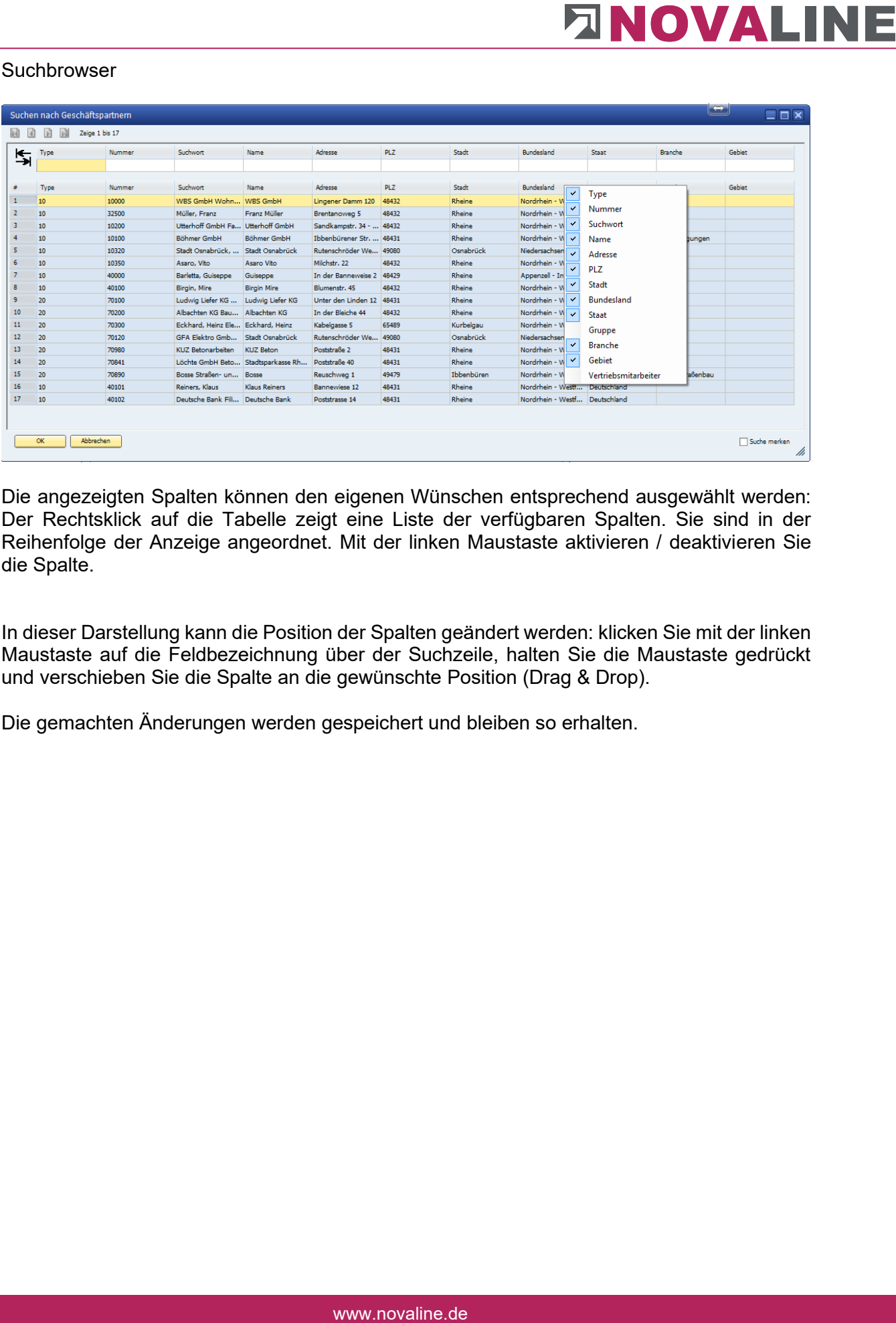

Die angezeigten Spalten können den eigenen Wünschen entsprechend ausgewählt werden: Der Rechtsklick auf die Tabelle zeigt eine Liste der verfügbaren Spalten. Sie sind in der Reihenfolge der Anzeige angeordnet. Mit der linken Maustaste aktivieren / deaktivieren Sie die Spalte.

In dieser Darstellung kann die Position der Spalten geändert werden: klicken Sie mit der linken Maustaste auf die Feldbezeichnung über der Suchzeile, halten Sie die Maustaste gedrückt und verschieben Sie die Spalte an die gewünschte Position (Drag & Drop).

Die gemachten Änderungen werden gespeichert und bleiben so erhalten.

Oberhalb der Tabelle befindet sich eine einzelne Suchzeile. Diese Suchzeile lässt sich in 2 Varianten darstellen:

- **Variante 1:** 

Je Tabellenspalte ist in der Suchzeile ein Feld mit der gleichen Bezeichnung wie die darunter liegende Spalte vorhanden. In diesen Feldern kann nach den Einträgen in der zugehörigen Spalte gesucht werden; die Suche lässt sich mit mehreren Feldern kombinieren um die Ergebnisse in der Tabelle weiter eingrenzen zu können.

- Innerhalb jedes Suchfeldes kann wiederum in zwei Formen gesucht werden.
	- o Der Suchbegriff wird eingetragen und von links nach rechts gesucht. Alle Einträge mit dem Suchkriterium werden untereinander dargestellt.
	- o Der Suchbegriff bekommt das Kennzeichen \* vorangesetzt. Jetzt sucht der Browser im gesamten Text dieser Rubrik nach den vorkommenden Zeichen im Suchfeld.
- Beispiel:

Der Name "Bosse – Strassen und Tiefbau" soll gesucht werden.

Entweder im Suchfeld steht: Bosse… das Programm findet alle Einträge die mit diesen Buchstaben beginnen

oder

In das Suchfeld wird: \*Strassen" eingetragen und alle Begriffe die diesen Textstring haben werden angezeigt.

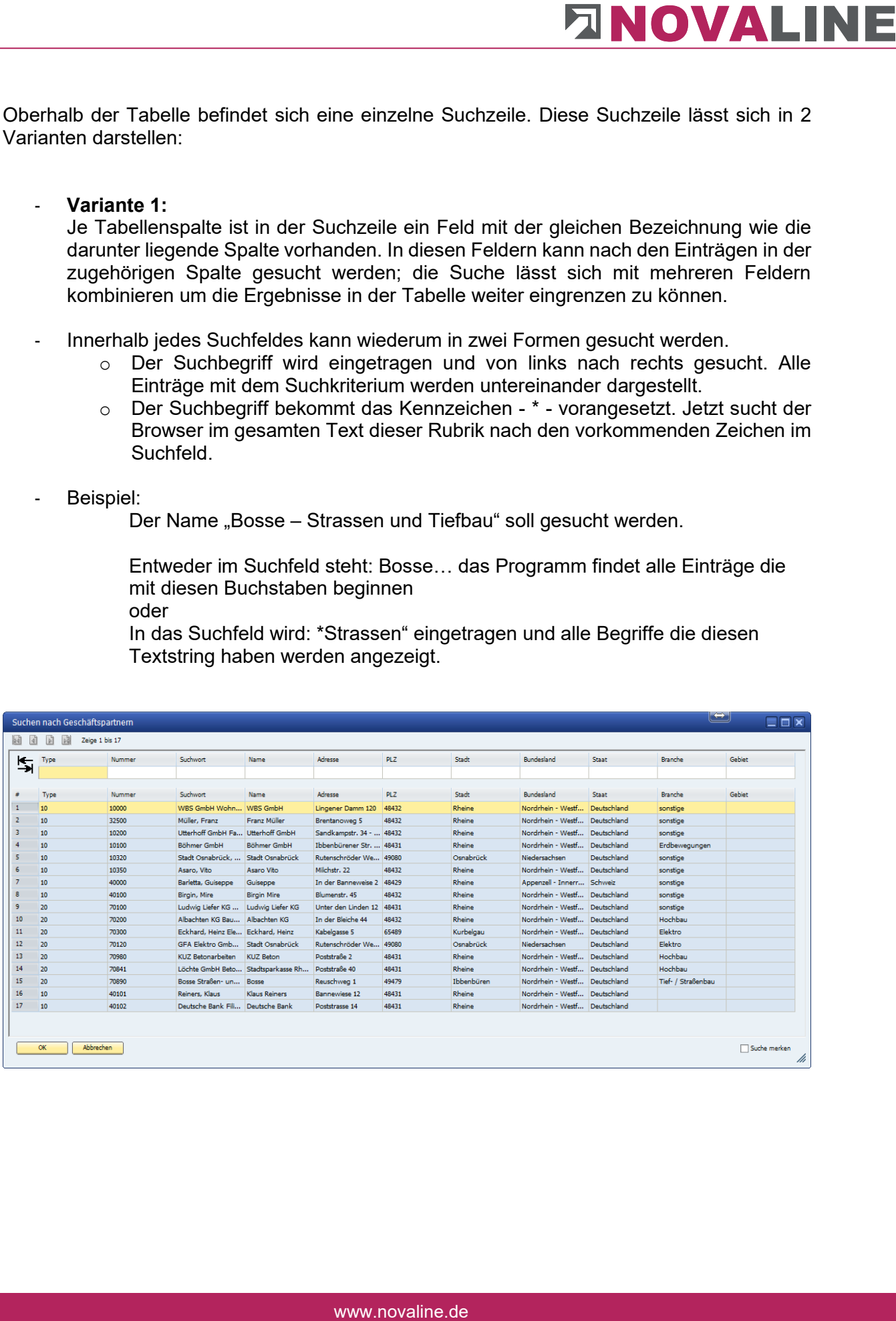

#### - **Variante 2:**

Es ist nur eine Suchzeile vorhanden; die Suche geht aber über alle Spalten. Dies kann für eine Suche verwendet werden, bei der nicht bekannt ist, in welcher Spalte sich der gesuchte Begriff befindet. Eine Kombination mehrerer Suchbegriffe ist nicht möglich.

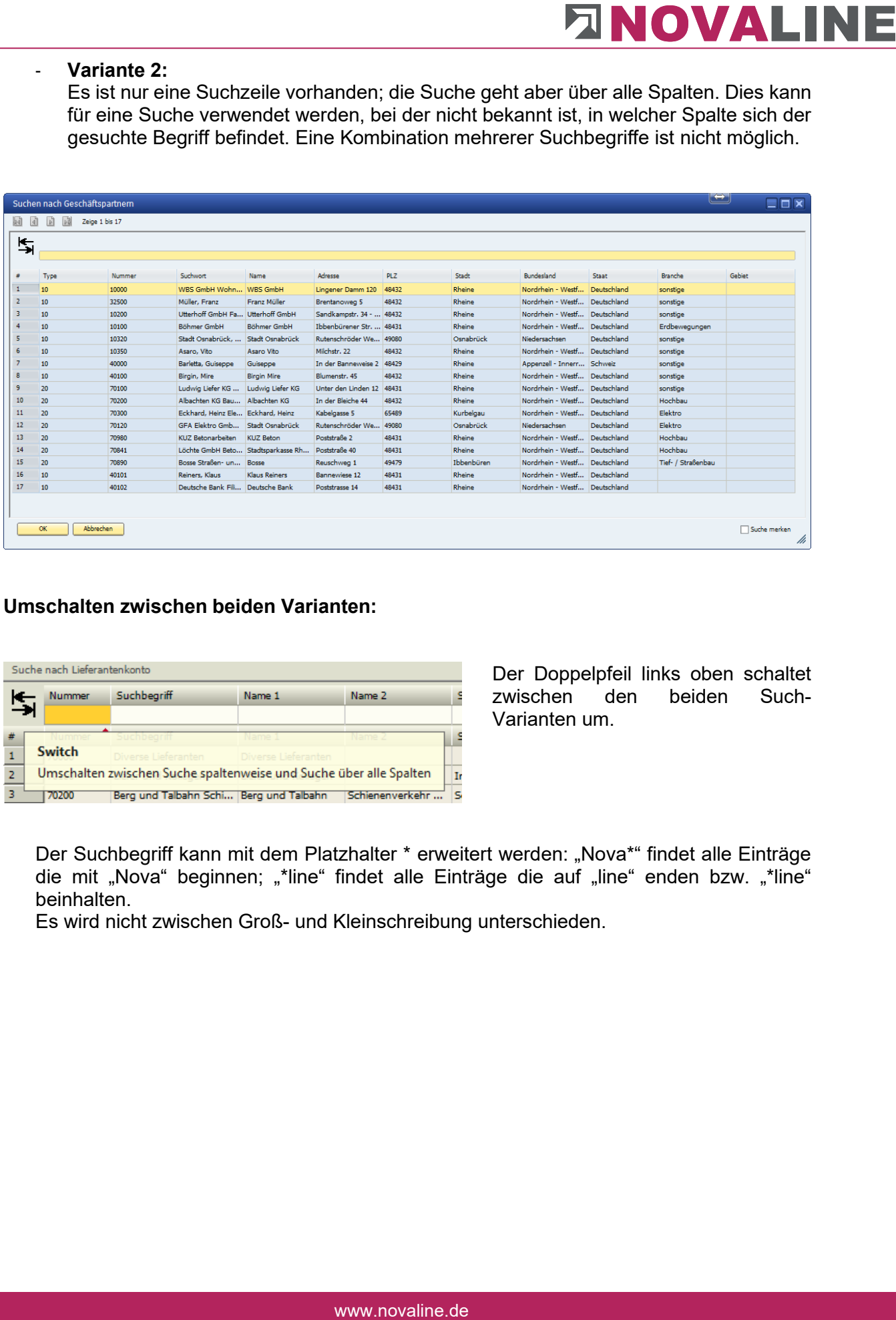

### **Umschalten zwischen beiden Varianten:**

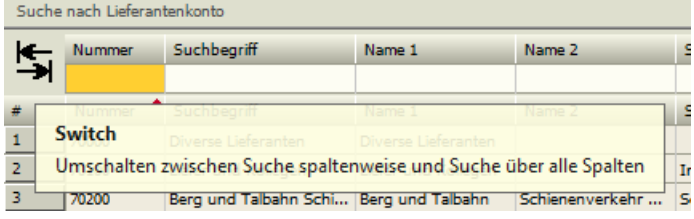

Der Doppelpfeil links oben schaltet<br>zwischen den beiden Suchzwischen den Varianten um.

Der Suchbegriff kann mit dem Platzhalter \* erweitert werden: "Nova\*" findet alle Einträge die mit "Nova" beginnen; "\*line" findet alle Einträge die auf "line" enden bzw. "\*line" beinhalten.

Es wird nicht zwischen Groß- und Kleinschreibung unterschieden.

### <span id="page-20-0"></span>**VII. Online Hilfe**

Die Online Unterstützung für Fragestellungen zum Programm ist in die Menüsteuerung integriert worden.

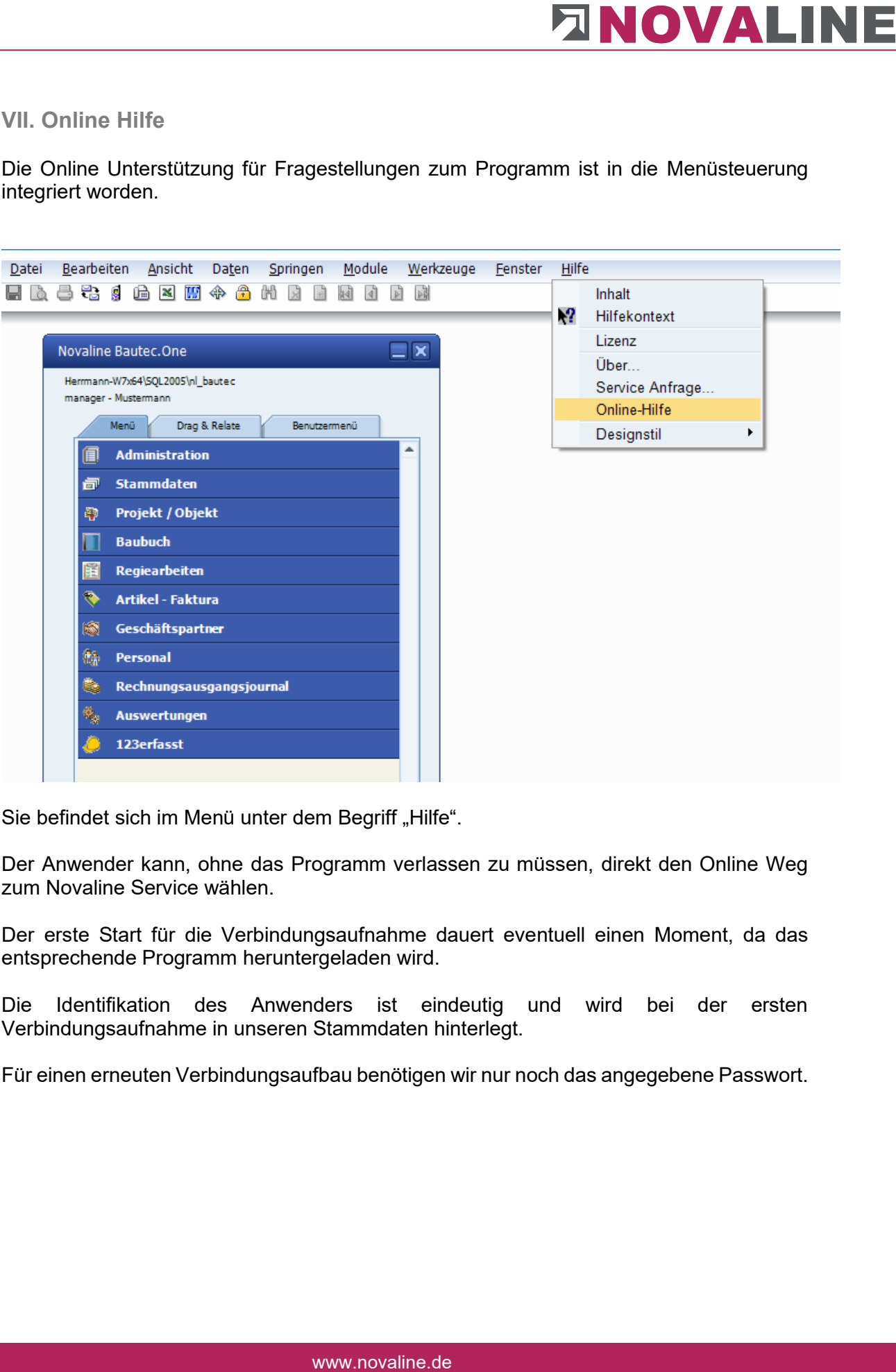

Sie befindet sich im Menü unter dem Begriff "Hilfe".

Der Anwender kann, ohne das Programm verlassen zu müssen, direkt den Online Weg zum Novaline Service wählen.

Der erste Start für die Verbindungsaufnahme dauert eventuell einen Moment, da das entsprechende Programm heruntergeladen wird.

Die Identifikation des Anwenders ist eindeutig und wird bei der ersten Verbindungsaufnahme in unseren Stammdaten hinterlegt.

Für einen erneuten Verbindungsaufbau benötigen wir nur noch das angegebene Passwort.

# <span id="page-21-0"></span>**1. Administration**

# <span id="page-21-1"></span>**1.1.System**

Die Systemparameter werden zur Anpassung benötigt.

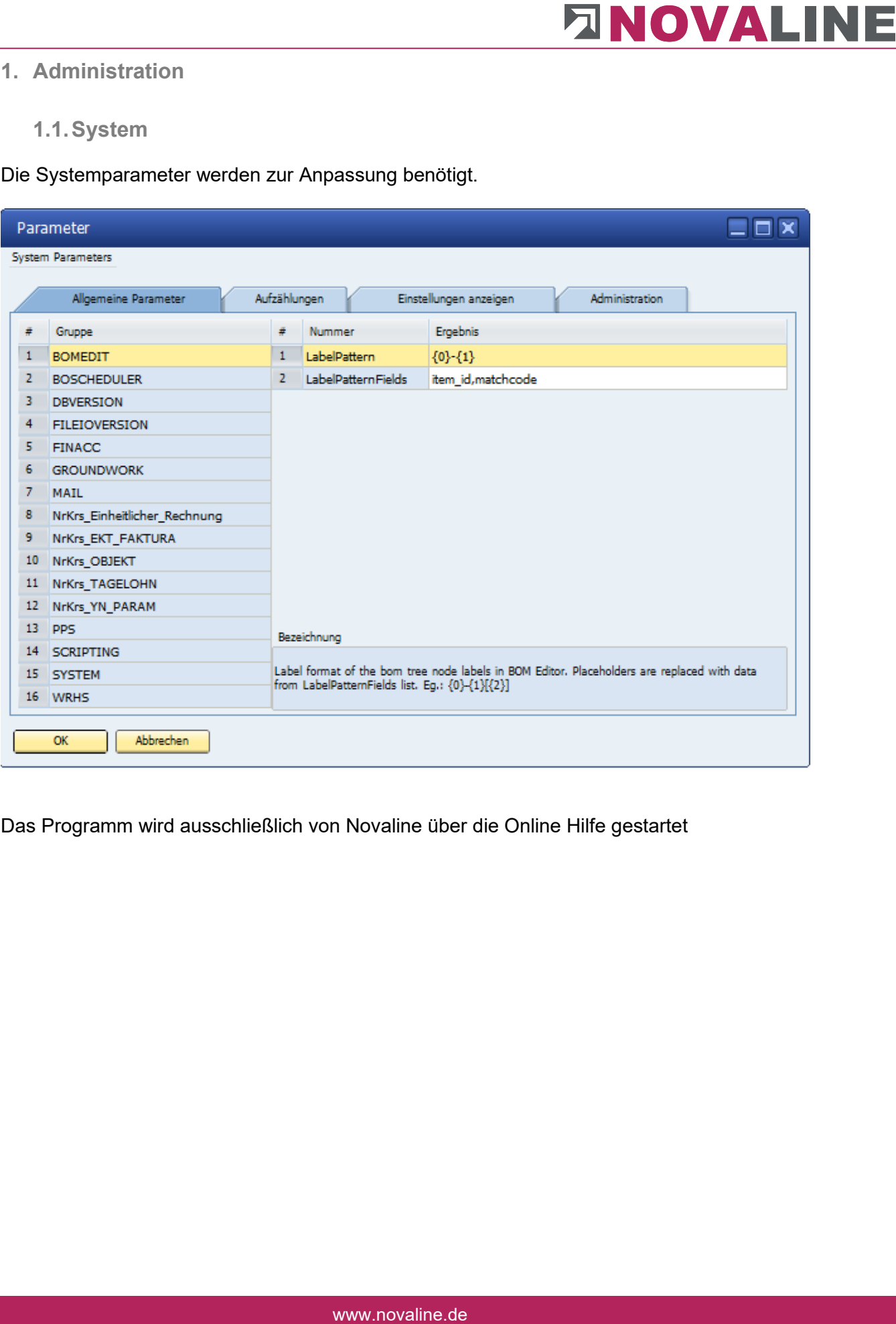

Das Programm wird ausschließlich von Novaline über die Online Hilfe gestartet

# <span id="page-22-0"></span>**1.2.Fremddatendefinition**

Die Fremddatendefinitionen erlauben den Zugriff auf Daten anderer Datenbanken oder Datendateien aus fremden Programmen. Dieses kann zum Beispiel notwendig sein, wenn Buchungen aus dem Bauprogramm an die Finanzbuchhaltung und damit an die Kostenrechnung abgegeben werden sollen.

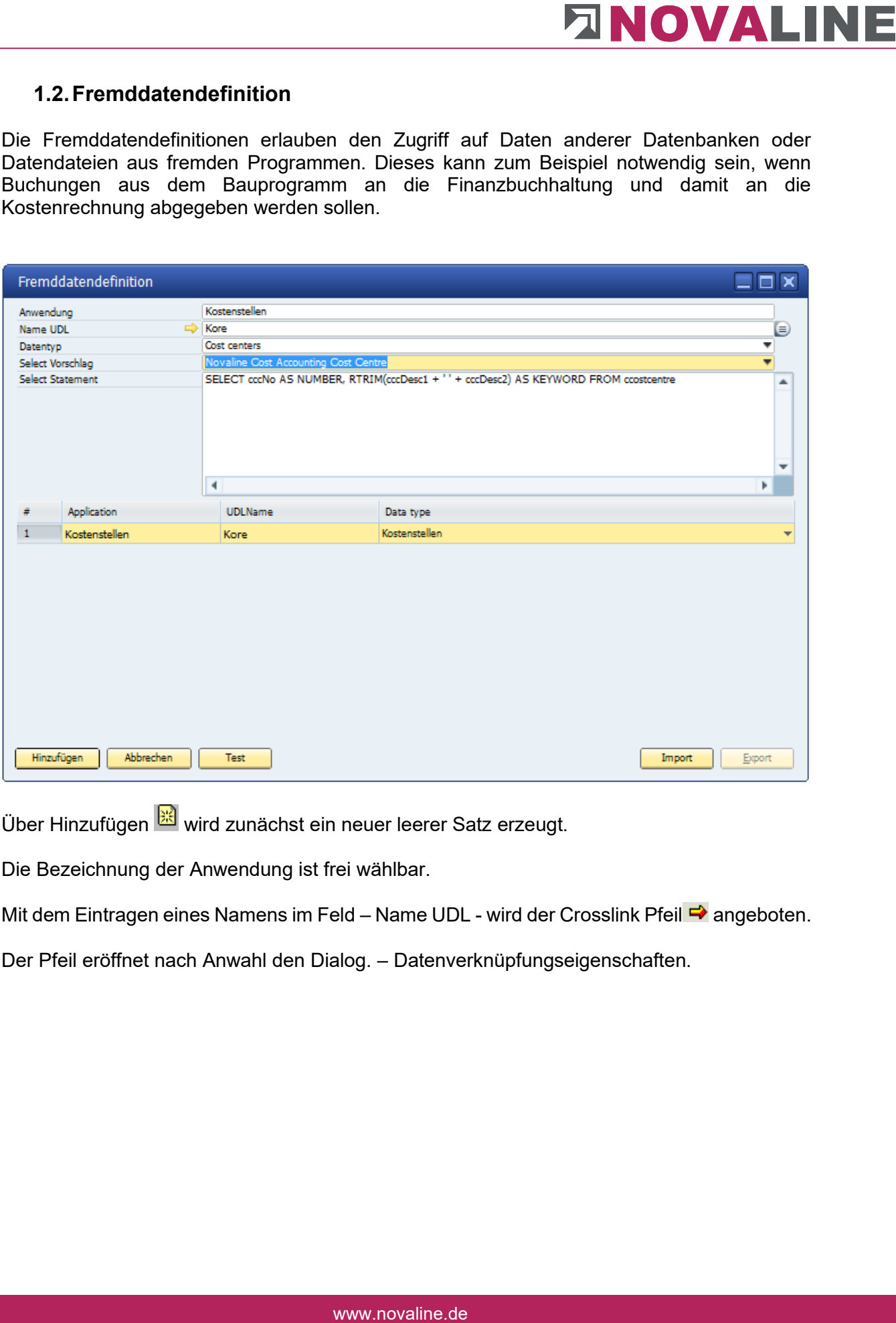

Über Hinzufügen **B** wird zunächst ein neuer leerer Satz erzeugt.

Die Bezeichnung der Anwendung ist frei wählbar.

Mit dem Eintragen eines Namens im Feld – Name UDL - wird der Crosslink Pfeil  $\Rightarrow$  angeboten.

Der Pfeil eröffnet nach Anwahl den Dialog. – Datenverknüpfungseigenschaften.

### Einrichten der UDL / Datenverknüpfung

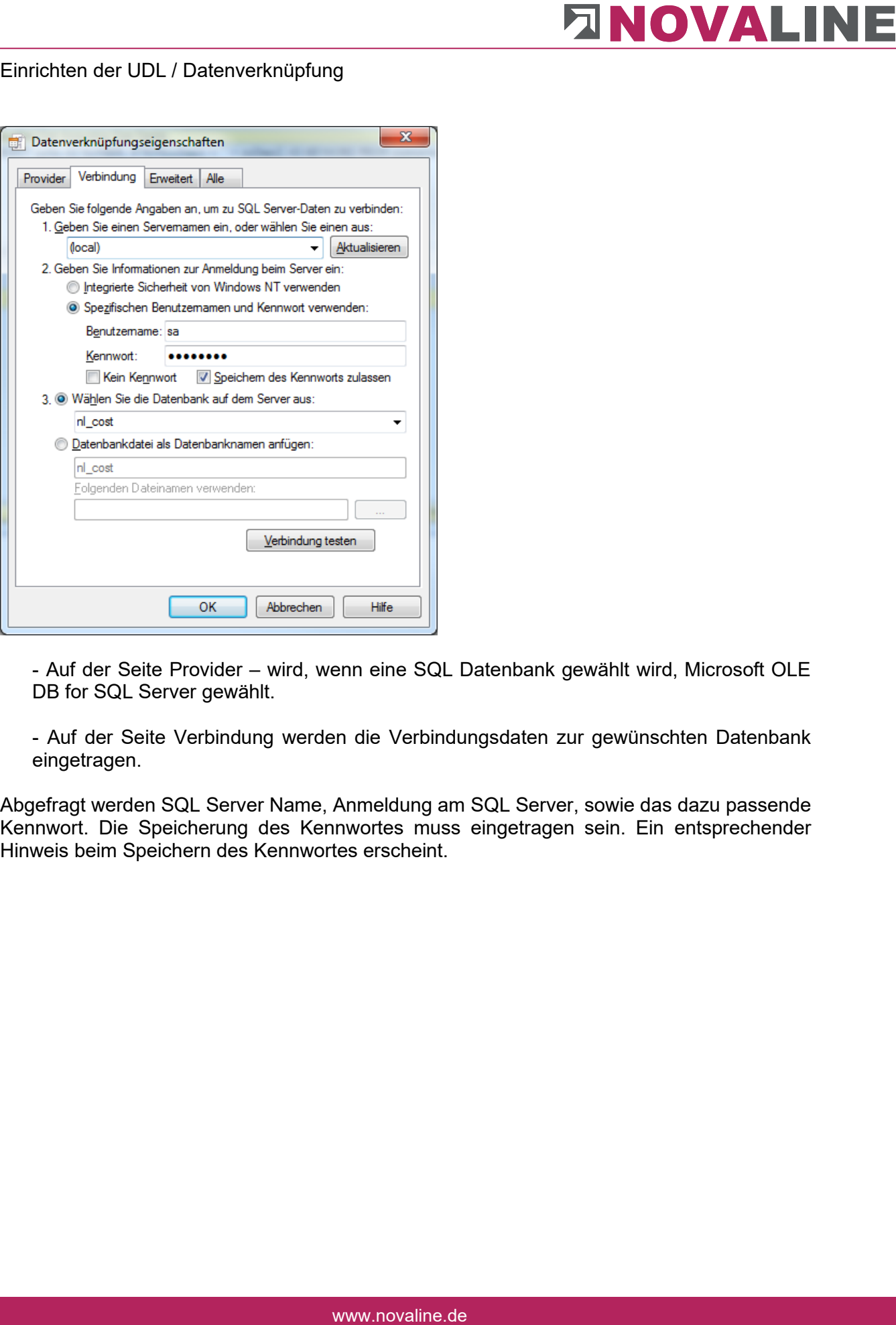

- Auf der Seite Provider – wird, wenn eine SQL Datenbank gewählt wird, Microsoft OLE DB for SQL Server gewählt.

- Auf der Seite Verbindung werden die Verbindungsdaten zur gewünschten Datenbank eingetragen.

Abgefragt werden SQL Server Name, Anmeldung am SQL Server, sowie das dazu passende Kennwort. Die Speicherung des Kennwortes muss eingetragen sein. Ein entsprechender Hinweis beim Speichern des Kennwortes erscheint.

# <span id="page-24-0"></span>**1.3.Firmensteuerung**

### <span id="page-24-1"></span>**1.3.1. Firmen Steuerung Reiter Allgemein**

Globale Steuerungen für die Bautec.One Umgebung.

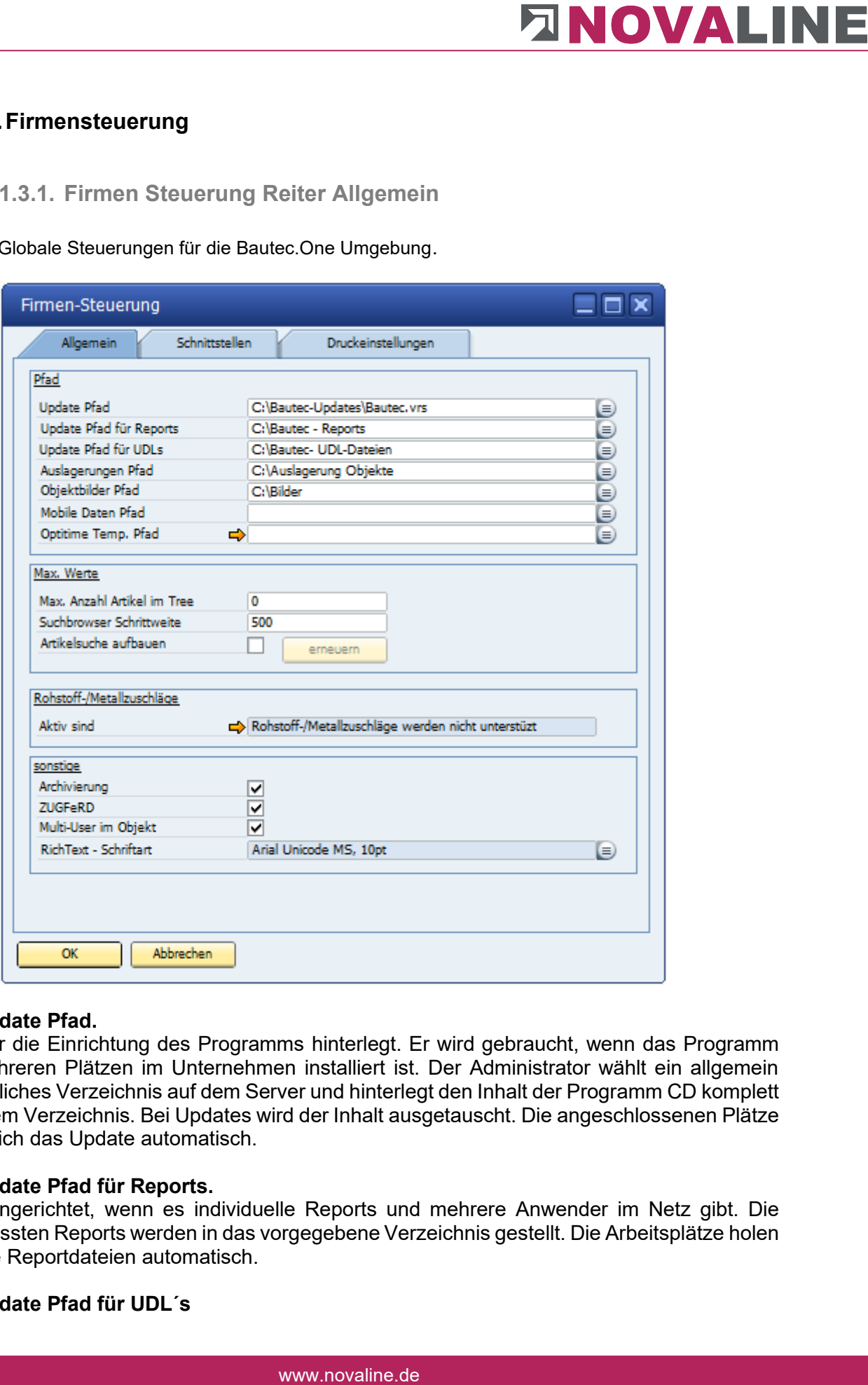

#### **Der Update Pfad.**

Wird für die Einrichtung des Programms hinterlegt. Er wird gebraucht, wenn das Programm auf mehreren Plätzen im Unternehmen installiert ist. Der Administrator wählt ein allgemein zugängliches Verzeichnis auf dem Server und hinterlegt den Inhalt der Programm CD komplett in diesem Verzeichnis. Bei Updates wird der Inhalt ausgetauscht. Die angeschlossenen Plätze holen sich das Update automatisch.

#### **Der Update Pfad für Reports.**

Wird eingerichtet, wenn es individuelle Reports und mehrere Anwender im Netz gibt. Die angepassten Reports werden in das vorgegebene Verzeichnis gestellt. Die Arbeitsplätze holen sich die Reportdateien automatisch.

#### **Der Update Pfad für UDL´s**

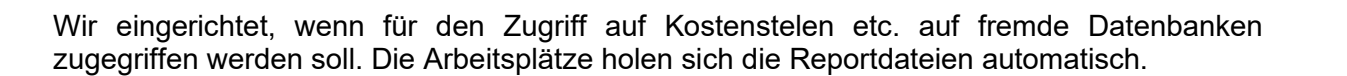

#### **Auslagerungen Pfad**

Die Objekte können ausgelagert und in einem Arbeitsschritt auch zugleich in der Datenbank gelöscht werden. Für die schnelle Auslagerung sowie den komfortablen Zugriff kann hier der Datenpfad hinterlegt werden.

#### **Objektbilder Pfad**

In den Positionen lassen sich Bilder hinterlegen und ausdrucken. Für den schnellen Zugriff kann ein Datenpfad hinterlegt werden.

#### **Achtung:**

Die Bilder werden nur im Festplattenverzeichnis hinterlegt und landen bei Gebrauch nicht! in der Datenbank. (Datensicherung)

#### **Mobile Daten Pfad.**

Anbindung an das Mobile Aufmaß der Fa. Optitime Bei Interesse an der mobilen Aufmaß Erfassung wenden Sie sich bitte an den Novaline Vertrieb unter der Telefon Nr. 05971 / 868 260 oder per Mail an: [Vertrieb@Novaline.de](mailto:Vertrieb@Novaline.de)

Im Feld Max. Anzahl Artikel im Tree kann entschieden werden, ab welcher Artikelmenge die Tree Anzeige bei der Verwaltung der Artikelstammdaten ausgeblendet werden soll.

Im Feld Suchbrowser Novaline kann eingerichtet werden, wie viel Datensätze beim Start des Suchbrowsers zunächst angezeigt werden sollen. Bei sehr großen Datenmengen ist es sinnvoll, eine kleinere Menge als die Gesamtmenge der z.B. Artikel zu wählen um einen schnelleren Zugriff auf die Daten zu bekommen.

Artikelsuche aufbauen wird immer dann eingesetzt, wenn größere Mengen Artikel gelöscht oder geändert wurden.

#### **Rohstoff/ Metallzuschläge**

Das Programm beherrscht die Berechnung von Metallzuschlägen auf Material.

In der Grundeinstellung ist diese Funktion ausgeschaltet.

Nach Aktivierung von Zuschlägen wird einmal täglich der aktuelle Tagespreis für die hinterlegten NE Metalle abgefragt.

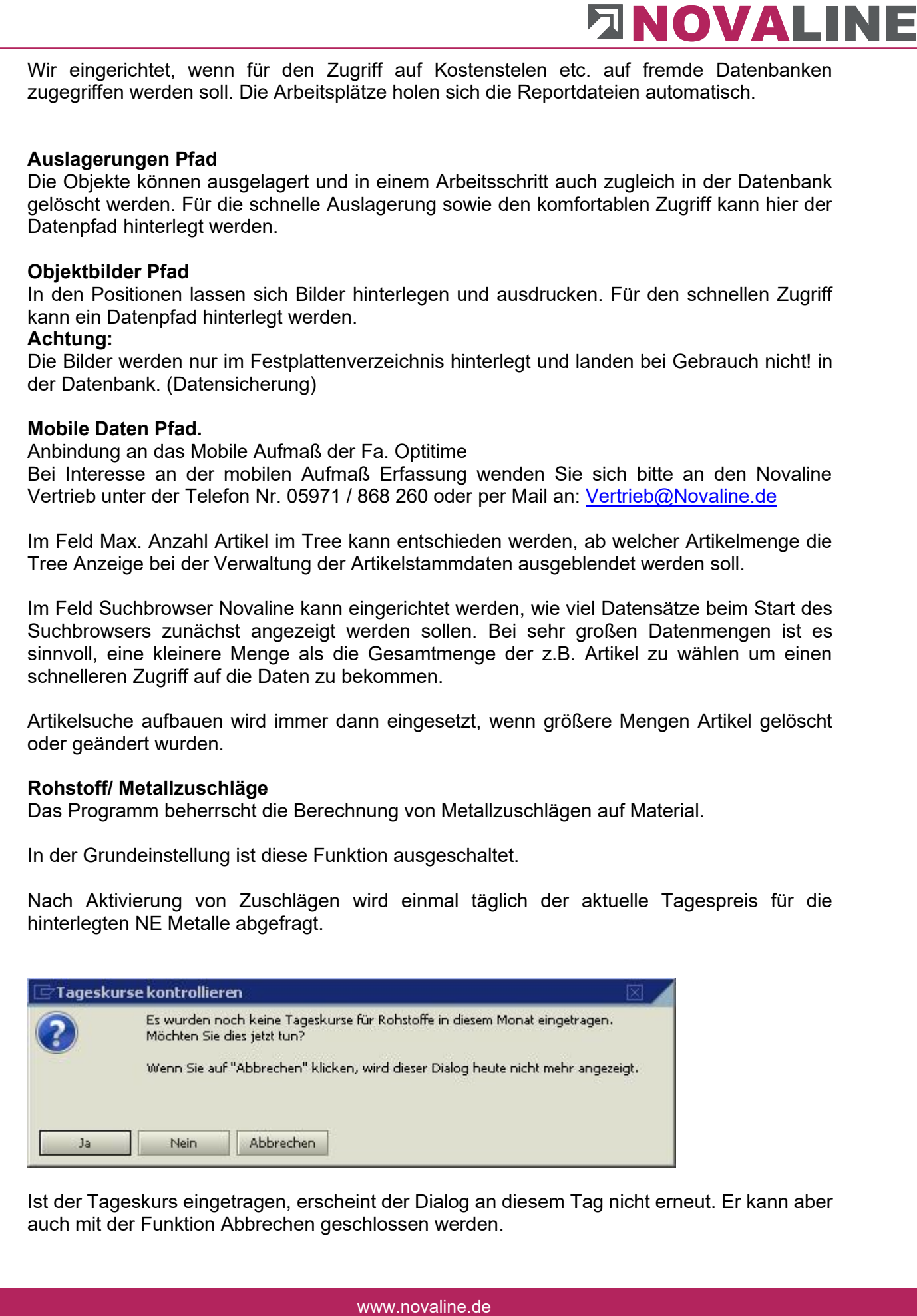

Ist der Tageskurs eingetragen, erscheint der Dialog an diesem Tag nicht erneut. Er kann aber auch mit der Funktion Abbrechen geschlossen werden.

**EXECTS AND VALINE**<br>
I lassen sich auch im Dialog der NE-Metalle jederzeit<br>
sfelder in den dafür vorgesehenen Dialogen.<br>
-<br>
Rechnungs Verfahren abstellen. Es handelt sich dabei<br>
erden, ob mehrere Anwender in einem Objekt a Die Daten des Tageskurs NE Metalle lassen sich auch im Dialog der NE-Metalle jederzeit ändern.

#### **Archivierung**

Aktiviert die Anzeige der Archivierungsfelder in den dafür vorgesehenen Dialogen.

#### **ZUGFeRD**

Daten lassen sich im ZUGFeRD [und X-Rechnungs](#page-264-0) Verfahren abstellen. Es handelt sich dabei um ein separates Modul. Bei Bedarf sprechen Sie bitte mit unserem Vertrieb.

#### **Multi-User im Objekt**

Mit diesem Schalten kann bestimmt werden, ob mehrere Anwender in einem Objekt arbeiten können.

Dieses ist z. B. sinnvoll, wenn bei größeren Leistungsverzeichnissen Teile des Objektes von verschiedenen Mitarbeitern gleichzeitig bearbeitet werden sollen.

#### **Rich-Text Schriftart .**

In diesem Feld kann hinterlegt werden, mit welcher Schriftart zu hinterlegende Textbausteine aufgenommen werden sollen.

# <span id="page-27-0"></span>**1.3.2. Firmen-Steuerung Reiter Schnittstellen**

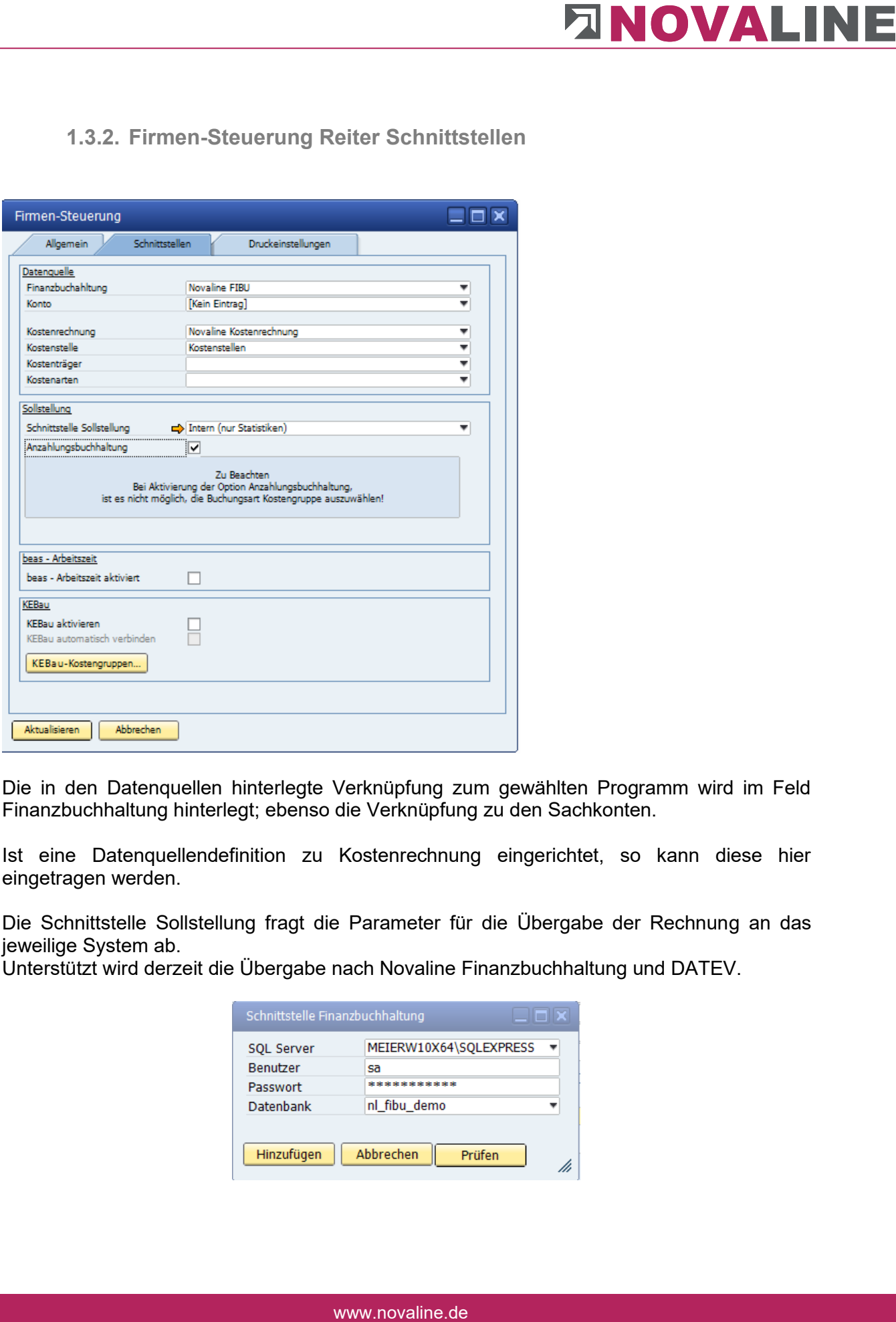

Die in den Datenquellen hinterlegte Verknüpfung zum gewählten Programm wird im Feld Finanzbuchhaltung hinterlegt; ebenso die Verknüpfung zu den Sachkonten.

Ist eine Datenquellendefinition zu Kostenrechnung eingerichtet, so kann diese hier eingetragen werden.

Die Schnittstelle Sollstellung fragt die Parameter für die Übergabe der Rechnung an das jeweilige System ab.

Unterstützt wird derzeit die Übergabe nach Novaline Finanzbuchhaltung und DATEV.

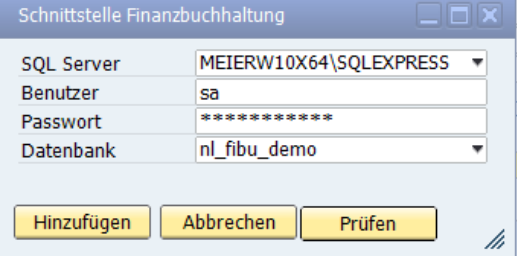

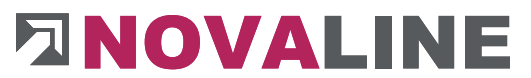

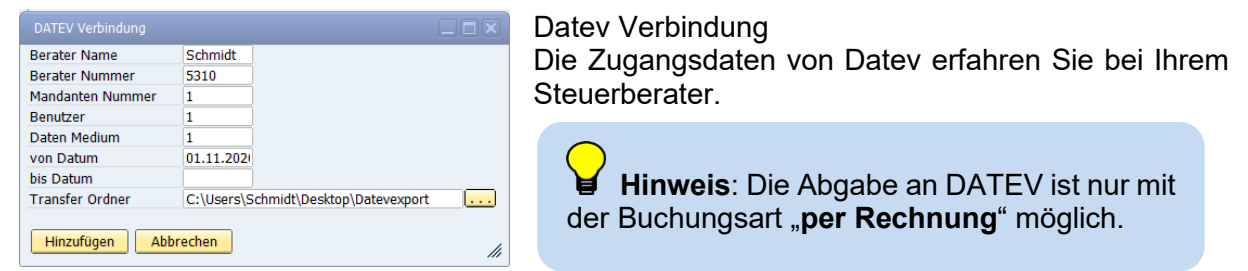

Als weitere Alternative kann die INTERN (nur Statistik) Variante gewählt werden.

### **Anzahlungsbuchhaltung**

Die Novaline Anzahlungsbuchhaltung verbucht die geschriebenen Rechnungen an das jeweilige Unterkonto der Baustelle. Die Abschlags-/ Schlussrechnungen können automatisch an die richtigen Konten übertragen werden.

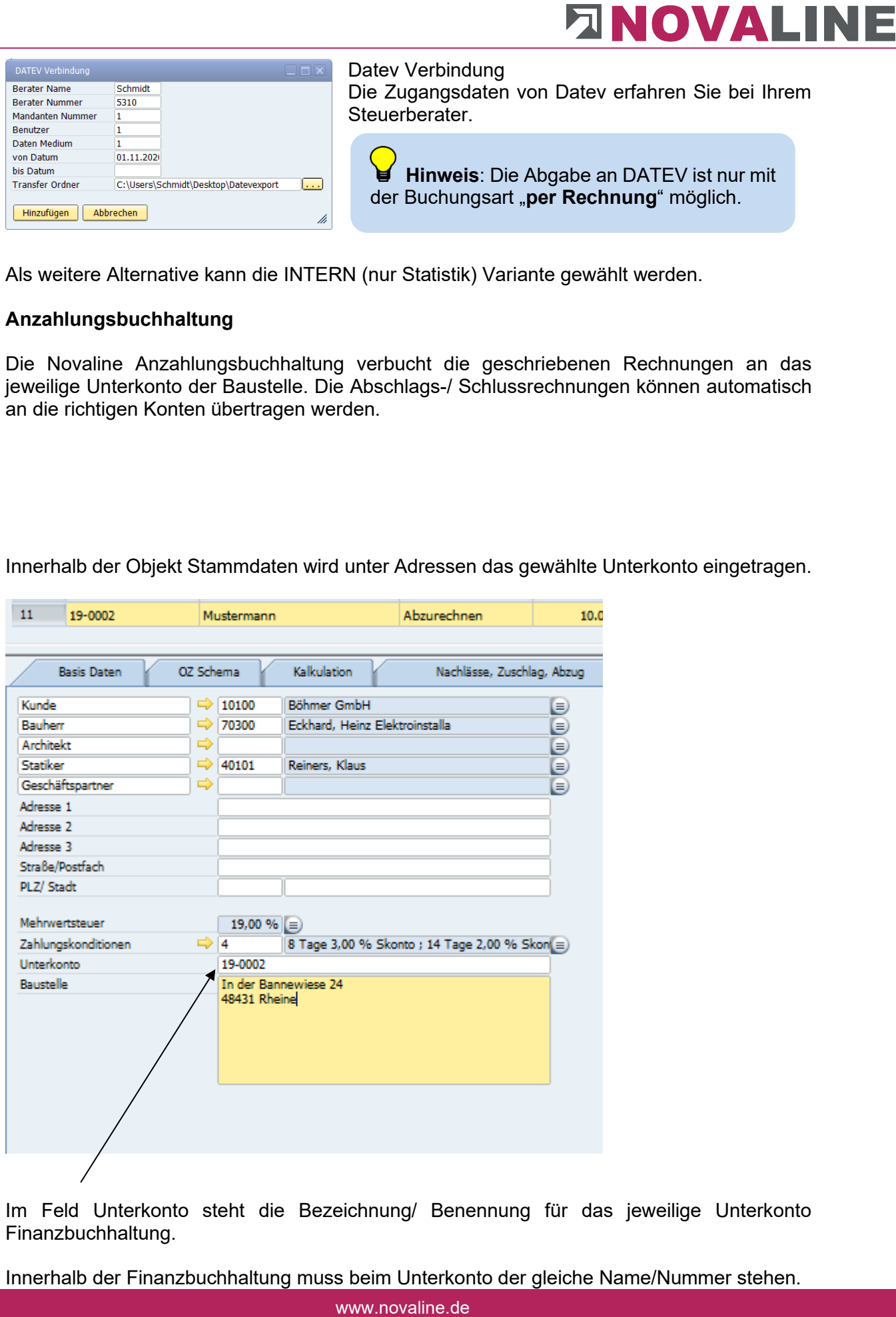

Innerhalb der Objekt Stammdaten wird unter Adressen das gewählte Unterkonto eingetragen.

Im Feld Unterkonto steht die Bezeichnung/ Benennung für das jeweilige Unterkonto Finanzbuchhaltung.

Innerhalb der Finanzbuchhaltung muss beim Unterkonto der gleiche Name/Nummer stehen.

#### **In der Finanzbuchhaltung sieht der Dialog so aus:**

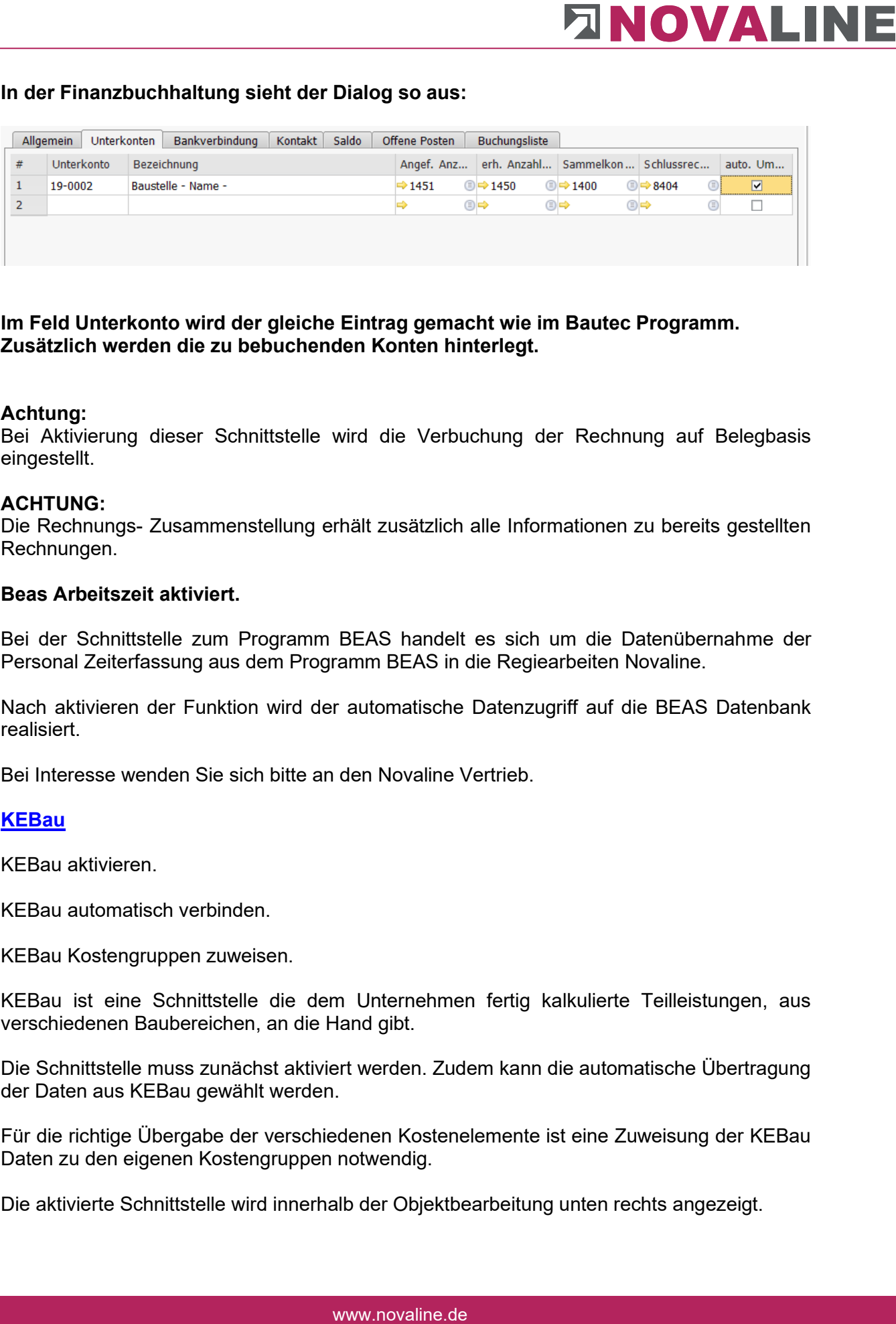

#### **Im Feld Unterkonto wird der gleiche Eintrag gemacht wie im Bautec Programm. Zusätzlich werden die zu bebuchenden Konten hinterlegt.**

#### **Achtung:**

Bei Aktivierung dieser Schnittstelle wird die Verbuchung der Rechnung auf Belegbasis eingestellt.

#### **ACHTUNG:**

Die Rechnungs- Zusammenstellung erhält zusätzlich alle Informationen zu bereits gestellten Rechnungen.

#### **Beas Arbeitszeit aktiviert.**

Bei der Schnittstelle zum Programm BEAS handelt es sich um die Datenübernahme der Personal Zeiterfassung aus dem Programm BEAS in die Regiearbeiten Novaline.

Nach aktivieren der Funktion wird der automatische Datenzugriff auf die BEAS Datenbank realisiert.

Bei Interesse wenden Sie sich bitte an den Novaline Vertrieb.

#### **[KEBau](#page-27-0)**

KEBau aktivieren.

KEBau automatisch verbinden.

KEBau Kostengruppen zuweisen.

KEBau ist eine Schnittstelle die dem Unternehmen fertig kalkulierte Teilleistungen, aus verschiedenen Baubereichen, an die Hand gibt.

Die Schnittstelle muss zunächst aktiviert werden. Zudem kann die automatische Übertragung der Daten aus KEBau gewählt werden.

Für die richtige Übergabe der verschiedenen Kostenelemente ist eine Zuweisung der KEBau Daten zu den eigenen Kostengruppen notwendig.

Die aktivierte Schnittstelle wird innerhalb der Objektbearbeitung unten rechts angezeigt.

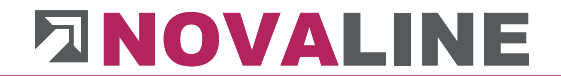

**EXECUTE IN THE SECOND SUMMER CONSUMING A SUMMER CONSUMING A SUMMER CONSUMING A SUMMER CONSUMING A SUMMER CONSUMING A SUMMER CONSUMING A SUMMER CONSUMING A SUMMER CONSUMING A SUMMER CONSUMING A SUMMER CONSUMING A SUMMER CO** Bei Interesse wenden Sie sich bitte an die Fa. HOB – Stutensee, Herr Herrmann, Telefon 07244 / 92876. Mail [info@hob-baudaten.de](mailto:info@hob-baudaten.de).

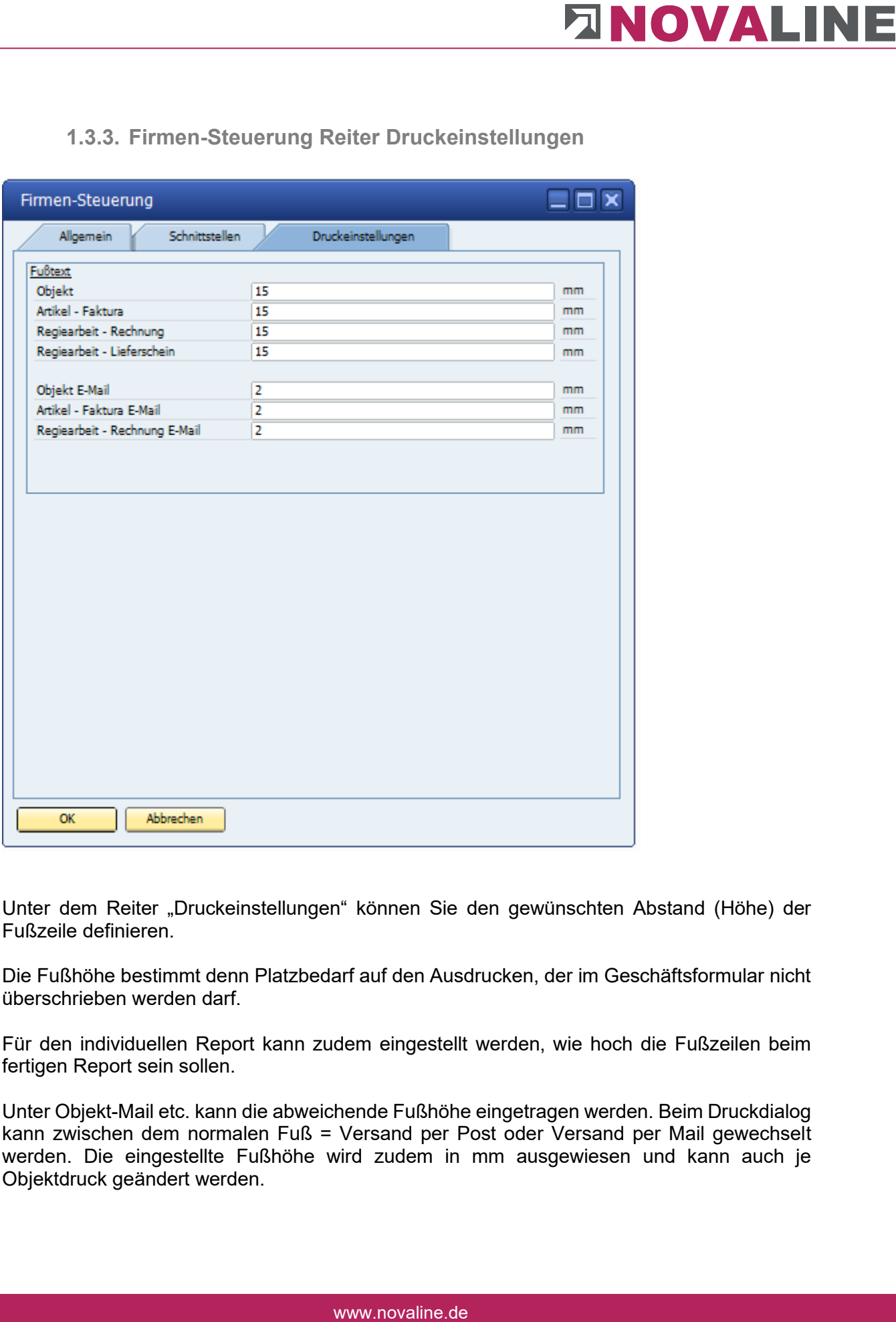

# <span id="page-31-0"></span>**1.3.3. Firmen-Steuerung Reiter Druckeinstellungen**

Unter dem Reiter "Druckeinstellungen" können Sie den gewünschten Abstand (Höhe) der Fußzeile definieren.

Die Fußhöhe bestimmt denn Platzbedarf auf den Ausdrucken, der im Geschäftsformular nicht überschrieben werden darf.

Für den individuellen Report kann zudem eingestellt werden, wie hoch die Fußzeilen beim fertigen Report sein sollen.

Unter Objekt-Mail etc. kann die abweichende Fußhöhe eingetragen werden. Beim Druckdialog kann zwischen dem normalen Fuß = Versand per Post oder Versand per Mail gewechselt werden. Die eingestellte Fußhöhe wird zudem in mm ausgewiesen und kann auch je Objektdruck geändert werden.

### <span id="page-32-0"></span>**1.4.Buchungsart**

Zwei unterschiedliche Buchungsarten für die Übergabe in Finanzbuchhaltungsprogramme lassen sich anlegen.

- Übergabe der Werte nach Rechnung<br>- Übergabe der Buchungswerte nach K
- Übergabe der Buchungswerte nach Kostengruppen

Zusätzlich kann eine separate Steuerung für eine Bauwesenversicherung eingerichtet werden.

Die Bauwesenversicherung wird, wenn sie hier hinterlegt ist, automatisch bei der Rechnungsstellung herangezogen.

Der Betrag der Bauwesenversicherung wird vom Nettobetrag der Rechnung ermittelt, vom Brutto Betrag abgezogen.

#### **Siehe Beispiel:**

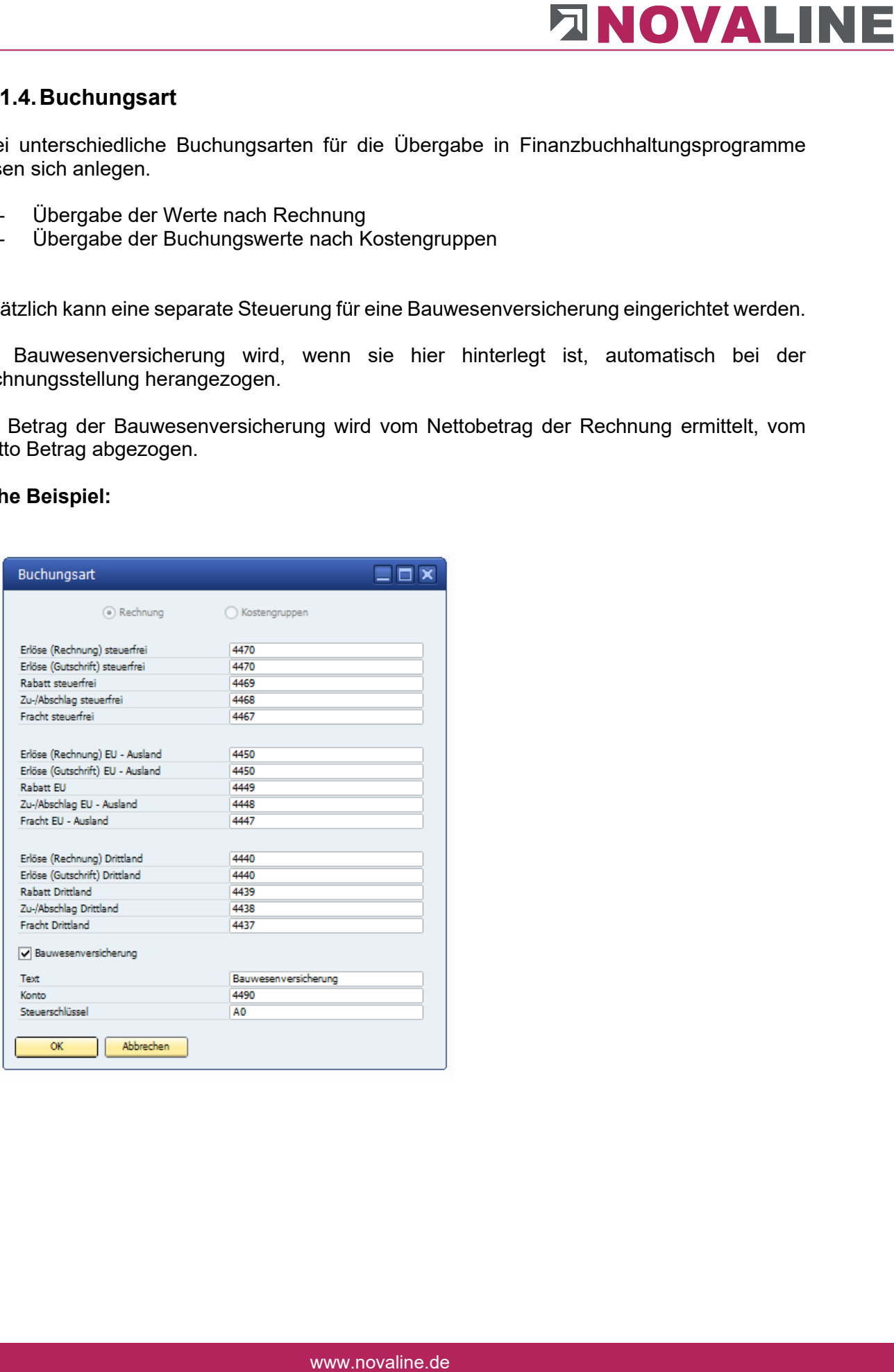

## <span id="page-33-0"></span>**1.5.Stammdaten-Sicherung**

WINDING CONTRAINTS AND MANUSE CONTRAINED AND INSURANCE CONTRAINED TO Data make on the Contract of the Contract of the Contract of the Contract of the Contract of the Contract of the Contract of the Contract of the Contract Die Stammdaten-Sicherung bietet dem Anwender die Möglichkeit alle Grunddaten von Novaline Bautec.One als Sicherung auszulagern. Die Daten lassen sich auf einem weiteren System z.B. Laptop wieder einlesen/ wiederherstellen. Gleiches gilt für Objekte. Die Beschreibung dazu finden Sie im Bereich Objektbearbeitung.

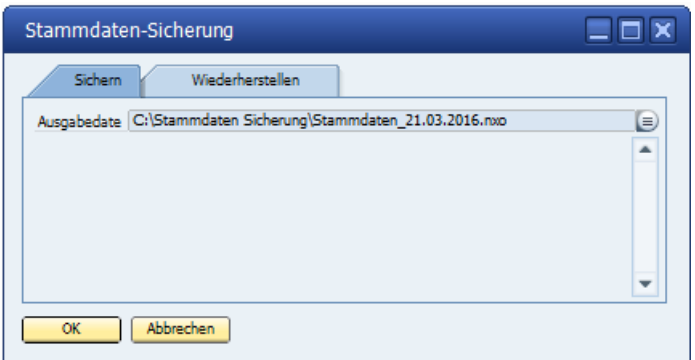

Das Programm erwartet die Hinterlegung eines Dateipfades, auf dem die Sicherung hinterlegt werden soll. Der Name der Auslagerungsdatei wird vom Programm vorgeschlagen. Er kann auf Wunsch auch geändert werden.

Die Schritte der Auslagerung erscheinen im Dialog. Als Abschluss wird – Sicherung erfolgreich – angezeigt.

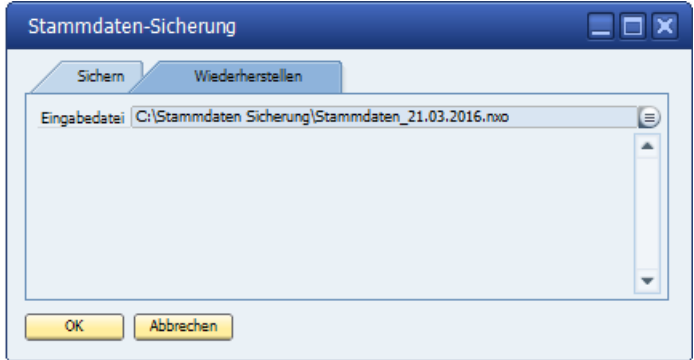

Mit Stammdaten Wiederherstellen kann die zuvor ausgelagerte Datei wieder eingelesen werden.

### <span id="page-34-0"></span>**1.6.System Initialisieren**

Dieses Menü ist für den Support durch die Firma Novaline vorgesehen.

<span id="page-34-2"></span><span id="page-34-1"></span>**1.7.Benutzerverwaltung**

**1.7.1. Benutzer**

Je Mandant werden in der Benutzerverwaltung die mit dem Programm arbeitenden Mitarbeiter angelegt.

Ist das Programm auf nur einem Rechner installiert - d. h, es arbeitet nur ein Mitarbeiter mit dem Programm - kann das Anlegen von Benutzern entfallen.

Die Standard Anmeldung "sa" und Passwort für den MS SQL Server sind immer vorhanden.

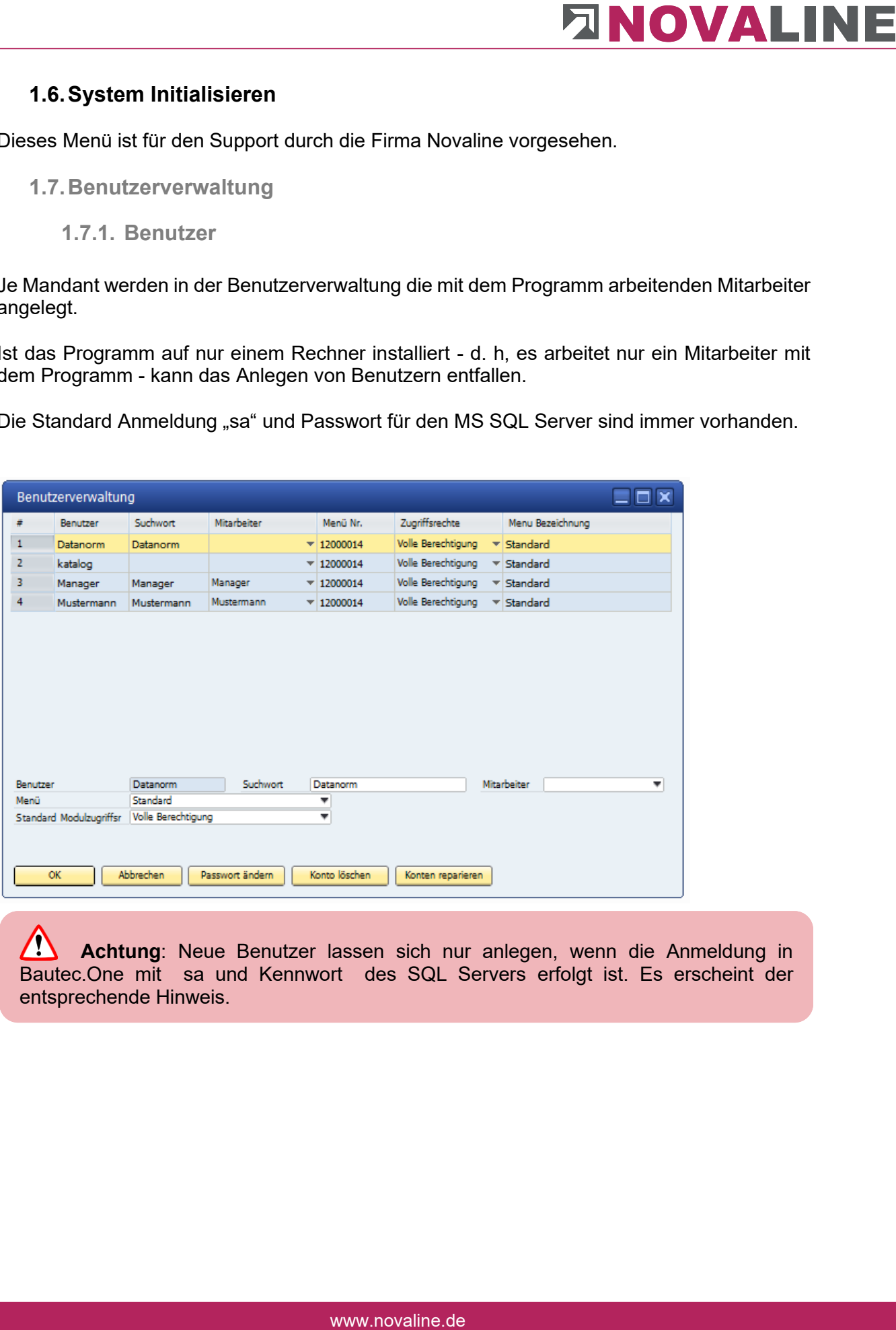

Achtung: Neue Benutzer lassen sich nur anlegen, wenn die Anmeldung in Bautec.One mit sa und Kennwort des SQL Servers erfolgt ist. Es erscheint der entsprechende Hinweis.

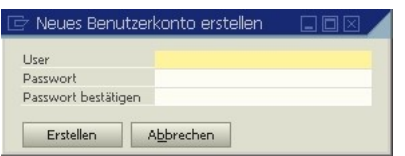

Um einen neuen Benutzer anzulegen, klicken Sie auf das Symbol "**Hinzufügen**" <sup>國</sup>.

Im Dialog "Neues Benutzerkonto erstellen" wird im Feld "**Benutzer**" der neue Benutzer mit der Bezeichnung eingetragen, mit der die Anmeldung am Programm durchgeführt werden soll.

Für den Benutzer *kann* ein Passwort vergeben werden.

Bleiben die Felder - Passwort/ Passwort bestätigen- leer, so kommt beim Speichern ein entsprechender Hinweis und die Abfrage, ob der Benutzer ohne Passwort angelegt werden soll.

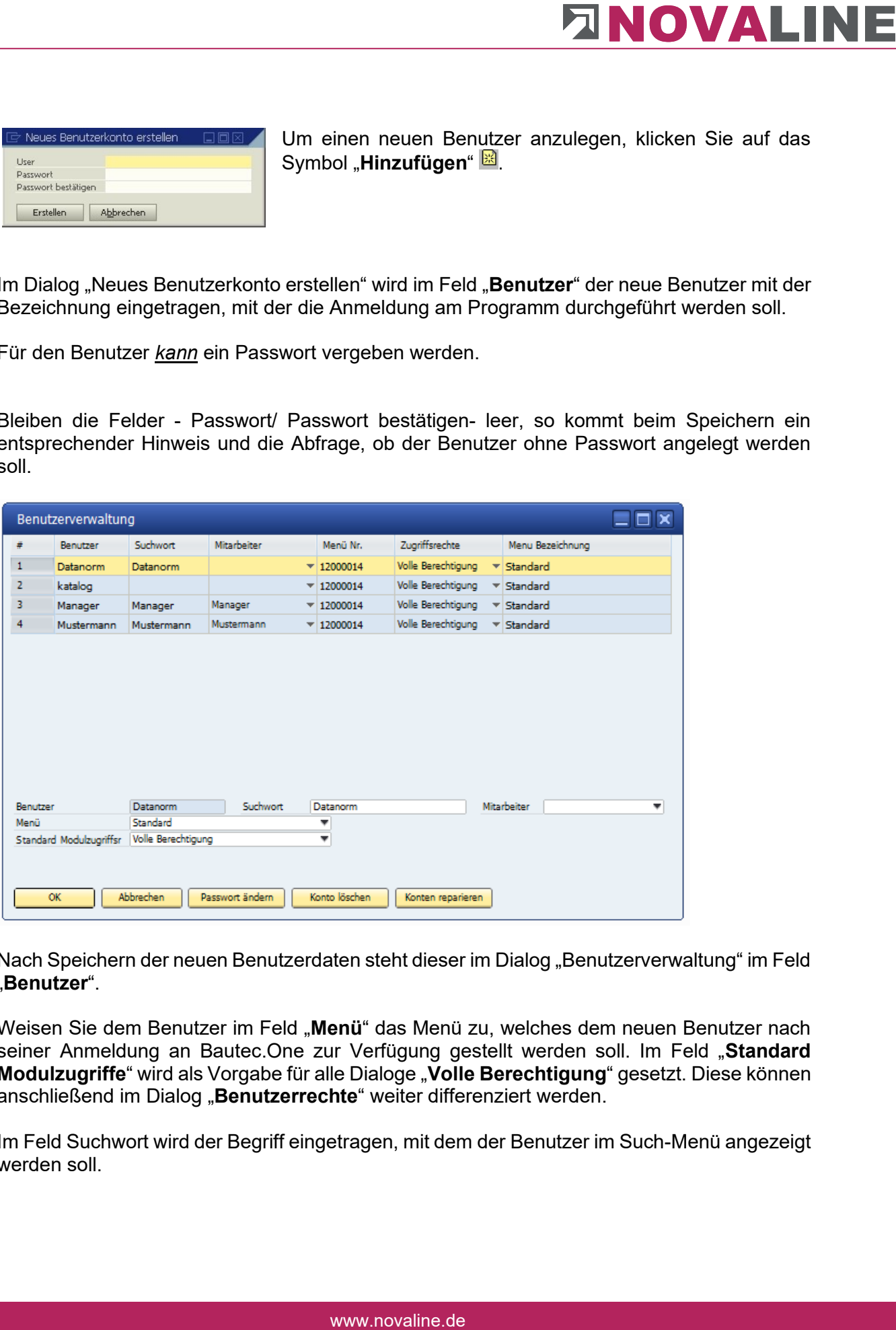

Nach Speichern der neuen Benutzerdaten steht dieser im Dialog "Benutzerverwaltung" im Feld "**Benutzer**".

Weisen Sie dem Benutzer im Feld "Menü" das Menü zu, welches dem neuen Benutzer nach seiner Anmeldung an Bautec. One zur Verfügung gestellt werden soll. Im Feld "Standard **Modulzugriffe**" wird als Vorgabe für alle Dialoge "**Volle Berechtigung**" gesetzt. Diese können anschließend im Dialog "Benutzerrechte" weiter differenziert werden.

Im Feld Suchwort wird der Begriff eingetragen, mit dem der Benutzer im Such-Menü angezeigt werden soll.
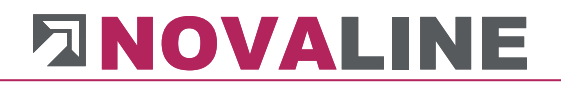

**Hinweis**: Das Feld [Mitarbeiter](#page-254-0) hat eine Verbindung zu: → Personal → Mitarbeiter Die dort hinterlegten Mitarbeiter-Stammdaten werden bei der Neuanlage eines Objektes automatisch herangezogen. Sie erscheinen in den Grunddaten vom Objekt, sowie bei der Druckaufbereitung von Angebot, Auftrag, Rechnung und Gutschrift.

## **1.7.2. Benutzerrechte**

In der Rechteverwaltung kann jeder Dialog mit differenzierten Rechten gestaltet werden. Wählen Sie im Feld "Menü" ein Menü aus, das Sie bearbeiten wollen. Anschließend wird dieses Menü als Baumstruktur angezeigt.

Um einen Dialog zu bearbeiten, erweitern Sie die Anzeige, indem Sie auf das + Zeichen klicken, bis als letzte Stufe der Dialog angezeigt wird. Markieren Sie den Eintrag, den Sie bearbeiten wollen.

In der Tabelle rechts werden alle verfügbaren Benutzer angezeigt. Wählen Sie nun aus welche Berechtigungen der Benutzer erhalten soll:

- Keine Berechtigung: der Dialog kann nicht geöffnet werden
- Nur Lesen: Änderungen im Dialog werden nicht gespeichert

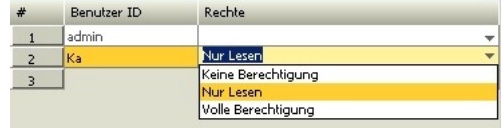

• Volle Berechtigung: keine Einschränkung

#### **1.7.3. Benutzereinstellungen**

Bei aktivierter Checkbox, können Sie das Mausrad im Objektbereich nutzen. So können Sie bequem über das Mausrad hoch und runter scrollen ohne die Leiste zu benutzen.

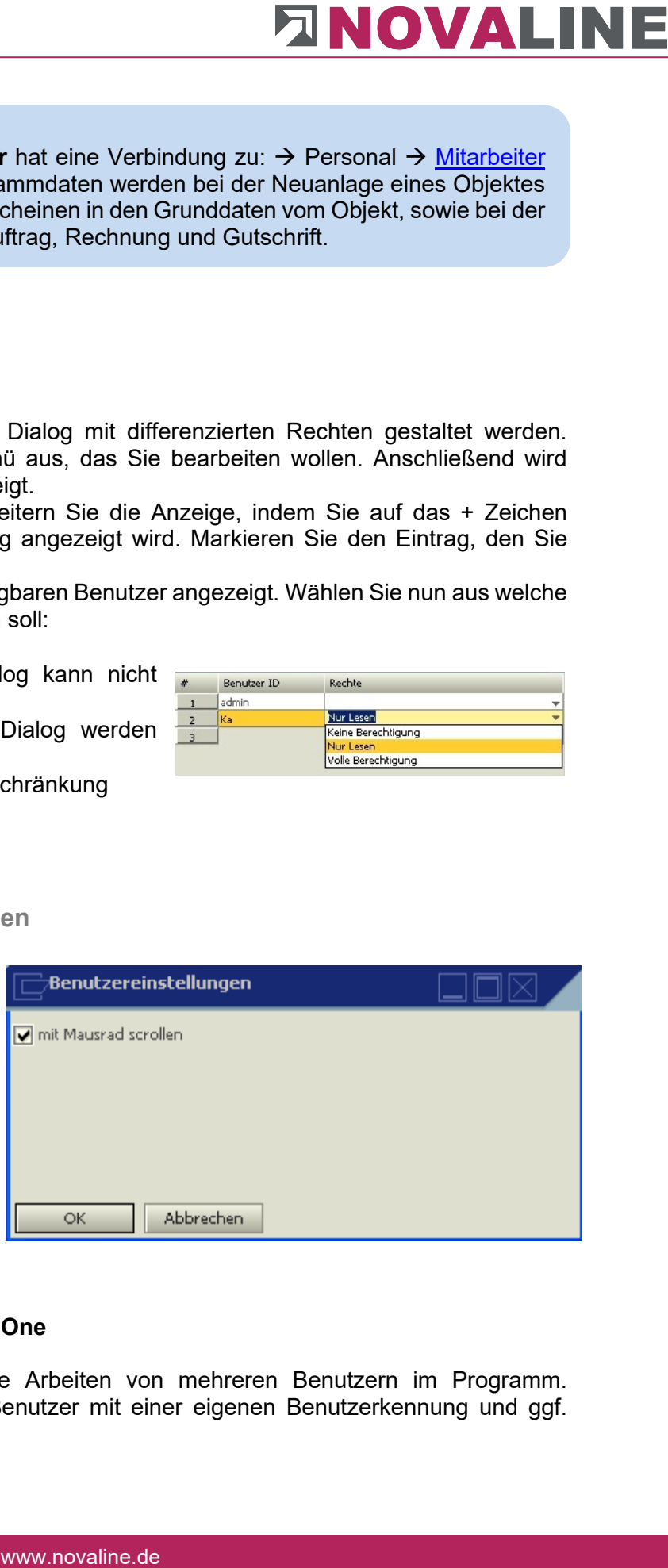

#### **Mehrbenutzerverwaltung in Bautec.One**

Bautec.One erlaubt das gleichzeitige Arbeiten von mehreren Benutzern im Programm. Voraussetzung ist, dass sich jeder Benutzer mit einer eigenen Benutzerkennung und ggf. Passwort im Bautec.One anmeldet.

# **1.7.4. Mandanten auswählen**

# **Auswahl Mandanten**

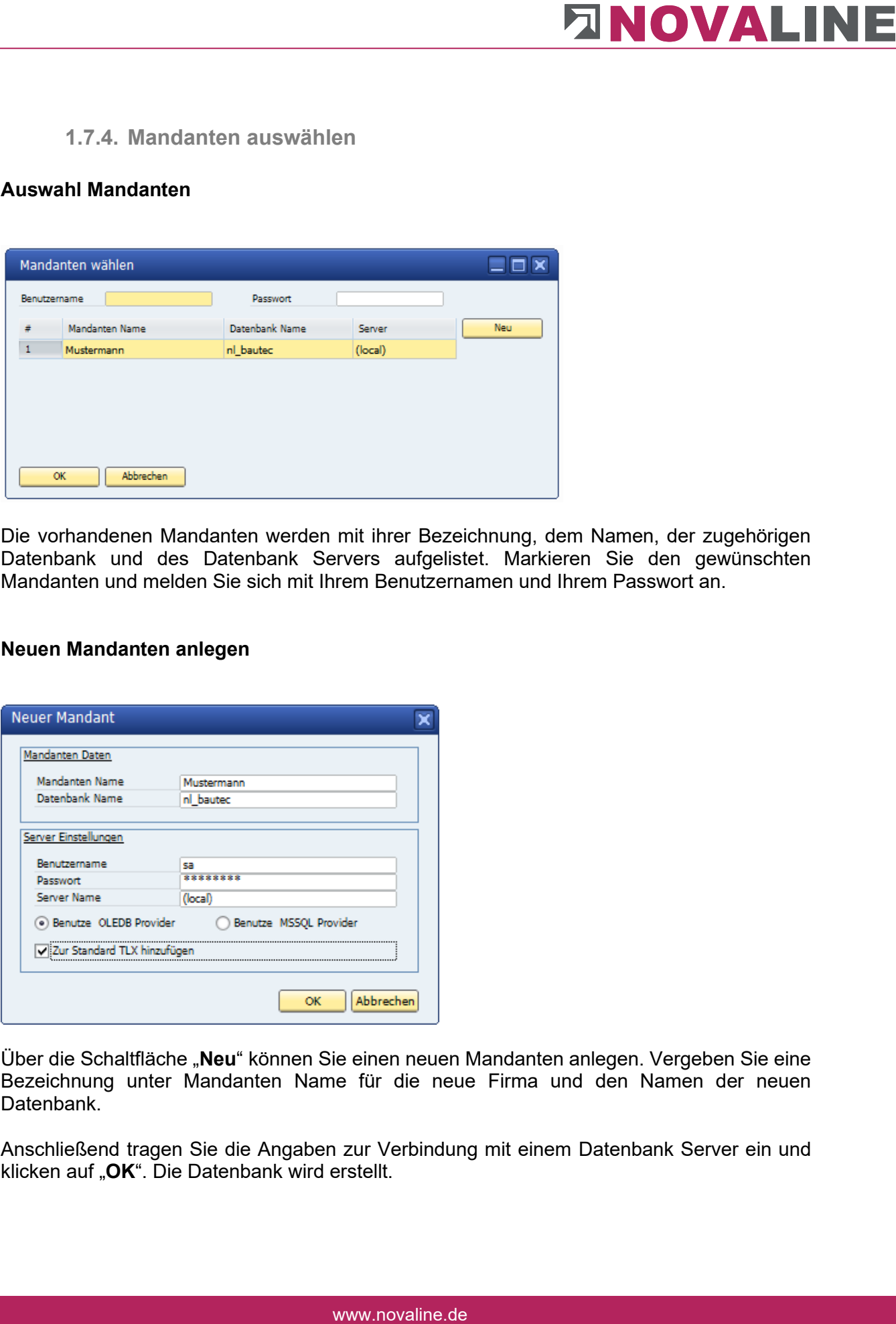

Die vorhandenen Mandanten werden mit ihrer Bezeichnung, dem Namen, der zugehörigen Datenbank und des Datenbank Servers aufgelistet. Markieren Sie den gewünschten Mandanten und melden Sie sich mit Ihrem Benutzernamen und Ihrem Passwort an.

## **Neuen Mandanten anlegen**

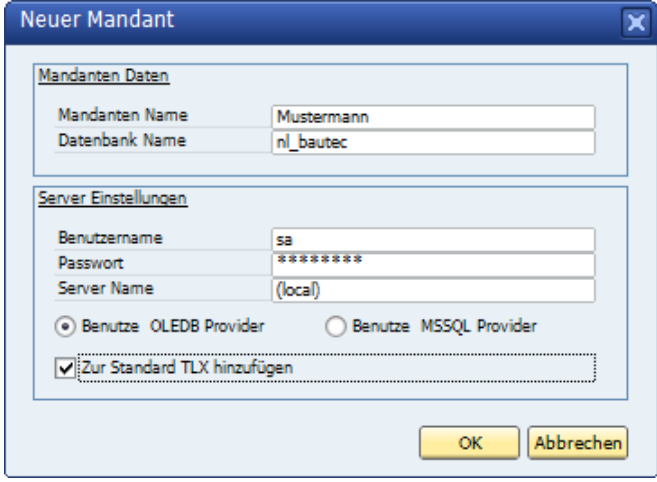

Über die Schaltfläche "Neu" können Sie einen neuen Mandanten anlegen. Vergeben Sie eine Bezeichnung unter Mandanten Name für die neue Firma und den Namen der neuen Datenbank.

Anschließend tragen Sie die Angaben zur Verbindung mit einem Datenbank Server ein und klicken auf "**OK**". Die Datenbank wird erstellt.

# **1.7.5. Mandantenverwaltung**

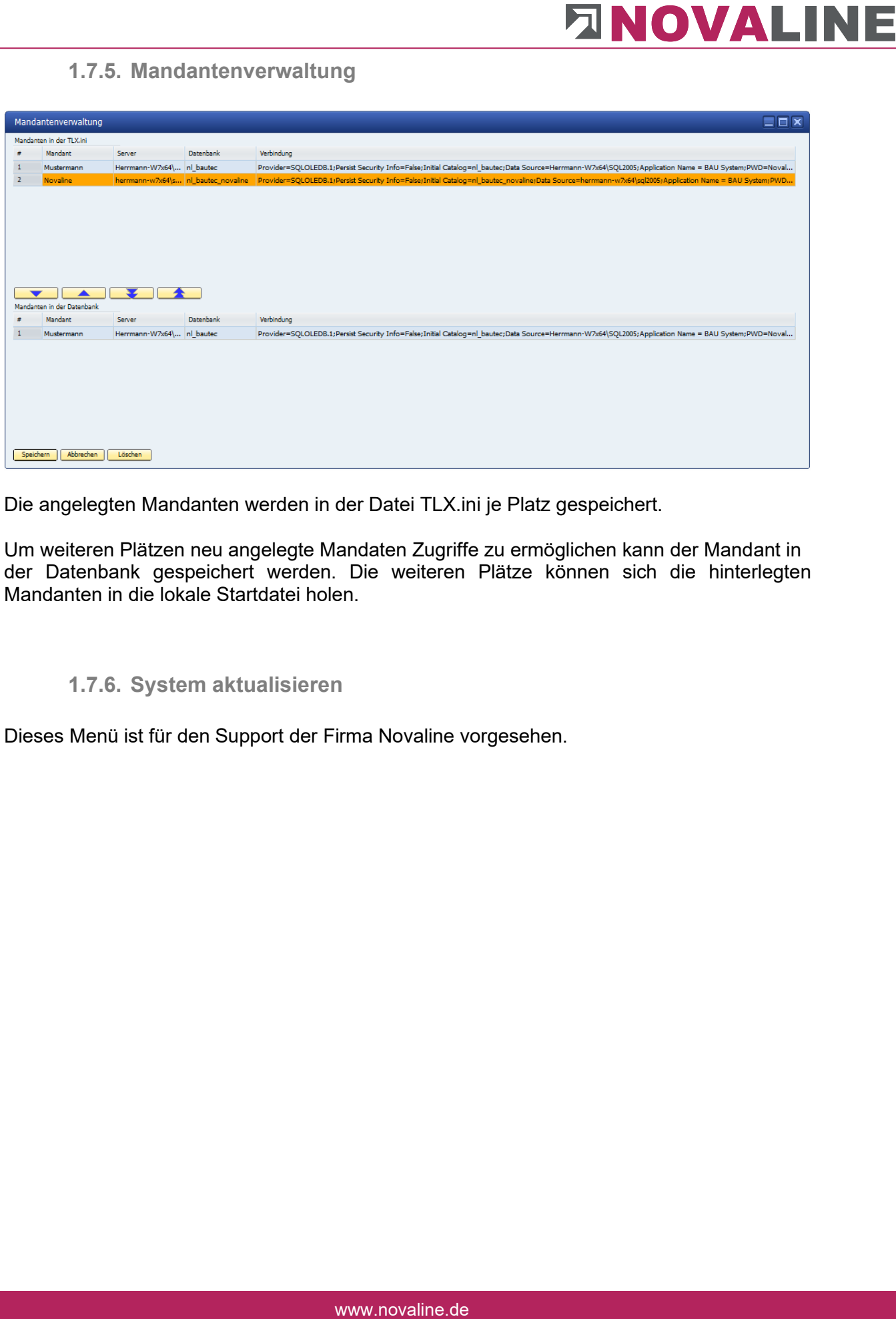

Die angelegten Mandanten werden in der Datei TLX.ini je Platz gespeichert.

Um weiteren Plätzen neu angelegte Mandaten Zugriffe zu ermöglichen kann der Mandant in der Datenbank gespeichert werden. Die weiteren Plätze können sich die hinterlegten Mandanten in die lokale Startdatei holen.

## **1.7.6. System aktualisieren**

Dieses Menü ist für den Support der Firma Novaline vorgesehen.

# **1.7.7. Bankenabwicklung**

# **1.7.7.1. Konditionen**

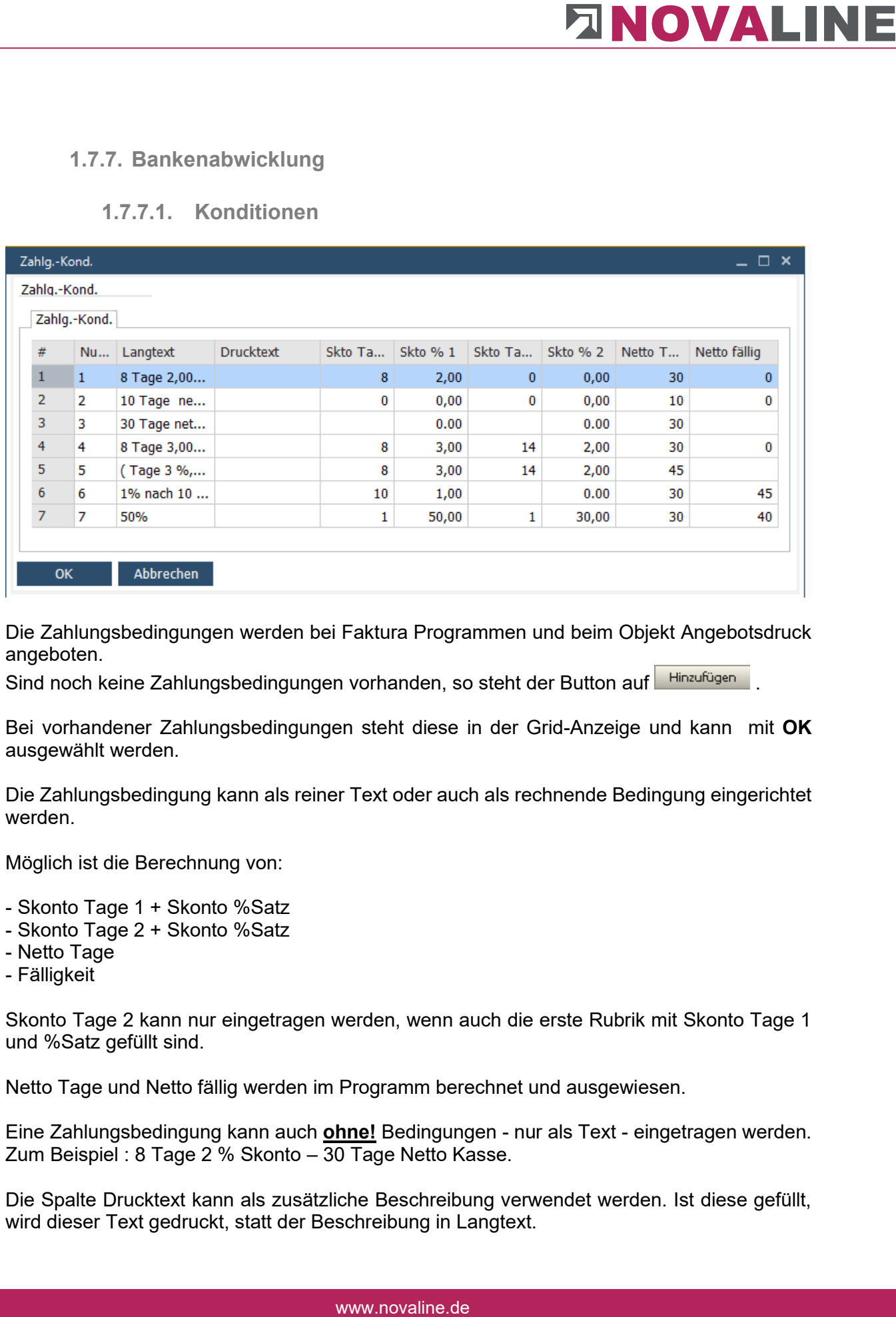

Die Zahlungsbedingungen werden bei Faktura Programmen und beim Objekt Angebotsdruck angeboten.

Sind noch keine Zahlungsbedingungen vorhanden, so steht der Button auf **Hinzufügen** 

Bei vorhandener Zahlungsbedingungen steht diese in der Grid-Anzeige und kann mit **OK** ausgewählt werden.

Die Zahlungsbedingung kann als reiner Text oder auch als rechnende Bedingung eingerichtet werden.

Möglich ist die Berechnung von:

- Skonto Tage 1 + Skonto %Satz
- Skonto Tage 2 + Skonto %Satz
- Netto Tage
- Fälligkeit

Skonto Tage 2 kann nur eingetragen werden, wenn auch die erste Rubrik mit Skonto Tage 1 und %Satz gefüllt sind.

Netto Tage und Netto fällig werden im Programm berechnet und ausgewiesen.

Eine Zahlungsbedingung kann auch **ohne!** Bedingungen - nur als Text - eingetragen werden. Zum Beispiel : 8 Tage 2 % Skonto – 30 Tage Netto Kasse.

Die Spalte Drucktext kann als zusätzliche Beschreibung verwendet werden. Ist diese gefüllt, wird dieser Text gedruckt, statt der Beschreibung in Langtext.

# <span id="page-40-0"></span>**1.7.7.2. Banken**

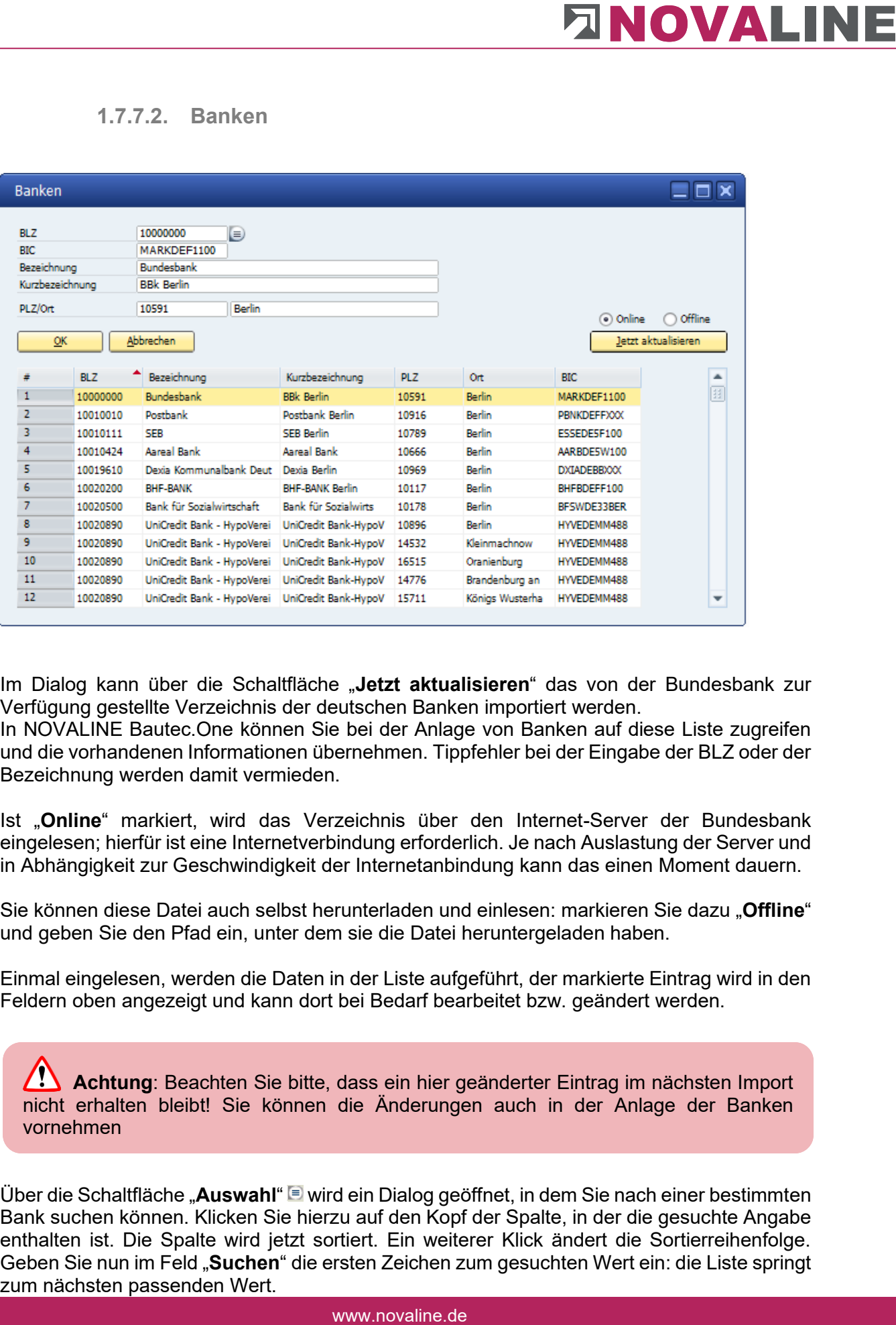

Im Dialog kann über die Schaltfläche "Jetzt aktualisieren" das von der Bundesbank zur Verfügung gestellte Verzeichnis der deutschen Banken importiert werden.

In NOVALINE Bautec.One können Sie bei der Anlage von Banken auf diese Liste zugreifen und die vorhandenen Informationen übernehmen. Tippfehler bei der Eingabe der BLZ oder der Bezeichnung werden damit vermieden.

Ist "**Online**" markiert, wird das Verzeichnis über den Internet-Server der Bundesbank eingelesen; hierfür ist eine Internetverbindung erforderlich. Je nach Auslastung der Server und in Abhängigkeit zur Geschwindigkeit der Internetanbindung kann das einen Moment dauern.

Sie können diese Datei auch selbst herunterladen und einlesen: markieren Sie dazu "**Offline**" und geben Sie den Pfad ein, unter dem sie die Datei heruntergeladen haben.

Einmal eingelesen, werden die Daten in der Liste aufgeführt, der markierte Eintrag wird in den Feldern oben angezeigt und kann dort bei Bedarf bearbeitet bzw. geändert werden.

 **Achtung**: Beachten Sie bitte, dass ein hier geänderter Eintrag im nächsten Import nicht erhalten bleibt! Sie können die Änderungen auch in der Anlage der Banken vornehmen

Über die Schaltfläche "**Auswahl"** ■ wird ein Dialog geöffnet, in dem Sie nach einer bestimmten Bank suchen können. Klicken Sie hierzu auf den Kopf der Spalte, in der die gesuchte Angabe enthalten ist. Die Spalte wird jetzt sortiert. Ein weiterer Klick ändert die Sortierreihenfolge. Geben Sie nun im Feld "Suchen" die ersten Zeichen zum gesuchten Wert ein: die Liste springt zum nächsten passenden Wert.

Je weiter Sie den Wert vervollständigen, desto exakter wird der markierte Wert mit der Suche übereinstimmen.

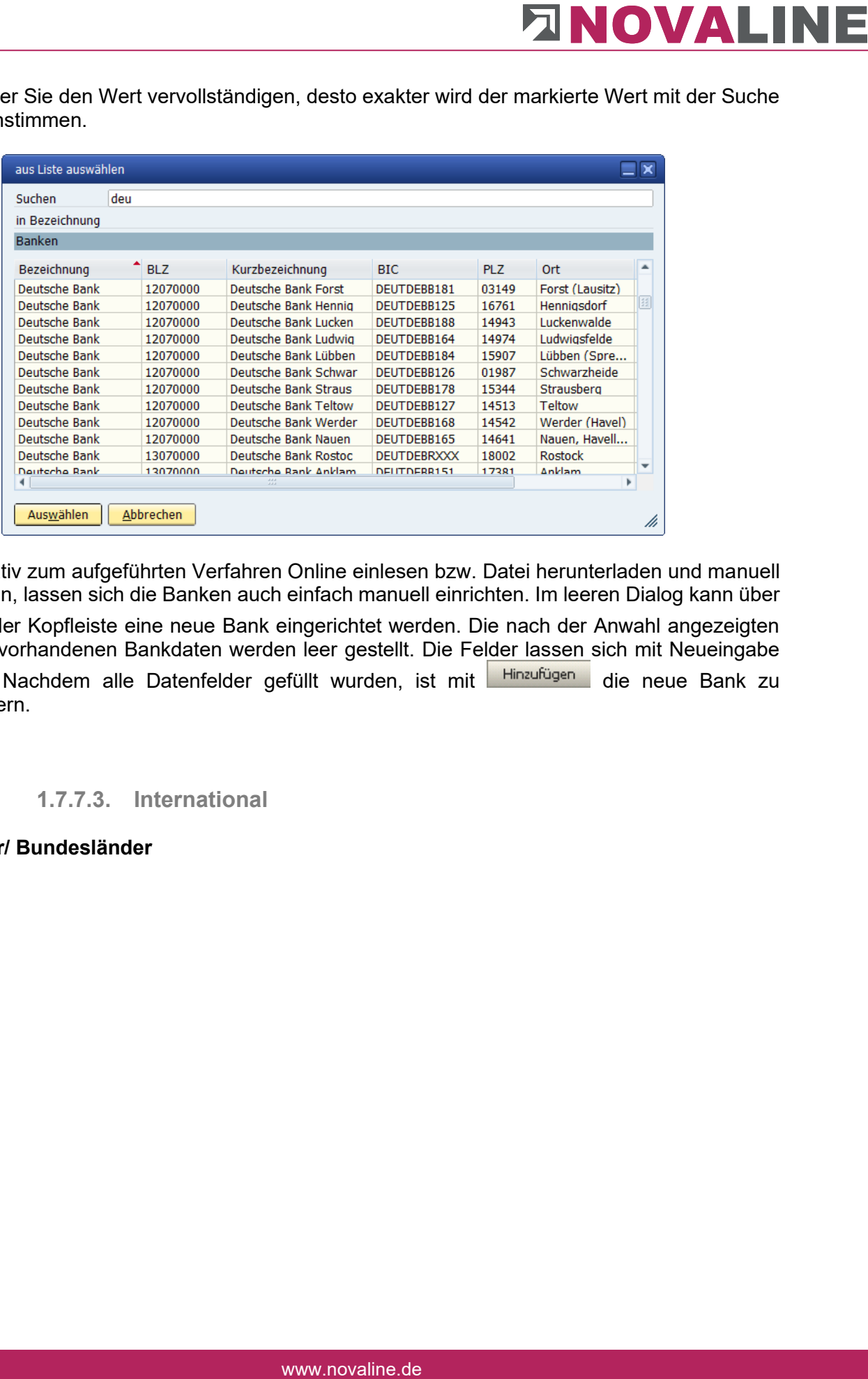

Alternativ zum aufgeführten Verfahren Online einlesen bzw. Datei herunterladen und manuell einlesen, lassen sich die Banken auch einfach manuell einrichten. Im leeren Dialog kann über in der Kopfleiste eine neue Bank eingerichtet werden. Die nach der Anwahl angezeigten schon vorhandenen Bankdaten werden leer gestellt. Die Felder lassen sich mit Neueingabe füllen. Nachdem alle Datenfelder gefüllt wurden, ist mit Hinzufügen die neue Bank zu speichern.

## **1.7.7.3. International**

**Länder/ Bundesländer**

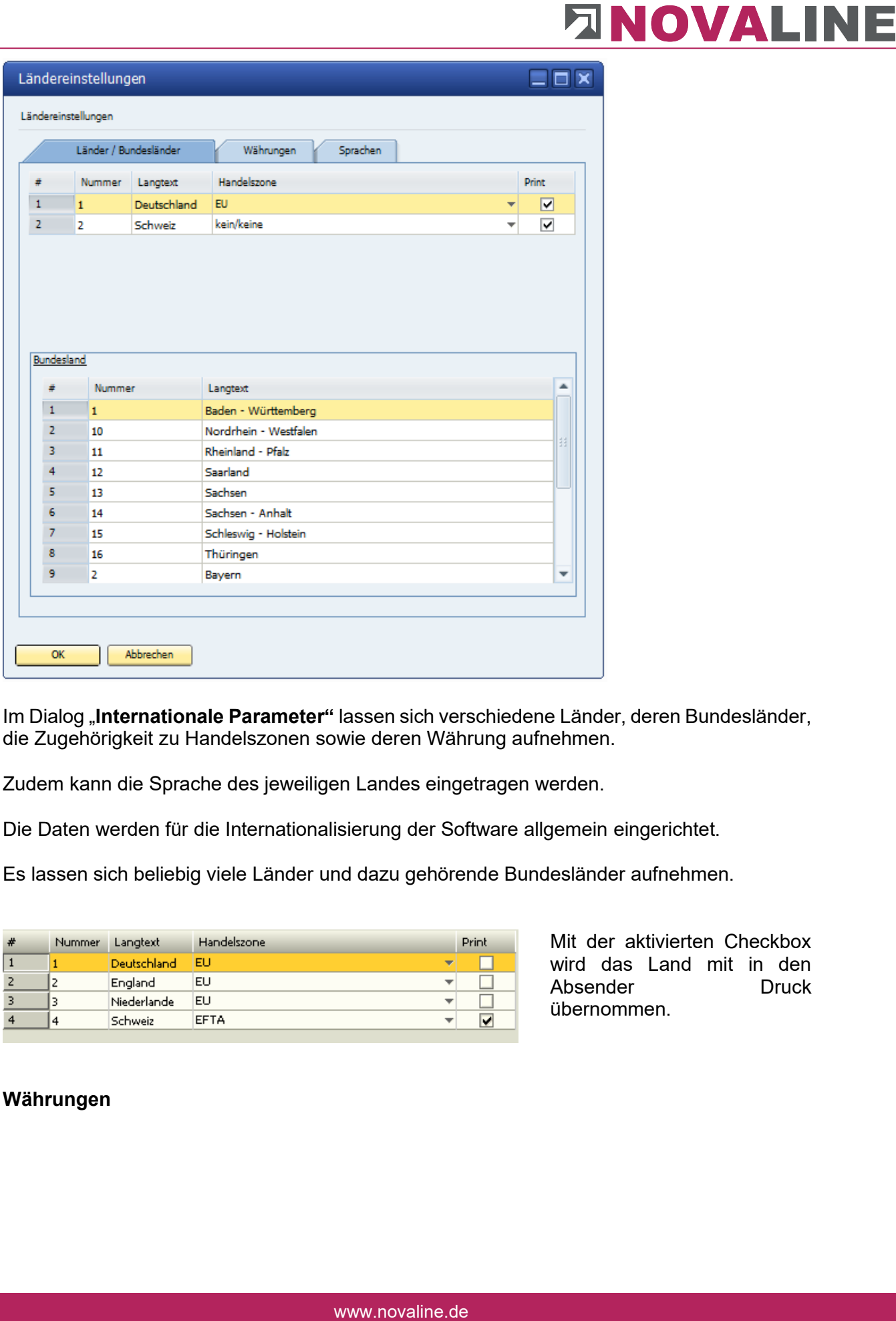

Im Dialog "**Internationale Parameter"** lassen sich verschiedene Länder, deren Bundesländer, die Zugehörigkeit zu Handelszonen sowie deren Währung aufnehmen.

Zudem kann die Sprache des jeweiligen Landes eingetragen werden.

Die Daten werden für die Internationalisierung der Software allgemein eingerichtet.

Es lassen sich beliebig viele Länder und dazu gehörende Bundesländer aufnehmen.

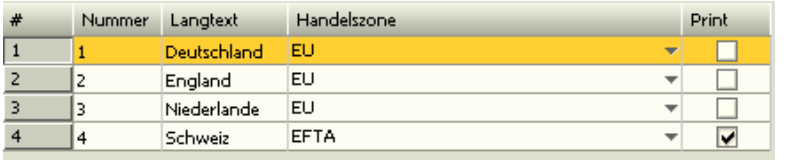

Mit der aktivierten Checkbox wird das Land mit in den<br>Absender Druck Absender übernommen.

## **Währungen**

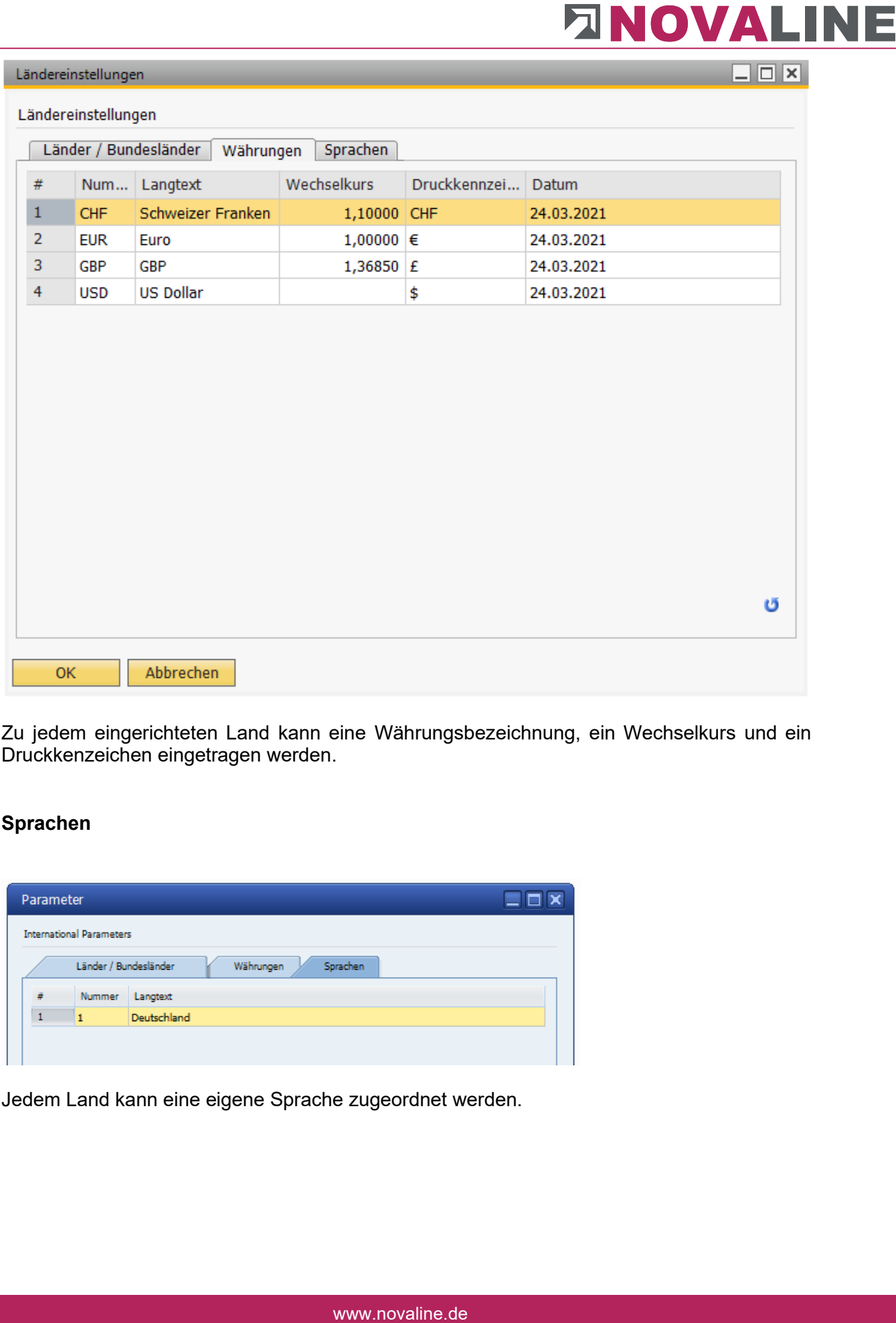

Zu jedem eingerichteten Land kann eine Währungsbezeichnung, ein Wechselkurs und ein Druckkenzeichen eingetragen werden.

# **Sprachen**

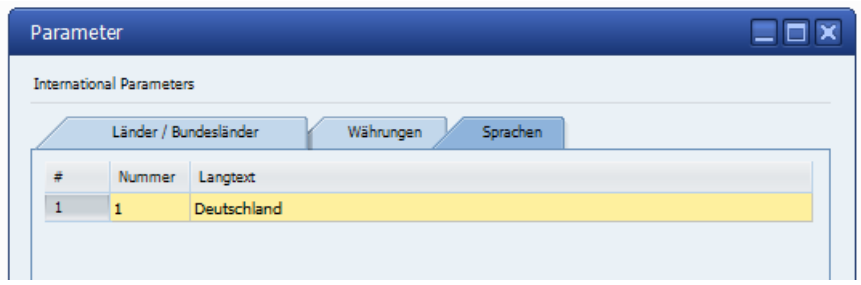

Jedem Land kann eine eigene Sprache zugeordnet werden.

# **2. Stammdaten**

# **2.1.Allgemeine Stammdaten**

**2.1.1. Absender**

## **Reiter: Seite 1**

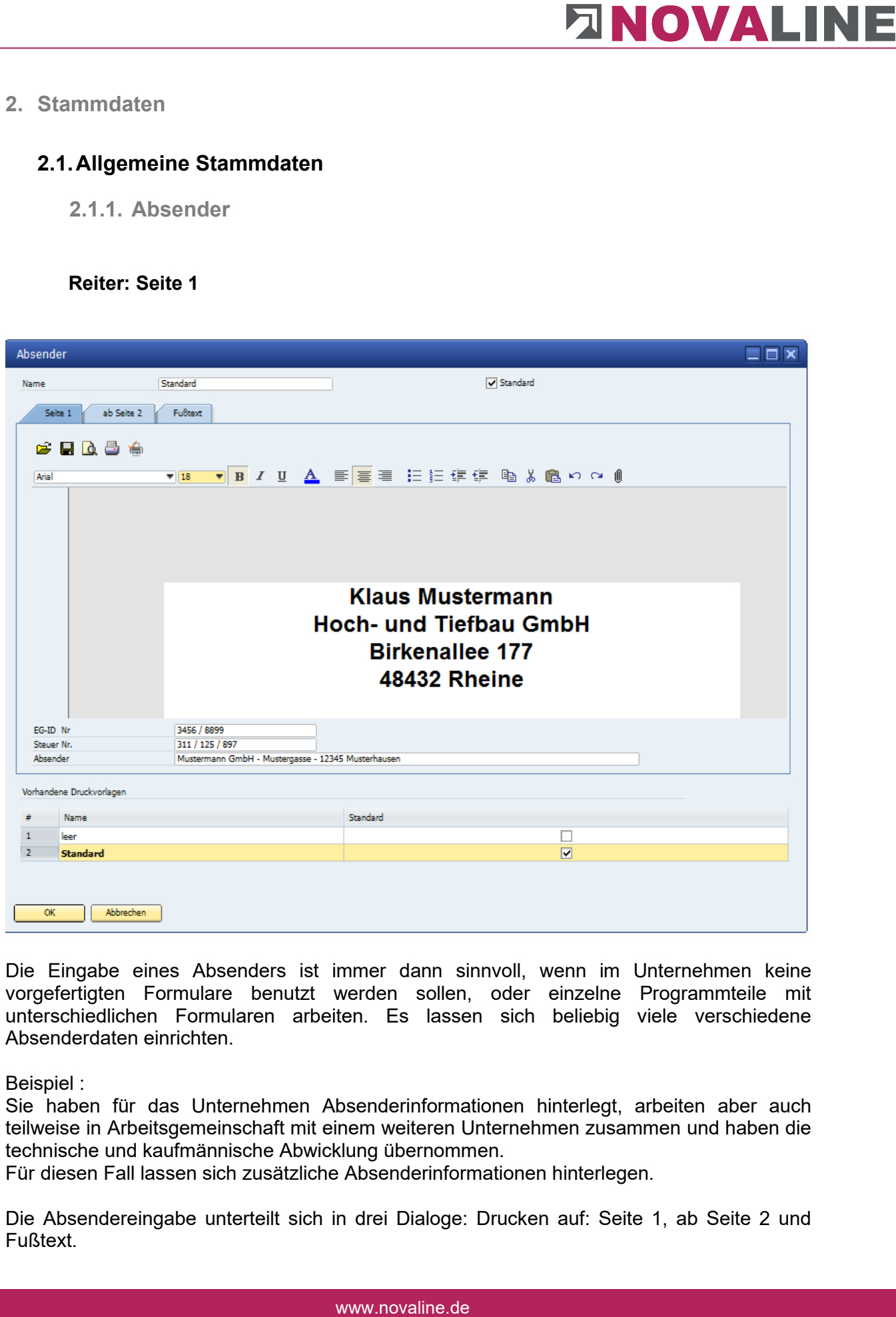

Die Eingabe eines Absenders ist immer dann sinnvoll, wenn im Unternehmen keine vorgefertigten Formulare benutzt werden sollen, oder einzelne Programmteile mit unterschiedlichen Formularen arbeiten. Es lassen sich beliebig viele verschiedene Absenderdaten einrichten.

Beispiel :

Sie haben für das Unternehmen Absenderinformationen hinterlegt, arbeiten aber auch teilweise in Arbeitsgemeinschaft mit einem weiteren Unternehmen zusammen und haben die technische und kaufmännische Abwicklung übernommen.

Für diesen Fall lassen sich zusätzliche Absenderinformationen hinterlegen.

Die Absendereingabe unterteilt sich in drei Dialoge: Drucken auf: Seite 1, ab Seite 2 und Fußtext.

Die Steuerung der Seite 1 bietet die Möglichkeit die Daten auf der ersten oder auch auf allen weiteren Seiten zu drucken.

Ist die Steuerung nur für die 1. Seite eingerichtet, kann Absender ab Seite 2 gewählt werden. Wird die erste Seite auf allen weiteren Seiten gedruckt, ist der Dialog ab Seite 2 nicht anwählbar.

Die Felder EG-ID Nummer und Steuernummer werden auf Rechnungen in die Kopfinformationen eingebunden.

Die im Feld Absender eingetragene Zeile wird so gedruckt, dass sie in einem Fensterbriefumschlag als Absenderzeile lesbar ist.

 **Hinweis**: Auch wenn kein Absender gedruckt werden soll, bzw. ein individueller Report verwendet werden soll, muss ein leerer Absender mit Leerzeilen auf Seite 1, Seite 2 und dem Fußtext als Platzhalter eingerichtet werden.

Über die Absender Steuerung wird festgelegt, wie der Absender zu verwenden ist.

Neue, weitere eingetragene Absender werden in alphabetischer Reihenfolge in der Liste angezeigt. Der Standard Absender ist im Feld **Standard** markiert.

Der Absender wird in verschiedenen Druckbereichen automatisch angeboten.

Abweichend vom Vorschlag kann bei jedem Druckvorgang ein anderer Absender gewählt oder ganz darauf verzichtet werden.

Die Textgestaltung des Absenders entspricht den Möglichkeiten einer Textverarbeitung mit allen Möglichkeiten wie Textart, Textgröße, Farbe, Positionierung etc.

Über diesen Button können Sie im Absenderbereich Ihre Seite einrichten. Die Seitenränder Oben, Unten, Rechts und Links können angepasst werden.

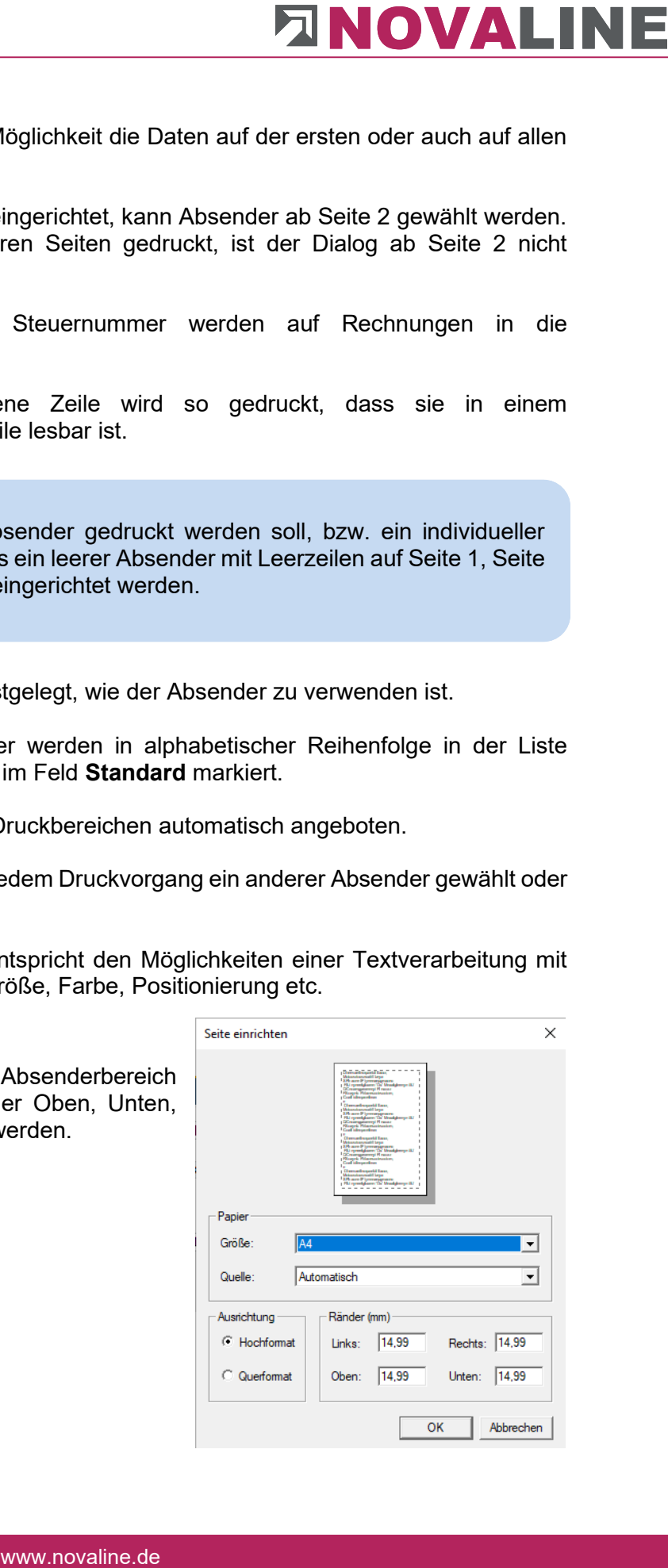

# **Reiter: ab Seite 2**

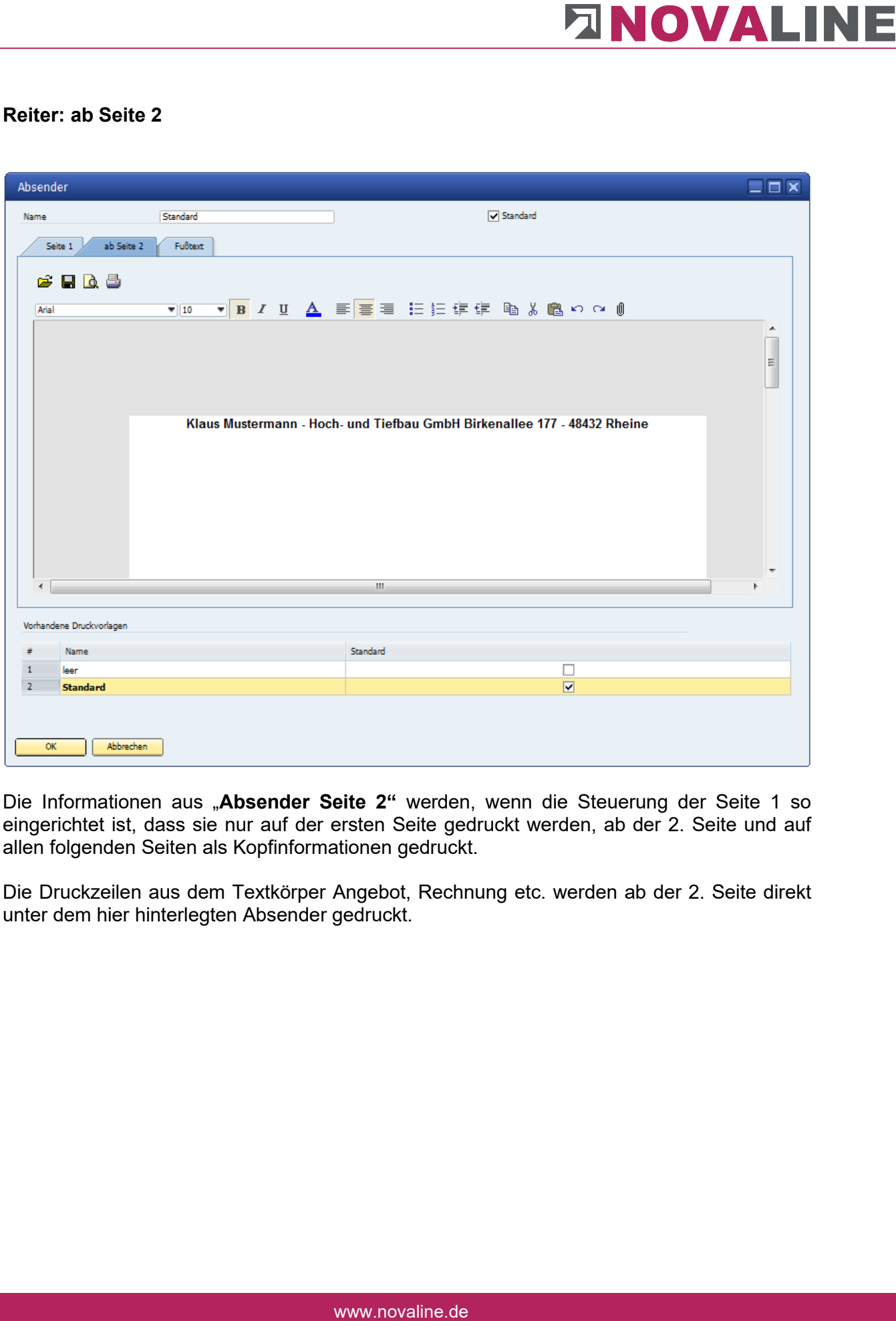

Die Informationen aus "Absender Seite 2" werden, wenn die Steuerung der Seite 1 so eingerichtet ist, dass sie nur auf der ersten Seite gedruckt werden, ab der 2. Seite und auf allen folgenden Seiten als Kopfinformationen gedruckt.

Die Druckzeilen aus dem Textkörper Angebot, Rechnung etc. werden ab der 2. Seite direkt unter dem hier hinterlegten Absender gedruckt.

## **Reiter: Fußtext**

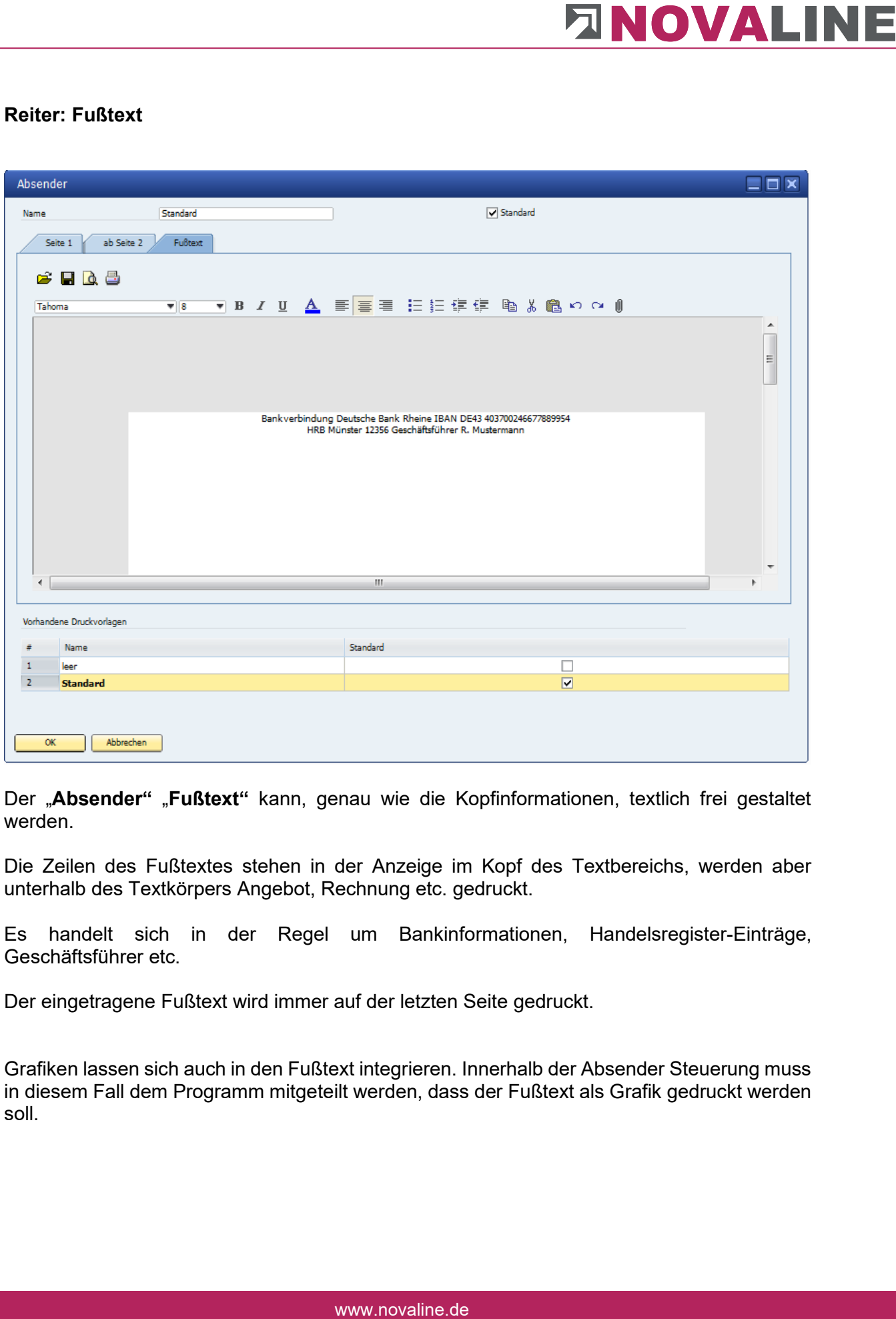

Der "Absender" "Fußtext" kann, genau wie die Kopfinformationen, textlich frei gestaltet werden.

Die Zeilen des Fußtextes stehen in der Anzeige im Kopf des Textbereichs, werden aber unterhalb des Textkörpers Angebot, Rechnung etc. gedruckt.

Es handelt sich in der Regel um Bankinformationen, Handelsregister-Einträge, Geschäftsführer etc.

Der eingetragene Fußtext wird immer auf der letzten Seite gedruckt.

Grafiken lassen sich auch in den Fußtext integrieren. Innerhalb der Absender Steuerung muss in diesem Fall dem Programm mitgeteilt werden, dass der Fußtext als Grafik gedruckt werden soll.

# **2.1.2. Absender-Steuerung**

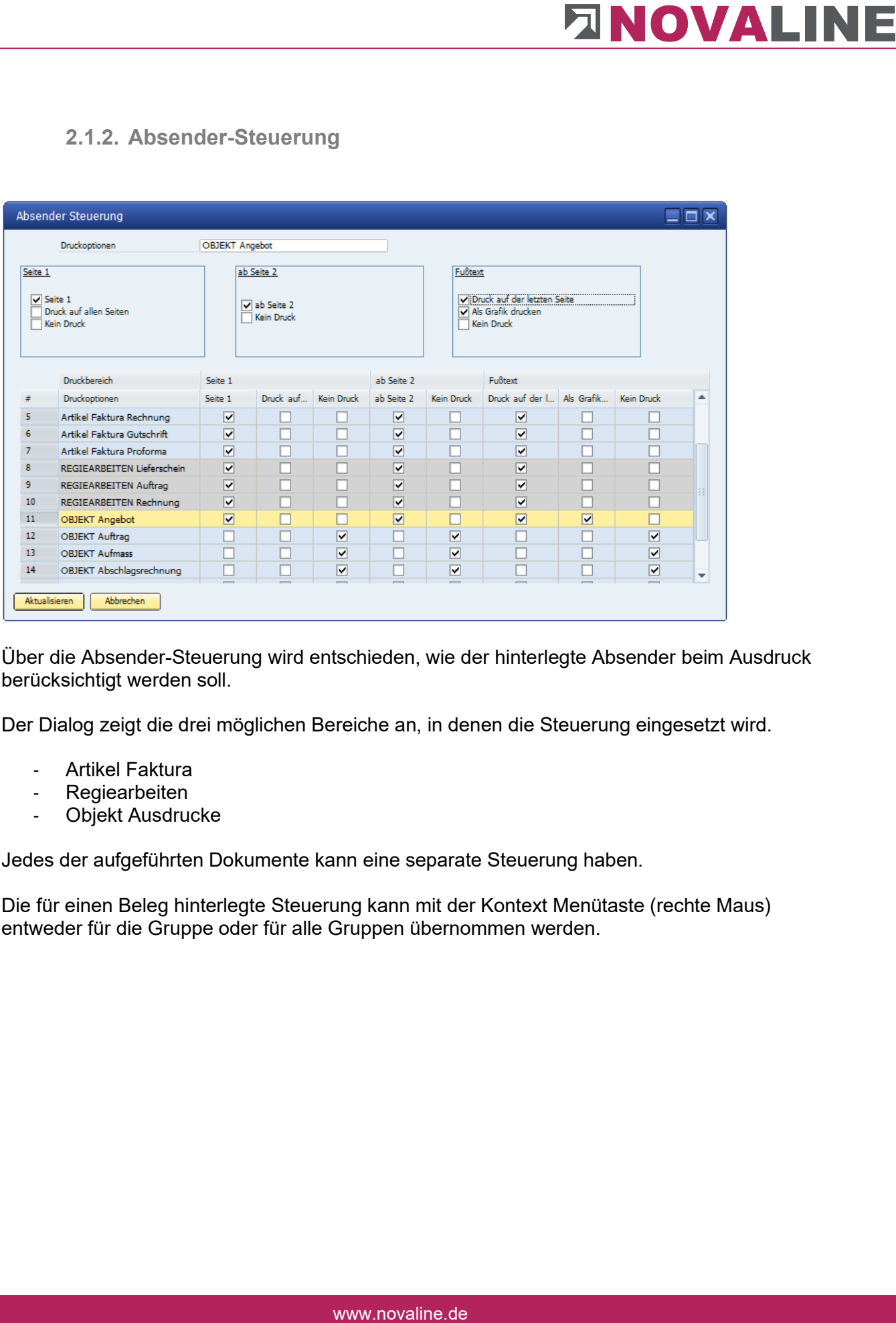

Über die Absender-Steuerung wird entschieden, wie der hinterlegte Absender beim Ausdruck berücksichtigt werden soll.

Der Dialog zeigt die drei möglichen Bereiche an, in denen die Steuerung eingesetzt wird.

- Artikel Faktura
- Regiearbeiten
- Objekt Ausdrucke

Jedes der aufgeführten Dokumente kann eine separate Steuerung haben.

Die für einen Beleg hinterlegte Steuerung kann mit der Kontext Menütaste (rechte Maus) entweder für die Gruppe oder für alle Gruppen übernommen werden.

# **2.1.3. Hausbanken**

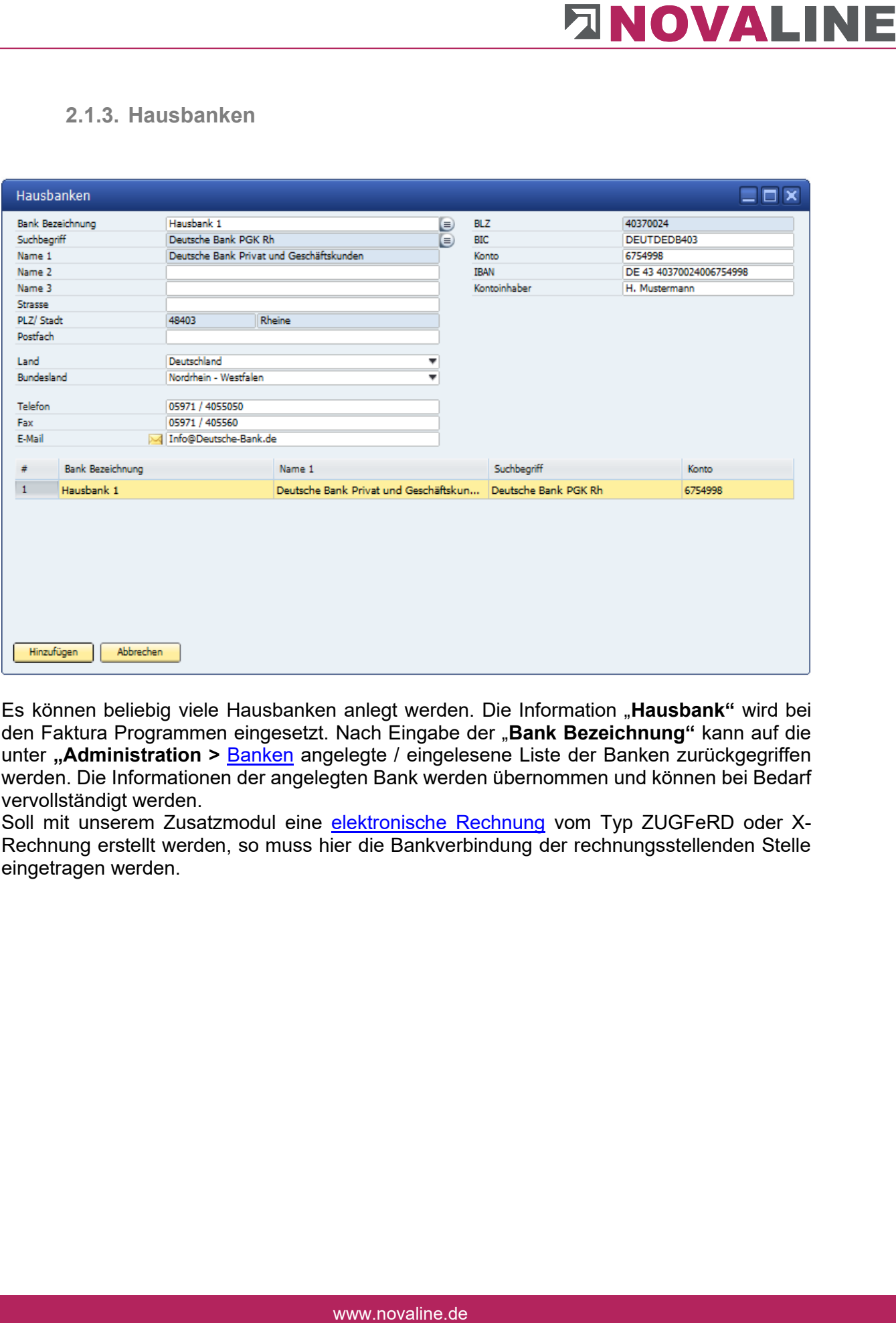

Es können beliebig viele Hausbanken anlegt werden. Die Information "**Hausbank"** wird bei den Faktura Programmen eingesetzt. Nach Eingabe der "**Bank Bezeichnung"** kann auf die unter "Administration > **[Banken](#page-40-0)** angelegte / eingelesene Liste der Banken zurückgegriffen werden. Die Informationen der angelegten Bank werden übernommen und können bei Bedarf vervollständigt werden.

Soll mit unserem Zusatzmodul eine [elektronische Rechnung](#page-264-0) vom Typ ZUGFeRD oder X-Rechnung erstellt werden, so muss hier die Bankverbindung der rechnungsstellenden Stelle eingetragen werden.

## Suchauswahl Banken nach Selektion

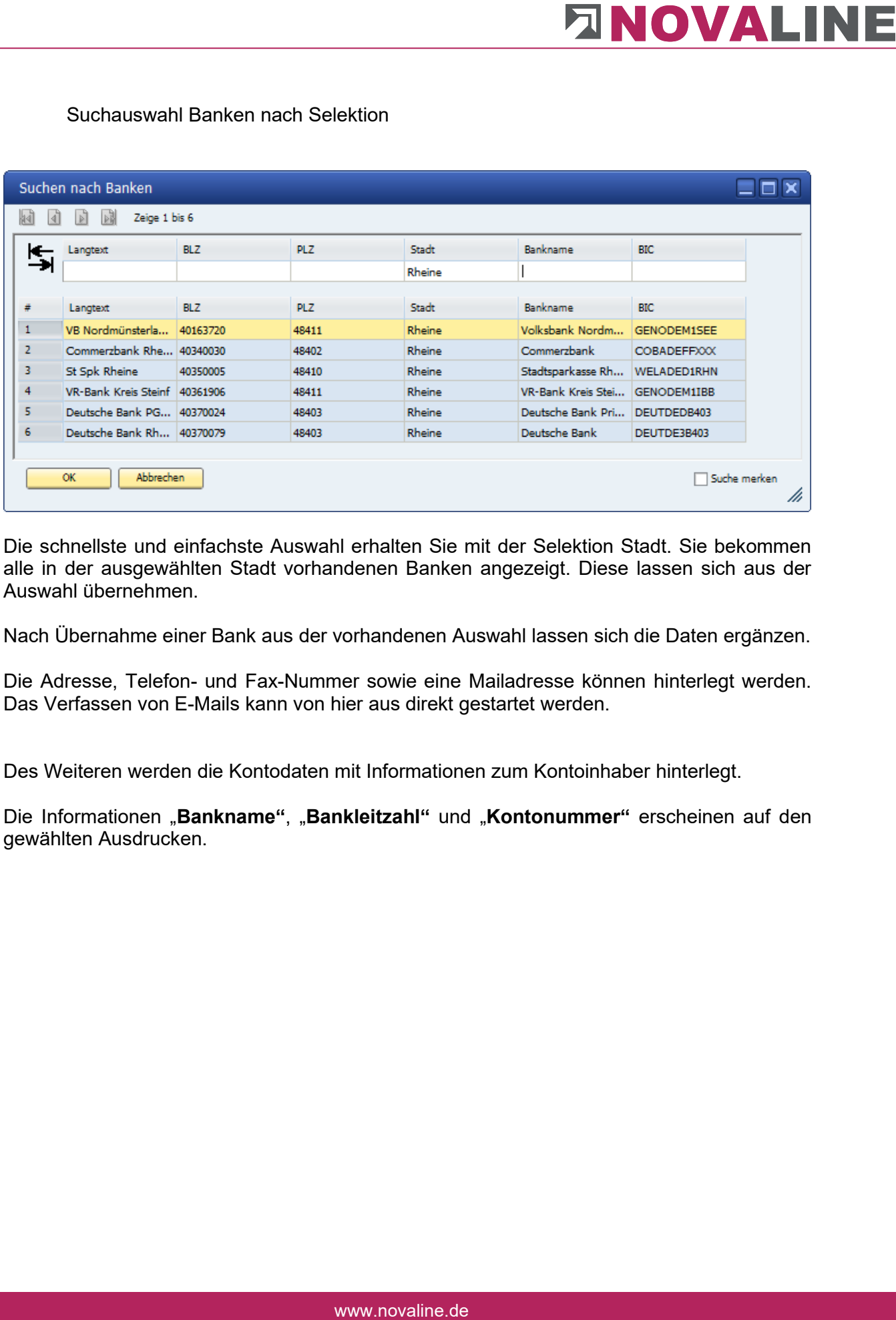

Die schnellste und einfachste Auswahl erhalten Sie mit der Selektion Stadt. Sie bekommen alle in der ausgewählten Stadt vorhandenen Banken angezeigt. Diese lassen sich aus der Auswahl übernehmen.

Nach Übernahme einer Bank aus der vorhandenen Auswahl lassen sich die Daten ergänzen.

Die Adresse, Telefon- und Fax-Nummer sowie eine Mailadresse können hinterlegt werden. Das Verfassen von E-Mails kann von hier aus direkt gestartet werden.

Des Weiteren werden die Kontodaten mit Informationen zum Kontoinhaber hinterlegt.

Die Informationen "**Bankname"**, "**Bankleitzahl"** und "**Kontonummer"** erscheinen auf den gewählten Ausdrucken.

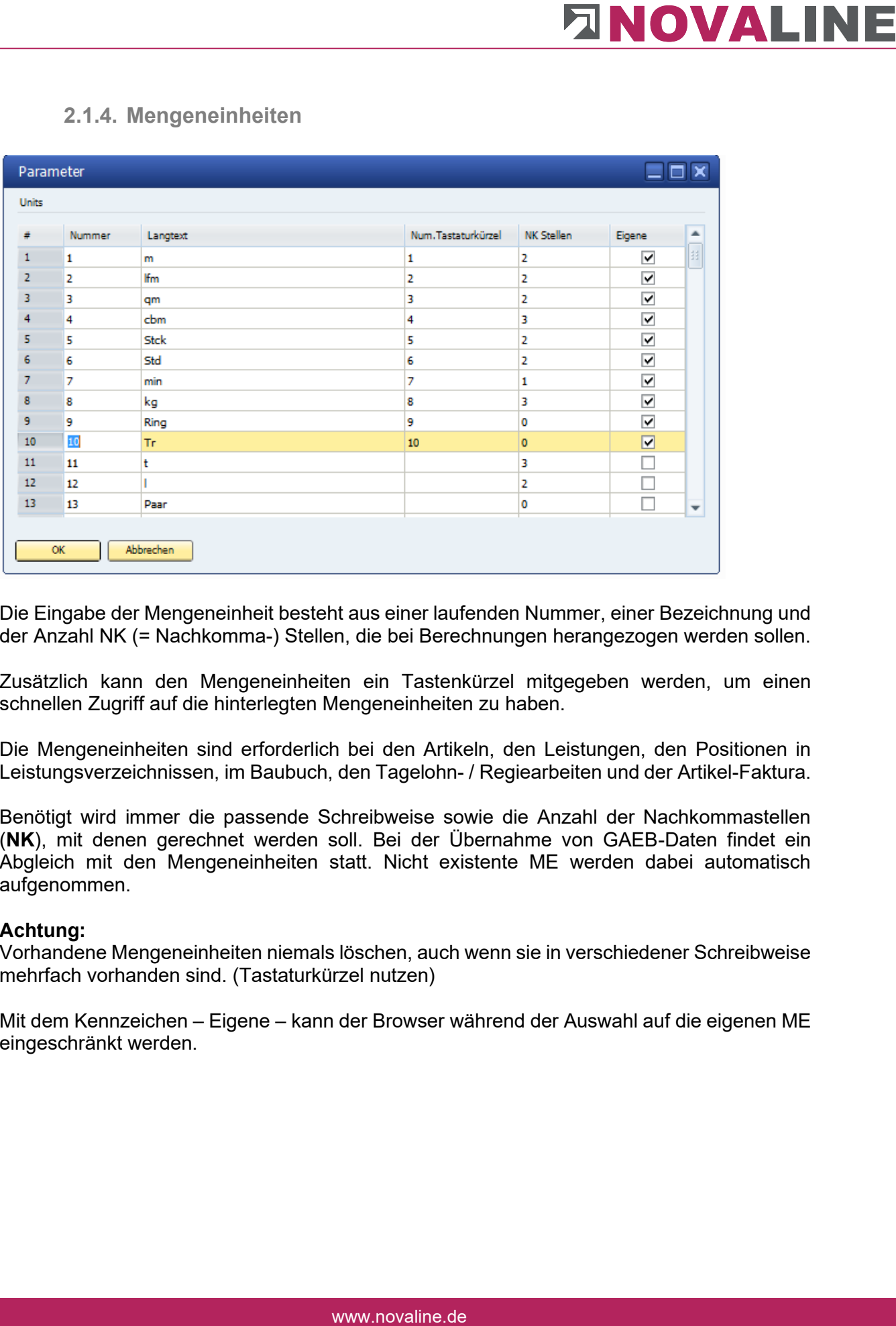

# **2.1.4. Mengeneinheiten**

Die Eingabe der Mengeneinheit besteht aus einer laufenden Nummer, einer Bezeichnung und der Anzahl NK (= Nachkomma-) Stellen, die bei Berechnungen herangezogen werden sollen.

Zusätzlich kann den Mengeneinheiten ein Tastenkürzel mitgegeben werden, um einen schnellen Zugriff auf die hinterlegten Mengeneinheiten zu haben.

Die Mengeneinheiten sind erforderlich bei den Artikeln, den Leistungen, den Positionen in Leistungsverzeichnissen, im Baubuch, den Tagelohn- / Regiearbeiten und der Artikel-Faktura.

Benötigt wird immer die passende Schreibweise sowie die Anzahl der Nachkommastellen (**NK**), mit denen gerechnet werden soll. Bei der Übernahme von GAEB-Daten findet ein Abgleich mit den Mengeneinheiten statt. Nicht existente ME werden dabei automatisch aufgenommen.

#### **Achtung:**

Vorhandene Mengeneinheiten niemals löschen, auch wenn sie in verschiedener Schreibweise mehrfach vorhanden sind. (Tastaturkürzel nutzen)

Mit dem Kennzeichen – Eigene – kann der Browser während der Auswahl auf die eigenen ME eingeschränkt werden.

# **2.1.5. Textbausteine**

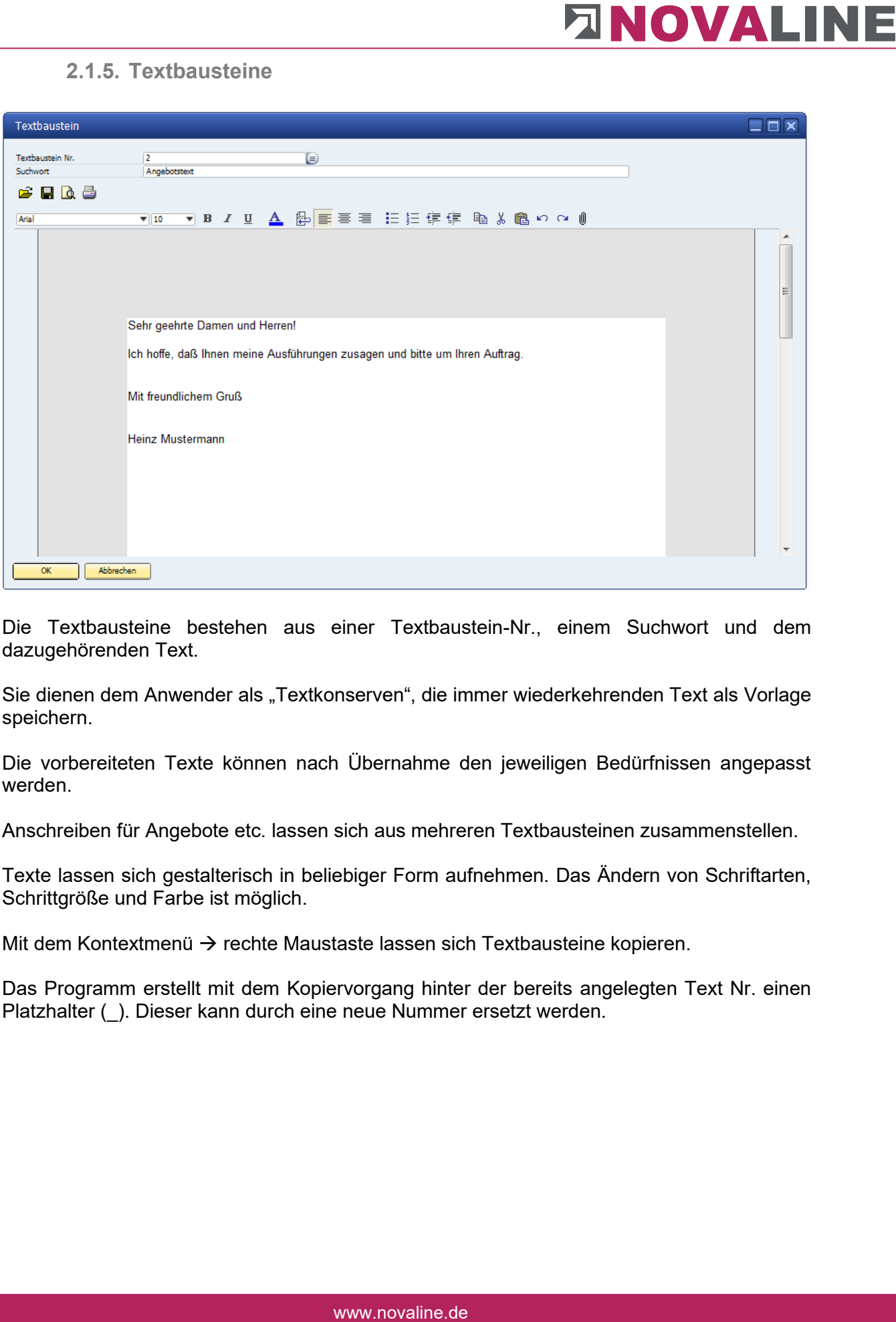

Die Textbausteine bestehen aus einer Textbaustein-Nr., einem Suchwort und dem dazugehörenden Text.

Sie dienen dem Anwender als "Textkonserven", die immer wiederkehrenden Text als Vorlage speichern.

Die vorbereiteten Texte können nach Übernahme den jeweiligen Bedürfnissen angepasst werden.

Anschreiben für Angebote etc. lassen sich aus mehreren Textbausteinen zusammenstellen.

Texte lassen sich gestalterisch in beliebiger Form aufnehmen. Das Ändern von Schriftarten, Schrittgröße und Farbe ist möglich.

Mit dem Kontextmenü → rechte Maustaste lassen sich Textbausteine kopieren.

Das Programm erstellt mit dem Kopiervorgang hinter der bereits angelegten Text Nr. einen Platzhalter (). Dieser kann durch eine neue Nummer ersetzt werden.

## Textmakros in Textbausteinen

Textmakros lassen sich als Platzhalter in Textbausteinen integrieren.

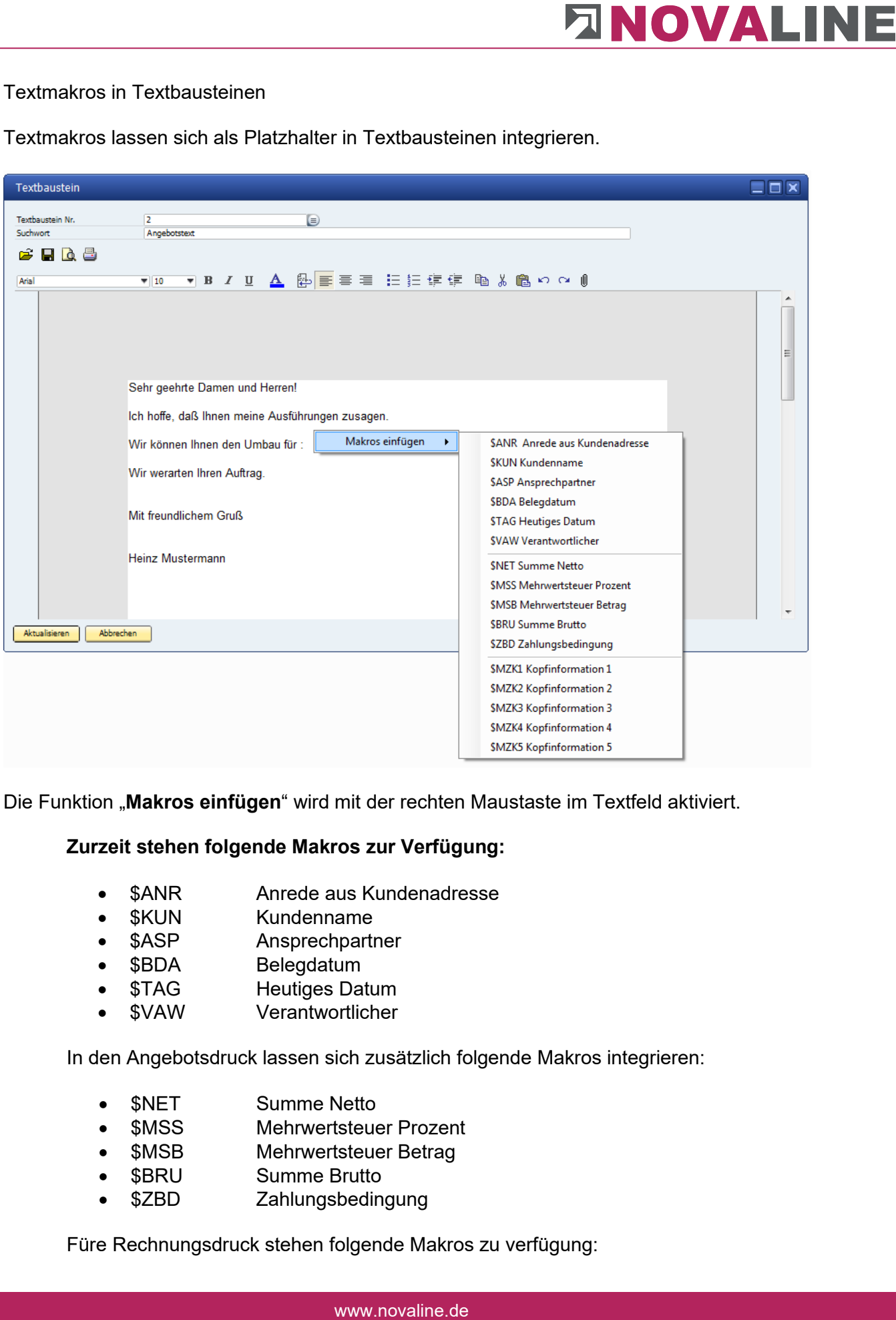

Die Funktion "**Makros einfügen**" wird mit der rechten Maustaste im Textfeld aktiviert.

## **Zurzeit stehen folgende Makros zur Verfügung:**

- \$ANR Anrede aus Kundenadresse
- \$KUN Kundenname
- \$ASP Ansprechpartner
- \$BDA Belegdatum
- \$TAG Heutiges Datum
- \$VAW Verantwortlicher

In den Angebotsdruck lassen sich zusätzlich folgende Makros integrieren:

- \$NET Summe Netto
- \$MSS Mehrwertsteuer Prozent
- \$MSB Mehrwertsteuer Betrag<br>• \$BRU Summe Brutto
- Summe Brutto
- \$ZBD Zahlungsbedingung

Füre Rechnungsdruck stehen folgende Makros zu verfügung:

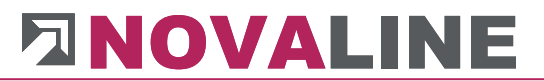

- \$MSK ergibt den Betrag der Mehrwertsteuerkorrektur (Mwst Mehrwerststeuersenkung 2020)
- www.novaline.de NOVALINE • \$END ergibt den Rechnungsendbetrag der Schlussrechnung abzüglich der Mehrwertsteuerkor-rektur.
- \$OPN RestzahlungNetto
- \$OPM Restzahlung Mehrwertsteuer Betrag
- \$OPB RestzahlungBrutto
- \$OPE = Restzahlungnach MwSt. Korrektur.

Makros im Textbaustein:

- **\$MZK1 Kopfinformation 1**
- **\$MZK2 Kopfinformation 2**
- **\$MZK3 Kopfinformation 3**
- **\$MZK4 Kopfinformation 4**
- \$MZK5 Kopfinformation 5

Die Makros können durch Auswahl mit der linken Maustaste in den jeweiligen Text übernommen werden.

Zusätzlich lassen sich, wenn NE Metalle berechnet werden sollen, die Werte, Gewichte und die Berechnungsbasis als Makro einsetzen.

Makros für eingerichtete NE Metall Zuschläge:

- **\$MZW1 Wert1 aus Metallzuschlag**
- \$MZW2 Wert2 aus Metallzuschlag
- \$MZW3 Wert3 aus Metallzuschlag
- \$MZW4 Wert4 aus Metallzuschlag
- \$MZG1 Gewicht1 aus Metallzuschlag
- \$MZG2 Gewicht2 aus Metallzuschlag
- \$MZG3 Gewicht3 aus Metallzuschlag
- \$MZG4 Gewicht4 aus Metallzuschlag
- \$MZB1 Berechnungsbasis1 aus Metallzuschlag
- \$MZB2 Berechnungsbasis2 aus Metallzuschlag
- \$MZB3 Berechnungsbasis3 aus Metallzuschlag
- \$MZB4 Berechnungsbasis4 aus Metallzuschlag

Die Textmakros können, genau wie normaler Text, mit den zur Verfügung stehenden Attributen versehen werden.

# $\sqrt{2}$  NOVALINE

# **2.1.6. Formeln**

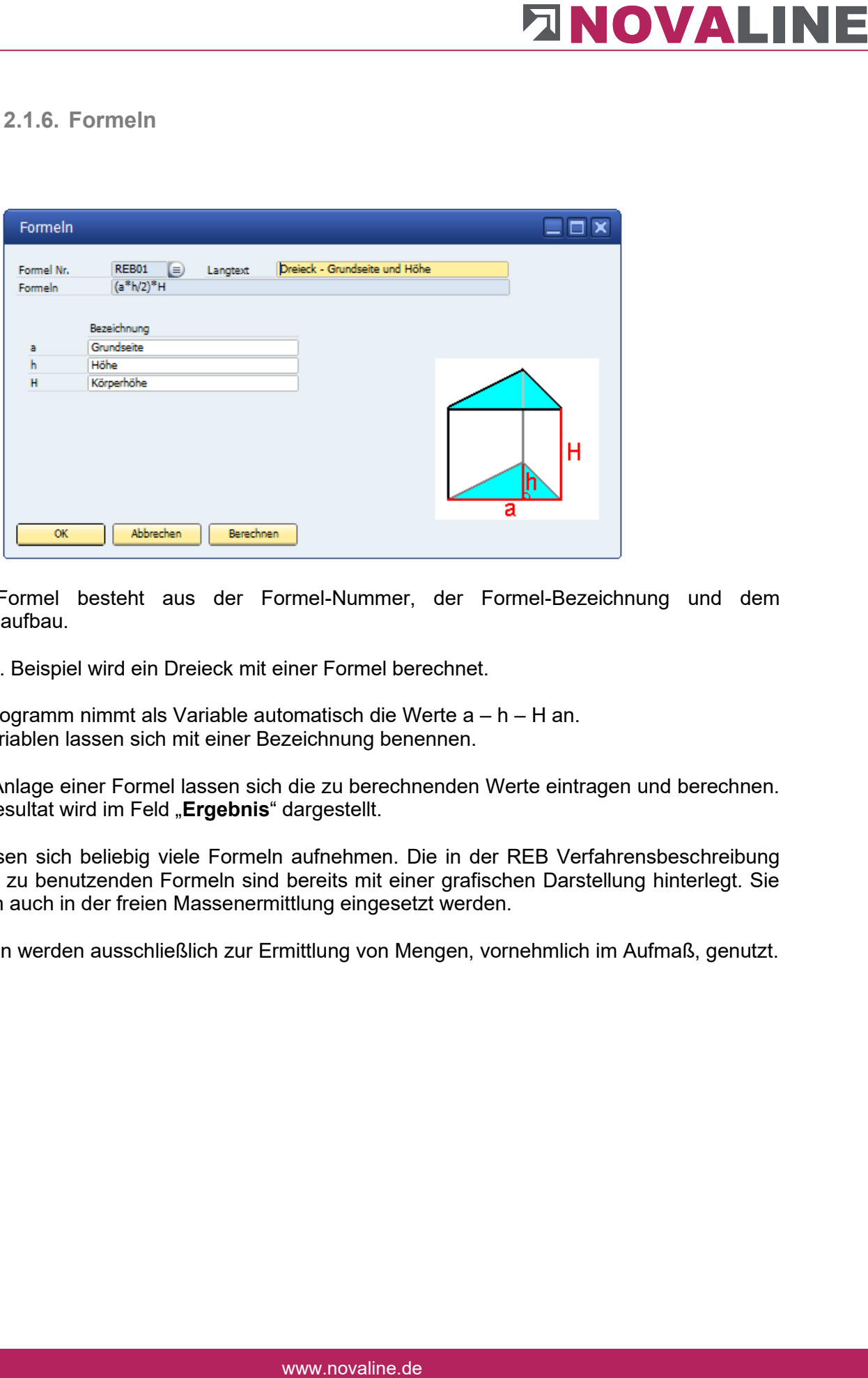

Eine Formel besteht aus der Formel-Nummer, der Formel-Bezeichnung und dem Formelaufbau.

Im o. a. Beispiel wird ein Dreieck mit einer Formel berechnet.

Das Programm nimmt als Variable automatisch die Werte a – h – H an. Die Variablen lassen sich mit einer Bezeichnung benennen.

Nach Anlage einer Formel lassen sich die zu berechnenden Werte eintragen und berechnen. Das Resultat wird im Feld "Ergebnis" dargestellt.

Es lassen sich beliebig viele Formeln aufnehmen. Die in der REB Verfahrensbeschreibung 23.003 zu benutzenden Formeln sind bereits mit einer grafischen Darstellung hinterlegt. Sie können auch in der freien Massenermittlung eingesetzt werden.

Formeln werden ausschließlich zur Ermittlung von Mengen, vornehmlich im Aufmaß, genutzt.

# **2.1.7. Nummernkreise**

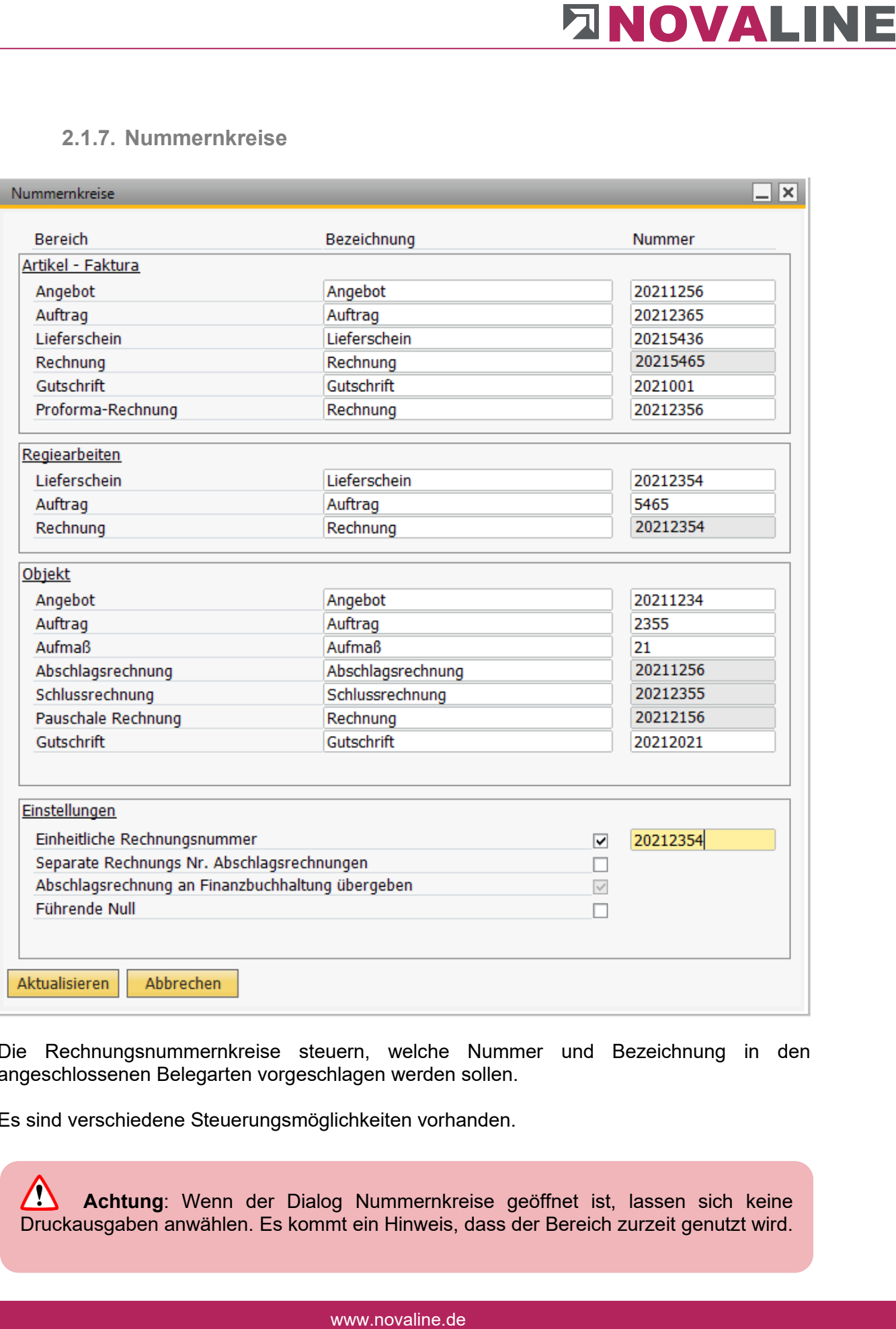

Die Rechnungsnummernkreise steuern, welche Nummer und Bezeichnung in den angeschlossenen Belegarten vorgeschlagen werden sollen.

Es sind verschiedene Steuerungsmöglichkeiten vorhanden.

// **Achtung**: Wenn der Dialog Nummernkreise geöffnet ist, lassen sich keine Druckausgaben anwählen. Es kommt ein Hinweis, dass der Bereich zurzeit genutzt wird.

Die Nummernkreise sind nach Bereichen untergliedert. Diese sind:

- Artikel-Faktura
- Regiearbeiten
- Objekt Belege

## **Bezeichnung der Belege**

Zu den Belegen in den einzelnen Bereichen kann ein Text als Vorschlag eingetragen werden.

Bei Neueinrichtung des Programms sind die Felder der Bezeichnung leer. Tragen Sie bitte ein, welchen Titel die Belege im Vorschlag haben sollen.

Innerhalb des Objektausdrucks kann die Bezeichnung geändert werden.

#### **Die Steuerung lässt verschiedene Einstellungen zu**

Einheitliche Nummer Separate Rechnungs- Nr. bei Abschlagsrechnungen Abschlagsrechnungen in Finanzbuchhaltung übergeben Führende Nullen

#### **Bedeutung der Steuerung:**

#### **Einheitliche Rechnungsnummer**

Bei dieser Einstellung werden alle Rechnungs- Belege in der Reihenfolge nummeriert, wie sie erstellt/ gedruckt werden.

Die Eingabefelder der einzelnen Bereiche sind gesperrt. Nur das Feld "**Einheitliche Rechnungsnummer**" ist offen,

 **Hinweis**: Wird das Feld "**Einheitliche Rechnungsnummer**" nicht markiert, so sind alle Eingabefelder zu jedem Beleg offen.

Zu jeder Beleg Art kann eine eigene Nummer vorgetragen werden.

## **Separate Rechnungs- Nr. Abschlagsrechnungen**

www.novaline.de NOVALINE Als Ausnahme der ersten Regel kann bei Abschlagsrechnungen eine separate Nummer vergeben werden. In diesem Fall wird das Eingabefeld bei Abschlagsrechnungen geöffnet. Es kann eine Nummer eingetragen werden.

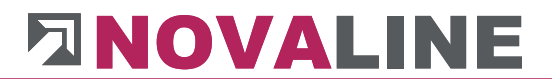

## **Abschlagsrechnungen in Finanzbuchhaltung übergeben**

WALINE<br>
in in Finanzbuchhaltung übergeben<br>
siskelse Verbuchung eibergeben<br>
er Siewerung eingerrichten Werken, dass sie auch in die<br>
ernommen werden sollen. Ansonsten bleben diese<br>
ergabe ohne Berotstechtigung.<br>
er - Region Um auch die automatische Verbuchung von Abschlagsrechnungen zu bekommen, muss bei der Steuerung eingerichtet werden, dass sie auch in die Finanzbuchhaltung übernommen werden sollen. Ansonsten bleiben diese Rechnungen bei der Übergabe ohne Berücksichtigung.

## **2.1.8. Mehrwertsteuer**

**2.1.8.1. Mehrwertsteuer - Region**

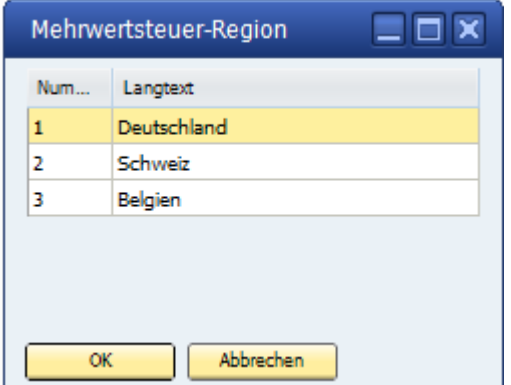

Die Mehrwertsteuer Region bestimmt, in Verbindung mit der Gruppe, welche Steuern beim Beleg hinzugerechnet werden.

# **2.1.8.2. Mehrwertsteuer Gruppe**

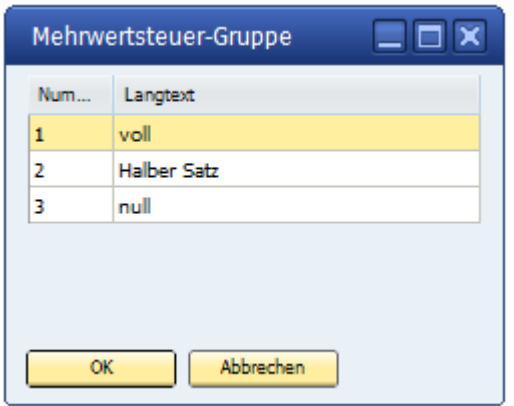

In der Mehrwerteuer Gruppe werden die unterschiedlich vorkommenden Steuer aufgelistet.

Sie dienen als Platzhalter für den %-Satz Steuer, der jeweils hinterlegt wird.

## **2.1.9. Mehrwertsteuer Satz**

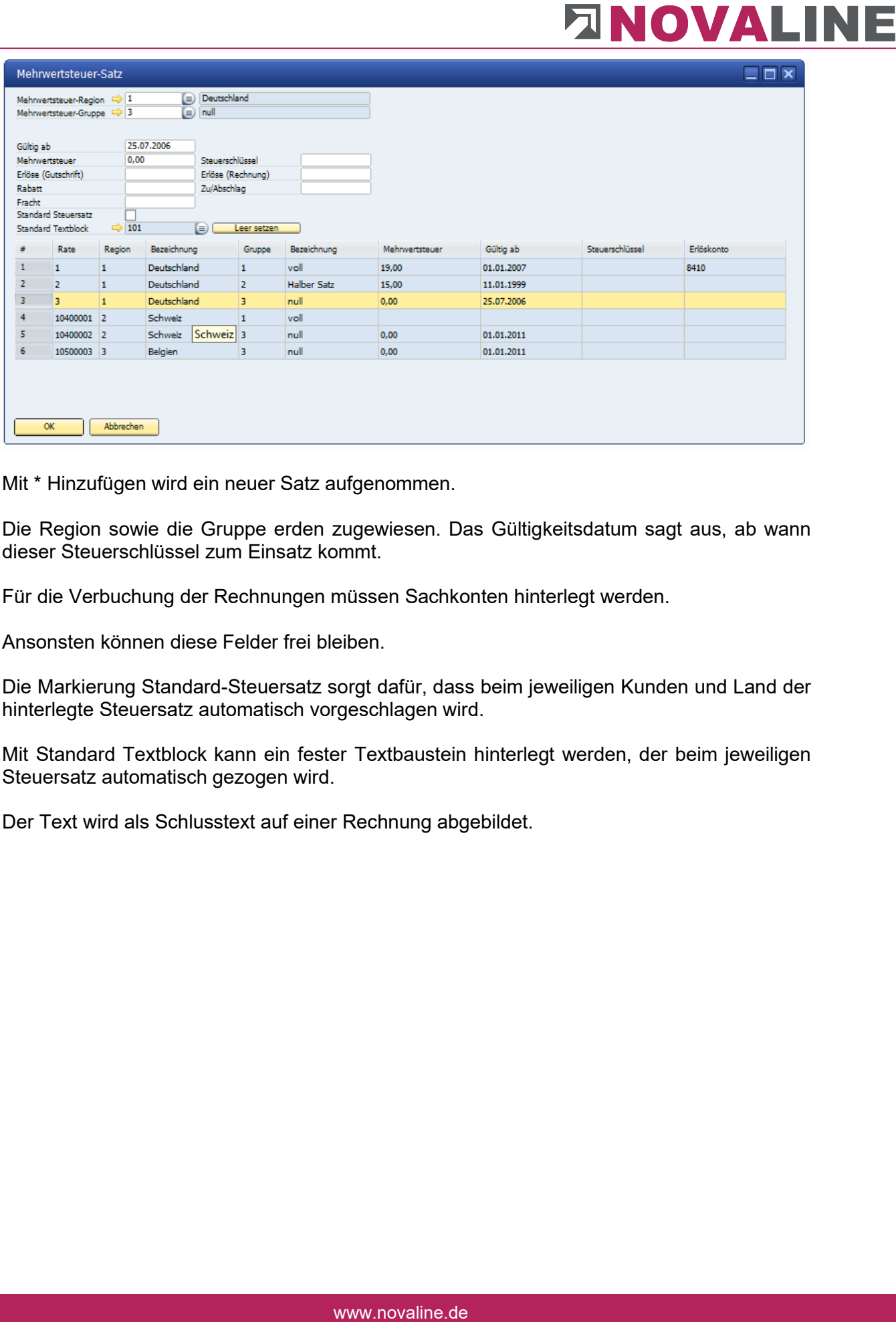

Mit \* Hinzufügen wird ein neuer Satz aufgenommen.

Die Region sowie die Gruppe erden zugewiesen. Das Gültigkeitsdatum sagt aus, ab wann dieser Steuerschlüssel zum Einsatz kommt.

Für die Verbuchung der Rechnungen müssen Sachkonten hinterlegt werden.

Ansonsten können diese Felder frei bleiben.

Die Markierung Standard-Steuersatz sorgt dafür, dass beim jeweiligen Kunden und Land der hinterlegte Steuersatz automatisch vorgeschlagen wird.

Mit Standard Textblock kann ein fester Textbaustein hinterlegt werden, der beim jeweiligen Steuersatz automatisch gezogen wird.

Der Text wird als Schlusstext auf einer Rechnung abgebildet.

# **2.2.Grunddaten Kalkulation**

# **2.2.1. Grunddaten**

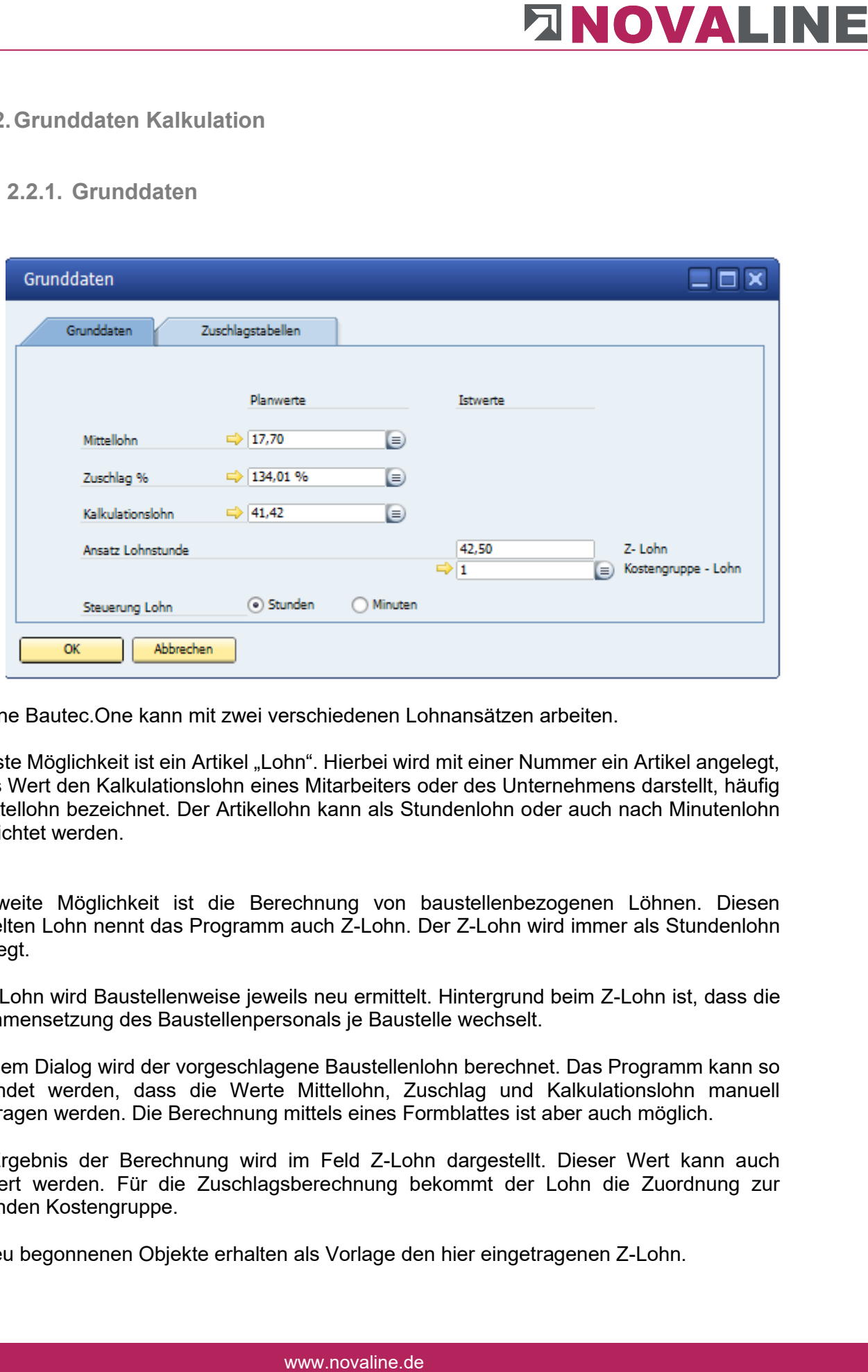

Novaline Bautec.One kann mit zwei verschiedenen Lohnansätzen arbeiten.

Die erste Möglichkeit ist ein Artikel "Lohn". Hierbei wird mit einer Nummer ein Artikel angelegt, der als Wert den Kalkulationslohn eines Mitarbeiters oder des Unternehmens darstellt, häufig als Mittellohn bezeichnet. Der Artikellohn kann als Stundenlohn oder auch nach Minutenlohn eingerichtet werden.

Die zweite Möglichkeit ist die Berechnung von baustellenbezogenen Löhnen. Diesen ermittelten Lohn nennt das Programm auch Z-Lohn. Der Z-Lohn wird immer als Stundenlohn hinterlegt.

Der Z-Lohn wird Baustellenweise jeweils neu ermittelt. Hintergrund beim Z-Lohn ist, dass die Zusammensetzung des Baustellenpersonals je Baustelle wechselt.

In diesem Dialog wird der vorgeschlagene Baustellenlohn berechnet. Das Programm kann so verwendet werden, dass die Werte Mittellohn, Zuschlag und Kalkulationslohn manuell eingetragen werden. Die Berechnung mittels eines Formblattes ist aber auch möglich.

Das Ergebnis der Berechnung wird im Feld Z-Lohn dargestellt. Dieser Wert kann auch geändert werden. Für die Zuschlagsberechnung bekommt der Lohn die Zuordnung zur passenden Kostengruppe.

Alle neu begonnenen Objekte erhalten als Vorlage den hier eingetragenen Z-Lohn.

Der Z-Lohn kann zudem auch bei den Artikel Stammdaten eingesetzt werden.

In diesem Fall wird bei der Lohnmenge nicht die Minutenmenge (20 Minuten) eingetragen sondern % Anteil einer Stunde. Bei 20 Minuten also 0,33

Innerhalb der Artikel Kategorie Geräte kann bei jedem Gerät auch ein Lohnanteil eingerichtet werden.

Dieses führt dazu, dass der eingetragene Lohnanteil bei Verwendung in einer Stückliste/ Stammdaten oder Kalkulation mitgeliefert wird.

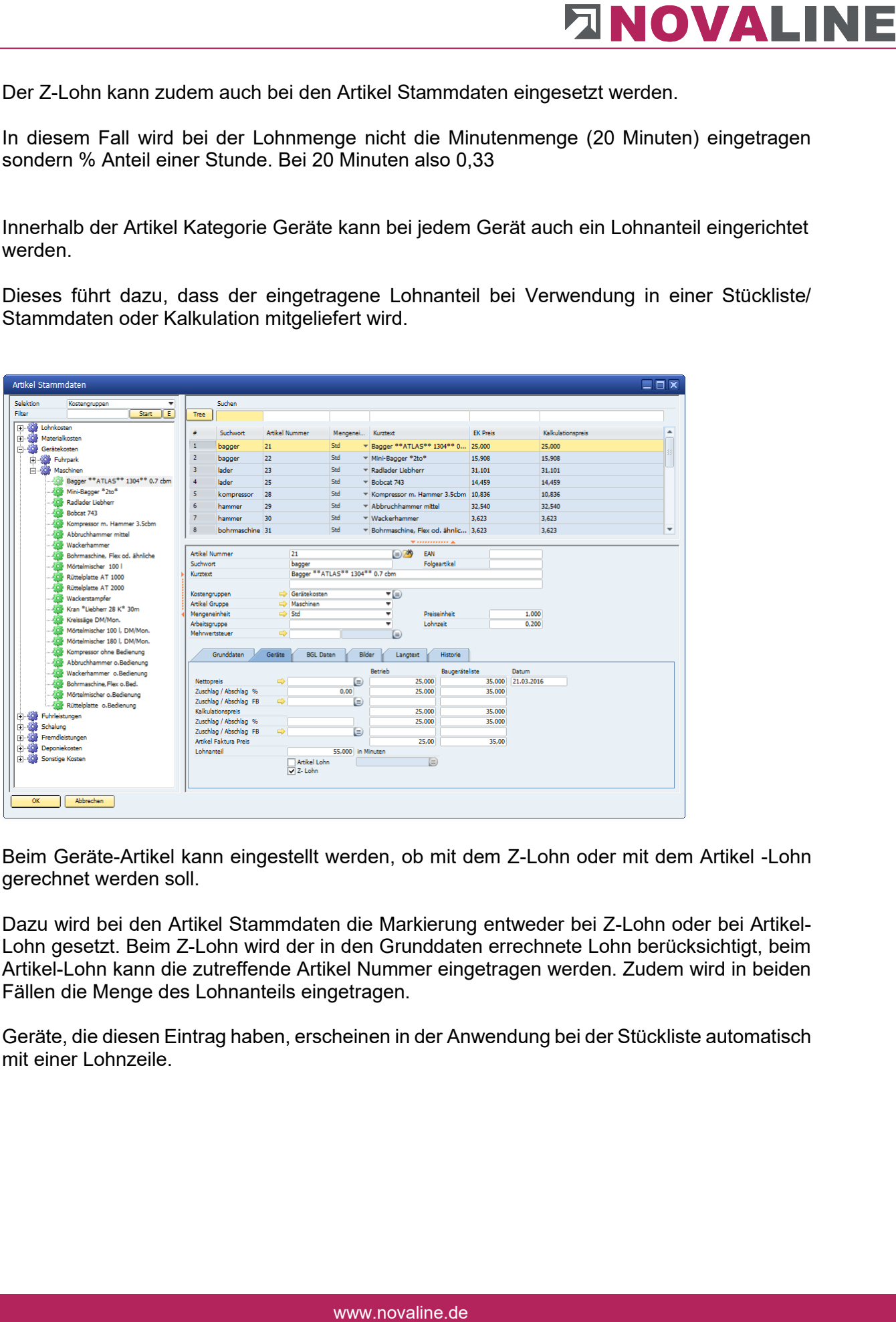

Beim Geräte-Artikel kann eingestellt werden, ob mit dem Z-Lohn oder mit dem Artikel -Lohn gerechnet werden soll.

Dazu wird bei den Artikel Stammdaten die Markierung entweder bei Z-Lohn oder bei Artikel-Lohn gesetzt. Beim Z-Lohn wird der in den Grunddaten errechnete Lohn berücksichtigt, beim Artikel-Lohn kann die zutreffende Artikel Nummer eingetragen werden. Zudem wird in beiden Fällen die Menge des Lohnanteils eingetragen.

Geräte, die diesen Eintrag haben, erscheinen in der Anwendung bei der Stückliste automatisch mit einer Lohnzeile.

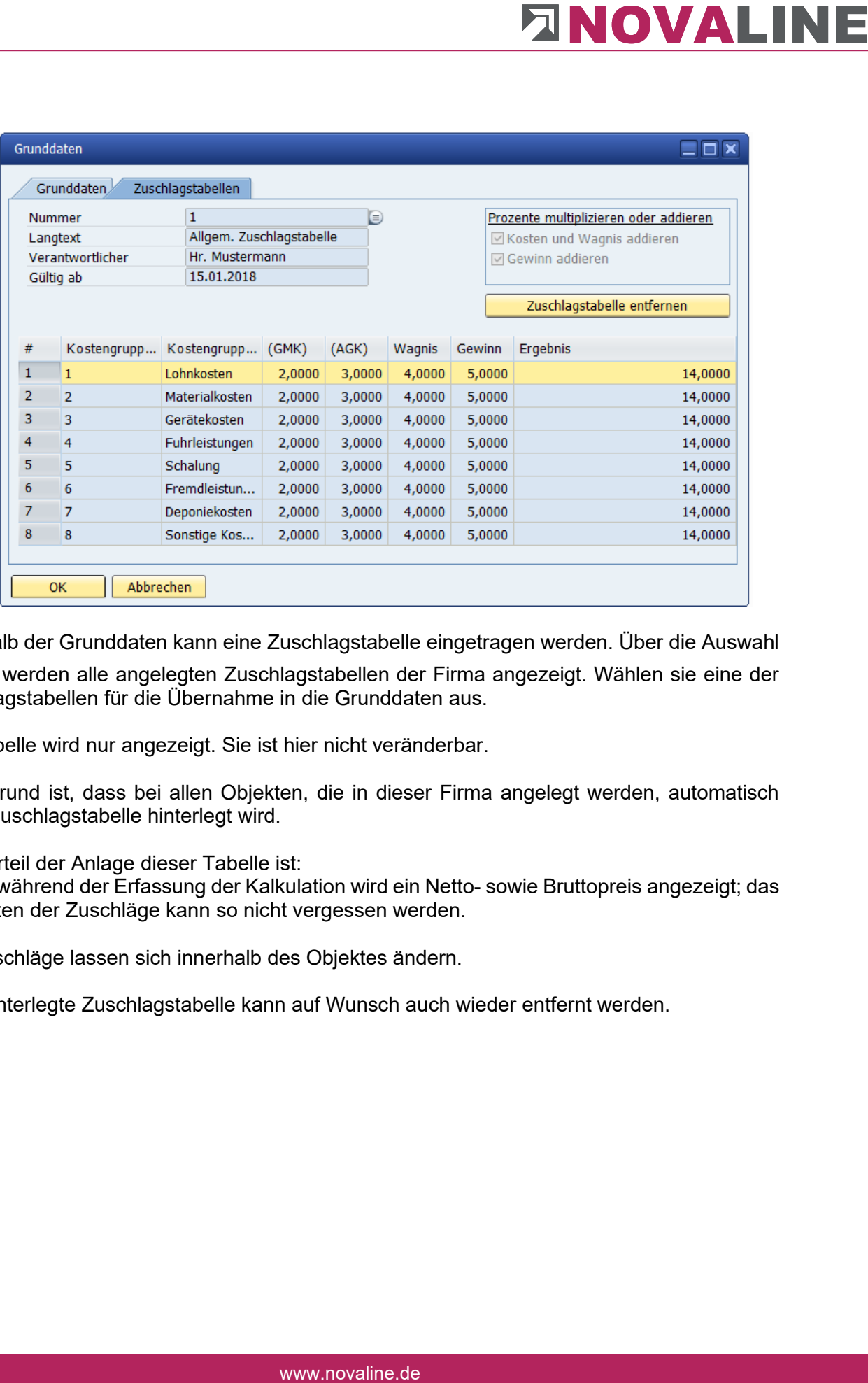

Innerhalb der Grunddaten kann eine Zuschlagstabelle eingetragen werden. Über die Auswahl mit E werden alle angelegten Zuschlagstabellen der Firma angezeigt. Wählen sie eine der Zuschlagstabellen für die Übernahme in die Grunddaten aus.

Die Tabelle wird nur angezeigt. Sie ist hier nicht veränderbar.

Hintergrund ist, dass bei allen Objekten, die in dieser Firma angelegt werden, automatisch diese Zuschlagstabelle hinterlegt wird.

Der Vorteil der Anlage dieser Tabelle ist:

Schon während der Erfassung der Kalkulation wird ein Netto- sowie Bruttopreis angezeigt; das Einrichten der Zuschläge kann so nicht vergessen werden.

Die Zuschläge lassen sich innerhalb des Objektes ändern.

Eine hinterlegte Zuschlagstabelle kann auf Wunsch auch wieder entfernt werden.

# **2.2.2. Zuschlagstabellen**

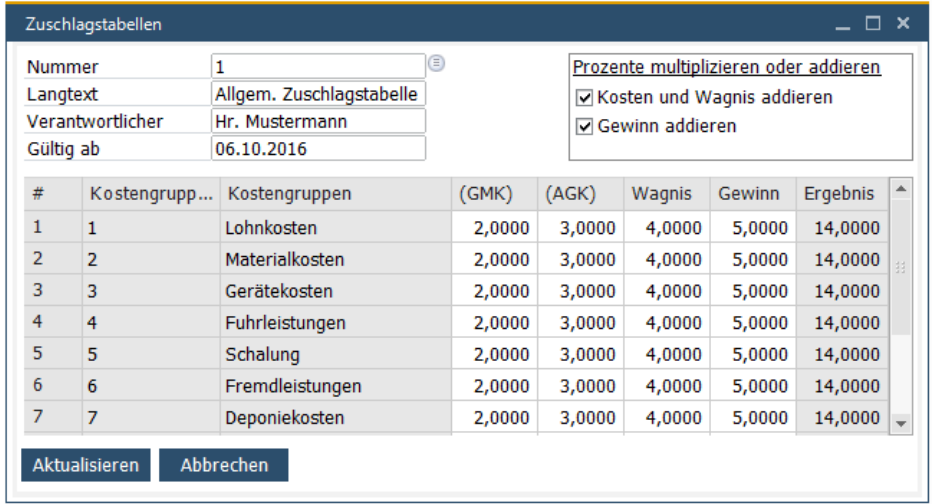

Innerhalb der Stammdaten lassen sich beliebig viele Zuschlagstabellen einrichten.

Die Zuschlagstabellen sind die Berechnungsgrundlage für Zuschläge auf kalkulierte Netto Preise! Sie sind aber nur als Vorschlag zu verstehen, die Zuschläge können im Objekt bis auf Positionsebene geändert werden.

Die Preisgestaltung der Artikel sollte also so sein, dass der Anwender im Verlauf der Kalkulation erkennen kann, bis wohin seine eigenen Kosten gehen und ab welchem Zeitpunkt der Angebotspreis seine eigenen Kosten unterschreitet.

Wichtig dafür ist, dass die Artikel so aufgenommen werden, dass der eingetragene Preis der Stückliste den eigenen Nettopreis darstellt.

Bei der **Steuerung** können die Felder "**Kosten und Wagnis addieren"** und "**Gewinn addieren***"*` deaktiviert werden.

#### **Beispiel zur Berechnung der Materialkosten:**

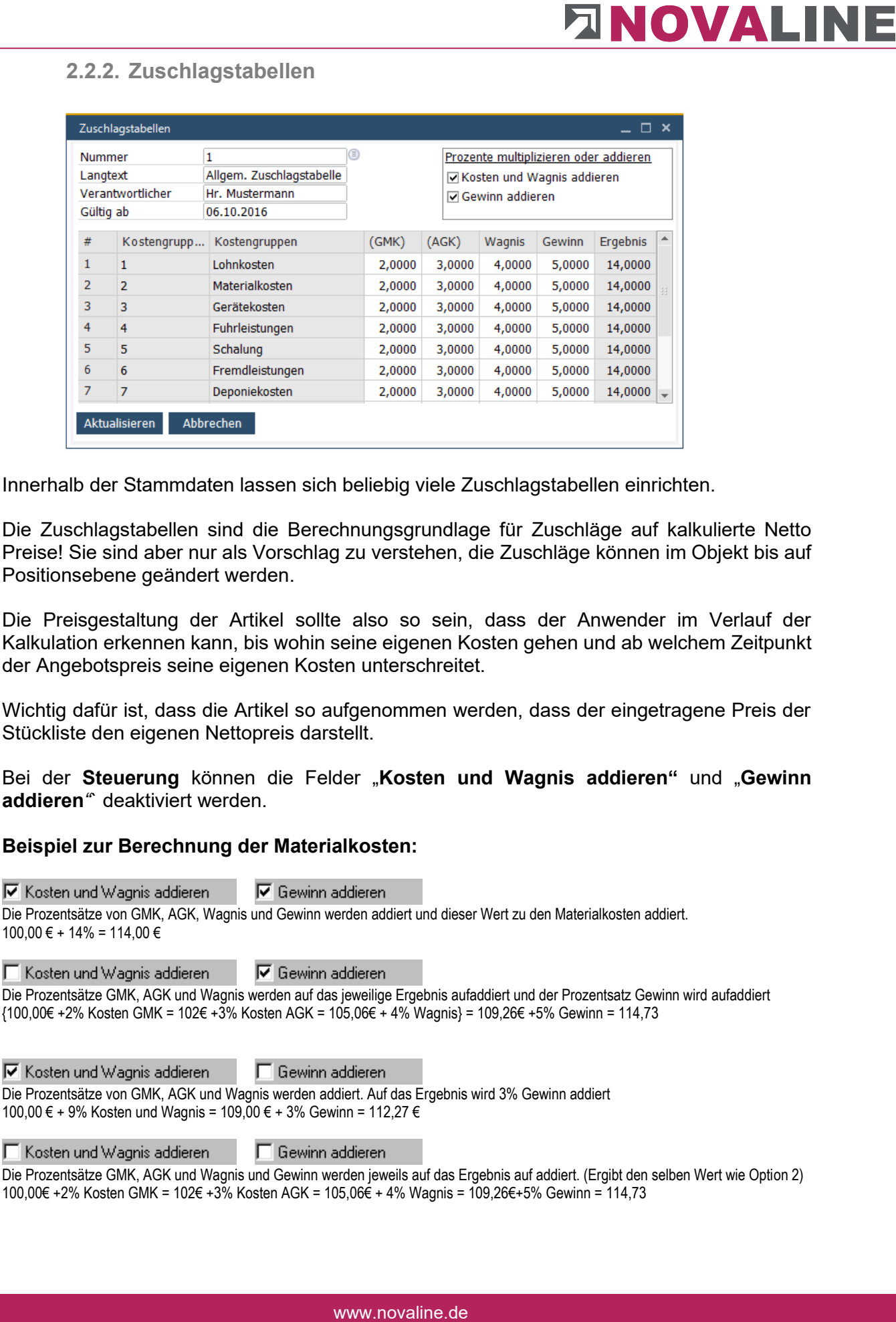

# **2.2.3. Kostengruppen**

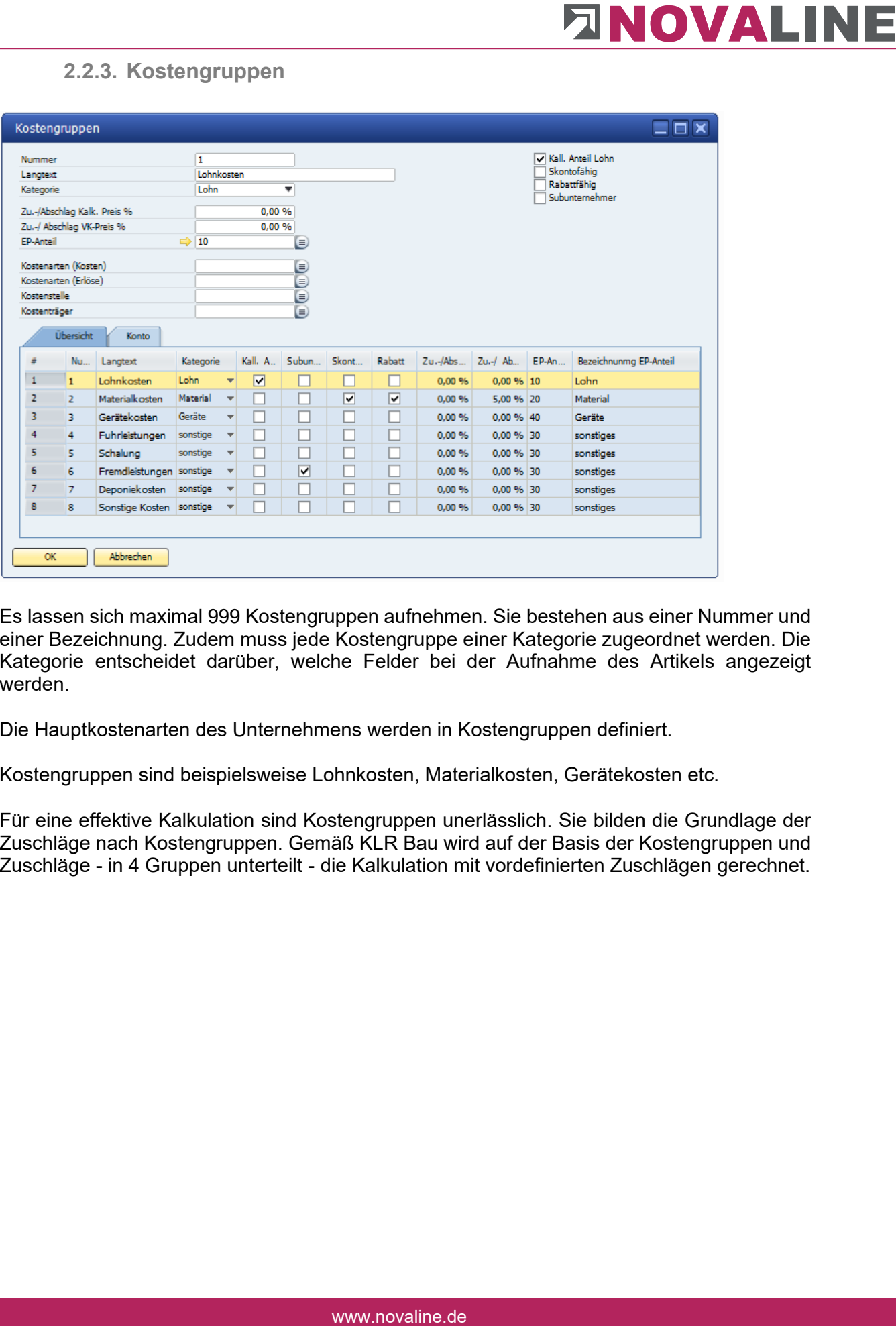

Es lassen sich maximal 999 Kostengruppen aufnehmen. Sie bestehen aus einer Nummer und einer Bezeichnung. Zudem muss jede Kostengruppe einer Kategorie zugeordnet werden. Die Kategorie entscheidet darüber, welche Felder bei der Aufnahme des Artikels angezeigt werden.

Die Hauptkostenarten des Unternehmens werden in Kostengruppen definiert.

Kostengruppen sind beispielsweise Lohnkosten, Materialkosten, Gerätekosten etc.

Für eine effektive Kalkulation sind Kostengruppen unerlässlich. Sie bilden die Grundlage der Zuschläge nach Kostengruppen. Gemäß KLR Bau wird auf der Basis der Kostengruppen und Zuschläge - in 4 Gruppen unterteilt - die Kalkulation mit vordefinierten Zuschlägen gerechnet.

## **Steuerung der Kostengruppen**

Für die weitere Steuerung im Programm werden den Kostengruppen verschiedene Parameter mitgegeben.

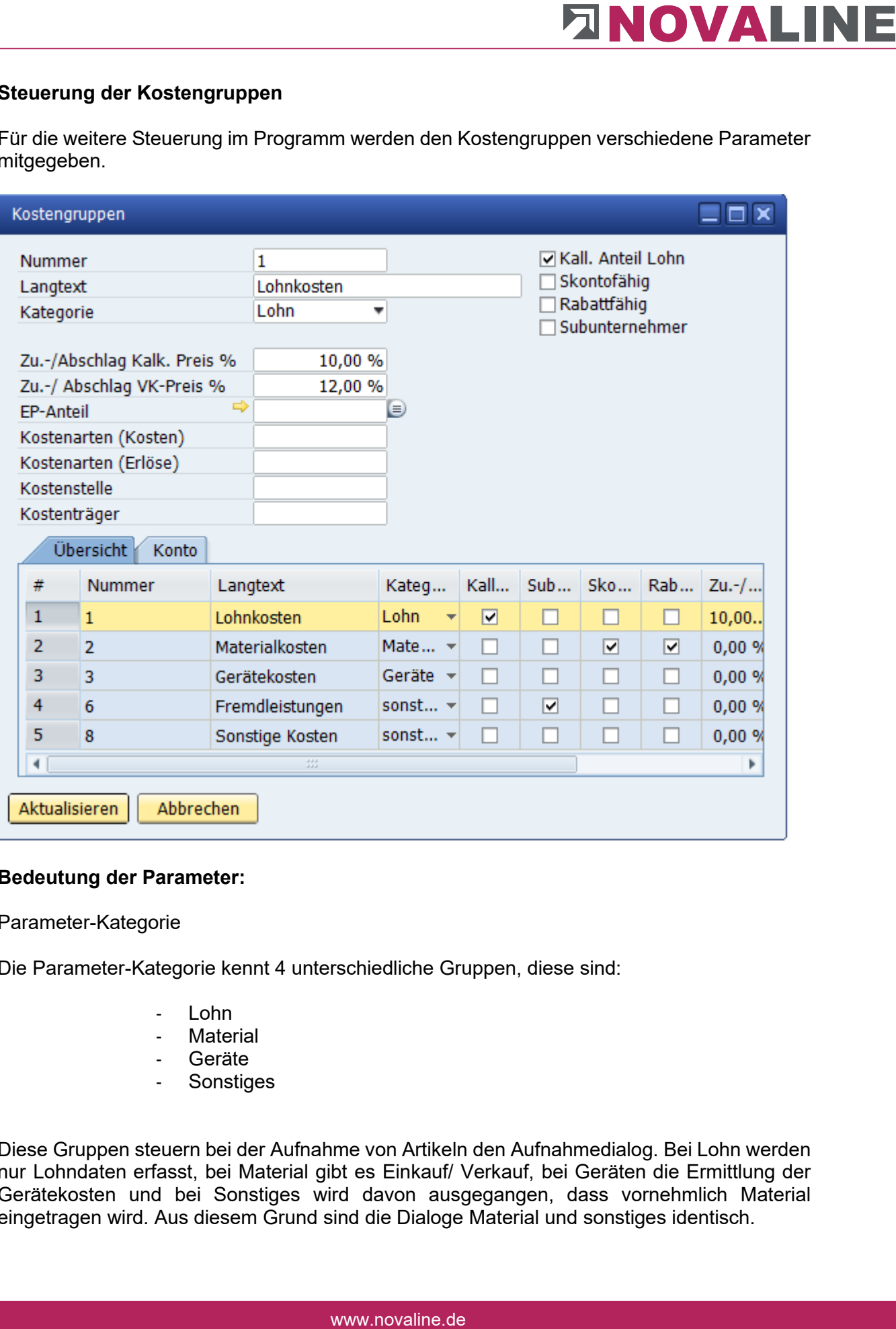

#### **Bedeutung der Parameter:**

Parameter-Kategorie

Die Parameter-Kategorie kennt 4 unterschiedliche Gruppen, diese sind:

- Lohn
- **Material**
- Geräte
- **Sonstiges**

Diese Gruppen steuern bei der Aufnahme von Artikeln den Aufnahmedialog. Bei Lohn werden nur Lohndaten erfasst, bei Material gibt es Einkauf/ Verkauf, bei Geräten die Ermittlung der Gerätekosten und bei Sonstiges wird davon ausgegangen, dass vornehmlich Material eingetragen wird. Aus diesem Grund sind die Dialoge Material und sonstiges identisch.

#### **Parameter Zu/ Abschlag Kalk. Preis**

Für die Preisermittlung der Artikel können den Kostengruppen feste %-Sätze Zuschlag/Abschlag mitgegeben werden. Alle Artikel, die dieser Kostengruppe angehören, erhalten automatisch den hinterlegten Zuschlags-/Abschlagssatz als Berechnung für den Kalkulationspreis.

#### **Parameter Zu/ Abschlag VK Preis**

**EXERCT SEARCH CONSULTER CONSULTER SEARCH CONSULTER SEARCH CONSULTER SEARCH AND A DISCRETE CHANGE CONSULTER SEARCH AND A DISCRETE CHANGE CONSULTER SEARCH AND A DISCRETE CHANGE CONSULTER THE NUMBER OF A DISCRETE CHANGE CONS** Für die Preisermittlung der Artikel können den Kostengruppen feste %-Sätze Zuschlag/Abschlag mitgegeben werden. Alle Artikel, die dieser Kostengruppe angehören, erhalten automatisch den hinterlegten Zuschlags-/Abschlagssatz als Berechnung für den Artikelfaktura Preis.

## **Parameter Kalkulationsanteil Lohn**

Alle Kostengruppen, die zur Summierung von Lohnstunden/ Lohnminuten herangezogen werden sollen, erhalten diese Markierung.

Dieses bedeutet, dass sowohl die Kostengruppe Lohn als auch ein Subunternehmer, der ausschließlich Lohnanteile liefert, mit einer eigenen Kostengruppe summiert werden kann.

Die Summe der Lohnstunden wird in der Endpreisermittlung ausgewiesen.

#### **Parameter Skontofähig**

Kostengruppen, die diesen Parameter eingestellt haben, werden bei der Skontoberechnung innerhalb der Artikel Faktura berücksichtigt. Der Parameter "**skontofähig**" kann aber auch nachträglich vergeben werden.

#### **Parameter Rabatt**

Kostengruppen, die diesen Parameter eingestellt haben, werden bei der Rabattberechnung innerhalb der Artikel Faktura berücksichtigt. Der Parameter "rabattfähig" kann aber auch nachträglich vergeben werden.

#### **Parameter Subunternehmer**

Der Parameter Subunternehmer hat 2 Funktionen. Im EFB Formblatt sollen alle Positionen, die Subunternehmerleistungen beinhalten, gekennzeichnet werden. Kostengruppen mit diesem Kennzeichen werden, wenn sie in der Stückliste der Kalkulation eingetragen wurden, berücksichtigt.

Innerhalb der Endpreisermittlung werden die Summierung der eigenen Kosten sowie eine weitere Summierung der Subunternehmerkosten dargestellt.

Die Summe beider Bereiche ergibt den Gesamtwert der Artikel.

Im Anschluss an diese Summierung erfolgen die Zuschläge aus der Zuschlagstabelle.

## **Parameter EP Anteil**

In Planung für die Nachkalkulation mit Drittprogrammen wie z.B. CACNAM

## **Kostenarten**

**TOMOVALINE**<br>
Tripligen die Zuschläge aus der Zuschlagstabelle.<br>
Drittprogrammen wie z.B. CACNAM<br>
den den Kostengruppen zugeordnet. Die Übergabe der<br>
mit diese Kostenant sowie den eventuell ihitaeriegten<br>
apsel der Euchung Die Kostenarten (Kosten / Erlöse) werden den Kostengruppen zugeordnet. Die Übergabe der Daten in die Finanzbuchhaltung nimmt diese Kostenart sowie den eventuell hinterlegten Kostenträger mit. Die Datenübergabe der Buchungen an eine angeschlossene Kostenrechnung ist damit komplett.

## **Konto**

Alternativ zur Rechnungsweisen Verbuchung kann auch die Buchung nach Kostengruppen erfolgen.

Wenn innerhalb der Administration → [Buchungsart Kostengruppe](#page-32-0) gewählt wurde, so bekommen diese in der Mappe Konto die entsprechenden Buchungskonten

# **2.2.4. Formblätter**

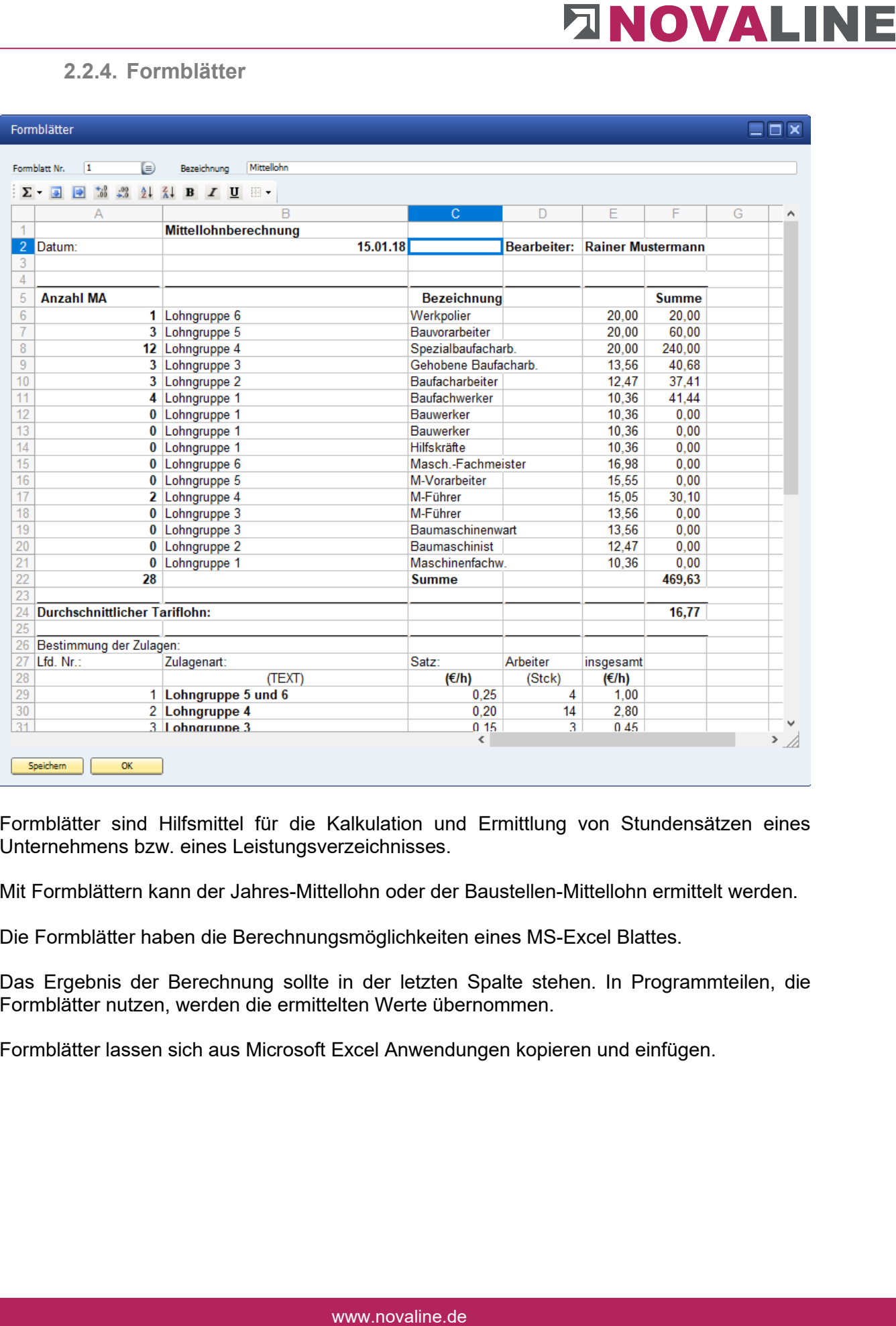

Formblätter sind Hilfsmittel für die Kalkulation und Ermittlung von Stundensätzen eines Unternehmens bzw. eines Leistungsverzeichnisses.

Mit Formblättern kann der Jahres-Mittellohn oder der Baustellen-Mittellohn ermittelt werden.

Die Formblätter haben die Berechnungsmöglichkeiten eines MS-Excel Blattes.

Das Ergebnis der Berechnung sollte in der letzten Spalte stehen. In Programmteilen, die Formblätter nutzen, werden die ermittelten Werte übernommen.

Formblätter lassen sich aus Microsoft Excel Anwendungen kopieren und einfügen.

# **2.3.Teilleistungen**

## **Grundsätzliches:**

**Example of the Solution School School School School School School School School School School School School School School School School School School School School School School School School School School School School S** Die Teilleistungen beinhalten die Beschreibung einer Bauleistung als Teil des gesamten Bauwerkes oder Bauteils.

Teilleistungen können miteinander verschachtelt werden.

Je nach Ausschreibung werden Teilleistungen als eigenständige Positionen beschrieben oder aber als "Baugruppen" mit einer Gesamtbeschreibung ausgewiesen.

#### **Beispiel 1:**

Baustelle einrichten

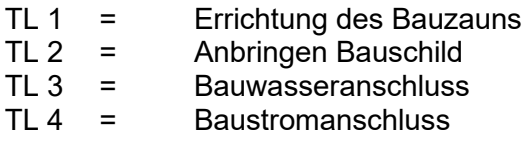

Die Teilleistung kann aber auch so aussehen:

#### **Beispiel 2:**

Baustelle einrichten inklusive aller erforderlichen Arbeiten, Bauschild, Baustrom, Bauwasser etc.

TL 10 = Baustelle einrichten komplett incl. Aller zugehörigen Arbeiten

Bestehend aus TL1/TL2/TL3/TL4

Im **Beispiel 1** werden tatsächlich 4 Positionen im Leistungsverzeichnis angesprochen, während in **Beispiel 2** eine Position die gesamte Arbeit/ Teilleistung abdeckt.

Eine Teilleistung wie im Beispiel 1 – Errichtung des Bauzauns - besteht in sich wieder aus verschiedenen Artikeln aus denen eine Teilleistung entsteht.

Im Beispiel 1 sind das:

- Anteile Lohnstunden,
- Pfosten Bauzaun,
- Zaunelemente.

## **Reiter Basis-Daten**

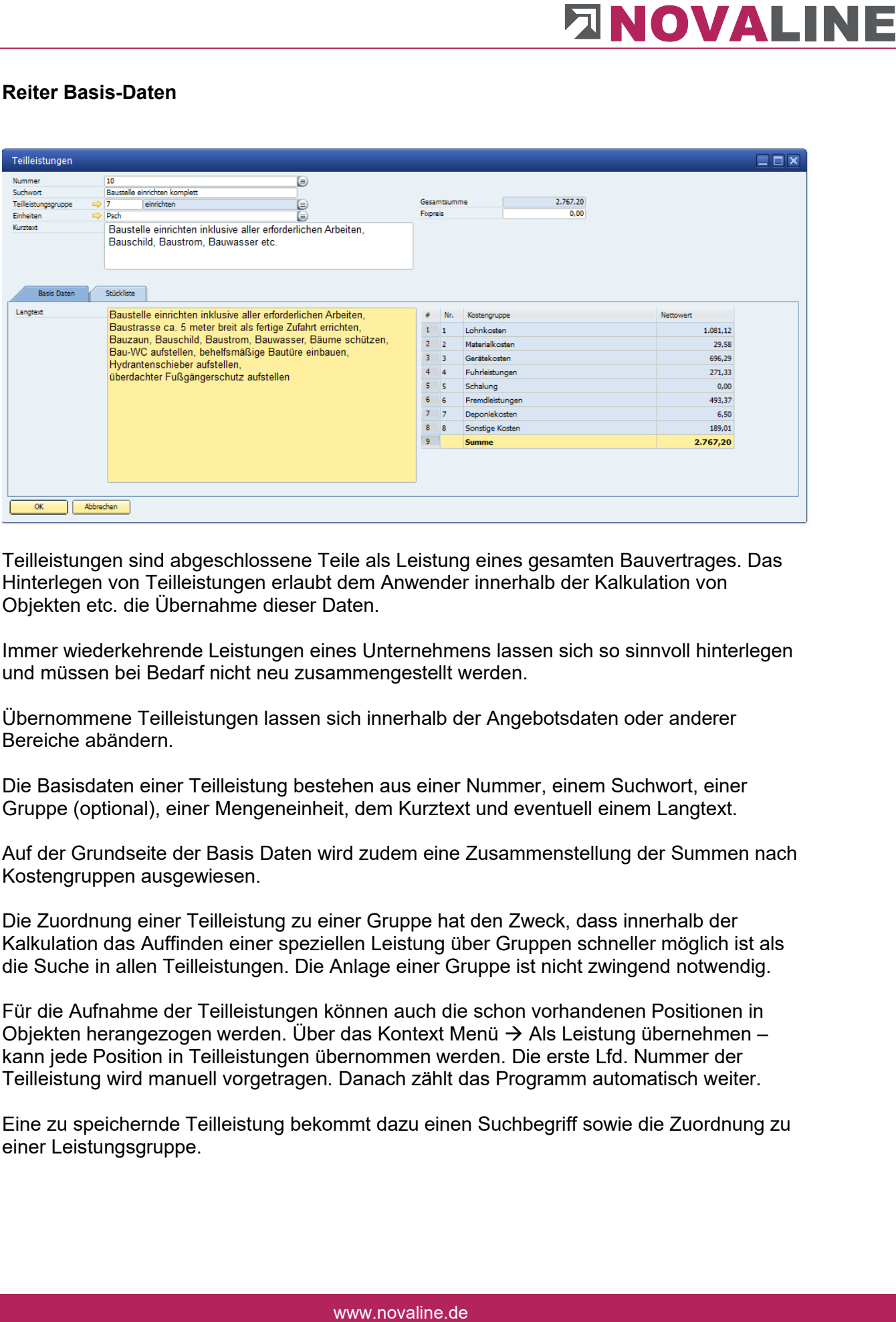

Teilleistungen sind abgeschlossene Teile als Leistung eines gesamten Bauvertrages. Das Hinterlegen von Teilleistungen erlaubt dem Anwender innerhalb der Kalkulation von Objekten etc. die Übernahme dieser Daten.

Immer wiederkehrende Leistungen eines Unternehmens lassen sich so sinnvoll hinterlegen und müssen bei Bedarf nicht neu zusammengestellt werden.

Übernommene Teilleistungen lassen sich innerhalb der Angebotsdaten oder anderer Bereiche abändern.

Die Basisdaten einer Teilleistung bestehen aus einer Nummer, einem Suchwort, einer Gruppe (optional), einer Mengeneinheit, dem Kurztext und eventuell einem Langtext.

Auf der Grundseite der Basis Daten wird zudem eine Zusammenstellung der Summen nach Kostengruppen ausgewiesen.

Die Zuordnung einer Teilleistung zu einer Gruppe hat den Zweck, dass innerhalb der Kalkulation das Auffinden einer speziellen Leistung über Gruppen schneller möglich ist als die Suche in allen Teilleistungen. Die Anlage einer Gruppe ist nicht zwingend notwendig.

Für die Aufnahme der Teilleistungen können auch die schon vorhandenen Positionen in Objekten herangezogen werden. Über das Kontext Menü → Als Leistung übernehmen – kann jede Position in Teilleistungen übernommen werden. Die erste Lfd. Nummer der Teilleistung wird manuell vorgetragen. Danach zählt das Programm automatisch weiter.

Eine zu speichernde Teilleistung bekommt dazu einen Suchbegriff sowie die Zuordnung zu einer Leistungsgruppe.
# **Reiter Stückliste**

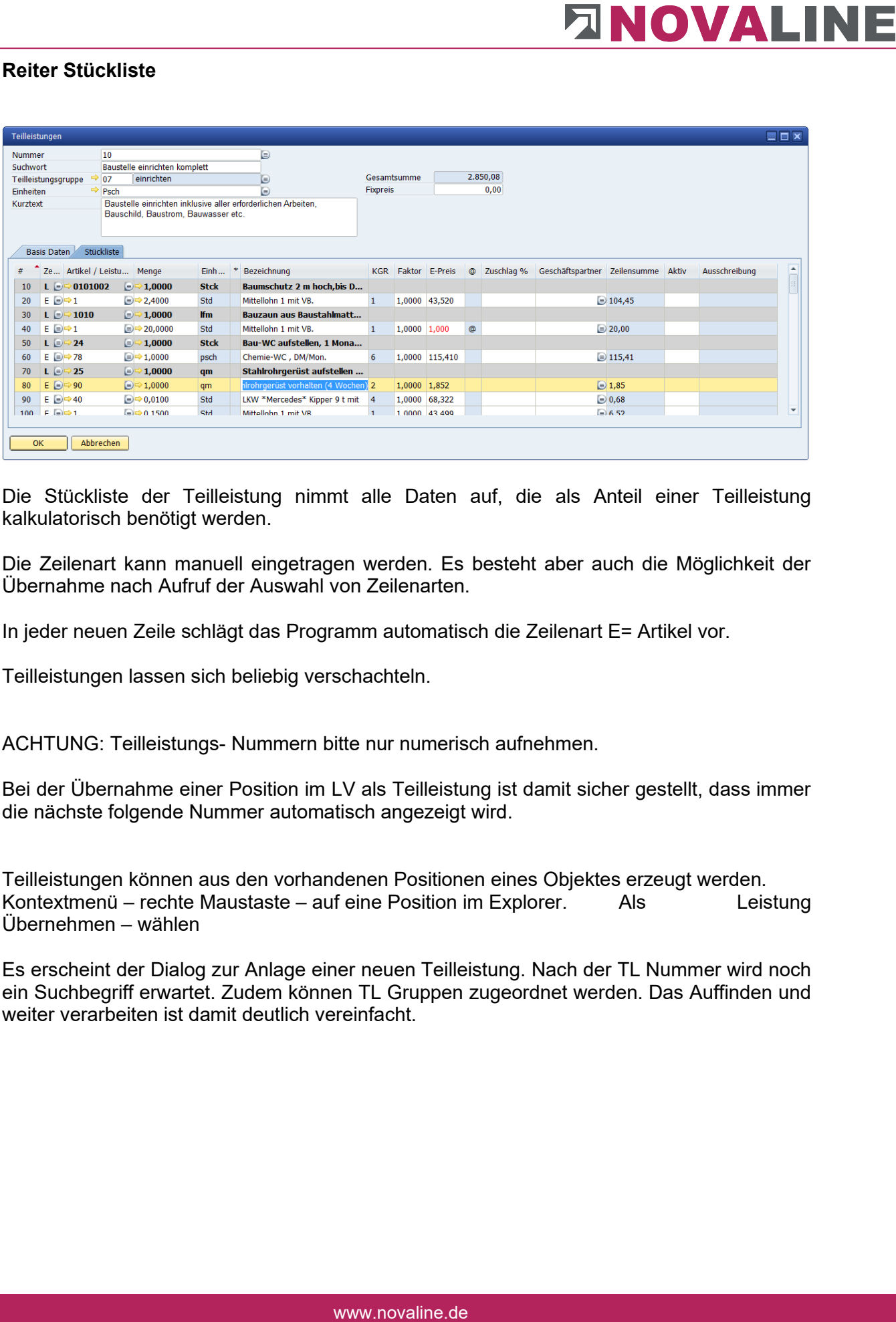

Die Stückliste der Teilleistung nimmt alle Daten auf, die als Anteil einer Teilleistung kalkulatorisch benötigt werden.

Die Zeilenart kann manuell eingetragen werden. Es besteht aber auch die Möglichkeit der Übernahme nach Aufruf der Auswahl von Zeilenarten.

In jeder neuen Zeile schlägt das Programm automatisch die Zeilenart E= Artikel vor.

Teilleistungen lassen sich beliebig verschachteln.

ACHTUNG: Teilleistungs- Nummern bitte nur numerisch aufnehmen.

Bei der Übernahme einer Position im LV als Teilleistung ist damit sicher gestellt, dass immer die nächste folgende Nummer automatisch angezeigt wird.

Teilleistungen können aus den vorhandenen Positionen eines Objektes erzeugt werden. Kontextmenü – rechte Maustaste – auf eine Position im Explorer. Als Leistung Übernehmen – wählen

Es erscheint der Dialog zur Anlage einer neuen Teilleistung. Nach der TL Nummer wird noch ein Suchbegriff erwartet. Zudem können TL Gruppen zugeordnet werden. Das Auffinden und weiter verarbeiten ist damit deutlich vereinfacht.

Folgende Zeilenarten stehen innerhalb der Stückliste zur Verfügung:

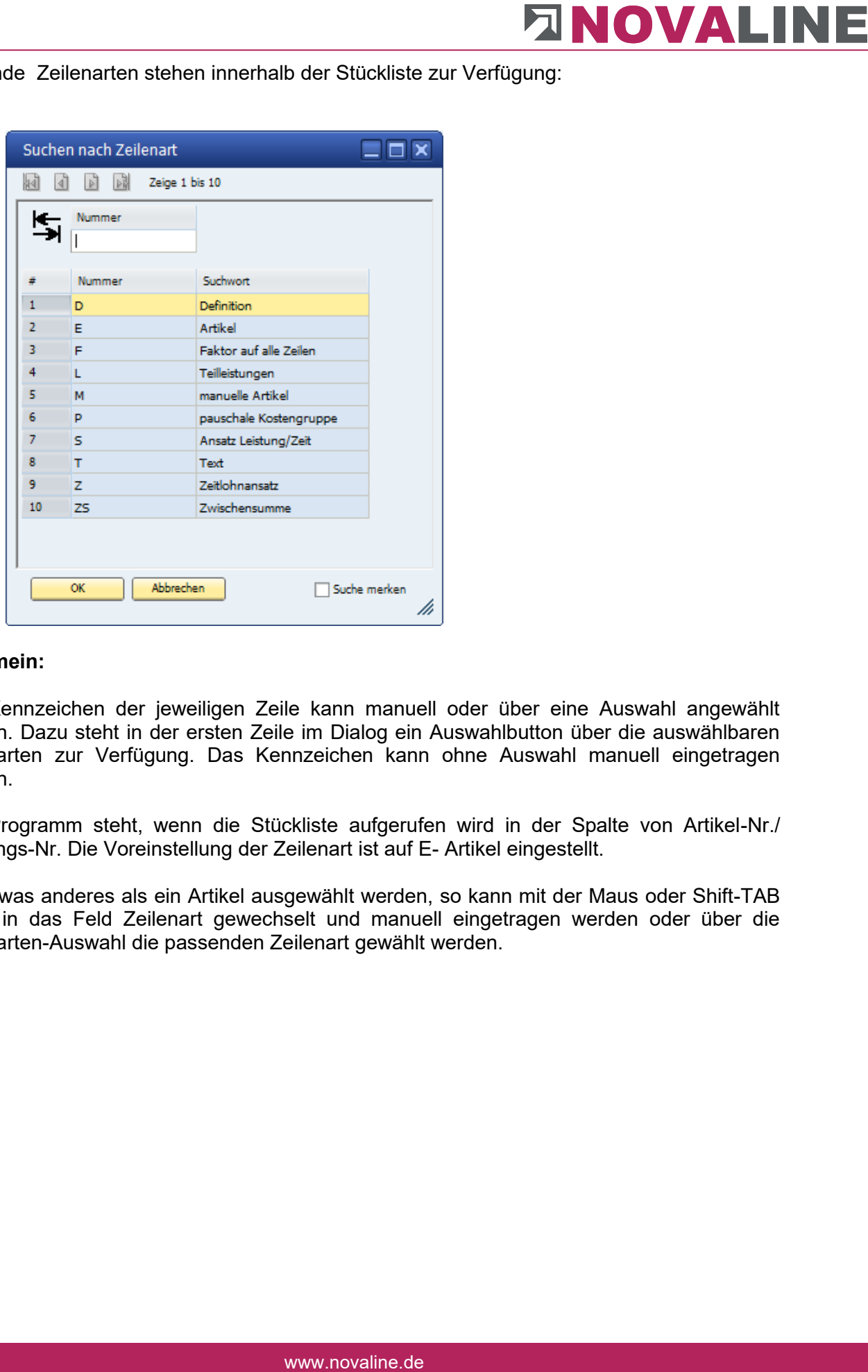

# **Allgemein:**

Das Kennzeichen der jeweiligen Zeile kann manuell oder über eine Auswahl angewählt werden. Dazu steht in der ersten Zeile im Dialog ein Auswahlbutton über die auswählbaren Zeilenarten zur Verfügung. Das Kennzeichen kann ohne Auswahl manuell eingetragen werden.

Das Programm steht, wenn die Stückliste aufgerufen wird in der Spalte von Artikel-Nr./ Leistungs-Nr. Die Voreinstellung der Zeilenart ist auf E- Artikel eingestellt.

Soll etwas anderes als ein Artikel ausgewählt werden, so kann mit der Maus oder Shift-TAB Taste in das Feld Zeilenart gewechselt und manuell eingetragen werden oder über die Zeilenarten-Auswahl die passenden Zeilenart gewählt werden.

# **Funktionsweise der einzelnen Zeilenarten**

Zeilenart D= Definition

Die Zeilenart **D** kann Grundwerte für die nachfolgenden Zeilen aufnehmen.

Als Kennzeichen kann beispielsweise der Begriff – Länge, Breite und Höhe genutzt werden.

Die Begriffe werden um den jeweiligen Wert ergänzt.

Soll mit den verschiedenen Artikeln wahlweise eine Fläche oder daraus resultierend ein Volumen berechnet werden, sind die folgenden **D**- Zeilen notwendig.

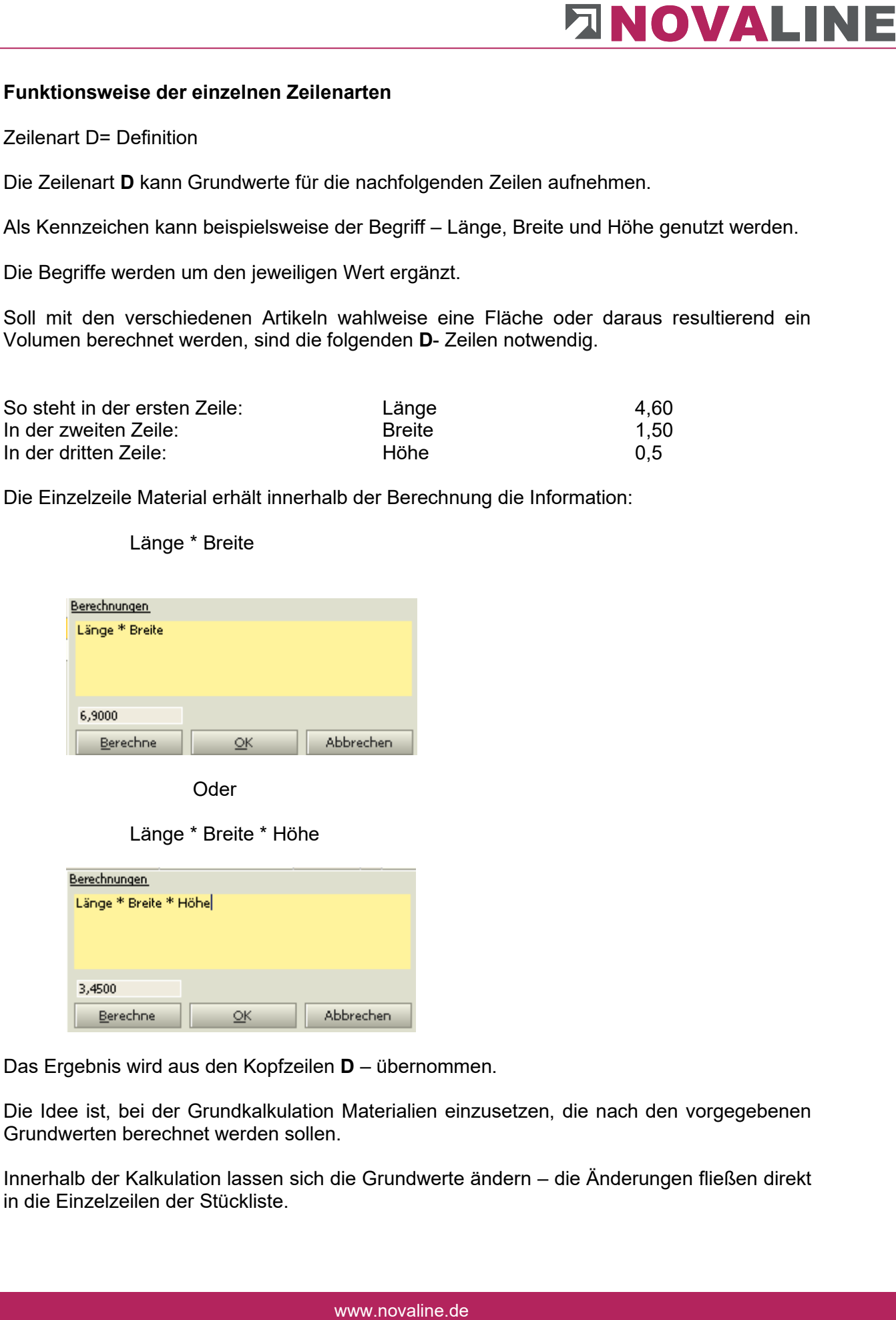

Die Einzelzeile Material erhält innerhalb der Berechnung die Information:

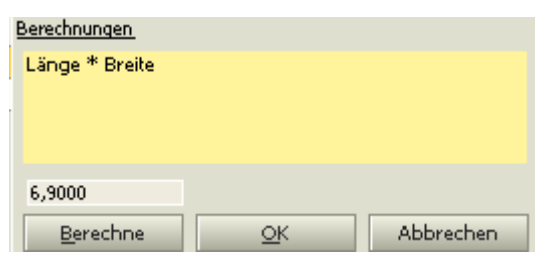

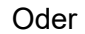

Länge \* Breite

Länge \* Breite \* Höhe

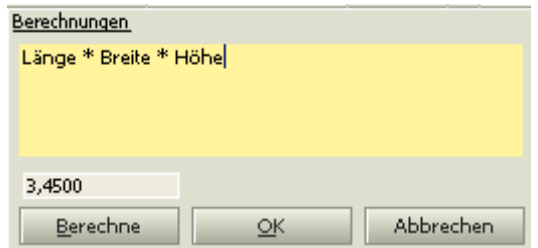

Das Ergebnis wird aus den Kopfzeilen **D** – übernommen.

Die Idee ist, bei der Grundkalkulation Materialien einzusetzen, die nach den vorgegebenen Grundwerten berechnet werden sollen.

Innerhalb der Kalkulation lassen sich die Grundwerte ändern – die Änderungen fließen direkt in die Einzelzeilen der Stückliste.

## **Zeilenart E = Artikel**

**Example:**<br>
The bestehende Nummer eingetragen, so geht das<br>
neine Artikel Nummer handet. The Vorhandensary wird<br>
odie, gesente. Zeile aus. Im. Feld Menge, wormt der<br>
n. Ist kein Stammdatensary, worhanden, kommt der<br>
Figure Wird in der laufenden Bearbeitung eine bestehende Nummer eingetragen, so geht das Programm davon aus, dass es sich um eine Artikel Nummer handelt. Bei Vorhandensein wird der Artikel übernommen und füllt die gesamte Zeile aus. Im Feld Menge wird der entsprechende Eintrag vorgenommen. Ist kein Stammdatensatz vorhanden, kommt der Hinweis – Artikel nicht vorhanden. Das Programm kehrt zurück in die Ausgangssituation und zeigt die zuvor eingetragene Nummer an. Eine neue Auswahl kann getroffen werden.

Mit dem Crosslinkpfeil kann der Artikel Stammdatenbereich geöffnet werden. Ein neuer Artikel lässt sich aufnehmen. Steht im Feld Artikel Nummer bereits ein Eintrag, so wechselt der Crosslinkpfeil in die Artikelstammdaten und zeigt die Stammdaten des gewählten Artikels.

## **Zeilenart F = Faktor über alle Zeilen**

Faktor über alle Zeilen - die nach dieser Zeile folgen und einen Faktor aufweisen. Der Faktor kann aber auch noch über zusätzlich Funktionen eingerichtet werden.

# **Zeilenart L = Leistung**

Über die Auswahl Zeilenart oder über manuellen Eintrag des Buchstabens **L** kann diese Zeilenart gewählt werden. Über den Browser werden die hinterlegten Teilleistungen angezeigt. Wird eine Leistung aus den Stammdaten gewählt so erscheint sie hier mit allen Einzelzeilen die zuvor im Stamm eingetragen wurden.

Bei der Übernahme der TL in die Angebotserfassung wird immer die Kopfinfo der TL ausgewiesen – darunter erscheinen die einzelnen Zeilen. Diese lassen sich im Objekt verändern.

## **Zeilenart M = Manueller Artikel**

Über die Auswahl Zeilenart oder über manuellen Eintrag des Buchstabens **M** kann diese Zeilenart gewählt werden.

Die Funktion ist wie bei einem normalen Artikel jedoch mit dem Unterschied, dass das Feld Artikel Nr. frei bleibt. Das Programm verzweigt nicht ! auf bestehende Artikel sondern lässt den manuellen Eintrag mit gleichen Feldern wie bei Artikeln zu.

In der Zusammenstellung von Material im gesamten Angebot werden die Mengen gleicher Begriffe addiert und summiert ausgewiesen. Manuelle Artikel können im Materialauzug ebenfalls gedruckt werden.

## **Zeilenart P = Pauschale Kostengruppe**

Über die Auswahl Zeilenart oder über manuellen Eintrag des Buchstabens **P** kann diese Zeilenart gewählt werden.

Nach Auswahl der Zeilenart **P** geht das Programm als nächstes in das Feld Bezeichnung. Hier kann der Anwender Begriffe für die pauschale Vorgabe eintragen.

Wird im Rahmen der Kalkulation die Übernahme von Preisen zu pauschalen Kostengruppen gewählt so erscheint im Feld Bezeichnung jeweils der Name der gewählten Kostengruppe.

## **Zeilenart S = Ansatz Leistung/ Zeit**

Über die Auswahl Zeilenart oder über manuellen Eintrag des Buchstabens **S** kann diese Zeilenart gewählt werden.

Die Zeilenart S steuert die Berechnung aller nachfolgenden Zeilen der Kostengruppe Lohn und Geräte. Bei dieser Zeilenart wird nur die Menge und Zeit für einen Arbeitsvorgang eingetragen.

Zur besseren Trennung der einzelnen Leistungsbereiche wird die S-Zeile farblich abgesetzt.

**EXECUTE THE SET AND SET AND THE SET AND SET AND A CONSTRANT STATE of the University of a last manufal calibration of a last first eigen and Zeit für einen Arbeitsvorgang Leistungsbereiche wird die S-Zeile farbich abgeset** Nach Anwahl der Zeile werden zwei Felder geöffnet die als ersten Wert die Menge und im zweiten Feld den Zeitansatz eingetragen bekommen. Nach Abschluss der Berechnung wird die Information der Berechnung in der Bezeichnungszeile eingetragen. Das Ergebnis der Berechnung steht im Feld Menge.

Alle nachfolgenden Zeilen, die der Kostengruppe Lohn oder Geräte angehören werden mit dem errechneten Wert eingetragen.

Dieses gilt solange bis in einer weiteren neuen S- Zeile der Wert für die Berechnung wieder auf 1/1 gesetzt wird.

## **Beispiel:**

Der Unternehmer soll ein Angebot über 50.000 cbm Erdbewegung machen. Dabei ist der E-Preis je 1 cbm mal der Angebotsmenge auszuweisen. Der Unternehmer gibt beim Satz S die bekannte Menge an Bearbeitung für ein Gerät vor. Diese wird dann auf die Menge 1 gerechnet und als Basis für die Pos. Berechnung herangezogen.

Zum Beispiel 750 cbm in 6,5 Stunden kann ein Gerät schaffen. Die Berechnung ist dann 6,5 / 750. Das Ergebnis ist 0,0087. Mit diesem Wert werden alle nachfolgenden Zeilen berechnet die zur KG Lohn oder Geräte gehören. Und zwar genau so lange bis über die Zeilenart S die Berechnung wieder auf 1/1 gestellt wird.

## **Zeilenart T = Text**

Über die Auswahl Zeilenart oder über manuellen Eintrag des Buchstabens **T** kann diese Zeilenart gewählt werden.

Mit der Zeilenart **T** wird ein Textfeld aufgemacht in das der Anwender Hinweise zur Stückliste eintragen kann. Der Text kann beliebig lang sein. Die erste Zeile steht nach Abschluss in der Stückliste im Feld Bezeichnung.

# **Zeilenart Z = Zeitlohnansatz**

Über die Auswahl Zeilenart oder über manuellen Eintrag des Buchstabens **Z** kann diese Zeilenart gewählt werden.

Innerhalb der Stammdaten kann über die Ermittlung Stundenverrechnungssatz der Firma ein Verrechnungssatz für die Lohnstunde ermittelt werden. Dieser so ermittelte Lohnansatz wird mit der Zeilenart **Z** in die Stückliste übernommen. Die Einzelbereiche der Ermittlung vom

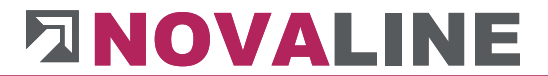

betrieblichen Mittellohn werden bei der Kalkulation eines Objektbezogenen Mittellohnes ebenfalls herangezogen.

### **Zeilenart ZS = Zwischensumme**

Die Zeilenart ZS = Zwischensumme summiert alle bis dahin in der Stückliste eingetragenen Zeilen. Es wird der Werte in der Rubrik Gesamt Preis Netto/ Brutto ermittelt.

### **2.4.Teilleistungsgruppen**

Teilleistungsgruppen werden innerhalb der Teilleistungen zugeordnet.

Sie ermöglichen dem Anwender den schnellen Zugriff auf die angelegten Stammdaten innerhalb der Kalkulation.

Die Daten der Teilleistungsgruppe lassen sich entweder separat oder über die Teilleistungen erfassen.

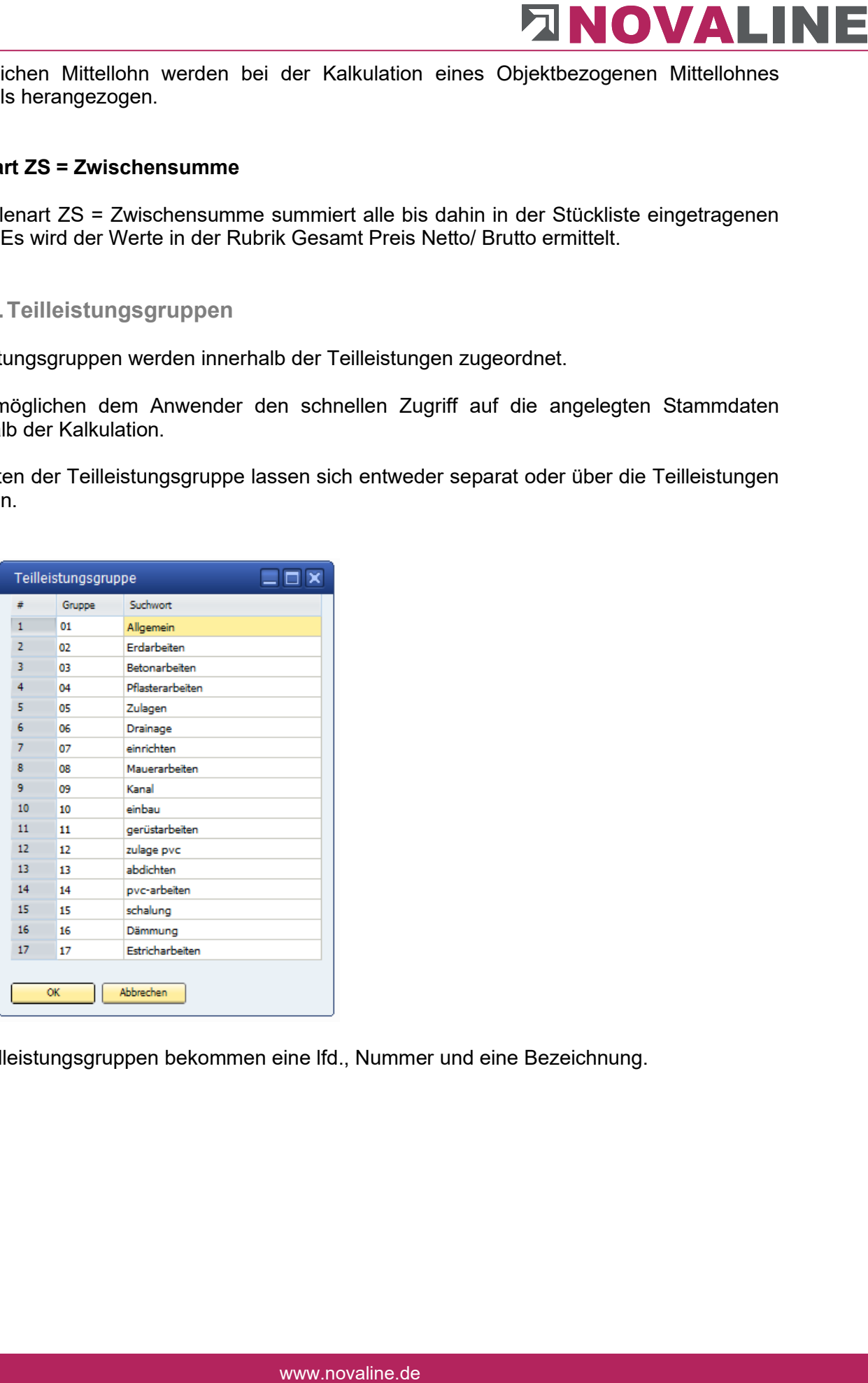

Die Teilleistungsgruppen bekommen eine lfd., Nummer und eine Bezeichnung.

# **2.5.Artikel-Stammdaten**

Der Artikel-Stamm ist neben den Teilleistungen eine zentrale Stelle für Novaline Bautec.One, wenn es um die detaillierte Kalkulation geht. Artikel können vollständig neu angelegt und vorhandene Artikel geändert werden. Alle kalkulationsrelevanten Artikel wie Löhne, Geräte, Materialien und sonstige Artikel sind hier zu erfassen.

Wesentlich ist, dass mehrere Artikel-Stämme verschiedener Lieferanten nebeneinander gespeichert werden können. Der Hauptlieferant wird als solcher gekennzeichnet. Dieser wird in der Anwendung zunächst vorgeschlagen, er kann aber durch andere ebenfalls beim Artikel hinterlegte weitere Lieferanten ausgetauscht werden.

Die Preise lassen sich hier kalkulieren, indem der kalkulationsrelevante Einstandspreis ebenso wie auch der Verkaufspreis mit den Kalkulationszuschlägen aus Kostengruppe, Warengruppe oder Rabattgruppe errechnet werden kann.

# **2.5.1. Artikel-Stammdaten**

# **Grunddialog**

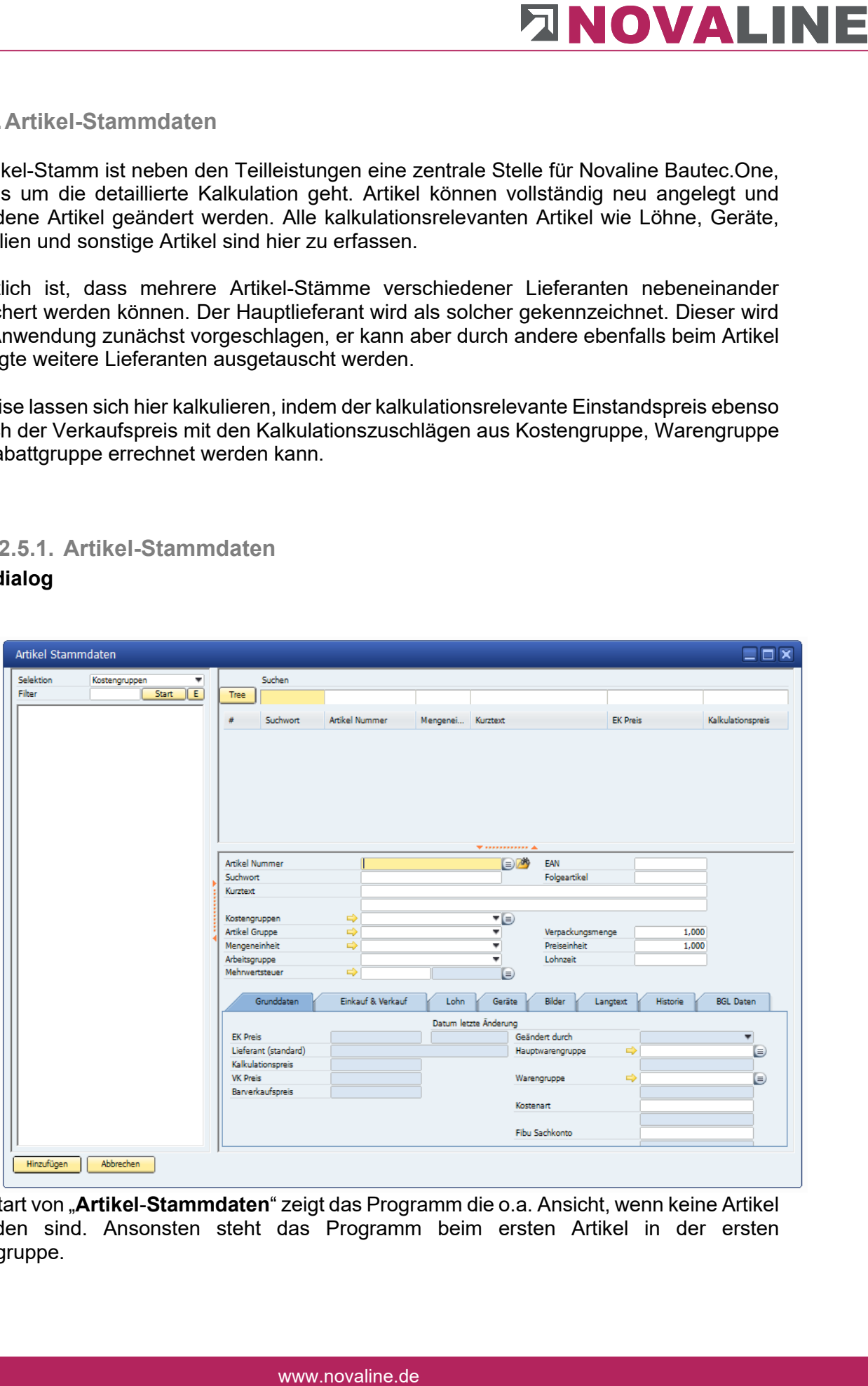

Nach Start von "**Artikel**-**Stammdaten**" zeigt das Programm die o.a. Ansicht, wenn keine Artikel vorhanden sind. Ansonsten steht das Programm beim ersten Artikel in der ersten Kostengruppe.

# **Selektion**

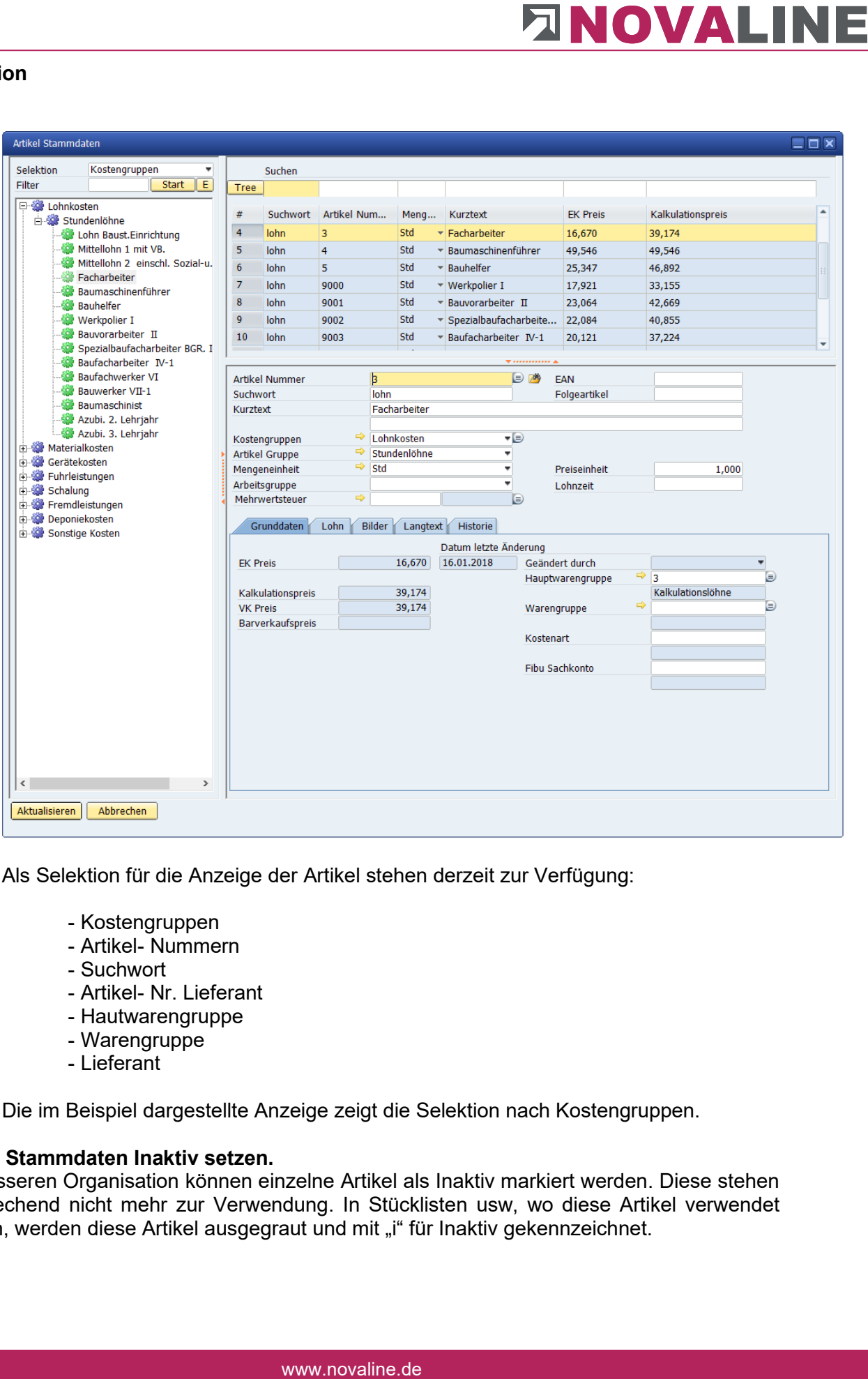

Als Selektion für die Anzeige der Artikel stehen derzeit zur Verfügung:

- Kostengruppen
- Artikel- Nummern
- Suchwort
- Artikel- Nr. Lieferant
- Hautwarengruppe
- Warengruppe
- Lieferant

Die im Beispiel dargestellte Anzeige zeigt die Selektion nach Kostengruppen.

## **Artikel Stammdaten Inaktiv setzen.**

Zur besseren Organisation können einzelne Artikel als Inaktiv markiert werden. Diese stehen entsprechend nicht mehr zur Verwendung. In Stücklisten usw, wo diese Artikel verwendet wurden, werden diese Artikel ausgegraut und mit "i" für Inaktiv gekennzeichnet.

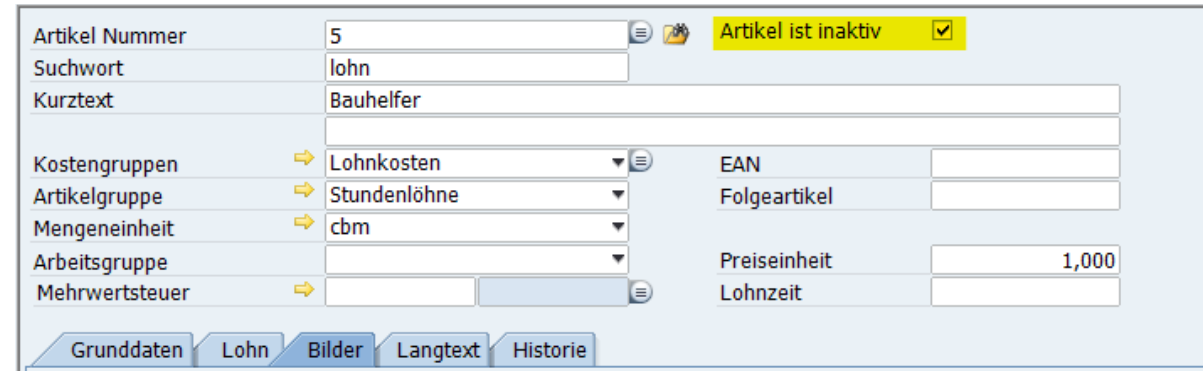

### Inaktiver Artikel in einem LV.

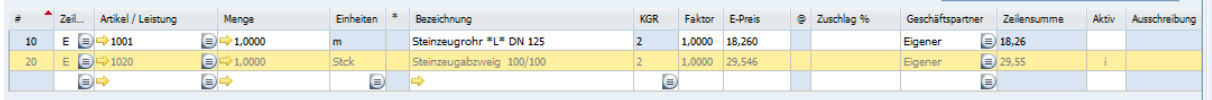

# **Reiter Grunddaten**

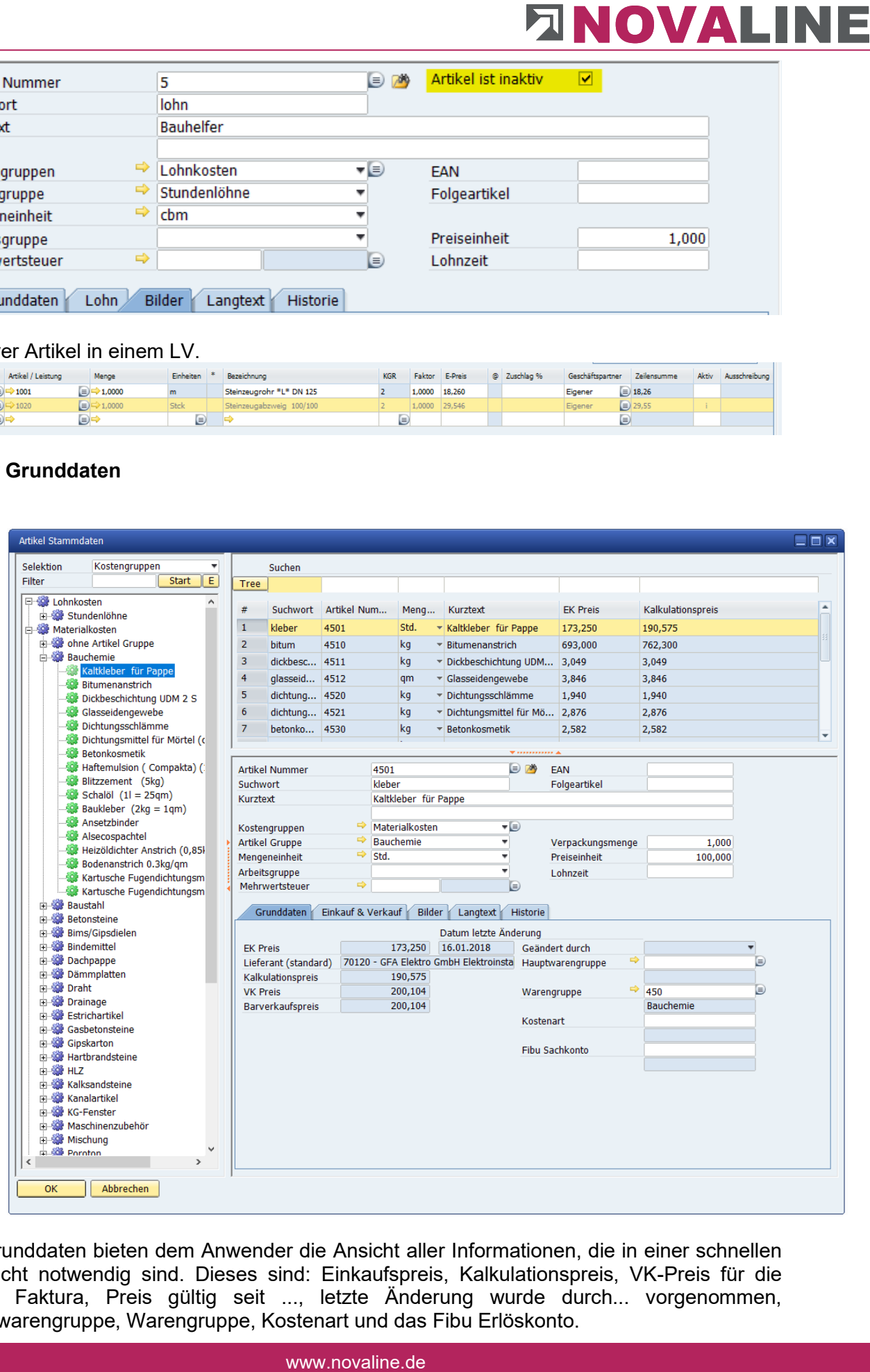

Die Grunddaten bieten dem Anwender die Ansicht aller Informationen, die in einer schnellen Übersicht notwendig sind. Dieses sind: Einkaufspreis, Kalkulationspreis, VK-Preis für die Artikel Faktura, Preis gültig seit ..., letzte Änderung wurde durch... vorgenommen, Hauptwarengruppe, Warengruppe, Kostenart und das Fibu Erlöskonto.

# **Reiter Lohn**

Ist die Kostengruppe für "Lohnkosten" ausgewählt, erscheinen die Dialogfelder für Lohn.

Auf dem **Reiter Lohn** finden Sie nun spezielle Felder zur Eingabe von Lohnkosten

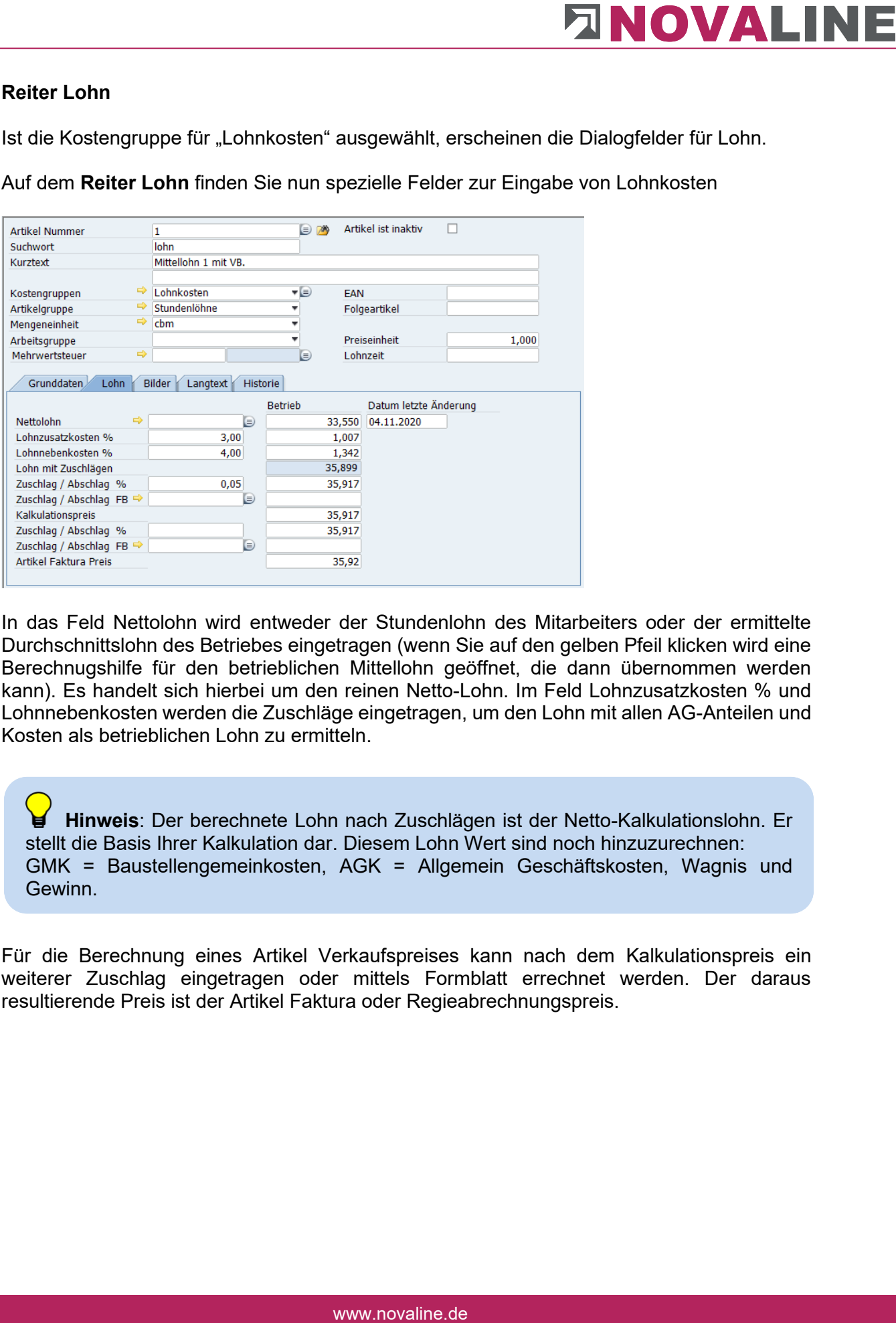

In das Feld Nettolohn wird entweder der Stundenlohn des Mitarbeiters oder der ermittelte Durchschnittslohn des Betriebes eingetragen (wenn Sie auf den gelben Pfeil klicken wird eine Berechnugshilfe für den betrieblichen Mittellohn geöffnet, die dann übernommen werden kann). Es handelt sich hierbei um den reinen Netto-Lohn. Im Feld Lohnzusatzkosten % und Lohnnebenkosten werden die Zuschläge eingetragen, um den Lohn mit allen AG-Anteilen und Kosten als betrieblichen Lohn zu ermitteln.

 **Hinweis**: Der berechnete Lohn nach Zuschlägen ist der Netto-Kalkulationslohn. Er stellt die Basis Ihrer Kalkulation dar. Diesem Lohn Wert sind noch hinzuzurechnen: GMK = Baustellengemeinkosten, AGK = Allgemein Geschäftskosten, Wagnis und Gewinn.

Für die Berechnung eines Artikel Verkaufspreises kann nach dem Kalkulationspreis ein weiterer Zuschlag eingetragen oder mittels Formblatt errechnet werden. Der daraus resultierende Preis ist der Artikel Faktura oder Regieabrechnungspreis.

## <span id="page-82-0"></span>**Reiter Einkauf & Verkauf (Materialkosten)**

Ist die Kostengruppe für "Materialkosten" ausgewählt, erscheinen die Dialogfelder für Einkauf & Verkauf.

Auf dem Reiter **Einkauf & Verkauf** finden Sie nun spezielle Felder zur Eingabe von Materialkosten.

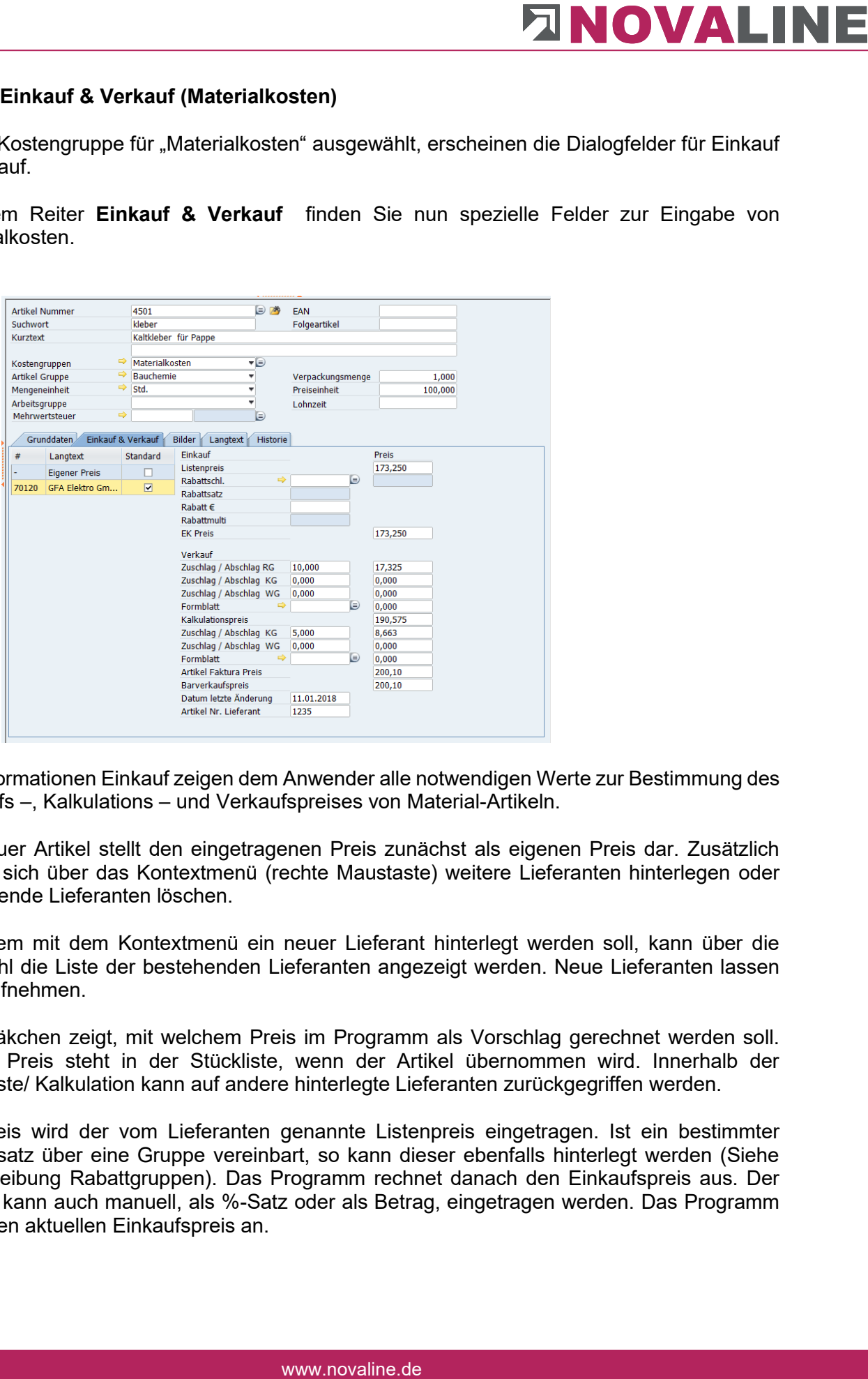

Die Informationen Einkauf zeigen dem Anwender alle notwendigen Werte zur Bestimmung des Einkaufs –, Kalkulations – und Verkaufspreises von Material-Artikeln.

Ein neuer Artikel stellt den eingetragenen Preis zunächst als eigenen Preis dar. Zusätzlich lassen sich über das Kontextmenü (rechte Maustaste) weitere Lieferanten hinterlegen oder bestehende Lieferanten löschen.

Nachdem mit dem Kontextmenü ein neuer Lieferant hinterlegt werden soll, kann über die Auswahl die Liste der bestehenden Lieferanten angezeigt werden. Neue Lieferanten lassen sich aufnehmen.

Das Häkchen zeigt, mit welchem Preis im Programm als Vorschlag gerechnet werden soll. Dieser Preis steht in der Stückliste, wenn der Artikel übernommen wird. Innerhalb der Stückliste/ Kalkulation kann auf andere hinterlegte Lieferanten zurückgegriffen werden.

Als Preis wird der vom Lieferanten genannte Listenpreis eingetragen. Ist ein bestimmter Rabattsatz über eine Gruppe vereinbart, so kann dieser ebenfalls hinterlegt werden (Siehe Beschreibung Rabattgruppen). Das Programm rechnet danach den Einkaufspreis aus. Der Rabatt kann auch manuell, als %-Satz oder als Betrag, eingetragen werden. Das Programm zeigt den aktuellen Einkaufspreis an.

Zuschläge/ Rabatte über Rabattgruppen, Kostengruppen oder Warengruppen werden, soweit der Artikel einer Gruppe angehört, hier übernommen.

Mit Hilfe von Formblättern kann ebenfalls eine Kostenberechnung durchgeführt werden. Das Ergebnis steht dann neben dem Feld Formblatt.

Ein Zuschlag-/ Abschlagbetrag kann auch manuell eingetragen werden.

Der errechnete Preis nach diesen Eingabefeldern ist der Kalkulationspreis.

Wie beim Einkaufspreis kann für den VK-Preis ebenfalls über Zuschläge Rabatt usw. ein VK-Preis für die Artikel Faktura gebildet werden.

## **Reiter Geräte**

Je nach Kostengruppe werden verschiedene Dialoge dargestellt. Beim Artikel "**Geräte**" gibt es die Rubriken Betrieb und Baugeräteliste.

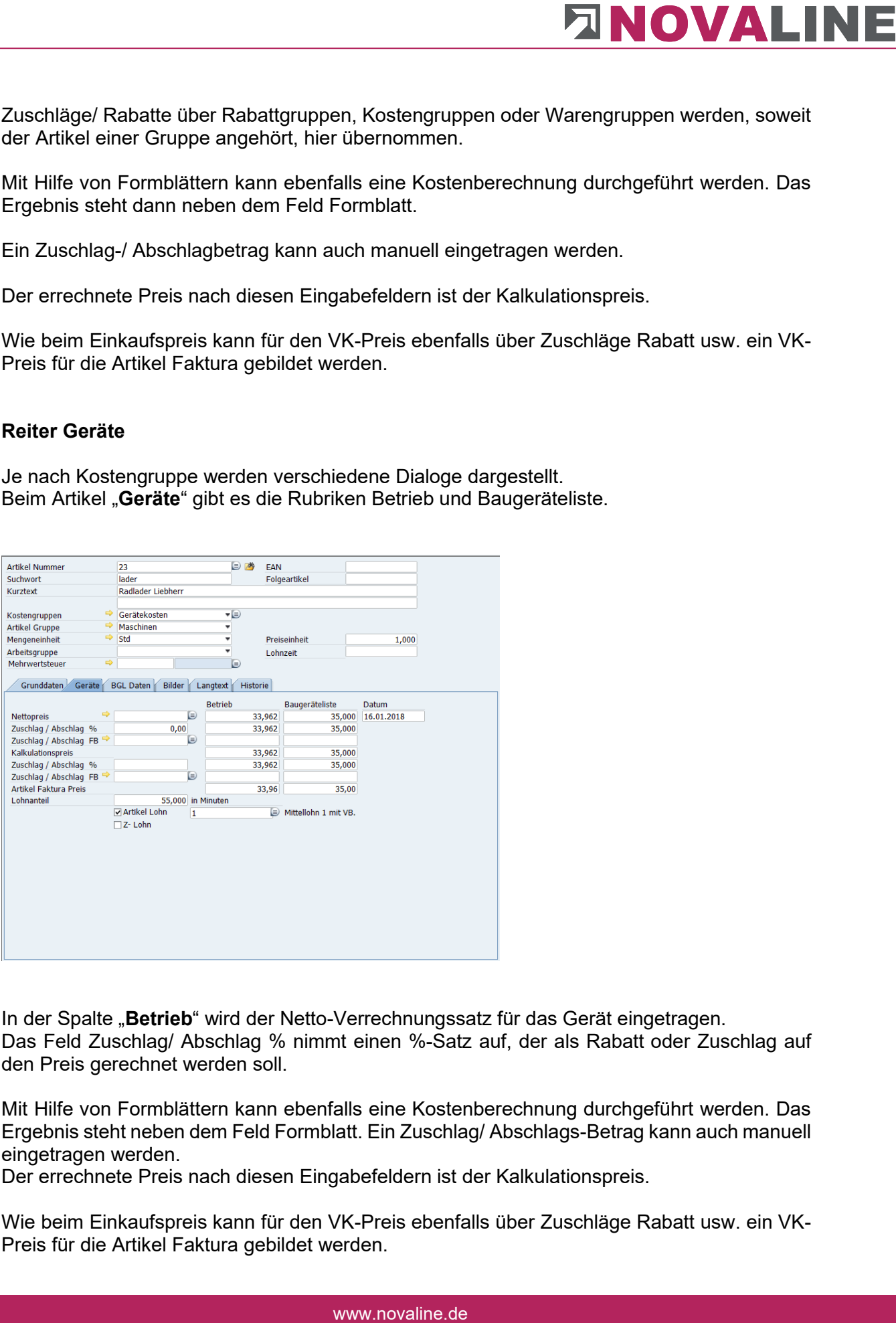

In der Spalte "Betrieb" wird der Netto-Verrechnungssatz für das Gerät eingetragen. Das Feld Zuschlag/ Abschlag % nimmt einen %-Satz auf, der als Rabatt oder Zuschlag auf den Preis gerechnet werden soll.

Mit Hilfe von Formblättern kann ebenfalls eine Kostenberechnung durchgeführt werden. Das Ergebnis steht neben dem Feld Formblatt. Ein Zuschlag/ Abschlags-Betrag kann auch manuell eingetragen werden.

Der errechnete Preis nach diesen Eingabefeldern ist der Kalkulationspreis.

Wie beim Einkaufspreis kann für den VK-Preis ebenfalls über Zuschläge Rabatt usw. ein VK-Preis für die Artikel Faktura gebildet werden.

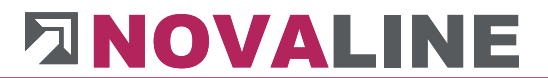

Soll innerhalb der Kalkulation bei Übernahme eines Gerätes in die Stückliste gleich ein Lohnanteil für den Bediener mit übernommen werden, so kann hier entweder ein Artikel Lohn oder die Markierung Z-Lohnanteil und die Menge Lohnminuten eingetragen werden.

Je nach Wahl steht in der Stückliste unterhalb des Gerätes automatisch der von Ihnen vorgegebene Lohnanteil. Die Daten können in der Stückliste geändert werden.

In die Felder der Baugeräteliste können Vergleichsdaten eingetragen werden.

### **Reiter Bilder**

Bei jedem Artikel können Bilder hinterlegt werden.

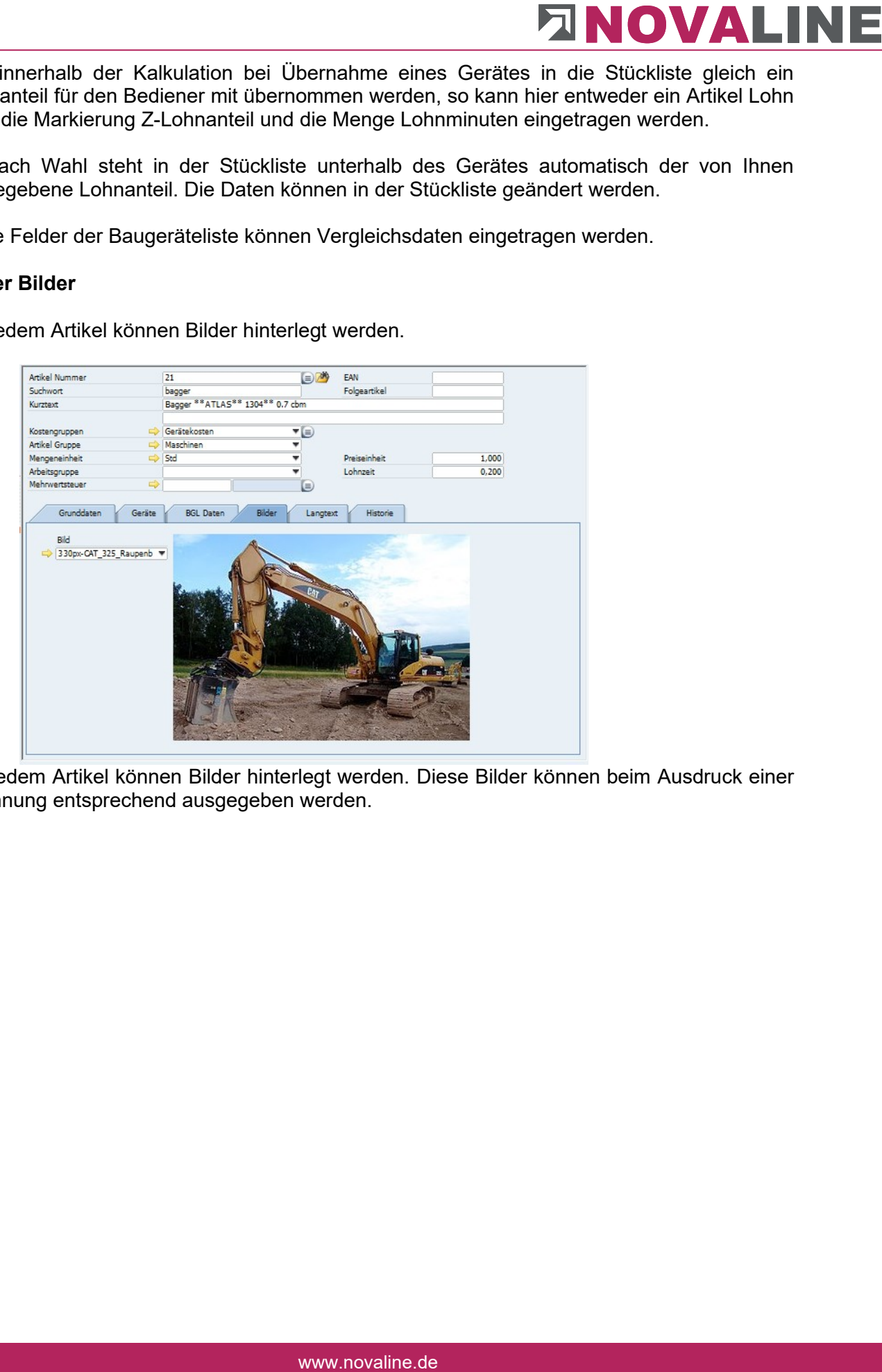

Bei jedem Artikel können Bilder hinterlegt werden. Diese Bilder können beim Ausdruck einer Rechnung entsprechend ausgegeben werden.

# **Reiter Langtext**

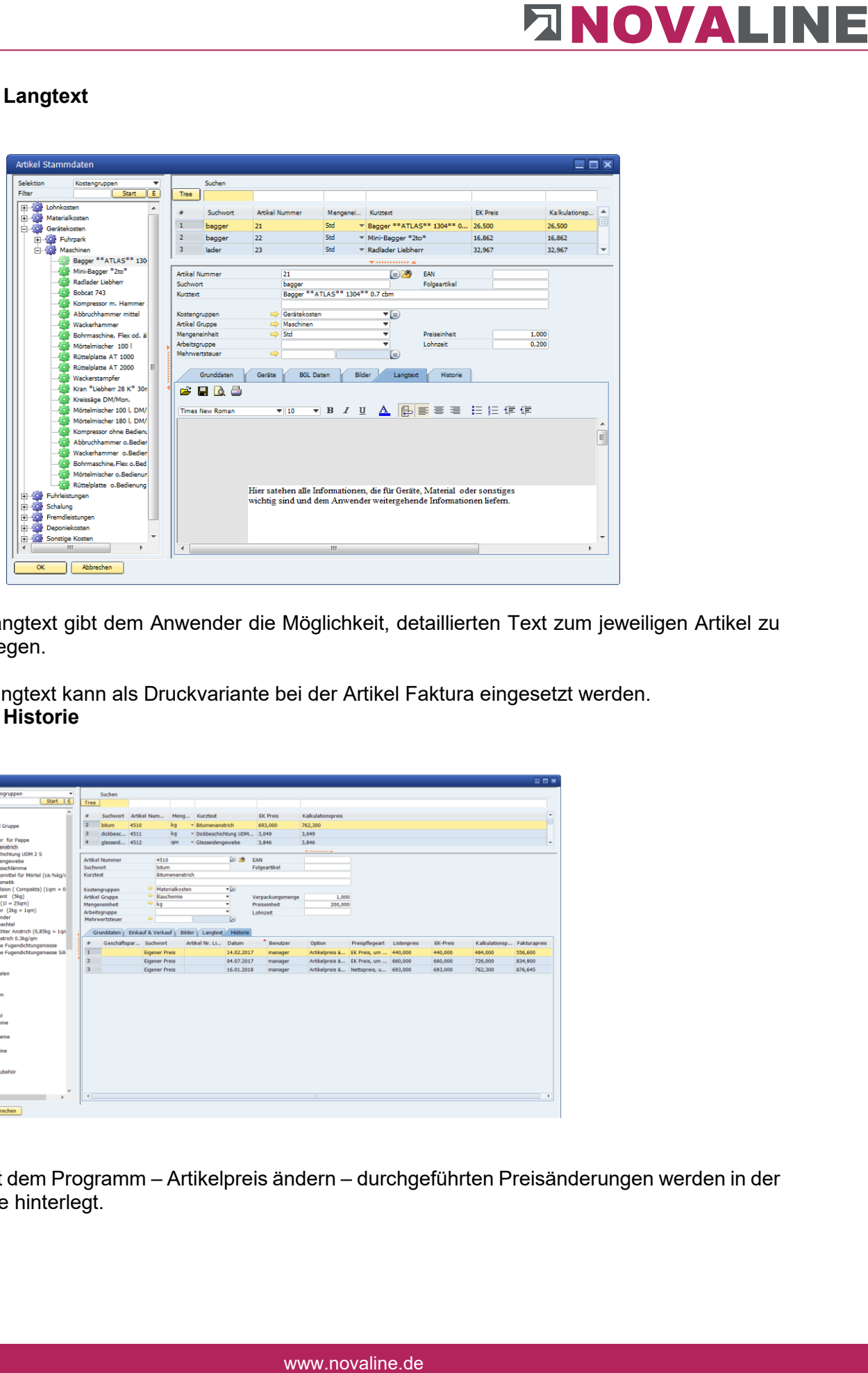

Der Langtext gibt dem Anwender die Möglichkeit, detaillierten Text zum jeweiligen Artikel zu hinterlegen.

Der Langtext kann als Druckvariante bei der Artikel Faktura eingesetzt werden. **Reiter Historie**

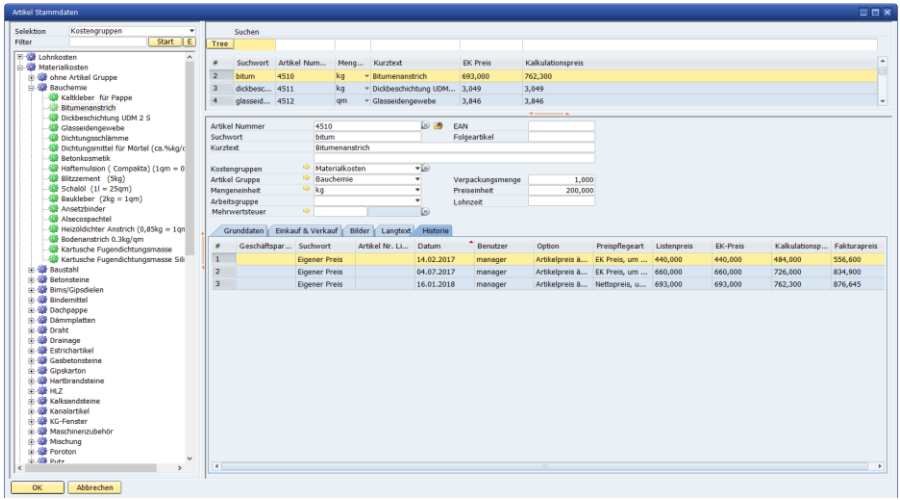

Die mit dem Programm – Artikelpreis ändern – durchgeführten Preisänderungen werden in der Historie hinterlegt.

# **2.5.2. Hauptwarengruppen**

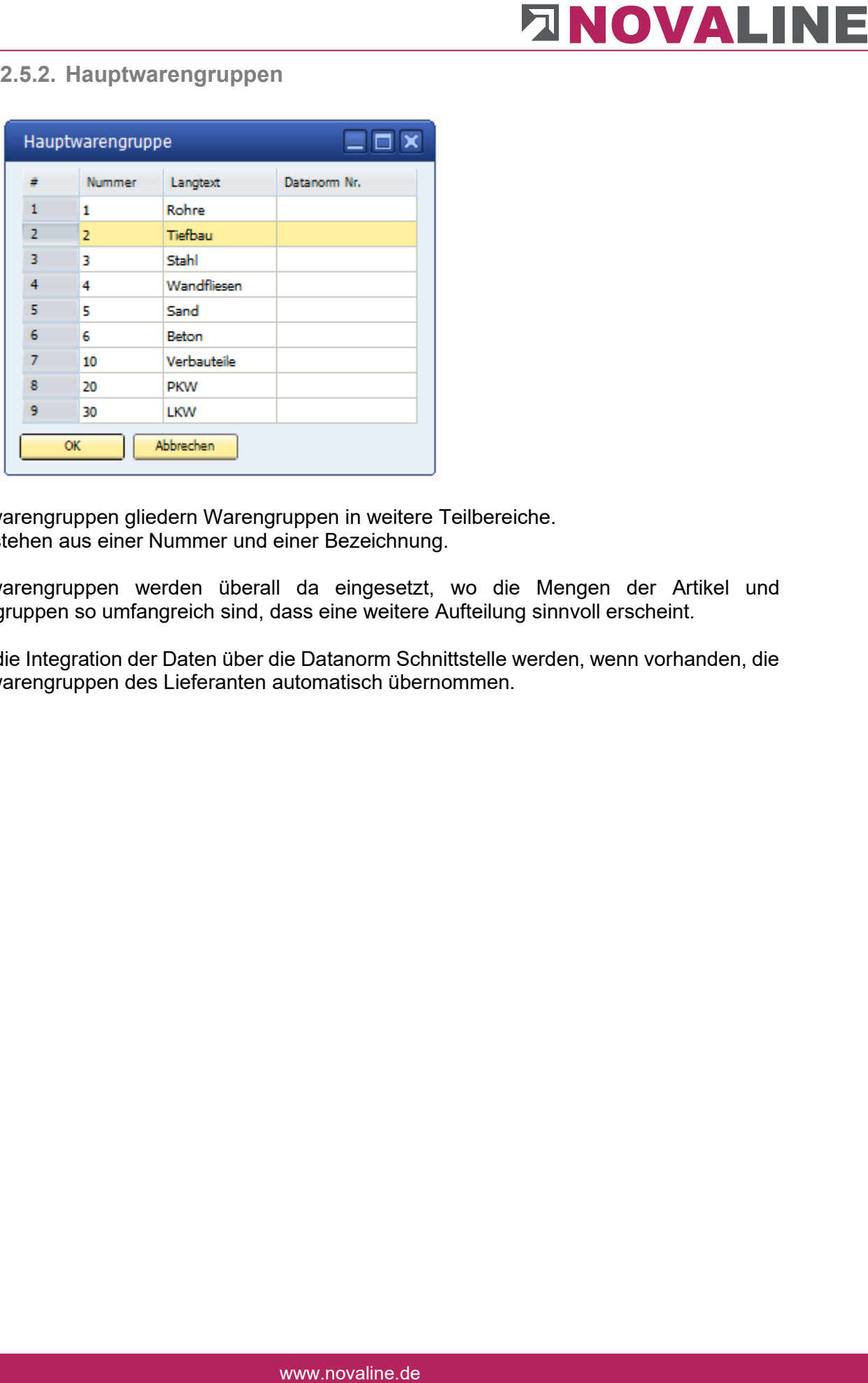

Hauptwarengruppen gliedern Warengruppen in weitere Teilbereiche. Sie bestehen aus einer Nummer und einer Bezeichnung.

Hauptwarengruppen werden überall da eingesetzt, wo die Mengen der Artikel und Warengruppen so umfangreich sind, dass eine weitere Aufteilung sinnvoll erscheint.

Durch die Integration der Daten über die Datanorm Schnittstelle werden, wenn vorhanden, die Hauptwarengruppen des Lieferanten automatisch übernommen.

# **2.5.3. Warengruppen**

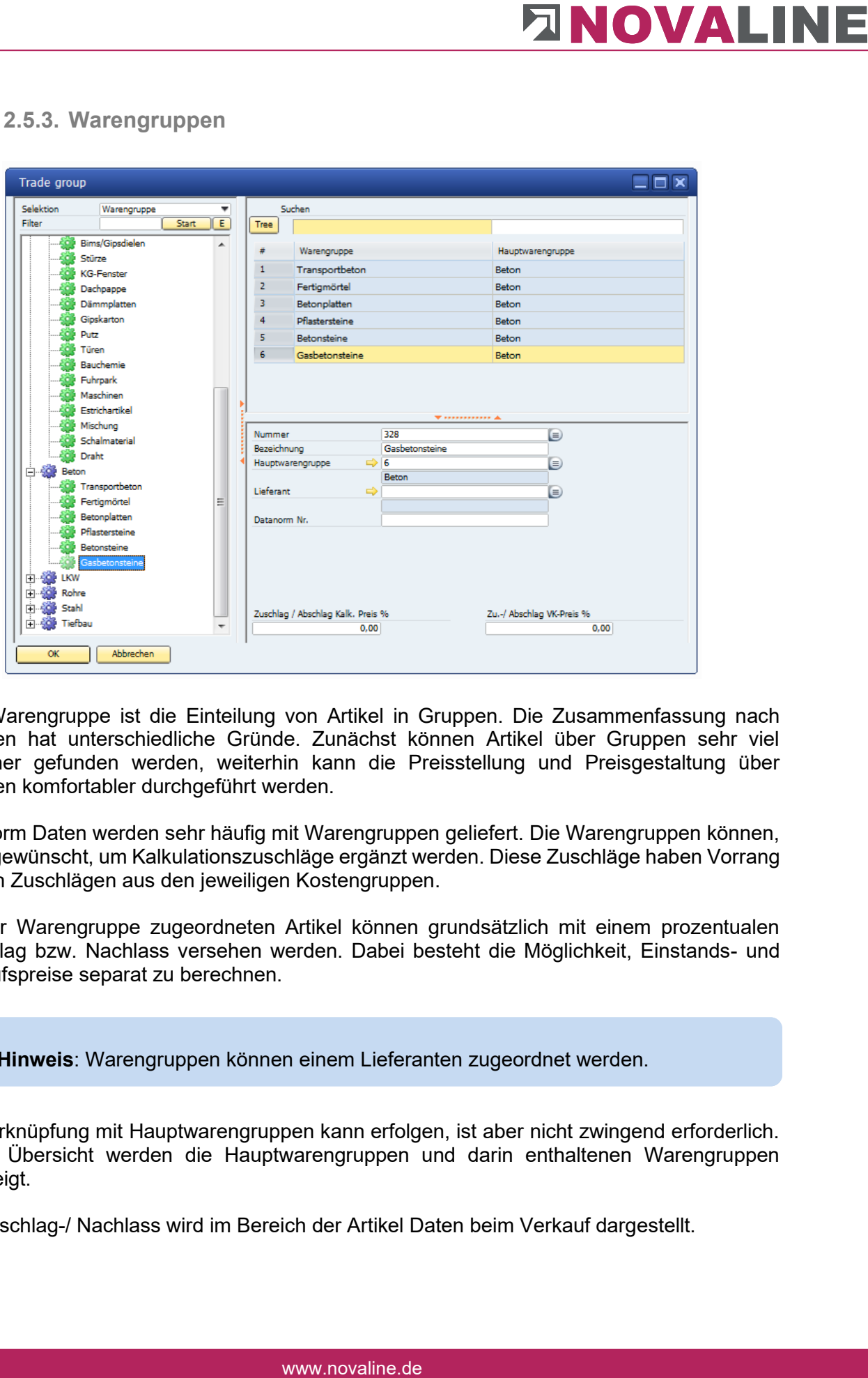

Eine Warengruppe ist die Einteilung von Artikel in Gruppen. Die Zusammenfassung nach Gruppen hat unterschiedliche Gründe. Zunächst können Artikel über Gruppen sehr viel einfacher gefunden werden, weiterhin kann die Preisstellung und Preisgestaltung über Gruppen komfortabler durchgeführt werden.

Datanorm Daten werden sehr häufig mit Warengruppen geliefert. Die Warengruppen können, wenn gewünscht, um Kalkulationszuschläge ergänzt werden. Diese Zuschläge haben Vorrang vor den Zuschlägen aus den jeweiligen Kostengruppen.

Die der Warengruppe zugeordneten Artikel können grundsätzlich mit einem prozentualen Aufschlag bzw. Nachlass versehen werden. Dabei besteht die Möglichkeit, Einstands- und Verkaufspreise separat zu berechnen.

**Hinweis**: Warengruppen können einem Lieferanten zugeordnet werden.

Die Verknüpfung mit Hauptwarengruppen kann erfolgen, ist aber nicht zwingend erforderlich. In der Übersicht werden die Hauptwarengruppen und darin enthaltenen Warengruppen angezeigt.

Der Zuschlag-/ Nachlass wird im Bereich der Artikel Daten beim Verkauf dargestellt.

## **2.5.4. Rabatt**

WALINE<br>
Imagicinen es, die vom Lieferanten gewährten Rabatte<br>
Hen Rabattsatz in Prozent oder Ergebnis (Dezimaliaktor<br>
The Rabattsatz in Prozent oder Ergebnis (Dezimaliaktor<br>
The Figure<br>
The Figure<br>
The Figure<br>
The Figure<br> Der Rabatt oder die Rabattgruppen ermöglichen es, die vom Lieferanten gewährten Rabatte den Artikeln zuzuordnen. Sie können den Rabattsatz in Prozent oder Ergebnis (Dezimalfaktor / Rabattmulti) angeben.

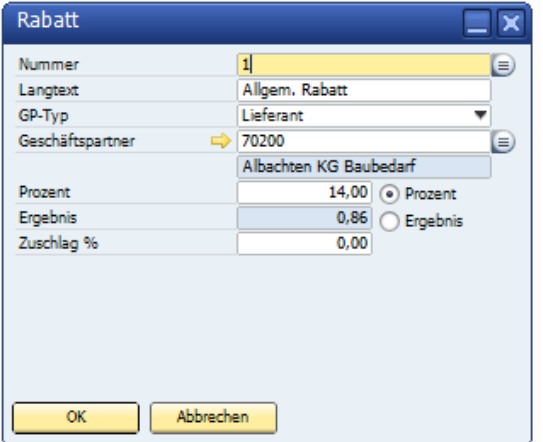

"Rabatt" besteht aus einer Nummer oder Bezeichnung, einer Langtextbezeichnung und optional einem Lieferanten. Die Rabattgruppe muss nicht zwingend einen Lieferanten haben.

Entweder geben Sie einen %-Wert oder ein Ergebnis ein.

Wenn der vom Lieferanten gewährte Rabatt von Ihnen nicht! weitergereicht werden soll, so tragen Sie in das Feld Zuschlag % einen Satz ein, um den gewährten Rabatt wieder hochzurechnen.

Beachten Sie dabei bitte, dass ein Rabatt von 10 % mit einem Zuschlag von 10 % nicht den Ausgangswert ergibt.

Rabattgruppen können bei Datanorm-Daten automatisch angelegt werden. Sprechen Sie bei Fragen zu den Rabattgruppen und Preisfindungen bitte mit Ihrem Datenlieferanten.

Datanorm bietet neben den Rabattgruppen noch mehrere andere Möglichkeiten den EK Preis zu bilden.

# **2.5.5. Artikel-Gruppen**

Artikel-Gruppen dienen dem Anwender zur Unterscheidung verschiedener Artikel und um im Suchbrowser Artikelstamm schnellere Suchergebnisse zu bekommen.

Bereits vorhandene Warengruppen können durch die Konsistenzprüfung zu Artikelgruppen übertragen werden.

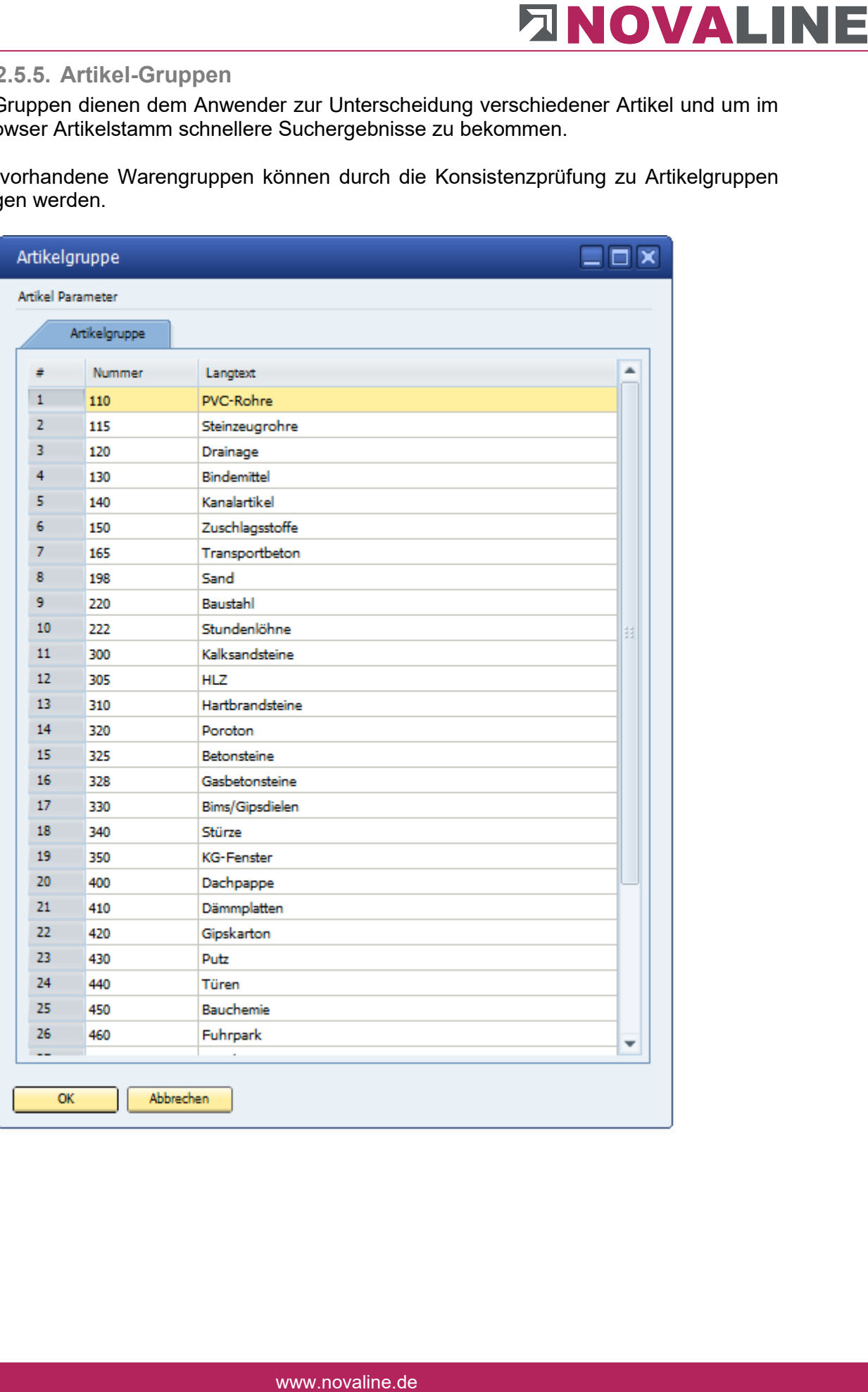

# **2.5.6. Arbeitsgruppen**

Arbeitsgruppen lassen sich bei den [Material Artikeln](#page-82-0) einsetzen.

Der Hintergrund:

Je Artikel kann eine Lohnzeit und eine Arbeitsgruppe hinterlegt werden, die für die Kalkulation herangezogen werden soll. Die Arbeitsgruppe hat ihrerseits eine Verknüpfung zu den hinterlegten Lohnarten.

Gleiche Artikel mit gleichartiger Verbauart werden damit mit der gleichen Lohnart kalkuliert, auch wenn sie in verschiedenen Positionen zum Tragen kommen.

Bei Hinterlegung der Zeit und Arbeitsgruppe wird wie bei den Geräten der Zeitanteil je Material gleich mitgeliefert.

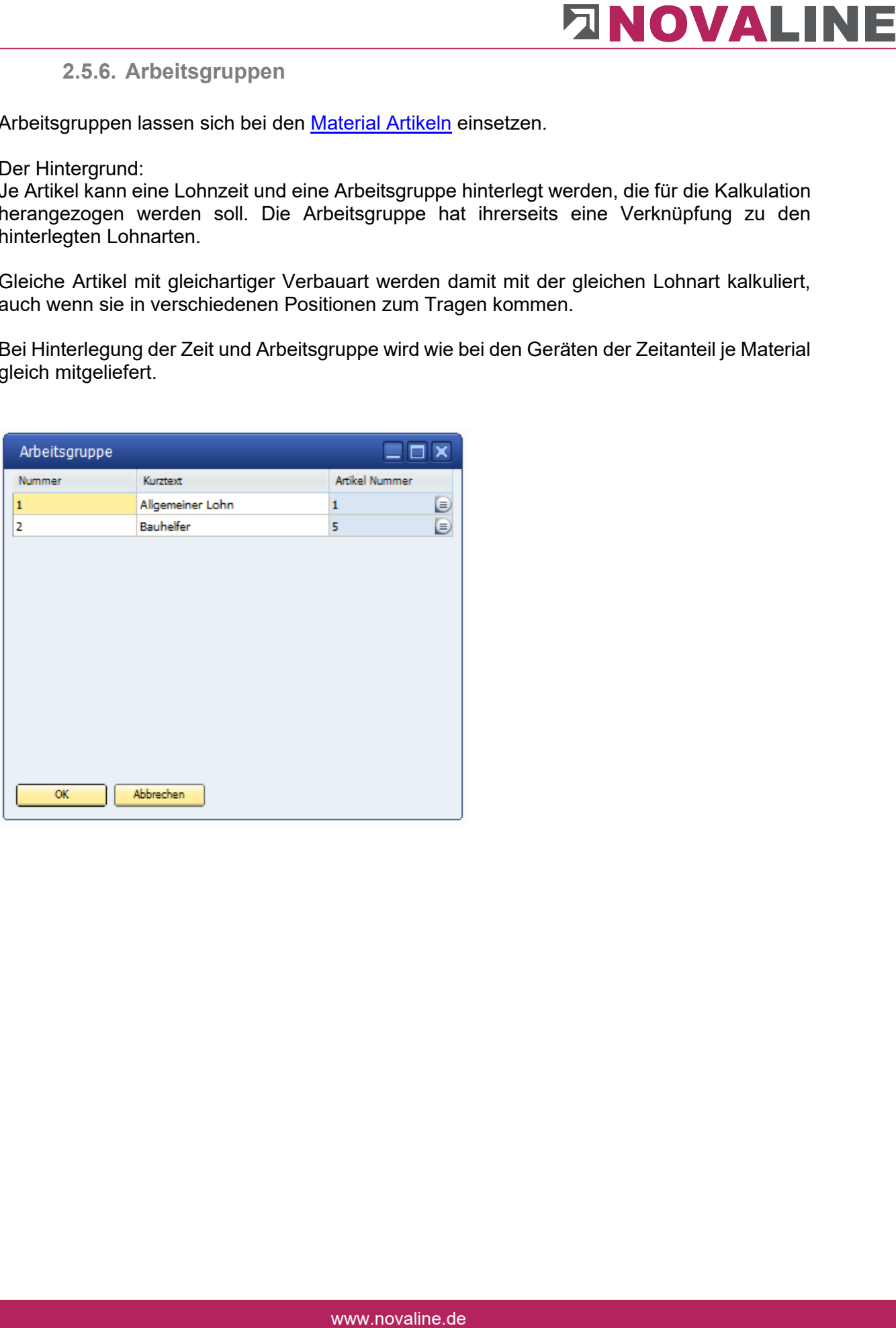

# **2.5.7. Artikel Administration**

# **2.5.7.1. Artikel löschen**

Nicht mehr benötigte Artikel lassen sich mit diesem Dialog löschen.

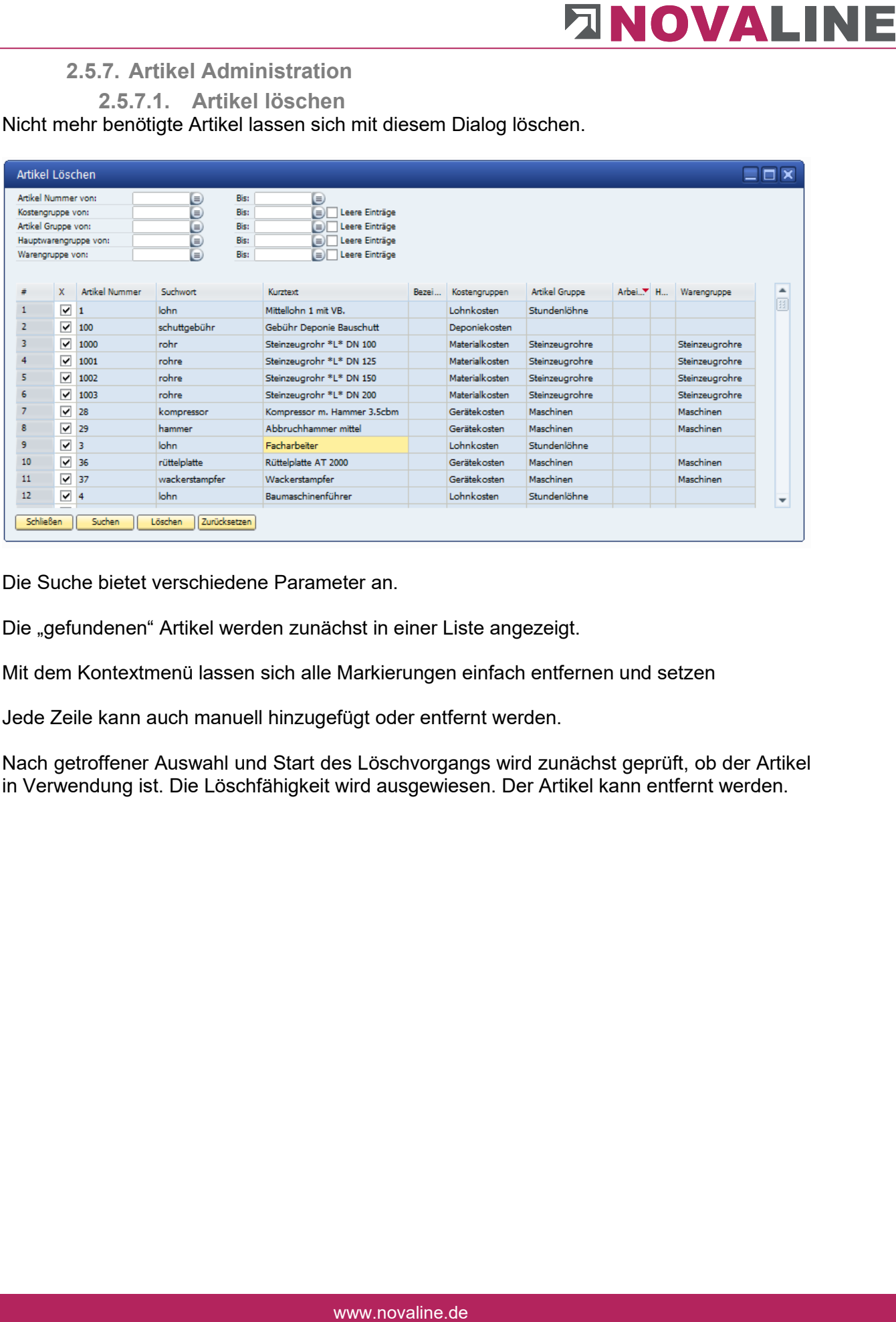

Die Suche bietet verschiedene Parameter an.

Die "gefundenen" Artikel werden zunächst in einer Liste angezeigt.

Mit dem Kontextmenü lassen sich alle Markierungen einfach entfernen und setzen

Jede Zeile kann auch manuell hinzugefügt oder entfernt werden.

Nach getroffener Auswahl und Start des Löschvorgangs wird zunächst geprüft, ob der Artikel in Verwendung ist. Die Löschfähigkeit wird ausgewiesen. Der Artikel kann entfernt werden.

# **2.5.7.2. Artikelpreise ändern**

Mit diesem umfangreichen Tool lassen sich die Artikelpreise sehr komfortabel und einfach ändern.

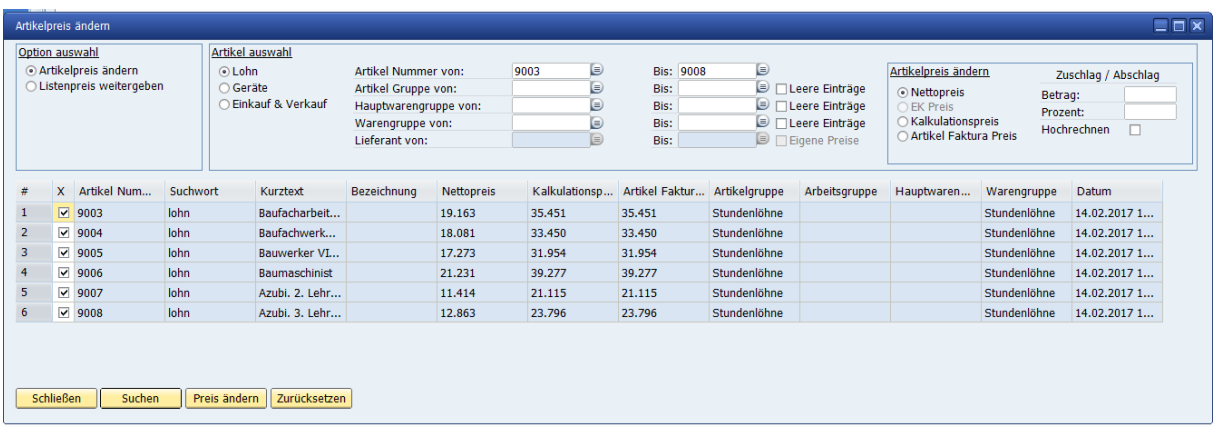

Zwei grundsätzliche Bereiche steuern, ob die Artikelpreise geändert werden sollen oder ob der eingetragene Listenpreis weitergetragen werden soll.

Für die Preisänderung stehen umfangreiche Wahl und – Einstellungsmöglichkeiten zur Verfügung.

Die gemachten Preisänderungen werden beim Artikel unter Historie ausgewiesen.

**2.5.7.3. Inaktive Artikel**

In diesem Menü lässt sich nach inaktiven Artikeln filtern und es werden zu inaktiven Artikeln alle Teilleistungen angezeigt, in denen sie verwendet wurde. Von hier können auch bequem die Artikel aus Teilleistungen entfernt werden.

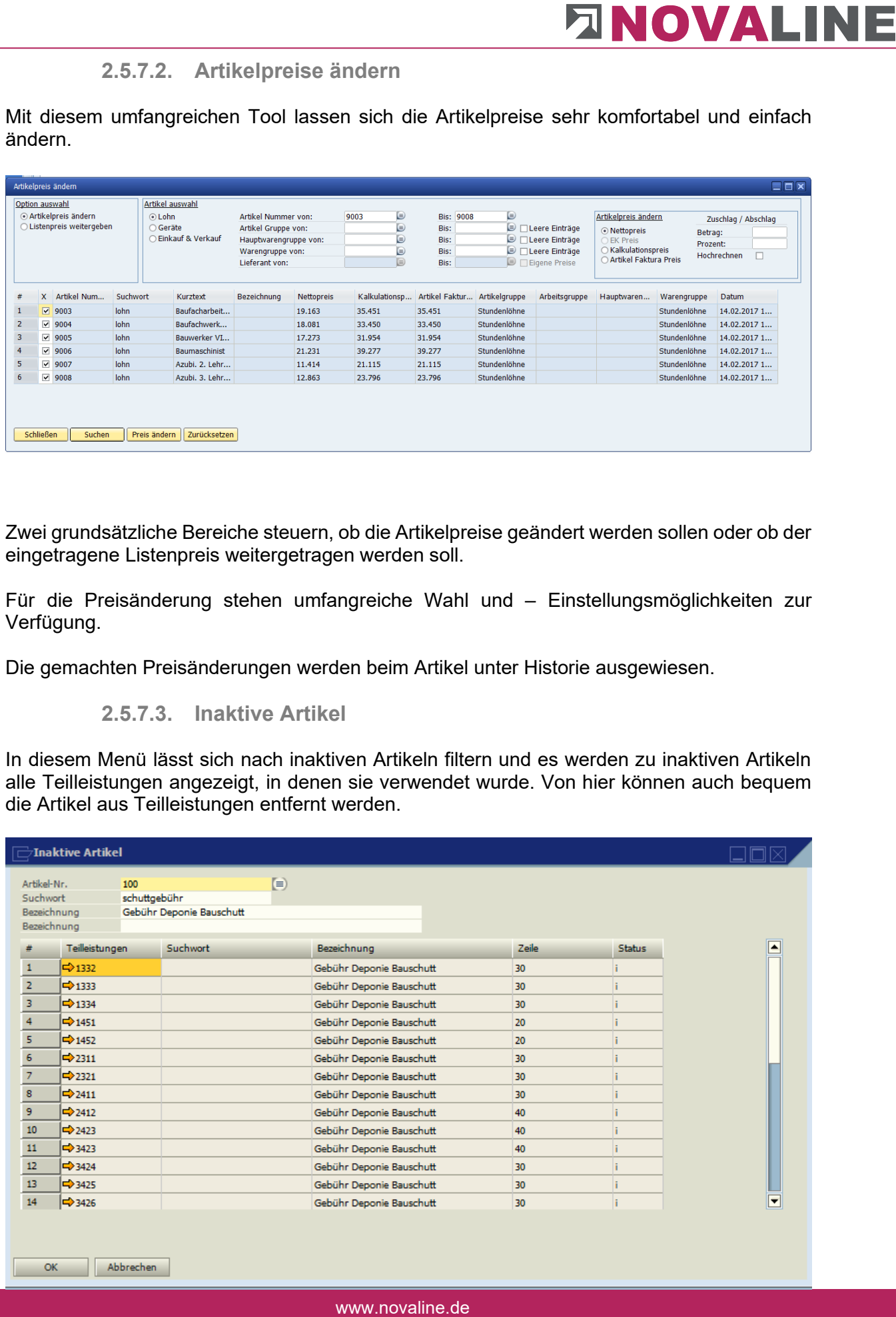

- **3. Projekte/ Objekte** 
	- **3.1.Objekte bearbeiten**

# **Objektsteuerung allgemein**

## Objektübersicht/ Objekt-Basisdaten

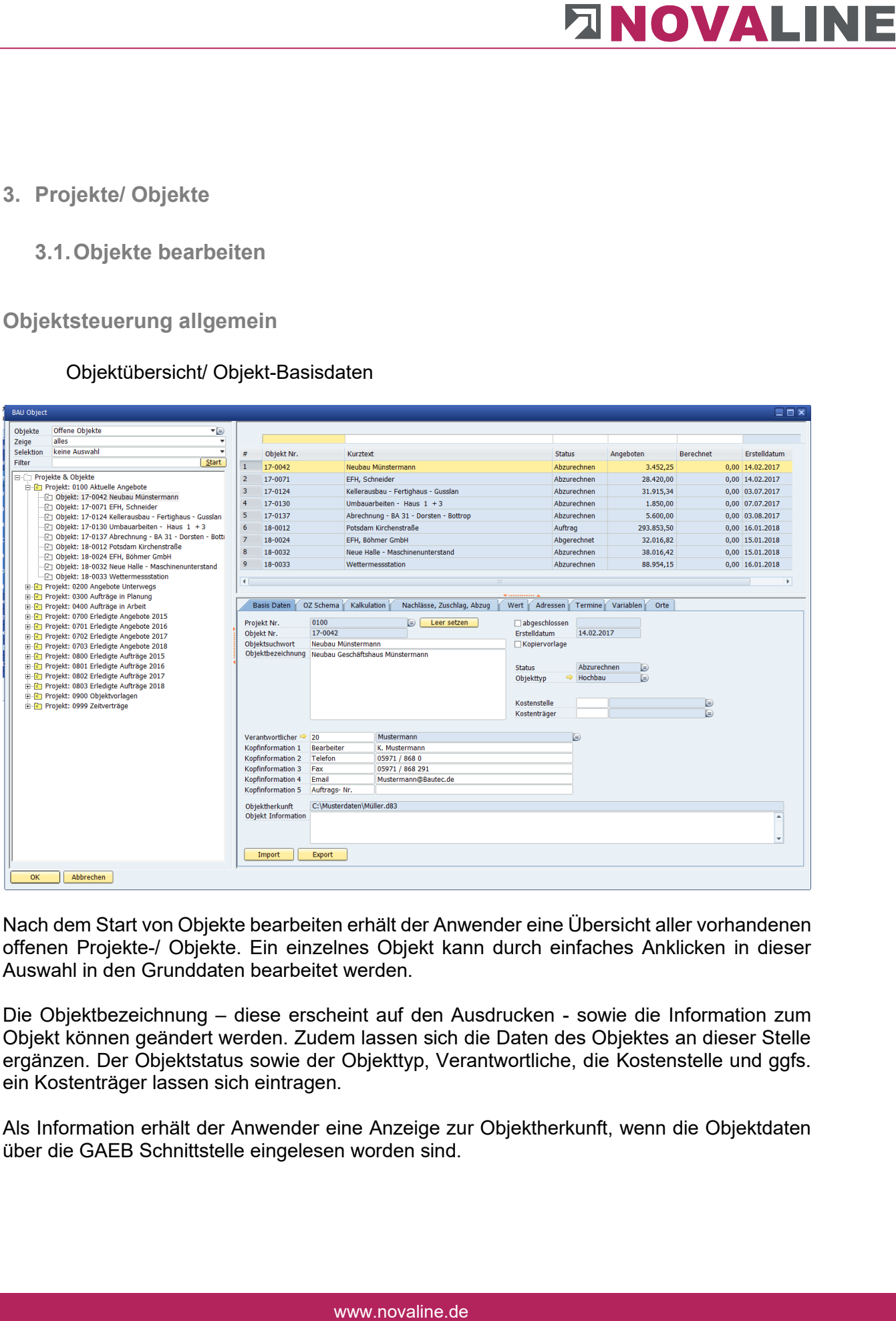

Nach dem Start von Objekte bearbeiten erhält der Anwender eine Übersicht aller vorhandenen offenen Projekte-/ Objekte. Ein einzelnes Objekt kann durch einfaches Anklicken in dieser Auswahl in den Grunddaten bearbeitet werden.

Die Objektbezeichnung – diese erscheint auf den Ausdrucken - sowie die Information zum Objekt können geändert werden. Zudem lassen sich die Daten des Objektes an dieser Stelle ergänzen. Der Objektstatus sowie der Objekttyp, Verantwortliche, die Kostenstelle und ggfs. ein Kostenträger lassen sich eintragen.

Als Information erhält der Anwender eine Anzeige zur Objektherkunft, wenn die Objektdaten über die GAEB Schnittstelle eingelesen worden sind.

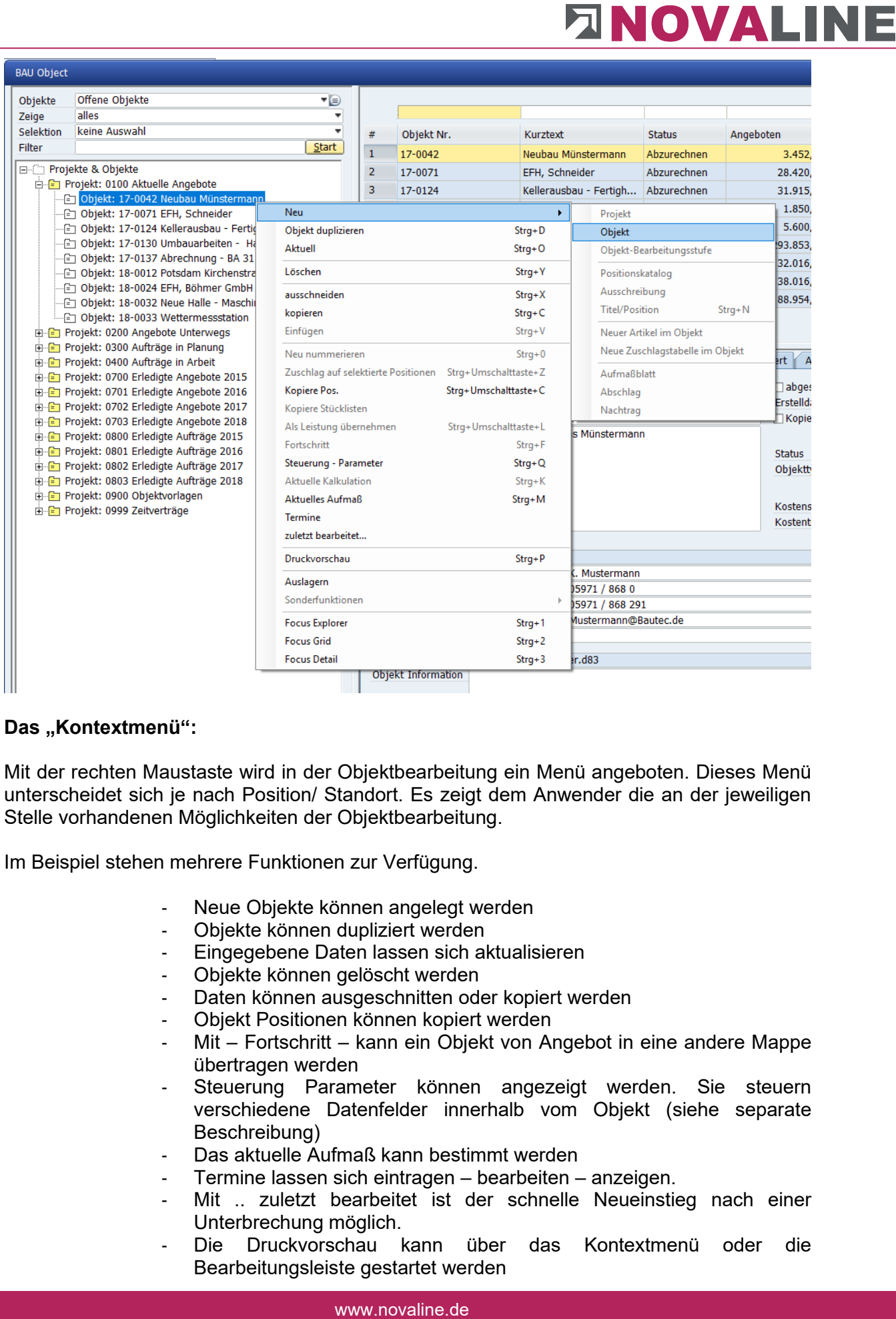

# **Das "Kontextmenü":**

Mit der rechten Maustaste wird in der Objektbearbeitung ein Menü angeboten. Dieses Menü unterscheidet sich je nach Position/ Standort. Es zeigt dem Anwender die an der jeweiligen Stelle vorhandenen Möglichkeiten der Objektbearbeitung.

Im Beispiel stehen mehrere Funktionen zur Verfügung.

- Neue Objekte können angelegt werden
- Objekte können dupliziert werden
- Eingegebene Daten lassen sich aktualisieren
- Objekte können gelöscht werden
- Daten können ausgeschnitten oder kopiert werden
- Objekt Positionen können kopiert werden
- Mit Fortschritt kann ein Objekt von Angebot in eine andere Mappe übertragen werden
- Steuerung Parameter können angezeigt werden. Sie steuern verschiedene Datenfelder innerhalb vom Objekt (siehe separate Beschreibung)
- Das aktuelle Aufmaß kann bestimmt werden
- Termine lassen sich eintragen bearbeiten anzeigen.
- Mit .. zuletzt bearbeitet ist der schnelle Neueinstieg nach einer Unterbrechung möglich.
- Die Druckvorschau kann über das Kontextmenü oder die Bearbeitungsleiste gestartet werden

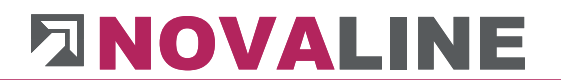

- Objekte lassen sich auslagern
- Sonderfunktionen aufrufen
- Focus Explorer/ Grid und Detail erlauben den schnellen Zugriff auf die drei Felder des Cockpit

Im angezeigten Beispiel ist das Programm auf die Objekt Neuanlage eingestellt. Hier lassen sich neue Projekte, Objekte und weitere Programmteile anwählen.

# **Steuerung/ Parameter – Objekt**

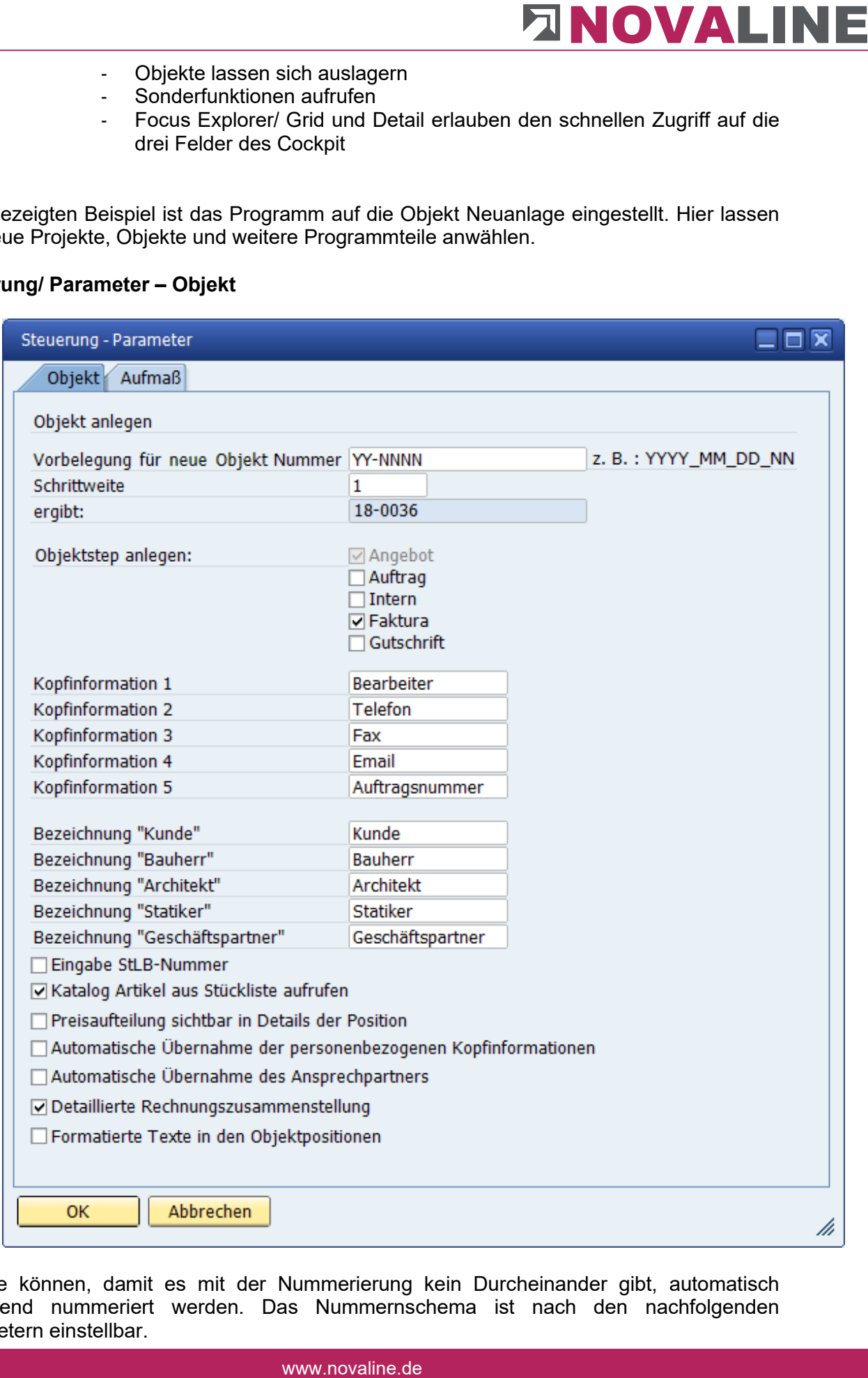

Objekte können, damit es mit der Nummerierung kein Durcheinander gibt, automatisch fortlaufend nummeriert werden. Das Nummernschema ist nach den nachfolgenden Parametern einstellbar.

# **Vorbelegung für neue Objektnummer:**

Die Objektnummer kann vom Programm automatisch verwaltet werden.

Es bietet dazu verschiedene Parameter an:

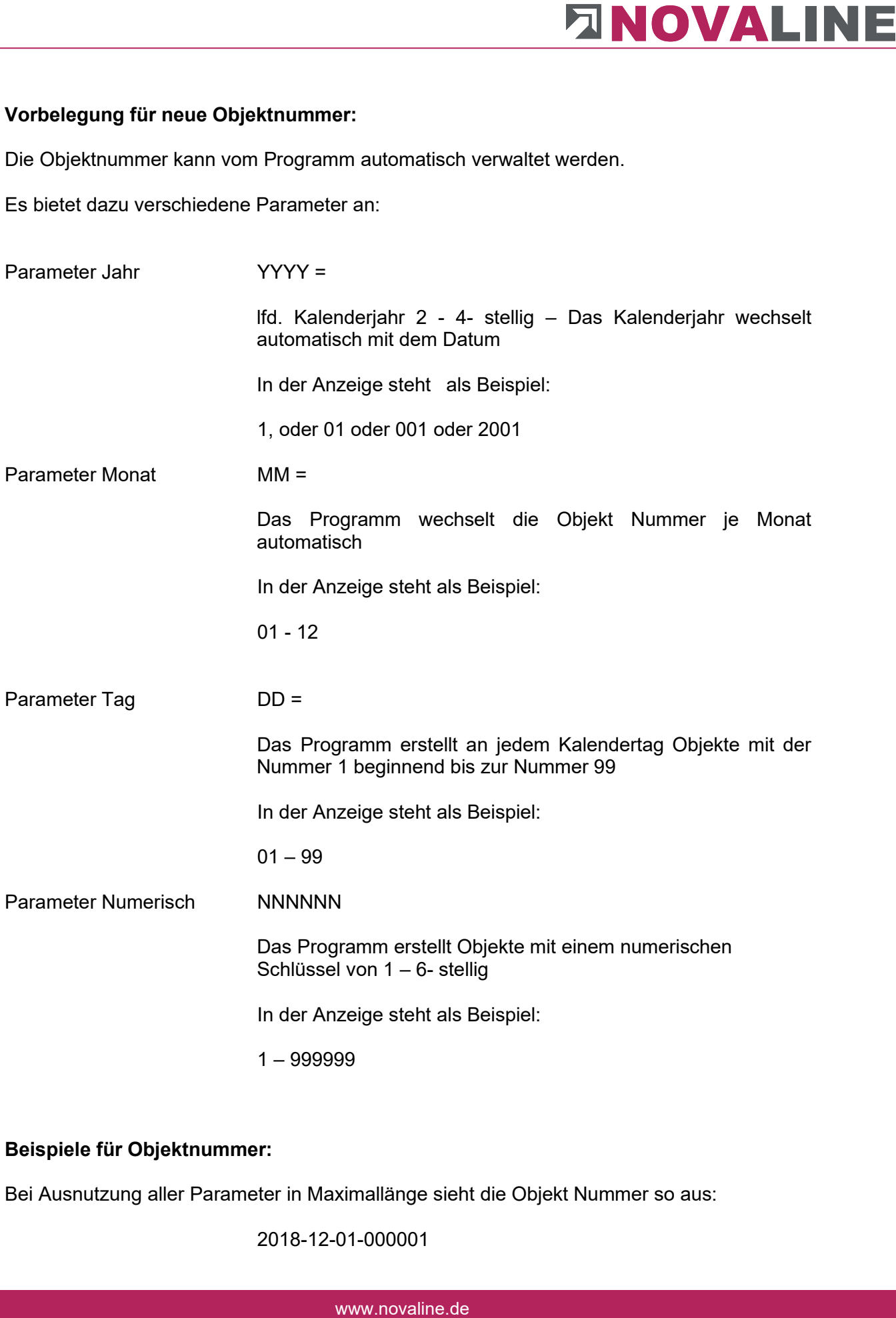

# **Beispiele für Objektnummer:**

Bei Ausnutzung aller Parameter in Maximallänge sieht die Objekt Nummer so aus:

2018-12-01-000001

Bei Einstellung der Objekt Nummer mit Jahr, Monat und 6 stelligen Nummern ist die Anzeige:

2018-12-000001

Bei Einstellung der Objekt Nummer mit Jahr und 6 stelligen Nummer ist die Anzeige:

2018-000001

Bei Einstellung der Objekt Nummer nur numerisch 6-stellig ist die Anzeige:

000001

Die Schrittweite bestimmt, in welchem Step das Programm die nächste Objekt Nummer vorschlagen soll. Die Voreinstellung steht auf 1.

Die nächste Objekt Nummer wird damit um einen Zähler höher gesetzt.

Das Ergebnis der Einstellungen von Objekt Nummer wird als Beispiel im Dialog angezeigt.

### **Objekt-Steuerung/ Objektstep anlegen**

Die Objekt Steps Angebot Auftrag Intern Faktura **Gutschrift** 

Können automatisch in jedem Objekt angelegt werden.

Der Step Angebot kann in der Steuerung nicht abgewählt werden.

Für die normale Objektbearbeitung empfehlen wir Angebot + Faktura

Die Änderung in diesem Bereich wirkt sich auf alle Objekte, die ab dem Änderungszeitraum Aufgenommen werden, aus.

## **Objekt-Steuerung/ Parameter**

Kopfinformationen 1 – 5

www.novaline.de NOVALINE Die Kopfinformationen werden, wenn sie gefüllt sind, auf den Angeboten, Rechnungen etc. verwendet.

Sie erscheinen oben rechts im Formulardruck.

Die Vorbelegung der Felder ist: **Bearbeiter**

**Telefon Fax**

**Email**

**Auftrags-Nr.**

Es können auch beliebige andere Informationen eingetragen werden.

Die Informationen werden im Objektkopf – Basis Daten - angezeigt.

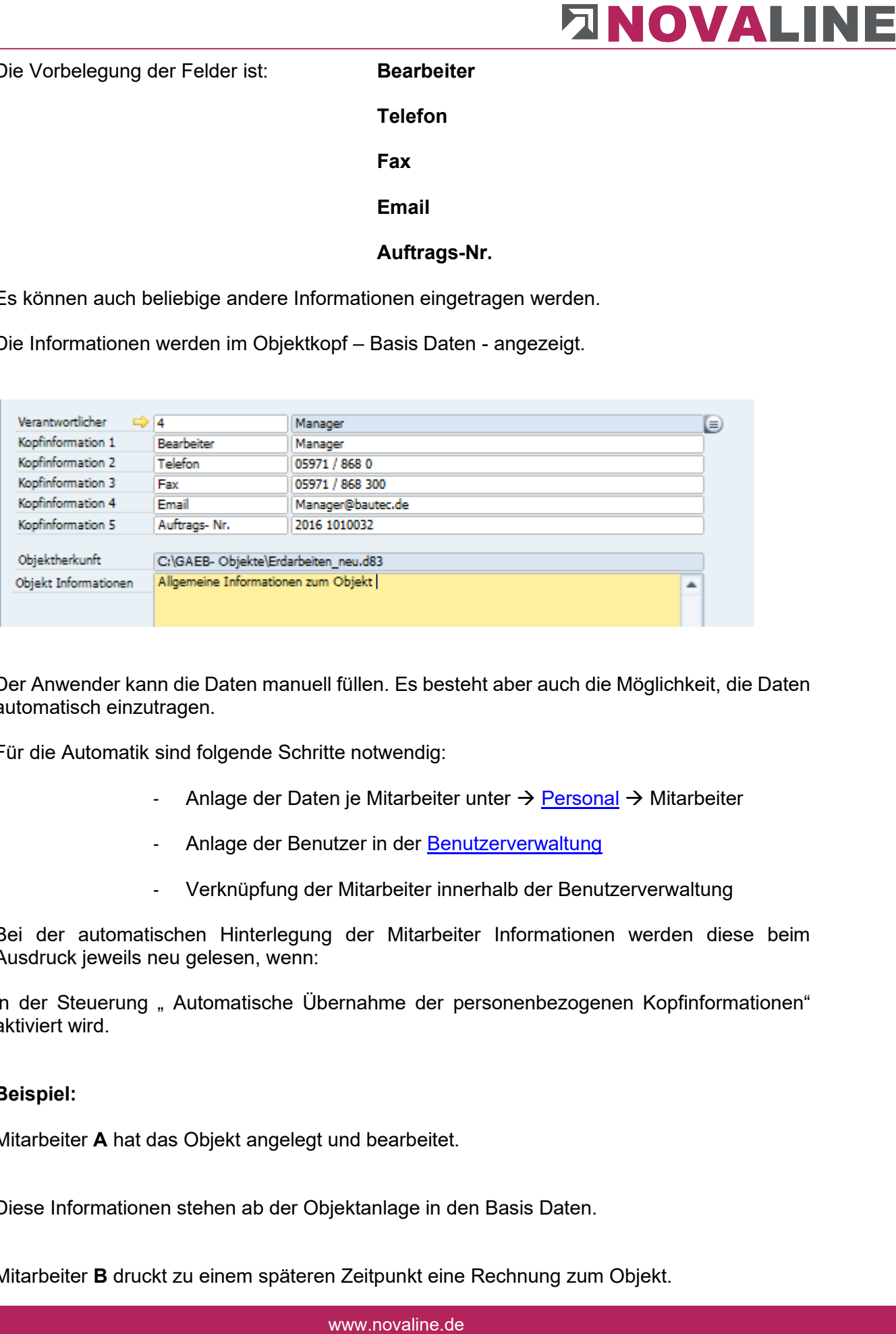

Der Anwender kann die Daten manuell füllen. Es besteht aber auch die Möglichkeit, die Daten automatisch einzutragen.

Für die Automatik sind folgende Schritte notwendig:

- Anlage der Daten je Mitarbeiter unter → [Personal](#page-254-0) → Mitarbeiter
- Anlage der Benutzer in der [Benutzerverwaltung](#page-34-0)
- Verknüpfung der Mitarbeiter innerhalb der Benutzerverwaltung

Bei der automatischen Hinterlegung der Mitarbeiter Informationen werden diese beim Ausdruck jeweils neu gelesen, wenn:

in der Steuerung " Automatische Übernahme der personenbezogenen Kopfinformationen" aktiviert wird.

## **Beispiel:**

Mitarbeiter **A** hat das Objekt angelegt und bearbeitet.

Diese Informationen stehen ab der Objektanlage in den Basis Daten.

Mitarbeiter **B** druckt zu einem späteren Zeitpunkt eine Rechnung zum Objekt.

Die Mitarbeiter Informationen von Mitarbeiter **B** werden neu gelesen und beim Ausdruck eingetragen.

Ist das Feld nicht aktiviert, bleiben die eingetragenen Daten beim Ausdruck erhalten.

Die automatische Übernahme des Ansprechpartners übernimmt, wenn bei den Geschäftspartnern diese hinterlegt wurden, den Standard Ansprechpartner automatisch in den Druckdialog.

## **Objekt-Steuerung/ Parameter**

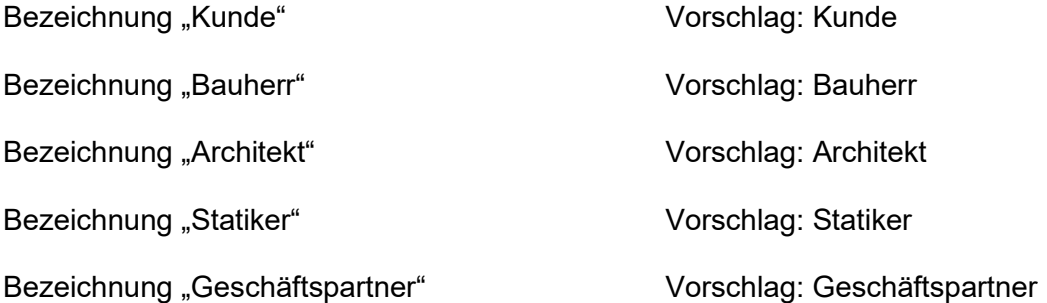

Je Objekt lassen sich bis zu 5 Adressen hinterlegen.

Als Kennzeichnung, um welche Adresse es sich handelt, kann bei Bezeichnung ein entsprechender Begriff eingetragen werden. Die Bezeichnung einer Adresse kann je Objekt auch geändert werden.

Die Anzeige der verschiedenen Adressen erscheint in den Objekt Basis Daten auf der Mappe Adressen.

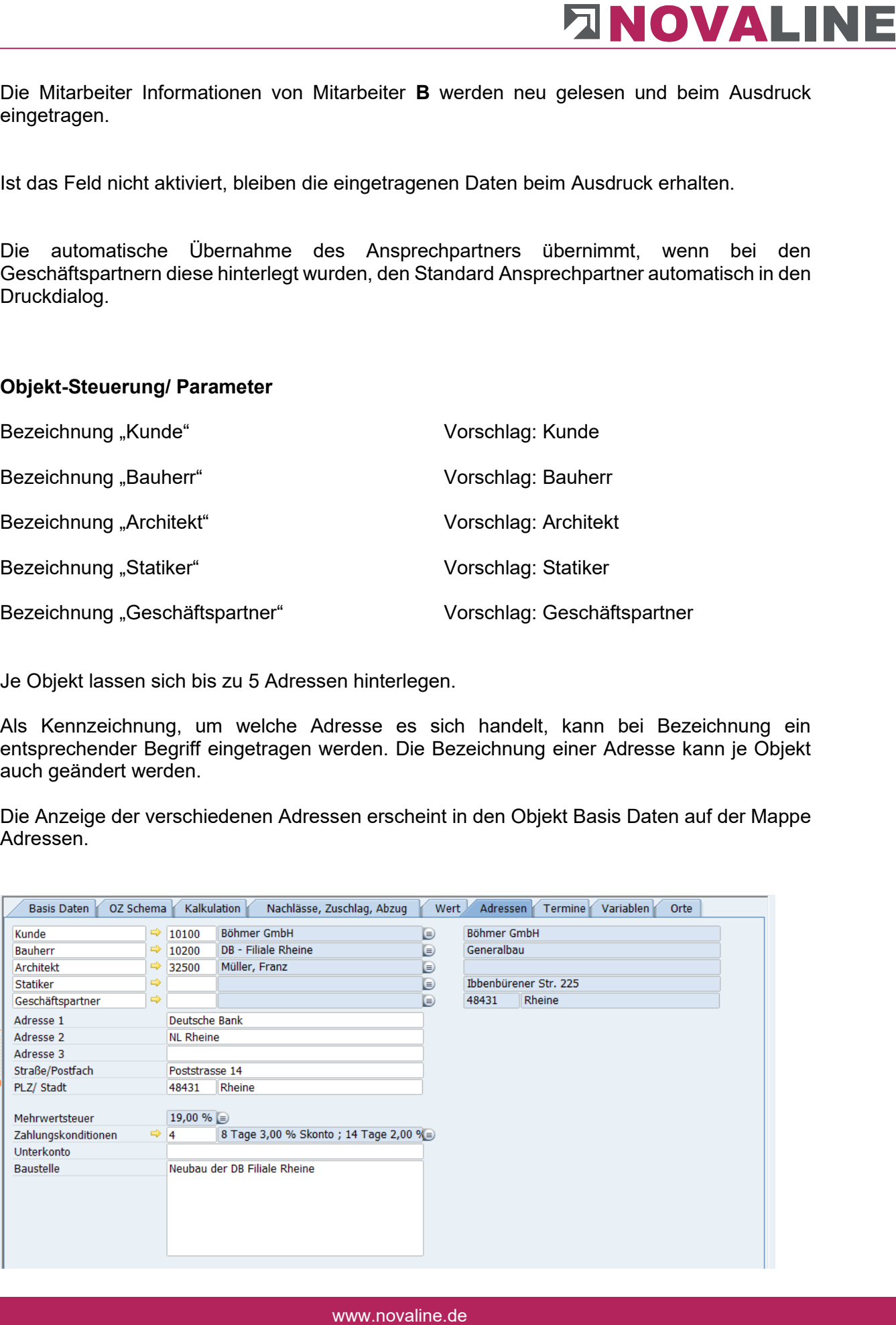

Die gewünschten Adressen können über die Adressauswahl eingetragen werden.

Die Info zur hinterlegten Adresse wird, wenn die Maus auf der Adressnummer steht, rechts daneben angezeigt.

Mit der **→** Crosslink Funktion gelangt man von hier aus in die Stammdaten der hinterlegten Adresse oder zur Neuaufnahme einer weiteren Adresse.

Eine hinterlegte Zahlungsbedingung des Kunden wird automatisch mit in den Objektstamm übernommen und steht ab da in Angebot und Faktura zur Verfügung.

Zusätzlich zu den hinterlegten Adressen kann eine manuelle Adresse aufgenommen werden.

Dieses erscheint immer dann sinnvoll, wenn beispielsweise ein Objekt angelegt wird und der Kunde noch nicht als solcher im System vorhanden ist.

Die manuelle Adresse wird, wenn sie eingesetzt werden soll, über den Geschäftspartner ausgewählt.

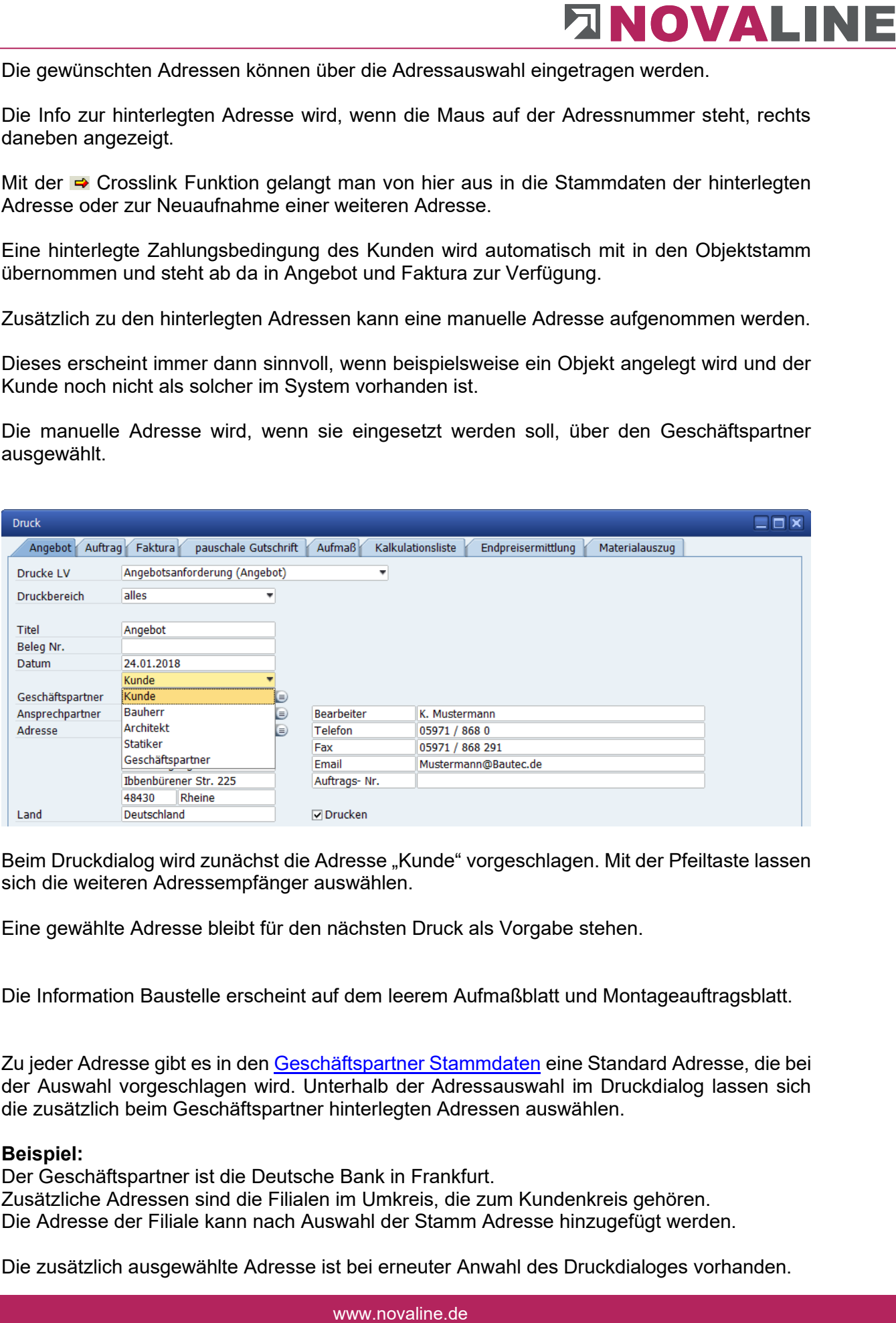

Beim Druckdialog wird zunächst die Adresse "Kunde" vorgeschlagen. Mit der Pfeiltaste lassen sich die weiteren Adressempfänger auswählen.

Eine gewählte Adresse bleibt für den nächsten Druck als Vorgabe stehen.

Die Information Baustelle erscheint auf dem leerem Aufmaßblatt und Montageauftragsblatt.

Zu jeder Adresse gibt es in den [Geschäftspartner Stammdaten](#page-265-0) eine Standard Adresse, die bei der Auswahl vorgeschlagen wird. Unterhalb der Adressauswahl im Druckdialog lassen sich die zusätzlich beim Geschäftspartner hinterlegten Adressen auswählen.

## **Beispiel:**

Der Geschäftspartner ist die Deutsche Bank in Frankfurt. Zusätzliche Adressen sind die Filialen im Umkreis, die zum Kundenkreis gehören. Die Adresse der Filiale kann nach Auswahl der Stamm Adresse hinzugefügt werden.

Die zusätzlich ausgewählte Adresse ist bei erneuter Anwahl des Druckdialoges vorhanden.

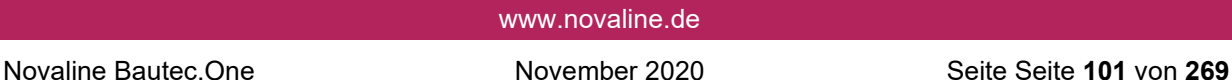

Unterkonto – Dieses Feld wird gefüllt, wenn die Anzahlungsbuchhaltung eingerichtet ist. Die geschriebenen Abschlags- / Schlussrechnungen werden bei der Übergabe automatisch richtig gebucht.

## **Eingabe STLB-Nummer**

Das Feld STLB Nummer kann auf Wunsch freigeschaltet werden. Es wird auf der Basis Seite der Objekt Position angezeigt,

Das Feld hat nur rein Informativen Charakter. Es wird beim Ausdruck berücksichtigt.

# **Preisaufteilung sichtbar in Details der Position**

Die Preiseingabe der Positionspreise kann in den Grunddaten des Objektes – Mappe Kalkulation – so eingestellt werden, dass statt eines Fixpreises die Preisaufteilung nach Kostengruppen vorgenommen wird.

**EXERCT ACCOMPTED MANUATE SET AND A CONSERVANCE CONSERVANCE INTERNATION CONSERVANCE INTERNATION CONSERVANCE INTERNATION INTERNATION CONSERVATION CONSERVATION CONSERVATION CRIMITED AND AND AND ANOTHER CONSERVATION CONSERVAT** Die eingestellten Preisfelder erscheinen im Grid; sie können zusätzlich in den Basisdaten der einzelnen Position angezeigt werden. Die Preiserfassung kann sowohl im Grid als auch bei der Position erfolgen.

Der Preiseintrag erzeugt automatisch einen Eintrag in die Stückliste. Mit der pauschalen Zeile und der Zuordnung einer Zuschlagstabelle ist eine Grobkalkulation möglich.

## **Automatische Übernahme der personenbezogenen Kopfinformationen.**

Die in Personal/Mitarbeiter eingerichteten Daten können, wenn sie mit dem angemeldeten Benutzer verknüpft sind, bei der Objekt Anlage automatisch übernommen werden.

Die Daten werden auf allen Druckbelegen ausgewiesen.

## **Automatische Übernahme des Ansprechpartners**

Wenn beim Ausdruck von Angebot, Auftrag Rechnung etc. der tatsächlich angemeldete Benutzer statt des eingetragenen Anwenders gedruckt werden soll, ist diese Markierung zu setzen.

## **Detaillierte Rechnungszusammenstellung**

Dieser Parameter steuert, ob auf der Objektrechnung in der Zusammenstellung die bereits geschriebenen Rechnungen z.B. aus Abschlag 1 – 4 erscheinen sollen.

Unter den geschriebenen Rechnungen erscheint der Zuwachs der aktuellen Abschlagsrechnung.

Erhaltene Anzahlungen werden vom fälligen Gesamtbetrag abgezogen, so dass der momentan offene Betrag ausgewiesen wird.

# **Verhalten bei Objekt duplizieren**

Objekte können dupliziert werden.

Der Anwender kann entscheiden, ob bei diesem Vorgang die nächste Objekt Nummer oder die gleiche Objekt Nummer mit einem Platzhalter angeboten werden soll.

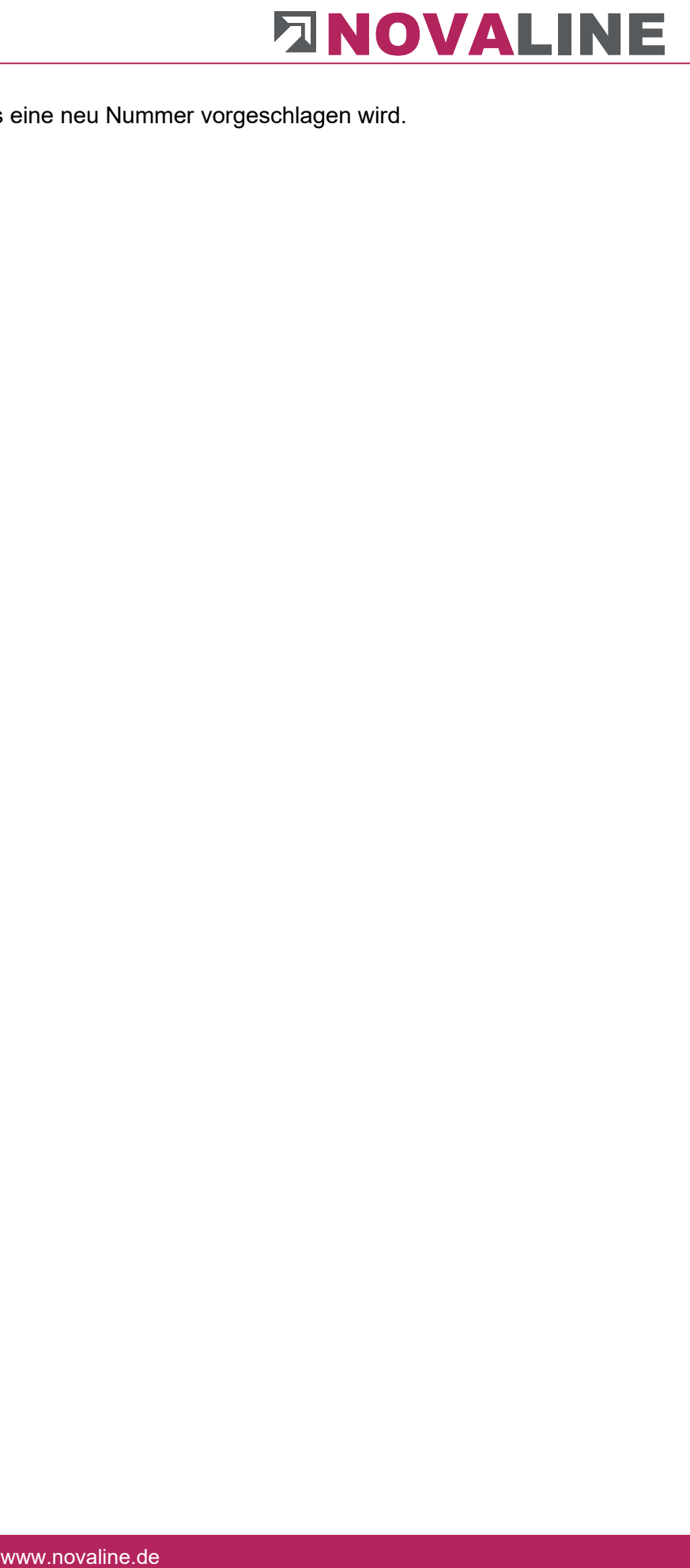

Im Standard ist es so eingerichtet, das eine neu Nummer vorgeschlagen wird.

## **Steuerung Parameter – Aufmaß**

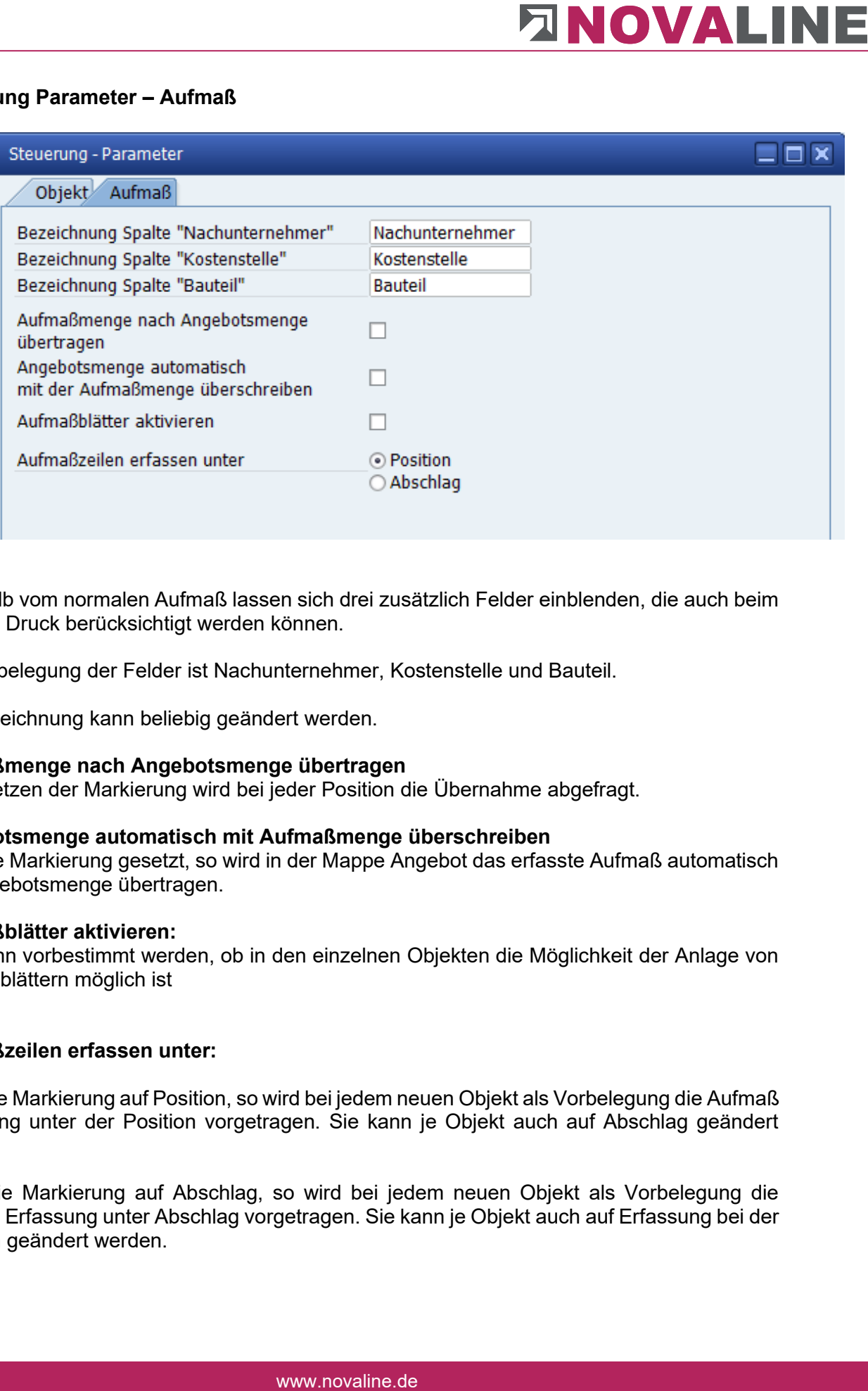

Innerhalb vom normalen Aufmaß lassen sich drei zusätzlich Felder einblenden, die auch beim Aufmaß Druck berücksichtigt werden können.

Die Vorbelegung der Felder ist Nachunternehmer, Kostenstelle und Bauteil.

Die Bezeichnung kann beliebig geändert werden.

## **Aufmaßmenge nach Angebotsmenge übertragen**

Nach setzen der Markierung wird bei jeder Position die Übernahme abgefragt.

## **Angebotsmenge automatisch mit Aufmaßmenge überschreiben**

Ist diese Markierung gesetzt, so wird in der Mappe Angebot das erfasste Aufmaß automatisch zur Angebotsmenge übertragen.

## **Aufmaßblätter aktivieren:**

Hier kann vorbestimmt werden, ob in den einzelnen Objekten die Möglichkeit der Anlage von Aufmaßblättern möglich ist

## **Aufmaßzeilen erfassen unter:**

Steht die Markierung auf Position, so wird bei jedem neuen Objekt als Vorbelegung die Aufmaß Erfassung unter der Position vorgetragen. Sie kann je Objekt auch auf Abschlag geändert werden.

Steht die Markierung auf Abschlag, so wird bei jedem neuen Objekt als Vorbelegung die Aufmaß Erfassung unter Abschlag vorgetragen. Sie kann je Objekt auch auf Erfassung bei der Position geändert werden.

# **Zusatzfelder Aufmaß**

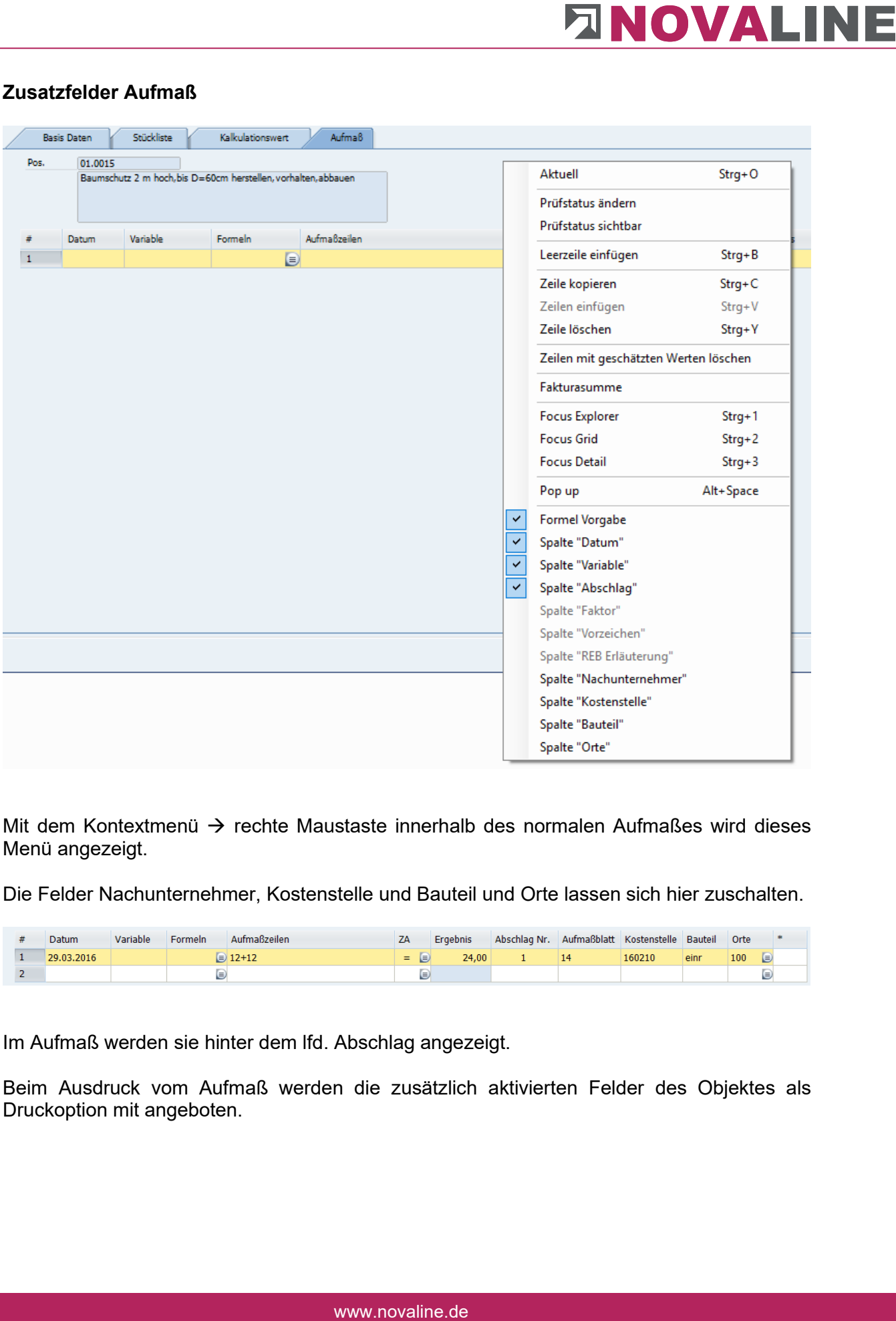

Mit dem Kontextmenü → rechte Maustaste innerhalb des normalen Aufmaßes wird dieses Menü angezeigt.

Die Felder Nachunternehmer, Kostenstelle und Bauteil und Orte lassen sich hier zuschalten.

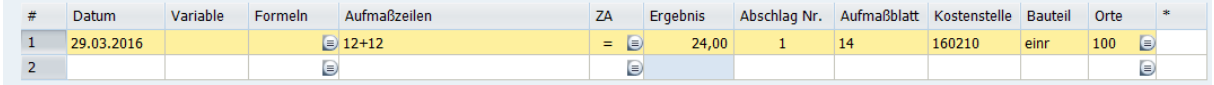

Im Aufmaß werden sie hinter dem lfd. Abschlag angezeigt.

Beim Ausdruck vom Aufmaß werden die zusätzlich aktivierten Felder des Objektes als Druckoption mit angeboten.

# **Aufmaßblätter aktivieren**

Innerhalb des Aufmaßes kann entweder nach Abschlägen oder nach Aufmaßblättern erfasst werden.

In der Standard Variante wird nach Abschlägen erfasst.

Die Markierung Aufmaßblätter aktivieren setzt zunächst nur die Möglichkeit, je Objekt zu entscheiden, ob Aufmaßblätter genutzt werden sollen.

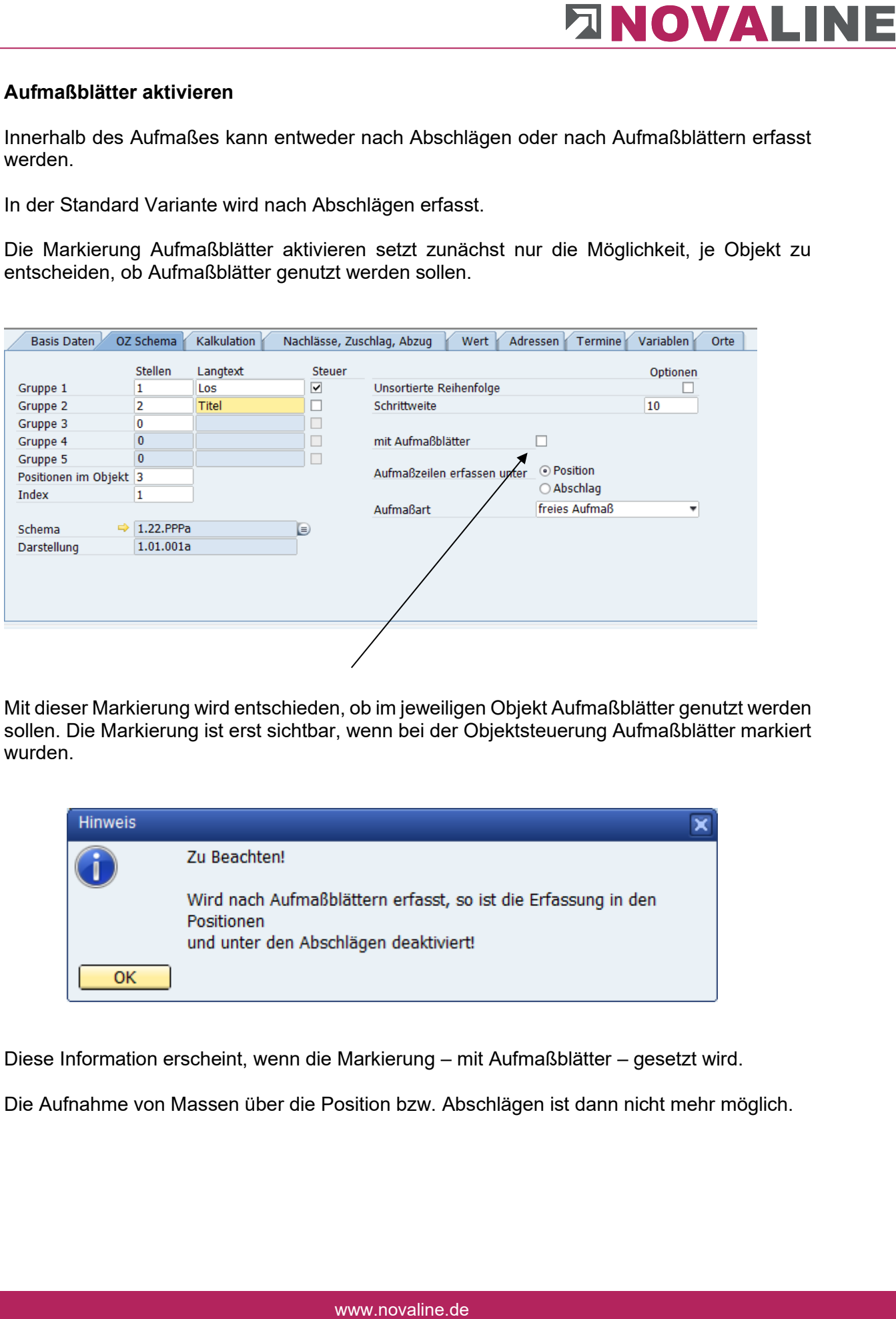

Mit dieser Markierung wird entschieden, ob im jeweiligen Objekt Aufmaßblätter genutzt werden sollen. Die Markierung ist erst sichtbar, wenn bei der Objektsteuerung Aufmaßblätter markiert wurden.

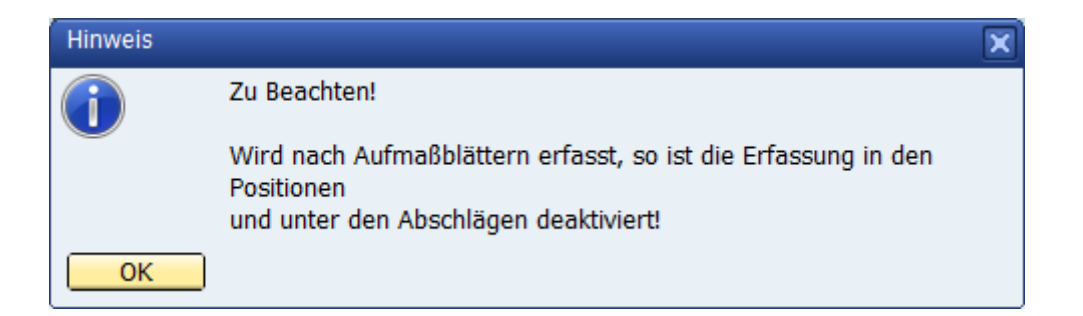

Diese Information erscheint, wenn die Markierung – mit Aufmaßblätter – gesetzt wird.

Die Aufnahme von Massen über die Position bzw. Abschlägen ist dann nicht mehr möglich.

# Anlegen eines neues Abschlages / Aufmaßblatt

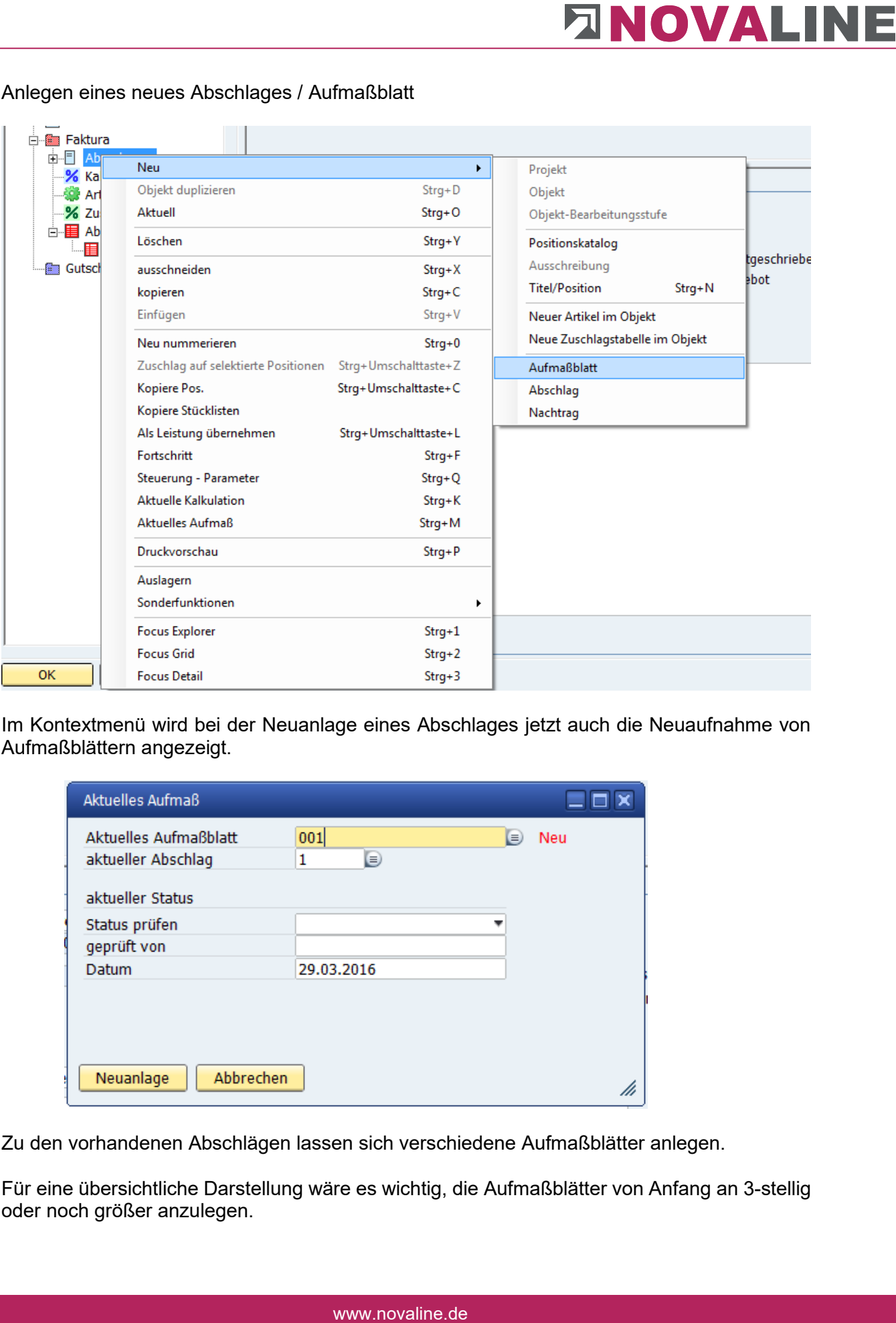

Im Kontextmenü wird bei der Neuanlage eines Abschlages jetzt auch die Neuaufnahme von Aufmaßblättern angezeigt.

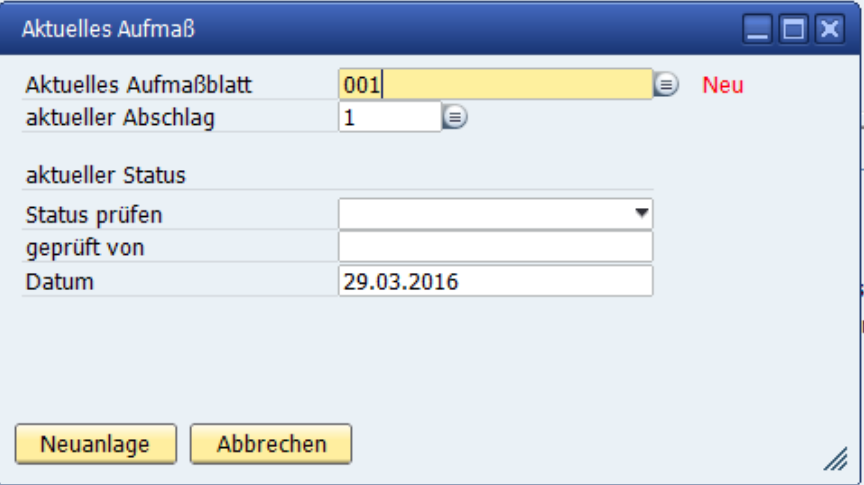

Zu den vorhandenen Abschlägen lassen sich verschiedene Aufmaßblätter anlegen.

Für eine übersichtliche Darstellung wäre es wichtig, die Aufmaßblätter von Anfang an 3-stellig oder noch größer anzulegen.

# **Objekte Neu anlegen**

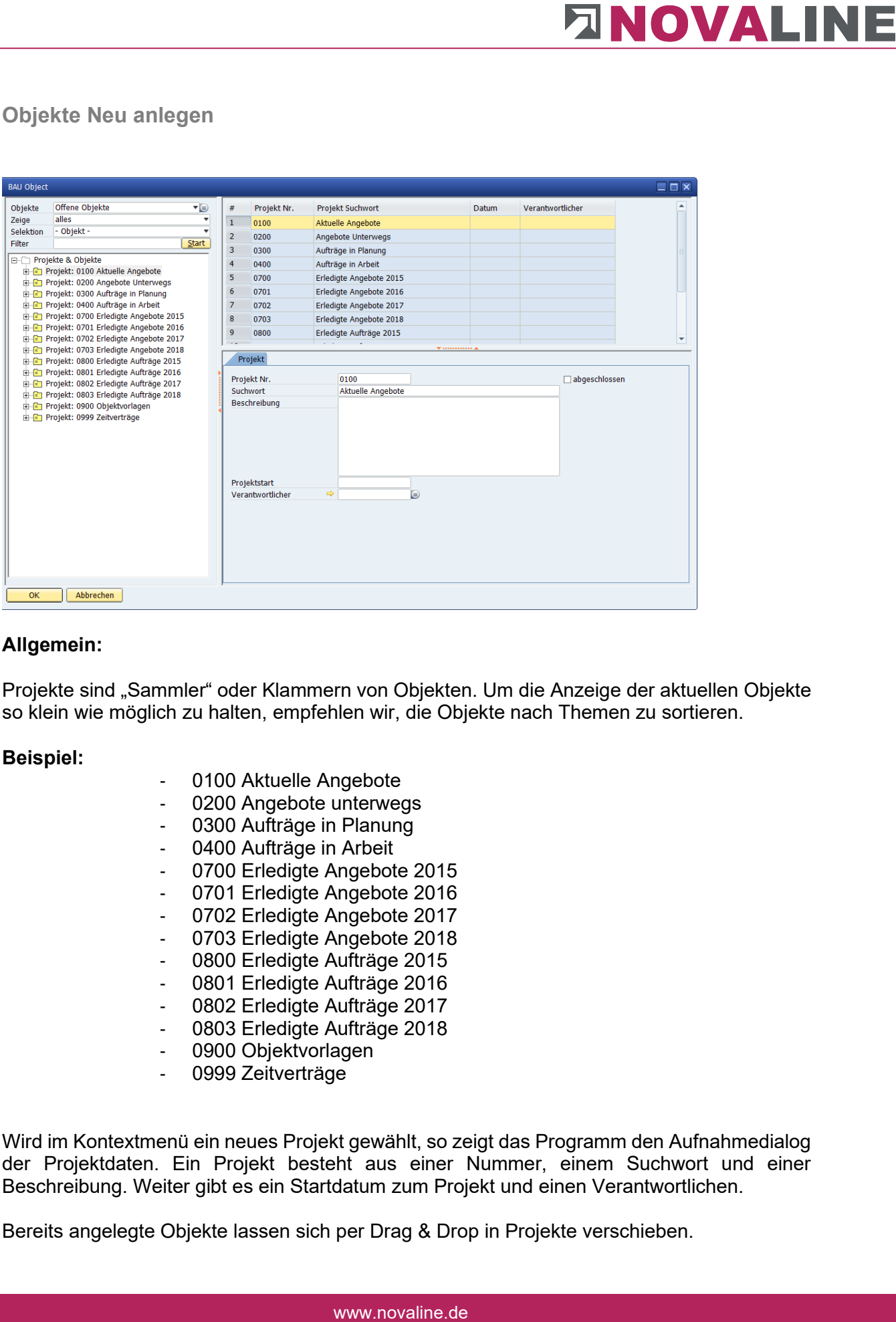

# **Allgemein:**

Projekte sind "Sammler" oder Klammern von Objekten. Um die Anzeige der aktuellen Objekte so klein wie möglich zu halten, empfehlen wir, die Objekte nach Themen zu sortieren.

## **Beispiel:**

- 0100 Aktuelle Angebote
- 0200 Angebote unterwegs
- 0300 Aufträge in Planung
- 0400 Aufträge in Arbeit
- 0700 Erledigte Angebote 2015
- 0701 Erledigte Angebote 2016
- 0702 Erledigte Angebote 2017
- 0703 Erledigte Angebote 2018
- 0800 Erledigte Aufträge 2015
- 0801 Erledigte Aufträge 2016
- 0802 Erledigte Aufträge 2017
- 0803 Erledigte Aufträge 2018
- 0900 Objektvorlagen
- 0999 Zeitverträge

Wird im Kontextmenü ein neues Projekt gewählt, so zeigt das Programm den Aufnahmedialog der Projektdaten. Ein Projekt besteht aus einer Nummer, einem Suchwort und einer Beschreibung. Weiter gibt es ein Startdatum zum Projekt und einen Verantwortlichen.

Bereits angelegte Objekte lassen sich per Drag & Drop in Projekte verschieben.
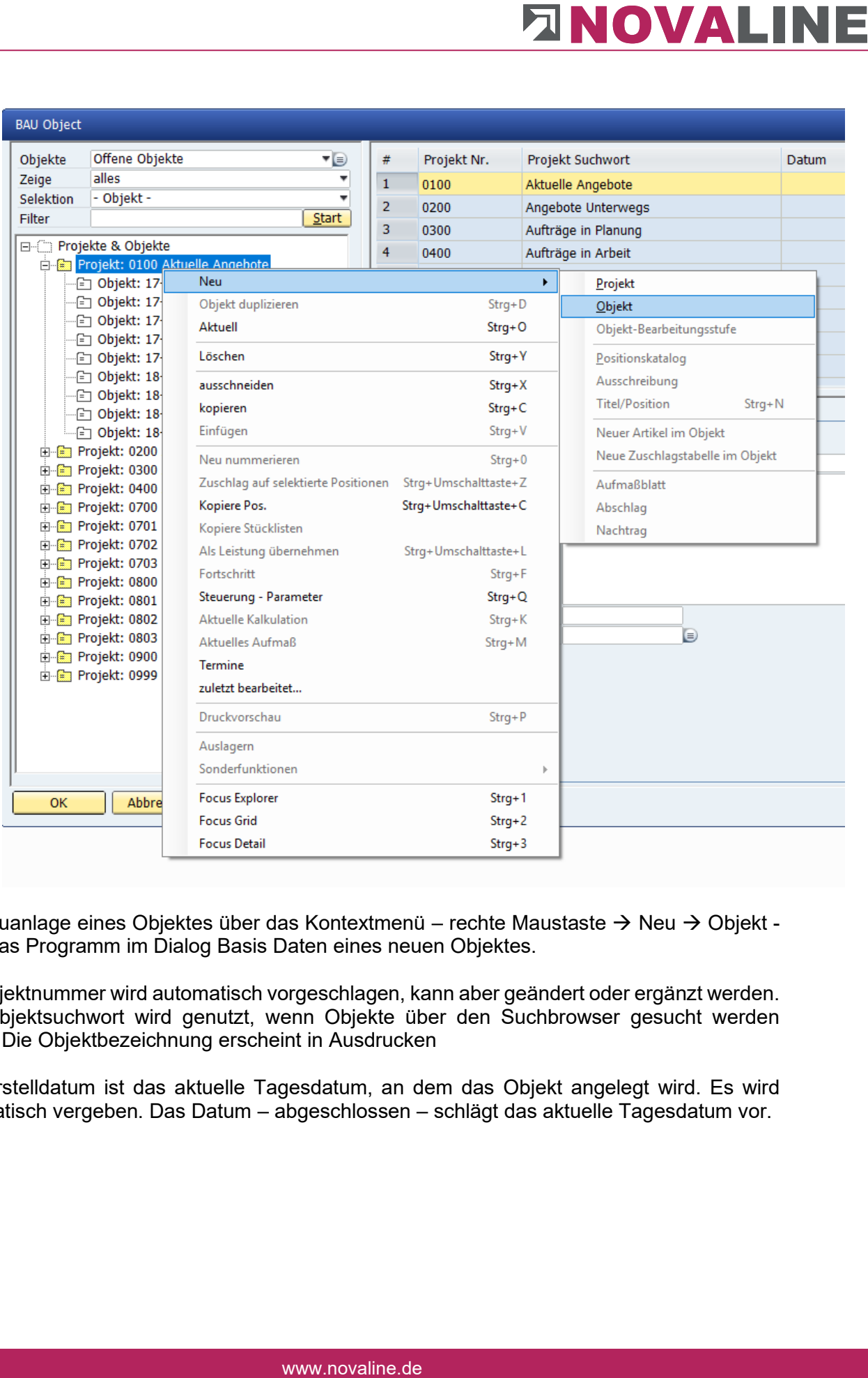

Bei Neuanlage eines Objektes über das Kontextmenü – rechte Maustaste → Neu → Objekt steht das Programm im Dialog Basis Daten eines neuen Objektes.

Die Objektnummer wird automatisch vorgeschlagen, kann aber geändert oder ergänzt werden. Das Objektsuchwort wird genutzt, wenn Objekte über den Suchbrowser gesucht werden sollen. Die Objektbezeichnung erscheint in Ausdrucken

Das Erstelldatum ist das aktuelle Tagesdatum, an dem das Objekt angelegt wird. Es wird automatisch vergeben. Das Datum – abgeschlossen – schlägt das aktuelle Tagesdatum vor.

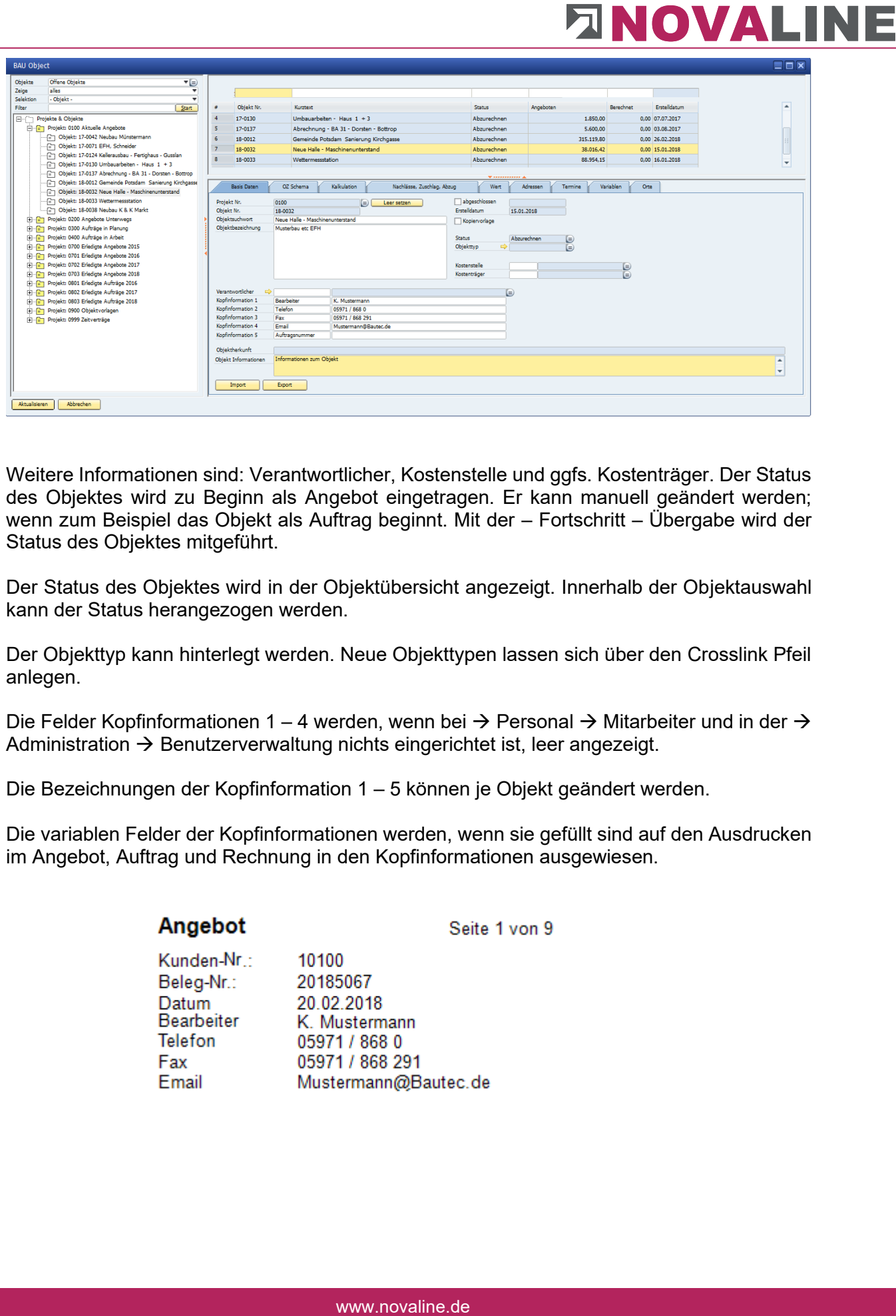

Weitere Informationen sind: Verantwortlicher, Kostenstelle und ggfs. Kostenträger. Der Status des Objektes wird zu Beginn als Angebot eingetragen. Er kann manuell geändert werden; wenn zum Beispiel das Objekt als Auftrag beginnt. Mit der – Fortschritt – Übergabe wird der Status des Objektes mitgeführt.

Der Status des Objektes wird in der Objektübersicht angezeigt. Innerhalb der Objektauswahl kann der Status herangezogen werden.

Der Objekttyp kann hinterlegt werden. Neue Objekttypen lassen sich über den Crosslink Pfeil anlegen.

Die Felder Kopfinformationen 1 – 4 werden, wenn bei → Personal → Mitarbeiter und in der → Administration → Benutzerverwaltung nichts eingerichtet ist, leer angezeigt.

Die Bezeichnungen der Kopfinformation 1 – 5 können je Objekt geändert werden.

Die variablen Felder der Kopfinformationen werden, wenn sie gefüllt sind auf den Ausdrucken im Angebot, Auftrag und Rechnung in den Kopfinformationen ausgewiesen.

## Angebot

Kunden-Nr.: Beleg-Nr.: Datum Bearbeiter Telefon Fax Email

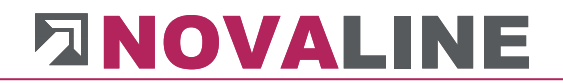

 **Hinweis**: Wird das Objekt über den GAEB Import eingelesen, so werden die Informationen Kurztext und Langtext automatisch gefüllt. Der Anwender kann, nachdem die neue Objekt Nummer eingetragen ist, direkt zum Import der Daten wechseln.

Die Objektherkunft zeigt den Speicherort, an dem die GAEB Datei hinterlegt wurde.

Zudem gibt die Datei auch die Information- in welchem Format die Datei erstellt wurde.

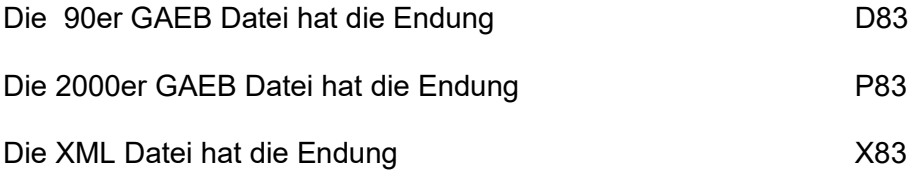

In den "**Objektinformationen**" wird der Vortext einer eingelesenen GAEB Datei abgelegt. Sie haben an dieser Stelle rein informellen Charakter.

### **GAEB Austauschformate**

#### **GAEB steht für: Gemeinsamer Ausschuss Elektronik im Bauwesen**

Der **Gemeinsame Ausschuss Elektronik im Bauwesen** (GAEB) hat sich die Aufgabe gestellt, die Rationalisierung im Bauwesen mittels Datenverarbeitung zu fördern. Die Geschäftsführung liegt im Bundesamt für Bauwesen und Raumordnung [\(BBR\)](http://de.wikipedia.org/wiki/Bundesamt_für_Bauwesen_und_Raumordnung) im Geschäftsbereich des Bundesministeriums für Verkehr, Bau- und Wohnungswesen [\(BMVBS\)](https://de.wikipedia.org/wiki/Bundesministerium_f%C3%BCr_Verkehr_und_digitale_Infrastruktur).

Der Dienstsitz des GAEB in Bonn

Der GAEB ist seit dem 1. Januar 2005 im Deutschen Vergabe und Vertragsausschuss für Bauleistungen [\(DVA\)](http://de.wikipedia.org/wiki/Deutscher_Vergabe-_und_Vertragsausschuss_für_Bauleistungen) eingegliedert. Die Grundlagen der Arbeit des GAEB sind in der Satzung des DVA verankert

**EXECTS IMPOWATER (FIGURE 1968)**<br>
the distantistical properties in the Anivonalism on the factor and interest and in the Anivonalism continues<br>
on it, direkt zum Import der Daten wechseln.<br>
Cont, an dem die GAEB Datei hin Ziel des GAEB ist eine effiziente *Ausschreibung, Vergabe und Abrechnung* von Bauleistungen [\(AVA\)](http://de.wikipedia.org/wiki/Ausschreibung,_Vergabe_und_Abrechnung) zu ermöglichen. Hierbei muss auch die Konformität mit den technischen Regelwerken des *Deutschen Institutes für Normung e.V.* [\(DIN\)](http://de.wikipedia.org/wiki/Deutsches_Institut_für_Normung) und der *Vergabe- und Vertragsordnung für Bauleistungen* [\(VOB\)](http://de.wikipedia.org/wiki/Vergabe-_und_Vertragsordnung_für_Bauleistungen) beachtet werden [

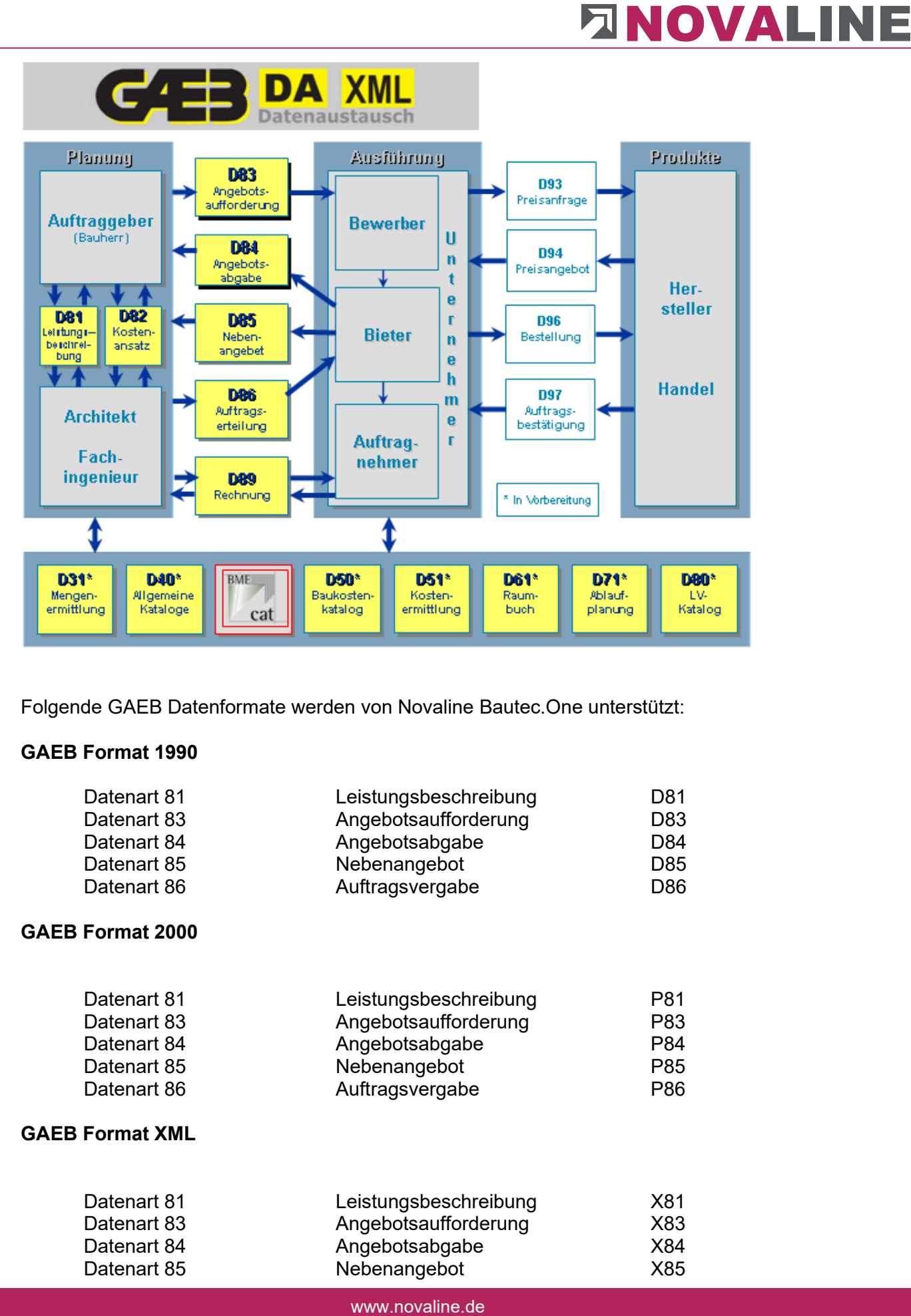

Folgende GAEB Datenformate werden von Novaline Bautec.One unterstützt:

## **GAEB Format 1990**

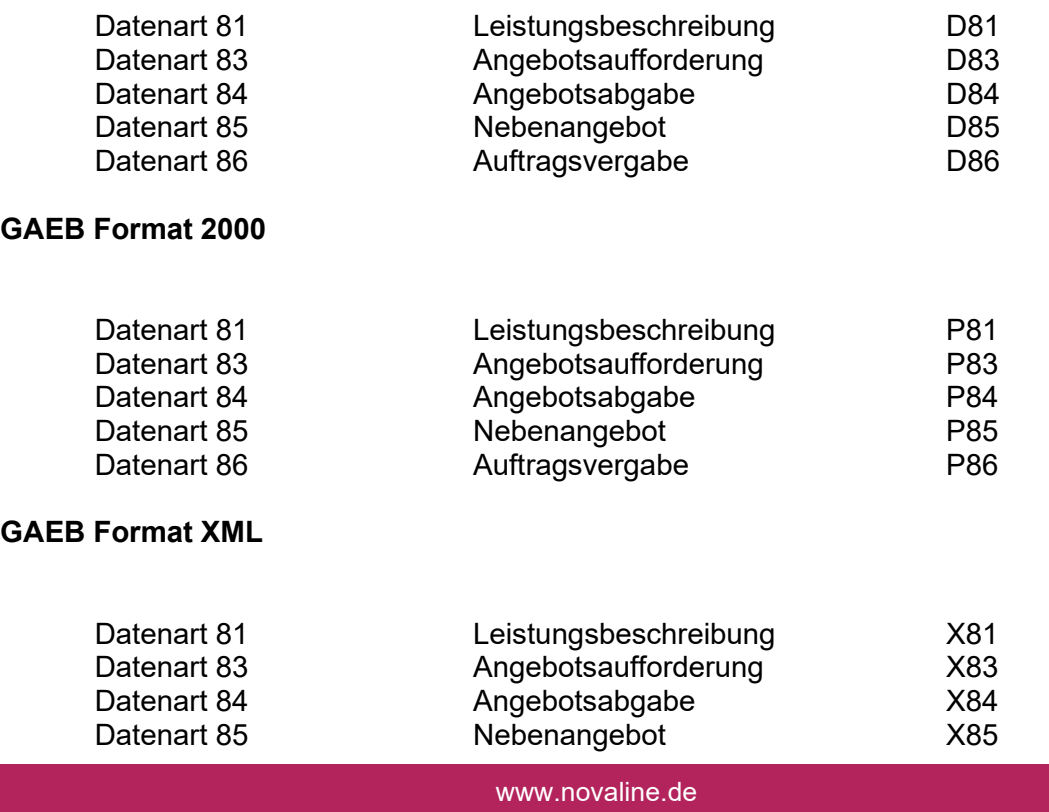

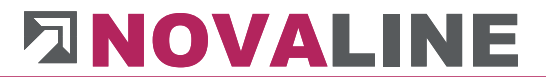

Datenart 86 **Auftragsvergabe** X86

Die Endung der GAEB Date gibt dem Anwender die Information, welche Schreibweise **(90/2000/XML)** der Aussteller gewählt hat.

Dieses kann wichtig sein, wenn die ermittelten Preise als GAEB Datei wieder abgegeben werden sollen.

Bautec.One bietet beim Export der Daten alle Formate **(90/2000/XML)** an.

 **Hinweis**: Wir empfehlen den Einsatz von MWM- Primo. Das Programm ist kostenlos auf der Internetseite von [www.MWM.de](http://www.mwm.de/) abzuholen. MWM Primo ist ein GAEB Viewer – Er zeigt dem Anwender alle Informationen zu vorliegenden GAEB Dateien. Auch Fehler!

In den Grunddaten des Objektes kann mit - Import - eine GAEB Datei einlesen. Dazu wird der Import Dialog geöffnet.

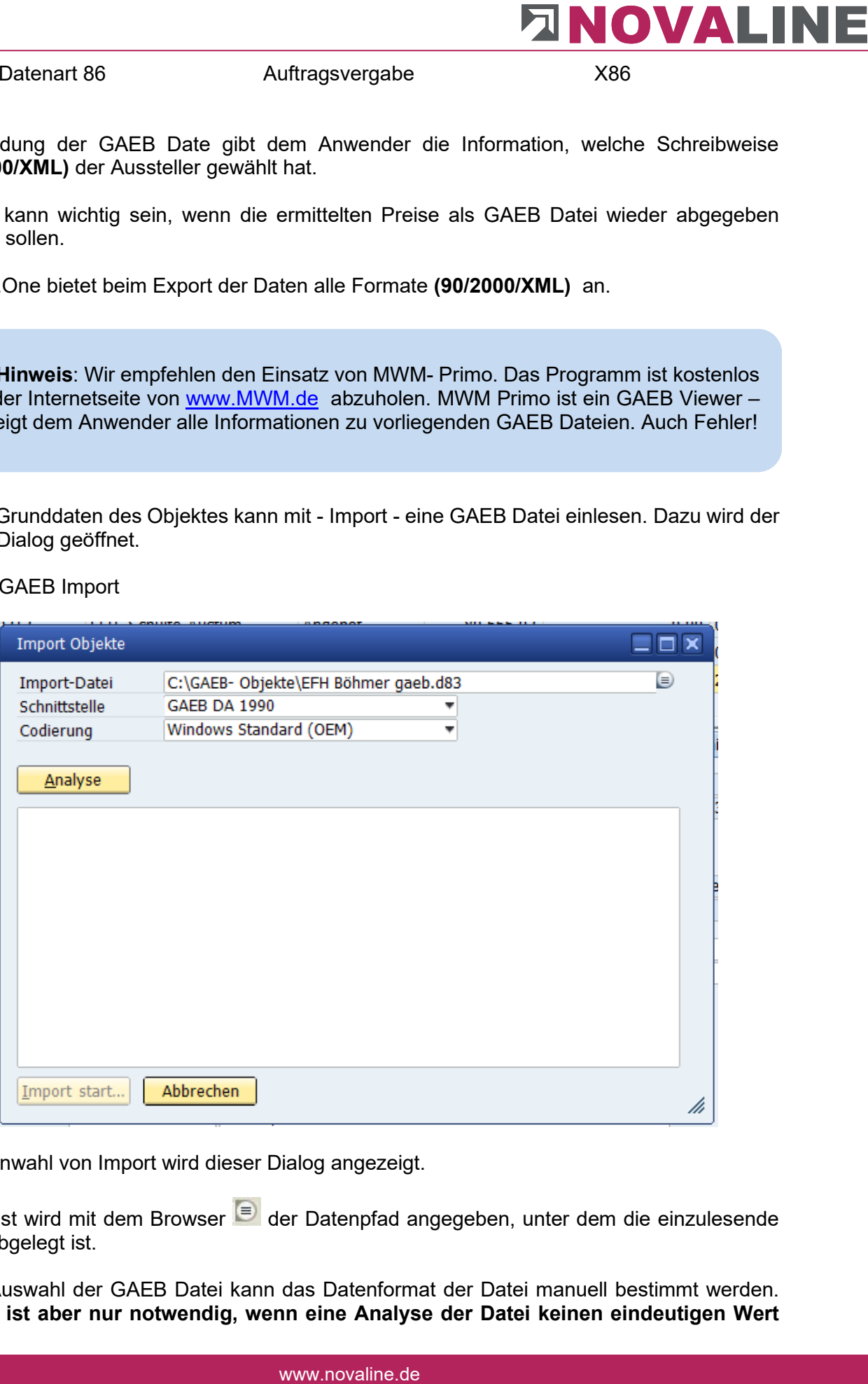

GAEB Import

Nach Anwahl von Import wird dieser Dialog angezeigt.

Zunächst wird mit dem Browser  $\triangleq$  der Datenpfad angegeben, unter dem die einzulesende Datei abgelegt ist.

Nach Auswahl der GAEB Datei kann das Datenformat der Datei manuell bestimmt werden. **Dieses ist aber nur notwendig, wenn eine Analyse der Datei keinen eindeutigen Wert angibt.** 

Die Codierung, das heißt, in welcher Schreibweise die GAEB Datei erstellt worden ist, steht in der Grundeinstellung auf Windows Standard. Die meisten Programme erzeugen heute Dateien in diesem Format. Es gibt aber auch noch Daten im DOS Format. Am schnellsten erkennt der Anwender diese Unterschiede in den LV Texten. Umlaute und Sonderzeichen werden z. B. nicht korrekt dargestellt.

Sind Sonderzeichen oder Umlaute bereits in den Kopfinformationen enthalten, ist das in der Regel schon bei der Analyse ersichtlich. Für diesen Fall ist die Umstellung auf eine andere Codierung notwendig.

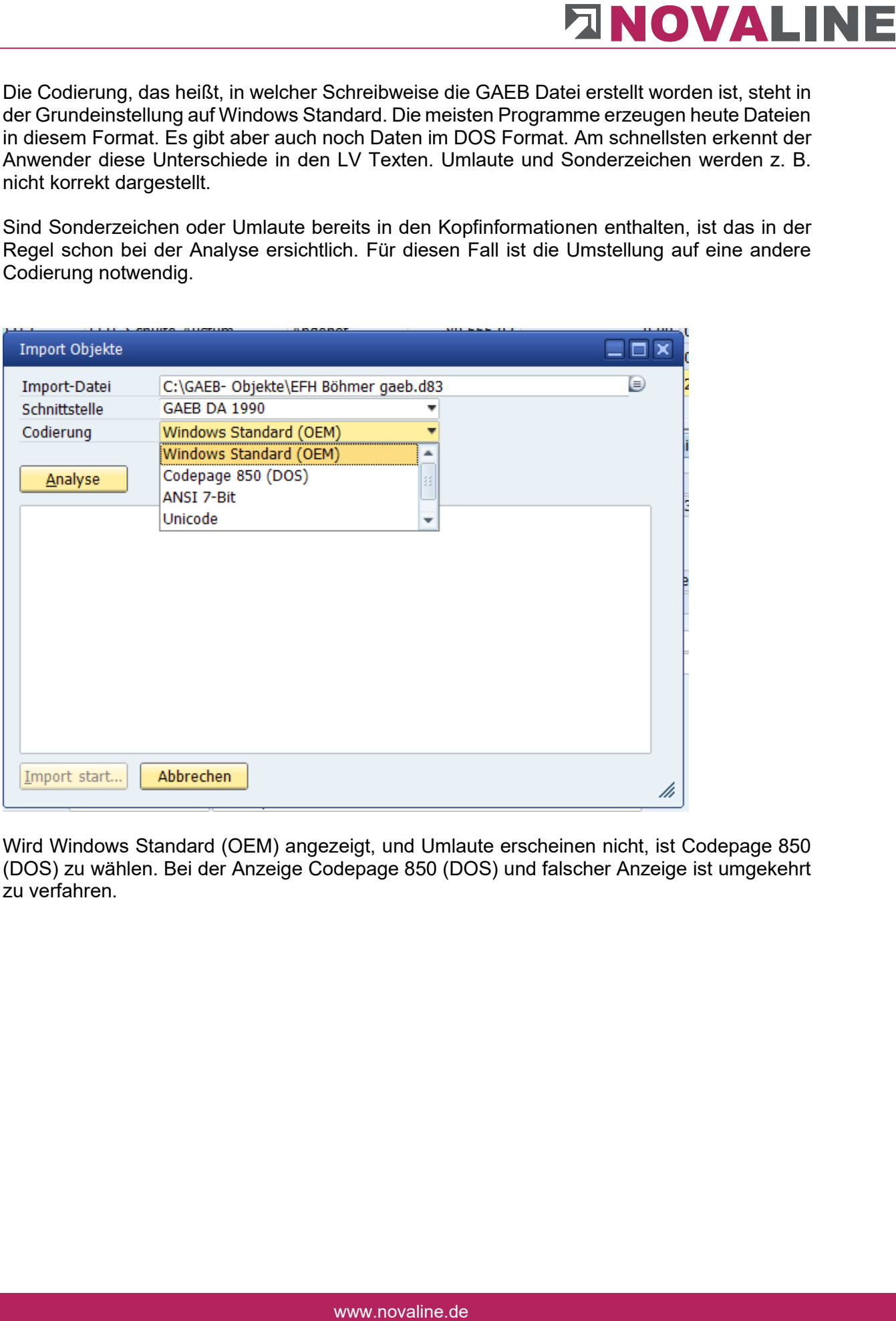

Wird Windows Standard (OEM) angezeigt, und Umlaute erscheinen nicht, ist Codepage 850 (DOS) zu wählen. Bei der Anzeige Codepage 850 (DOS) und falscher Anzeige ist umgekehrt zu verfahren.

#### **Import-Analyse**

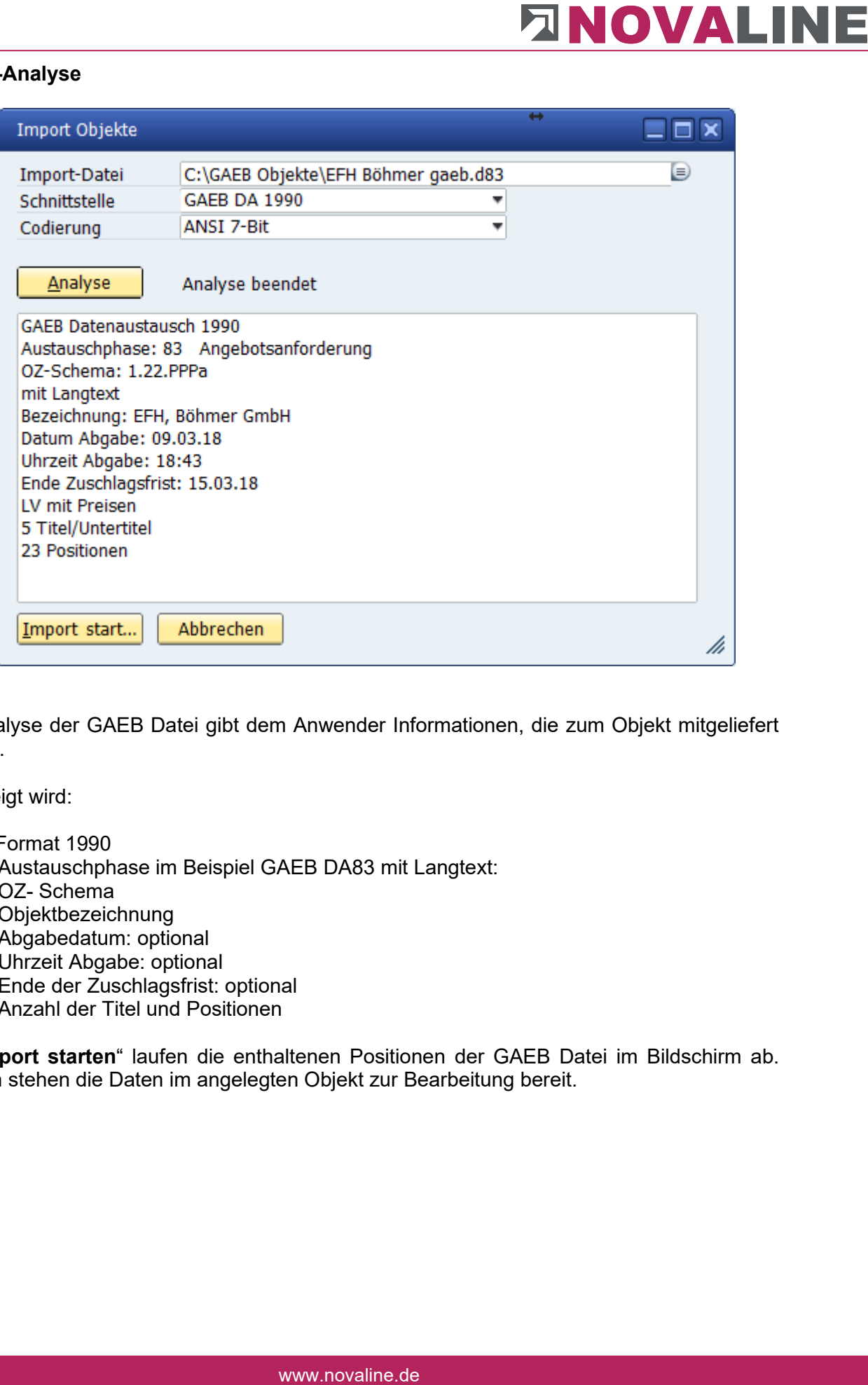

Die Analyse der GAEB Datei gibt dem Anwender Informationen, die zum Objekt mitgeliefert wurden.

Angezeigt wird:

GAEB Format 1990

Austauschphase im Beispiel GAEB DA83 mit Langtext: OZ- Schema Objektbezeichnung Abgabedatum: optional Uhrzeit Abgabe: optional Ende der Zuschlagsfrist: optional Anzahl der Titel und Positionen

Mit "Import starten" laufen die enthaltenen Positionen der GAEB Datei im Bildschirm ab. Danach stehen die Daten im angelegten Objekt zur Bearbeitung bereit.

# **Reiter Basisdaten**

## **Reiter OZ-Schema**

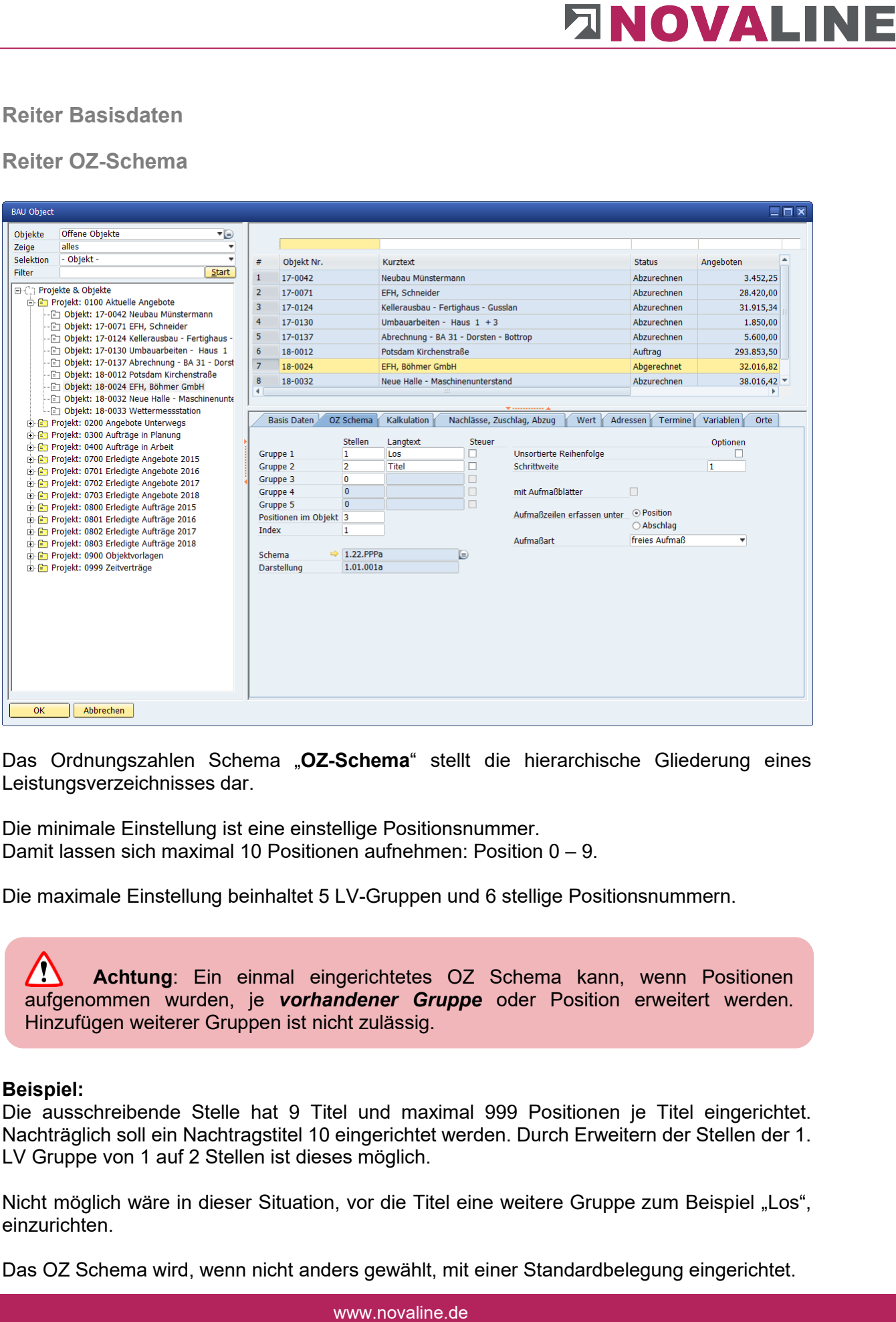

Das Ordnungszahlen Schema "**OZ-Schema**" stellt die hierarchische Gliederung eines Leistungsverzeichnisses dar.

Die minimale Einstellung ist eine einstellige Positionsnummer. Damit lassen sich maximal 10 Positionen aufnehmen: Position 0 – 9.

Die maximale Einstellung beinhaltet 5 LV-Gruppen und 6 stellige Positionsnummern.

 **Achtung**: Ein einmal eingerichtetes OZ Schema kann, wenn Positionen aufgenommen wurden, je *vorhandener Gruppe* oder Position erweitert werden. Hinzufügen weiterer Gruppen ist nicht zulässig.

### **Beispiel:**

Die ausschreibende Stelle hat 9 Titel und maximal 999 Positionen je Titel eingerichtet. Nachträglich soll ein Nachtragstitel 10 eingerichtet werden. Durch Erweitern der Stellen der 1. LV Gruppe von 1 auf 2 Stellen ist dieses möglich.

Nicht möglich wäre in dieser Situation, vor die Titel eine weitere Gruppe zum Beispiel "Los", einzurichten.

Das OZ Schema wird, wenn nicht anders gewählt, mit einer Standardbelegung eingerichtet.

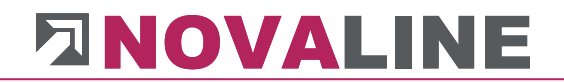

Die OZ Schema Voreinstellung kann entweder manuell oder durch Auswahl bereits hinterlegter anderer OZ-Schemata geändert werden.

#### **OZ-Schema anlegen**

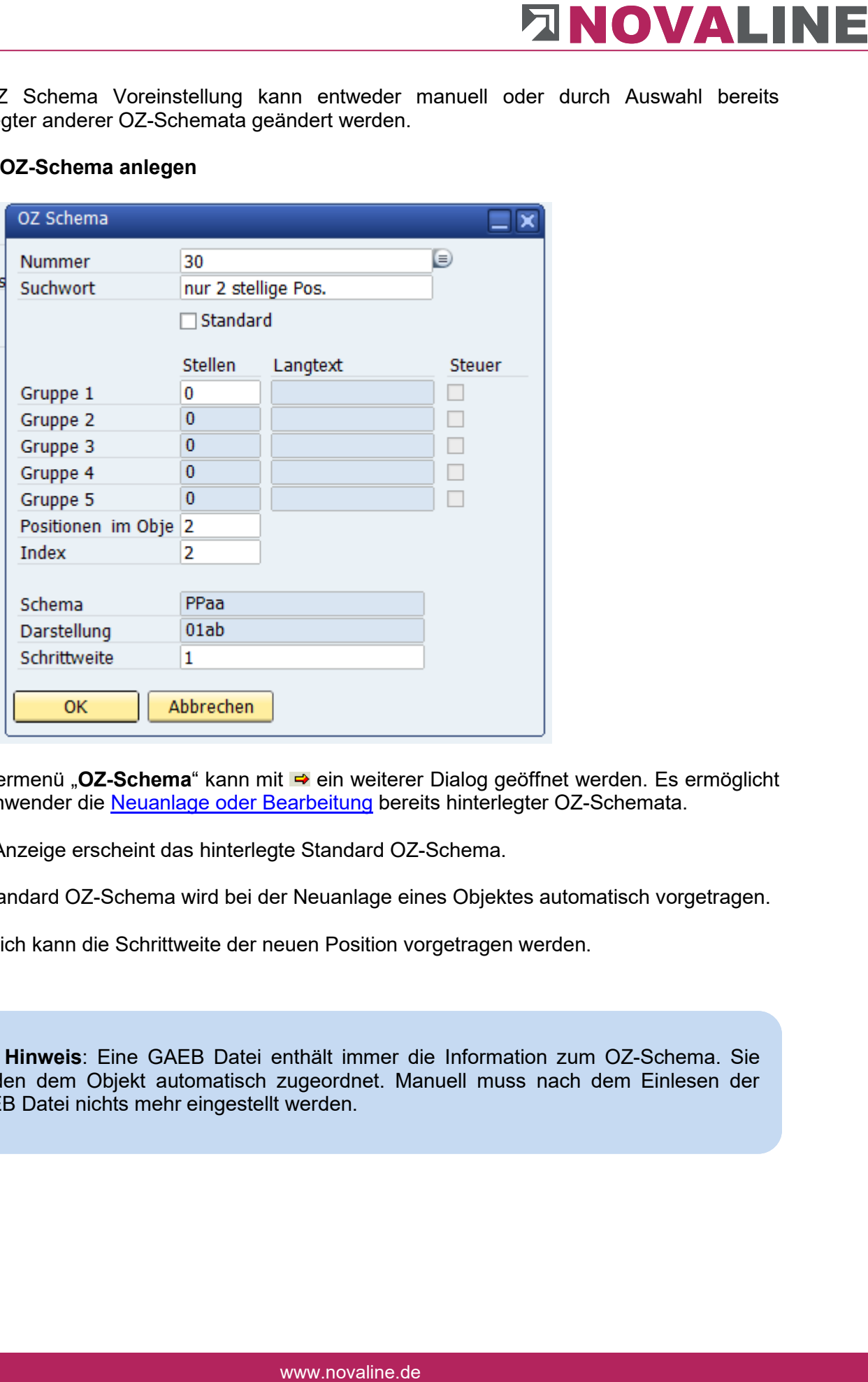

Im Untermenü "OZ-Schema" kann mit **→** ein weiterer Dialog geöffnet werden. Es ermöglicht dem Anwender die [Neuanlage oder Bearbeitung](#page-118-0) bereits hinterlegter OZ-Schemata.

In der Anzeige erscheint das hinterlegte Standard OZ-Schema.

Das Standard OZ-Schema wird bei der Neuanlage eines Objektes automatisch vorgetragen.

Zusätzlich kann die Schrittweite der neuen Position vorgetragen werden.

 **Hinweis**: Eine GAEB Datei enthält immer die Information zum OZ-Schema. Sie werden dem Objekt automatisch zugeordnet. Manuell muss nach dem Einlesen der GAEB Datei nichts mehr eingestellt werden.

# **OZ-Schema Vorlagen**

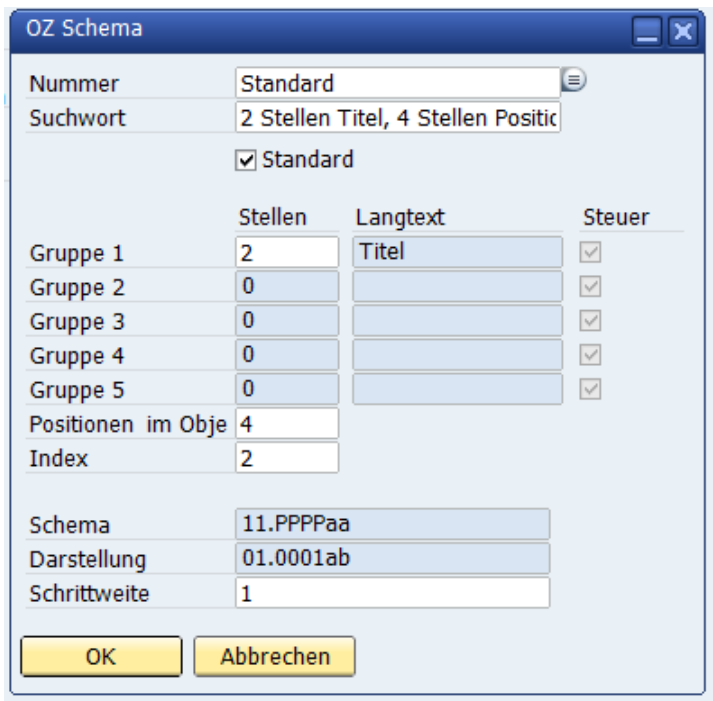

Das Programm zeigt beim Start des Dialoges das aktuell hinterlegte Standard-Schema an.

## **OZ-Schema Auswahl**

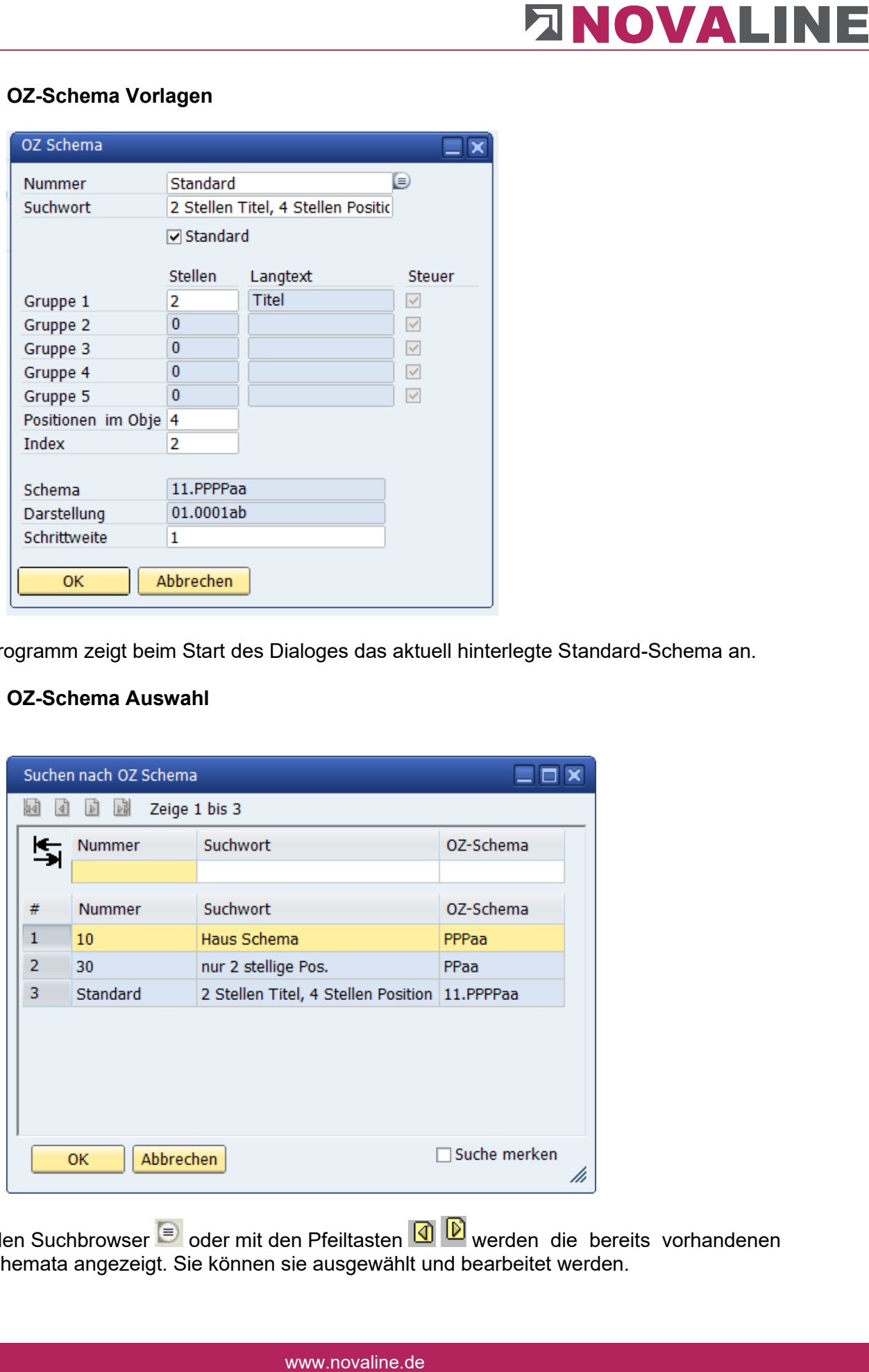

Über den Suchbrowser **Doder mit den Pfeiltasten WU Werden die** bereits vorhandenen OZ-Schemata angezeigt. Sie können sie ausgewählt und bearbeitet werden.

## <span id="page-118-0"></span>**OZ-Schema anlegen**

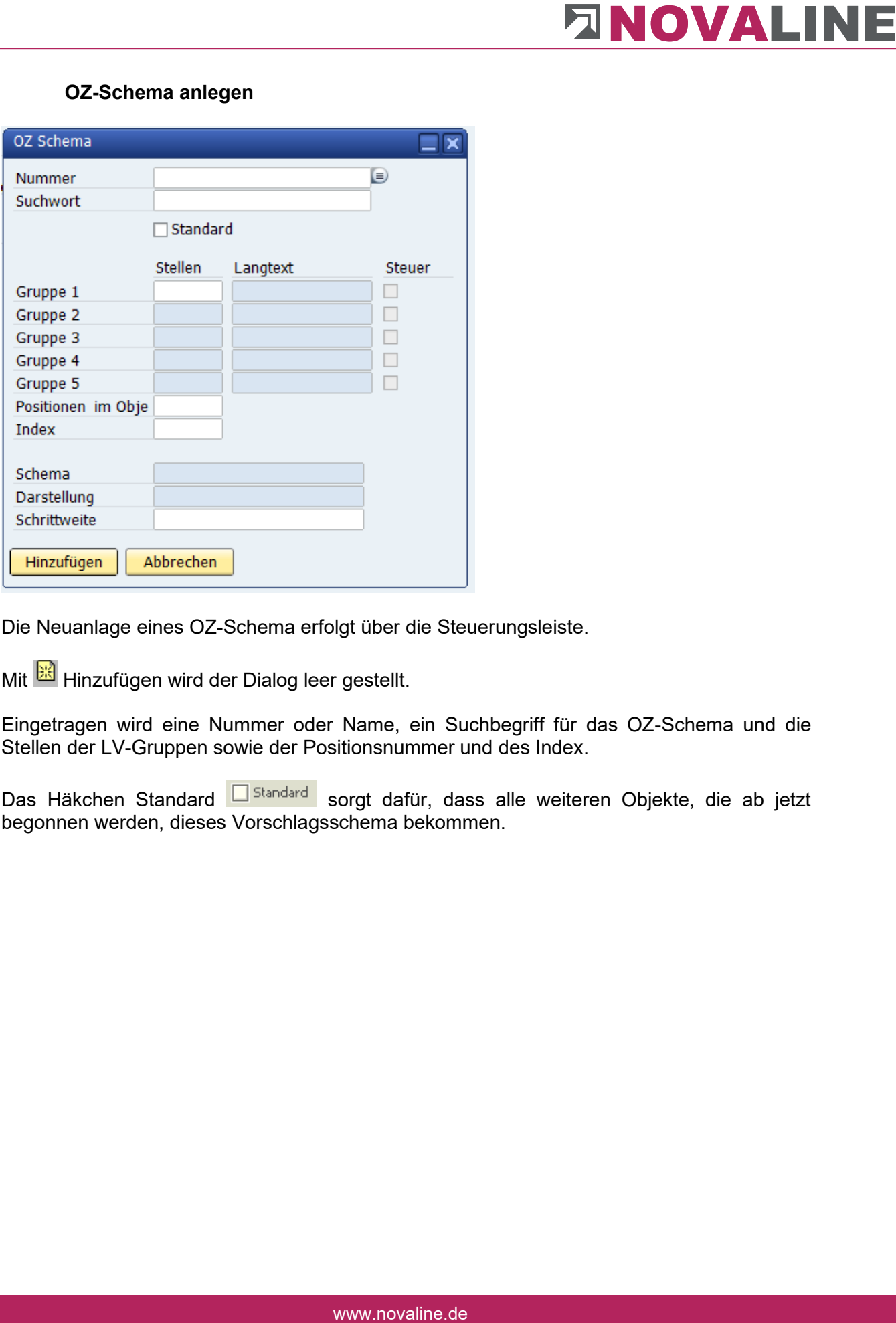

Die Neuanlage eines OZ-Schema erfolgt über die Steuerungsleiste.

Mit **Bi** Hinzufügen wird der Dialog leer gestellt.

Eingetragen wird eine Nummer oder Name, ein Suchbegriff für das OZ-Schema und die Stellen der LV-Gruppen sowie der Positionsnummer und des Index.

Das Häkchen Standard **Standard** sorgt dafür, dass alle weiteren Objekte, die ab jetzt begonnen werden, dieses Vorschlagsschema bekommen.

# **Reiter Kalkulation**

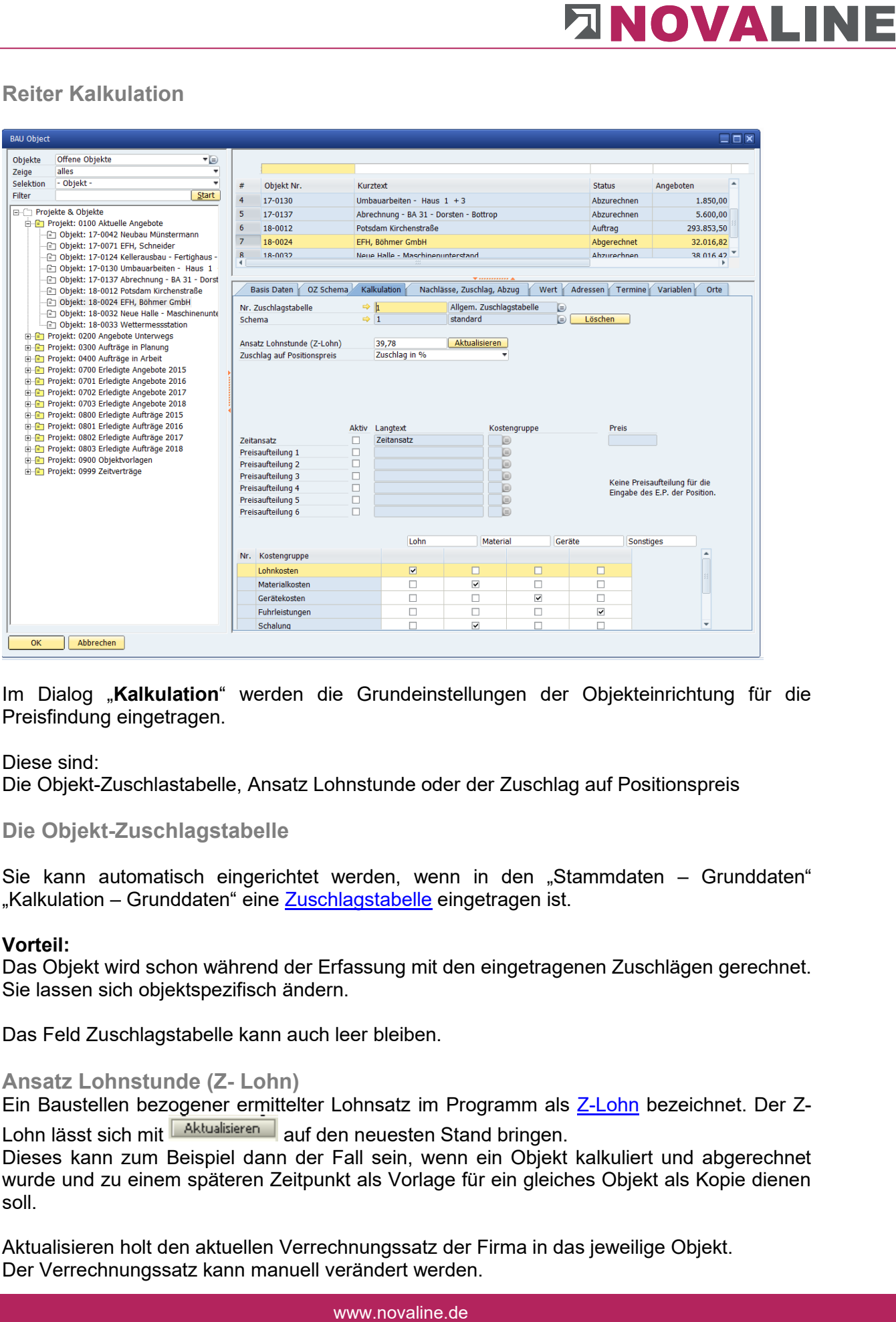

Im Dialog "**Kalkulation**" werden die Grundeinstellungen der Objekteinrichtung für die Preisfindung eingetragen.

### Diese sind:

Die Objekt-Zuschlastabelle, Ansatz Lohnstunde oder der Zuschlag auf Positionspreis

## **Die Objekt-Zuschlagstabelle**

Sie kann automatisch eingerichtet werden, wenn in den "Stammdaten – Grunddaten" "Kalkulation – Grunddaten" eine [Zuschlagstabelle](#page-64-0) eingetragen ist.

### **Vorteil:**

Das Objekt wird schon während der Erfassung mit den eingetragenen Zuschlägen gerechnet. Sie lassen sich objektspezifisch ändern.

Das Feld Zuschlagstabelle kann auch leer bleiben.

## **Ansatz Lohnstunde (Z- Lohn)**

Ein Baustellen bezogener ermittelter Lohnsatz im Programm als [Z-Lohn](#page-61-0) bezeichnet. Der Z-Lohn lässt sich mit **Aktualisieren** auf den neuesten Stand bringen.

Dieses kann zum Beispiel dann der Fall sein, wenn ein Objekt kalkuliert und abgerechnet wurde und zu einem späteren Zeitpunkt als Vorlage für ein gleiches Objekt als Kopie dienen soll.

Aktualisieren holt den aktuellen Verrechnungssatz der Firma in das jeweilige Objekt. Der Verrechnungssatz kann manuell verändert werden.

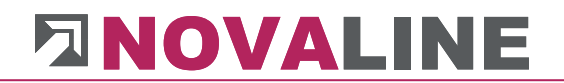

**Hinweis**: Wenn innerhalb der Stücklistenkalkulation nicht mit dem Z-Lohnsatz, sondern mit einem Artikel-Lohn gearbeitet wird, kann dieses Feld unbeachtet bleiben.

### **Zuschlag auf Positionspreis**

Die Preissteuerung im Objekt kann so angelegt werden, das der E.-Preis einer Position entweder mit einem %-Satz oder einem Euro Betrag auf-/ oder abgerechnet wird.

Die Grundeinstellung bringt keinen Zuschlag. Je Objekt kann dieses anders eingestellt werden.

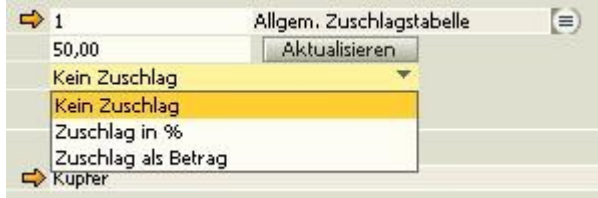

Die Anzeige im Dialog bringt die Auswahl – Kein Zuschlag, Zuschlag % oder Zuschlag als Betrag.

Der Zuschlag %-Satz oder Euro Betrag kann auch ein Rabatt sein. In diesem Fall wird das Vorzeichen (-) vorangestellt.

## **Anzeige %-/ Euro-Zuschlag**

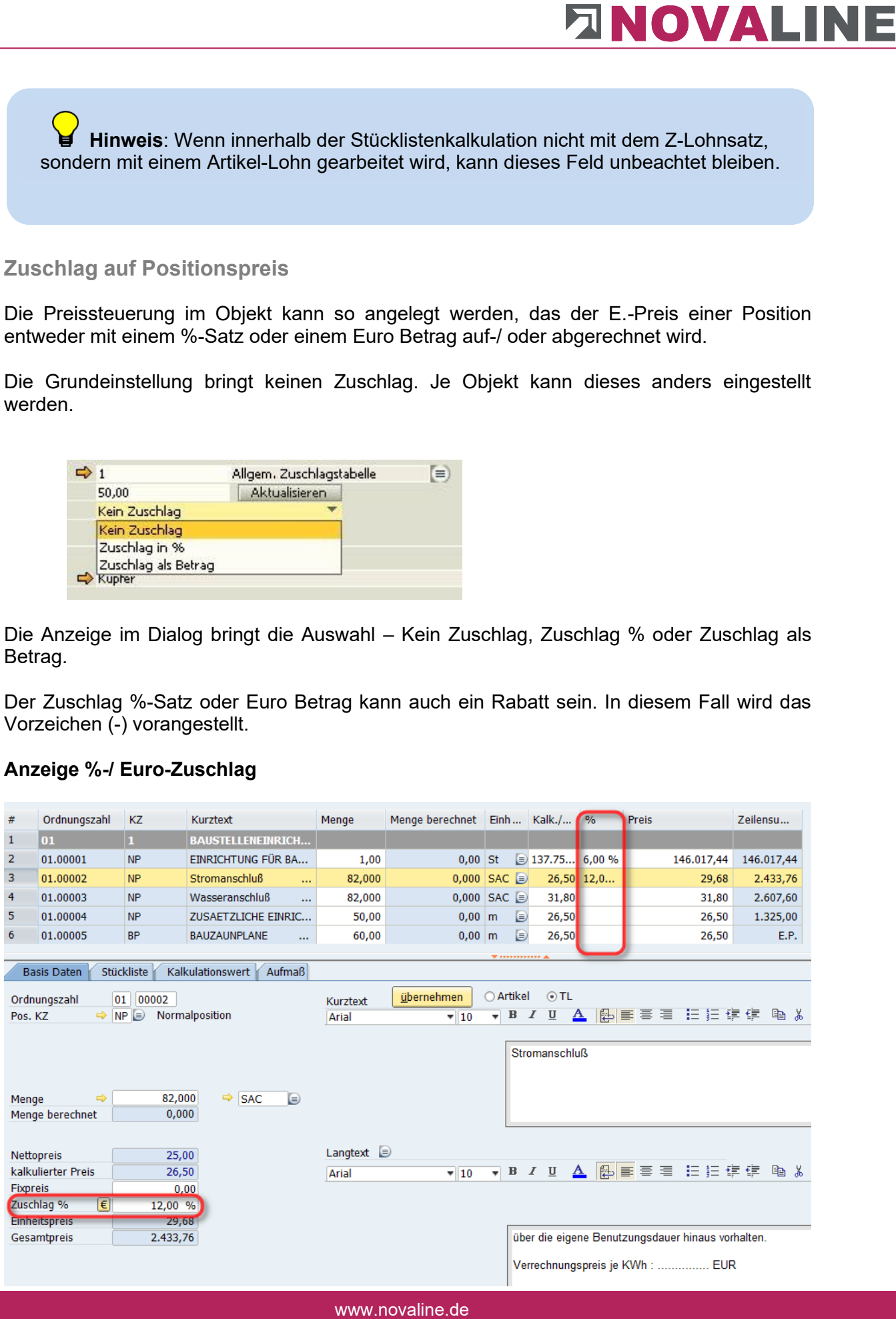

Der %-Zuschlag auf den Positionspreis wird, wenn er aktiv ist, in den Detail Daten der Position sowie dem Grid angezeigt.

Er kann an beiden Stellen eingetragen werden.

Der Zuschlag kann wahlweise einzeln oder über selektierte Positionen erfolgen.

Zusammenhängende Positionen können in der Grid-Anzeige mit Shift + Maus oder Pfeiltaste markiert werden.

**TO VALINE**<br>
Simid, wenn er aktiv ist, in den Detail Daten der Position<br>
werden.<br>
oder über selektierte Positionen erfolgen.<br>
Pen in der Grid-Anzelge mit Shift + Maus oder Pfelitaste<br>
hlag bekommen sollen, nicht zusammenhä Sind die Positionen, die einen Zuschlag bekommen sollen, nicht zusammenhängend, so können sie mit STRG + Maus markiert werden.

Steht die Markierung auf einer LV Gruppe im Grid, kann auch diese gesamt gewählt werden.

Über das Kontextmenü → rechte Maustaste wird die Auswahl für den Zuschlag angeboten.

**Achtung:** Es kann ein festes Schema hinterlegt werden, um in jedem neuen Objekt den %- Zuschlag zu haben.

# **Zuschlag in %/ Steuerung**

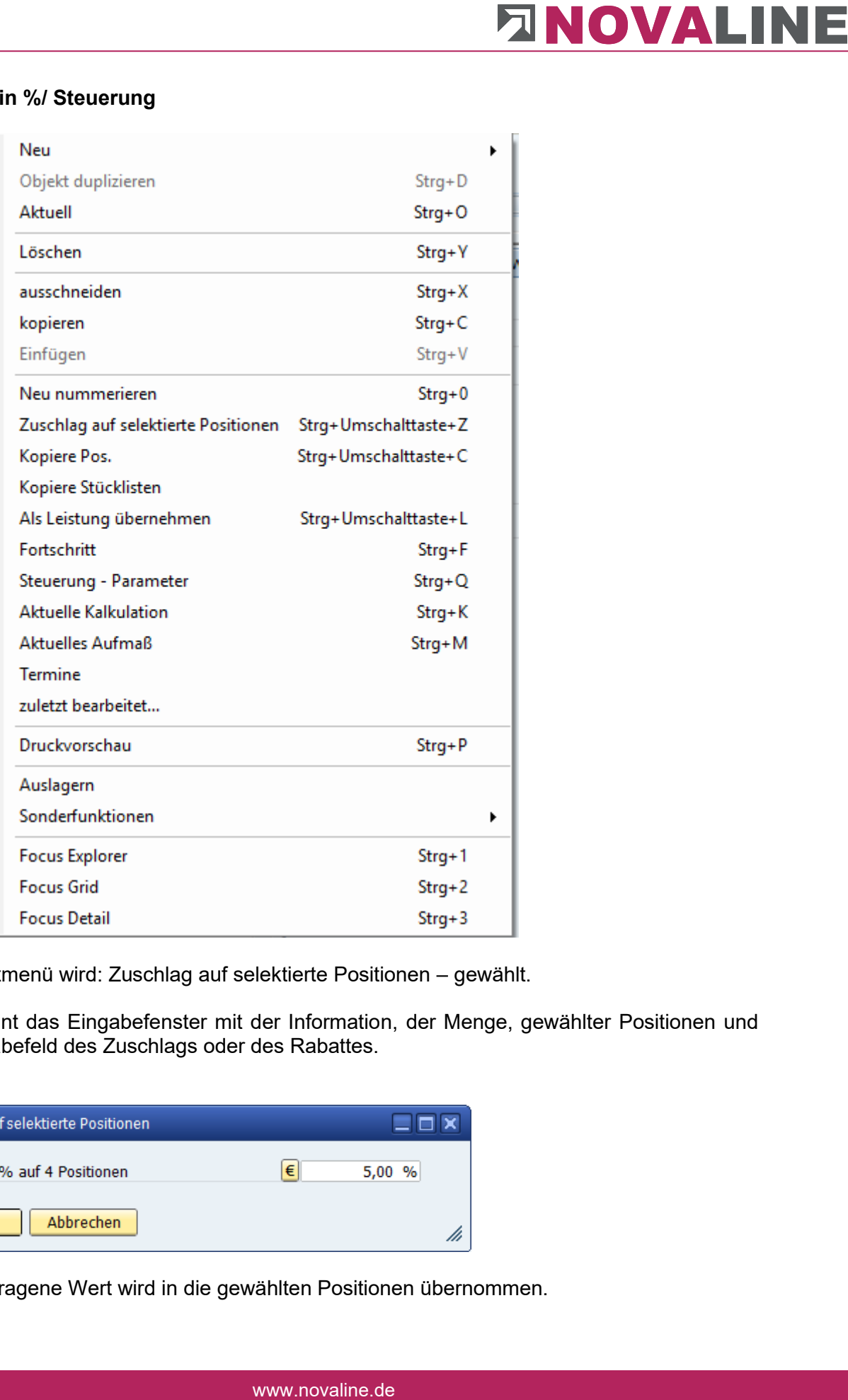

Im Kontextmenü wird: Zuschlag auf selektierte Positionen – gewählt.

Es erscheint das Eingabefenster mit der Information, der Menge, gewählter Positionen und dem Eingabefeld des Zuschlags oder des Rabattes.

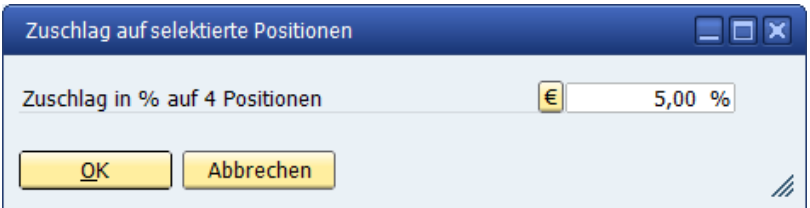

Der eingetragene Wert wird in die gewählten Positionen übernommen.

## **Preisaufteilung je Position/ Fixpreis**

Die Preisaufteilung gibt dem Anwender die Möglichkeit, statt einer differenzierten Kalkulation mit Artikeln einen Gruppenpreis einzutragen. Bis zu 6 Gruppen können eingerichtet werden. Die Bezeichnung der Gruppen ist frei wählbar. Die eingetragenen Gruppen müssen einer Kostengruppe zugeordnet werden.

Innerhalb der Erfassung werden bei der Position und in der Grid-Anzeige die eingerichteten Preisfelder angezeigt.

### **Preisaufteilung für Druck**

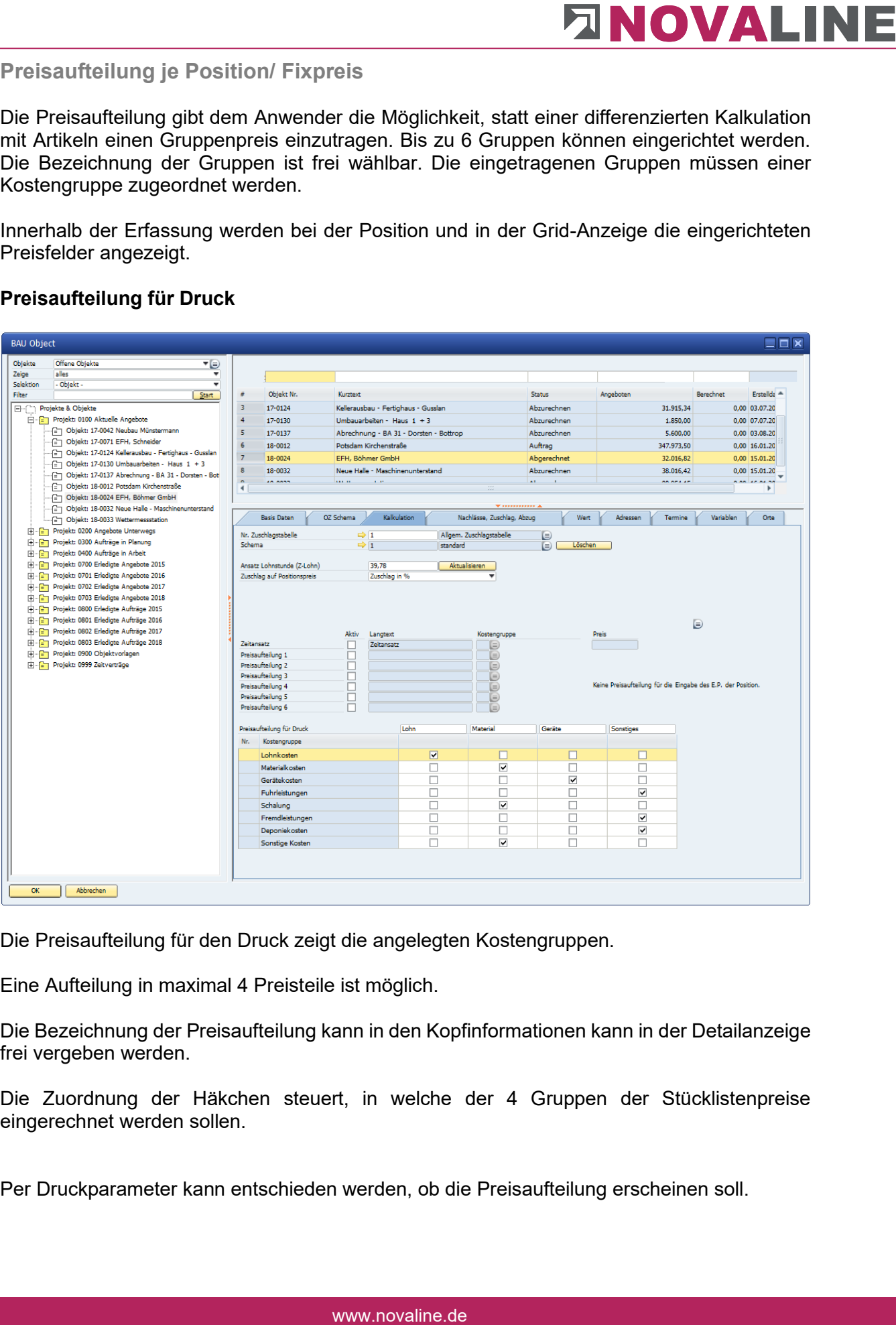

Die Preisaufteilung für den Druck zeigt die angelegten Kostengruppen.

Eine Aufteilung in maximal 4 Preisteile ist möglich.

Die Bezeichnung der Preisaufteilung kann in den Kopfinformationen kann in der Detailanzeige frei vergeben werden.

Die Zuordnung der Häkchen steuert, in welche der 4 Gruppen der Stücklistenpreise eingerechnet werden sollen.

Per Druckparameter kann entschieden werden, ob die Preisaufteilung erscheinen soll.

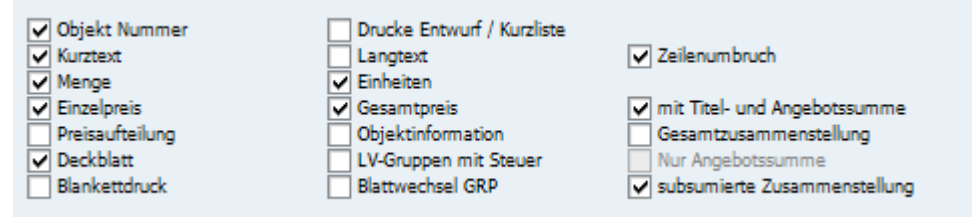

## **Objekt Nachlässe, Zuschläge, Abzüge**

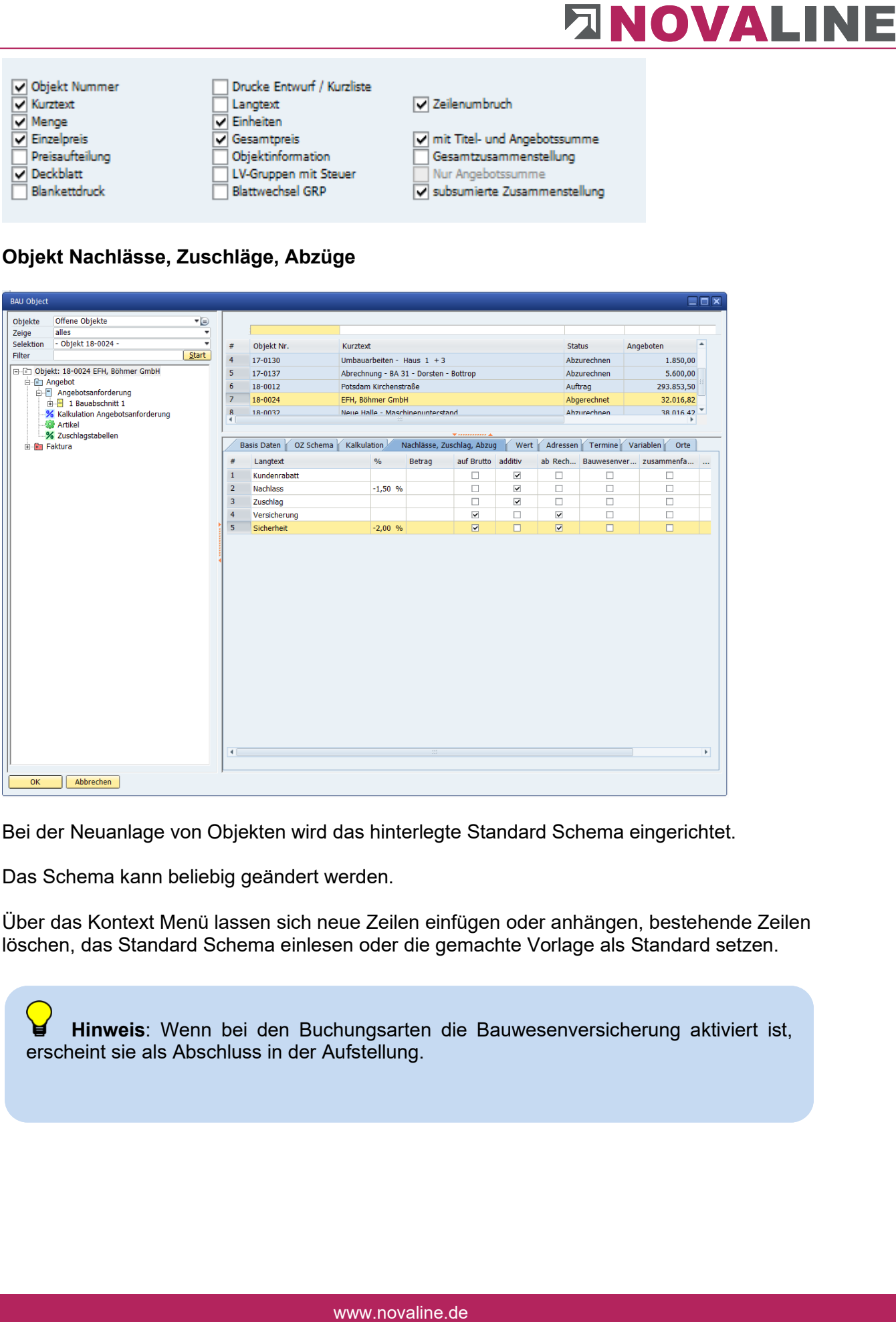

Bei der Neuanlage von Objekten wird das hinterlegte Standard Schema eingerichtet.

Das Schema kann beliebig geändert werden.

Über das Kontext Menü lassen sich neue Zeilen einfügen oder anhängen, bestehende Zeilen löschen, das Standard Schema einlesen oder die gemachte Vorlage als Standard setzen.

 **Hinweis**: Wenn bei den Buchungsarten die Bauwesenversicherung aktiviert ist, erscheint sie als Abschluss in der Aufstellung.

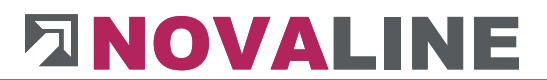

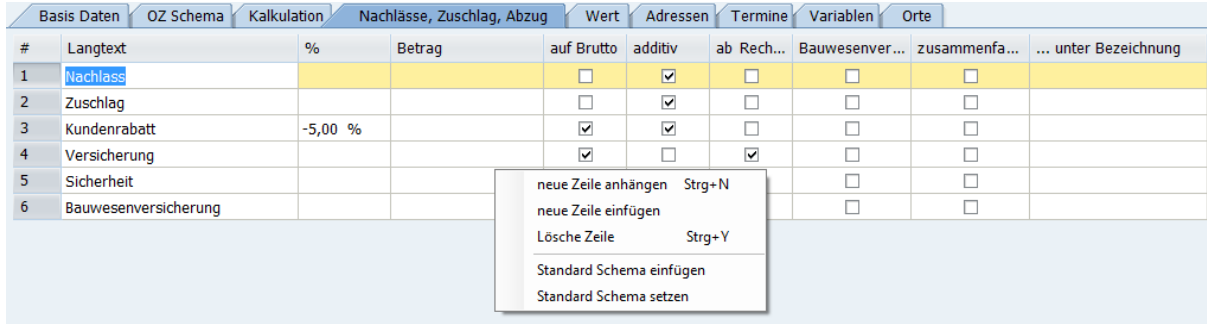

Bedeutung der einzelnen Rubriken jeder Zeile:

#### **%-Satz**

Hier kann der Satz eingetragen werden, der als Zuschlag oder Nachlass beim Leistungsverzeichnis berücksichtigt werden soll. Wenn ein Abzug erfolgen soll muss der Wert mit (-) Minus eingetragen werden.

### **Betrag**

Hier kann der Betrag eingetragen werden, der als Zuschlag oder Nachlass beim Leistungsverzeichnis berücksichtigt werden soll. Wenn ein Abzug erfolgen soll muss der Wert mit (-) Minus eingetragen werden.

### **Auf Brutto**

Bleibt das Feld frei, so wird der eingetragene %-Satz oder Betrag nach der Zusammenstellung und vor der Steuerermittlung eingetragen .Ist die Markierung gesetzt, so erscheint der Betrag nach Steuer und Gesamtwert.

### **Beispiel:**

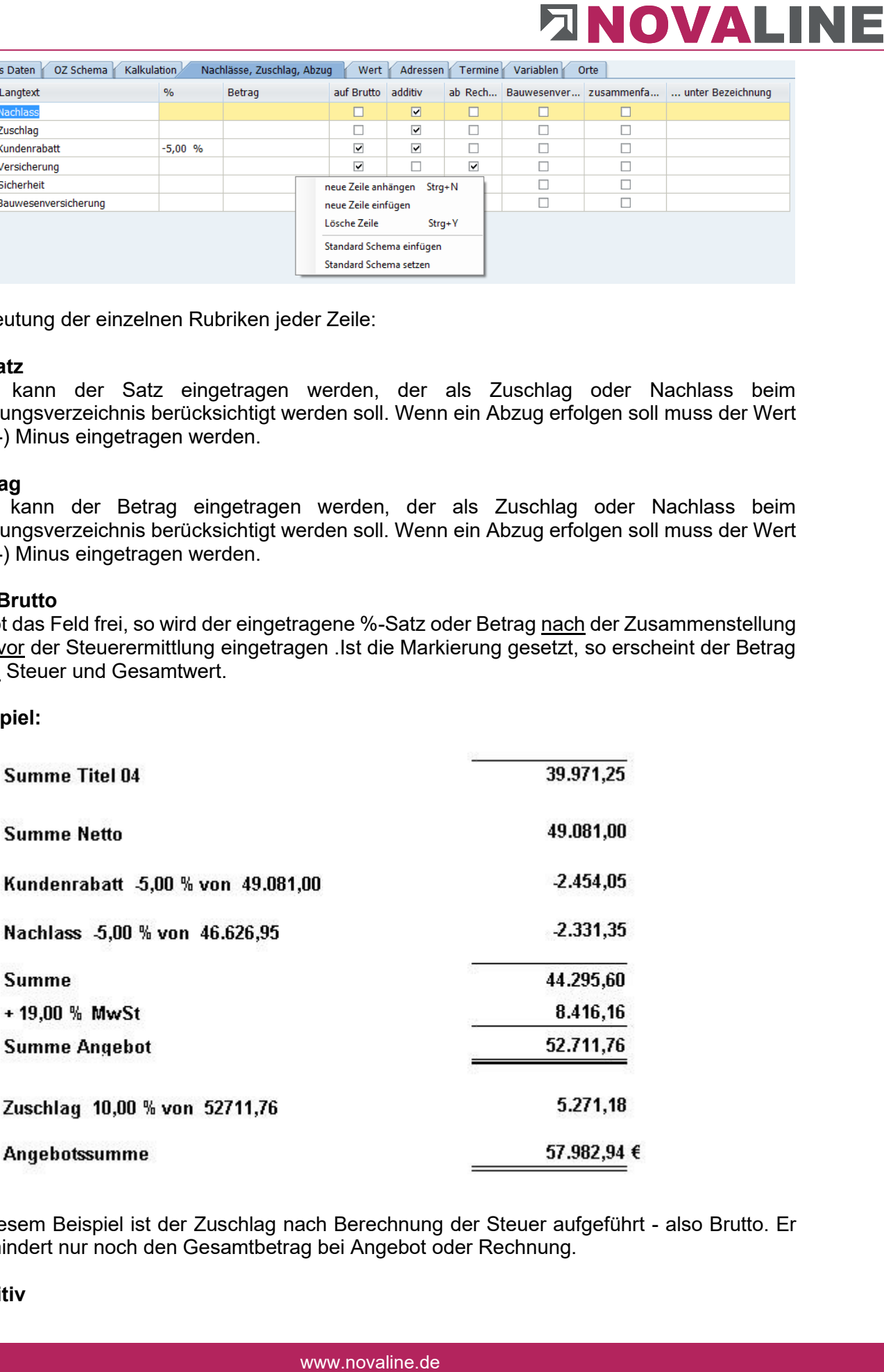

In diesem Beispiel ist der Zuschlag nach Berechnung der Steuer aufgeführt - also Brutto. Er vermindert nur noch den Gesamtbetrag bei Angebot oder Rechnung.

### **Additiv**

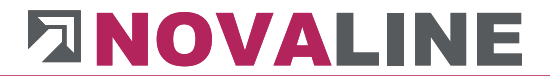

Die eingetragenen Zuschläge, Nachlässe etc. können als Basis entweder immer den Gesamtwert bis zur Zusammenstellung haben, oder sie berechnen sich je Zeile aus dem Ergebnis der vorangegangenen Zeile.

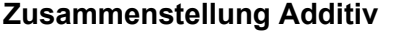

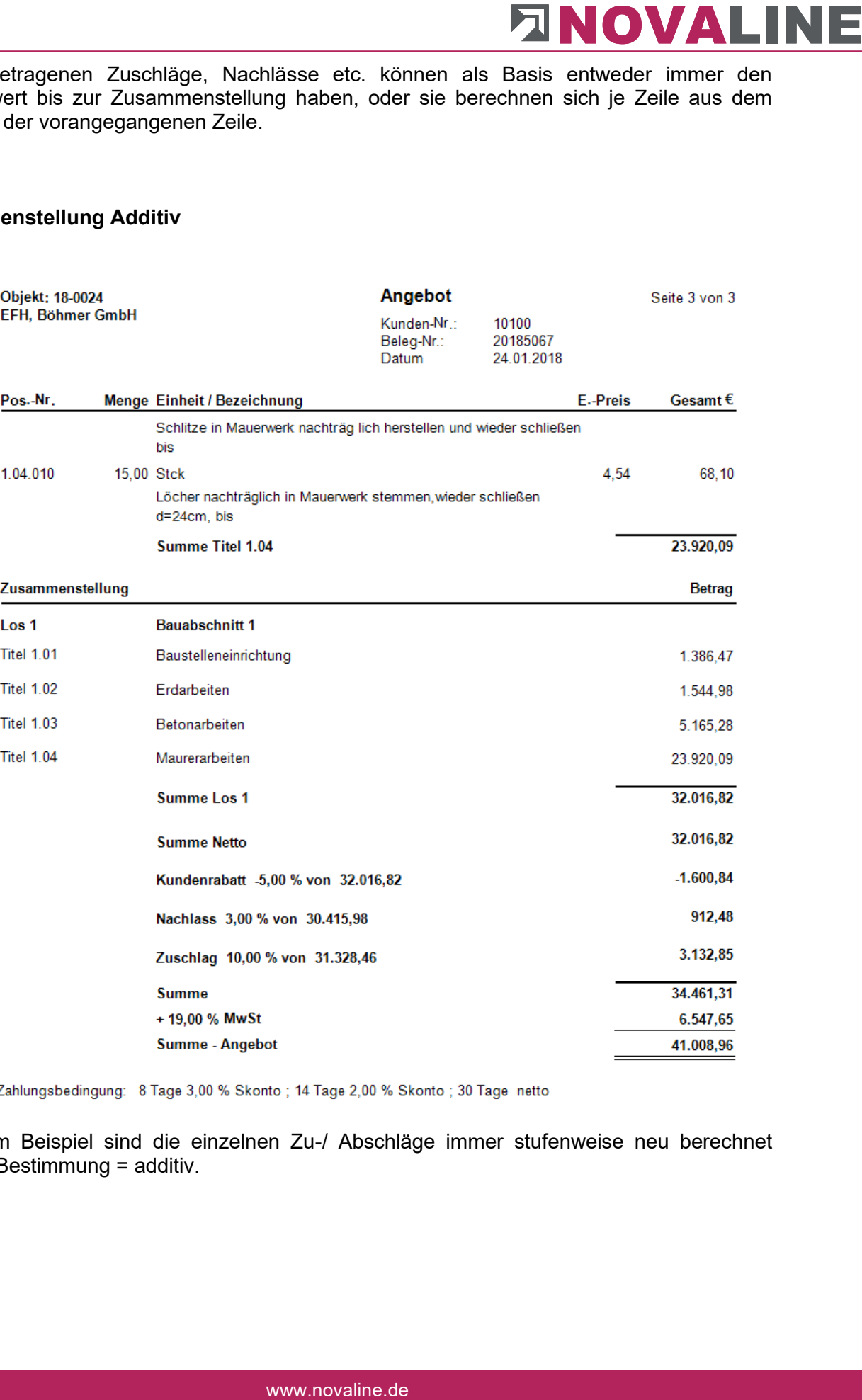

In diesem Beispiel sind die einzelnen Zu-/ Abschläge immer stufenweise neu berechnet worden. Bestimmung = additiv.

## Zusammenstellung nicht additiv

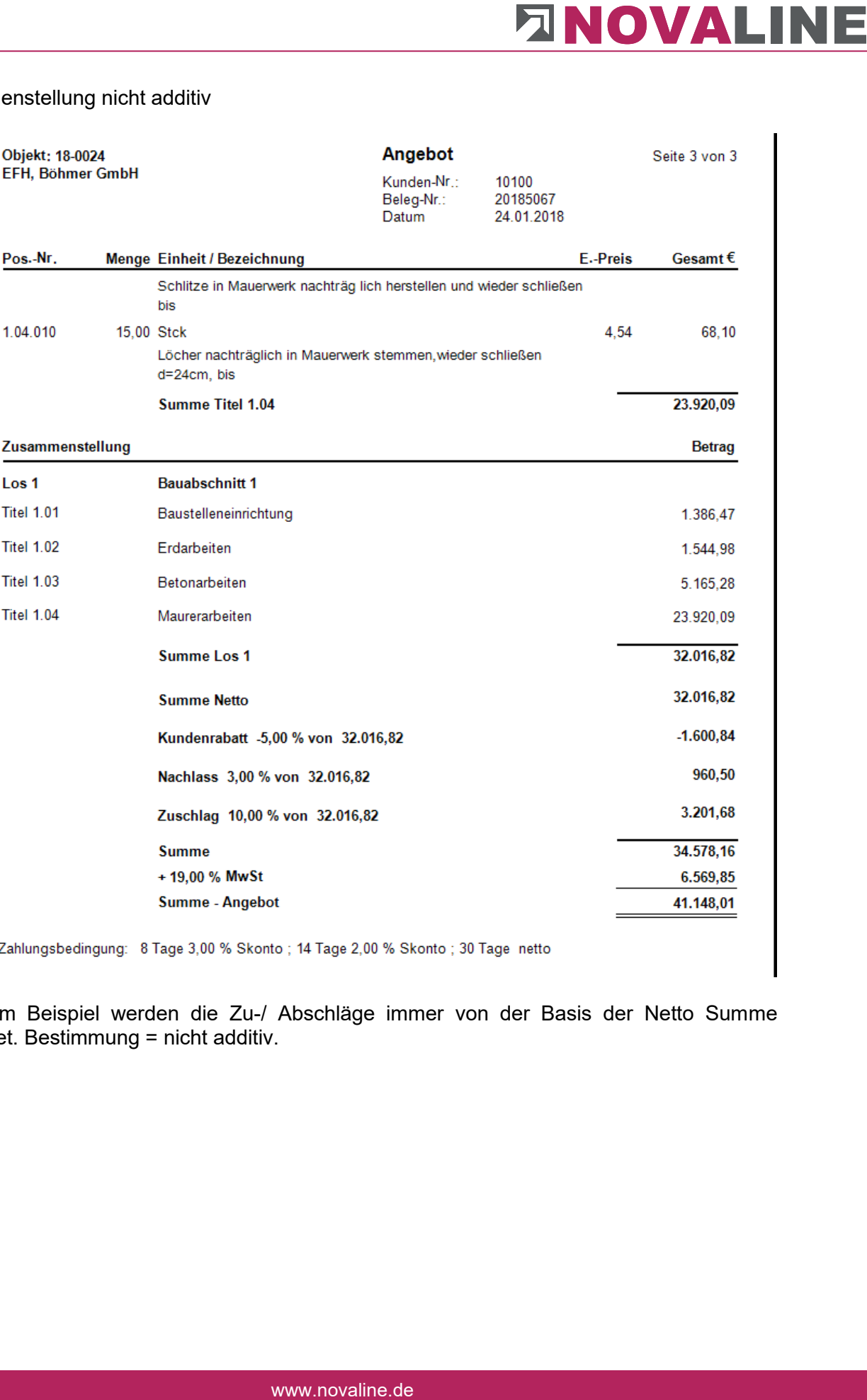

In diesem Beispiel werden die Zu-/ Abschläge immer von der Basis der Netto Summe berechnet. Bestimmung = nicht additiv.

#### **Ab Rechnung**

Die Markierung bestimmt, ab welchem Schritt im Objekt die gemachten Einträge wirksam werden sollen. Wenn das Häkchen gesetzt ist, erscheint dieser Zu-/ Abschlag erst ab der Rechnung. Ansonsten stehen diese Zeilen auch schon im Angebotsdruck.

#### **Bauwesenversicherung**

Das Kennzeichen steuert, ob mit diesem Eintrag eine Bauwesenversicherung abgezogen werden soll.

Der Abzug der Bauwesenversicherung wird vom Netto Betrag gerechnet und vom Brutto Betrag abgezogen.

#### **Im Beispiel sieht das so aus:**

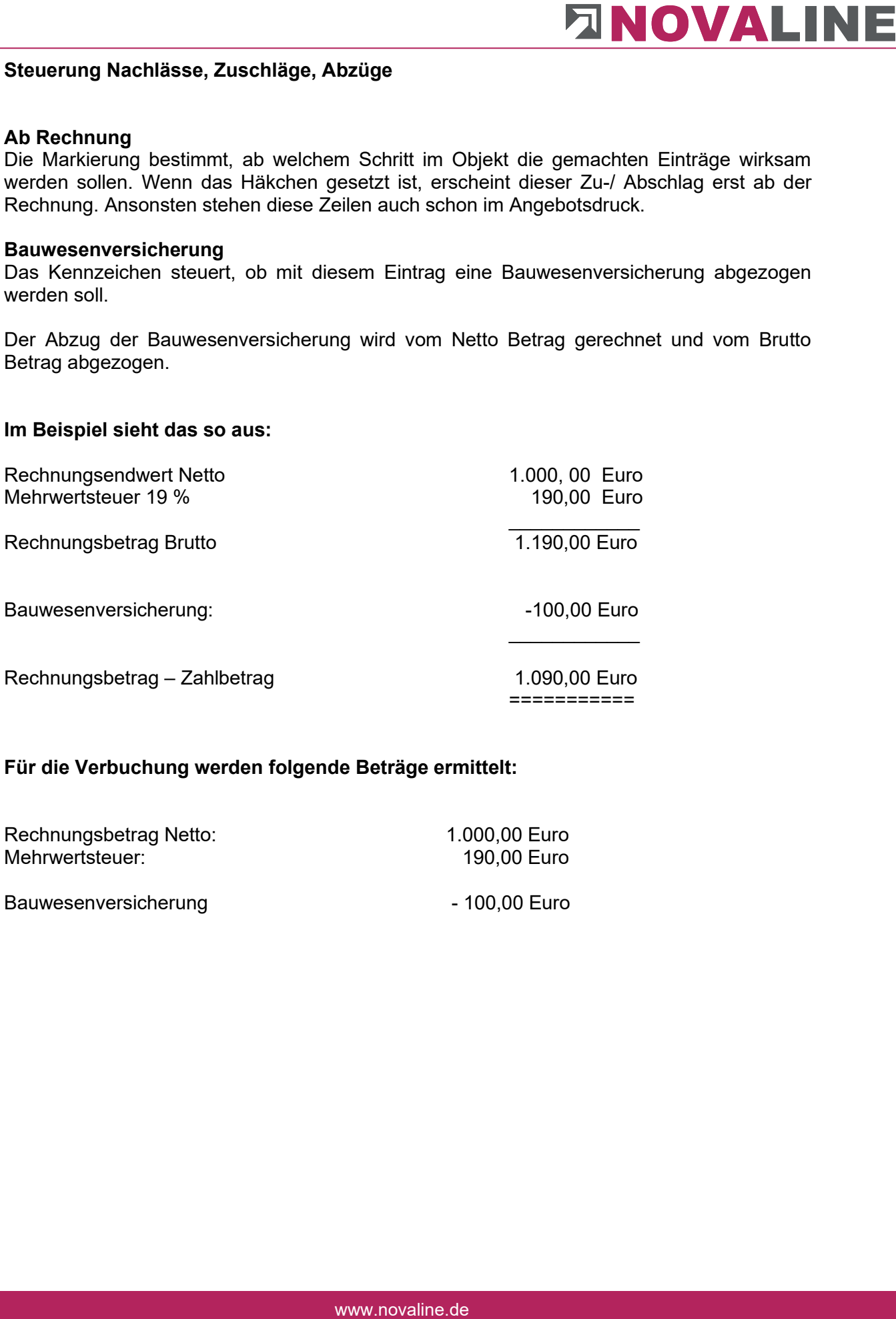

### **Für die Verbuchung werden folgende Beträge ermittelt:**

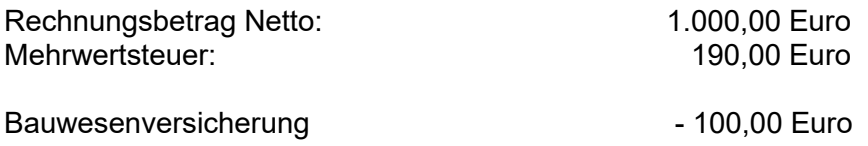

#### **Zusammenfassen**

Der Anwender kann beliebig viele Zeilen einrichten die als Teilbetrag eines Gesamtwertes mit einer Summe auf dem Ausdruck erscheinen sollen.

- **Baustrom**
- Bauwasser
- Bauschild
- Allgemeine Versicherung
- Kanalgebühren
- $\frac{1}{2}$ - Allgemeine Kosten

Jede Einzelzeile hat einen einzelnen Wert. Der Kalkulator hat einen Überblick der Einzelkosten. Die Markierung "Zusammenfassen" bringt auf dem Ausdruck anschließen nur den Gesamtwert = Allgemeine Kosten.

### **Unter Bezeichnung**

Die Einzelzeilen werden, wie oben gezeigt, unter dem Begriff = Allg. Kosten ausgewiesen.

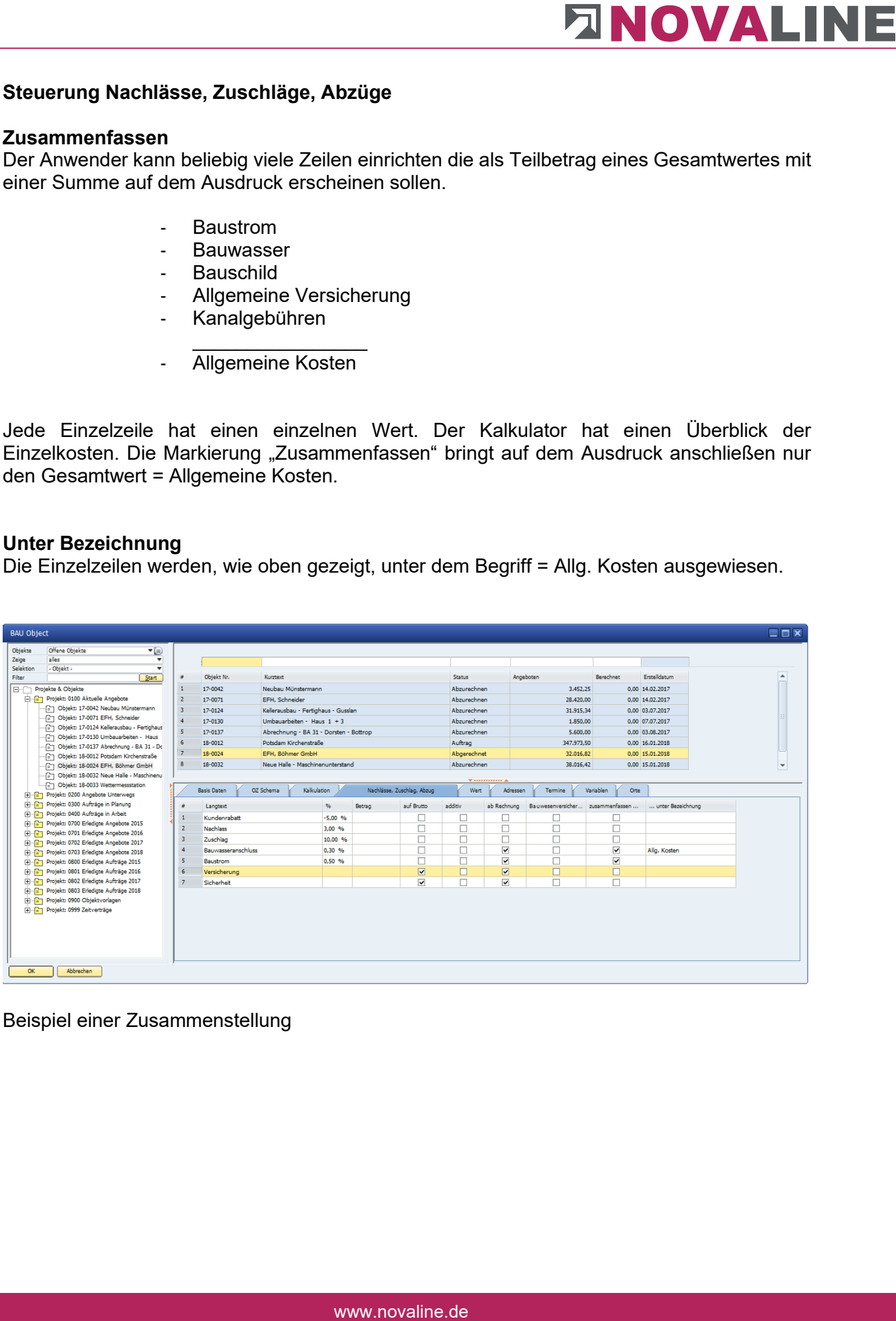

### Beispiel einer Zusammenstellung

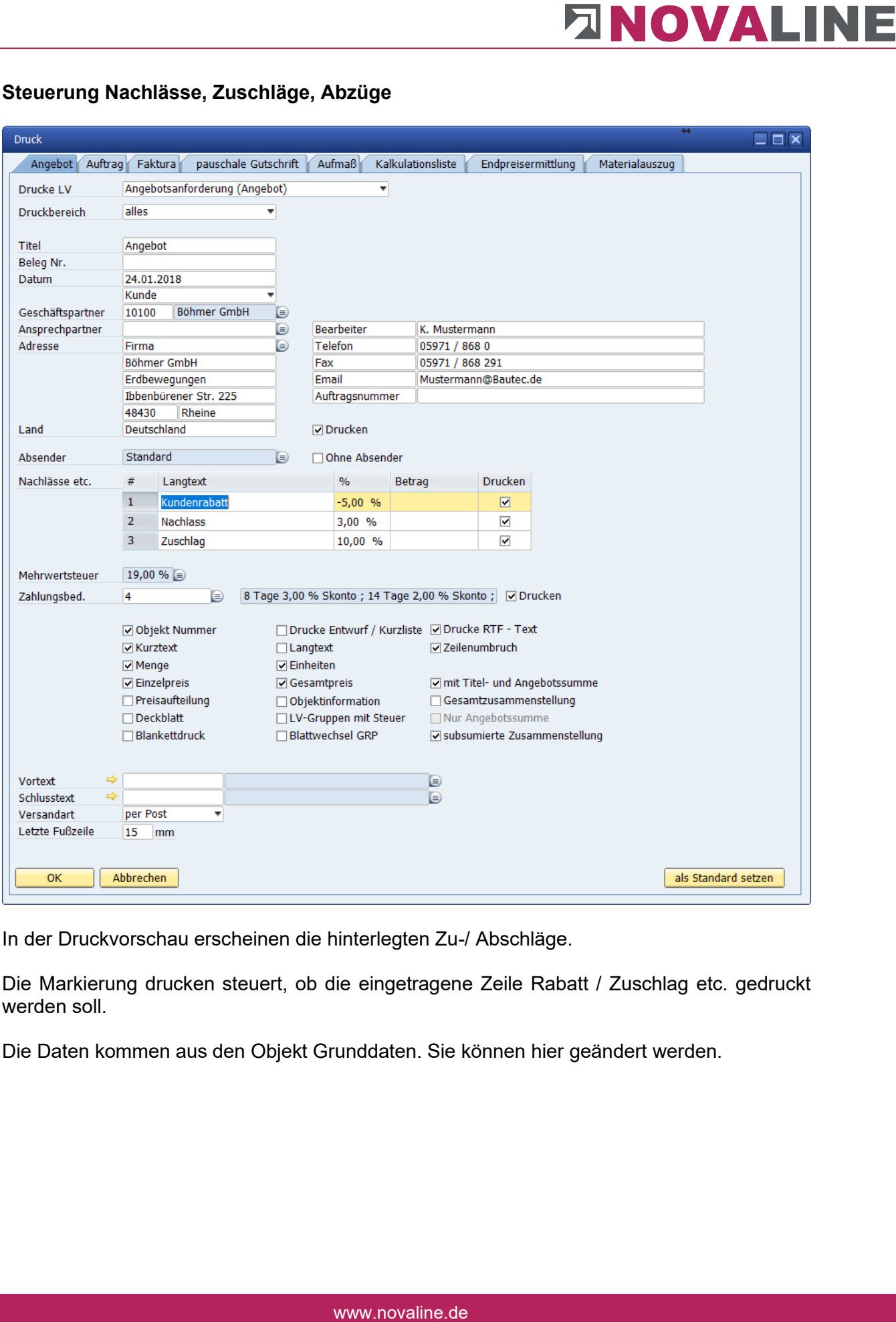

In der Druckvorschau erscheinen die hinterlegten Zu-/ Abschläge.

Die Markierung drucken steuert, ob die eingetragene Zeile Rabatt / Zuschlag etc. gedruckt werden soll.

Die Daten kommen aus den Objekt Grunddaten. Sie können hier geändert werden.

In der Zusammenstellung der Rechnungsstellung erscheint nur noch der Gesamtwert – Allgemeine Kosten - Die Einzelwerte werden nicht ausgewiesen.

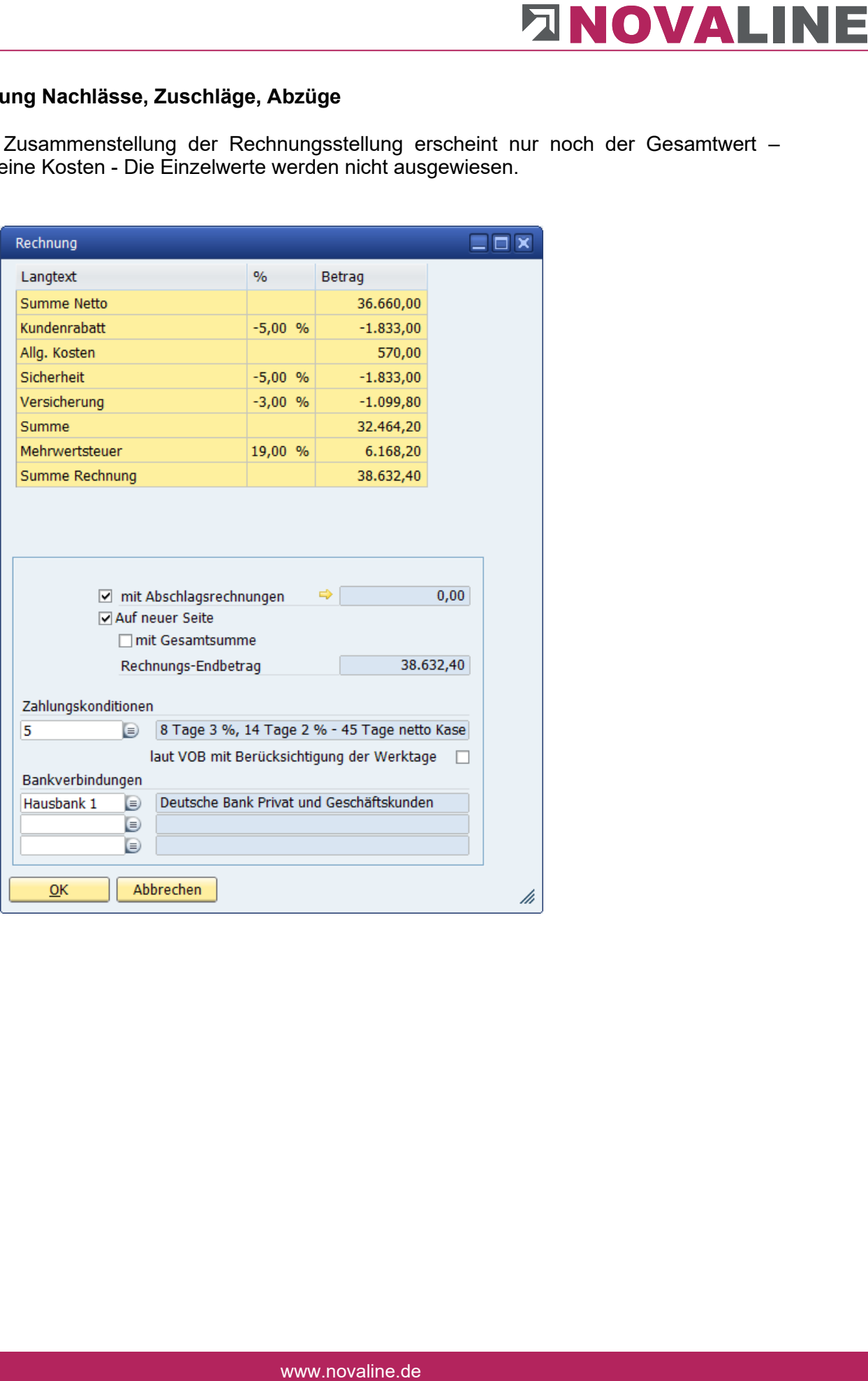

## Objekt/ Werte - Rechnungen

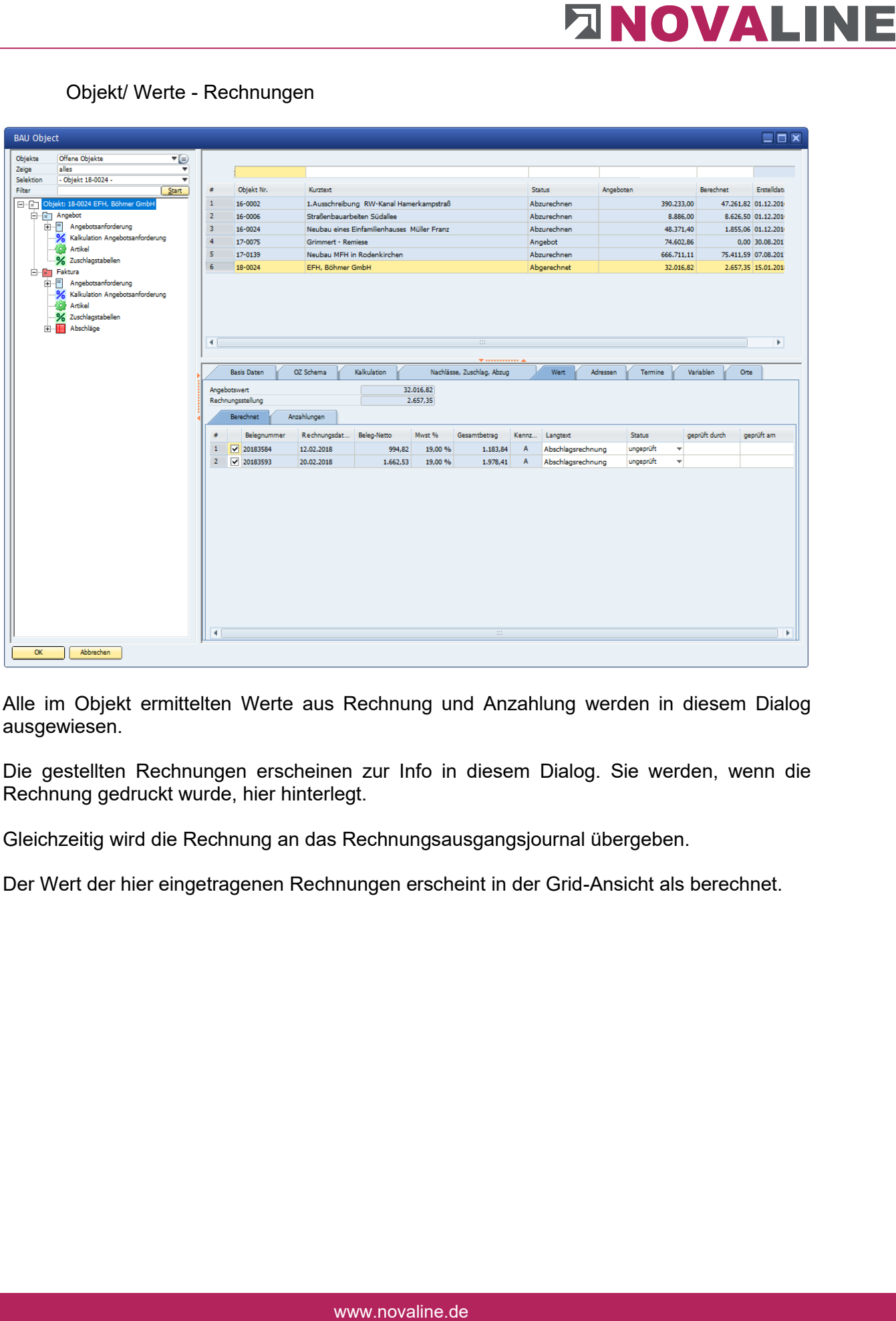

Alle im Objekt ermittelten Werte aus Rechnung und Anzahlung werden in diesem Dialog ausgewiesen.

Die gestellten Rechnungen erscheinen zur Info in diesem Dialog. Sie werden, wenn die Rechnung gedruckt wurde, hier hinterlegt.

Gleichzeitig wird die Rechnung an das Rechnungsausgangsjournal übergeben.

Der Wert der hier eingetragenen Rechnungen erscheint in der Grid-Ansicht als berechnet.

## Objekt/ Werte - Anzahlungen

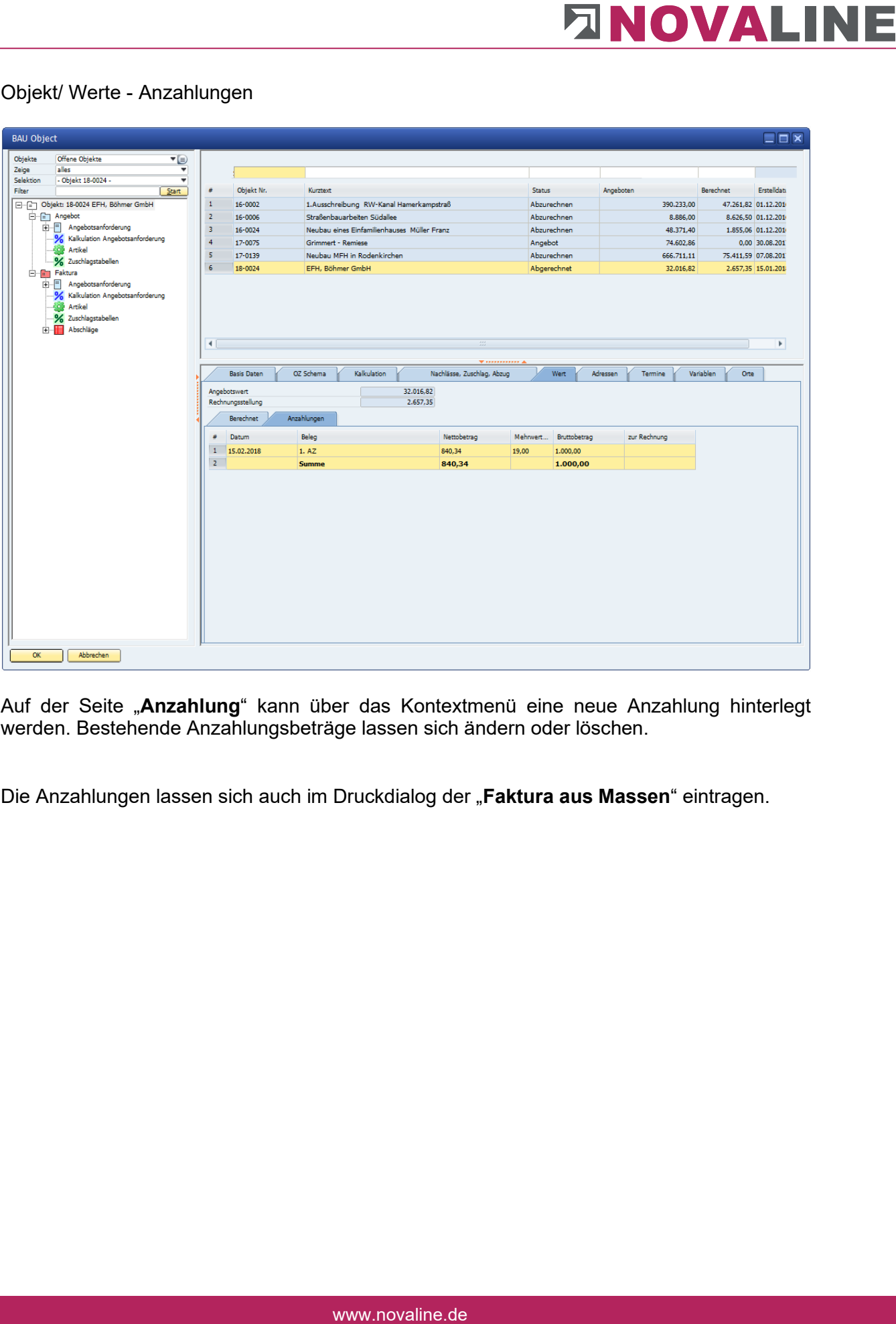

Auf der Seite "**Anzahlung**" kann über das Kontextmenü eine neue Anzahlung hinterlegt werden. Bestehende Anzahlungsbeträge lassen sich ändern oder löschen.

Die Anzahlungen lassen sich auch im Druckdialog der "Faktura aus Massen" eintragen.

## Objekt/ Adressen

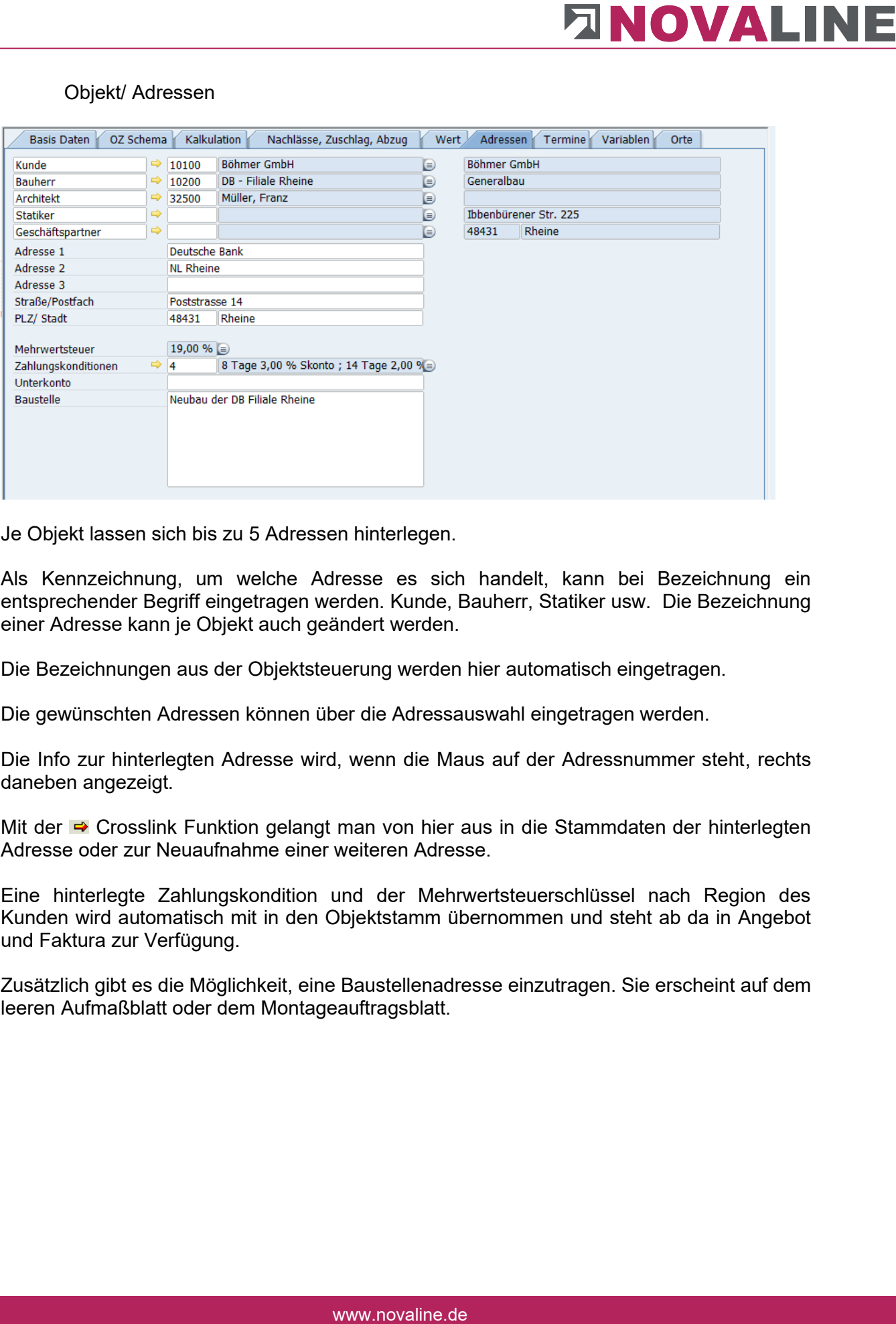

Je Objekt lassen sich bis zu 5 Adressen hinterlegen.

Als Kennzeichnung, um welche Adresse es sich handelt, kann bei Bezeichnung ein entsprechender Begriff eingetragen werden. Kunde, Bauherr, Statiker usw. Die Bezeichnung einer Adresse kann je Objekt auch geändert werden.

Die Bezeichnungen aus der Objektsteuerung werden hier automatisch eingetragen.

Die gewünschten Adressen können über die Adressauswahl eingetragen werden.

Die Info zur hinterlegten Adresse wird, wenn die Maus auf der Adressnummer steht, rechts daneben angezeigt.

Mit der **→** Crosslink Funktion gelangt man von hier aus in die Stammdaten der hinterlegten Adresse oder zur Neuaufnahme einer weiteren Adresse.

Eine hinterlegte Zahlungskondition und der Mehrwertsteuerschlüssel nach Region des Kunden wird automatisch mit in den Objektstamm übernommen und steht ab da in Angebot und Faktura zur Verfügung.

Zusätzlich gibt es die Möglichkeit, eine Baustellenadresse einzutragen. Sie erscheint auf dem leeren Aufmaßblatt oder dem Montageauftragsblatt.

## Objekt/ Termine

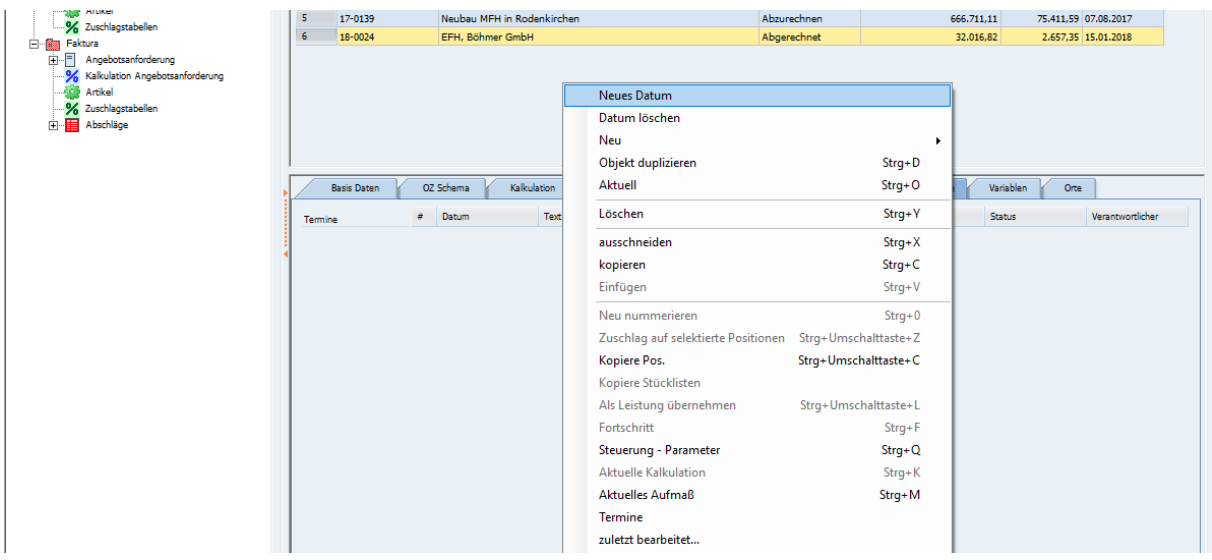

Im Dialog lassen sich alle wichtigen Termine, z.B. Zwischentermine für den Bauablauf, hinterlegen.

Über das Kontextmenü – rechte Maustaste im freien Feld – können beliebig viele Zwischentermine und deren Zielsetzung eingetragen / verwaltet werden.

Mit – Neues Datum – wird eine neue leere Zeile erzeugt. Tragen Sie hier bitte ein Datum zur Wiedervorlage ein.

Im Textfeld lassen sich beliebige freie Texte eintragen.

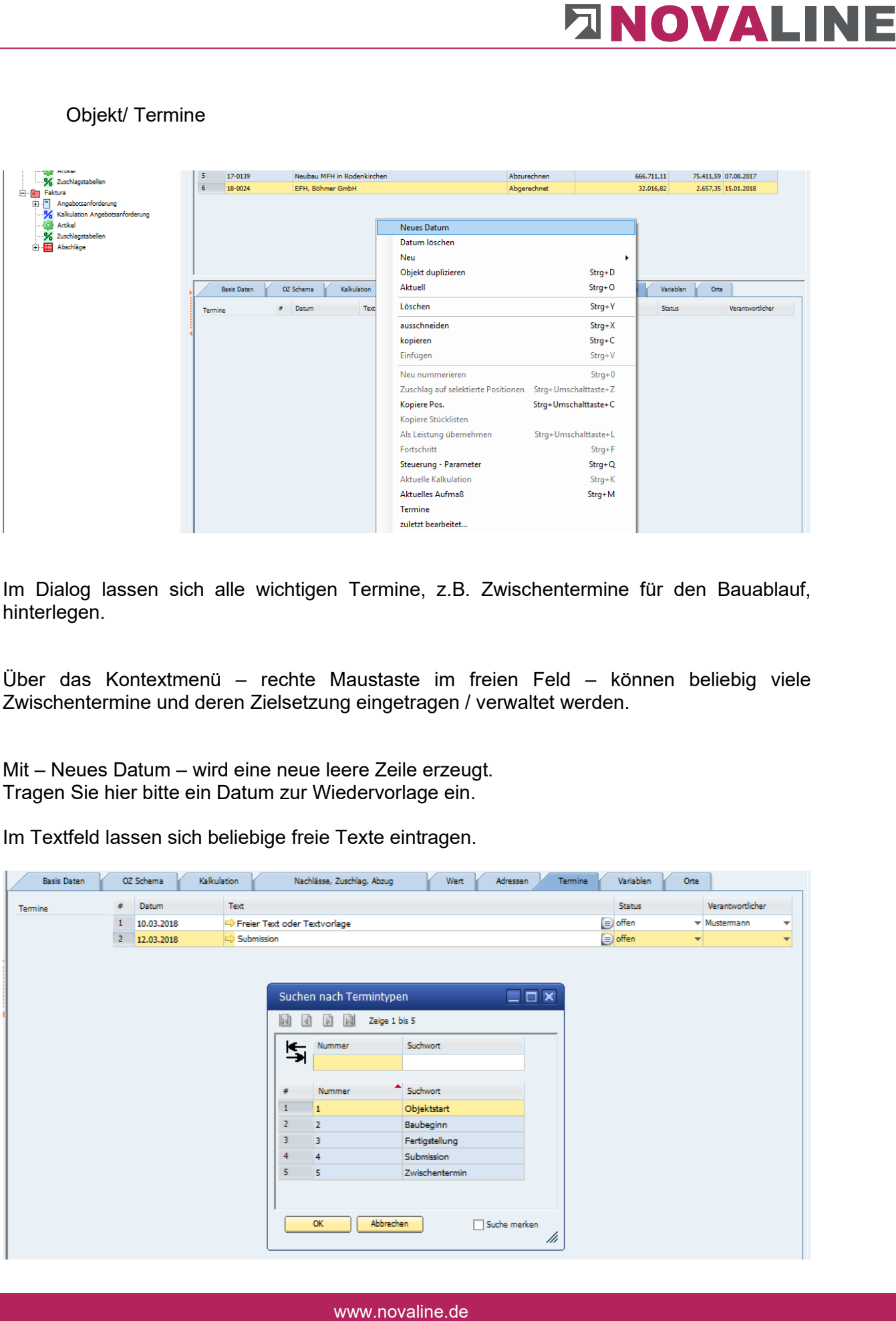

Zudem lassen sich widerkehrende Texte über den Browser abrufen oder mit dem Crosslink Pfeil neu einrichten.

Der Status zeigt an, ob der Termin noch offen ist.

Für die Anzeige der Termine kann ein Verantwortlicher eingetragen werden.

Die eingerichteten Termine erscheinen über einen 14 Tage Zeitraum automatisch beim Start der Objekt Bearbeitung auf dem Bildschirm.

Aus der Terminansicht kann direkt in das angezeigte Objekt gewechselt werden.

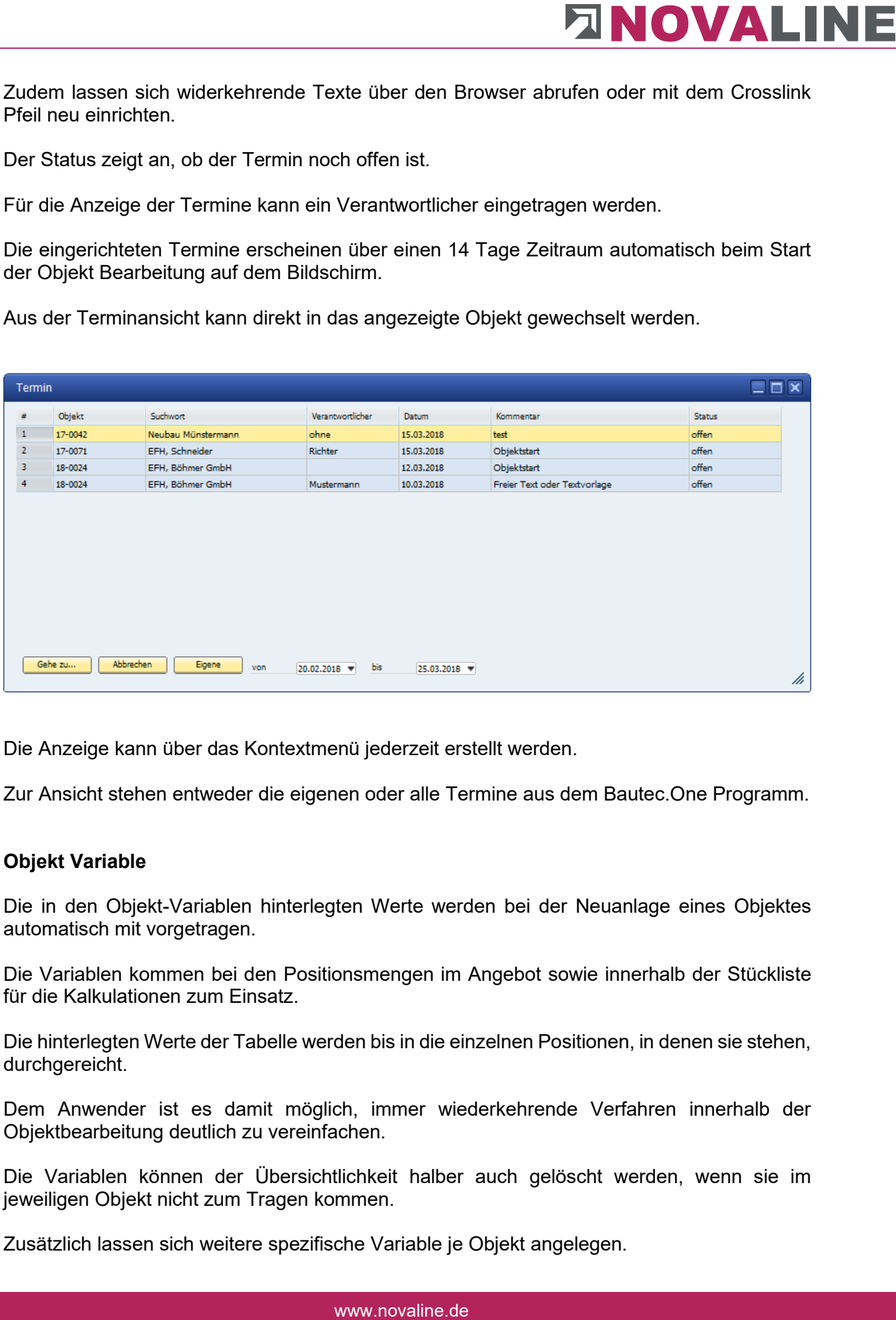

Die Anzeige kann über das Kontextmenü jederzeit erstellt werden.

Zur Ansicht stehen entweder die eigenen oder alle Termine aus dem Bautec.One Programm.

### **Objekt Variable**

Die in den Objekt-Variablen hinterlegten Werte werden bei der Neuanlage eines Objektes automatisch mit vorgetragen.

Die Variablen kommen bei den Positionsmengen im Angebot sowie innerhalb der Stückliste für die Kalkulationen zum Einsatz.

Die hinterlegten Werte der Tabelle werden bis in die einzelnen Positionen, in denen sie stehen, durchgereicht.

Dem Anwender ist es damit möglich, immer wiederkehrende Verfahren innerhalb der Objektbearbeitung deutlich zu vereinfachen.

Die Variablen können der Übersichtlichkeit halber auch gelöscht werden, wenn sie im jeweiligen Objekt nicht zum Tragen kommen.

Zusätzlich lassen sich weitere spezifische Variable je Objekt angelegen.

Mit dem Kontextmenü  $\rightarrow$  rechte Maustaste auf der Tabelle erscheinen die hinterlegten Möglichkeiten.

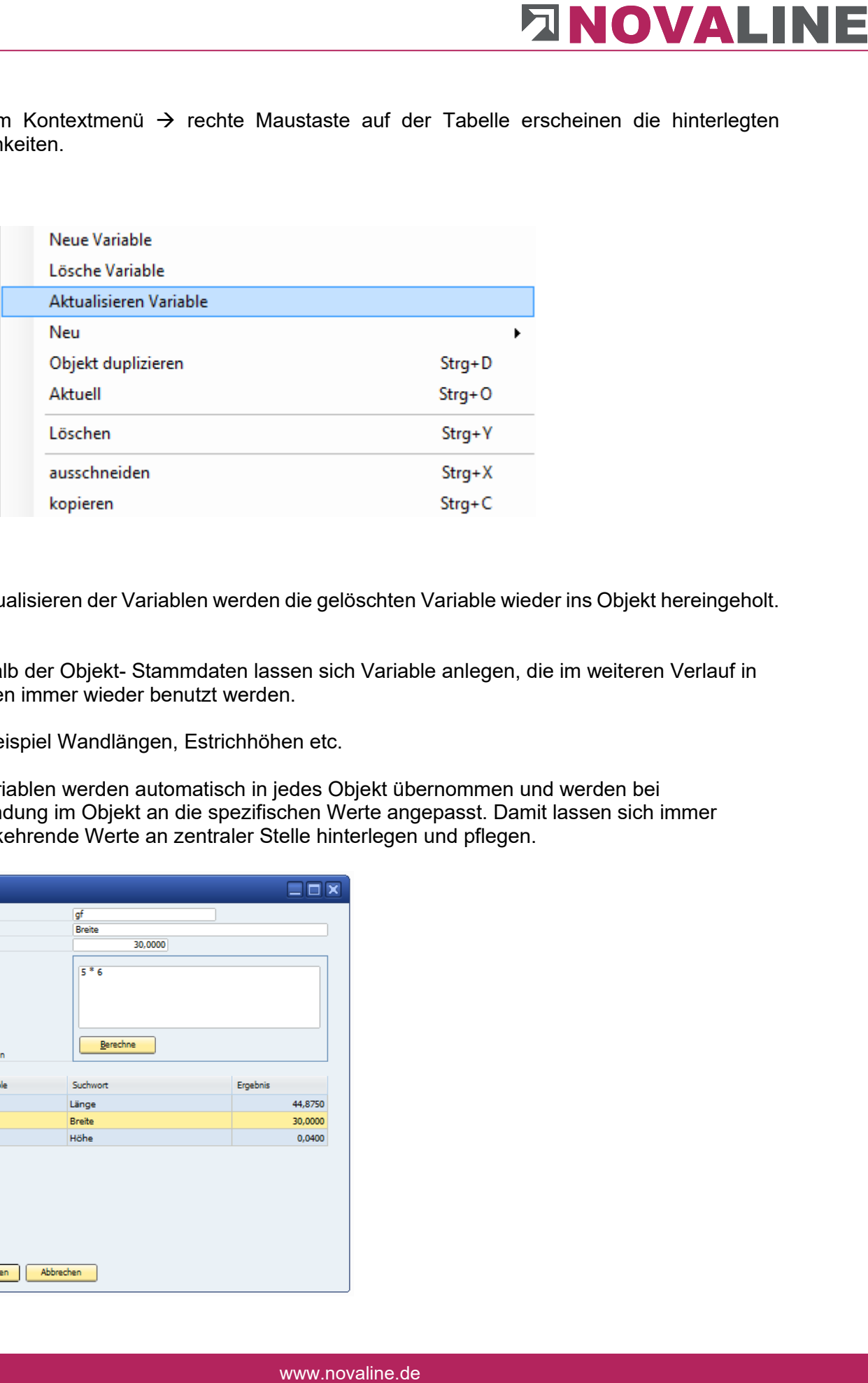

Mit Aktualisieren der Variablen werden die gelöschten Variable wieder ins Objekt hereingeholt.

Innerhalb der Objekt- Stammdaten lassen sich Variable anlegen, die im weiteren Verlauf in Objekten immer wieder benutzt werden.

Zum Beispiel Wandlängen, Estrichhöhen etc.

Die Variablen werden automatisch in jedes Objekt übernommen und werden bei Verwendung im Objekt an die spezifischen Werte angepasst. Damit lassen sich immer wiederkehrende Werte an zentraler Stelle hinterlegen und pflegen.

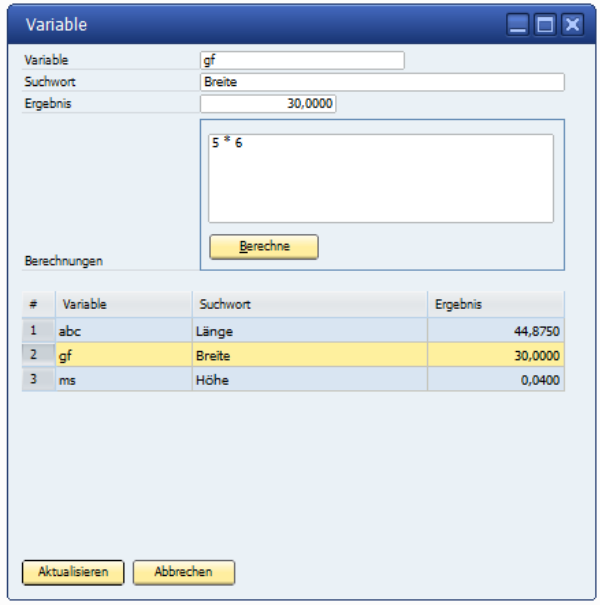

Eine neue Variable wird über –Hinzufügen – initiiert. Als erstes bekommt die Variable eine Kurzbezeichnung, die innerhalb der Berechnung herangezogen werden kann. Zusätzlich bekommt die Variable einen Suchwort Begriff um wiedergefunden zu werden.

Es kann auch sofort ein Wert eingetragen werden, der bei dieser Variablen immer vorgeschlagen werden soll.

### **Objekt Variable**

Die in den Objekt Variablen hinterlegten Werte werden bei der Neuanlage jedes weiteren Objektes automatisch mit vorgetragen.

Die Variablen kommen bei den Positionsmengen im Angebot sowie innerhalb der Stückliste für die Kalkulationen zum Einsatz.

Die hinterlegten Werte der Tabelle werden bis in die einzelnen Positionen, in denen sie stehen, durchgereicht.

Dem Anwender ist es damit möglich, immer wiederkehrende Verfahren innerhalb der Objektbearbeitung deutlich zu vereinfachen.

Die Variablen können der Übersichtlichkeit halber auch gelöscht werden, wenn sie im jeweiligen Objekt nicht zum Tragen kommen.

Zusätzlich lassen sich weitere spezifische Variable je Objekt angelegen.

### **Objektvariablen**

Innerhalb der Objekte werden die Stammdaten in die Mappe Variablen übertragen.

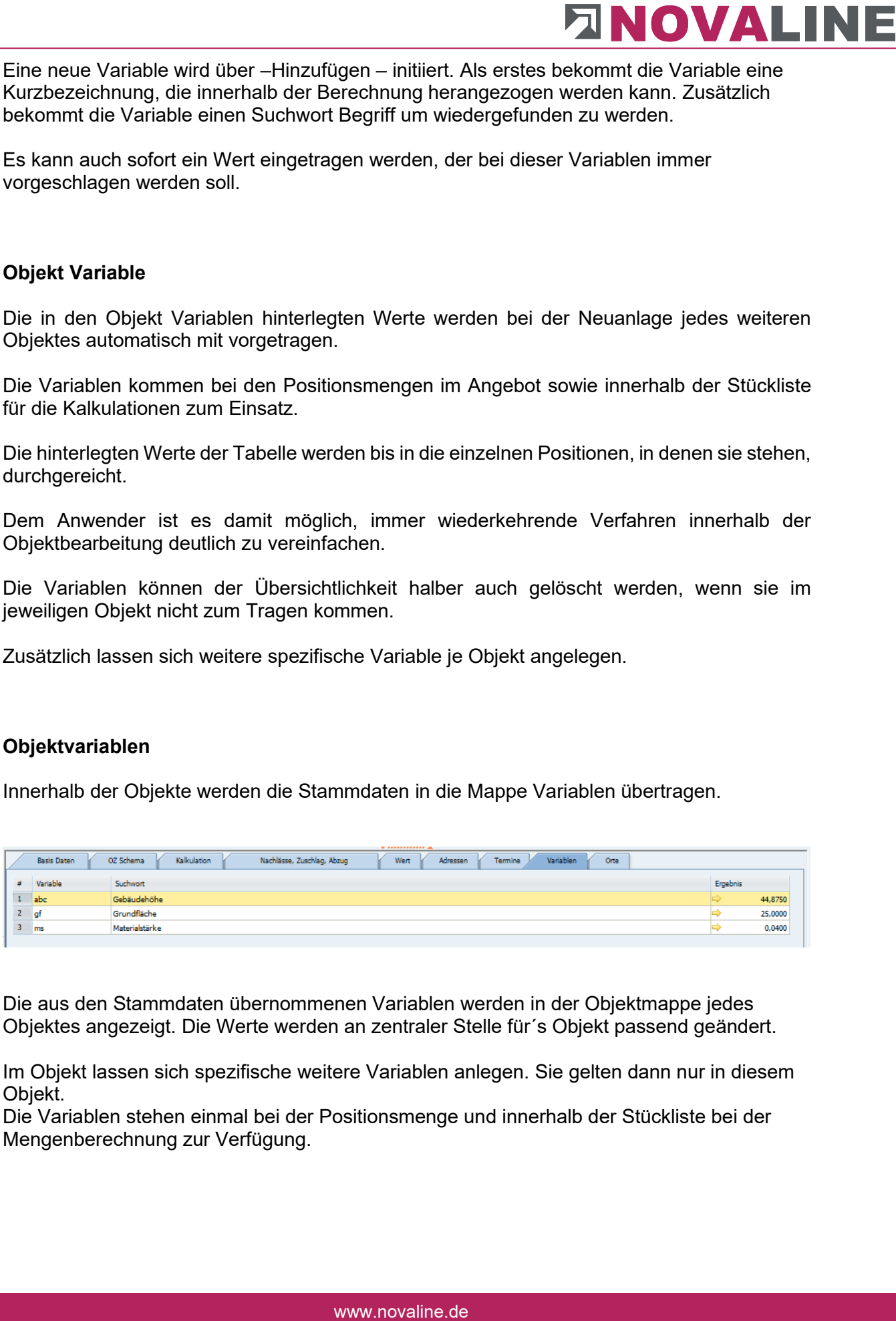

Die aus den Stammdaten übernommenen Variablen werden in der Objektmappe jedes Objektes angezeigt. Die Werte werden an zentraler Stelle für´s Objekt passend geändert.

Im Objekt lassen sich spezifische weitere Variablen anlegen. Sie gelten dann nur in diesem Objekt.

Die Variablen stehen einmal bei der Positionsmenge und innerhalb der Stückliste bei der Mengenberechnung zur Verfügung.

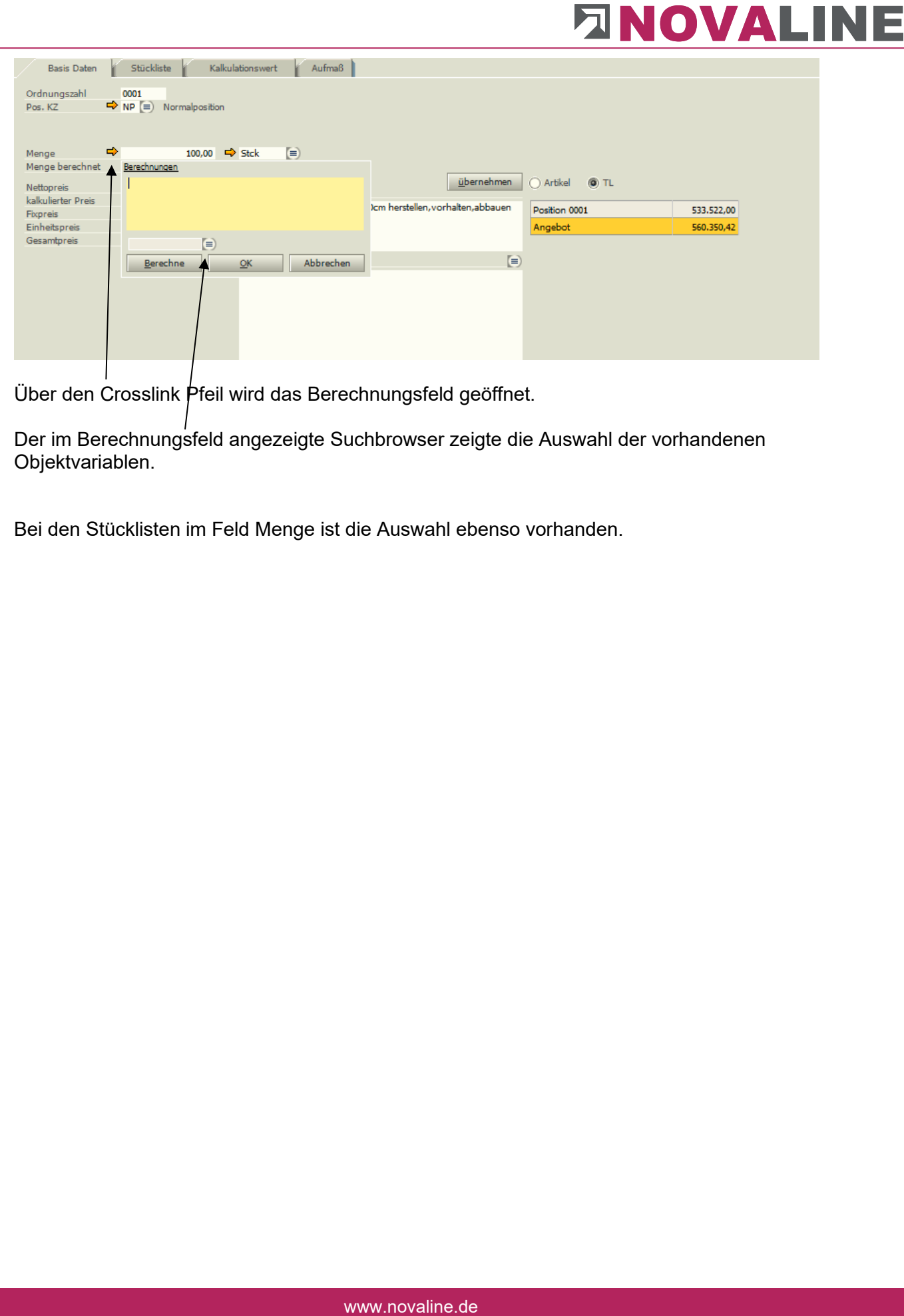

Über den Crosslink Pfeil wird das Berechnungsfeld geöffnet.

Der im Berechnungsfeld angezeigte Suchbrowser zeigte die Auswahl der vorhandenen Objektvariablen.

Bei den Stücklisten im Feld Menge ist die Auswahl ebenso vorhanden.

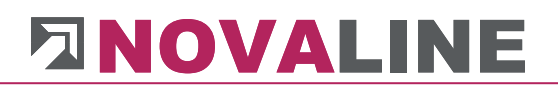

## **Reiter Orte**

Objekte können nach Bauabschnitt oder Bereich getrennt abgerechnet werden.

Für die Unterteilung lassen sich maximal 999 Ort anlegen.

Im Aufmaß kann bei jeder Position die Zeile einem Ort zugeteilt werden.

Innerhalb der Rechnungsstellung kann die Abschlags- und auch Schlussrechnung nach ORT erstellt werden.

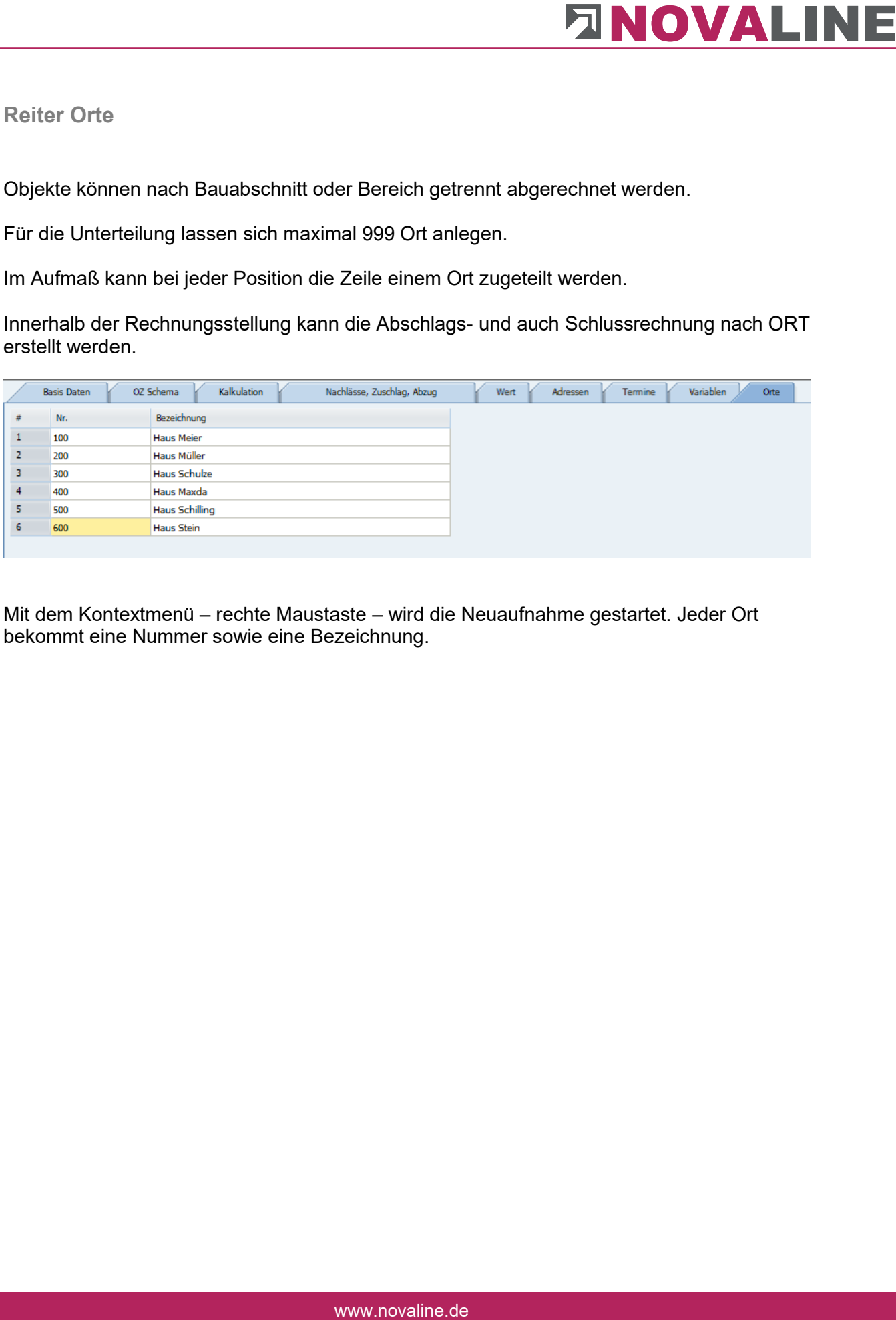

Mit dem Kontextmenü – rechte Maustaste – wird die Neuaufnahme gestartet. Jeder Ort bekommt eine Nummer sowie eine Bezeichnung.

**Objekt-Stammdaten Erste Schritte**

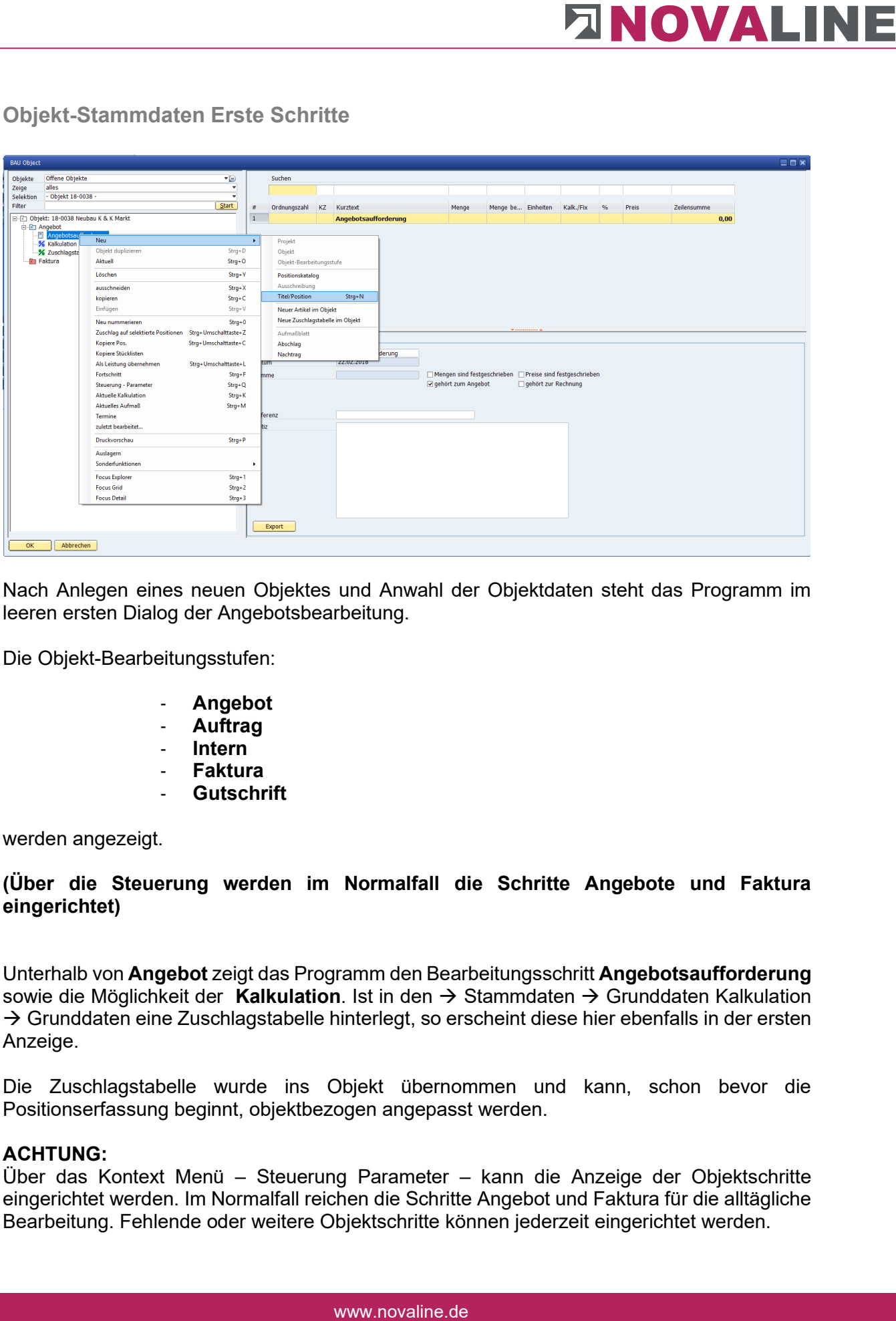

Nach Anlegen eines neuen Objektes und Anwahl der Objektdaten steht das Programm im leeren ersten Dialog der Angebotsbearbeitung.

Die Objekt-Bearbeitungsstufen:

- **Angebot**
- **Auftrag**
- **Intern**
- **Faktura**
- **Gutschrift**

werden angezeigt.

## **(Über die Steuerung werden im Normalfall die Schritte Angebote und Faktura eingerichtet)**

Unterhalb von **Angebot** zeigt das Programm den Bearbeitungsschritt **Angebotsaufforderung** sowie die Möglichkeit der **Kalkulation**. Ist in den → Stammdaten → Grunddaten Kalkulation → Grunddaten eine Zuschlagstabelle hinterlegt, so erscheint diese hier ebenfalls in der ersten Anzeige.

Die Zuschlagstabelle wurde ins Objekt übernommen und kann, schon bevor die Positionserfassung beginnt, objektbezogen angepasst werden.

### **ACHTUNG:**

Über das Kontext Menü – Steuerung Parameter – kann die Anzeige der Objektschritte eingerichtet werden. Im Normalfall reichen die Schritte Angebot und Faktura für die alltägliche Bearbeitung. Fehlende oder weitere Objektschritte können jederzeit eingerichtet werden.

Objekt-LV-Gruppen/ Positionen erfassen

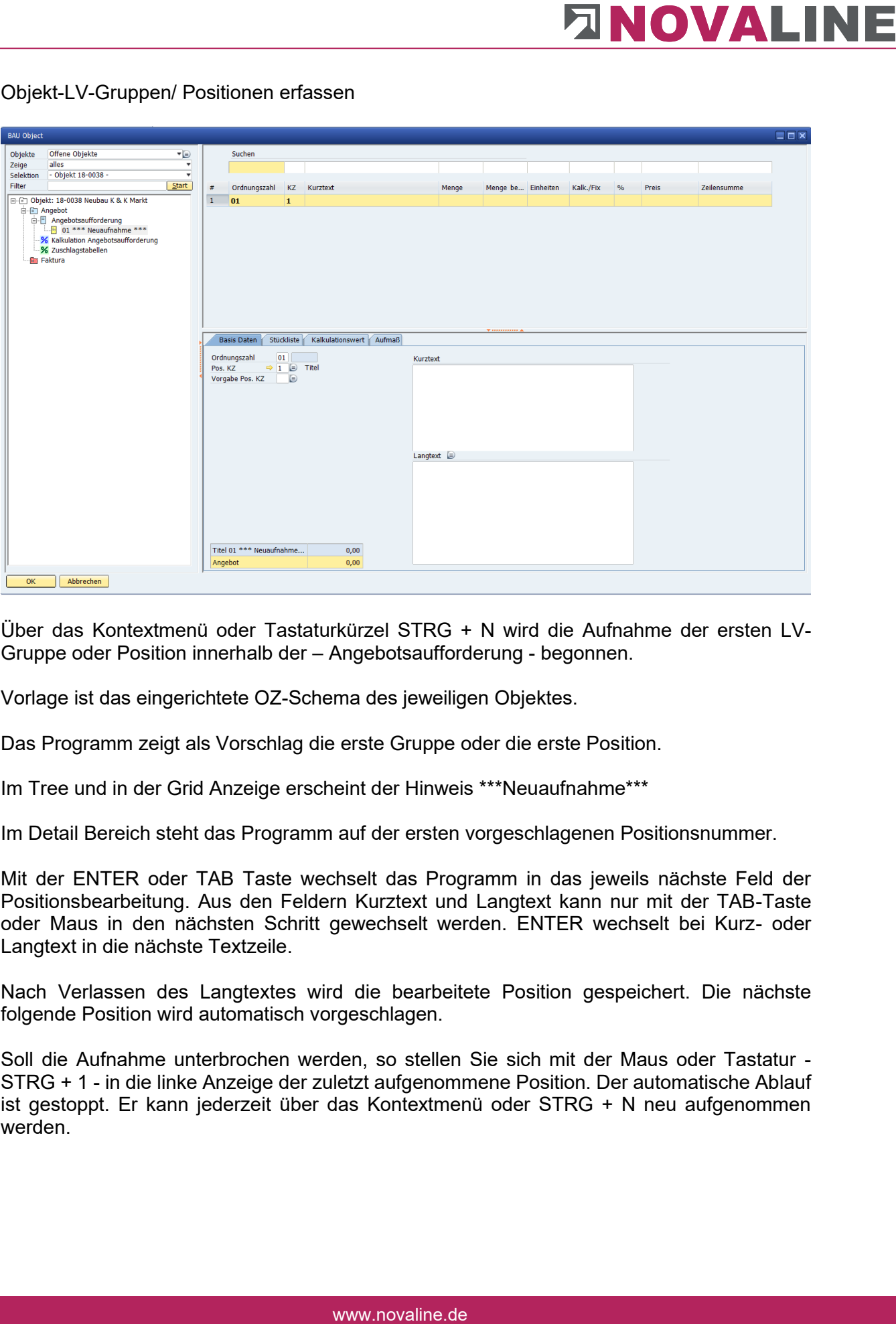

Über das Kontextmenü oder Tastaturkürzel STRG + N wird die Aufnahme der ersten LV-Gruppe oder Position innerhalb der – Angebotsaufforderung - begonnen.

Vorlage ist das eingerichtete OZ-Schema des jeweiligen Objektes.

Das Programm zeigt als Vorschlag die erste Gruppe oder die erste Position.

Im Tree und in der Grid Anzeige erscheint der Hinweis \*\*\*Neuaufnahme\*\*\*

Im Detail Bereich steht das Programm auf der ersten vorgeschlagenen Positionsnummer.

Mit der ENTER oder TAB Taste wechselt das Programm in das jeweils nächste Feld der Positionsbearbeitung. Aus den Feldern Kurztext und Langtext kann nur mit der TAB-Taste oder Maus in den nächsten Schritt gewechselt werden. ENTER wechselt bei Kurz- oder Langtext in die nächste Textzeile.

Nach Verlassen des Langtextes wird die bearbeitete Position gespeichert. Die nächste folgende Position wird automatisch vorgeschlagen.

Soll die Aufnahme unterbrochen werden, so stellen Sie sich mit der Maus oder Tastatur - STRG + 1 - in die linke Anzeige der zuletzt aufgenommene Position. Der automatische Ablauf ist gestoppt. Er kann jederzeit über das Kontextmenü oder STRG + N neu aufgenommen werden.

## Objekt bearbeiten - Basis Daten

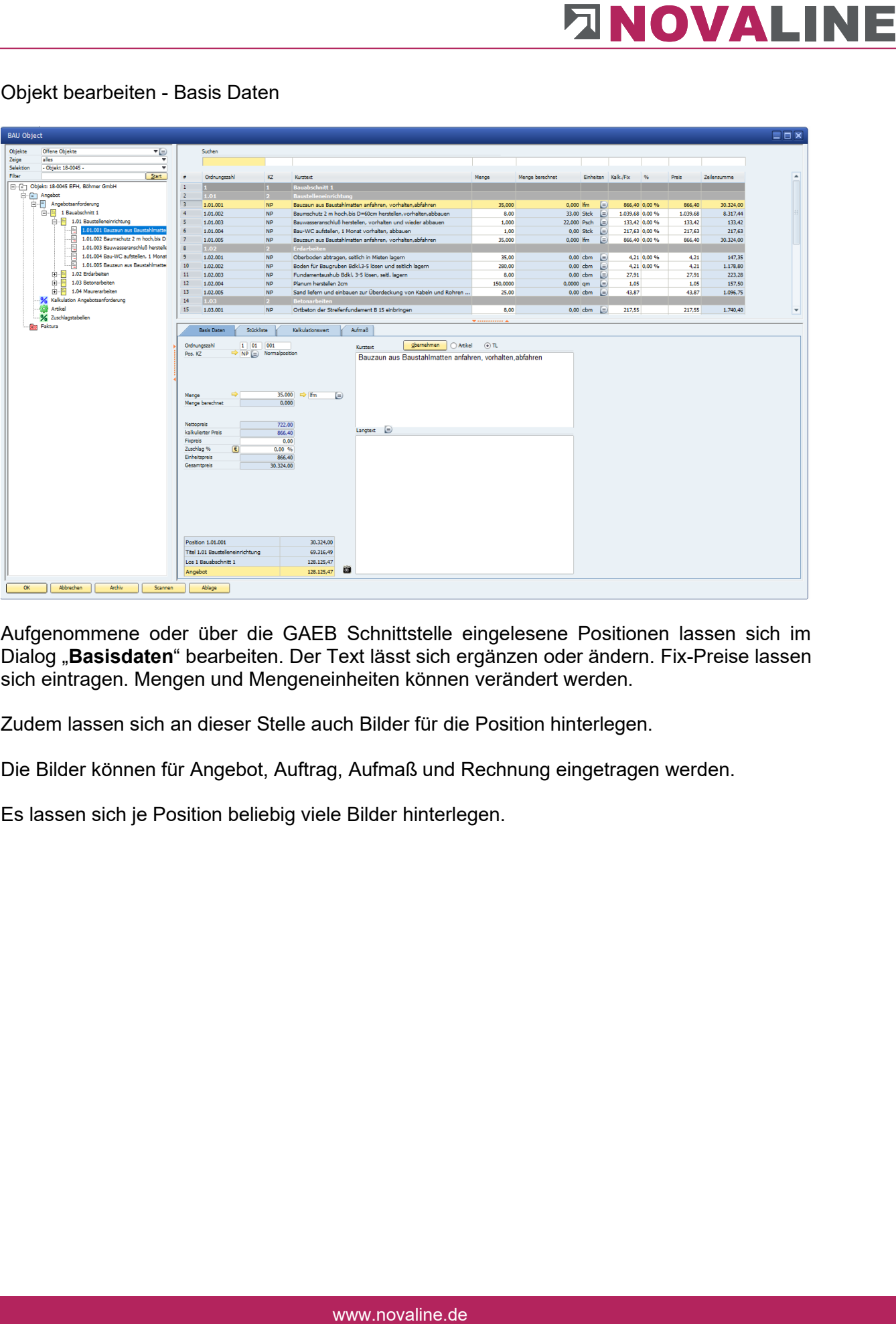

Aufgenommene oder über die GAEB Schnittstelle eingelesene Positionen lassen sich im Dialog "Basisdaten" bearbeiten. Der Text lässt sich ergänzen oder ändern. Fix-Preise lassen sich eintragen. Mengen und Mengeneinheiten können verändert werden.

Zudem lassen sich an dieser Stelle auch Bilder für die Position hinterlegen.

Die Bilder können für Angebot, Auftrag, Aufmaß und Rechnung eingetragen werden.

Es lassen sich je Position beliebig viele Bilder hinterlegen.
## Objekt bearbeiten - Basis Daten – Bilder

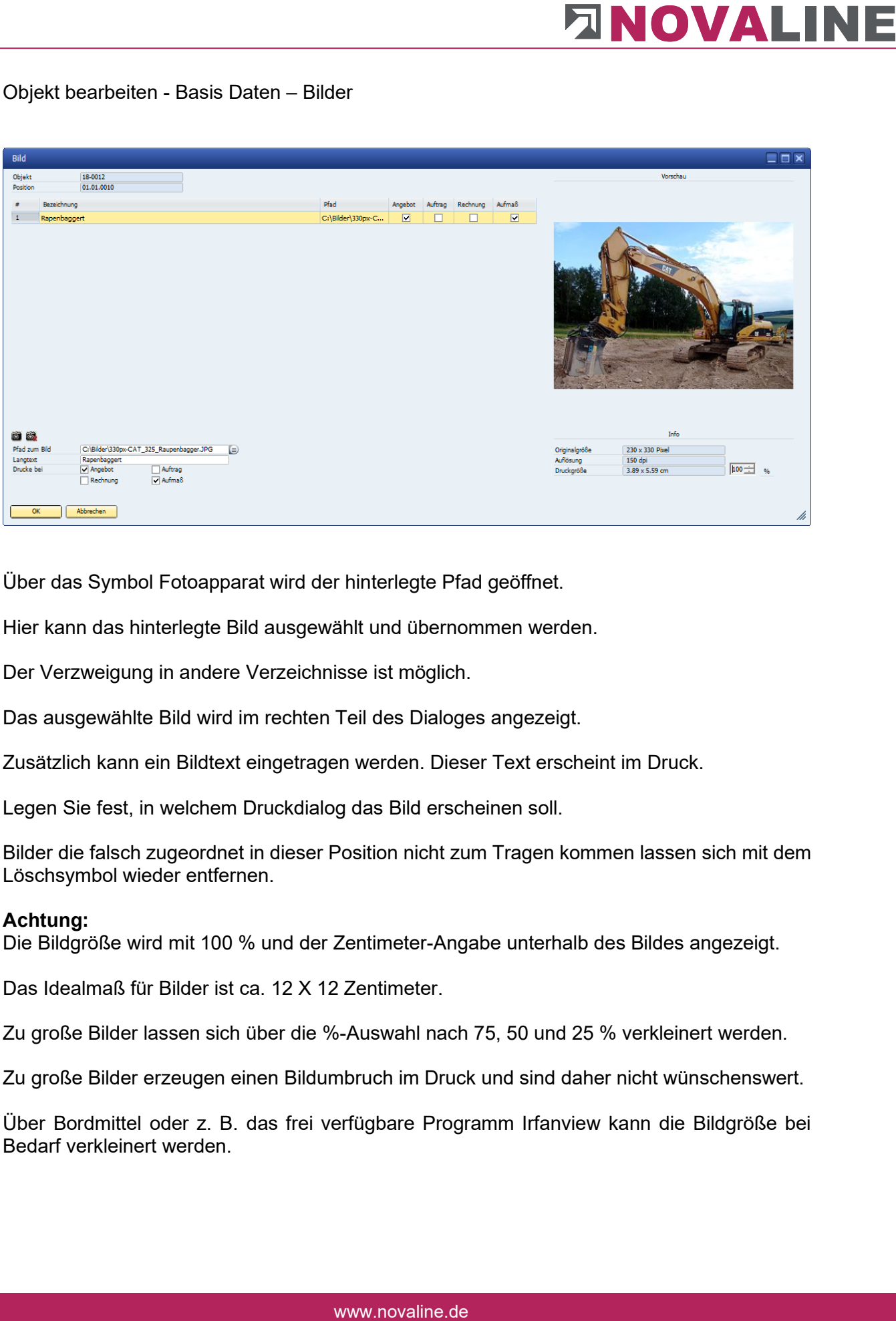

Über das Symbol Fotoapparat wird der hinterlegte Pfad geöffnet.

Hier kann das hinterlegte Bild ausgewählt und übernommen werden.

Der Verzweigung in andere Verzeichnisse ist möglich.

Das ausgewählte Bild wird im rechten Teil des Dialoges angezeigt.

Zusätzlich kann ein Bildtext eingetragen werden. Dieser Text erscheint im Druck.

Legen Sie fest, in welchem Druckdialog das Bild erscheinen soll.

Bilder die falsch zugeordnet in dieser Position nicht zum Tragen kommen lassen sich mit dem Löschsymbol wieder entfernen.

## **Achtung:**

Die Bildgröße wird mit 100 % und der Zentimeter-Angabe unterhalb des Bildes angezeigt.

Das Idealmaß für Bilder ist ca. 12 X 12 Zentimeter.

Zu große Bilder lassen sich über die %-Auswahl nach 75, 50 und 25 % verkleinert werden.

Zu große Bilder erzeugen einen Bildumbruch im Druck und sind daher nicht wünschenswert.

Über Bordmittel oder z. B. das frei verfügbare Programm Irfanview kann die Bildgröße bei Bedarf verkleinert werden.

## Objekt bearbeiten - Stückliste

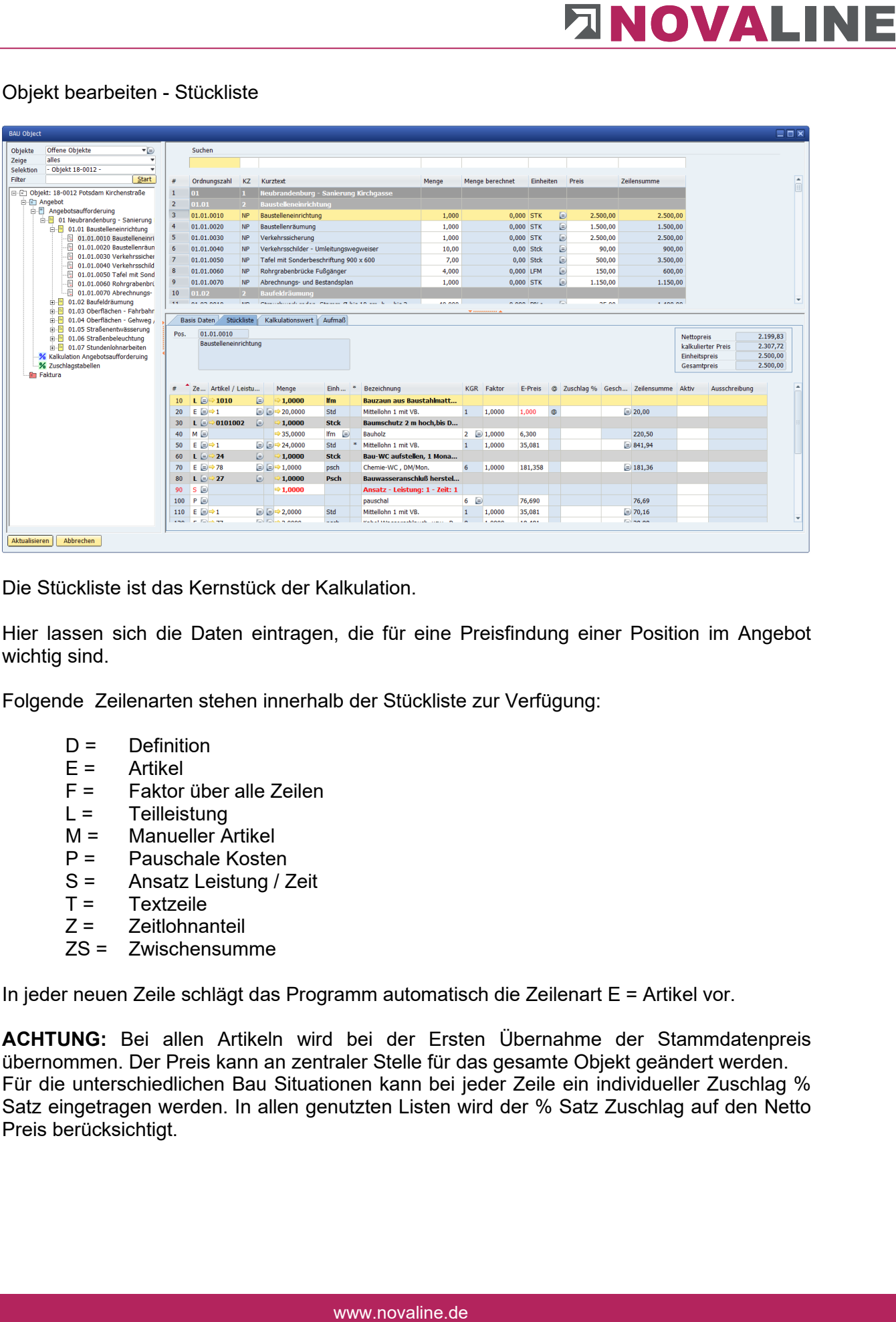

Die Stückliste ist das Kernstück der Kalkulation.

Hier lassen sich die Daten eintragen, die für eine Preisfindung einer Position im Angebot wichtig sind.

Folgende Zeilenarten stehen innerhalb der Stückliste zur Verfügung:

- $D =$  Definition<br> $F =$  Artikel
- $E =$  Artikel<br> $F =$  Faktor
- $F =$  Faktor über alle Zeilen<br> $I =$  Teilleistung
- Teilleistung
- M = Manueller Artikel
- P = Pauschale Kosten
- S = Ansatz Leistung / Zeit
- T = Textzeile
- $Z =$  Zeitlohnanteil
- ZS = Zwischensumme

In jeder neuen Zeile schlägt das Programm automatisch die Zeilenart E = Artikel vor.

**ACHTUNG:** Bei allen Artikeln wird bei der Ersten Übernahme der Stammdatenpreis übernommen. Der Preis kann an zentraler Stelle für das gesamte Objekt geändert werden. Für die unterschiedlichen Bau Situationen kann bei jeder Zeile ein individueller Zuschlag % Satz eingetragen werden. In allen genutzten Listen wird der % Satz Zuschlag auf den Netto Preis berücksichtigt.

Auswahl der Zeilenarten in der Stückliste

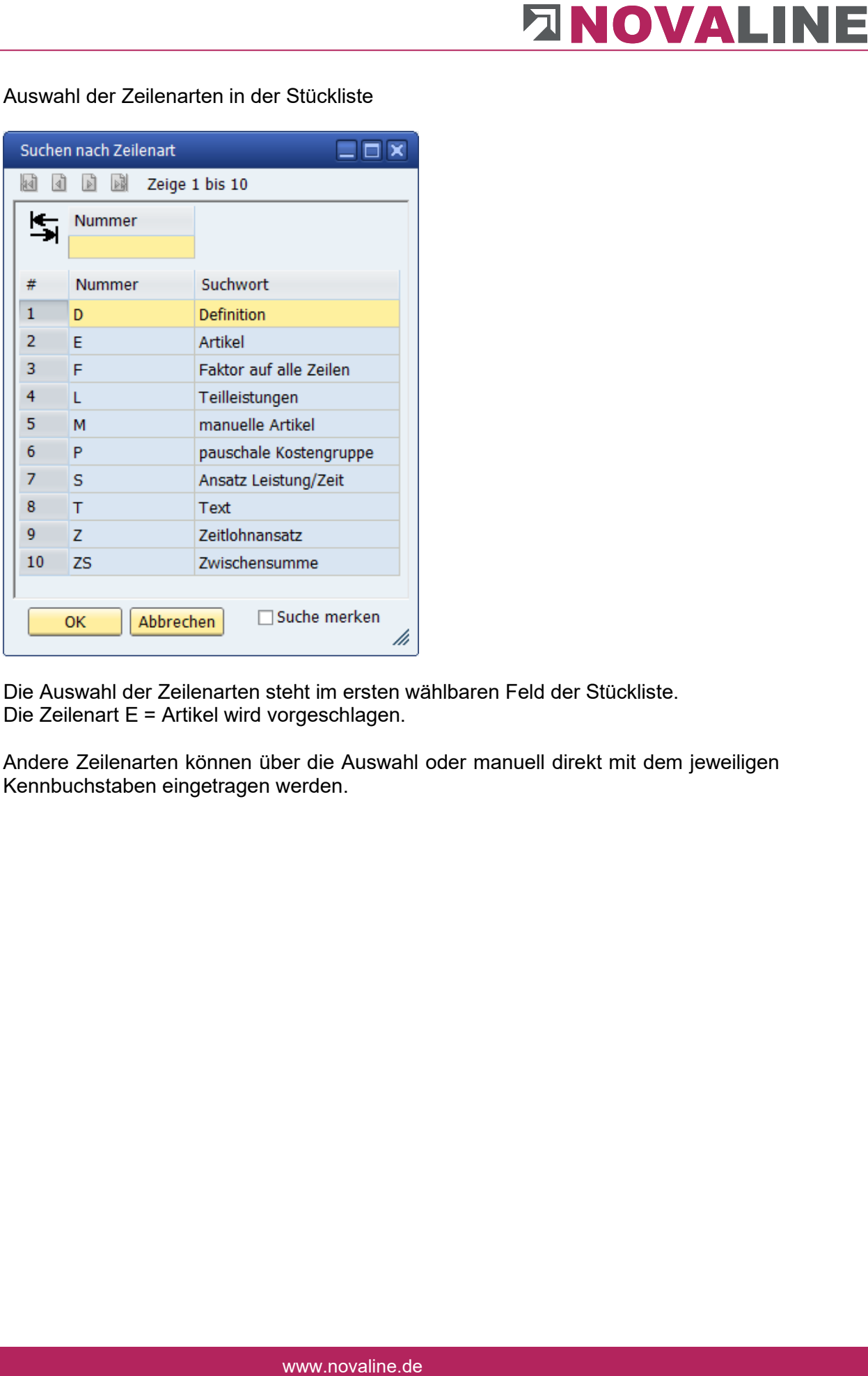

Die Auswahl der Zeilenarten steht im ersten wählbaren Feld der Stückliste. Die Zeilenart E = Artikel wird vorgeschlagen.

Andere Zeilenarten können über die Auswahl oder manuell direkt mit dem jeweiligen Kennbuchstaben eingetragen werden.

### Objekt bearbeiten - Kalkulationswert

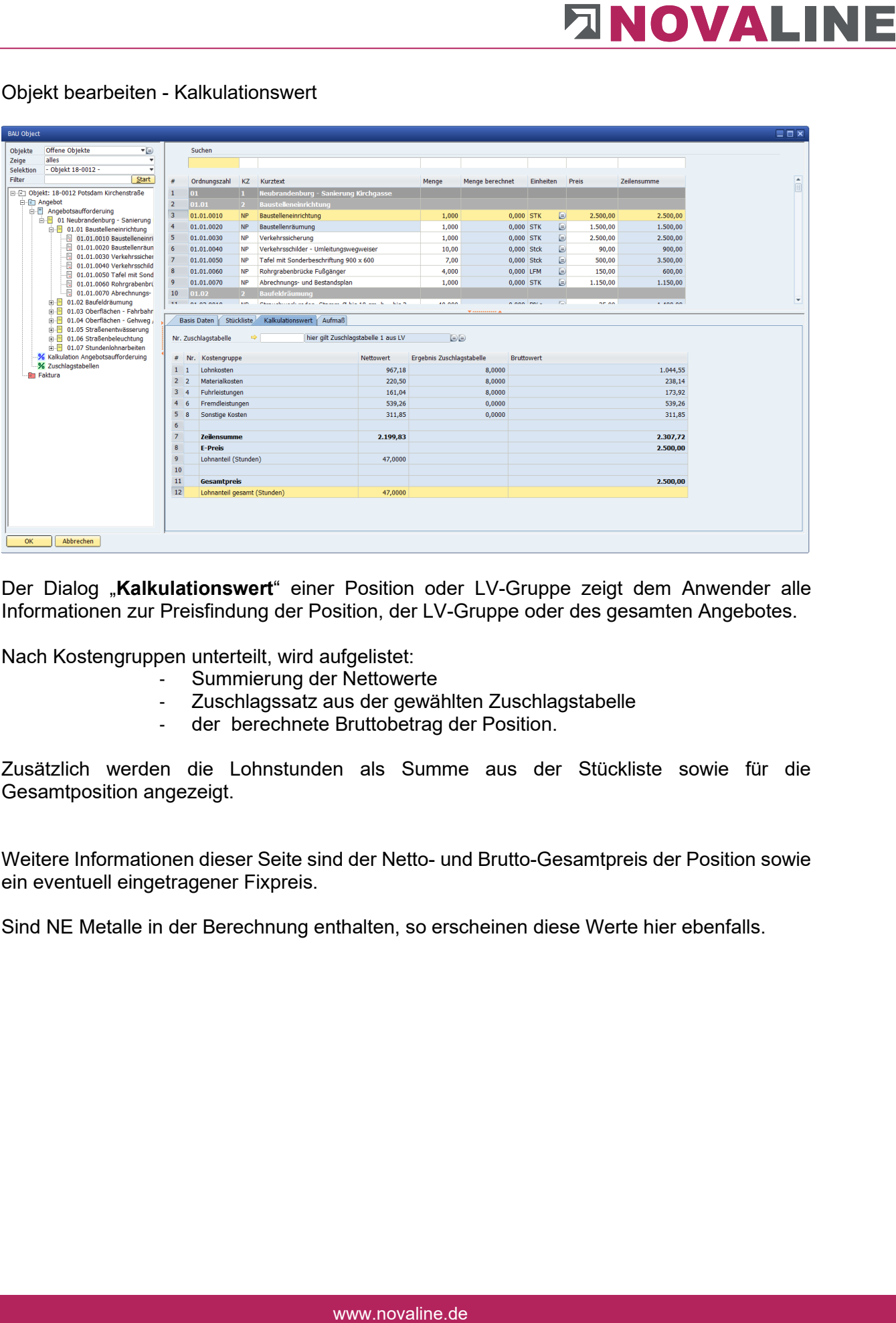

Der Dialog "Kalkulationswert" einer Position oder LV-Gruppe zeigt dem Anwender alle Informationen zur Preisfindung der Position, der LV-Gruppe oder des gesamten Angebotes.

Nach Kostengruppen unterteilt, wird aufgelistet:

- Summierung der Nettowerte
- Zuschlagssatz aus der gewählten Zuschlagstabelle
- der berechnete Bruttobetrag der Position.

Zusätzlich werden die Lohnstunden als Summe aus der Stückliste sowie für die Gesamtposition angezeigt.

Weitere Informationen dieser Seite sind der Netto- und Brutto-Gesamtpreis der Position sowie ein eventuell eingetragener Fixpreis.

Sind NE Metalle in der Berechnung enthalten, so erscheinen diese Werte hier ebenfalls.

## Objekt bearbeiten - Aufmaß

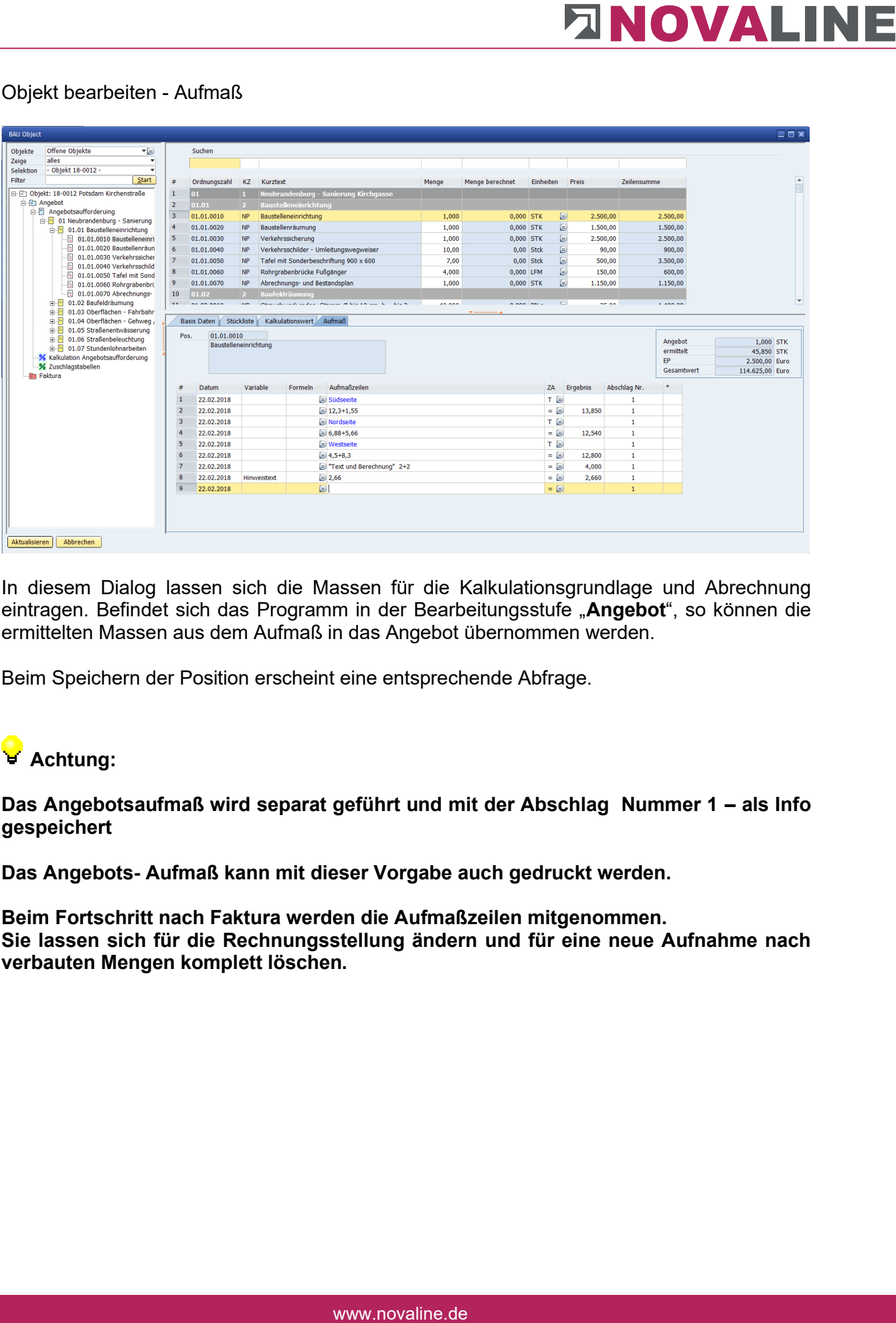

In diesem Dialog lassen sich die Massen für die Kalkulationsgrundlage und Abrechnung eintragen. Befindet sich das Programm in der Bearbeitungsstufe "**Angebot**", so können die ermittelten Massen aus dem Aufmaß in das Angebot übernommen werden.

Beim Speichern der Position erscheint eine entsprechende Abfrage.

# **Achtung:**

**Das Angebotsaufmaß wird separat geführt und mit der Abschlag Nummer 1 – als Info gespeichert**

**Das Angebots- Aufmaß kann mit dieser Vorgabe auch gedruckt werden.**

**Beim Fortschritt nach Faktura werden die Aufmaßzeilen mitgenommen. Sie lassen sich für die Rechnungsstellung ändern und für eine neue Aufnahme nach verbauten Mengen komplett löschen.**

## **Objekt-Ausschreibung**

Objekt-Ausschreibung - Neue Ausschreibung anlegen

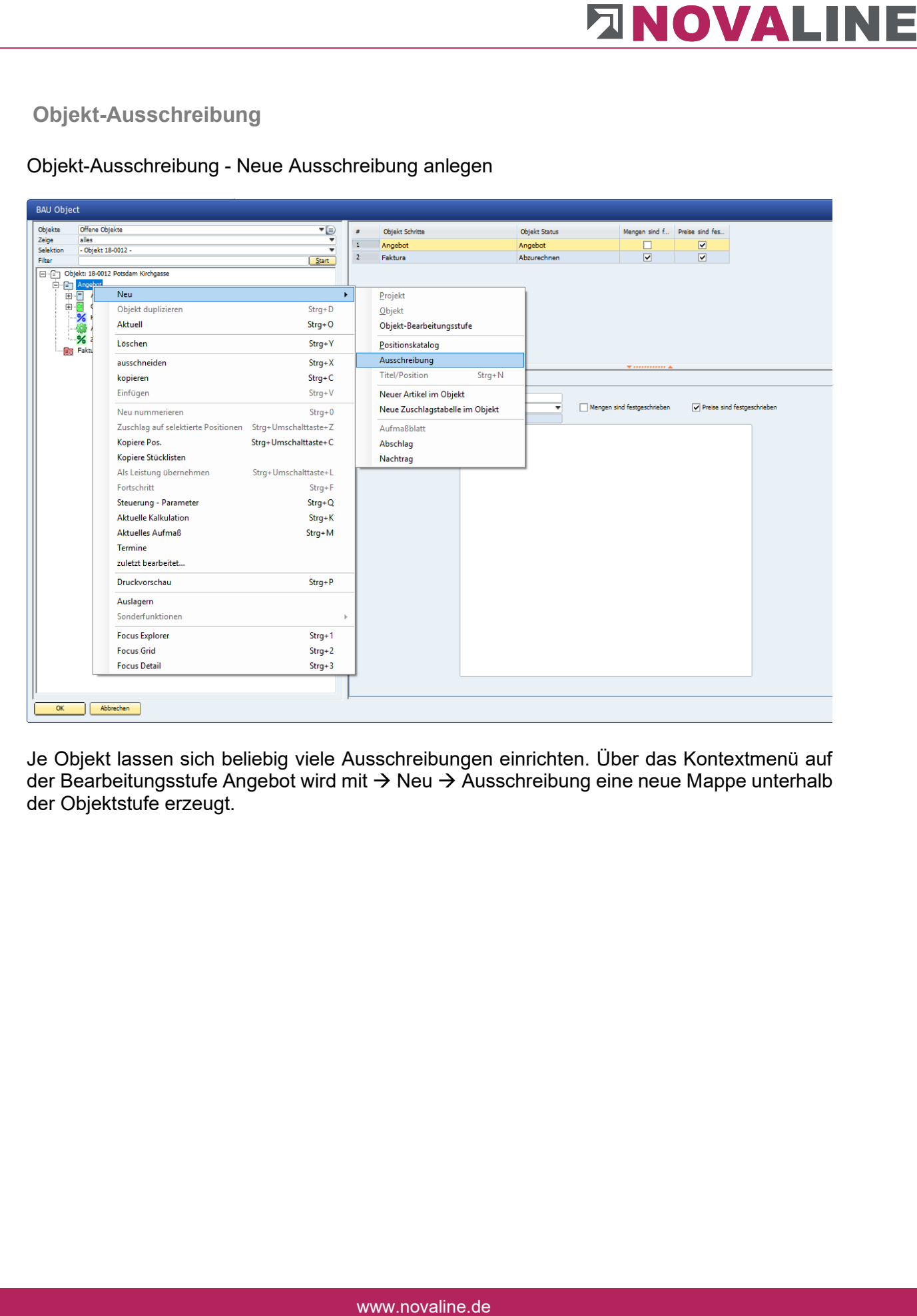

Je Objekt lassen sich beliebig viele Ausschreibungen einrichten. Über das Kontextmenü auf der Bearbeitungsstufe Angebot wird mit → Neu → Ausschreibung eine neue Mappe unterhalb der Objektstufe erzeugt.

## Objekt-Ausschreibung – Grunddaten

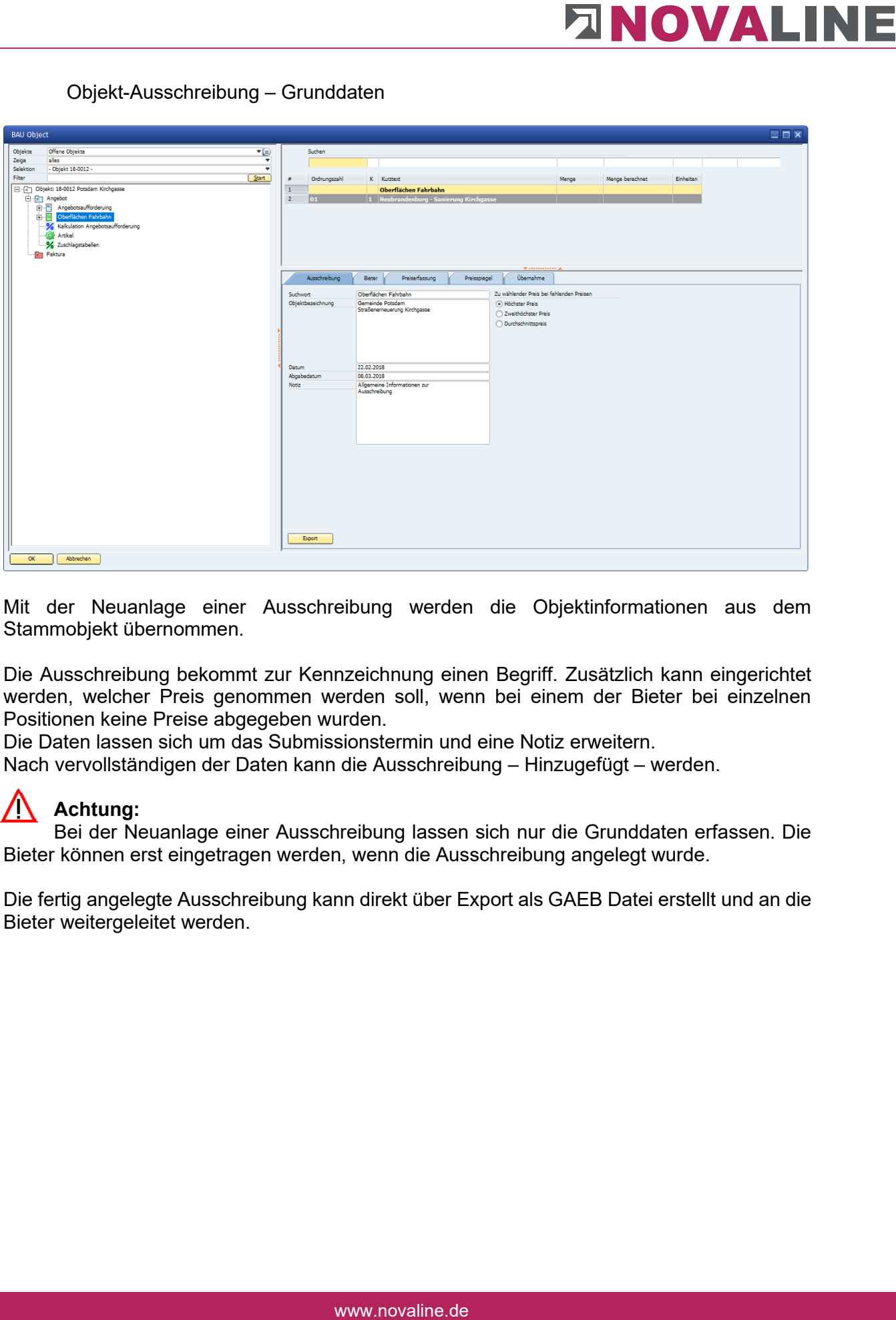

Mit der Neuanlage einer Ausschreibung werden die Objektinformationen aus dem Stammobjekt übernommen.

Die Ausschreibung bekommt zur Kennzeichnung einen Begriff. Zusätzlich kann eingerichtet werden, welcher Preis genommen werden soll, wenn bei einem der Bieter bei einzelnen Positionen keine Preise abgegeben wurden.

Die Daten lassen sich um das Submissionstermin und eine Notiz erweitern.

Nach vervollständigen der Daten kann die Ausschreibung – Hinzugefügt – werden.

# **Achtung:**

Bei der Neuanlage einer Ausschreibung lassen sich nur die Grunddaten erfassen. Die Bieter können erst eingetragen werden, wenn die Ausschreibung angelegt wurde.

Die fertig angelegte Ausschreibung kann direkt über Export als GAEB Datei erstellt und an die Bieter weitergeleitet werden.

Objekt-Ausschreibung - Bieter anlegen.

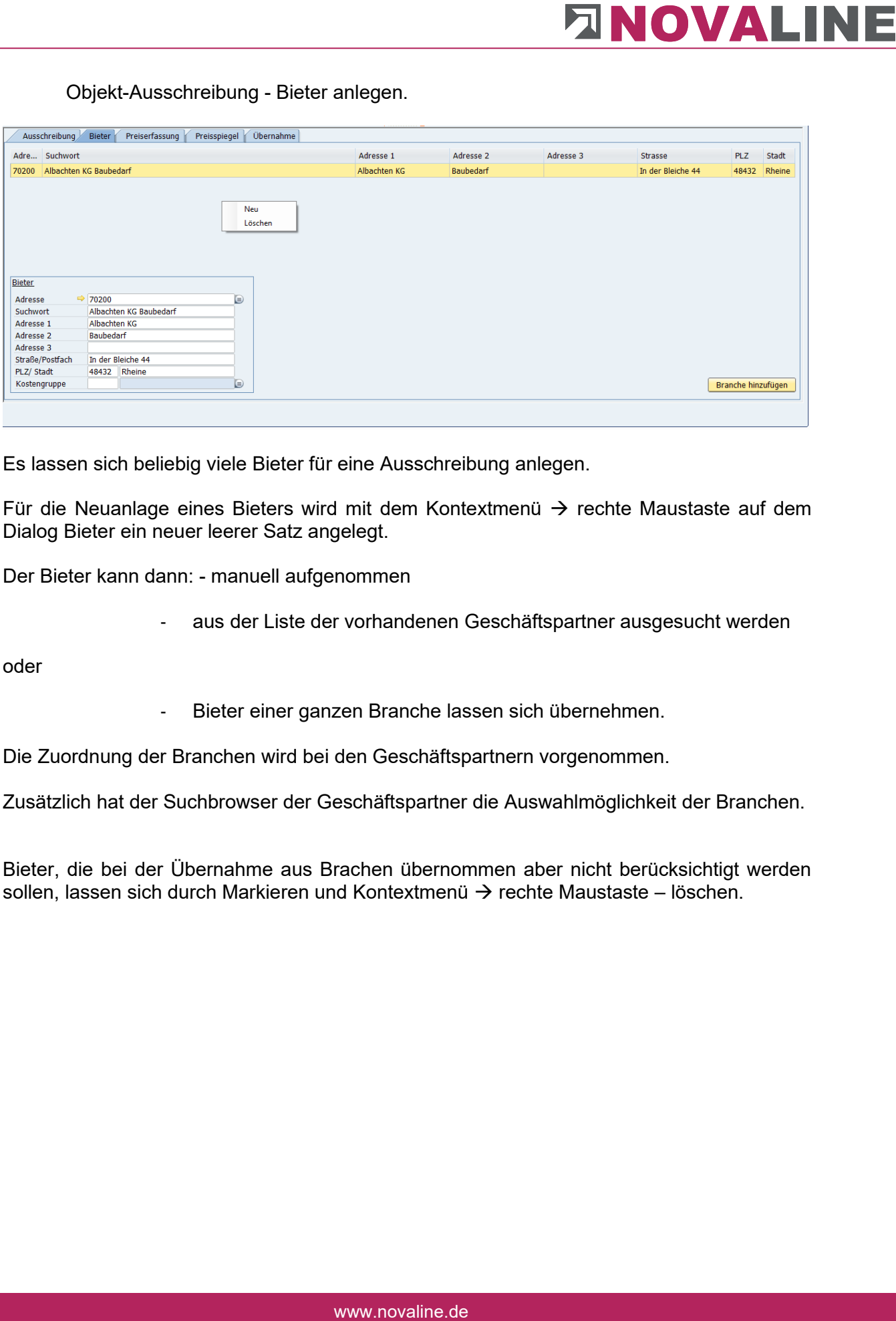

Es lassen sich beliebig viele Bieter für eine Ausschreibung anlegen.

Für die Neuanlage eines Bieters wird mit dem Kontextmenü → rechte Maustaste auf dem Dialog Bieter ein neuer leerer Satz angelegt.

Der Bieter kann dann: - manuell aufgenommen

- aus der Liste der vorhandenen Geschäftspartner ausgesucht werden

oder

- Bieter einer ganzen Branche lassen sich übernehmen.

Die Zuordnung der Branchen wird bei den Geschäftspartnern vorgenommen.

Zusätzlich hat der Suchbrowser der Geschäftspartner die Auswahlmöglichkeit der Branchen.

Bieter, die bei der Übernahme aus Brachen übernommen aber nicht berücksichtigt werden sollen, lassen sich durch Markieren und Kontextmenü  $\rightarrow$  rechte Maustaste – löschen.

## **Übernahme der Positionen in die Ausschreibung**

Nach erfolgter Neuanlage einer Ausschreibung steht diese unterhalb der Angebotserfassung.

Die Positionen für die Ausschreibung werden mittels eines Wizard übernommen.

Der Startvorgang für die Übernahme der Positionen ist genauso wie bei der Neuaufnahme von Positionen in ein Angebot.

Das Programm/ die Markierung steht auf der neu angelegten Ausschreibung.

Mit → rechter Maustaste → Neu → Titel/ Positionen oder mit → STRG + N wird der Vorgang ausgelöst.

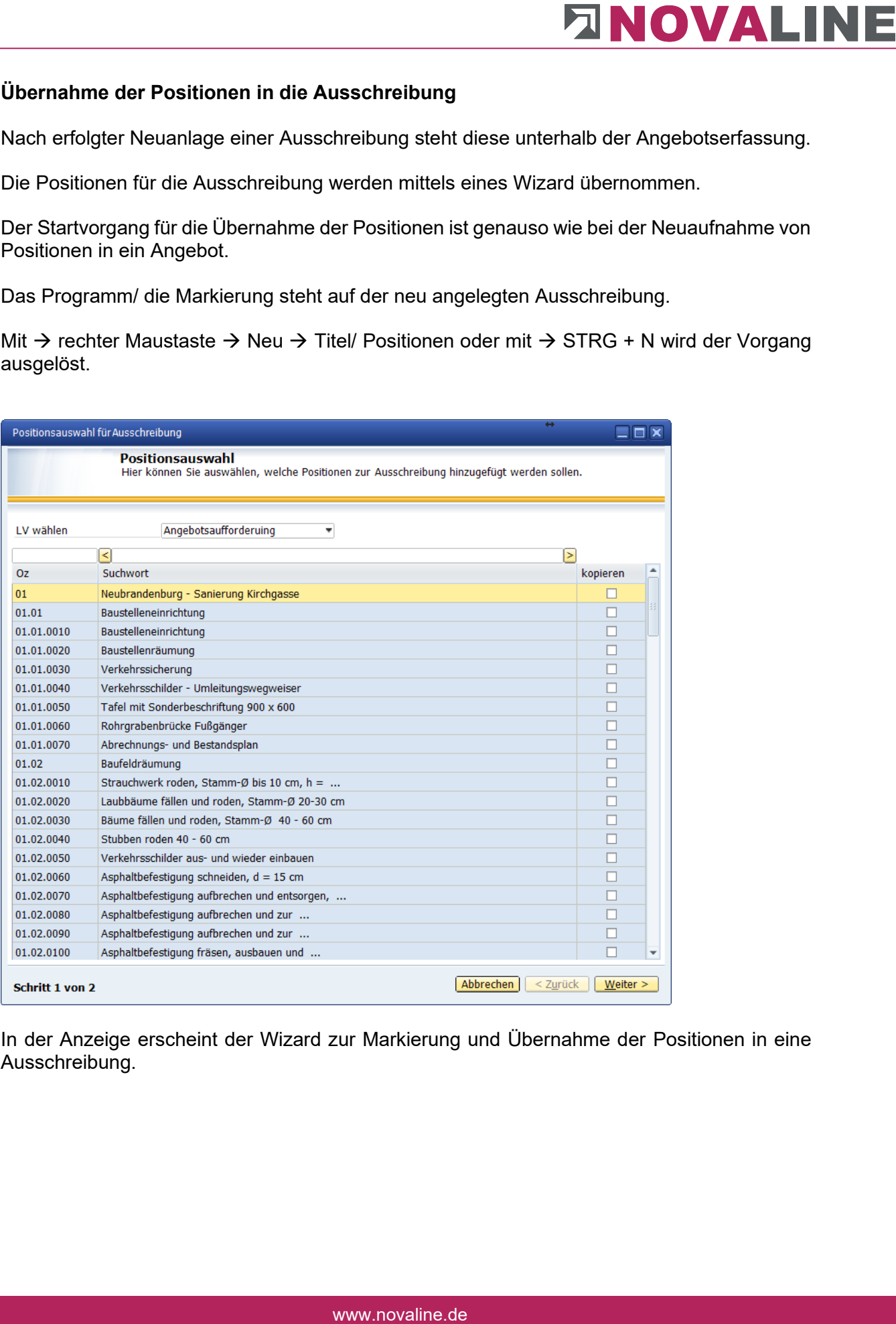

In der Anzeige erscheint der Wizard zur Markierung und Übernahme der Positionen in eine Ausschreibung.

Markieren der Positionen für die Übernahme:

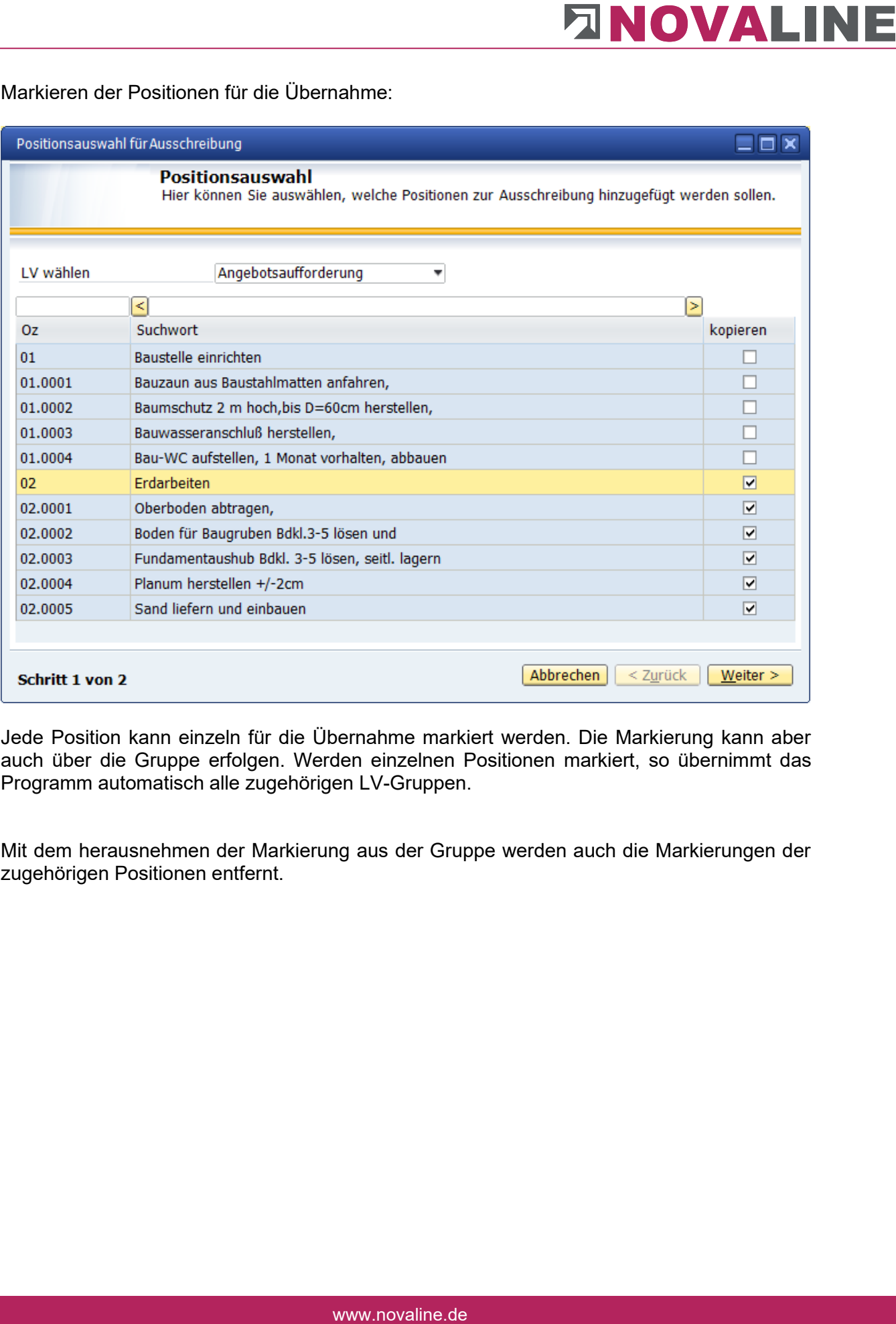

Jede Position kann einzeln für die Übernahme markiert werden. Die Markierung kann aber auch über die Gruppe erfolgen. Werden einzelnen Positionen markiert, so übernimmt das Programm automatisch alle zugehörigen LV-Gruppen.

Mit dem herausnehmen der Markierung aus der Gruppe werden auch die Markierungen der zugehörigen Positionen entfernt.

## Übersicht der getroffenen Auswahl:

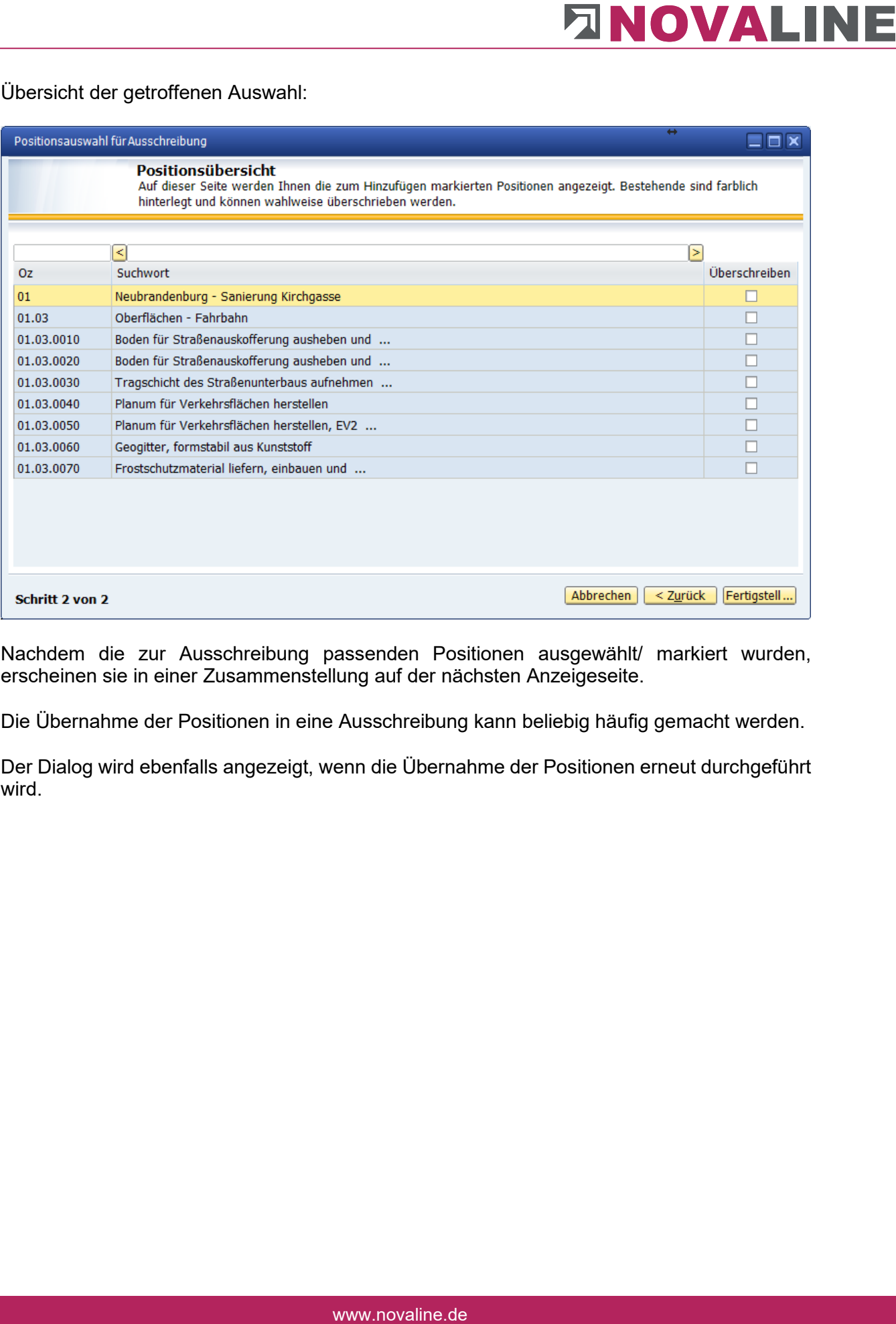

Nachdem die zur Ausschreibung passenden Positionen ausgewählt/ markiert wurden, erscheinen sie in einer Zusammenstellung auf der nächsten Anzeigeseite.

Die Übernahme der Positionen in eine Ausschreibung kann beliebig häufig gemacht werden.

Der Dialog wird ebenfalls angezeigt, wenn die Übernahme der Positionen erneut durchgeführt wird.

Erneute Übernahme der Positionen in eine Ausschreibung:

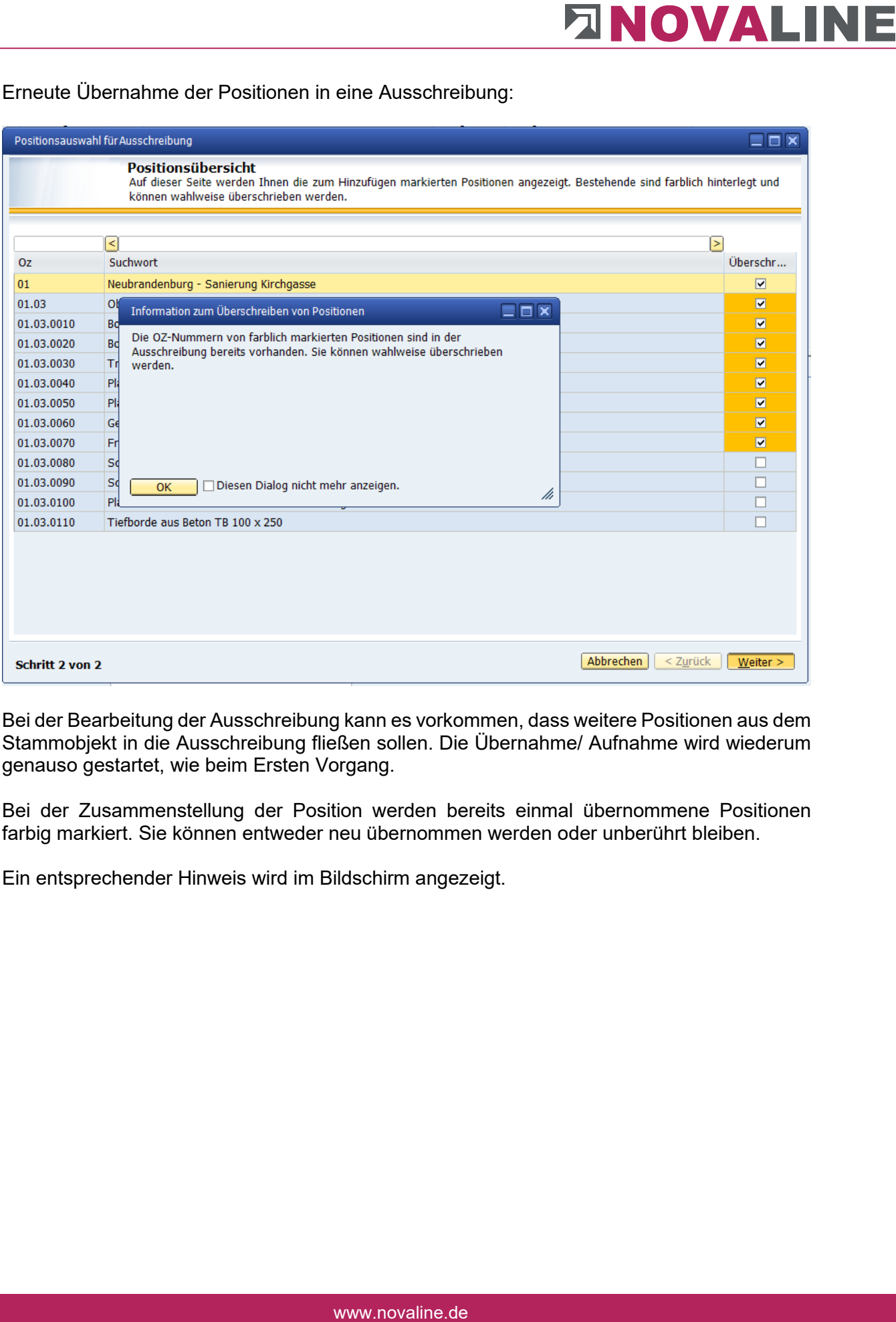

Bei der Bearbeitung der Ausschreibung kann es vorkommen, dass weitere Positionen aus dem Stammobjekt in die Ausschreibung fließen sollen. Die Übernahme/ Aufnahme wird wiederum genauso gestartet, wie beim Ersten Vorgang.

Bei der Zusammenstellung der Position werden bereits einmal übernommene Positionen farbig markiert. Sie können entweder neu übernommen werden oder unberührt bleiben.

Ein entsprechender Hinweis wird im Bildschirm angezeigt.

Protokoll der Positionsübernahme:

Nach erfolgter Übernahme der Positionen zeigt die Übersicht an, wie viel Positionen in die Ausschreibung geflossen sind.

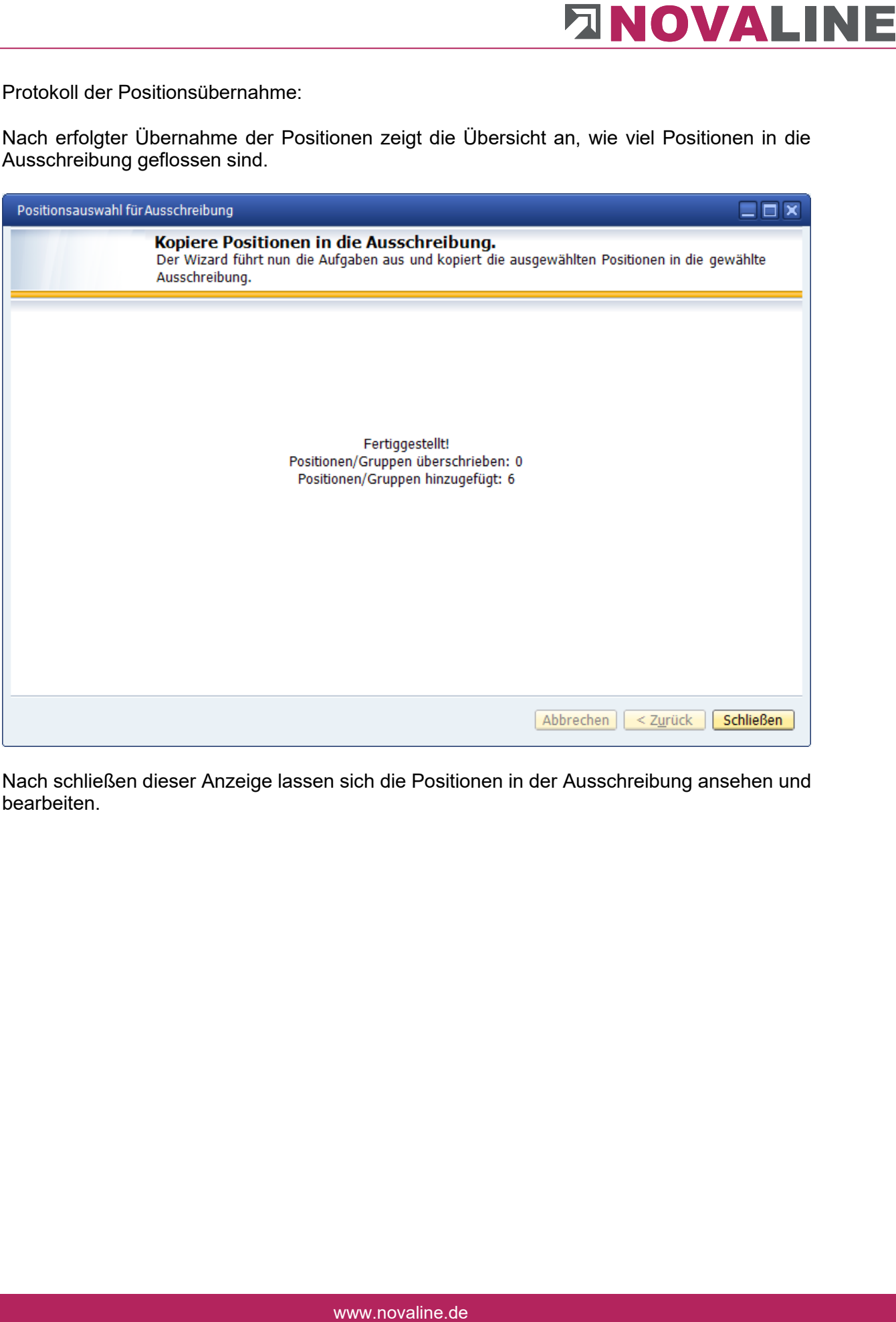

Nach schließen dieser Anzeige lassen sich die Positionen in der Ausschreibung ansehen und bearbeiten.

Anzeige der Positionen einer Ausschreibung:

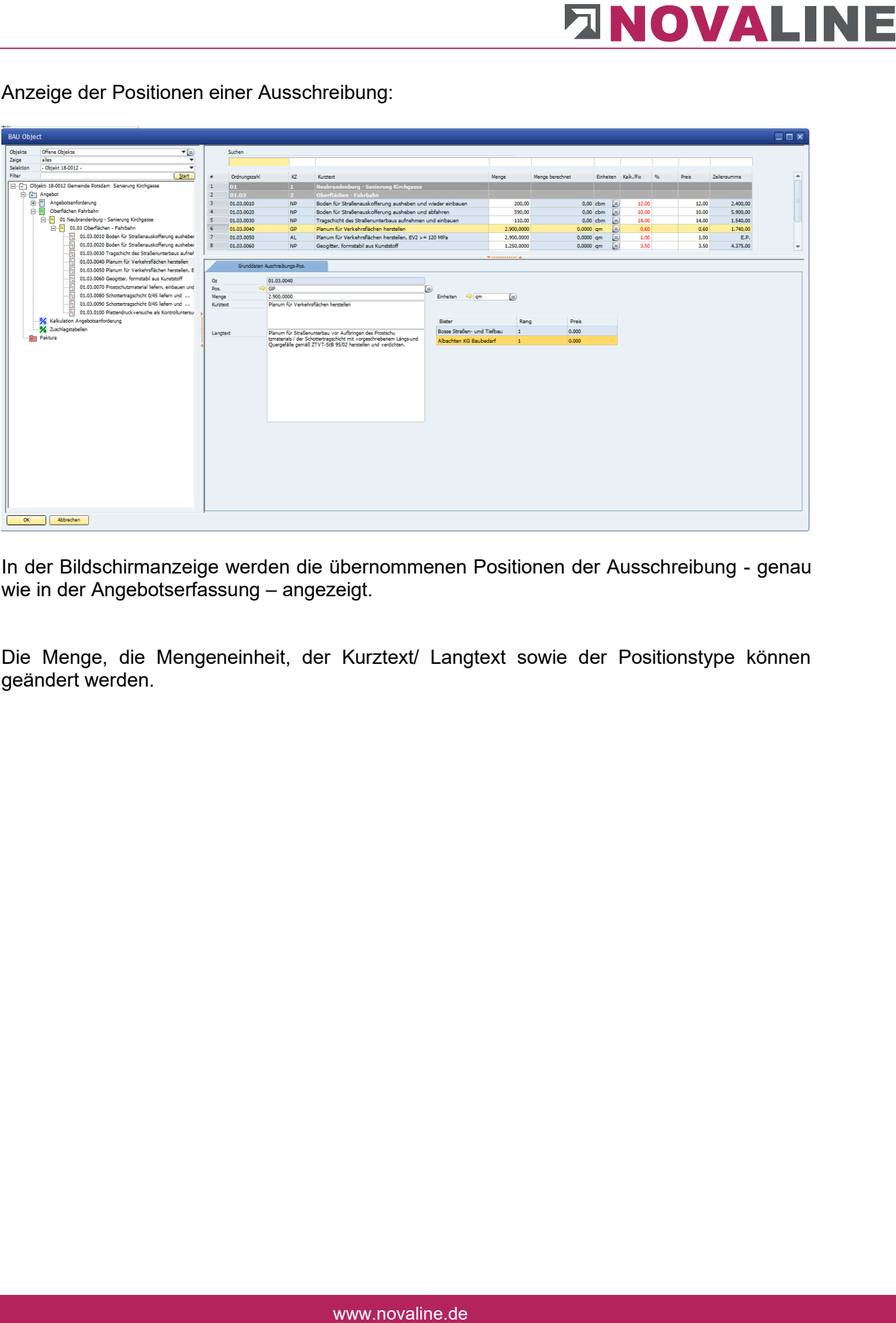

In der Bildschirmanzeige werden die übernommenen Positionen der Ausschreibung - genau wie in der Angebotserfassung – angezeigt.

Die Menge, die Mengeneinheit, der Kurztext/ Langtext sowie der Positionstype können geändert werden.

## Objekt-Ausschreibung/ Preiserfassung

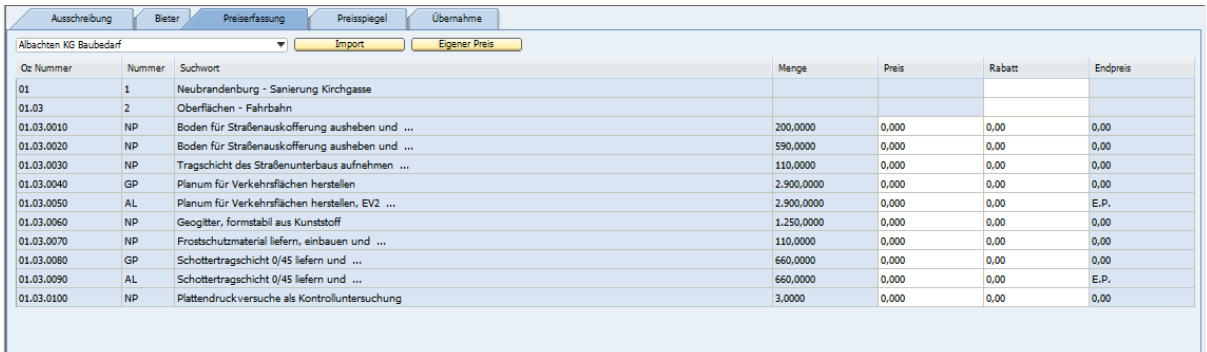

Die Anzeige der Preiserfassung zeigt den Bildschirm mit allen LV-Gruppen sowie Positionen.

Der erste Bieter wird oben links auf dem Reiter Preiserfassung angezeigt.

Die Bieterpreise werden in das Feld Preis der jeweiligen Position eingetragen. Das Programm rechnet den Gesamtwert der Position automatisch aus Die Werte können somit direkt mit dem Bieterverzeichnis verglichen werden.

Nach Erfassen der Preise des ersten Bieters wird mit der Auswahl zum nächsten Bieter gewechselt.

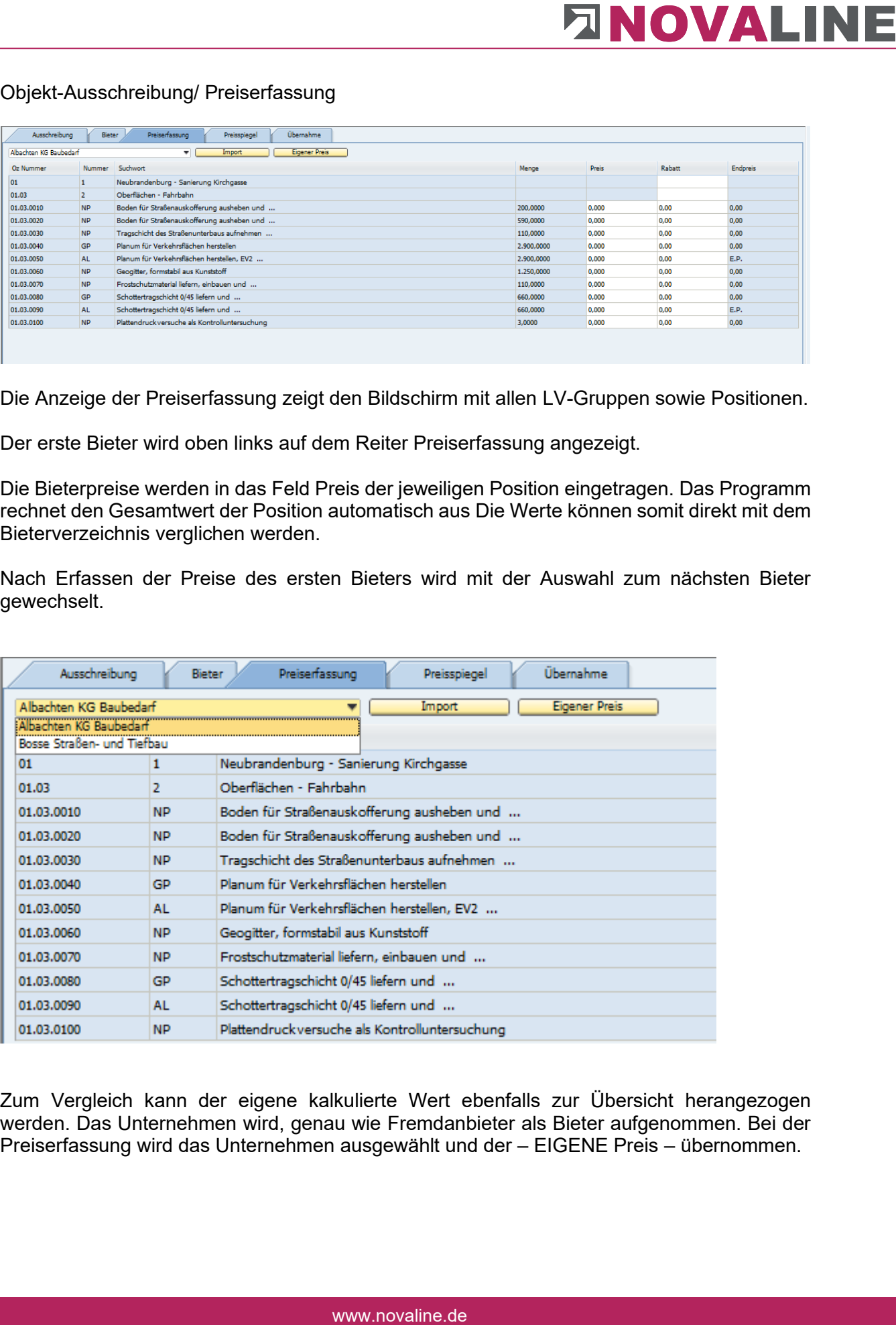

Zum Vergleich kann der eigene kalkulierte Wert ebenfalls zur Übersicht herangezogen werden. Das Unternehmen wird, genau wie Fremdanbieter als Bieter aufgenommen. Bei der Preiserfassung wird das Unternehmen ausgewählt und der – EIGENE Preis – übernommen.

Objekt-Ausschreibung – GAEB Preisdatei einlesen

Alternativ zur manuellen Eingabe der Bieterpreise je Position lassen sich die Preise auch mit einer GAEB Datei D, P oder X84 einlesen.

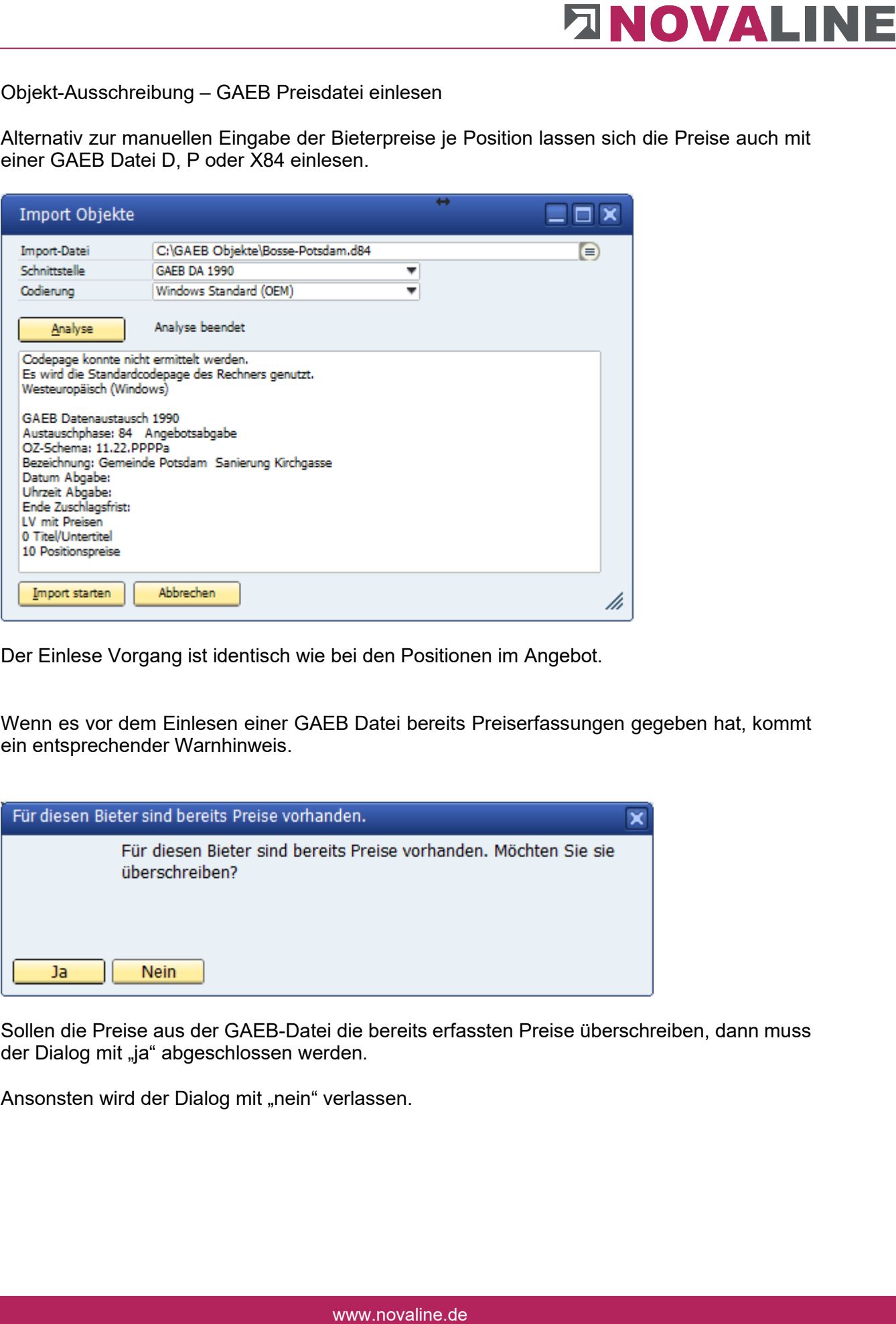

Der Einlese Vorgang ist identisch wie bei den Positionen im Angebot.

Wenn es vor dem Einlesen einer GAEB Datei bereits Preiserfassungen gegeben hat, kommt ein entsprechender Warnhinweis.

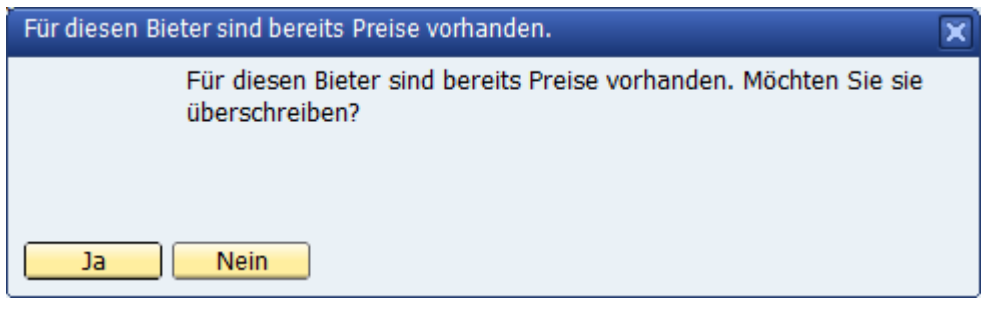

Sollen die Preise aus der GAEB-Datei die bereits erfassten Preise überschreiben, dann muss der Dialog mit "ja" abgeschlossen werden.

Ansonsten wird der Dialog mit "nein" verlassen.

Objekt-Ausschreibung – Preisspiegel

Der Preisspiegel bietet dem Anwender die Schnellansicht aller Positionen einer Ausschreibung.

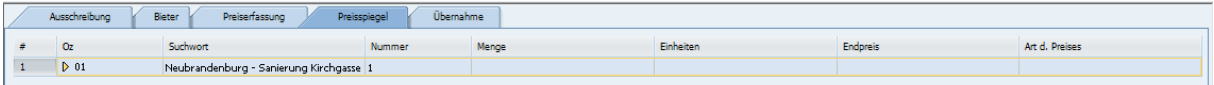

Nach der Anwahl des Reiters "Preisspiegel" wird nur die Gesamtübersicht der Ausschreibung angezeigt.

Sind nur Positionen ohne Gruppen vorhanden stehen sie in der Anzeige.

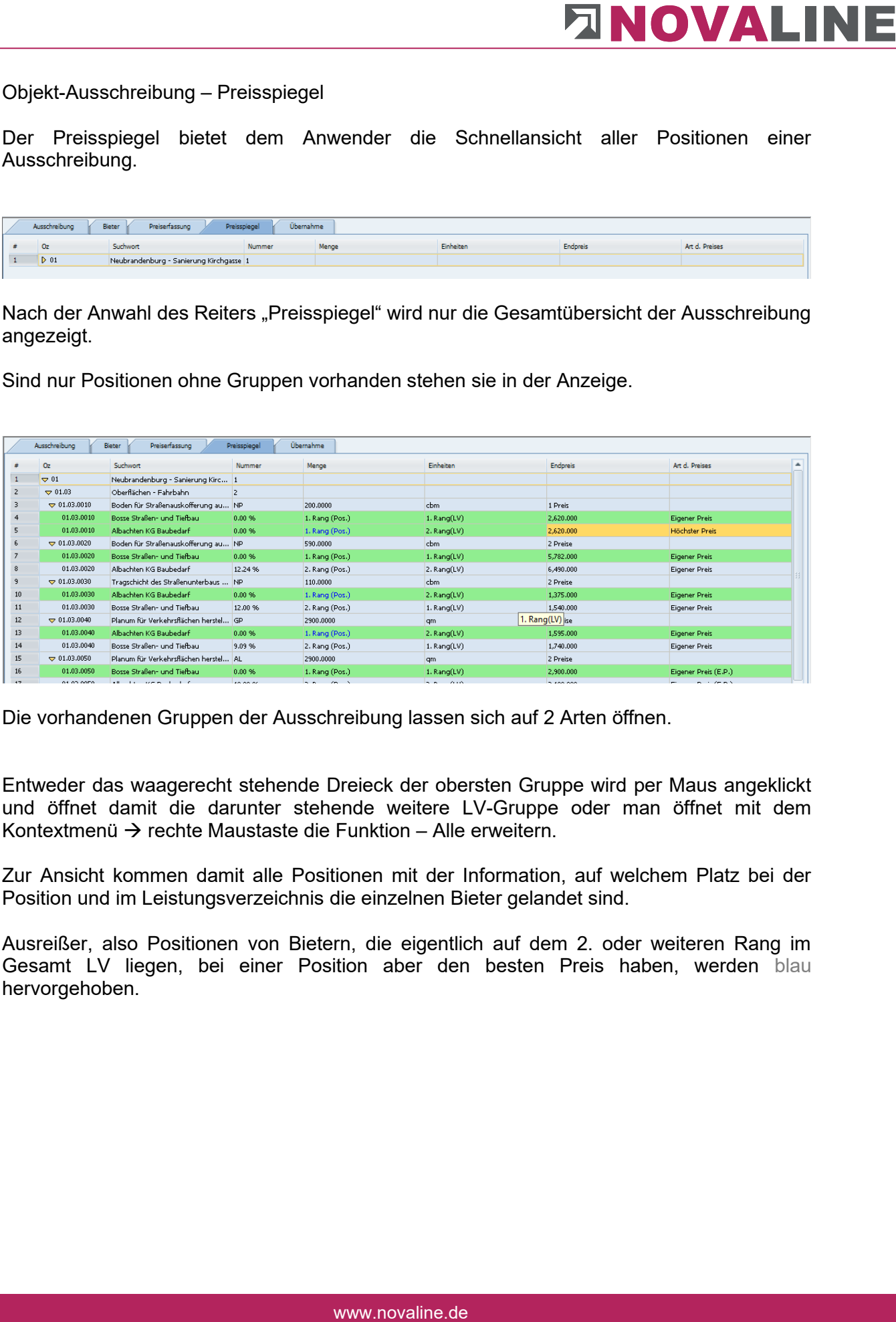

Die vorhandenen Gruppen der Ausschreibung lassen sich auf 2 Arten öffnen.

Entweder das waagerecht stehende Dreieck der obersten Gruppe wird per Maus angeklickt und öffnet damit die darunter stehende weitere LV-Gruppe oder man öffnet mit dem Kontextmenü  $\rightarrow$  rechte Maustaste die Funktion – Alle erweitern.

Zur Ansicht kommen damit alle Positionen mit der Information, auf welchem Platz bei der Position und im Leistungsverzeichnis die einzelnen Bieter gelandet sind.

Ausreißer, also Positionen von Bietern, die eigentlich auf dem 2. oder weiteren Rang im Gesamt LV liegen, bei einer Position aber den besten Preis haben, werden blau hervorgehoben.

Objekt-Ausschreibung – Druck Preisspiegel

Der Preisspiegel kann zur Kontrolle/ Übersicht ausgedruckt werden.

Entweder über Direktdruck, oder über die Druckvorschau mit den verschiedenen Startparametern, kann der Start zum Drucken ausgelöst werden.

Zunächst erscheint die Vorauswahl der wählbaren Ausdrucke eines Objektes.

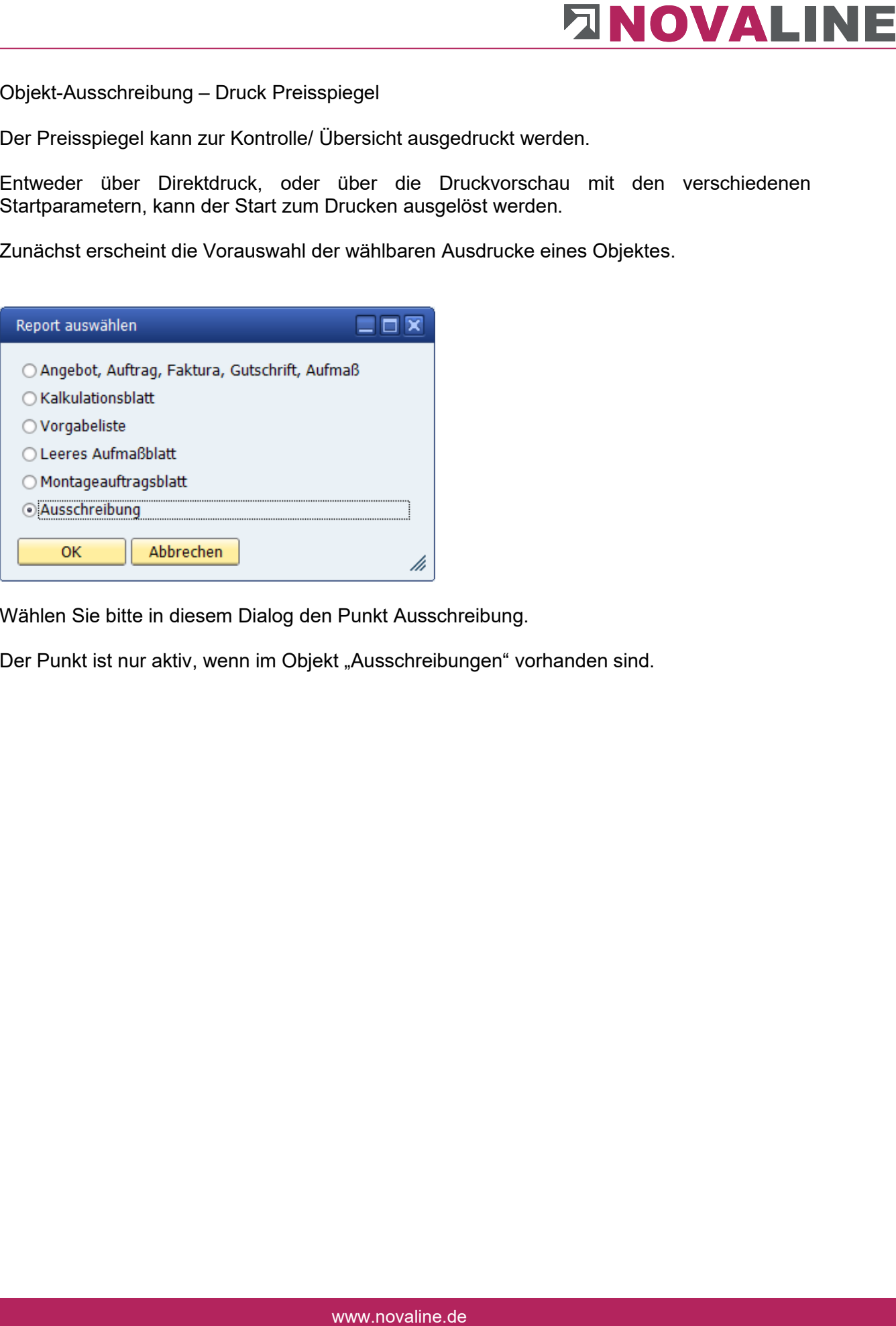

Wählen Sie bitte in diesem Dialog den Punkt Ausschreibung.

Der Punkt ist nur aktiv, wenn im Objekt "Ausschreibungen" vorhanden sind.

## Objekt-Ausschreibung – Druck Ausschreibung

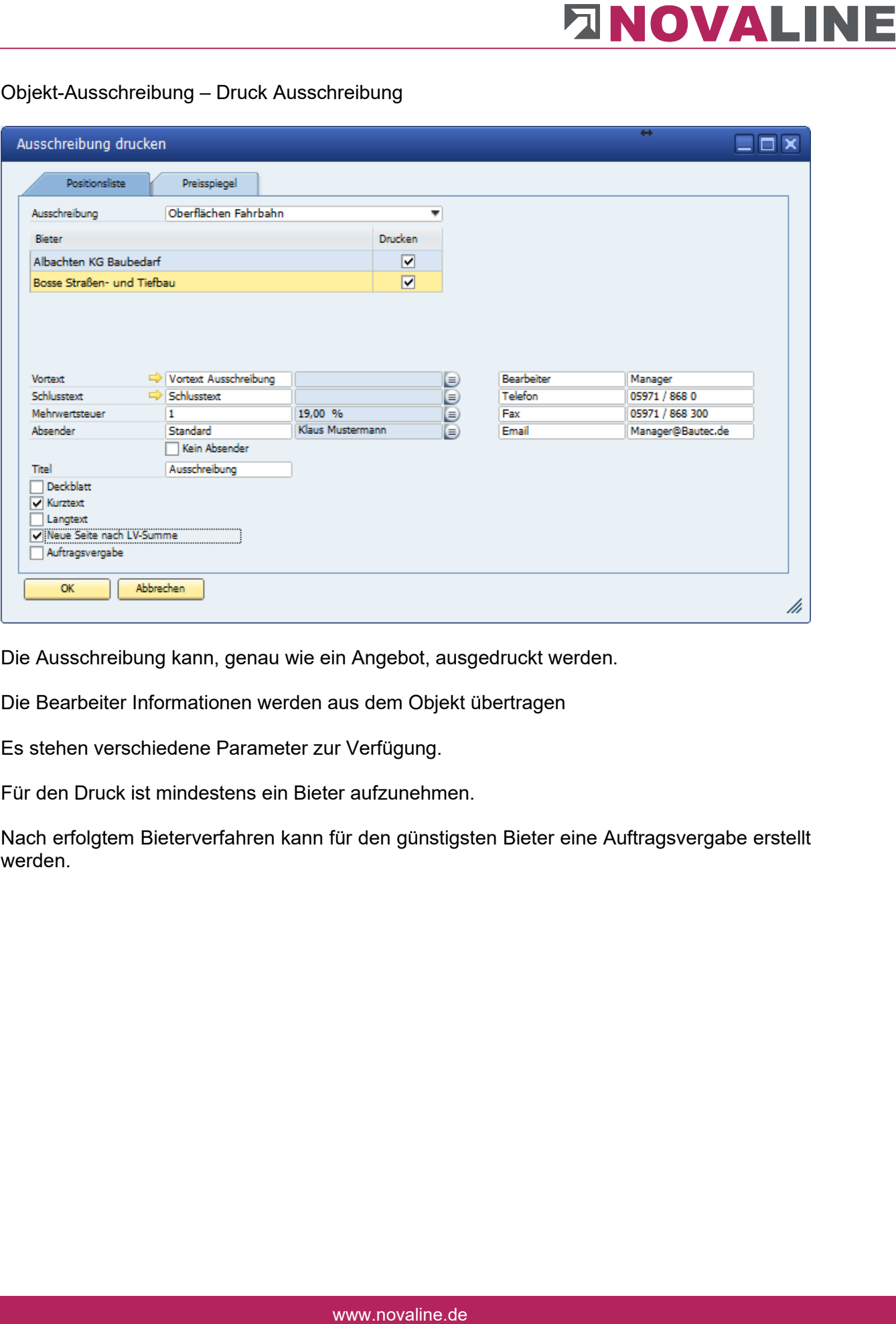

Die Ausschreibung kann, genau wie ein Angebot, ausgedruckt werden.

Die Bearbeiter Informationen werden aus dem Objekt übertragen

Es stehen verschiedene Parameter zur Verfügung.

Für den Druck ist mindestens ein Bieter aufzunehmen.

Nach erfolgtem Bieterverfahren kann für den günstigsten Bieter eine Auftragsvergabe erstellt werden.

## Objekt-Ausschreibung – Druck Preisspiegel

Nach getroffener Auswahl - Ausschreibung drucken - wird der Dialog angezeigt, in dem die Bieter angezeigt und ausgewählt werden können.

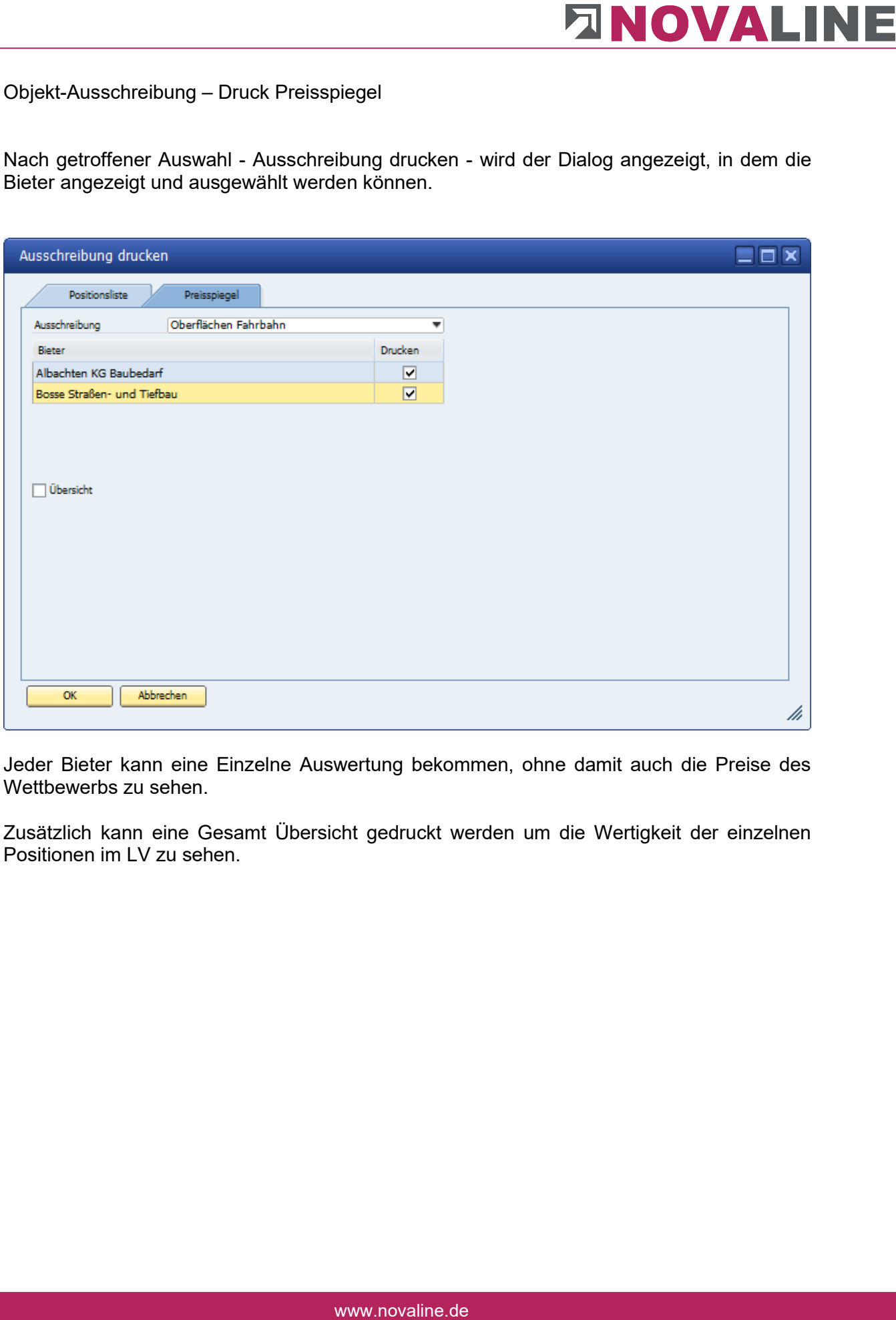

Jeder Bieter kann eine Einzelne Auswertung bekommen, ohne damit auch die Preise des Wettbewerbs zu sehen.

Zusätzlich kann eine Gesamt Übersicht gedruckt werden um die Wertigkeit der einzelnen Positionen im LV zu sehen.

## Objekt-Ausschreibung/ Drucken Preisspiegel

Die Gesamtliste zeigt alle Positionen mit den vorhandenen Bietern sowie den einzelnen Bewertungen der Bieterpreise.

Hier ist auch erkennbar, dass die "Ausreißer" blau markiert sehr schnell erkennbar sind und dem Anwender die Info geben, dass der günstigste Bieter eventuell bei einigen Preisen nacharbeiten müsste.

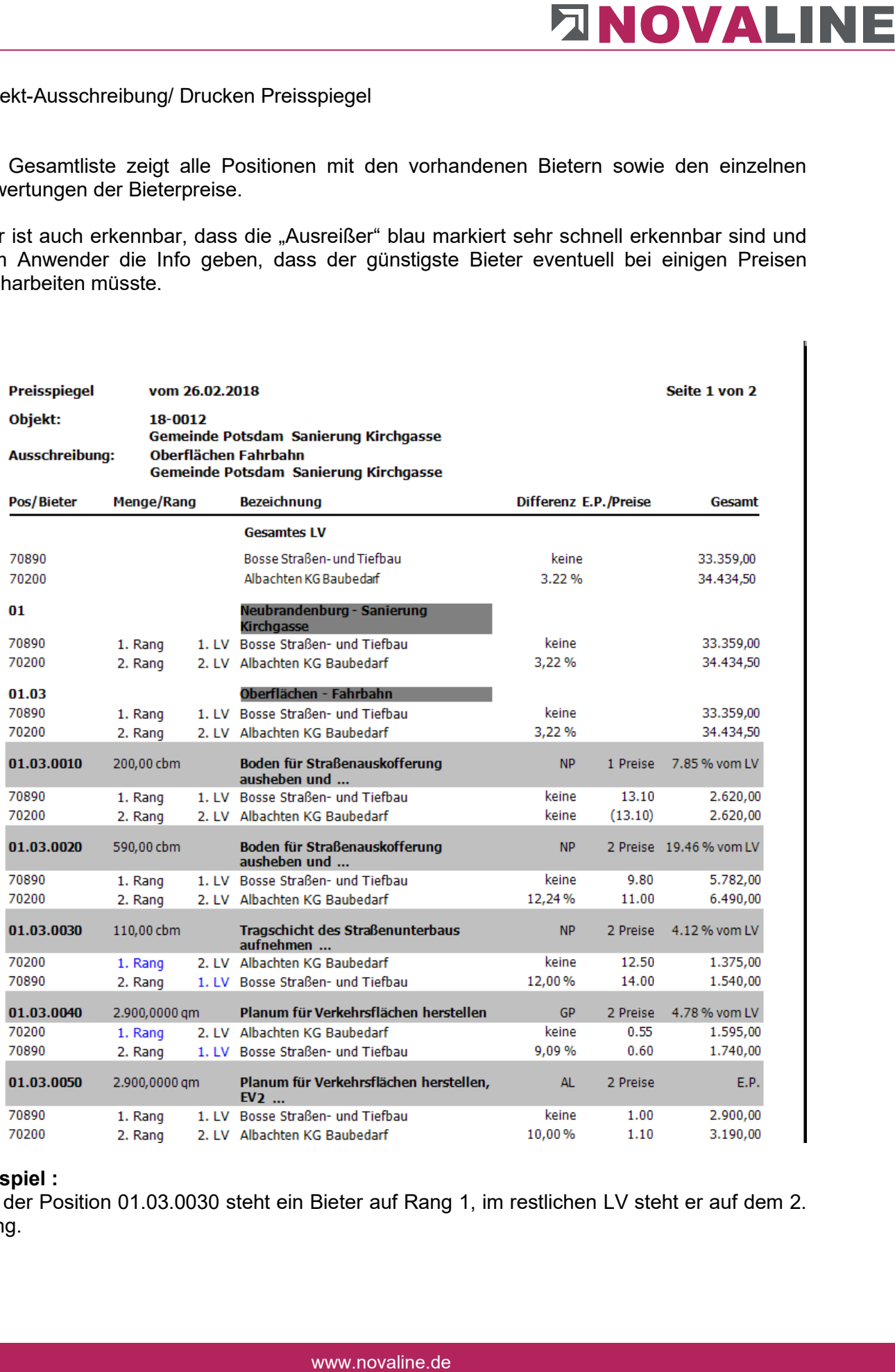

### **Beispiel :**

Bei der Position 01.03.0030 steht ein Bieter auf Rang 1, im restlichen LV steht er auf dem 2. Rang.

## **Objekt-Ausschreibung/ Drucken Preisspiegel/ Übersicht**

Die Übersicht zeigt dem Anwender die Positionen der Ausschreibung, die Anzahl der vorhandenen Bieter sowie den %-Satz-Anteil jeder Position an der Gesamtausschreibung.

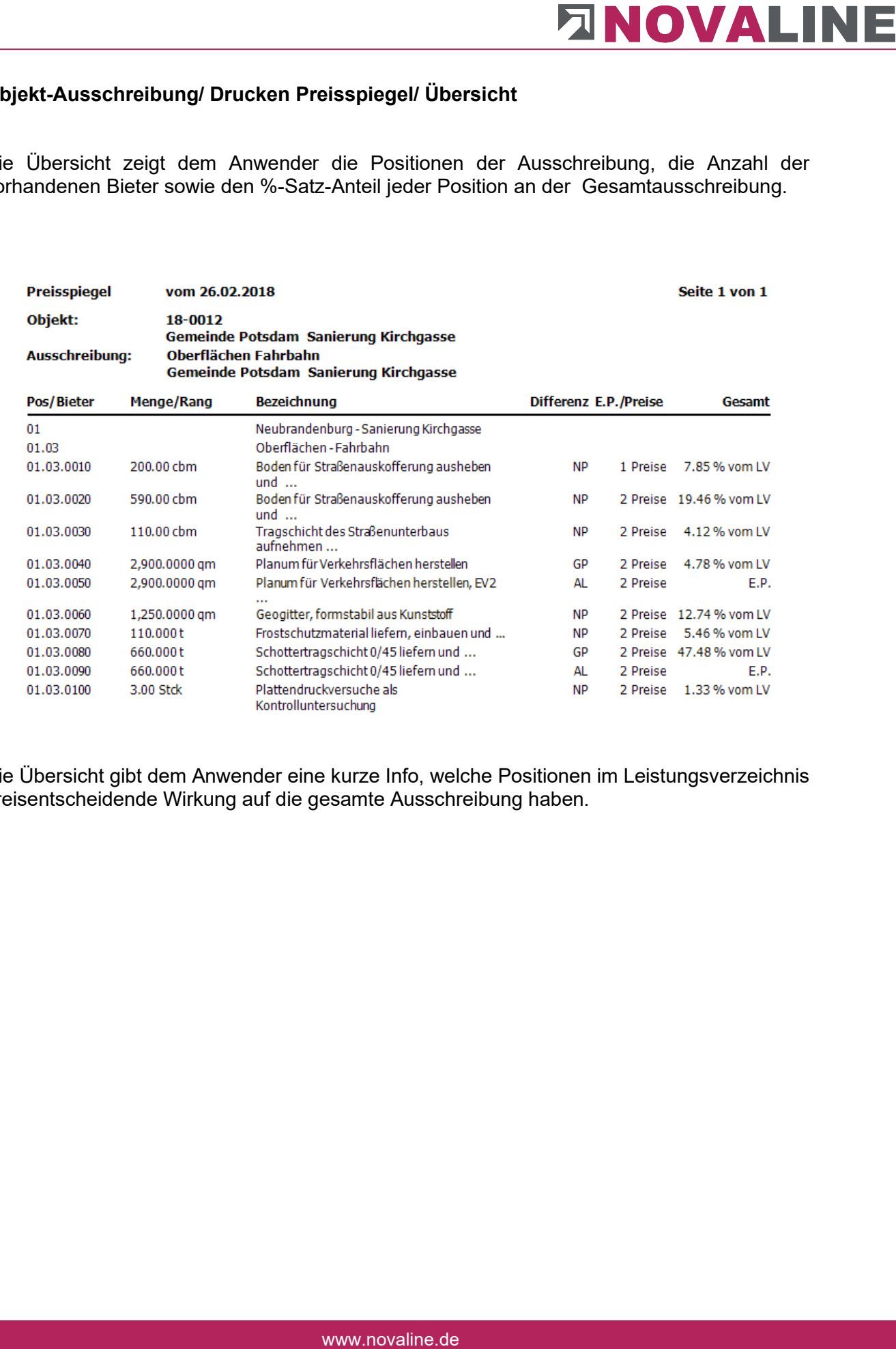

Die Übersicht gibt dem Anwender eine kurze Info, welche Positionen im Leistungsverzeichnis preisentscheidende Wirkung auf die gesamte Ausschreibung haben.

Objekt-Ausschreibung – Preisübernahme

Der Grunddialog der Übernahme zeigt zunächst alle Bieter in der Reihenfolge der abgegebenen Preise an.

Der günstigste Bieter steht ganz oben. Der schlechteste Bieter ganz unten.

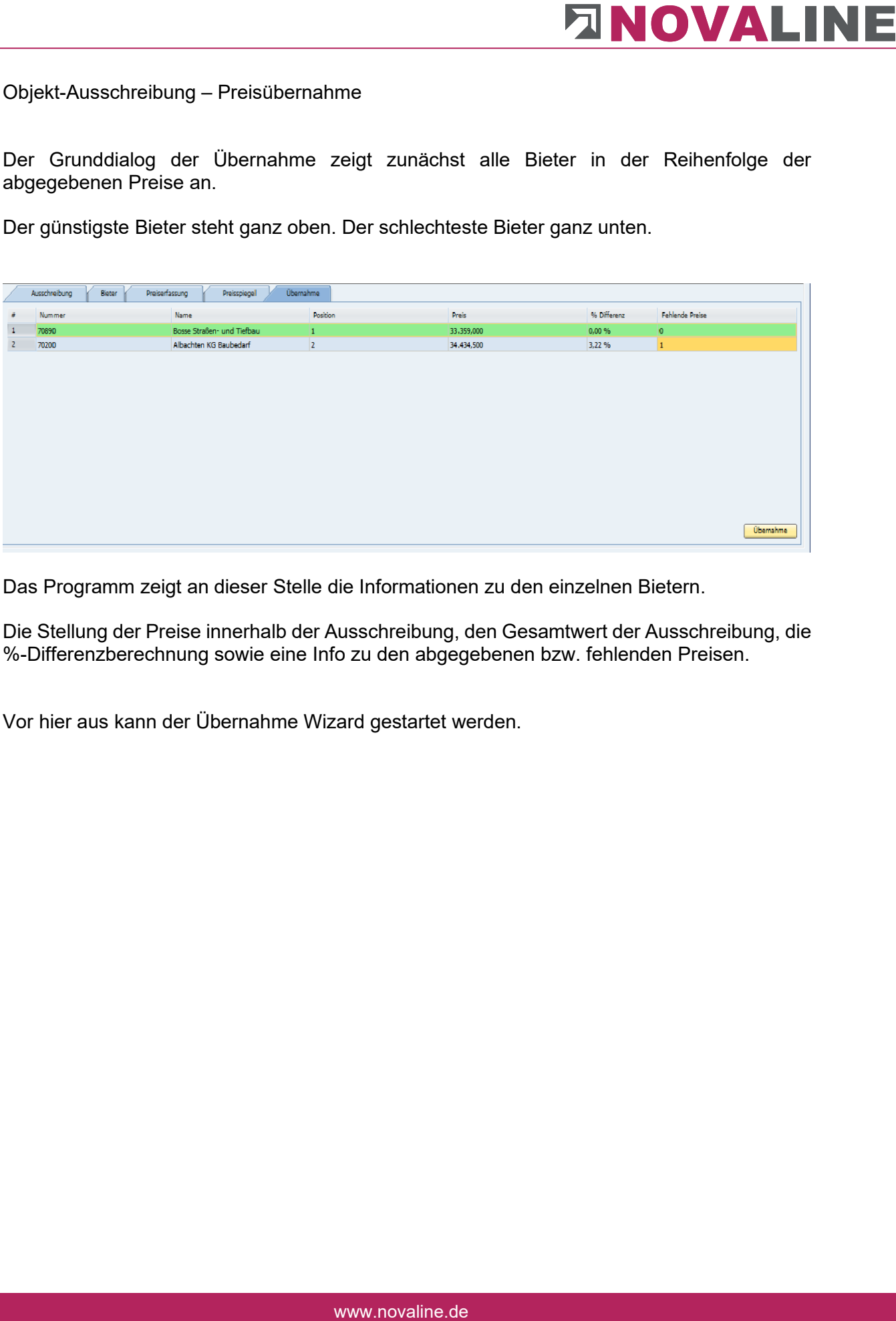

Das Programm zeigt an dieser Stelle die Informationen zu den einzelnen Bietern.

Die Stellung der Preise innerhalb der Ausschreibung, den Gesamtwert der Ausschreibung, die %-Differenzberechnung sowie eine Info zu den abgegebenen bzw. fehlenden Preisen.

Vor hier aus kann der Übernahme Wizard gestartet werden.

## Objekt-Ausschreibung – Positionsübernahme

Der Ausschreibungs-Wizard zeigt dem Anwender zunächst die vorhandenen Bieter der jeweiligen Ausschreibung.

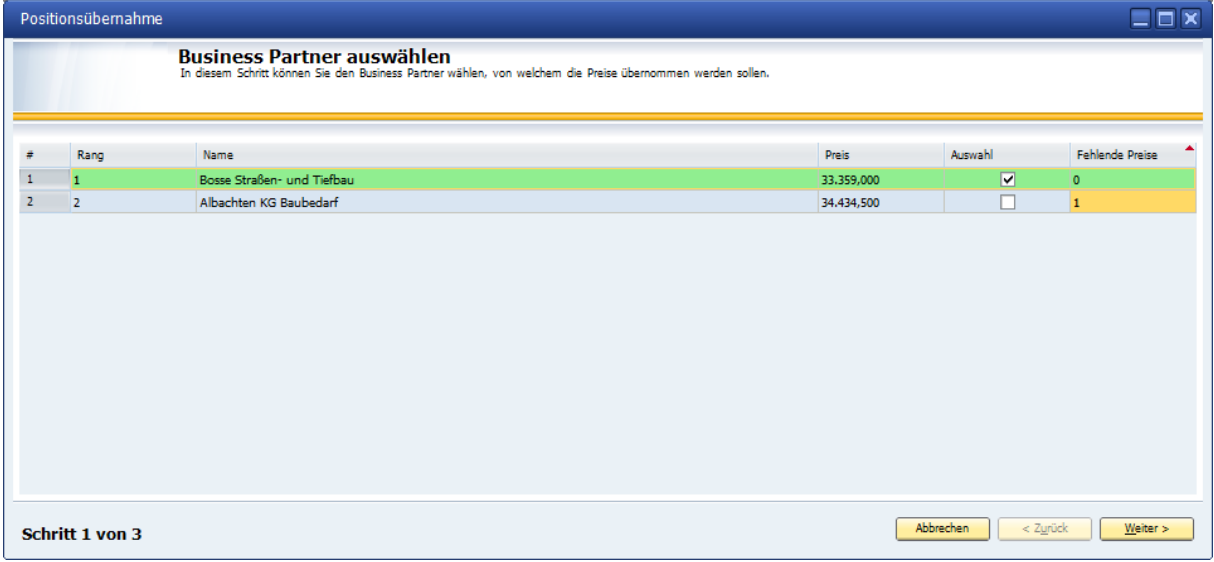

Der "günstigste" Bieter wird ausgesucht Mit weiter geht es zum nächsten Dialog.

Objekt-Ausschreibung - Positionsübernahme

Hier werden die vorhandenen Positionen der Ausschreibung angezeigt.

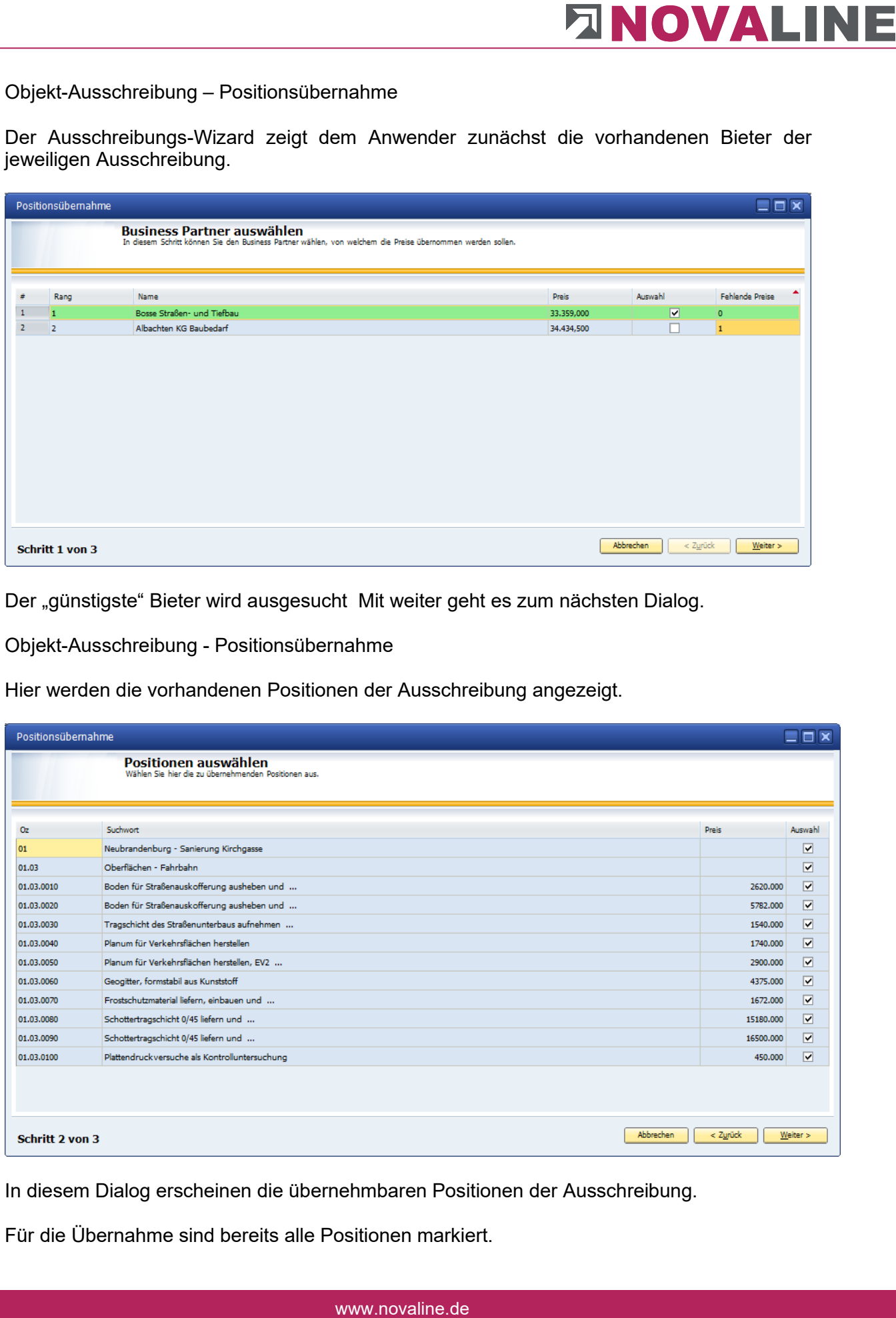

In diesem Dialog erscheinen die übernehmbaren Positionen der Ausschreibung.

Für die Übernahme sind bereits alle Positionen markiert.

Genau wie bei der Markierung zur Übernahme der Positionen in die Ausschreibung lassen sich hier alle Positionen für die Übergabe an die Positionen über die LV-Gruppe wählen/ abwählen.

Objekt-Ausschreibung - Positionsübernahme

Im dritten Dialog des Übernahme-Wizard entscheidet der Anwender, wo die Preise durch die Übergabe eingetragen werden sollen.

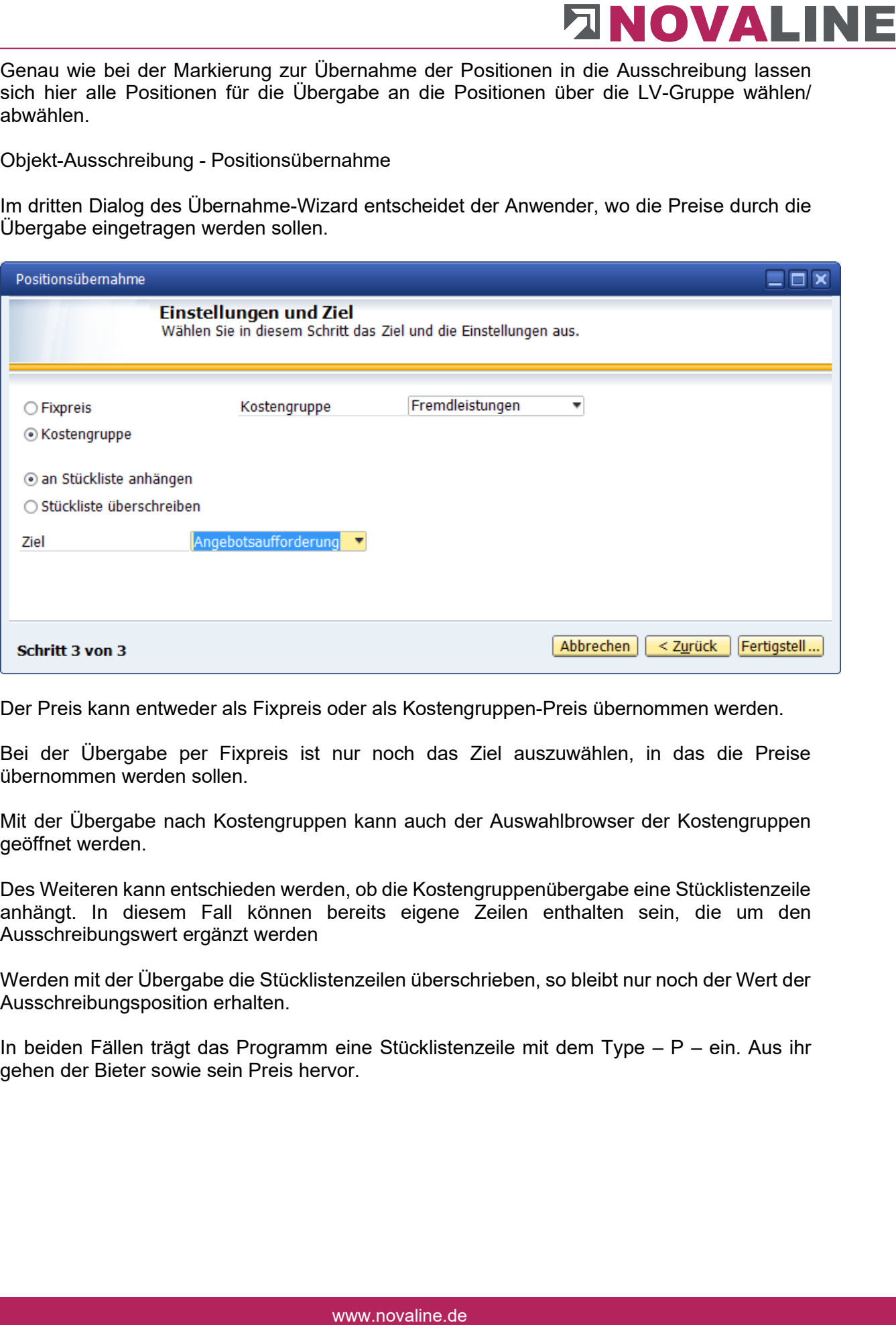

Der Preis kann entweder als Fixpreis oder als Kostengruppen-Preis übernommen werden.

Bei der Übergabe per Fixpreis ist nur noch das Ziel auszuwählen, in das die Preise übernommen werden sollen.

Mit der Übergabe nach Kostengruppen kann auch der Auswahlbrowser der Kostengruppen geöffnet werden.

Des Weiteren kann entschieden werden, ob die Kostengruppenübergabe eine Stücklistenzeile anhängt. In diesem Fall können bereits eigene Zeilen enthalten sein, die um den Ausschreibungswert ergänzt werden

Werden mit der Übergabe die Stücklistenzeilen überschrieben, so bleibt nur noch der Wert der Ausschreibungsposition erhalten.

In beiden Fällen trägt das Programm eine Stücklistenzeile mit dem Type – P – ein. Aus ihr gehen der Bieter sowie sein Preis hervor.

## Objekt-Ausschreibung - Preisübernahme

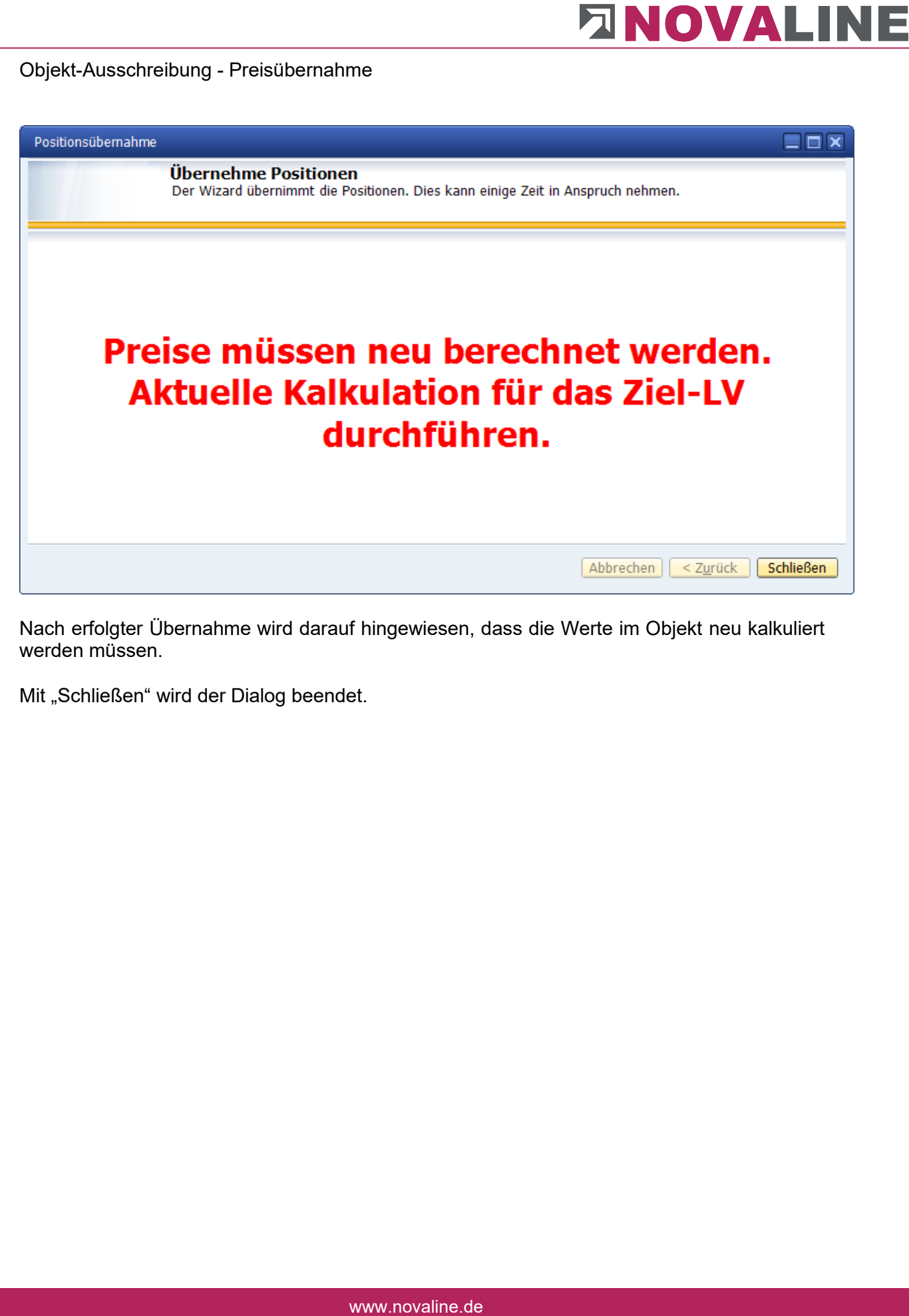

Nach erfolgter Übernahme wird darauf hingewiesen, dass die Werte im Objekt neu kalkuliert werden müssen.

Mit "Schließen" wird der Dialog beendet.

## **Objekt Unterpunkt Kalkulation**

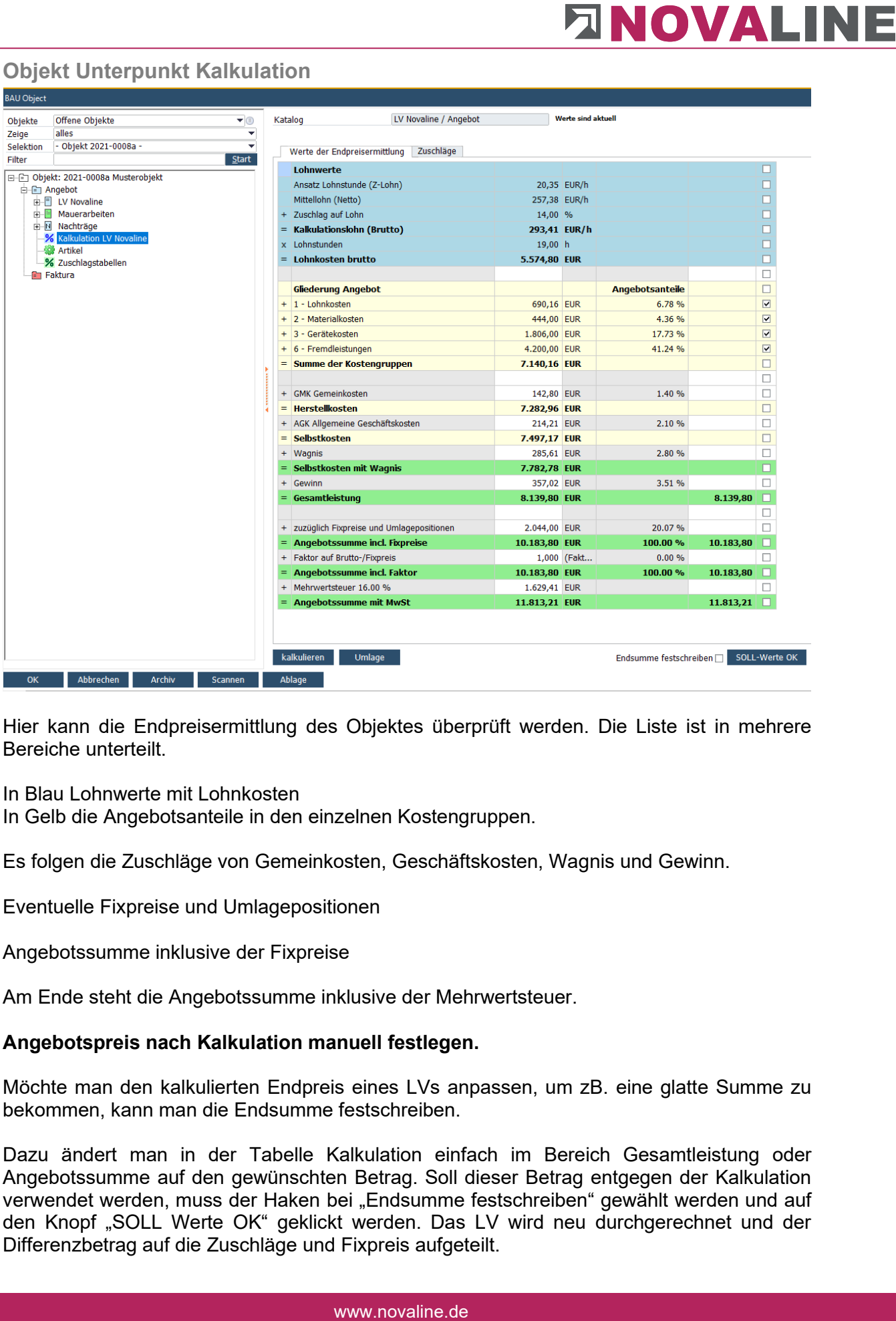

Hier kann die Endpreisermittlung des Objektes überprüft werden. Die Liste ist in mehrere Bereiche unterteilt.

In Blau Lohnwerte mit Lohnkosten

In Gelb die Angebotsanteile in den einzelnen Kostengruppen.

Es folgen die Zuschläge von Gemeinkosten, Geschäftskosten, Wagnis und Gewinn.

Eventuelle Fixpreise und Umlagepositionen

Angebotssumme inklusive der Fixpreise

Am Ende steht die Angebotssumme inklusive der Mehrwertsteuer.

## **Angebotspreis nach Kalkulation manuell festlegen.**

Möchte man den kalkulierten Endpreis eines LVs anpassen, um zB. eine glatte Summe zu bekommen, kann man die Endsumme festschreiben.

Dazu ändert man in der Tabelle Kalkulation einfach im Bereich Gesamtleistung oder Angebotssumme auf den gewünschten Betrag. Soll dieser Betrag entgegen der Kalkulation verwendet werden, muss der Haken bei "Endsumme festschreiben" gewählt werden und auf den Knopf "SOLL Werte OK" geklickt werden. Das LV wird neu durchgerechnet und der Differenzbetrag auf die Zuschläge und Fixpreis aufgeteilt.

Vorraussetzung ist, dass im Objekt nicht mit Fixpreisen gearbeitet wurde und keine Umlagepositionen vorhanden sind.

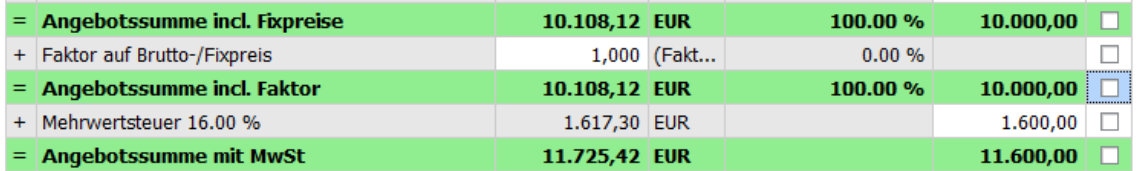

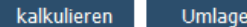

Führt diese Berechnung zu einer Unterschreitung des Gewinnbetrages ändert die Darstellung auf rot um darauf hinzuweisen.

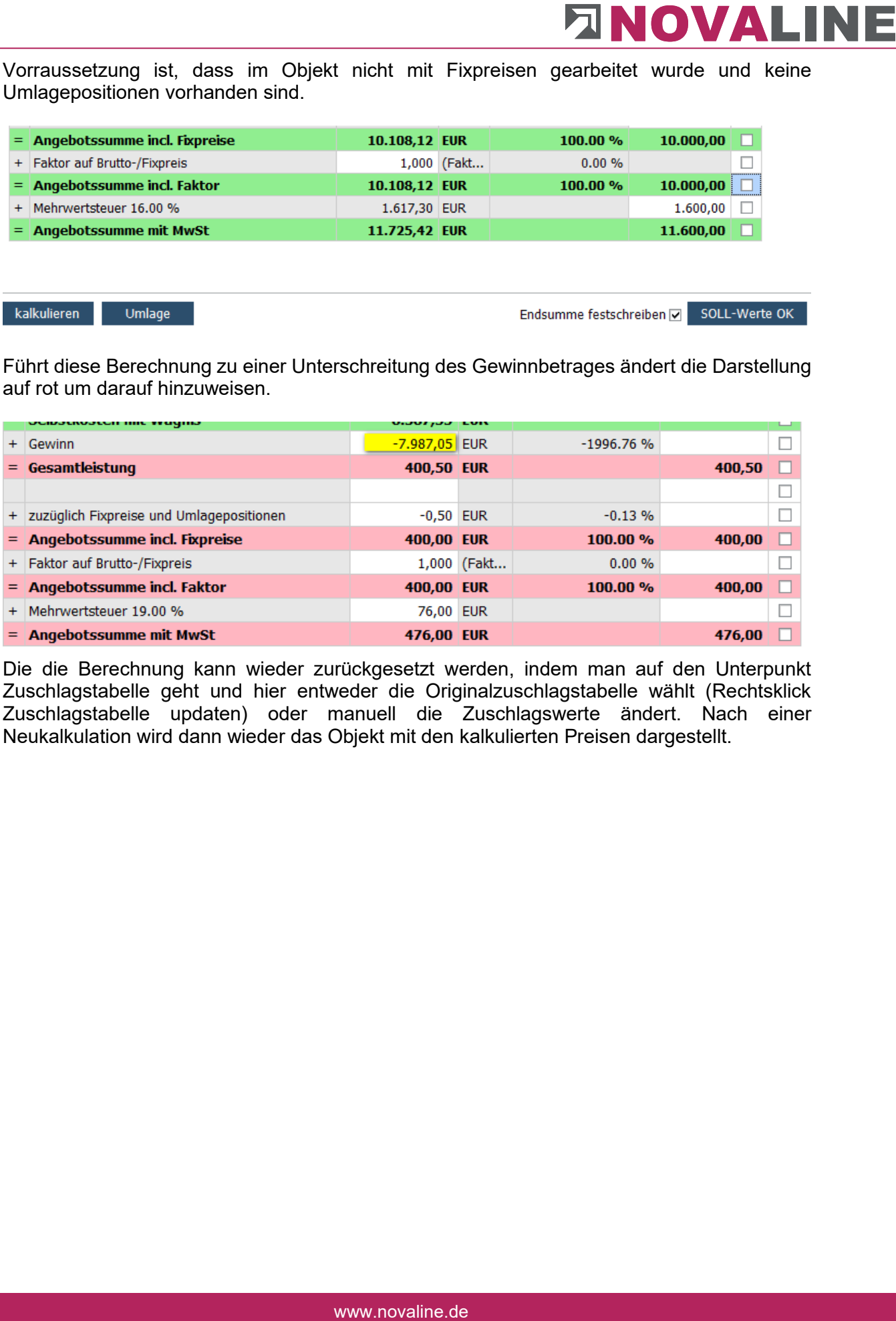

Die die Berechnung kann wieder zurückgesetzt werden, indem man auf den Unterpunkt Zuschlagstabelle geht und hier entweder die Originalzuschlagstabelle wählt (Rechtsklick Zuschlagstabelle updaten) oder manuell die Zuschlagswerte ändert. Nach einer Neukalkulation wird dann wieder das Objekt mit den kalkulierten Preisen dargestellt.

## **Objekt-Stammdaten Sonderfunktion**

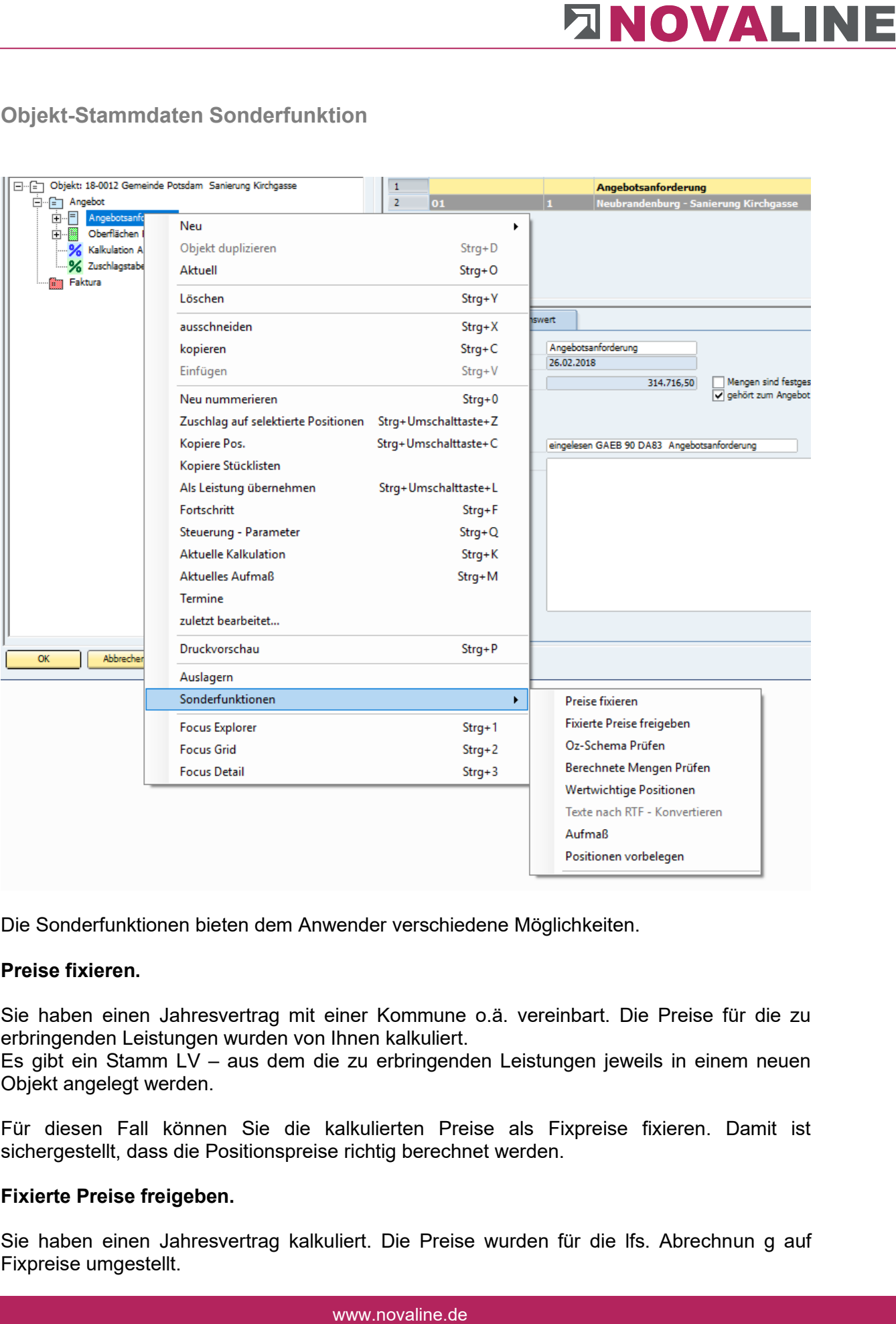

Die Sonderfunktionen bieten dem Anwender verschiedene Möglichkeiten.

## **Preise fixieren.**

Sie haben einen Jahresvertrag mit einer Kommune o.ä. vereinbart. Die Preise für die zu erbringenden Leistungen wurden von Ihnen kalkuliert.

Es gibt ein Stamm LV – aus dem die zu erbringenden Leistungen jeweils in einem neuen Objekt angelegt werden.

Für diesen Fall können Sie die kalkulierten Preise als Fixpreise fixieren. Damit ist sichergestellt, dass die Positionspreise richtig berechnet werden.

## **Fixierte Preise freigeben.**

Sie haben einen Jahresvertrag kalkuliert. Die Preise wurden für die lfs. Abrechnun g auf Fixpreise umgestellt.

**EXERCITE ALTERT ALTERT ALTERN ALTERN ALTERN ALTERN ALTERN ALTERN ALTERN ALTERN ALTERN ALTERN ALTERN ALTERN ALTERN AND A DREP POSITIONS INCREDNATION INCREDNATION AND A DREP TO ALTERN ALTERN AND ALTERN AND ALTERN ALTERN AND** Jetzt möchten Sie das LV für den nächsten Abrechnungszeitraum neu berechnen. Für diesen Fall werden die Fixpreise weggenommen. Die Positionspreise werden mit der Kalkulation neu gerechnet.

## **OZ-Schema prüfen**

Sie haben eine GAEB Datei bekommen oder Positionen manuell aufgenommen. Die nach OZ Schema vorhandenen LV Gruppen fehlen. Mit OZ Schema Prüfen werden die fehlenden Gruppen ermittelt und neu angelegt. In der Anzeige erscheint der Hinweis: Ohne Text.

## **Berechnete Menge prüfen**

Die mit einem Aufmaßblatt aufgenommenen Mengen werden in der Anzeige im Grid nicht komplett dargestellt.

Mit dieser Funktion werden die Mengen neu berechnet und auch in die Grid-Anzeige übertragen.

## **Wertwichtige Positionen**

Die Anzeige Wertwichtige Positionen bringt die Information welche Positionen mit wieviel %- Anteil am gesamten LV "beteiligt" sind.

Die Anzeige kann nach Wert oder %- Satz verändert werden.

Aus der Anzeige heraus lässt sich die Information als PDF drucken.

## **Texte nach RTF konvertieren**

Ausgelagerte Objekte, die noch nicht nach RTF konvertiert wurden, lassen sich nach dem wieder Einlesen nachträglich mit dieser Funktion umstellen.

## **Aufmaß**

Der gesamte Bereich Aufmaß ist ein gesonderter Dialog mit dem das Aufmaß in verschiedene Richtungen kopiert werden kann. Zudem kann im Dialog auch das gesamte Aufmaß gelöscht werden.

## **Positionen vorbelegen**

Nach erfolgtem Einlesen einer GAEB Datei kann der Anwender alle oder ausgesuchte Positionen im LV mit einem oder mehreren Artikeln oder Teilleistungen vorbelegen.

Der Effekt ist das man eine differenzierte Kalkulation ohne genaue Artikelvorgabe bekommen kann die sich innerhalb der Erfassung zügig durchlaufen lässt.

**Objekt-Drucken, Angebot etc.**

Die Druckoptionen werden so gesteuert, dass sie sich immer auf den Nummernkreis der Stammdaten beziehen.

Bei jedem Druck wird dem Dokument eine entsprechende Nummer zugeordnet.

Der Druckdialog kann gleichzeitig von mehreren Plätzen gestartet werden.

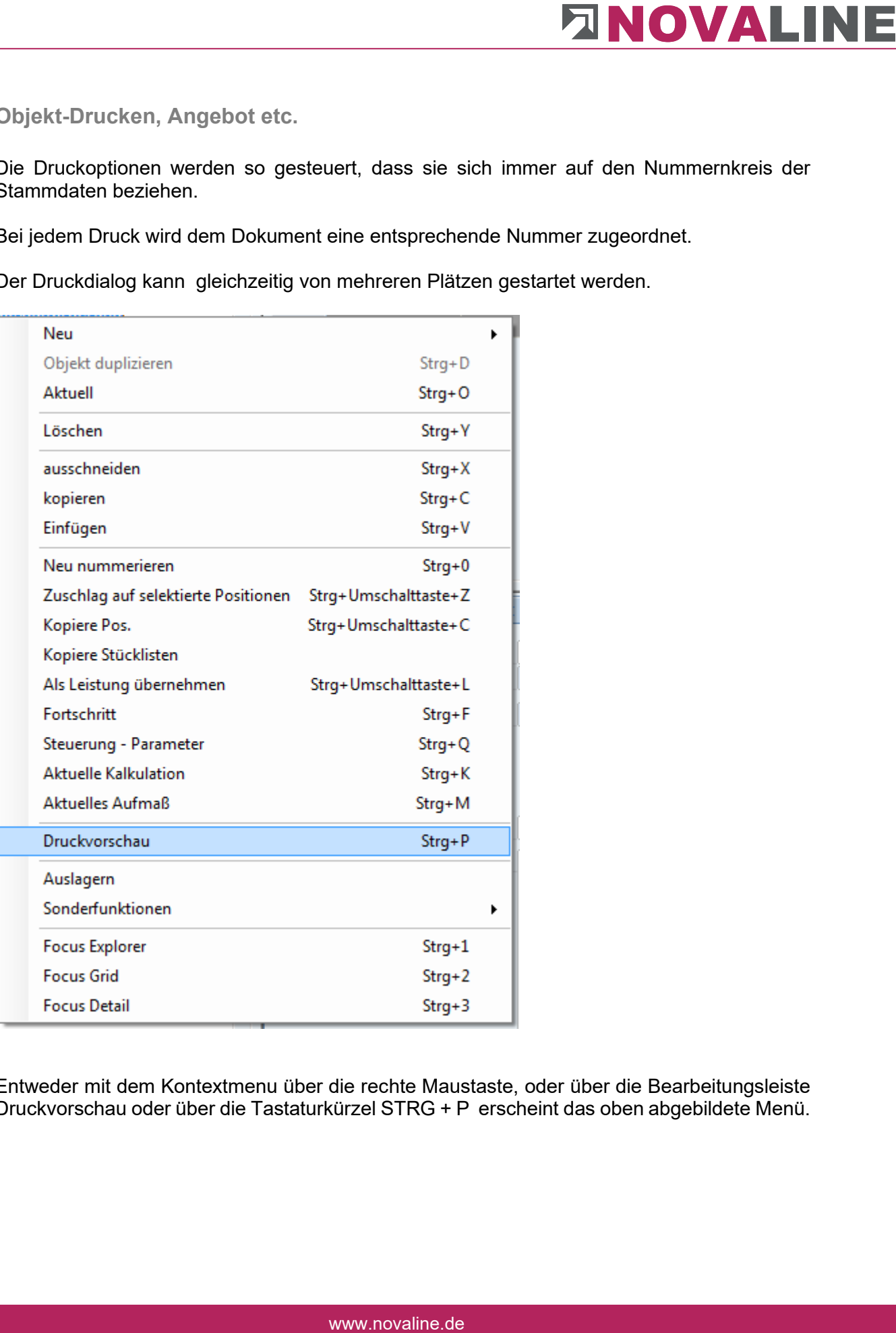

Entweder mit dem Kontextmenu über die rechte Maustaste, oder über die Bearbeitungsleiste Druckvorschau oder über die Tastaturkürzel STRG + P erscheint das oben abgebildete Menü.

Nach Wahl von Druckvorschau wird zunächst der Report Auswahldialog angezeigt.

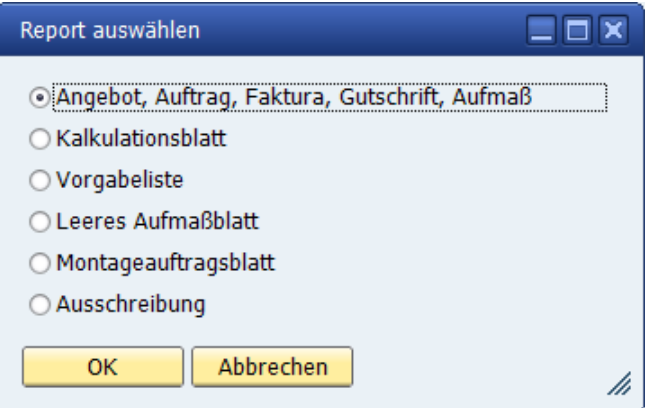

Hier trifft der Anwender eine Vorauswahl des zu druckenden Berichtes.

Wenn der Direktdruck gewählt wird, erscheint zunächst die Auswahl der vorhandenen Drucker. Nach dessen Auswahl erscheint ebenfalls die Berichtsauswahl.

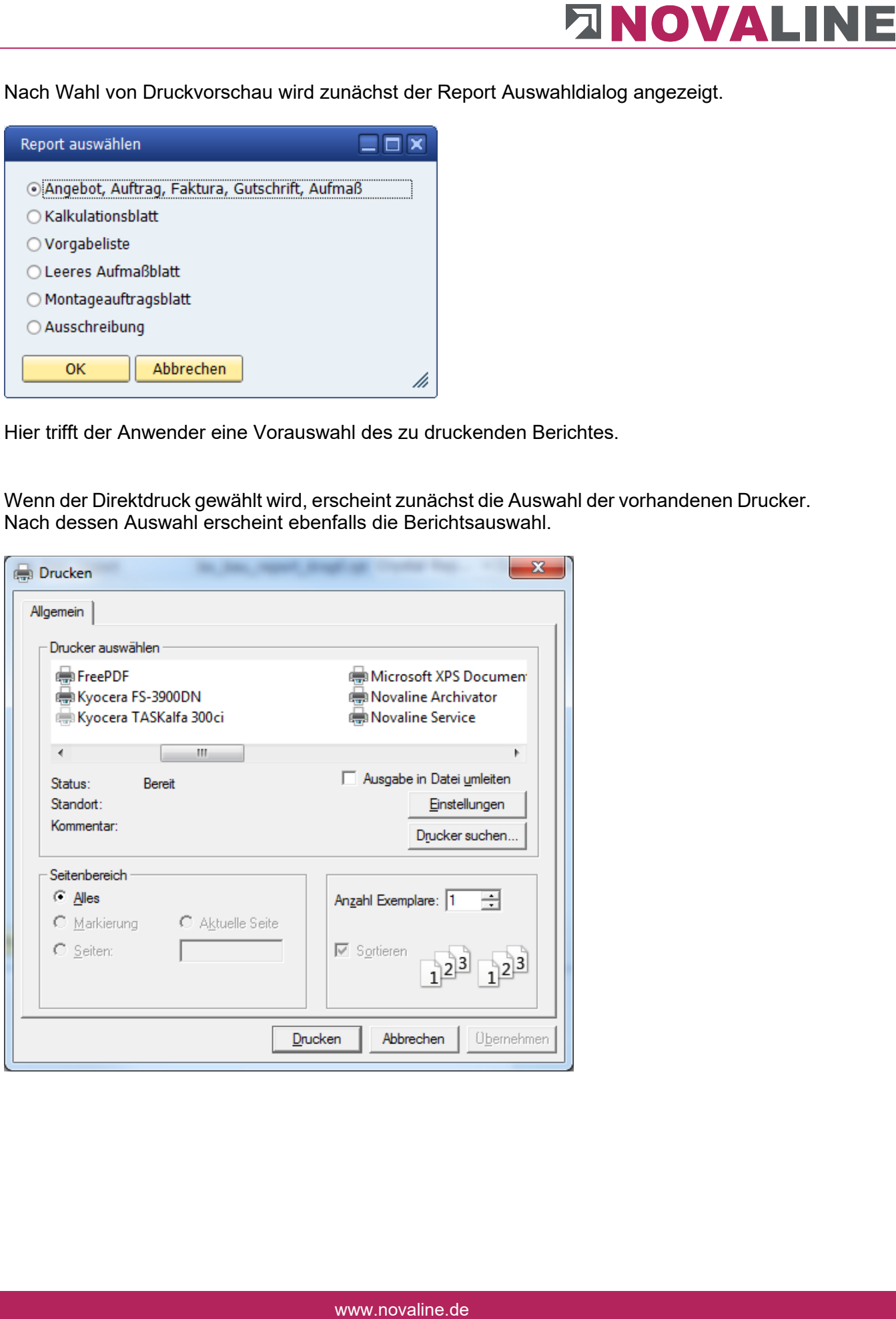

## **Allgemeine Druckeinstellungen:**

Der Anwender kann zwischen den verschiedenen Dokumentenarten wechseln.

Die Vorgaben zum Druck wie Druckdarstellung, Vortext etc. können gleichzeitig von mehreren Plätzen erfolgen.

**Example: The MCCONDET CONSERVISTED SCIENCIST**<br>
Scribedenen Dokumentenarten wechseln.<br>
Talina<sup>2</sup> Vakuseessa: Experimining Vakusaag<br>
Tetellung, Vortext etc. kõnnen gleichzeitig von mehreren<br>
Er entsprechende Bereich gelockt Erst mit dem OK – zum Druck wird der entsprechende Bereich gelockt. Das heißt – andere Anwender können diesen Dialog zum Druck nicht absenden. Ein entsprechender Hinweis erscheint.

Die Belegnummer wird mit dem Start des Druckvorgangs zugewiesen.

Weitere Anwender erhalten in diesem Moment den Hinweis, dass der Druck von Anwender XXX belegt ist.

Die Sperre wird mit dem Druck des Dokumentes aufgehoben. Der "verursachende" Mitarbeiter kann nach dem Ausdruck in der Vorschau stehen bleiben.

Der Bereich ist wieder freigegeben. Andere Anwender können drucken.

 **Hinweis**: Sperren der unterschiedlichen Druckbereiche *wird außer Kraft gesetzt* wenn in das Feld Belegnummer manuell eine Belegnummer eingetragen wird.

Ein Entwurfsausdruck ist mit der Option – EXPORT nach PDF möglich.

## **Auswahl Druck Angebot**

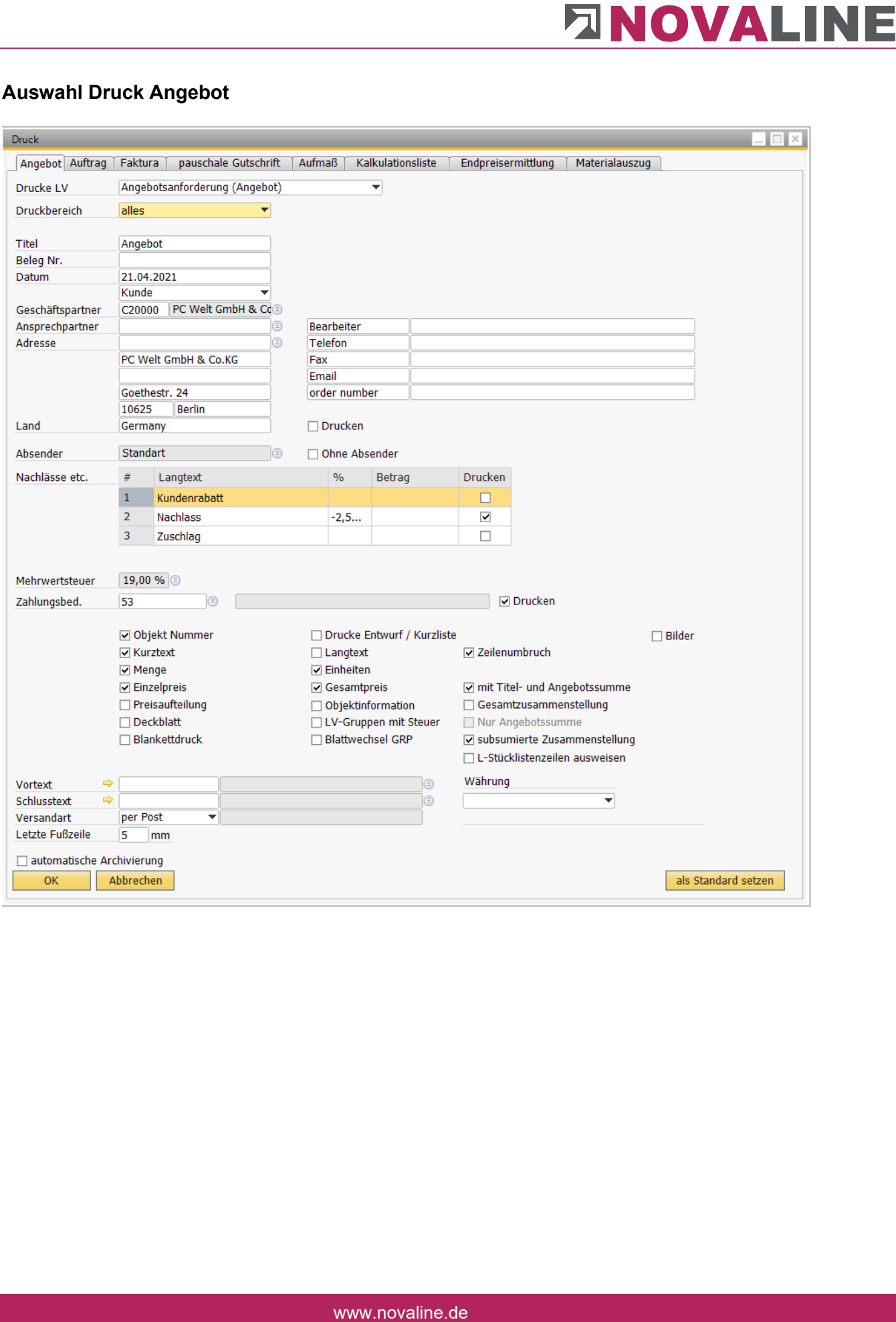

### **Auswahl Druck Faktura**

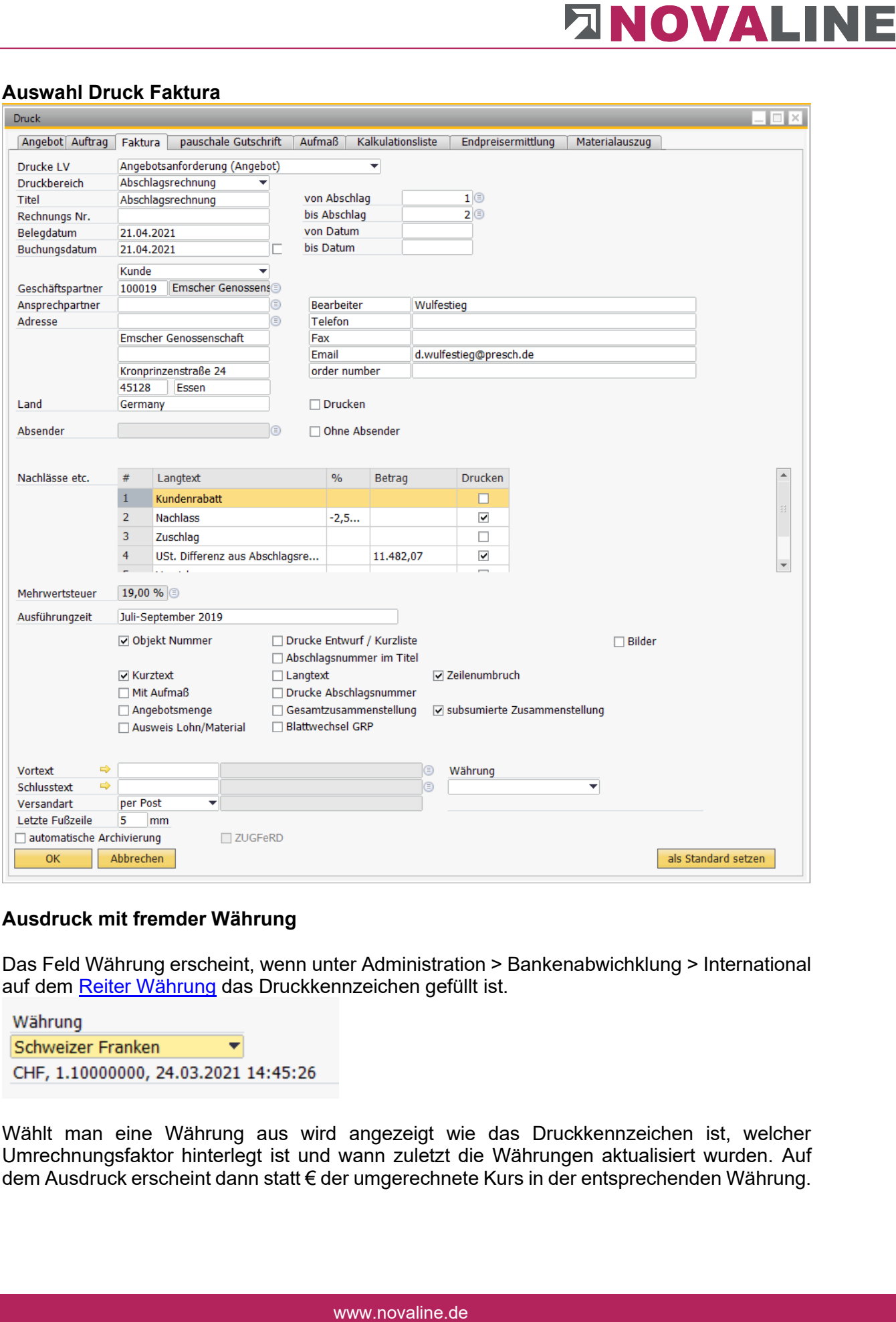

### **Ausdruck mit fremder Währung**

Das Feld Währung erscheint, wenn unter Administration > Bankenabwichklung > International auf dem [Reiter Währung](#page-41-0) das Druckkennzeichen gefüllt ist.

Währung Schweizer Franken ٠ CHF, 1.10000000, 24.03.2021 14:45:26

Wählt man eine Währung aus wird angezeigt wie das Druckkennzeichen ist, welcher Umrechnungsfaktor hinterlegt ist und wann zuletzt die Währungen aktualisiert wurden. Auf dem Ausdruck erscheint dann statt € der umgerechnete Kurs in der entsprechenden Währung.

## **Materialauszug drucken**

Der Ausdruck Materialauzug summiert die im Leistungsverzeichnis aufgenommenen Artikel. Sie lassen sich nach Positionen, Kostengruppen und Warengruppen selektieren.

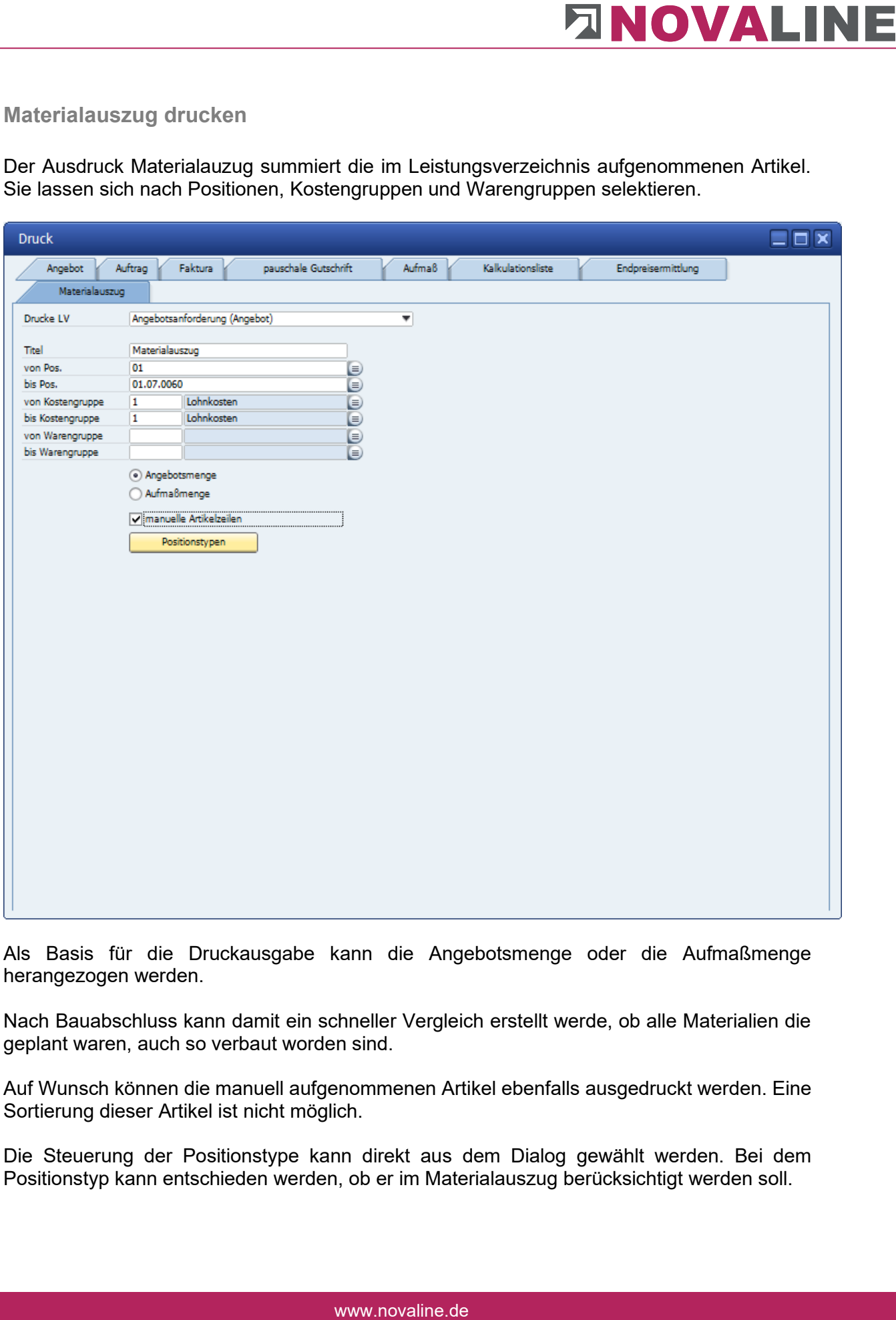

Als Basis für die Druckausgabe kann die Angebotsmenge oder die Aufmaßmenge herangezogen werden.

Nach Bauabschluss kann damit ein schneller Vergleich erstellt werde, ob alle Materialien die geplant waren, auch so verbaut worden sind.

Auf Wunsch können die manuell aufgenommenen Artikel ebenfalls ausgedruckt werden. Eine Sortierung dieser Artikel ist nicht möglich.

Die Steuerung der Positionstype kann direkt aus dem Dialog gewählt werden. Bei dem Positionstyp kann entschieden werden, ob er im Materialauszug berücksichtigt werden soll.
Das Programm beherrscht zwei Methoden, um verbaute Mengen in ein Aufmaß aufzunehmen.

- **Freies Aufmaß**
	- o Es gibt keine Vorgabe für den genauen Ablauf zur Aufnahme von Mengen im Aufmaß.
	- o Das Aufmaß kann nur nach Abschlägen aufgenommen werden.
	- o Drei zusätzliche Felder lassen sich über die Objektsteuerung frei benennen und wahlweise beim Aufmaß zuschalten; sie erscheinen auch auf Wunsch im Ausdruck vom Aufmaß.

#### - **Arbeiten mit Aufmaßblätter**

o Pro Objekt können Sie unter Steuerung Parameter die Option für Aufmaßblätter aktivieren.

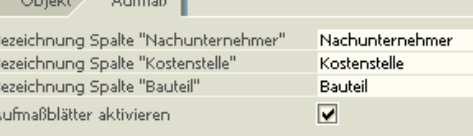

o Diese muss zusätzlich unter dem Reiter OZ Schema aktiviert werden.

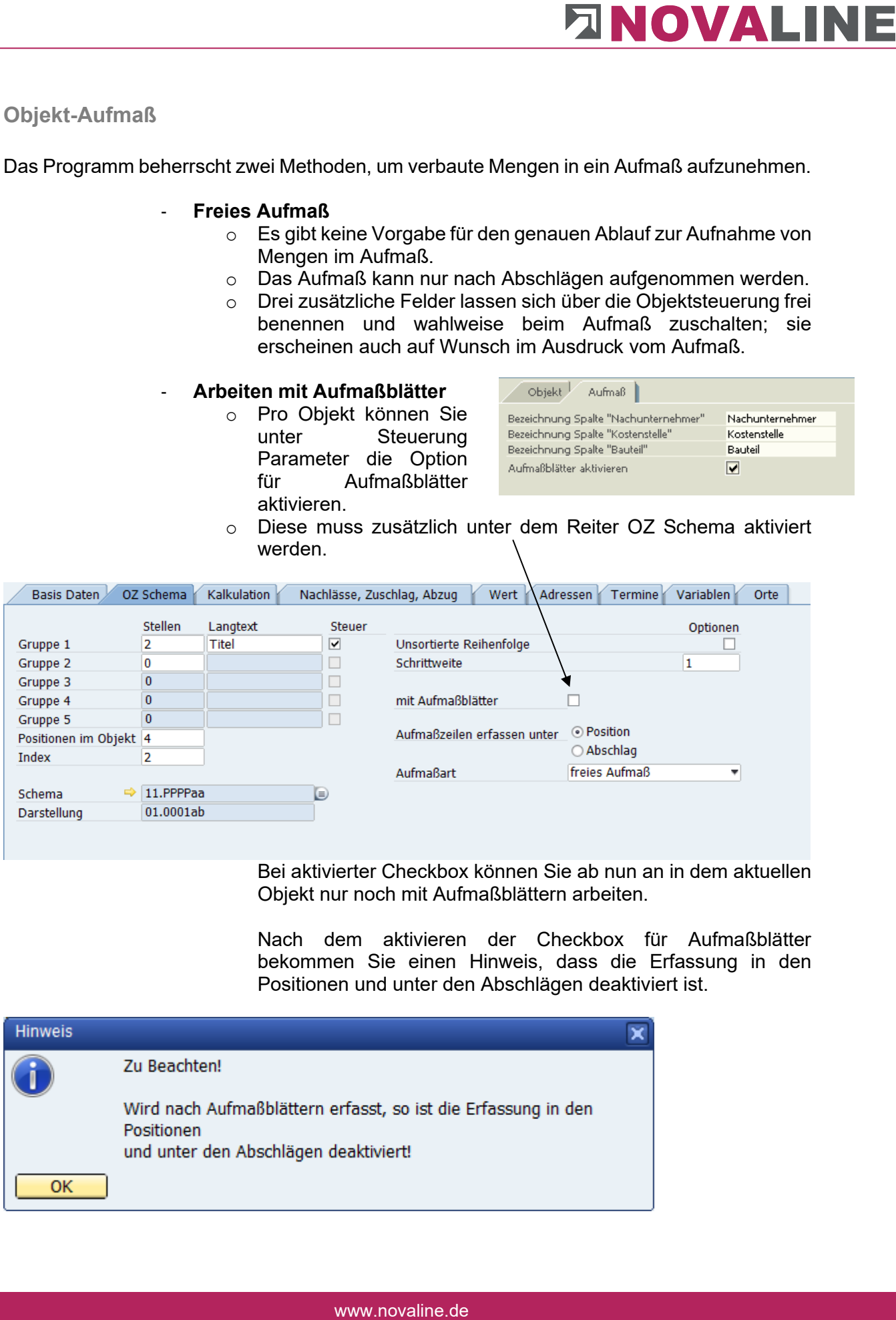

Bei aktivierter Checkbox können Sie ab nun an in dem aktuellen Objekt nur noch mit Aufmaßblättern arbeiten.

Nach dem aktivieren der Checkbox für Aufmaßblätter bekommen Sie einen Hinweis, dass die Erfassung in den Positionen und unter den Abschlägen deaktiviert ist.

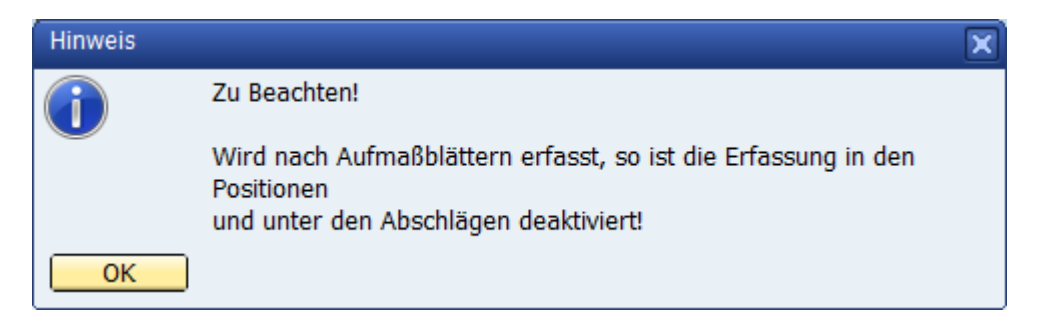

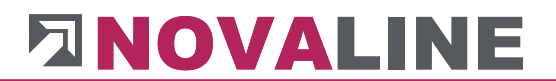

## **Aufmaß nach REB 23.003**

Die Aufnahme arbeitet genau nach den Vorgaben dieser Vorschrift. Die Beschreibung ist auf der Programm CD hinterlegt und kann bei Bedarf über den Explorer aufgerufen / ausgedruckt werden.

#### **Besonderheit:**

**Example Accord System Accord System Accord System CONDINERTY CONDINERTY OF DIRECT CONDINERTY IN CONDINERTY INCOLLECT ACCORD ACCORD System (SPON) CONDINERTY OF DIRECT POSITION OF POSITION OF DEMAND AND SERVED TO USE OF DIR** Soll das freie Aufmaß, und nur bei dem ist die Möglichkeit gegeben, zusätzlich mit der Funktion Aufmaßblatt aufgenommen werden, so geht diese Aufnahme nur!! unter dem Aufmaßblatt. Die anderen Optionen, Aufnahme bei der Position oder beim Abschlag, bieten die Werte nur zur Ansicht. Sie lassen sich hier nicht erfassen/ verändern.

Die Option, dass mit Aufmaßblättern erfasst werden soll, muss unter der Steuerung – Parameter eingerichtet und beim Objekt in der Mappe OZ-Schema je Objekt eingeschaltet werden.

### Freies Aufmaß

Nachdem ein Leistungsverzeichnis Auftrag geworden ist, wird es zunächst mit → Fortschritt zur Stufe Faktura übertragen.

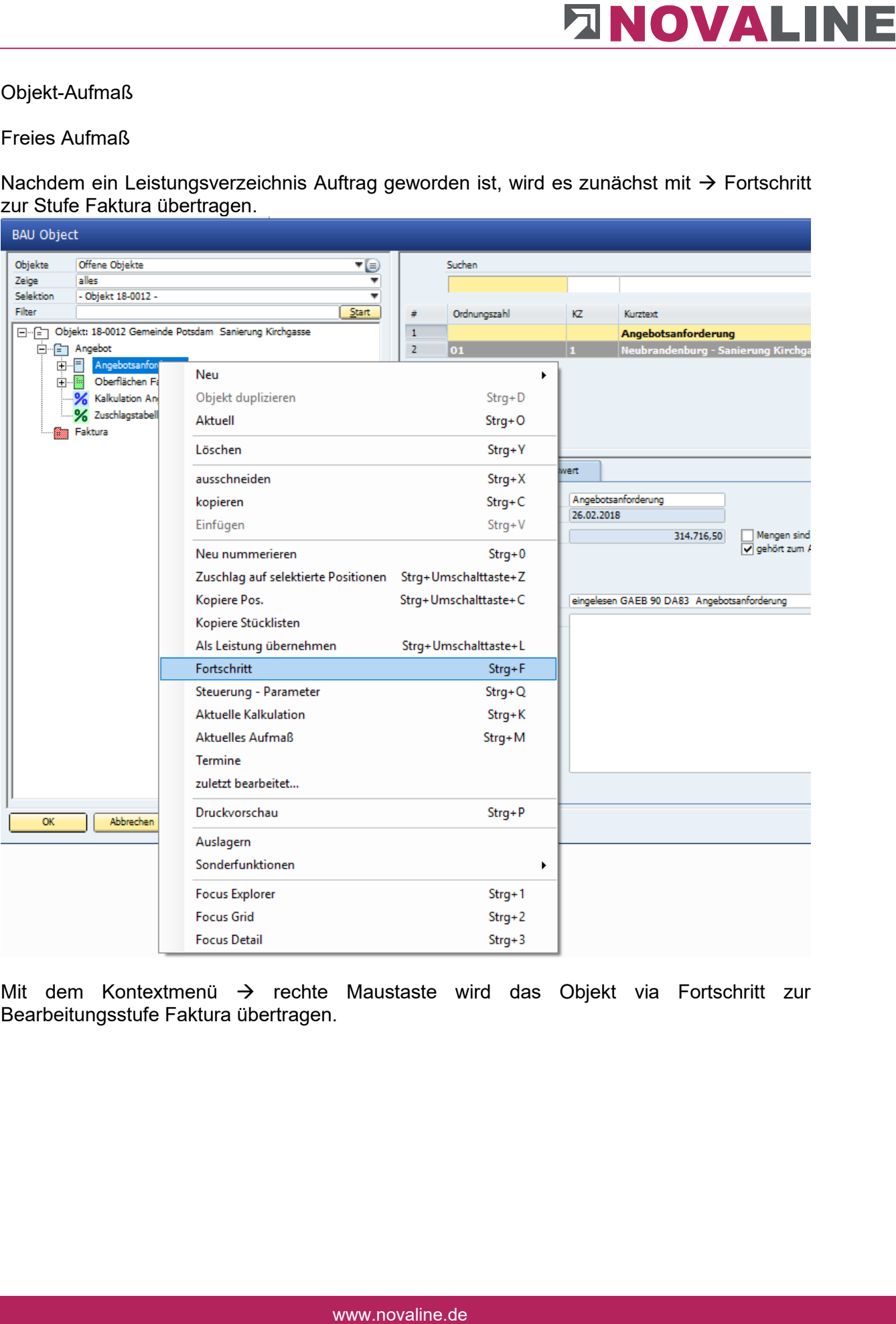

Mit dem Kontextmenü → rechte Maustaste wird das Objekt via Fortschritt zur Bearbeitungsstufe Faktura übertragen.

# Übergabe/ Fortschritt

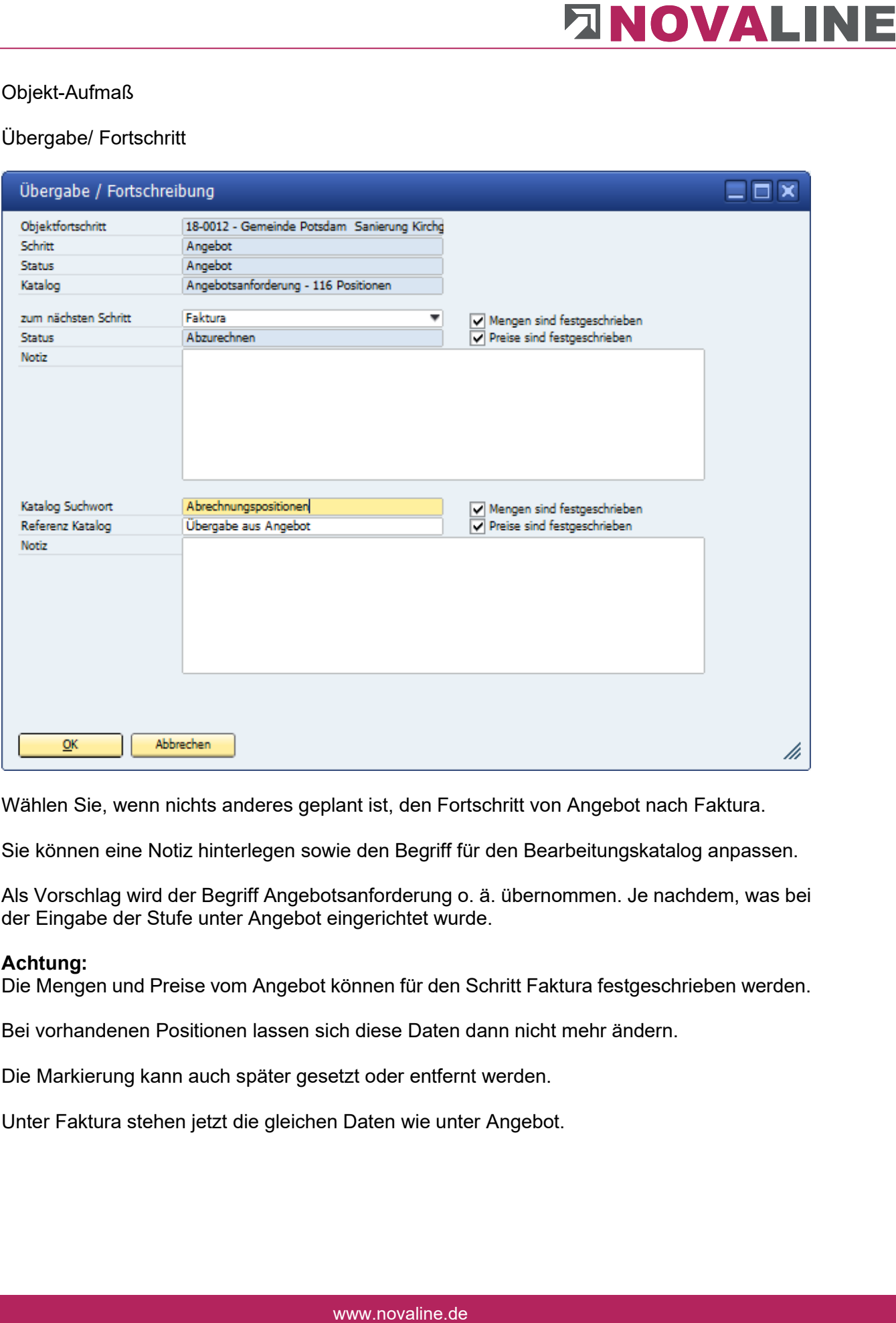

Wählen Sie, wenn nichts anderes geplant ist, den Fortschritt von Angebot nach Faktura.

Sie können eine Notiz hinterlegen sowie den Begriff für den Bearbeitungskatalog anpassen.

Als Vorschlag wird der Begriff Angebotsanforderung o. ä. übernommen. Je nachdem, was bei der Eingabe der Stufe unter Angebot eingerichtet wurde.

#### **Achtung:**

Die Mengen und Preise vom Angebot können für den Schritt Faktura festgeschrieben werden.

Bei vorhandenen Positionen lassen sich diese Daten dann nicht mehr ändern.

Die Markierung kann auch später gesetzt oder entfernt werden.

Unter Faktura stehen jetzt die gleichen Daten wie unter Angebot.

Die Anlage des ersten Abschlages erfolgt automatisch

Das Programm kann verschiedene Grundlagen für die Berechnung einer Abschlags/ Schlussrechnung heranziehen.

• Die Rechnung kann mit den Angebotsmengen berechnet werden.

Beim Ausdruck der Rechnung muss der entsprechende Parameter – Angebotsmenge – gesetzt werden.

• Die Rechnung wird nach Abschlägen in aufsteigender Reihenfolge erstellt. Die lfd. Abschläge werden dazu eingerichtet.

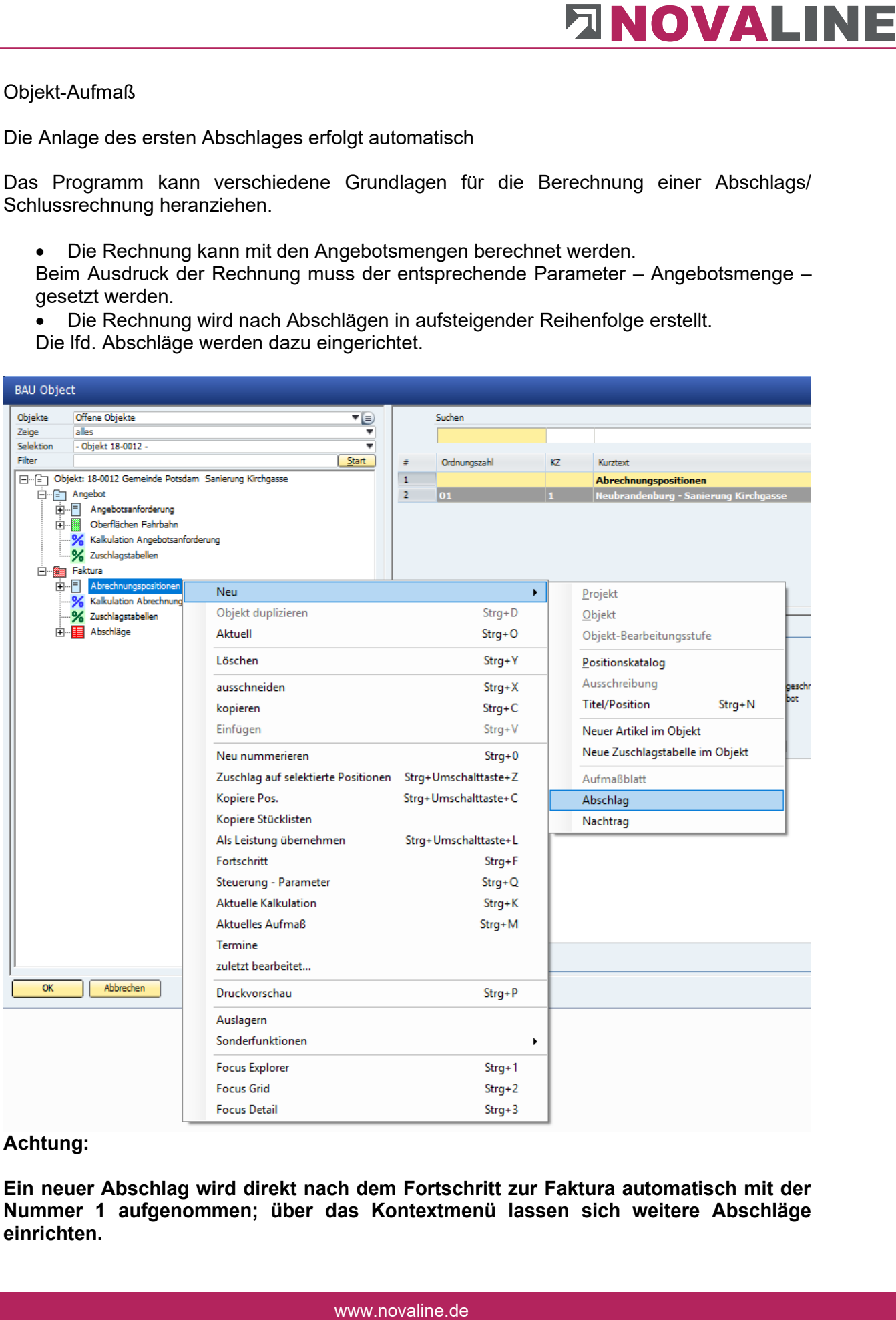

### **Achtung:**

**Ein neuer Abschlag wird direkt nach dem Fortschritt zur Faktura automatisch mit der Nummer 1 aufgenommen; über das Kontextmenü lassen sich weitere Abschläge einrichten.** 

## Abschlag einrichten

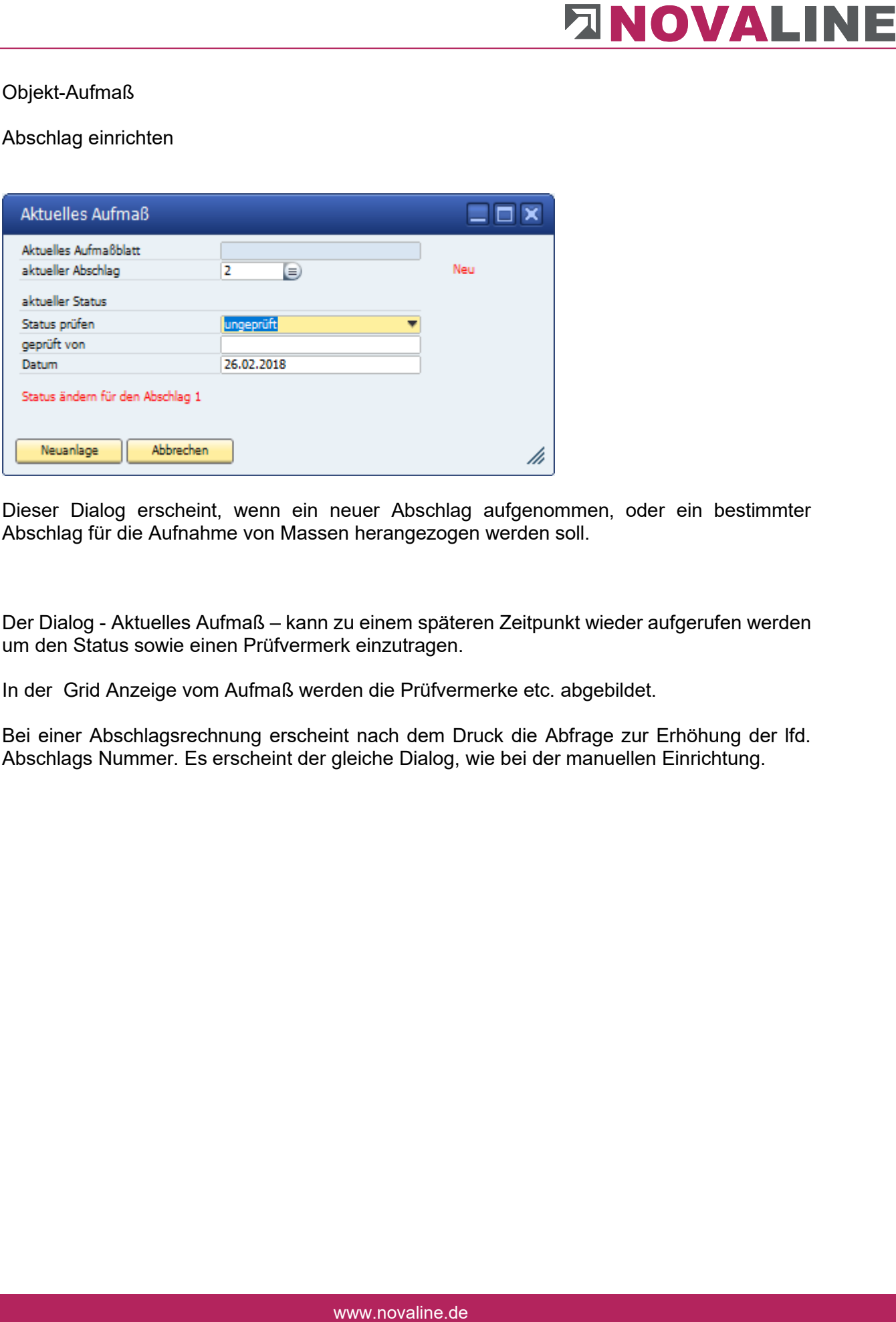

Dieser Dialog erscheint, wenn ein neuer Abschlag aufgenommen, oder ein bestimmter Abschlag für die Aufnahme von Massen herangezogen werden soll.

Der Dialog - Aktuelles Aufmaß – kann zu einem späteren Zeitpunkt wieder aufgerufen werden um den Status sowie einen Prüfvermerk einzutragen.

In der Grid Anzeige vom Aufmaß werden die Prüfvermerke etc. abgebildet.

Bei einer Abschlagsrechnung erscheint nach dem Druck die Abfrage zur Erhöhung der lfd. Abschlags Nummer. Es erscheint der gleiche Dialog, wie bei der manuellen Einrichtung.

Nach Neuanlage eines Abschlages wird dieser im Programm angezeigt. Das Programm steht in der Aufnahme von Zeilen für diesen Abschlag

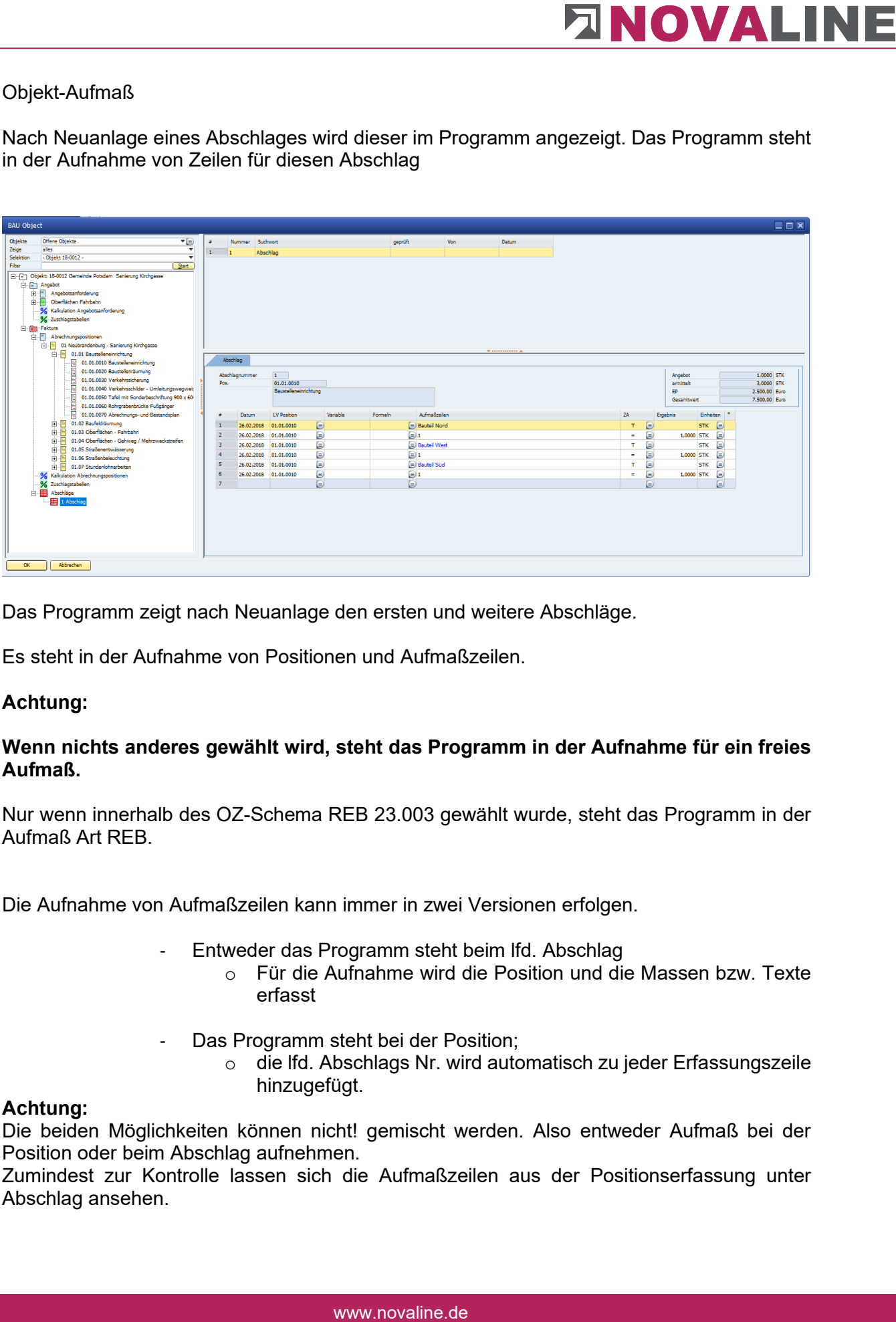

Das Programm zeigt nach Neuanlage den ersten und weitere Abschläge.

Es steht in der Aufnahme von Positionen und Aufmaßzeilen.

#### **Achtung:**

## **Wenn nichts anderes gewählt wird, steht das Programm in der Aufnahme für ein freies Aufmaß.**

Nur wenn innerhalb des OZ-Schema REB 23.003 gewählt wurde, steht das Programm in der Aufmaß Art REB.

Die Aufnahme von Aufmaßzeilen kann immer in zwei Versionen erfolgen.

- Entweder das Programm steht beim lfd. Abschlag
	- o Für die Aufnahme wird die Position und die Massen bzw. Texte erfasst
- Das Programm steht bei der Position;
	- o die lfd. Abschlags Nr. wird automatisch zu jeder Erfassungszeile hinzugefügt.

# **Achtung:**

Die beiden Möglichkeiten können nicht! gemischt werden. Also entweder Aufmaß bei der Position oder beim Abschlag aufnehmen.

Zumindest zur Kontrolle lassen sich die Aufmaßzeilen aus der Positionserfassung unter Abschlag ansehen.

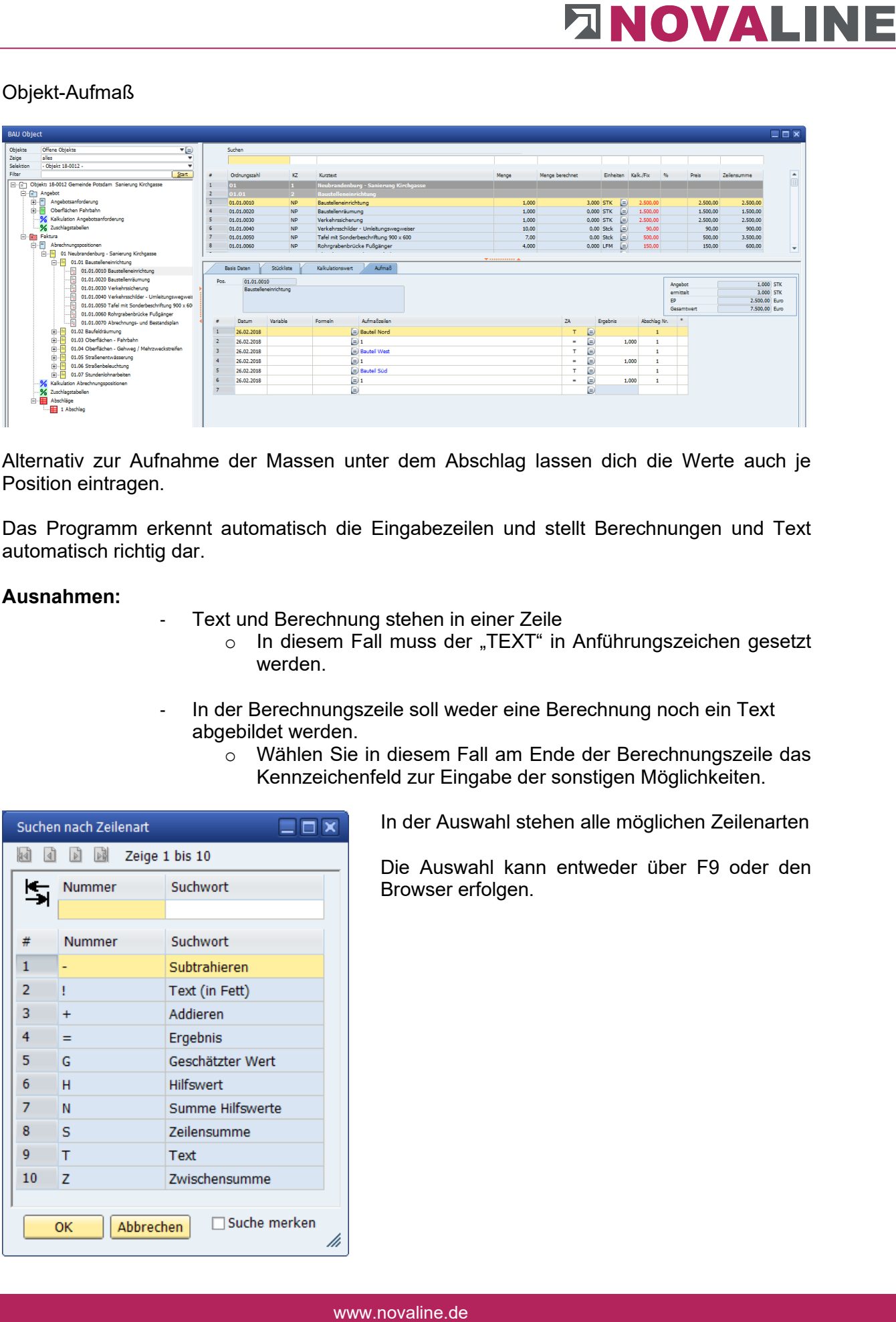

Alternativ zur Aufnahme der Massen unter dem Abschlag lassen dich die Werte auch je Position eintragen.

Das Programm erkennt automatisch die Eingabezeilen und stellt Berechnungen und Text automatisch richtig dar.

### **Ausnahmen:**

- Text und Berechnung stehen in einer Zeile
	- o In diesem Fall muss der "TEXT" in Anführungszeichen gesetzt werden.
- In der Berechnungszeile soll weder eine Berechnung noch ein Text abgebildet werden.
	- o Wählen Sie in diesem Fall am Ende der Berechnungszeile das Kennzeichenfeld zur Eingabe der sonstigen Möglichkeiten.

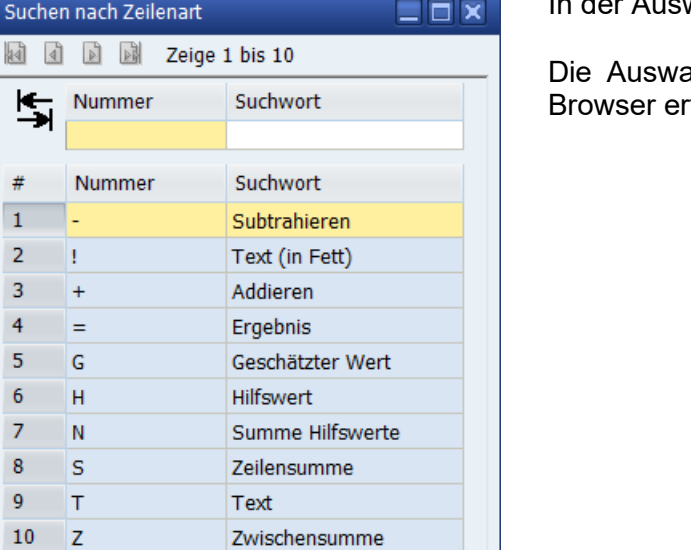

□ Suche merken

In der Auswahl stehen alle möglichen Zeilenarten

ahl kann entweder über F9 oder den rfolgen.

OK

Abbrechen

### **Nachträge einrichten**

Nachträge/ Positionen die nach erfolgter Kalkulation im Laufe des Baufortschritts zusätzlich anfallen, lassen sich separat verwalten.

Die Verwaltung dient der Übersichtlichkeit der gemachten Nachträge sowie der Hinterlegung der beteiligten Personen = Antrag gestellt von… am und genehmigt von… am…

**EXERT AND THE SET AND SET AND SET AND SET AND AND A CONSERVANT CONSERVANT CONSERVANT CHERCAN DESCRIPTION CONSERVANT AND A CONSERVANT AND SOMETIME AND SOMETIME AND SOMETIME AND SOMETIME ORIGINAL CONSERVANT ON DESCRIPTION (** So ist auch im späteren Verlauf der Baustelle schnell erkennbar, wer den Antrag für einen Nachtrag gestellt hat und wer die Zusage über weitere Leistungen, die ja auch separat berechnet werden( können) erteilt hat.

Zudem ist erkennbar, welche Arbeiten mit welchem Nachtrag zusätzlich aufgenommen wurden.

Nachdem ein Angebot ein Auftrag geworden ist, sollte es möglichst mit dem Kontextmenü → rechte Maustaste vom Angebot zum Faktura Objekt gemacht werden.

Objekte können so schnell und effizient zwischen den Angebotspositionen und Faktura Positionen unterschieden werden.

Zudem kann, wenn innerhalb der Angebotserfassung ein Aufmaß aufgenommen wurde, dieses mit dem Fortschritt nach Faktura übertragen – an die tatsächlichen verbauten Mengen angepasst werden.

Die Angebotsaufnahme bleibt davon unberührt!

# **Neuen Nachtrag einrichten**

Ein neuer Nachtrag wird über das Kontextmenü → rechte Maustaste eingerichtet.

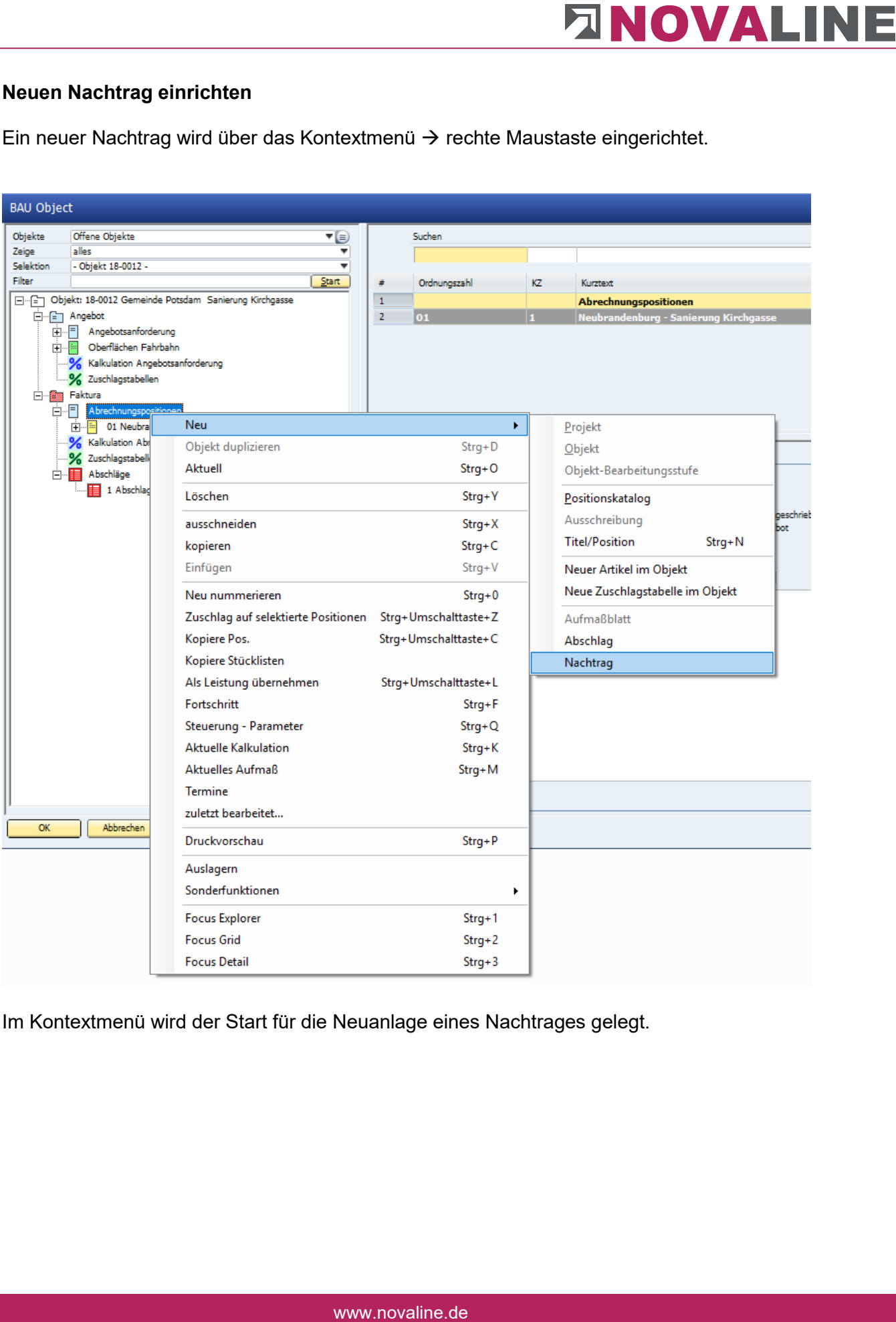

Im Kontextmenü wird der Start für die Neuanlage eines Nachtrages gelegt.

### Nachtrag einrichten

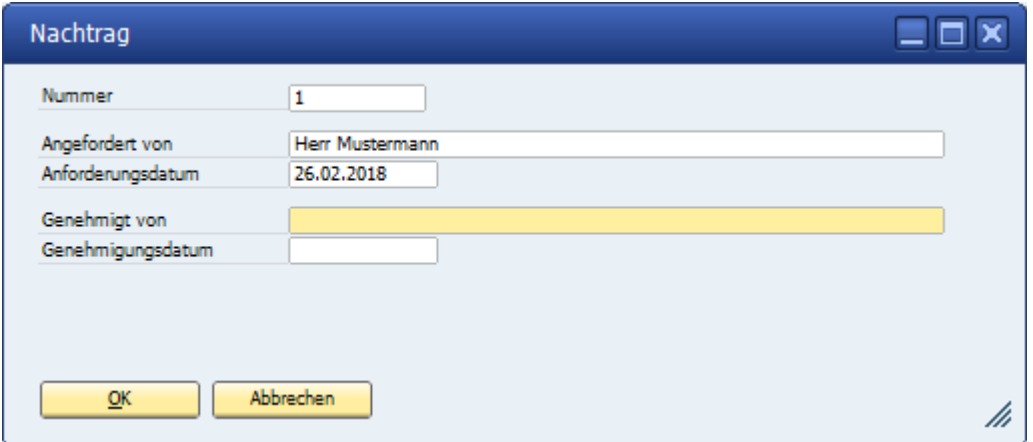

Das Programm schlägt bei der Neuanlage eines Nachtrags automatisch die Nr. 1 und im Weiteren die nächsten Nummern vor.

Zusätzlich Angaben in der Neuanlage sind der Name des Mitarbeiters der den Nachtrag anfordert sowie das Datum an dem dieser Nachtrag eingestellt wurde.

Steht schon bei der Anlage fest, dass die Arbeiten im Nachtrag genehmig werden so können diese Daten gleich mit erfasst werden.

Kommt es erst später zur Genehmigung, so lassen sich die fehlenden Daten im Grid der Nachtragsverwaltung eintragen.

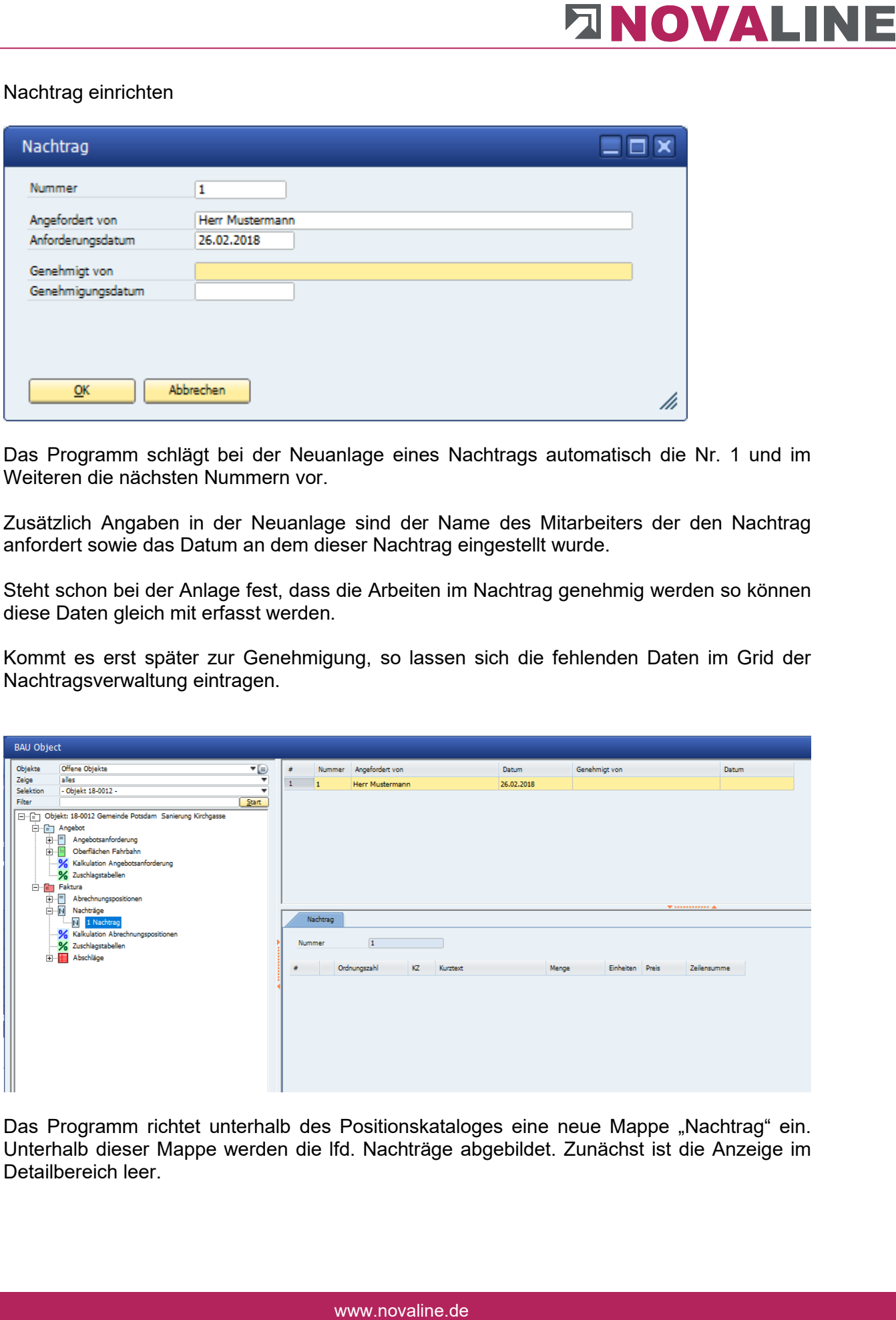

Das Programm richtet unterhalb des Positionskataloges eine neue Mappe "Nachtrag" ein. Unterhalb dieser Mappe werden die lfd. Nachträge abgebildet. Zunächst ist die Anzeige im Detailbereich leer.

Nachtrag einrichten

Die aufzunehmenden Positionen für einen Nachtrag können je nach Vorgabe der Vertragsparteien entweder direkt in den schon bestehenden LV-Gruppen des Stammkataloges stattfinden.

Alternativ werden zusätzliche Gruppen für die einzelnen Nachträge geschaffen.

In beiden Fällen ist die Aufnahme identisch mit der normalen Aufnahme von Positionen.

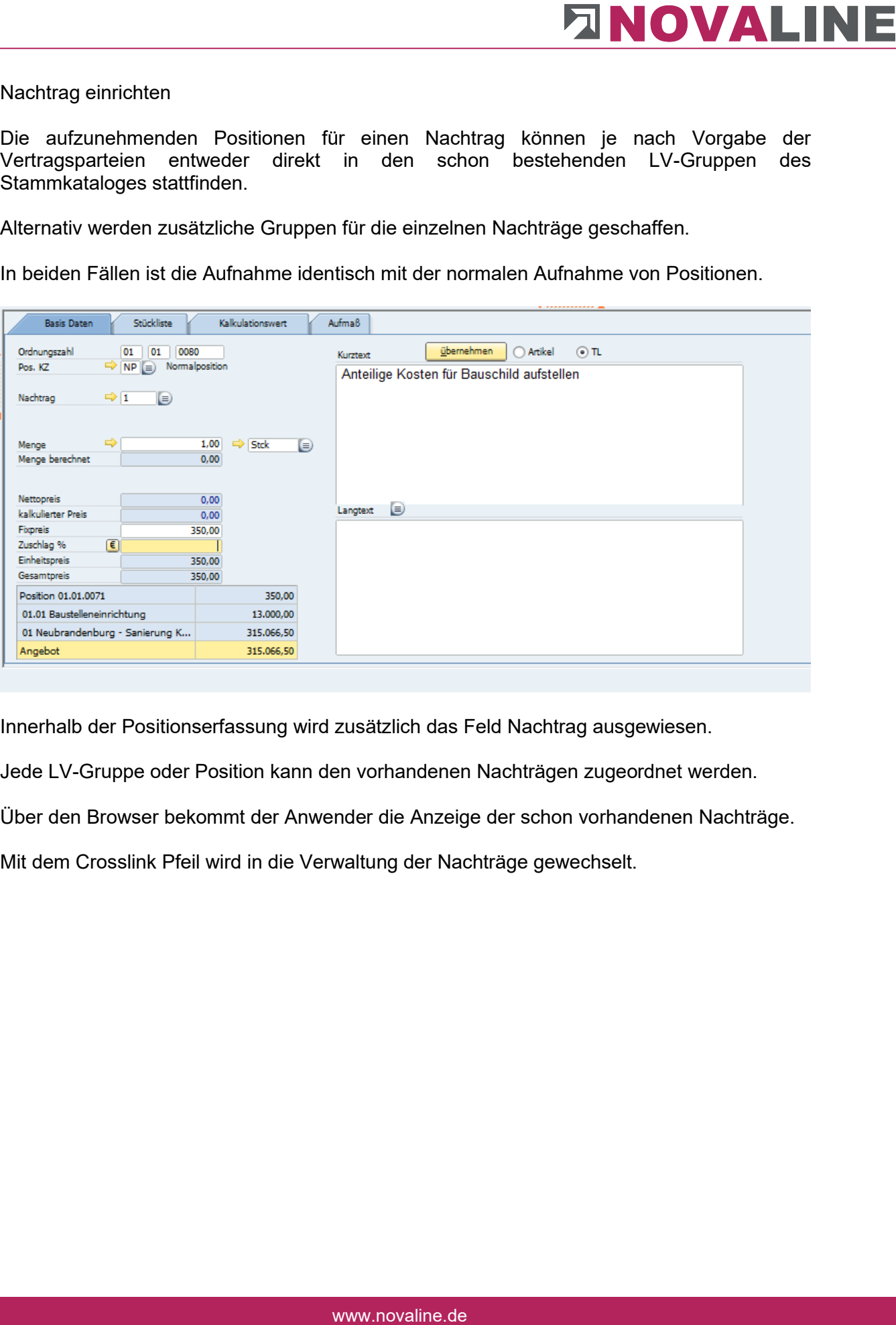

Innerhalb der Positionserfassung wird zusätzlich das Feld Nachtrag ausgewiesen.

Jede LV-Gruppe oder Position kann den vorhandenen Nachträgen zugeordnet werden.

Über den Browser bekommt der Anwender die Anzeige der schon vorhandenen Nachträge.

Mit dem Crosslink Pfeil wird in die Verwaltung der Nachträge gewechselt.

### Nachträge verwalten

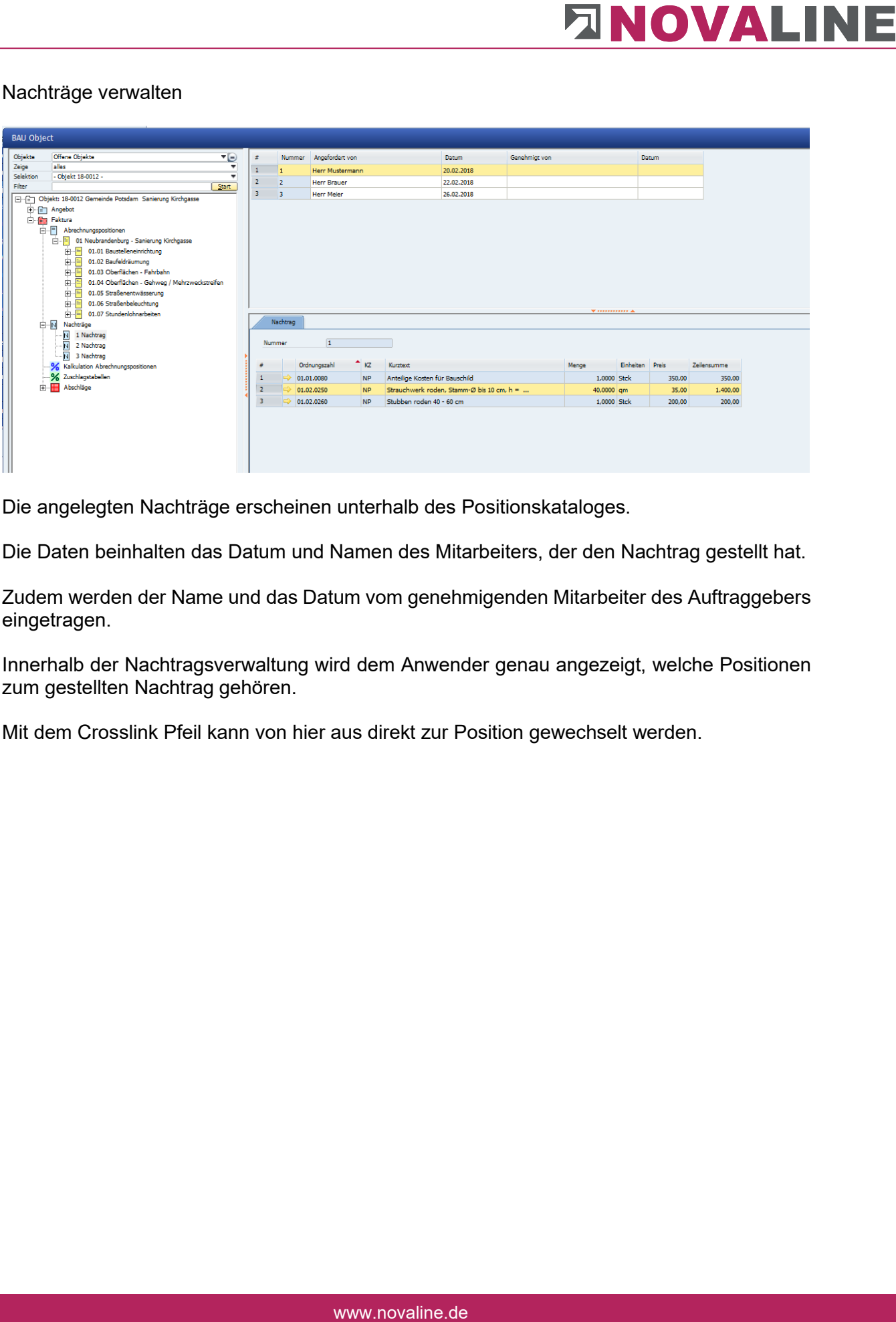

Die angelegten Nachträge erscheinen unterhalb des Positionskataloges.

Die Daten beinhalten das Datum und Namen des Mitarbeiters, der den Nachtrag gestellt hat.

Zudem werden der Name und das Datum vom genehmigenden Mitarbeiter des Auftraggebers eingetragen.

Innerhalb der Nachtragsverwaltung wird dem Anwender genau angezeigt, welche Positionen zum gestellten Nachtrag gehören.

Mit dem Crosslink Pfeil kann von hier aus direkt zur Position gewechselt werden.

# Nachträge drucken

Nachträglich aufgenommene Positionen die während der Bauphase zusätzlich anfallen lassen sich beim Angebots- und Rechnungsdruck separat ausdrucken.

Beim Angebotsdruck wird im Druckbereich der Punkt Nachtrag gewählt.

Rechts neben dem Druckbereich wird die Anzeige von … bis ... Nachtrag eingeblendet.

Hier kann gewählt werden, welcher Nachtrag oder welche Nachträge gedruckt werden sollen.

Die restlichen Felder werden wie beim Angebotsdruck ausgefüllt.

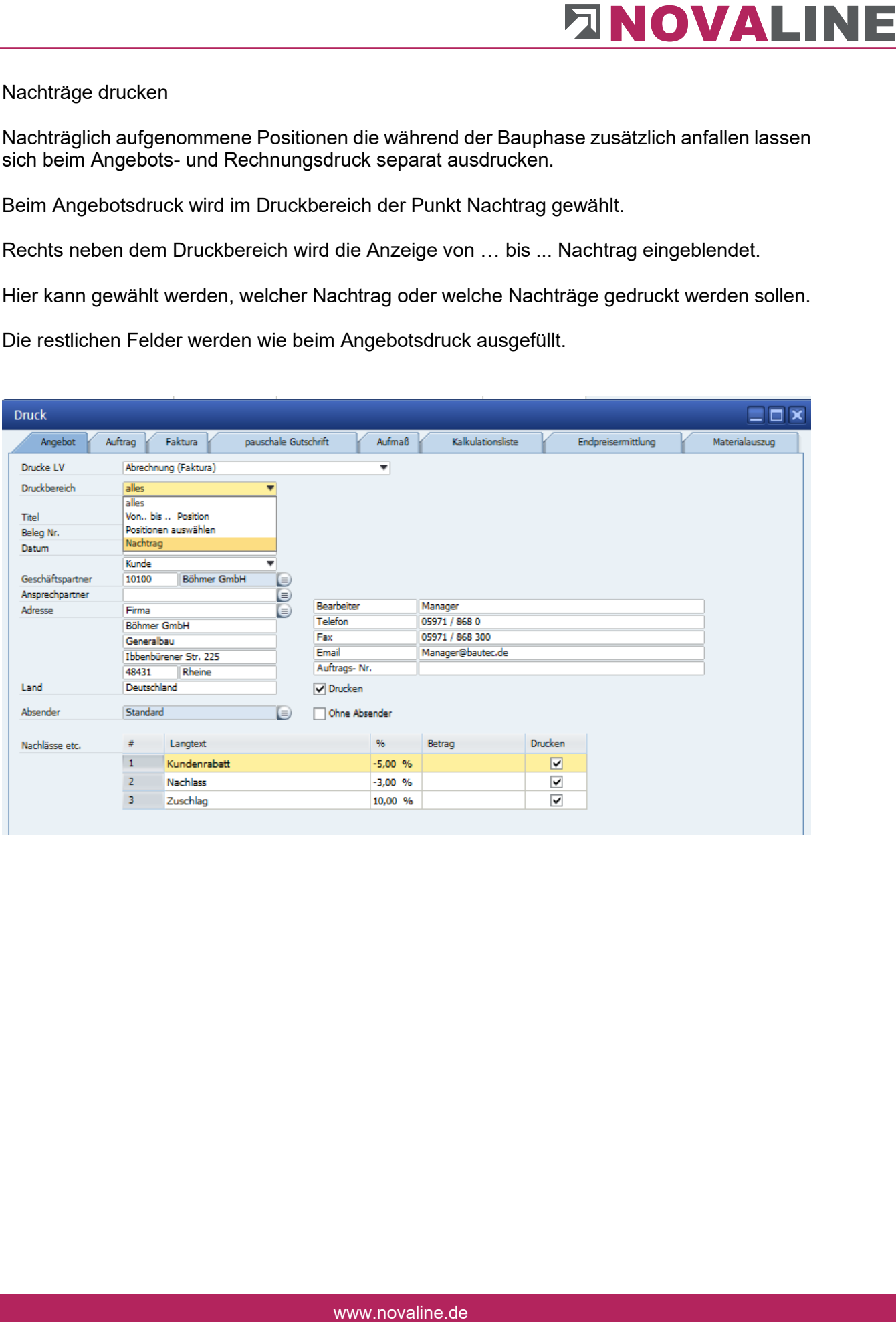

Der Vorgang Faktura im Objekt kann, wie beim Angebotsdruck immer über zwei Möglichkeiten gestartet werden.

#### **Entweder man wählt die Druckvorschau**

Die Zusammenstellung des gewünschten Ausdrucks erscheint zunächst auf dem Bildschirm – kann von da aus gedruckt werden

#### **Der Ausdruck wird über den Direktdruck gestartet**

Die Auswahl erscheint – danach wird sofort gedruckt

Beim ersten Vorgang wird der Drucker zum Schluss gewählt, beim Sofortdruck wird erst der Drucker gewählt.

Danach erscheint bei beiden Varianten die Auswahl:

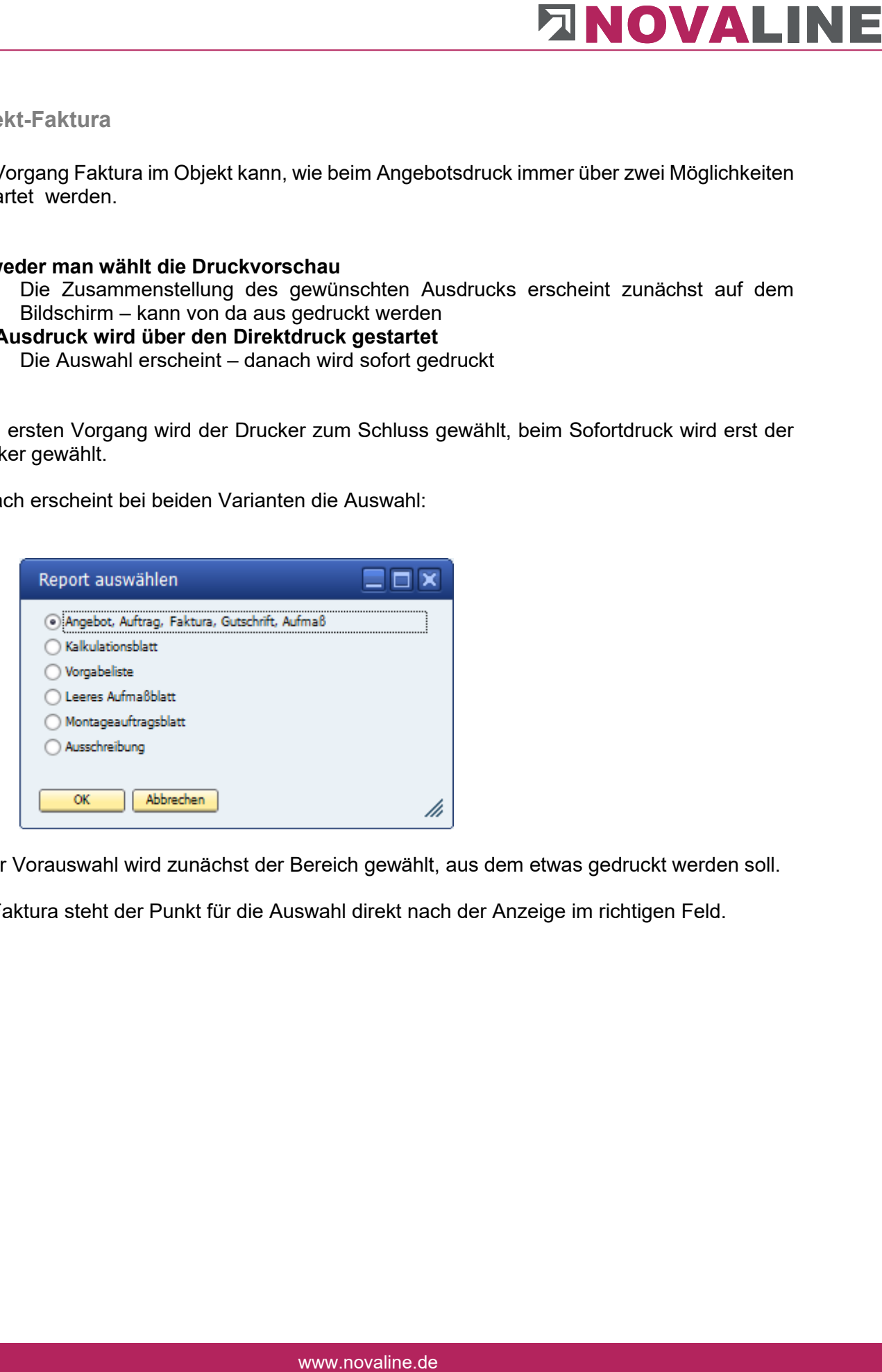

In der Vorauswahl wird zunächst der Bereich gewählt, aus dem etwas gedruckt werden soll.

Bei Faktura steht der Punkt für die Auswahl direkt nach der Anzeige im richtigen Feld.

### **Allgemeines:**

Grundsätzlich gibt es vier Möglichkeiten, eine Objektrechnung zu erstellen.

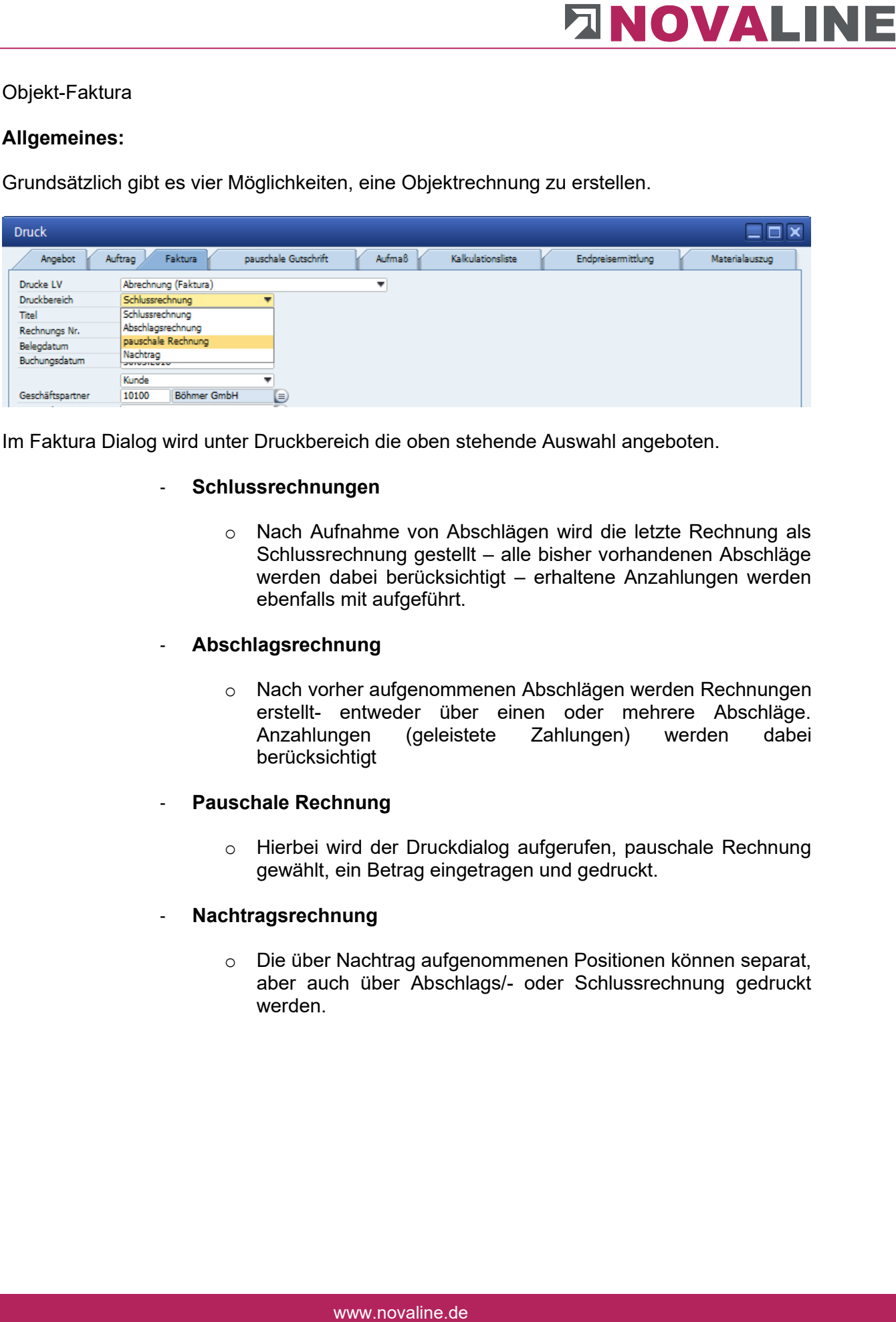

Im Faktura Dialog wird unter Druckbereich die oben stehende Auswahl angeboten.

### - **Schlussrechnungen**

o Nach Aufnahme von Abschlägen wird die letzte Rechnung als Schlussrechnung gestellt – alle bisher vorhandenen Abschläge werden dabei berücksichtigt – erhaltene Anzahlungen werden ebenfalls mit aufgeführt.

## - **Abschlagsrechnung**

o Nach vorher aufgenommenen Abschlägen werden Rechnungen erstellt- entweder über einen oder mehrere Abschläge. Anzahlungen (geleistete Zahlungen) werden dabei berücksichtigt

## - **Pauschale Rechnung**

o Hierbei wird der Druckdialog aufgerufen, pauschale Rechnung gewählt, ein Betrag eingetragen und gedruckt.

## - **Nachtragsrechnung**

o Die über Nachtrag aufgenommenen Positionen können separat, aber auch über Abschlags/- oder Schlussrechnung gedruckt werden.

# Schlussrechnung

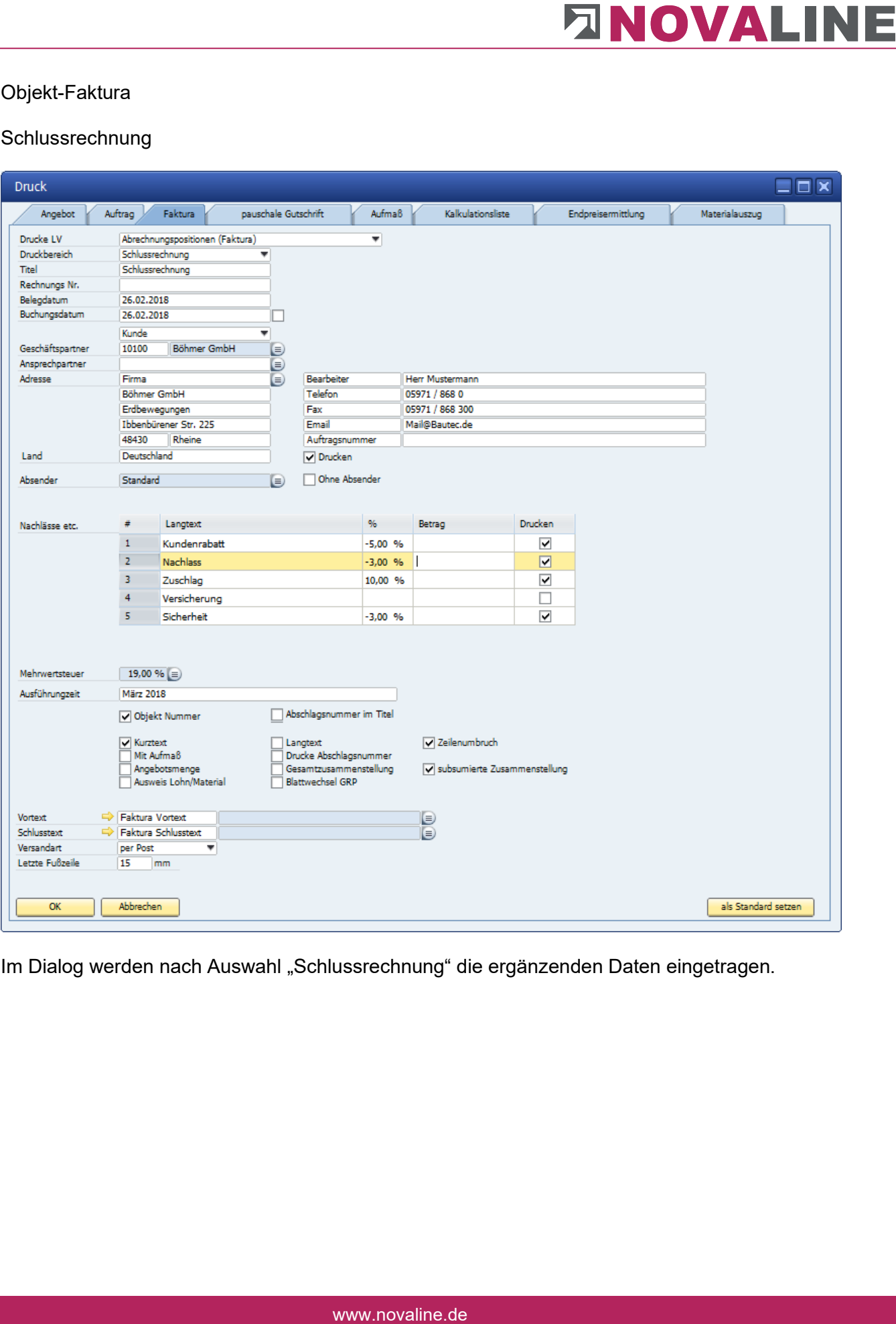

Im Dialog werden nach Auswahl "Schlussrechnung" die ergänzenden Daten eingetragen.

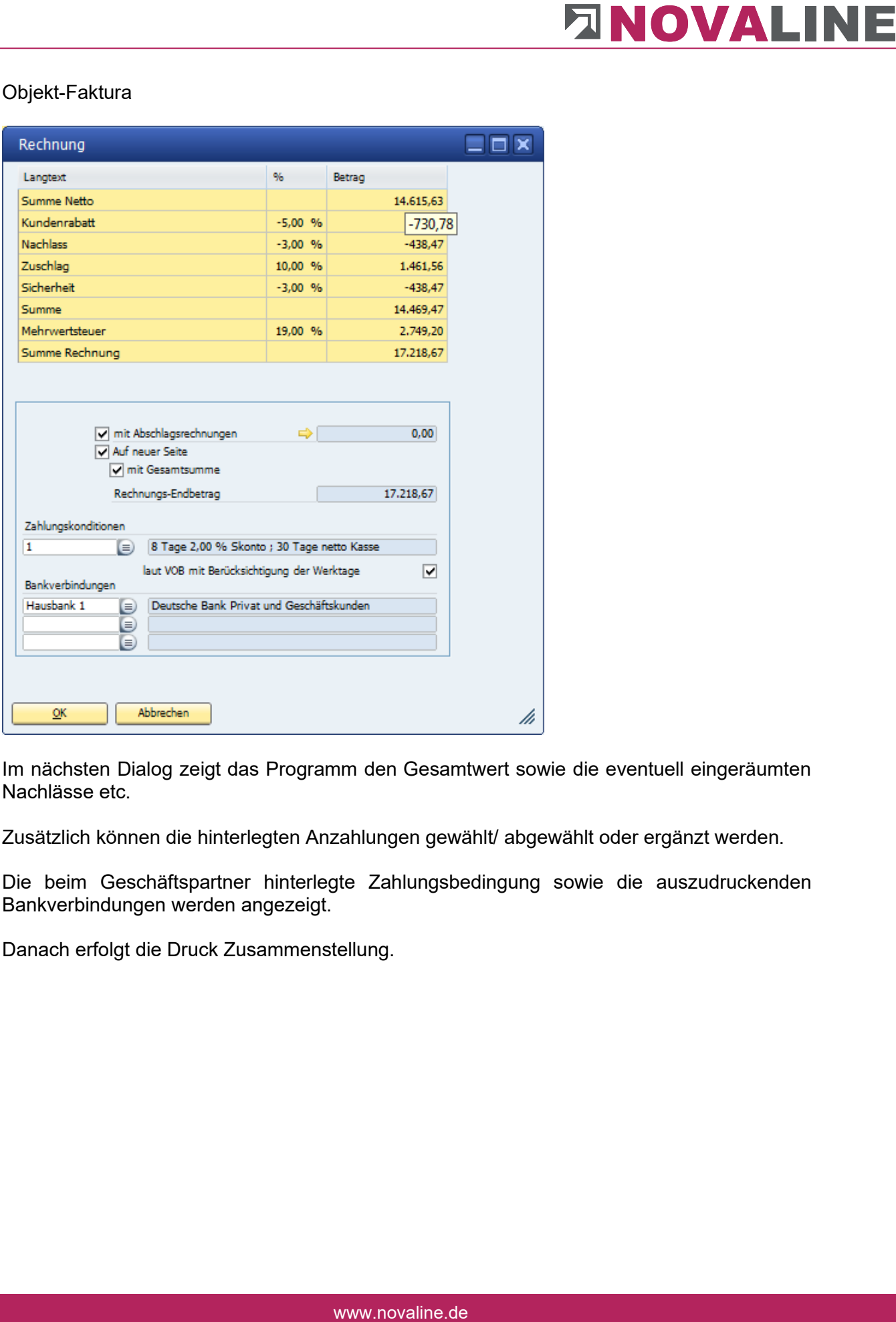

Im nächsten Dialog zeigt das Programm den Gesamtwert sowie die eventuell eingeräumten Nachlässe etc.

Zusätzlich können die hinterlegten Anzahlungen gewählt/ abgewählt oder ergänzt werden.

Die beim Geschäftspartner hinterlegte Zahlungsbedingung sowie die auszudruckenden Bankverbindungen werden angezeigt.

Danach erfolgt die Druck Zusammenstellung.

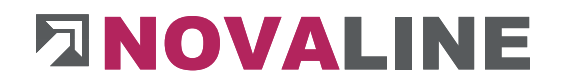

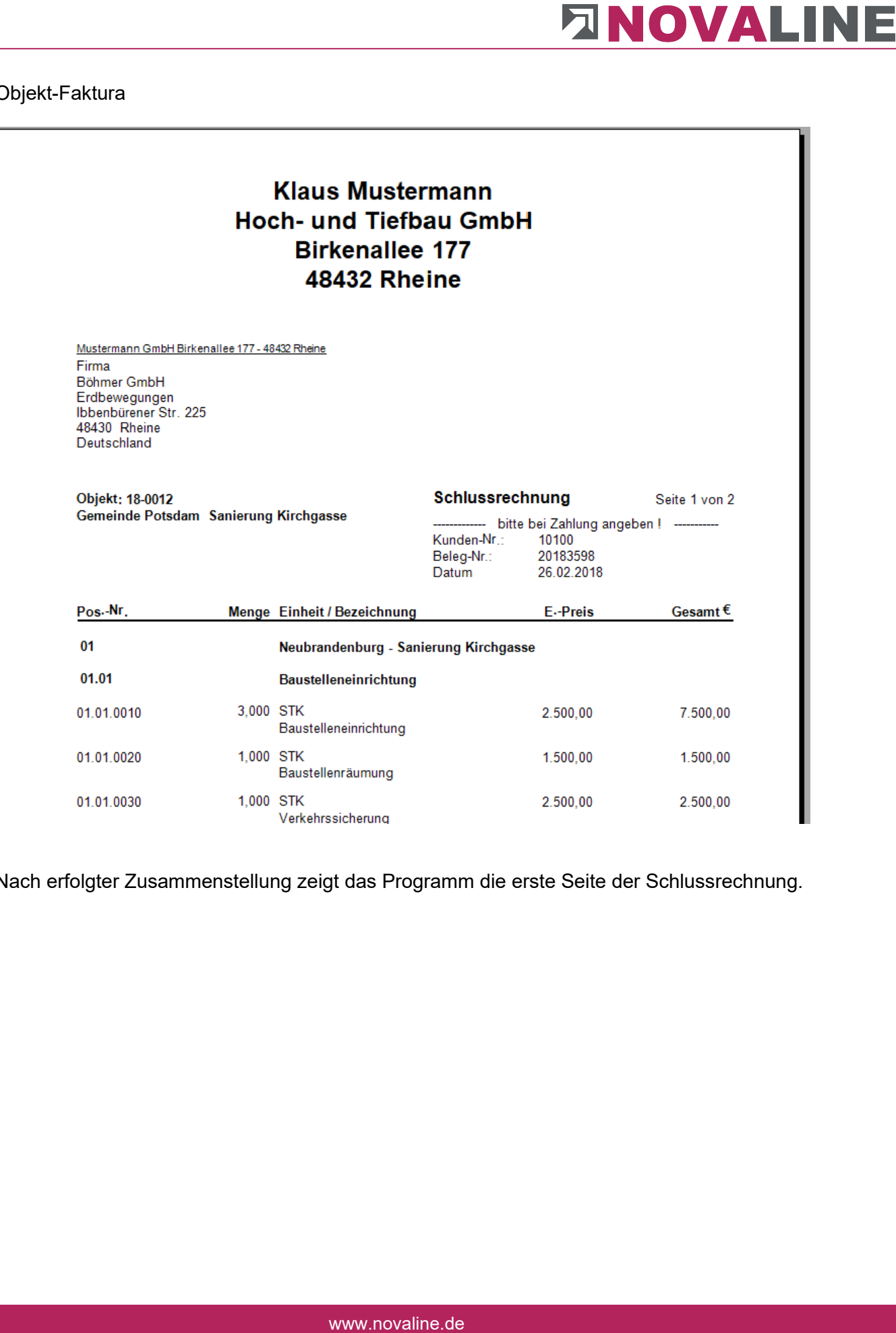

Nach erfolgter Zusammenstellung zeigt das Programm die erste Seite der Schlussrechnung.

#### Abschlagsrechnung

Bei der Abschlagsrechnung wird im Gegensatz zur Schlussrechnung der Bereich der zu berechnen ist, genau eingegrenzt.

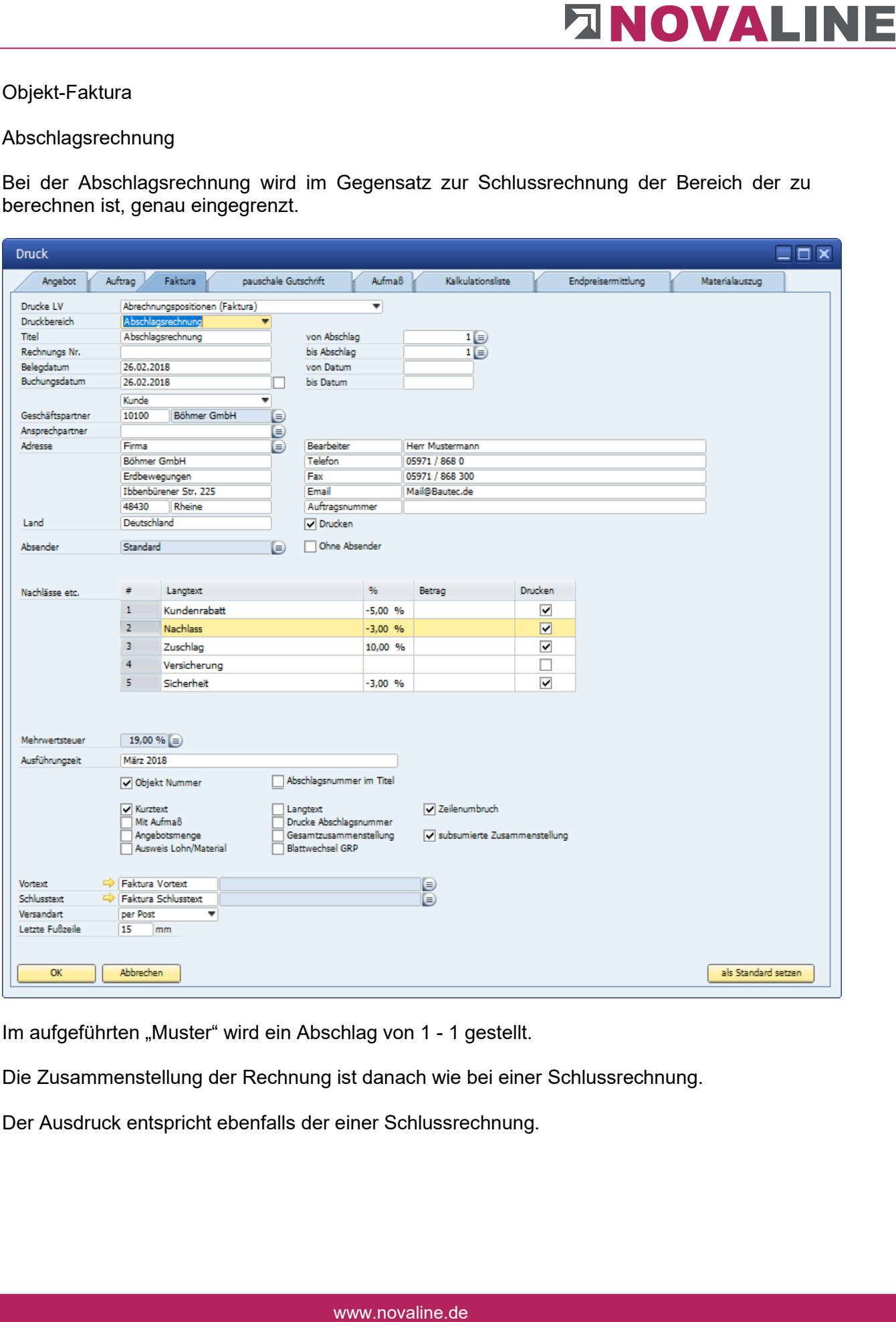

Im aufgeführten "Muster" wird ein Abschlag von 1 - 1 gestellt.

Die Zusammenstellung der Rechnung ist danach wie bei einer Schlussrechnung.

Der Ausdruck entspricht ebenfalls der einer Schlussrechnung.

### Pauschale Rechnung

Bei der pauschalen Rechnung wird diese im Druckbereich ausgewählt.

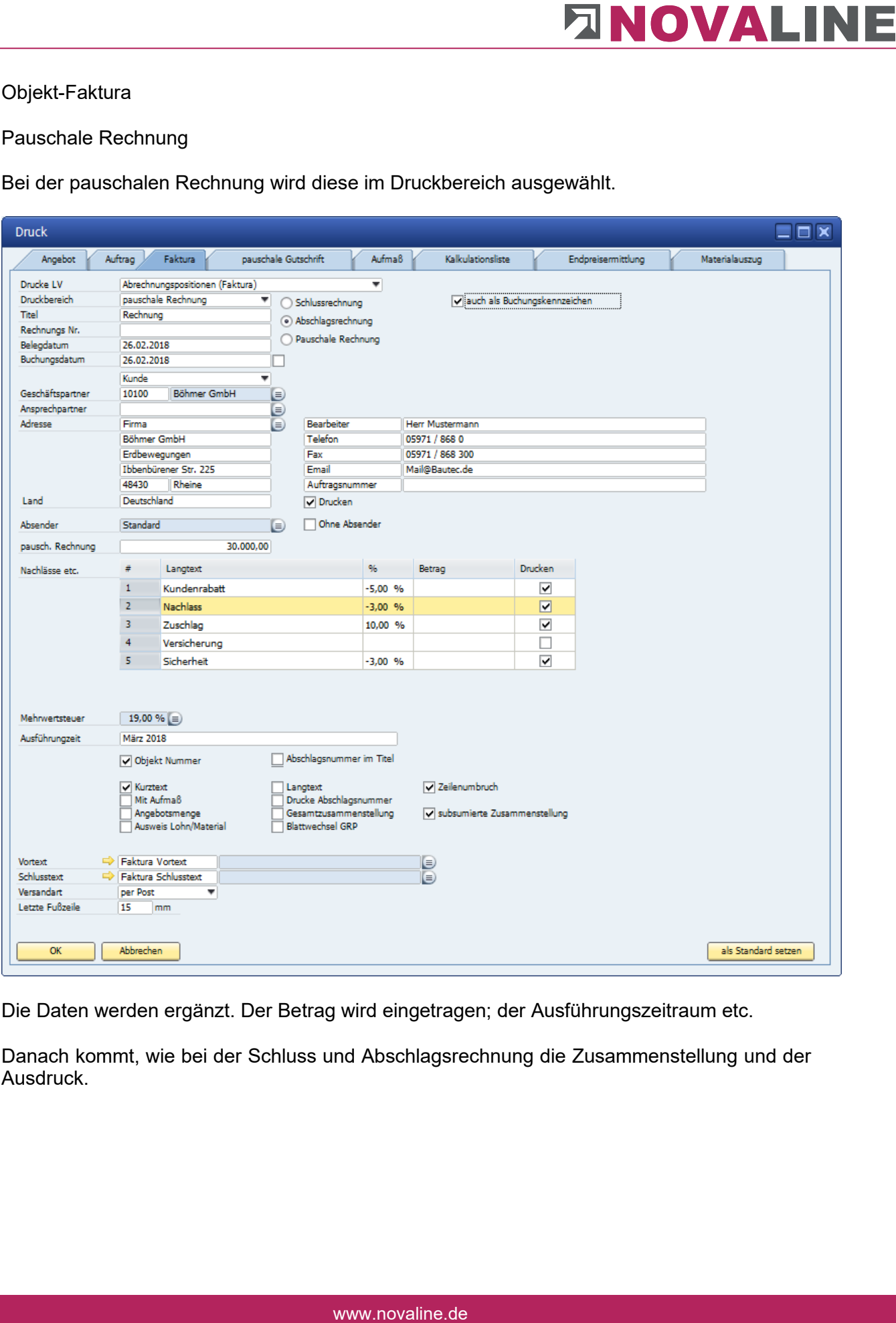

Die Daten werden ergänzt. Der Betrag wird eingetragen; der Ausführungszeitraum etc.

Danach kommt, wie bei der Schluss und Abschlagsrechnung die Zusammenstellung und der Ausdruck.

# **3.2.Objektvariablen**

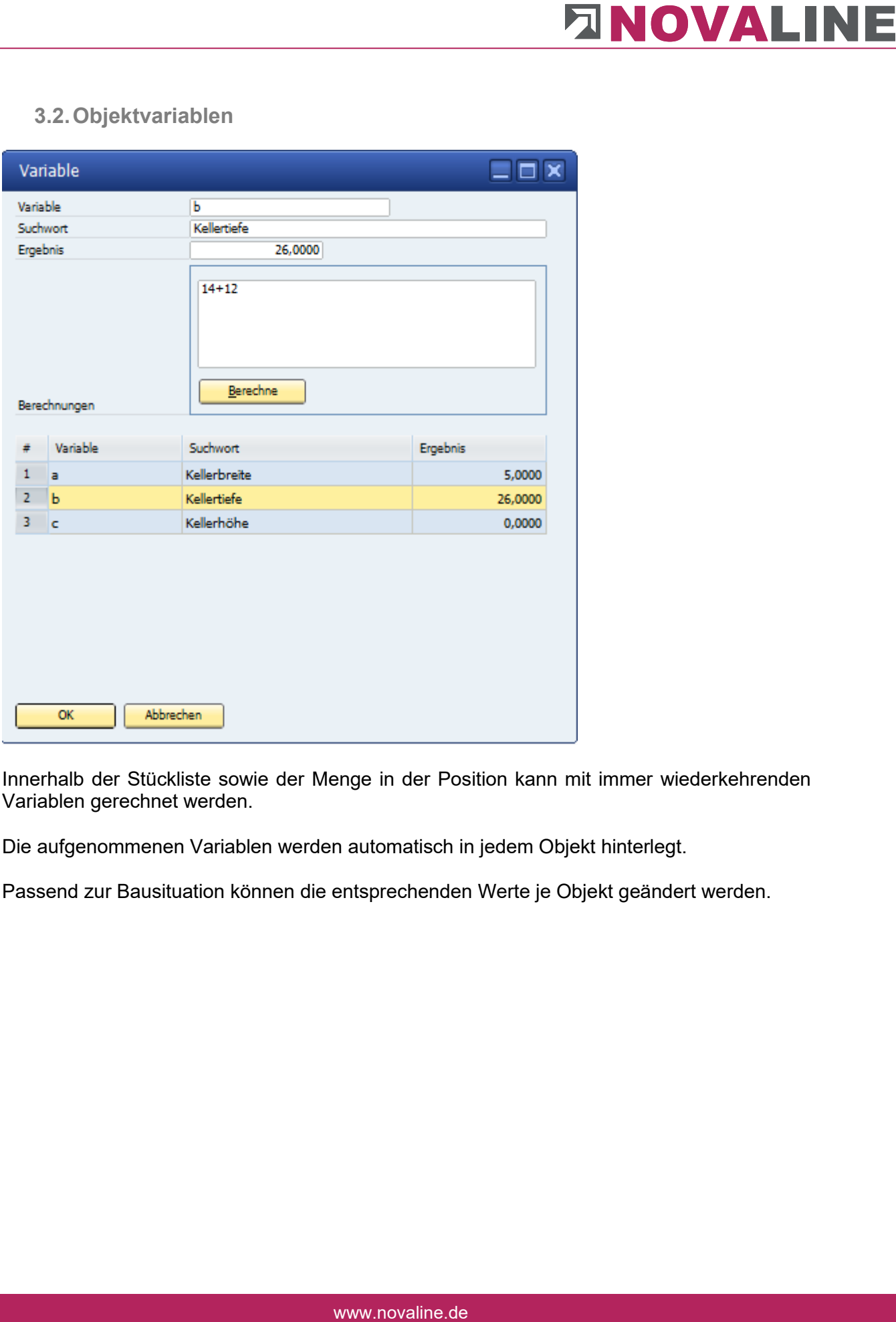

Innerhalb der Stückliste sowie der Menge in der Position kann mit immer wiederkehrenden Variablen gerechnet werden.

Die aufgenommenen Variablen werden automatisch in jedem Objekt hinterlegt.

Passend zur Bausituation können die entsprechenden Werte je Objekt geändert werden.

# **3.3.Preisanfrage**

## Preisanfrage

Die Preisanfrage ist immer Objektbezogen.

Innerhalb der Objektbearbeitung kann für die Anfrage von Artikelpreisen eine Preisanfrage hinterlegt werden.

Außerhalb der Objekte hat der Anwender hier einen schnellen Zugriff auf die angelegten Preisanfragen.

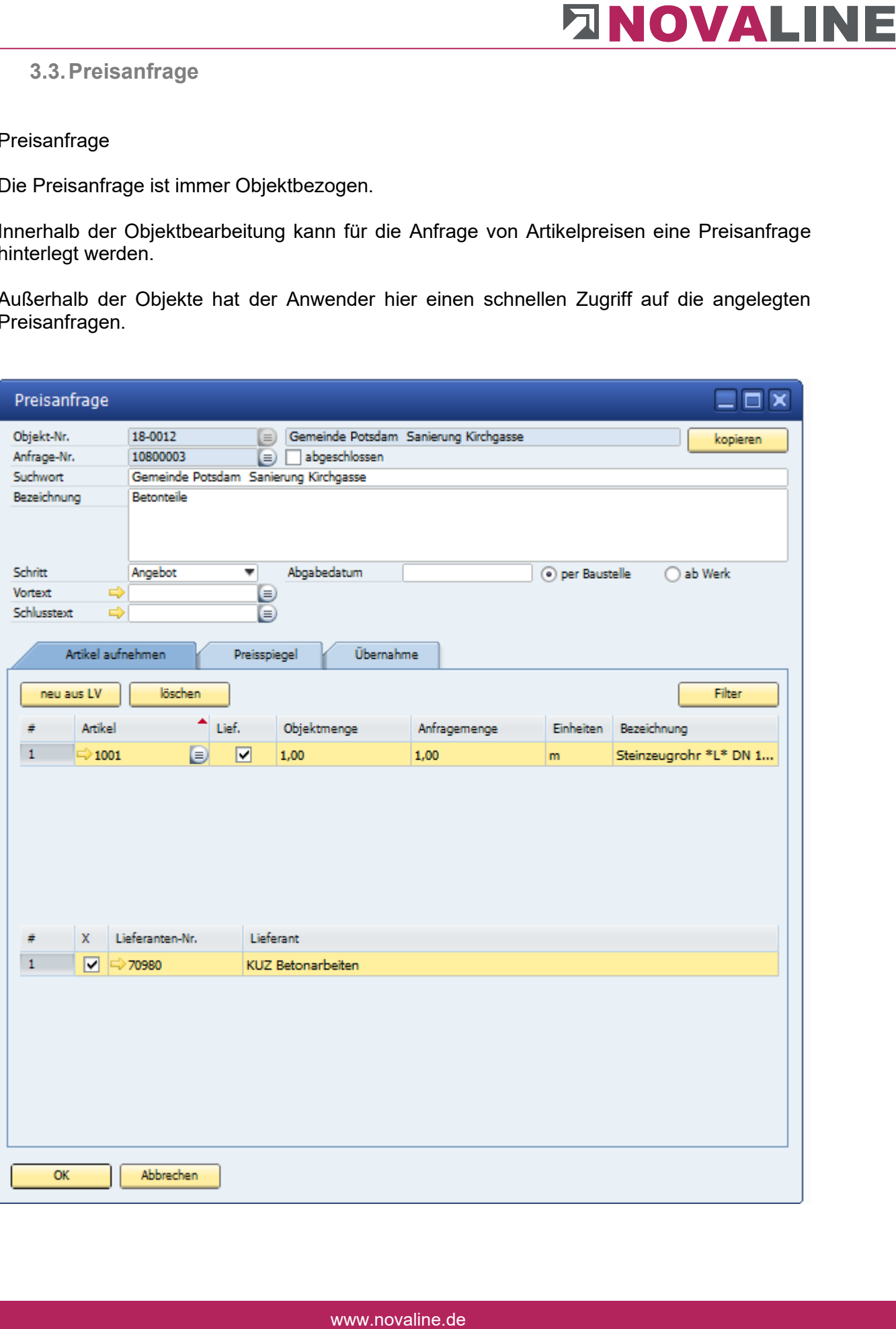

### **3.4.Sichern /Wiederherstellen**

Mit Sichern / Wiederherstellen lassen sich Objekte bequem aus der Datenbank auslagern bzw. wieder einlagern.

Die Vorgehensweise ist immer dann gefragt, wenn die Anzahl der Objekte so groß ist, dass eine Übersichtlichkeit in der Objektauswahl nicht mehr gegeben ist. Objekte können in Projekten je Bearbeitungsjahr als erledigt abgestellt werden. Sie erscheinen damit nicht mehr in der direkten Ansicht. Diese abgestellten Objekte lassen sich aus der Datenbank auslagern und können im Bedarfsfall einfach wieder eingelesen werden.

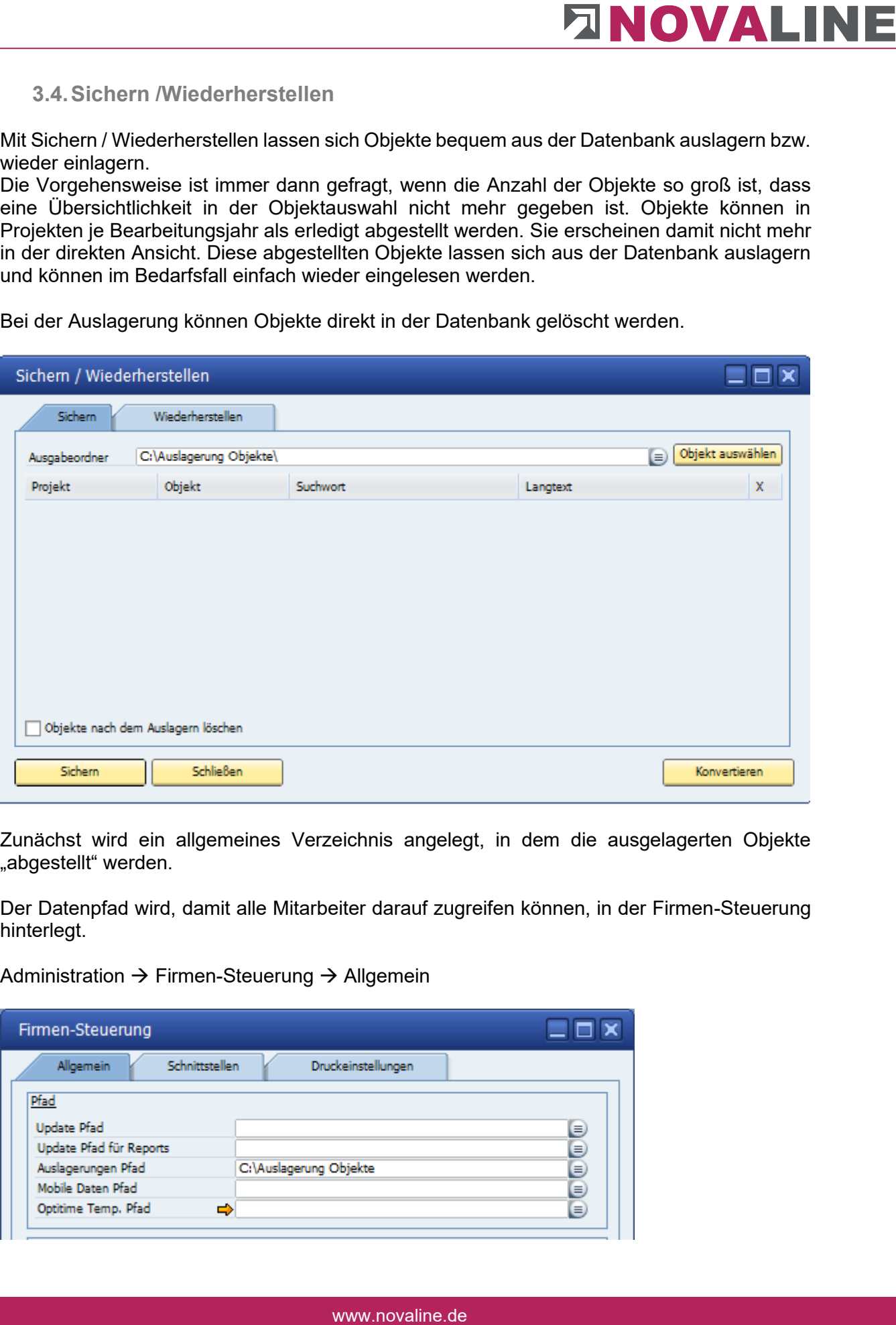

Bei der Auslagerung können Objekte direkt in der Datenbank gelöscht werden.

Zunächst wird ein allgemeines Verzeichnis angelegt, in dem die ausgelagerten Objekte "abgestellt" werden.

Der Datenpfad wird, damit alle Mitarbeiter darauf zugreifen können, in der Firmen-Steuerung hinterlegt.

Administration → Firmen-Steuerung → Allgemein

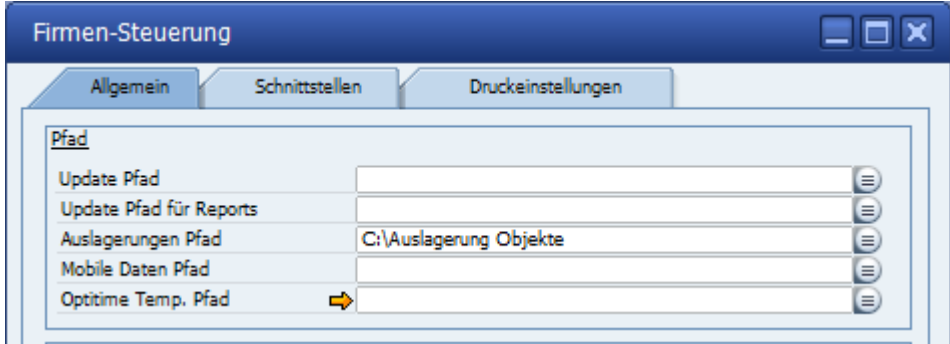

# Sichern / Wiederherstellen

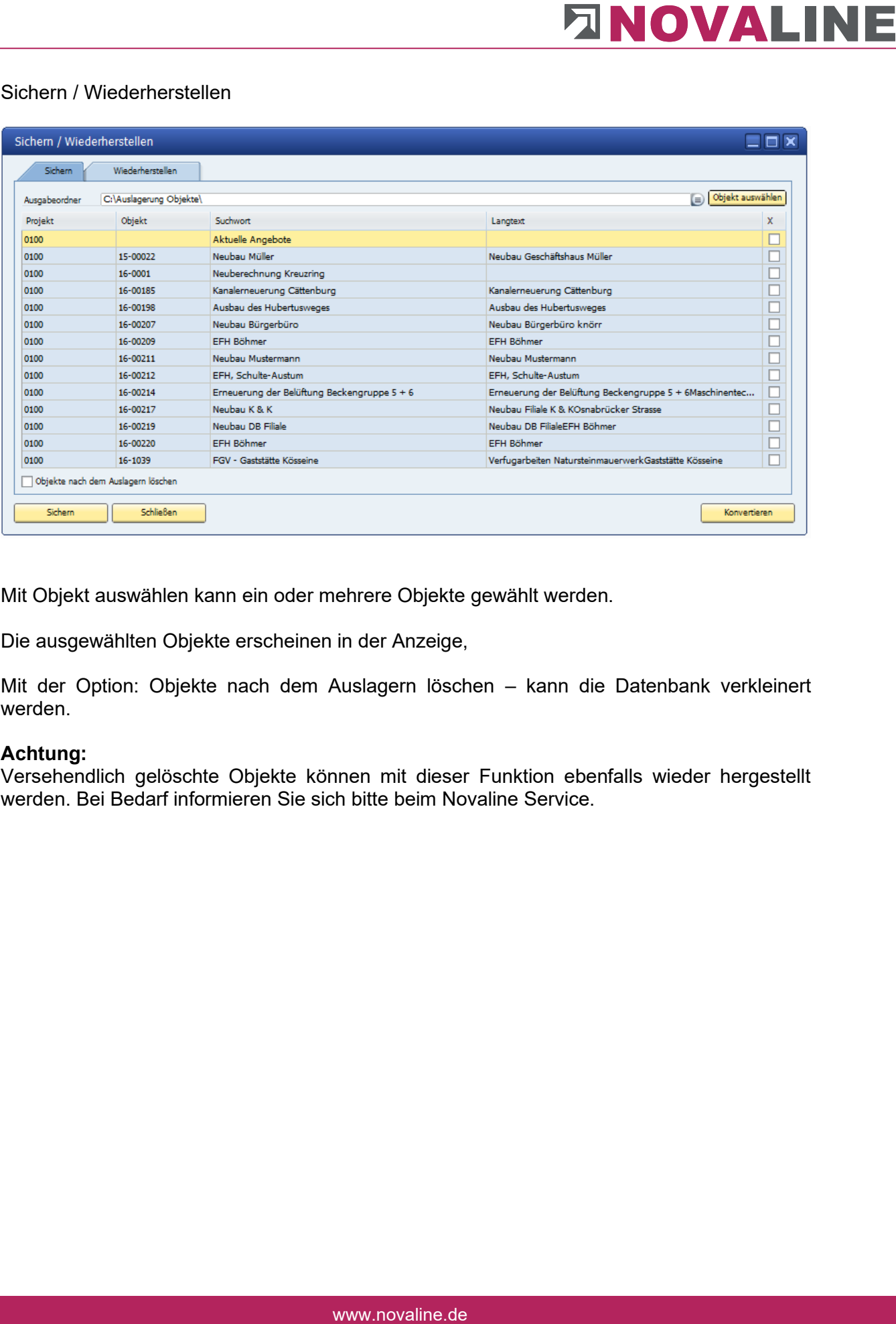

Mit Objekt auswählen kann ein oder mehrere Objekte gewählt werden.

Die ausgewählten Objekte erscheinen in der Anzeige,

Mit der Option: Objekte nach dem Auslagern löschen – kann die Datenbank verkleinert werden.

### **Achtung:**

Versehendlich gelöschte Objekte können mit dieser Funktion ebenfalls wieder hergestellt werden. Bei Bedarf informieren Sie sich bitte beim Novaline Service.

# Objekt Wiederherstellen

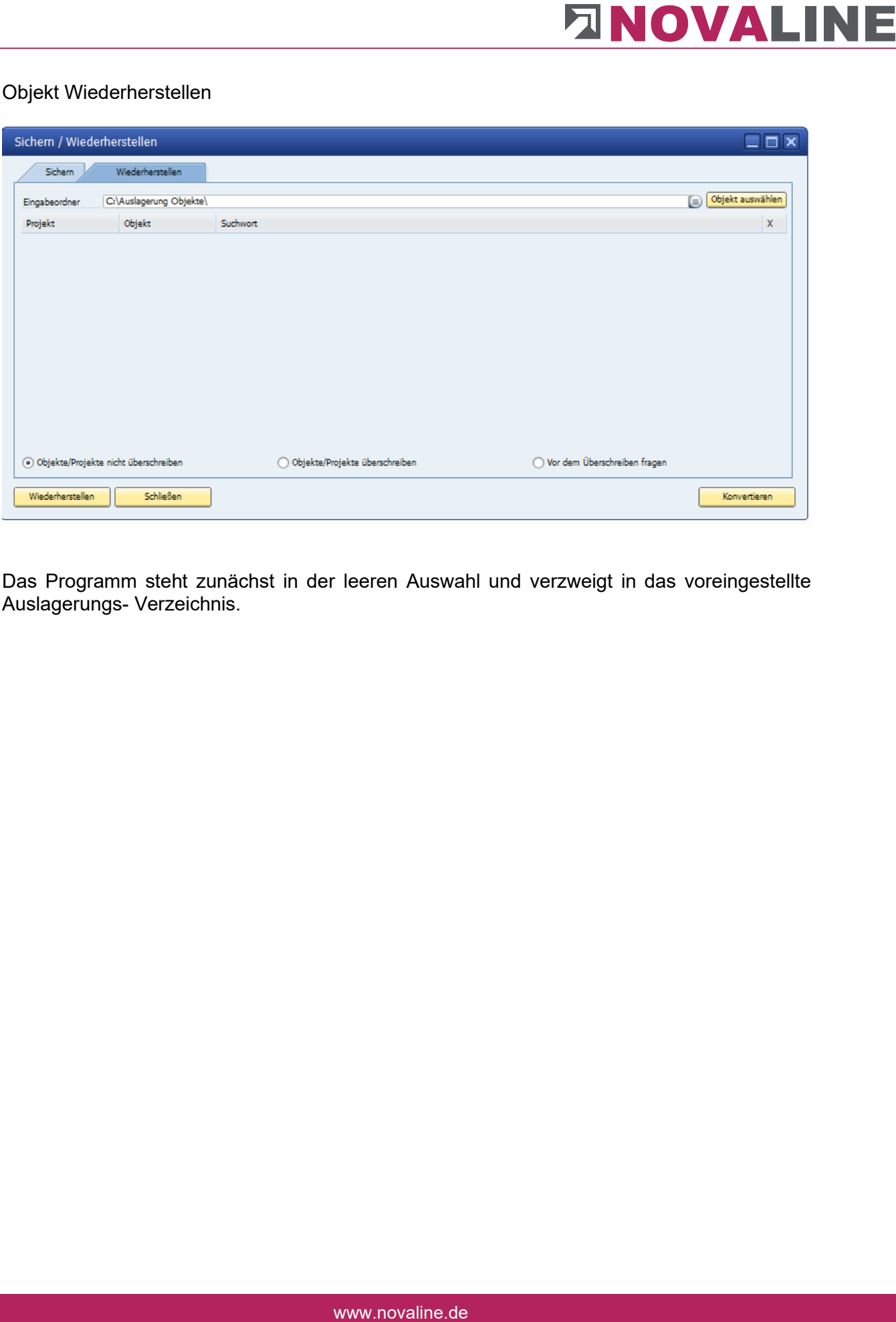

Das Programm steht zunächst in der leeren Auswahl und verzweigt in das voreingestellte Auslagerungs- Verzeichnis.

### Objekt Wiederherstellen

Mit – Objekt auswählen – zeigt das Programm die im Verzeichnis liegenden Projekte und Objekte an.

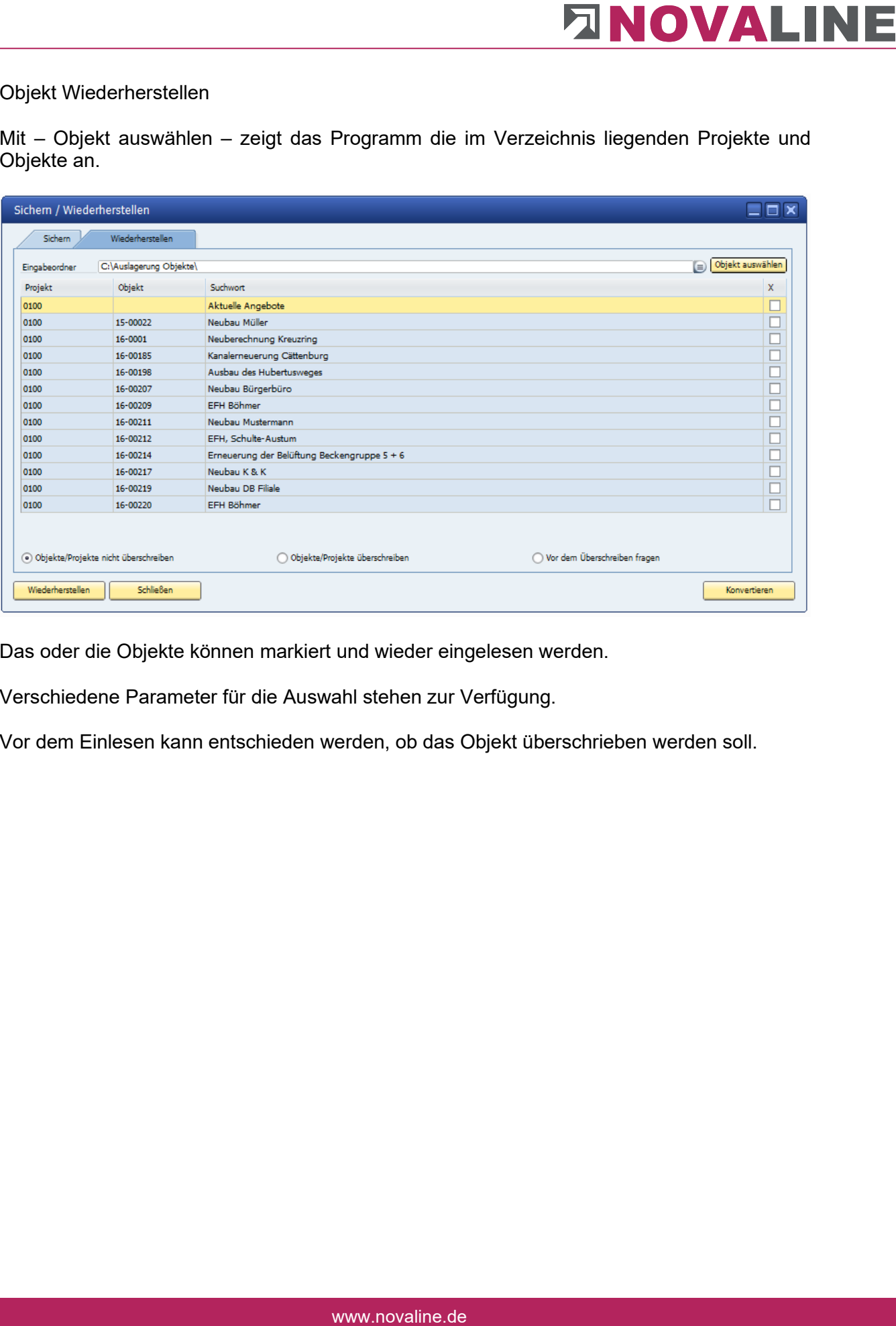

Das oder die Objekte können markiert und wieder eingelesen werden.

Verschiedene Parameter für die Auswahl stehen zur Verfügung.

Vor dem Einlesen kann entschieden werden, ob das Objekt überschrieben werden soll.

# **3.5.Baumassen-Gegenüberstellung**

# Grunddialog

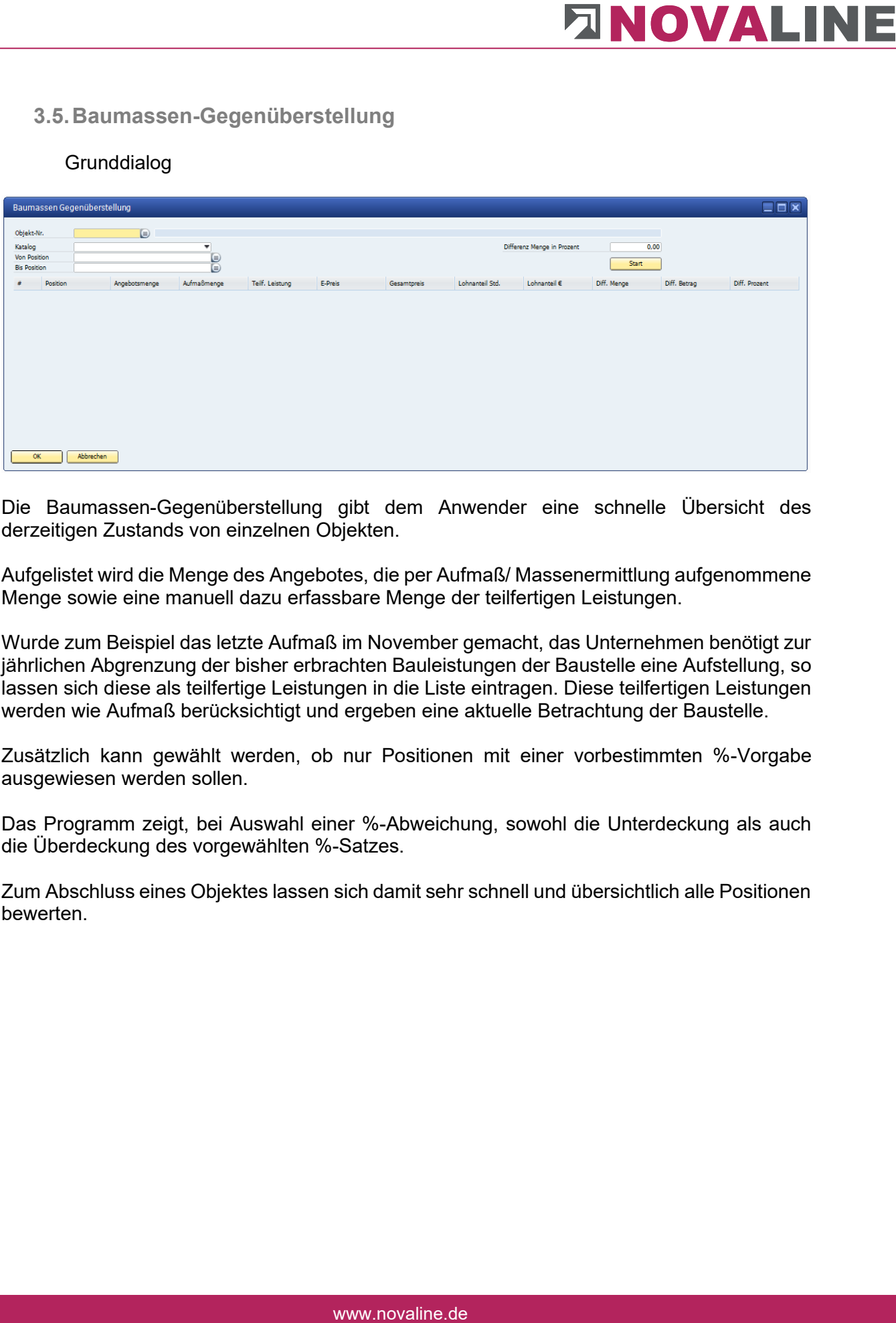

Die Baumassen-Gegenüberstellung gibt dem Anwender eine schnelle Übersicht des derzeitigen Zustands von einzelnen Objekten.

Aufgelistet wird die Menge des Angebotes, die per Aufmaß/ Massenermittlung aufgenommene Menge sowie eine manuell dazu erfassbare Menge der teilfertigen Leistungen.

Wurde zum Beispiel das letzte Aufmaß im November gemacht, das Unternehmen benötigt zur jährlichen Abgrenzung der bisher erbrachten Bauleistungen der Baustelle eine Aufstellung, so lassen sich diese als teilfertige Leistungen in die Liste eintragen. Diese teilfertigen Leistungen werden wie Aufmaß berücksichtigt und ergeben eine aktuelle Betrachtung der Baustelle.

Zusätzlich kann gewählt werden, ob nur Positionen mit einer vorbestimmten %-Vorgabe ausgewiesen werden sollen.

Das Programm zeigt, bei Auswahl einer %-Abweichung, sowohl die Unterdeckung als auch die Überdeckung des vorgewählten %-Satzes.

Zum Abschluss eines Objektes lassen sich damit sehr schnell und übersichtlich alle Positionen bewerten.

# Baumassen-Gegenüberstellung

### Objekt auswählen

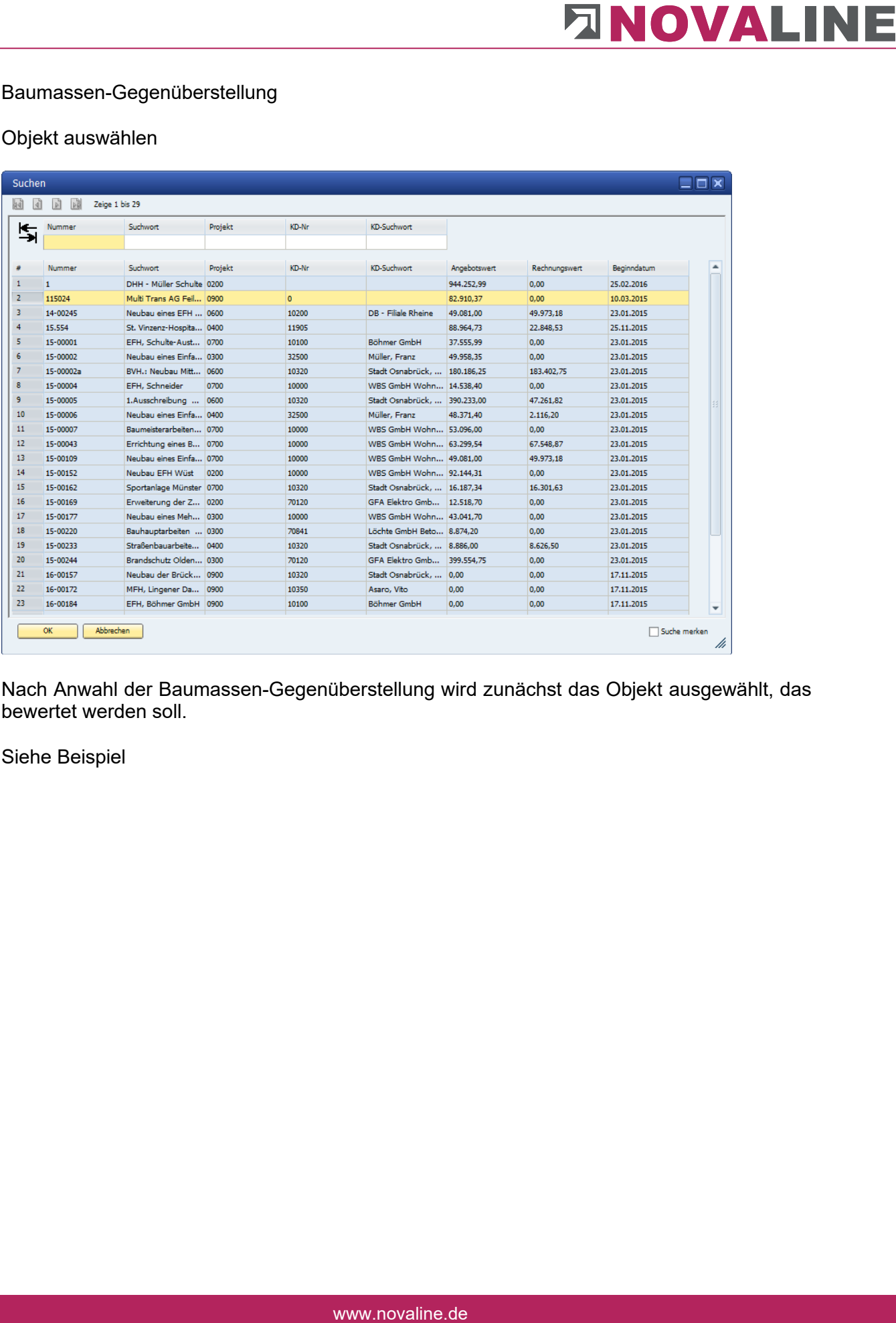

Nach Anwahl der Baumassen-Gegenüberstellung wird zunächst das Objekt ausgewählt, das bewertet werden soll.

Siehe Beispiel

# Baumassen-Gegenüberstellung

#### Anzeigeoptionen wählen

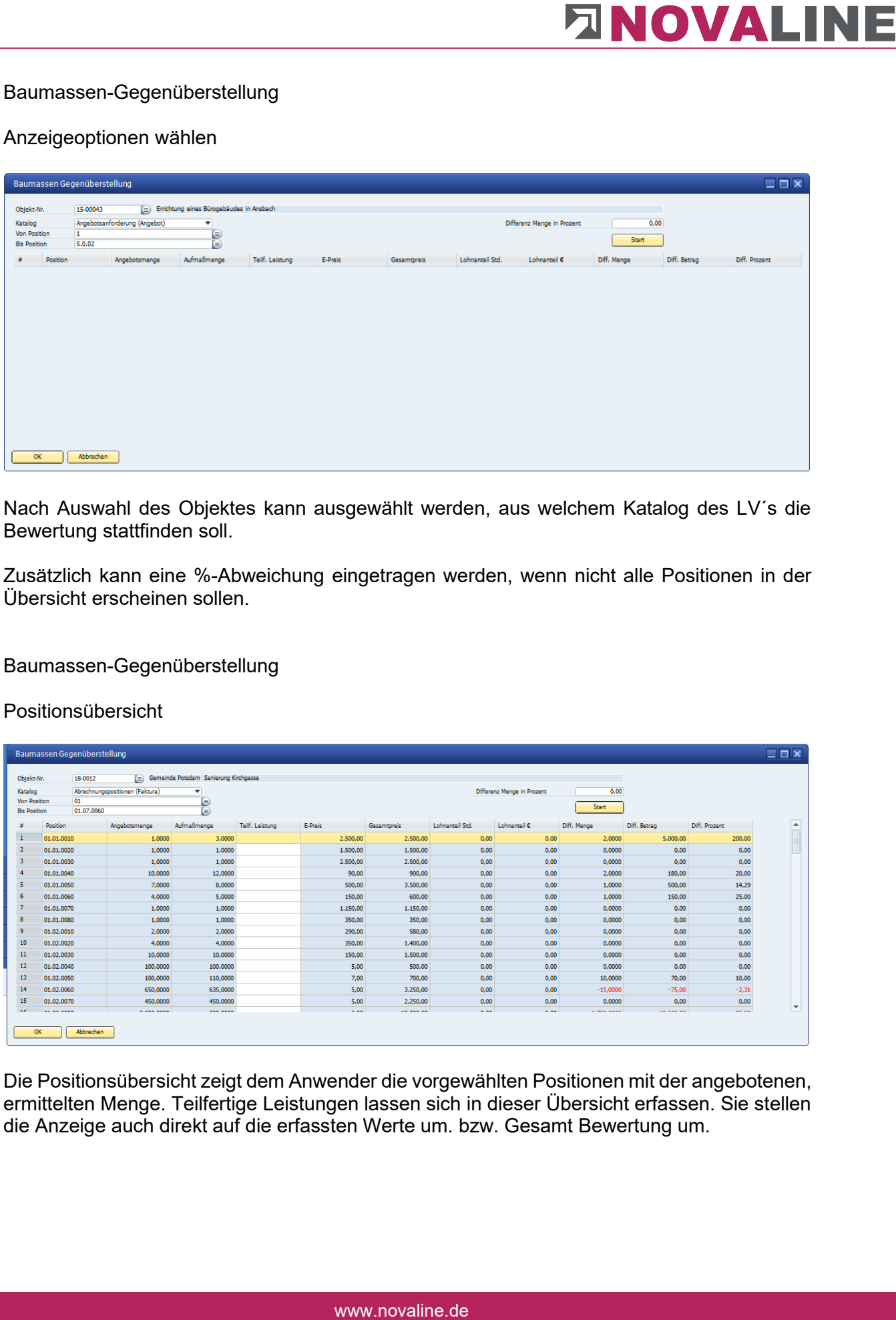

Nach Auswahl des Objektes kann ausgewählt werden, aus welchem Katalog des LV´s die Bewertung stattfinden soll.

Zusätzlich kann eine %-Abweichung eingetragen werden, wenn nicht alle Positionen in der Übersicht erscheinen sollen.

#### Baumassen-Gegenüberstellung

Positionsübersicht

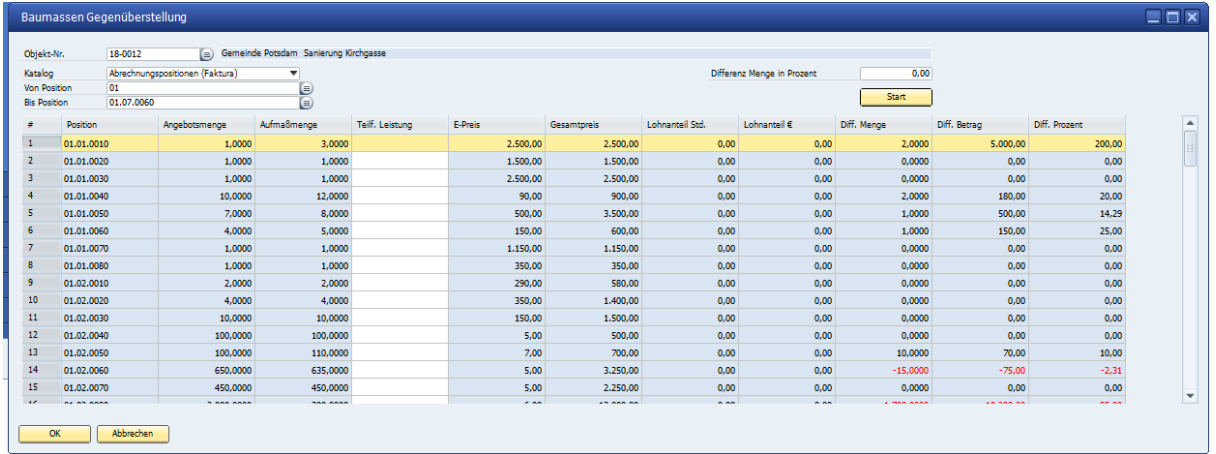

Die Positionsübersicht zeigt dem Anwender die vorgewählten Positionen mit der angebotenen, ermittelten Menge. Teilfertige Leistungen lassen sich in dieser Übersicht erfassen. Sie stellen die Anzeige auch direkt auf die erfassten Werte um. bzw. Gesamt Bewertung um.

# Ausdruck der Baumassen-Gegenüberstellung

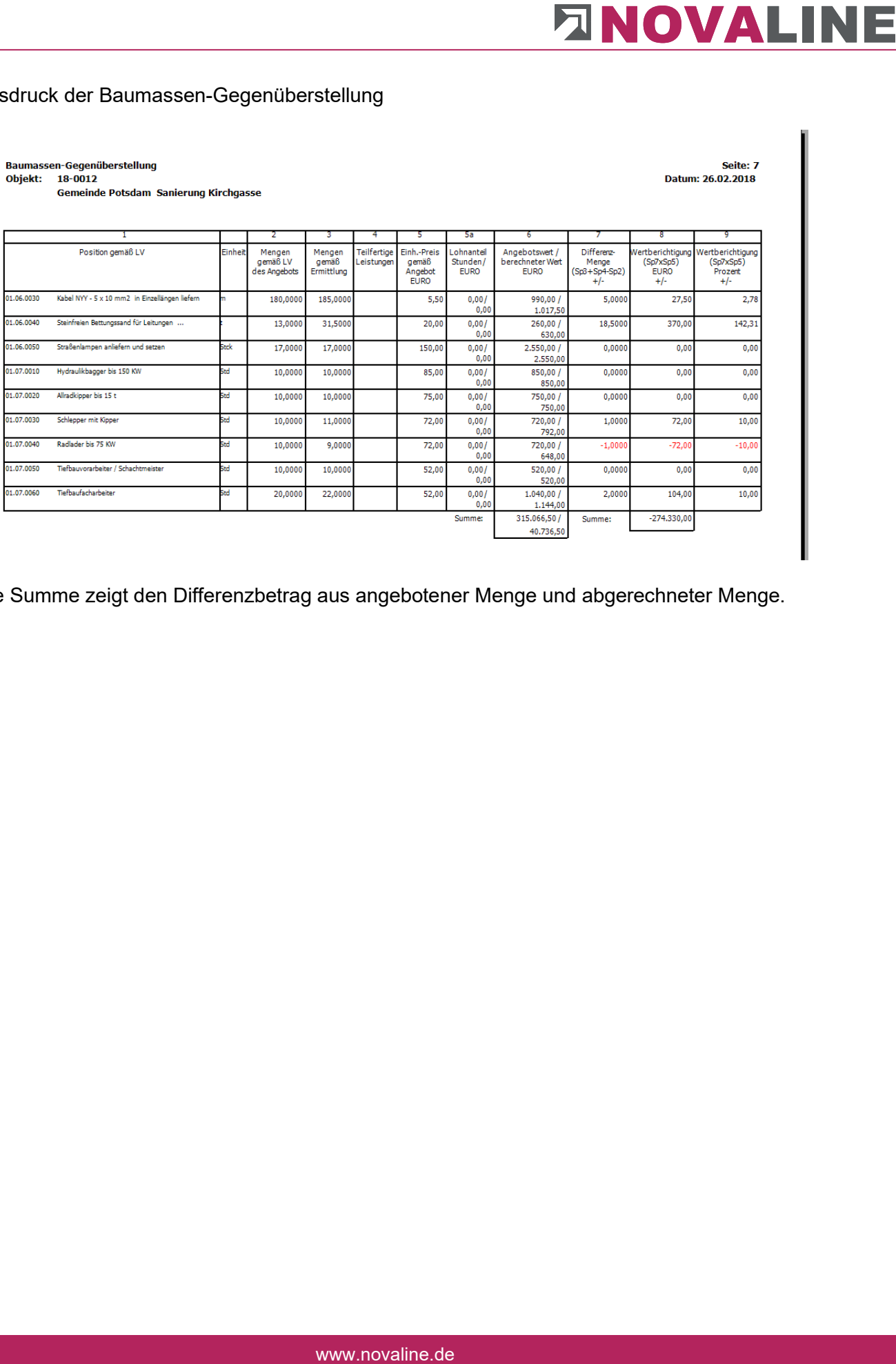

Die Summe zeigt den Differenzbetrag aus angebotener Menge und abgerechneter Menge.

# **3.6.Mobiles Aufmaß**

Mobiles Aufmaß – Ein Programm zum Einlesen von Aufmaß werten im XML Format von Optitime unter dem Menüpunkt "Projekt/Objekt".

Bei Fragen zu diesem Programm wenden Sie sich bitte an unseren Vertrieb

Die mit dem OptiTime Programm aufgestellten Aufmaß Werte kommen per Mail auf den eingerichteten Zielrechner.

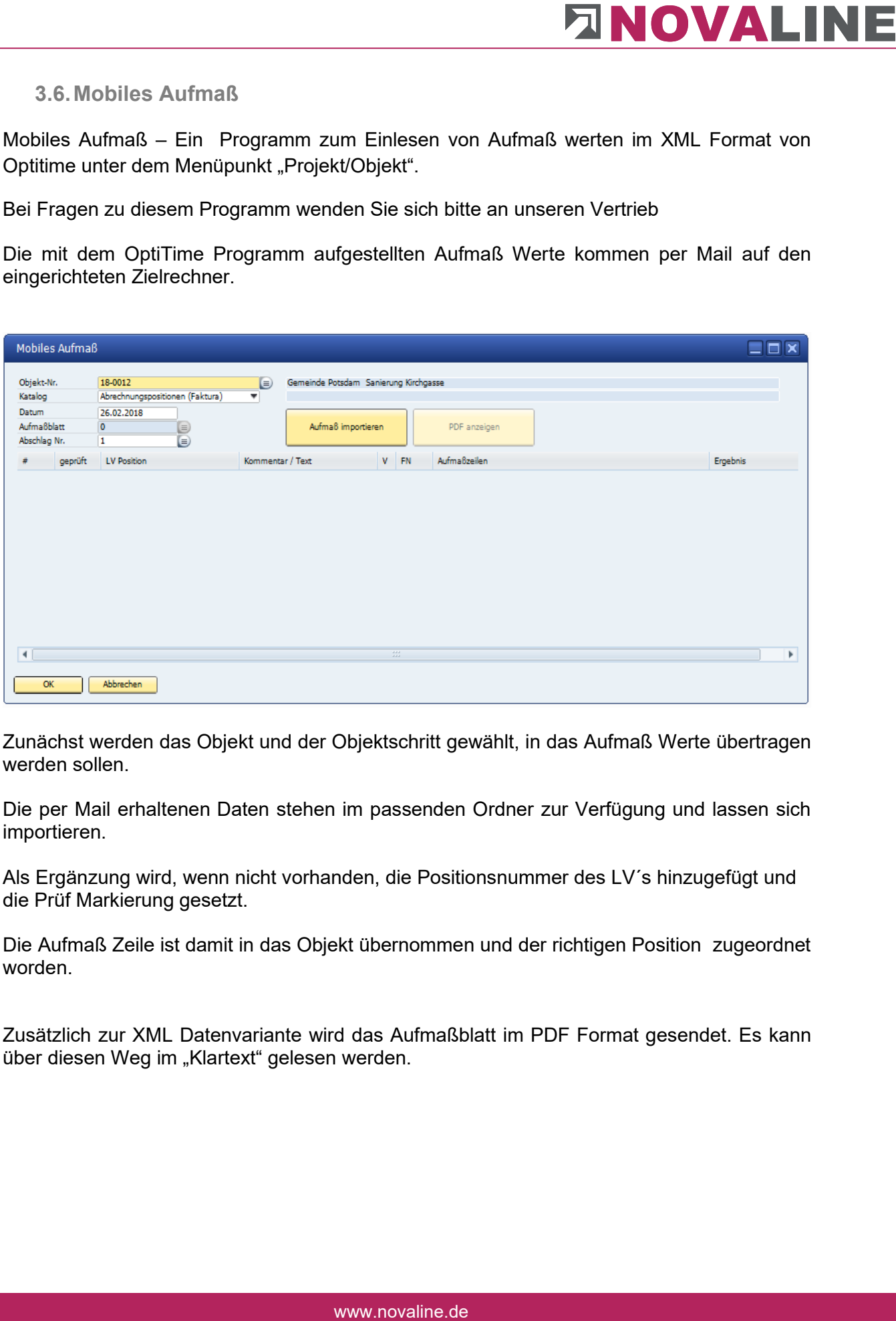

Zunächst werden das Objekt und der Objektschritt gewählt, in das Aufmaß Werte übertragen werden sollen.

Die per Mail erhaltenen Daten stehen im passenden Ordner zur Verfügung und lassen sich importieren.

Als Ergänzung wird, wenn nicht vorhanden, die Positionsnummer des LV´s hinzugefügt und die Prüf Markierung gesetzt.

Die Aufmaß Zeile ist damit in das Objekt übernommen und der richtigen Position zugeordnet worden.

Zusätzlich zur XML Datenvariante wird das Aufmaßblatt im PDF Format gesendet. Es kann über diesen Weg im "Klartext" gelesen werden.

# **3.7.Auswertung**

# **3.7.1. Objektauswertung**

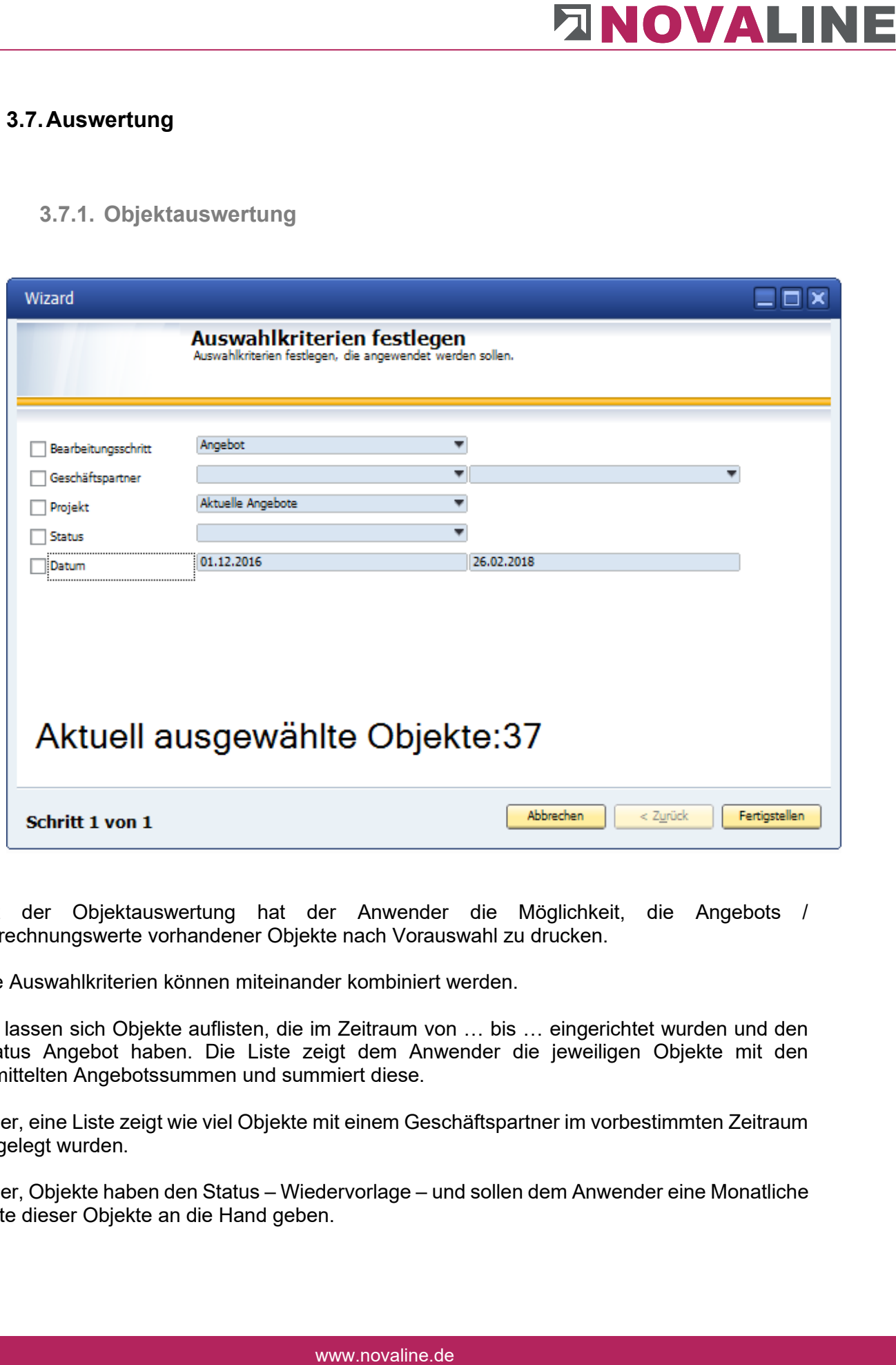

Mit der Objektauswertung hat der Anwender die Möglichkeit, die Angebots / Abrechnungswerte vorhandener Objekte nach Vorauswahl zu drucken.

Die Auswahlkriterien können miteinander kombiniert werden.

So lassen sich Objekte auflisten, die im Zeitraum von … bis … eingerichtet wurden und den Status Angebot haben. Die Liste zeigt dem Anwender die jeweiligen Objekte mit den ermittelten Angebotssummen und summiert diese.

Oder, eine Liste zeigt wie viel Objekte mit einem Geschäftspartner im vorbestimmten Zeitraum angelegt wurden.

Oder, Objekte haben den Status – Wiedervorlage – und sollen dem Anwender eine Monatliche Liste dieser Objekte an die Hand geben.

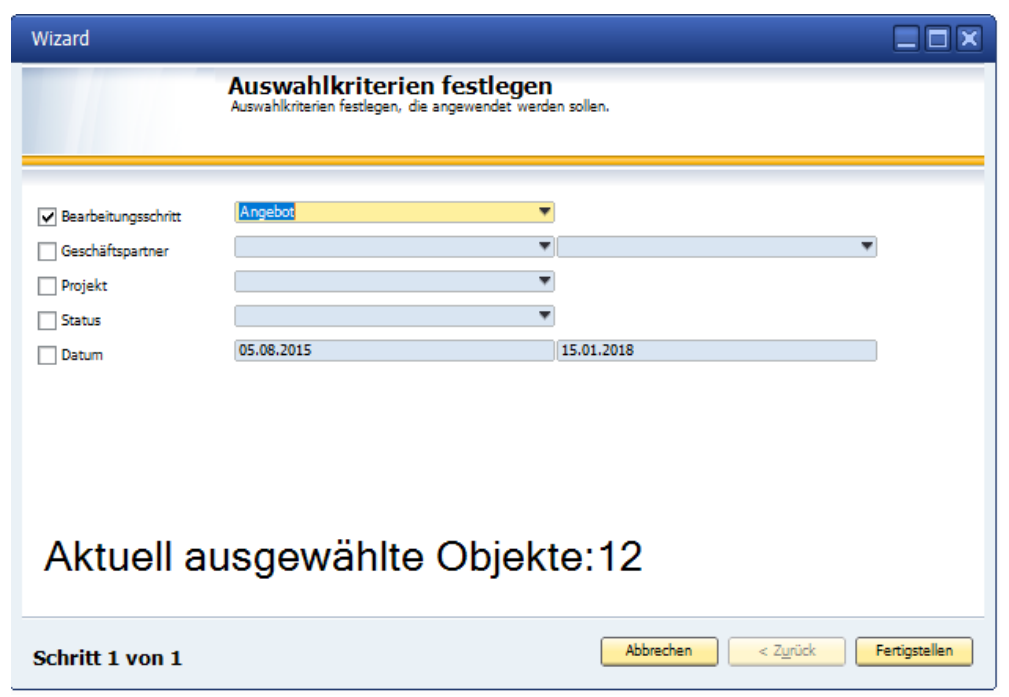

Die Auswahl könnte so aussehen.

Der Anwender bekommt eine Liste der offenen Angebote über den genannten Zeitraum

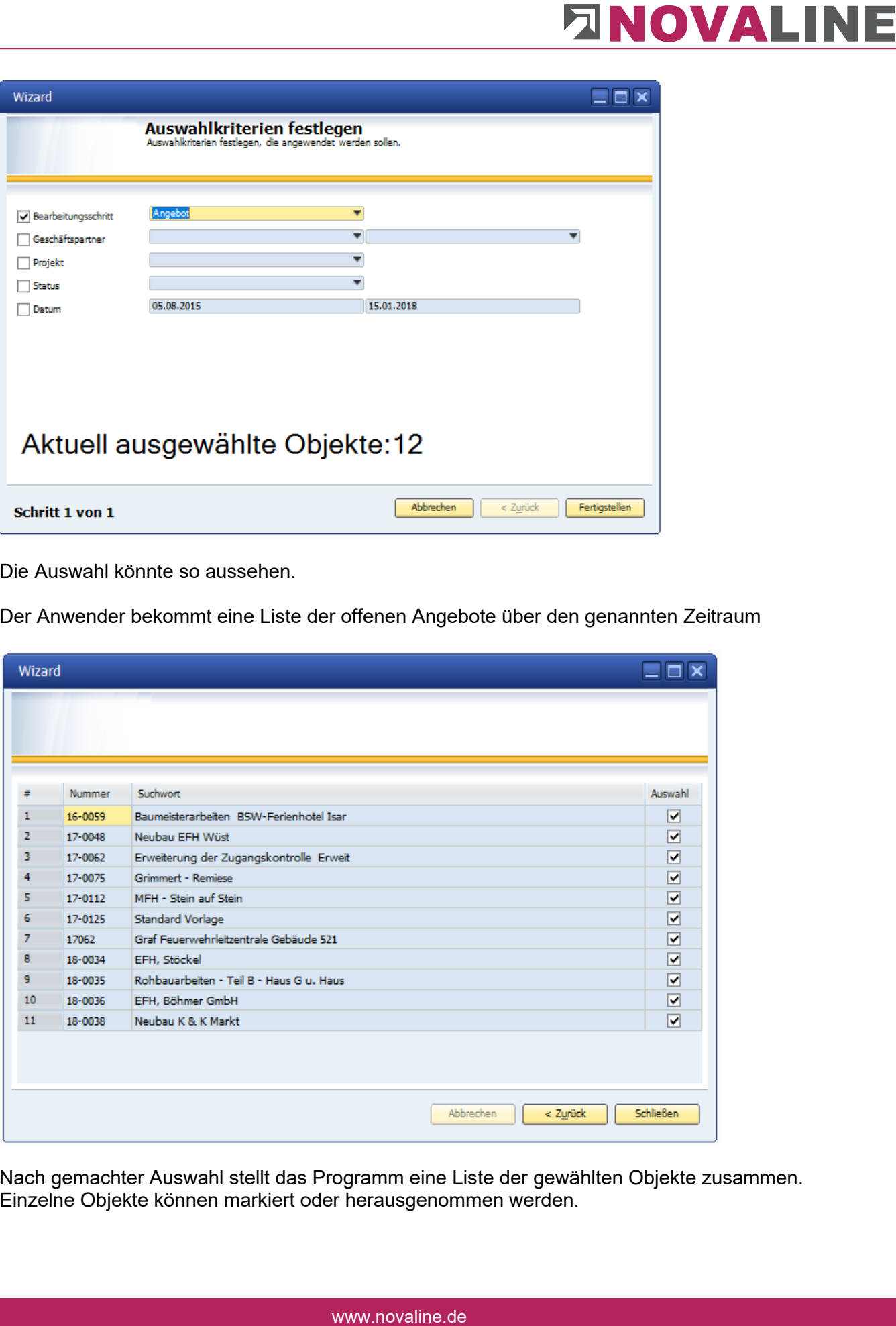

Nach gemachter Auswahl stellt das Programm eine Liste der gewählten Objekte zusammen. Einzelne Objekte können markiert oder herausgenommen werden.

# Objekt Auswertung

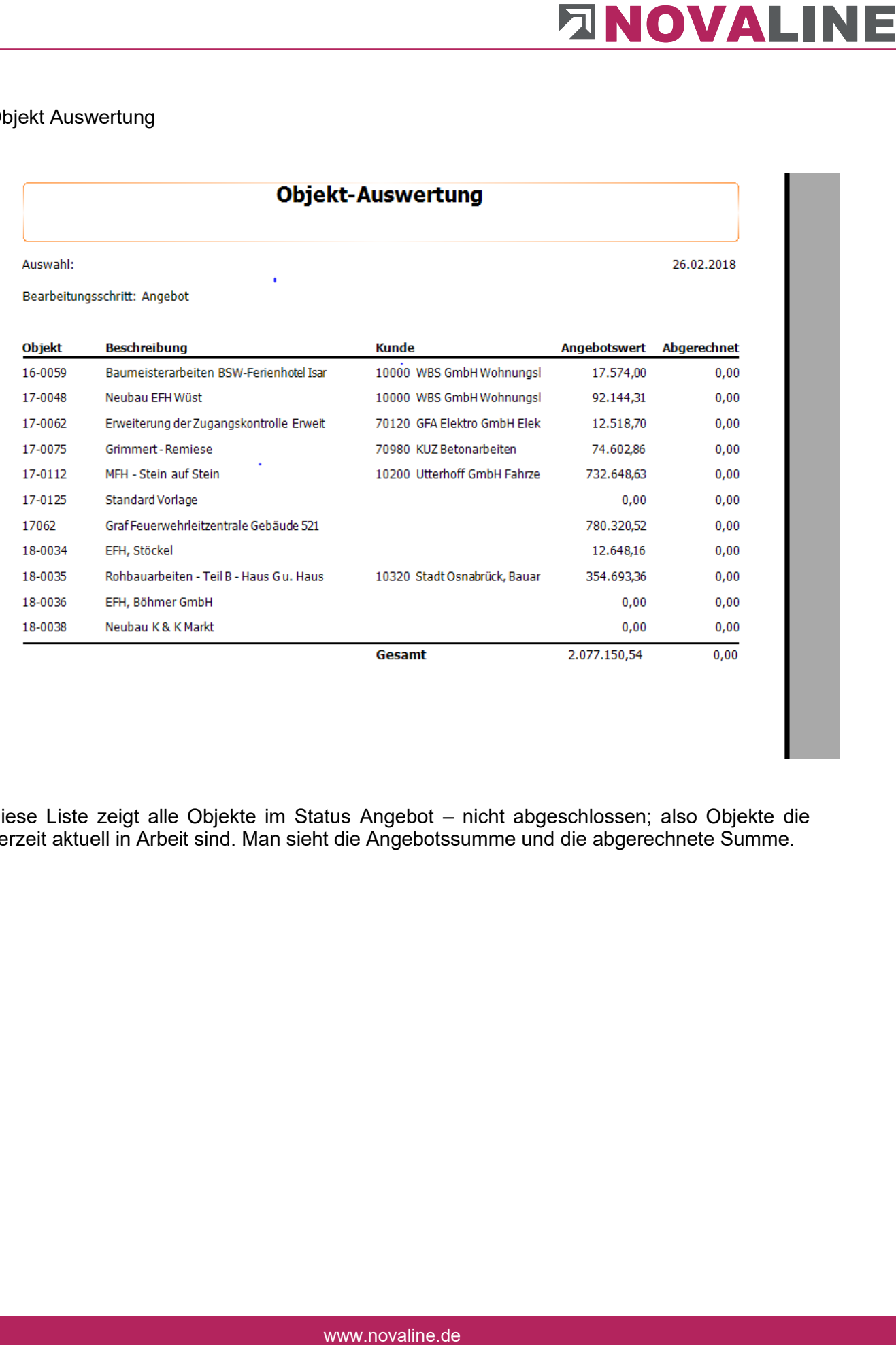

Diese Liste zeigt alle Objekte im Status Angebot – nicht abgeschlossen; also Objekte die derzeit aktuell in Arbeit sind. Man sieht die Angebotssumme und die abgerechnete Summe.

# **3.7.2. Eigene Adresse**

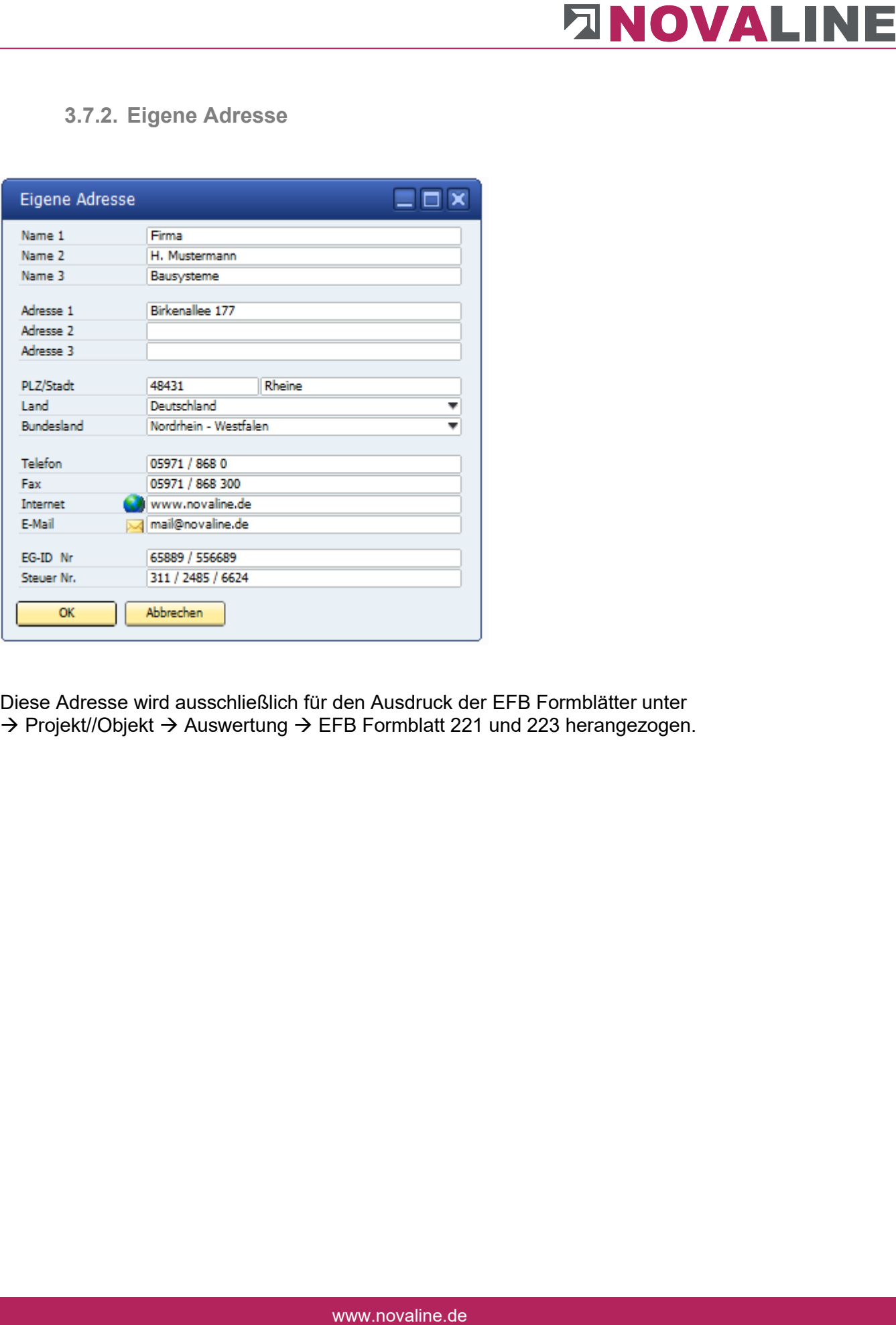

Diese Adresse wird ausschließlich für den Ausdruck der EFB Formblätter unter → Projekt//Objekt → Auswertung → EFB Formblatt 221 und 223 herangezogen.
# **3.7.3. EFB-Formblatt 221**

## EFB-Formblatt 221

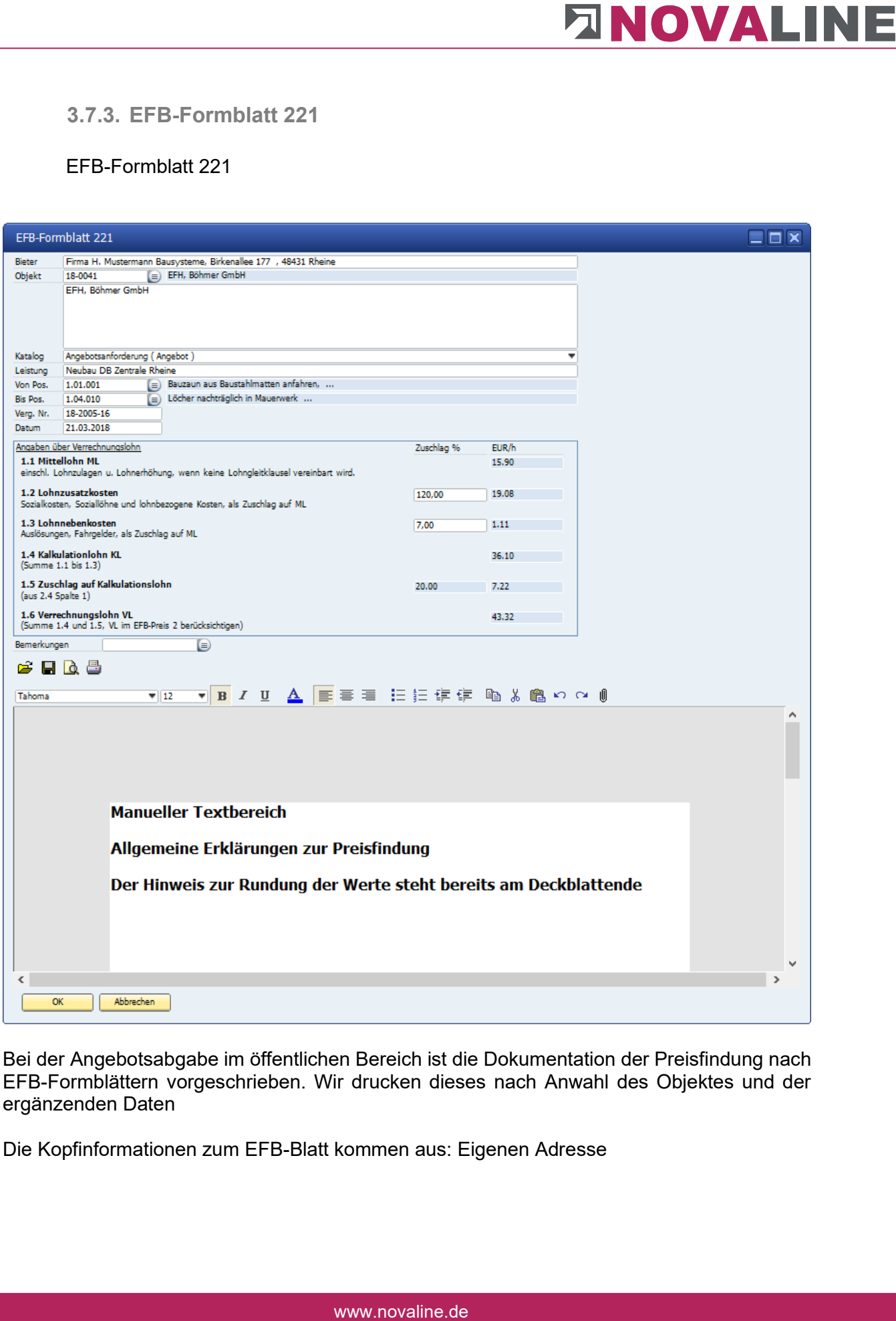

Bei der Angebotsabgabe im öffentlichen Bereich ist die Dokumentation der Preisfindung nach EFB-Formblättern vorgeschrieben. Wir drucken dieses nach Anwahl des Objektes und der ergänzenden Daten

Die Kopfinformationen zum EFB-Blatt kommen aus: Eigenen Adresse

## Ausdruck EFB Blatt 221

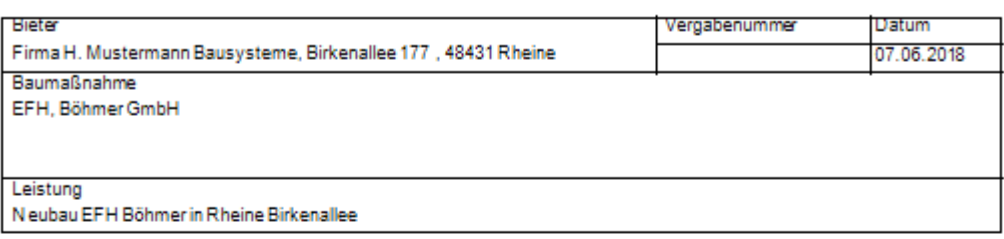

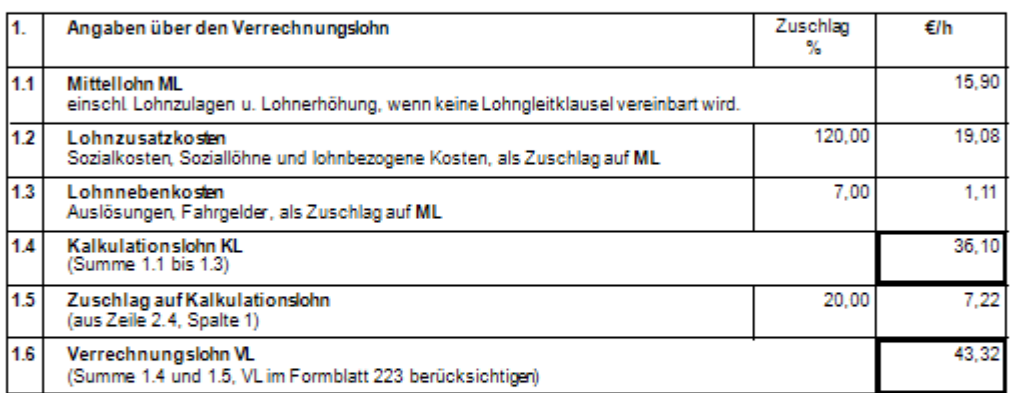

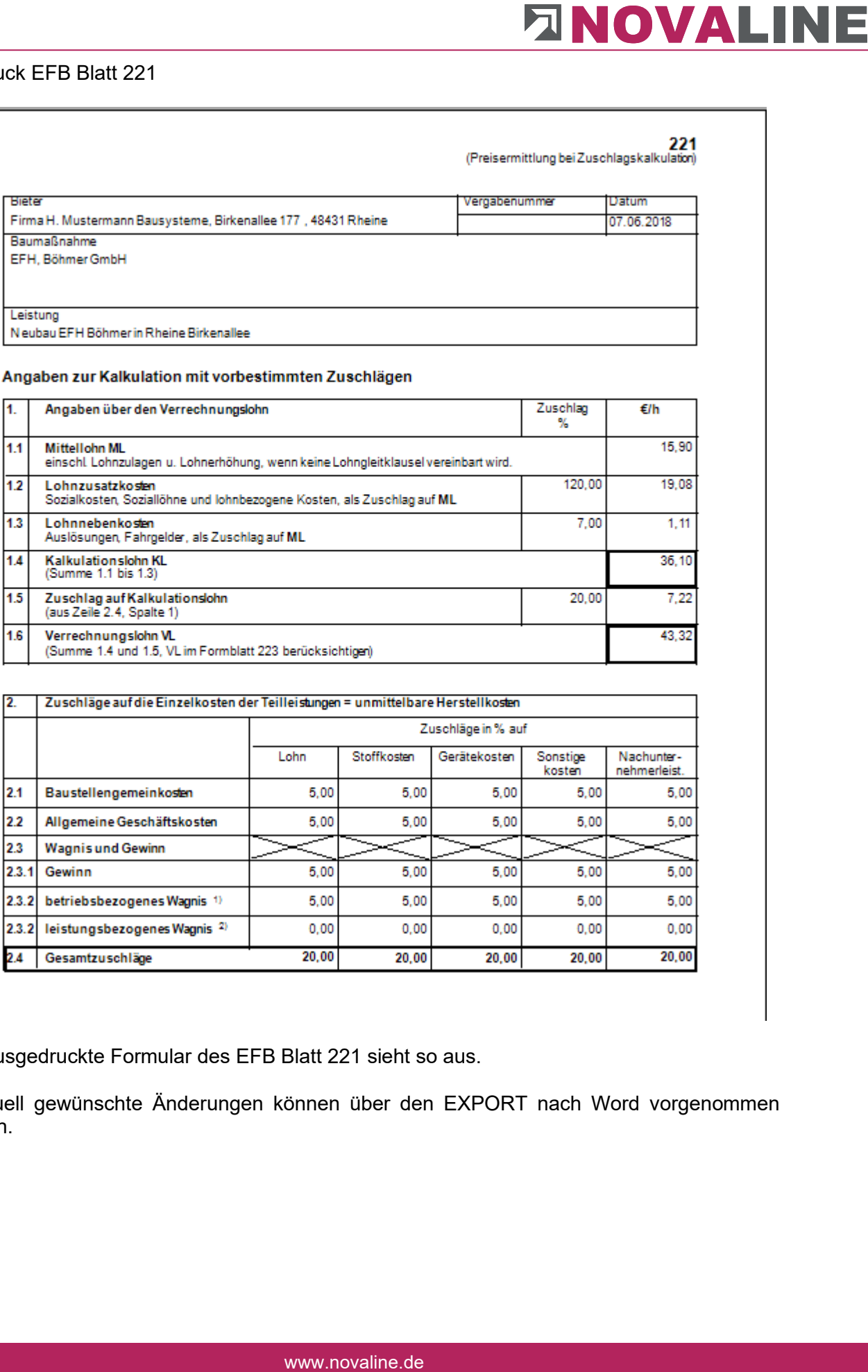

Das ausgedruckte Formular des EFB Blatt 221 sieht so aus.

Eventuell gewünschte Änderungen können über den EXPORT nach Word vorgenommen werden.

## **3.7.4. EFB-Formblatt 223**

EFB-Formblatt Auswahldialog

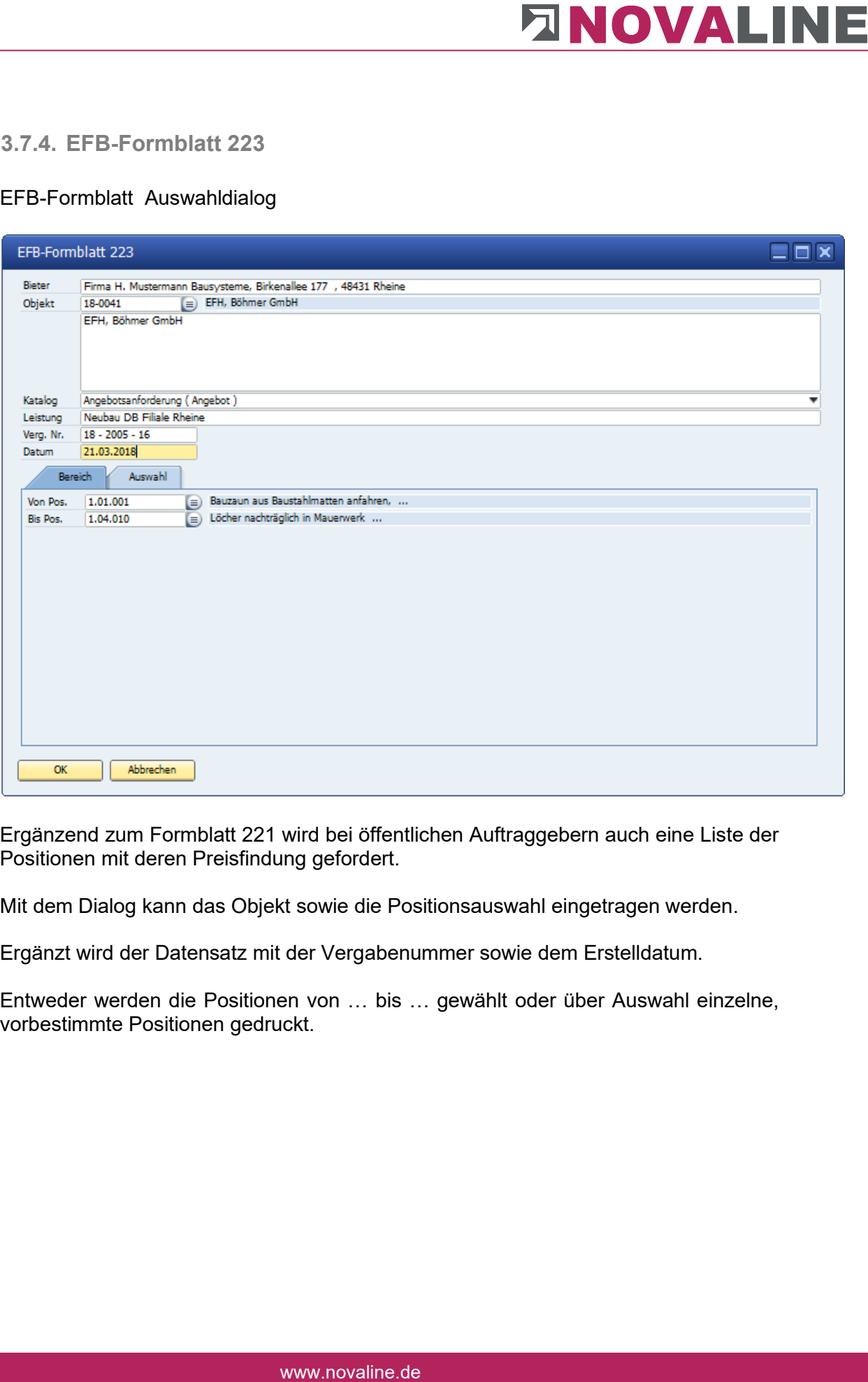

Ergänzend zum Formblatt 221 wird bei öffentlichen Auftraggebern auch eine Liste der Positionen mit deren Preisfindung gefordert.

Mit dem Dialog kann das Objekt sowie die Positionsauswahl eingetragen werden.

Ergänzt wird der Datensatz mit der Vergabenummer sowie dem Erstelldatum.

Entweder werden die Positionen von … bis … gewählt oder über Auswahl einzelne, vorbestimmte Positionen gedruckt.

## EFB-Formblatt 223 Ausdruck

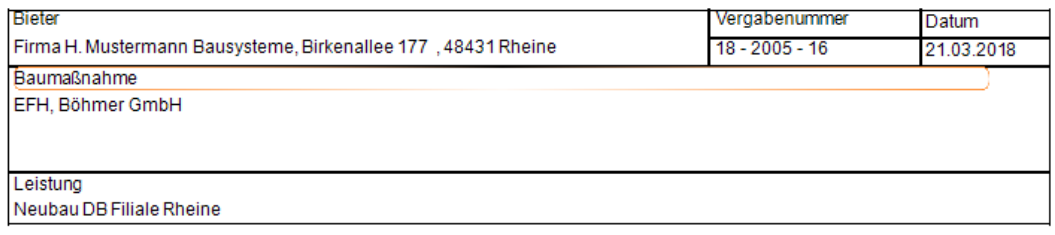

### Aufgliederung der Einheitspreise

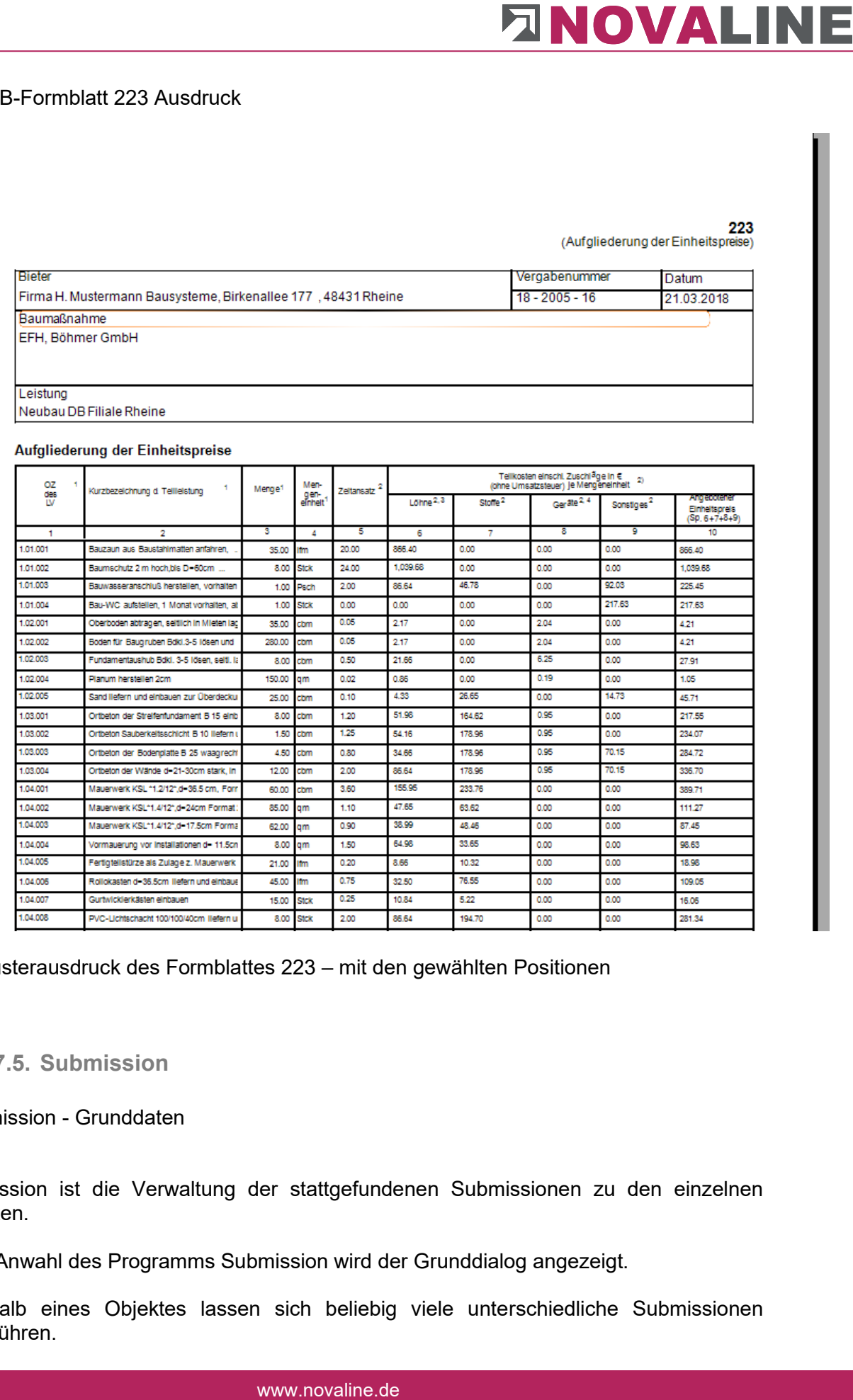

Musterausdruck des Formblattes 223 – mit den gewählten Positionen

## **3.7.5. Submission**

Submission - Grunddaten

Submission ist die Verwaltung der stattgefundenen Submissionen zu den einzelnen Objekten.

Nach Anwahl des Programms Submission wird der Grunddialog angezeigt.

Innerhalb eines Objektes lassen sich beliebig viele unterschiedliche Submissionen durchführen.

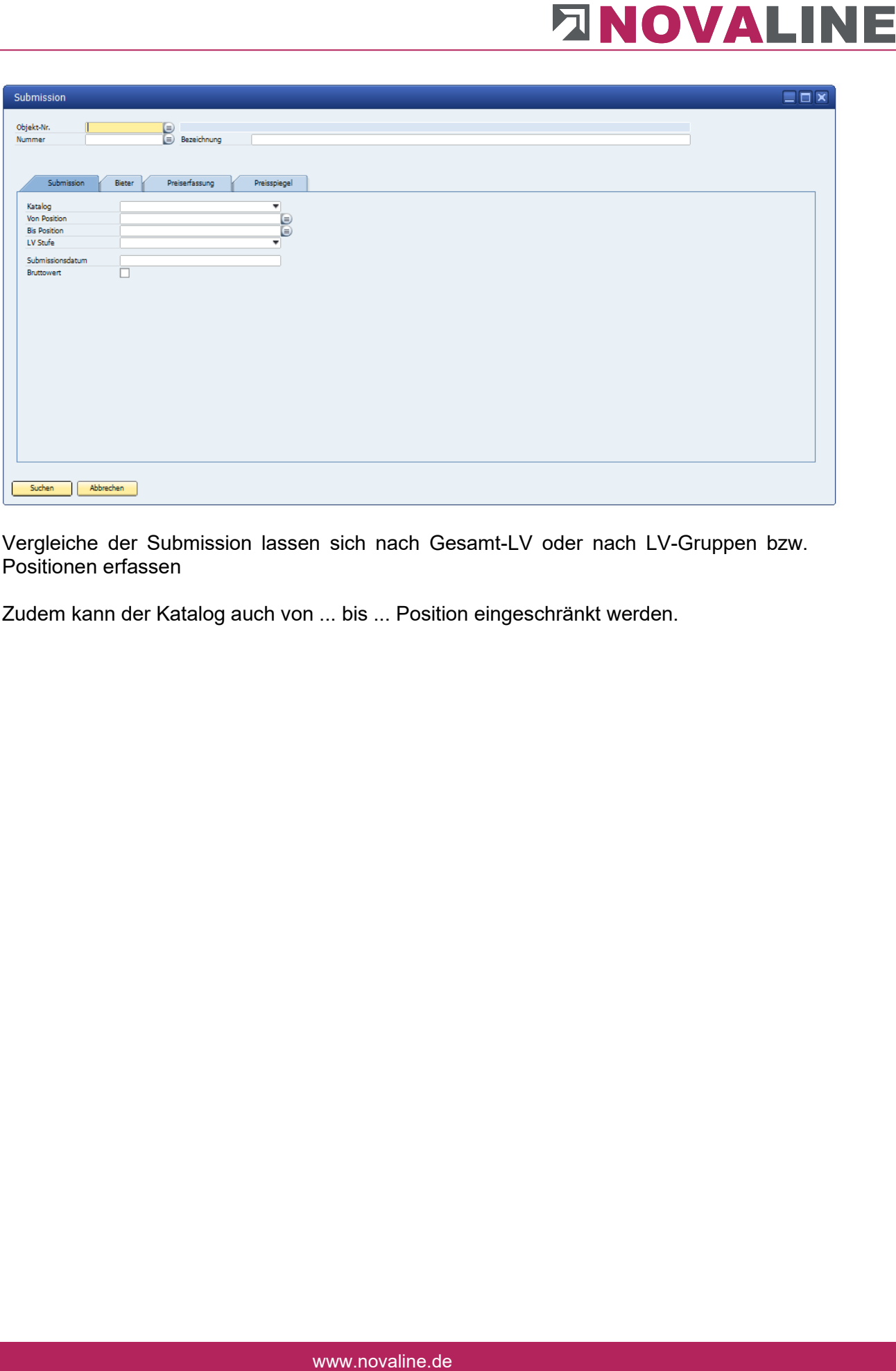

Vergleiche der Submission lassen sich nach Gesamt-LV oder nach LV-Gruppen bzw. Positionen erfassen

Zudem kann der Katalog auch von ... bis ... Position eingeschränkt werden.

### Submission - Objektauswahl

Der erste Vorgang zur weiteren Erfassung ist die Auswahl des Objektes, zu dem die Submissionsdaten erfasst werden sollen.

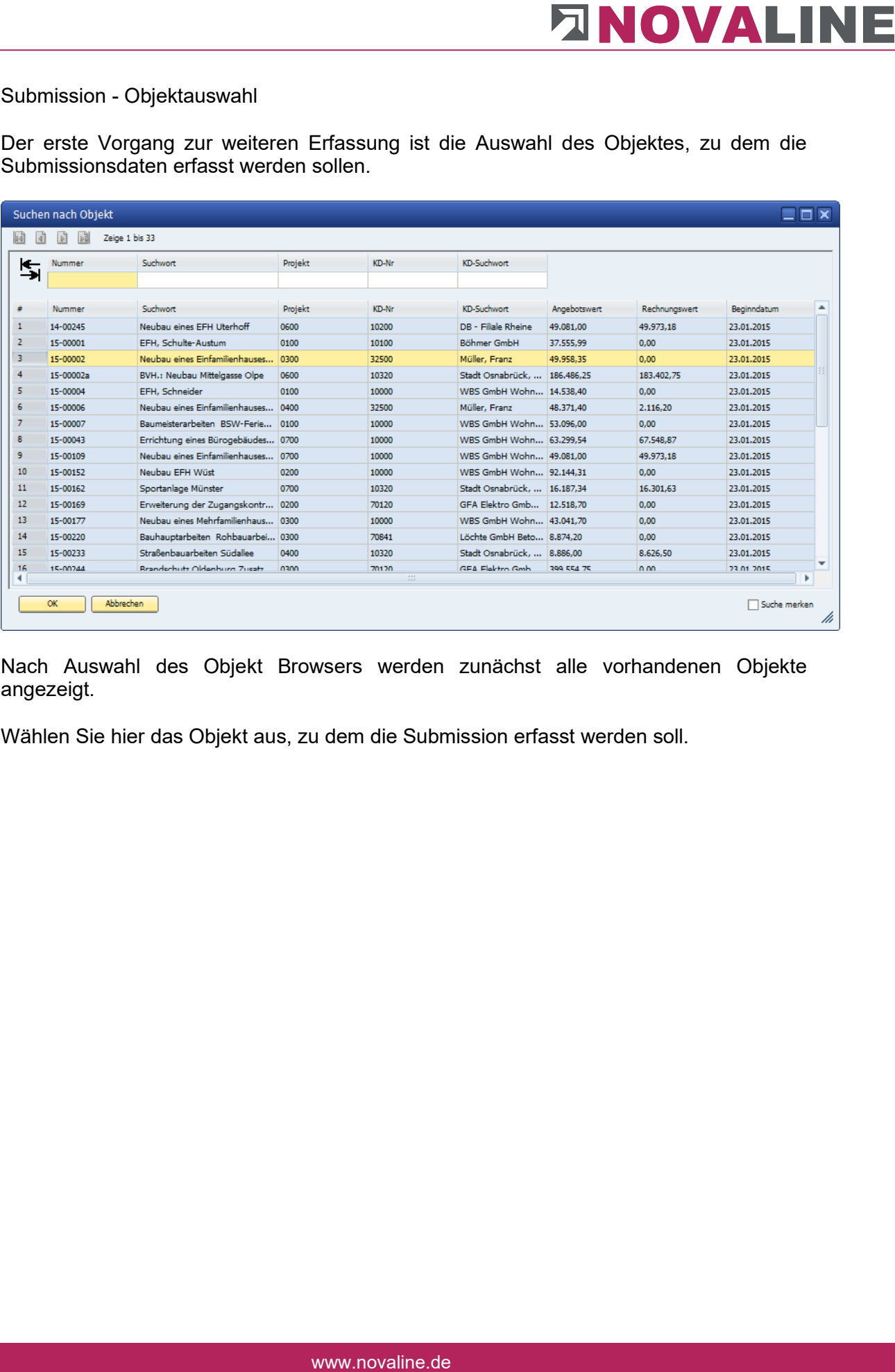

Nach Auswahl des Objekt Browsers werden zunächst alle vorhandenen Objekte angezeigt.

Wählen Sie hier das Objekt aus, zu dem die Submission erfasst werden soll.

### Submission Neuanlage/ Auswahl vorhandener Daten

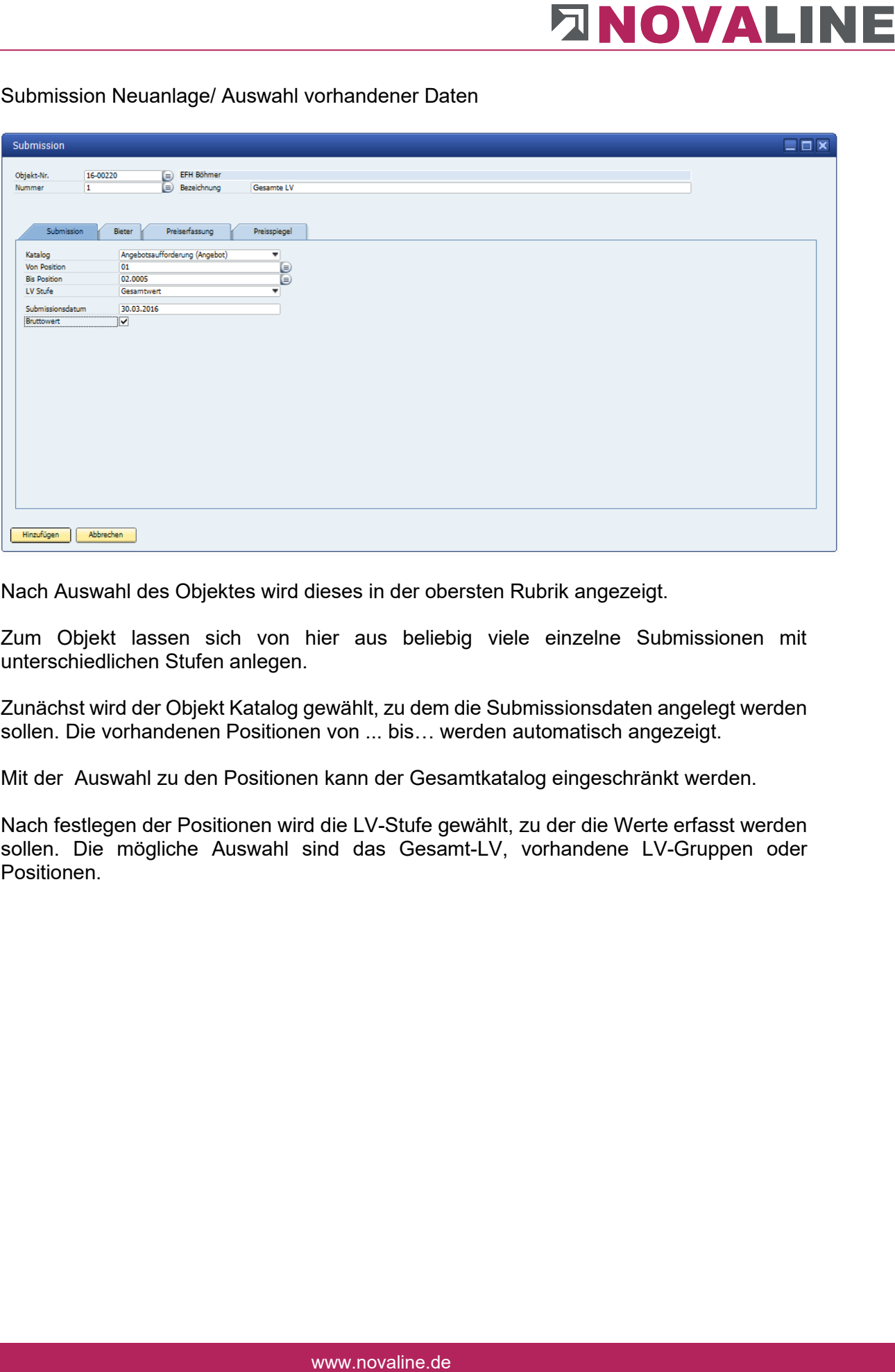

Nach Auswahl des Objektes wird dieses in der obersten Rubrik angezeigt.

Zum Objekt lassen sich von hier aus beliebig viele einzelne Submissionen mit unterschiedlichen Stufen anlegen.

Zunächst wird der Objekt Katalog gewählt, zu dem die Submissionsdaten angelegt werden sollen. Die vorhandenen Positionen von ... bis… werden automatisch angezeigt.

Mit der Auswahl zu den Positionen kann der Gesamtkatalog eingeschränkt werden.

Nach festlegen der Positionen wird die LV-Stufe gewählt, zu der die Werte erfasst werden sollen. Die mögliche Auswahl sind das Gesamt-LV, vorhandene LV-Gruppen oder Positionen.

### Submission/ Bieter übernehmen

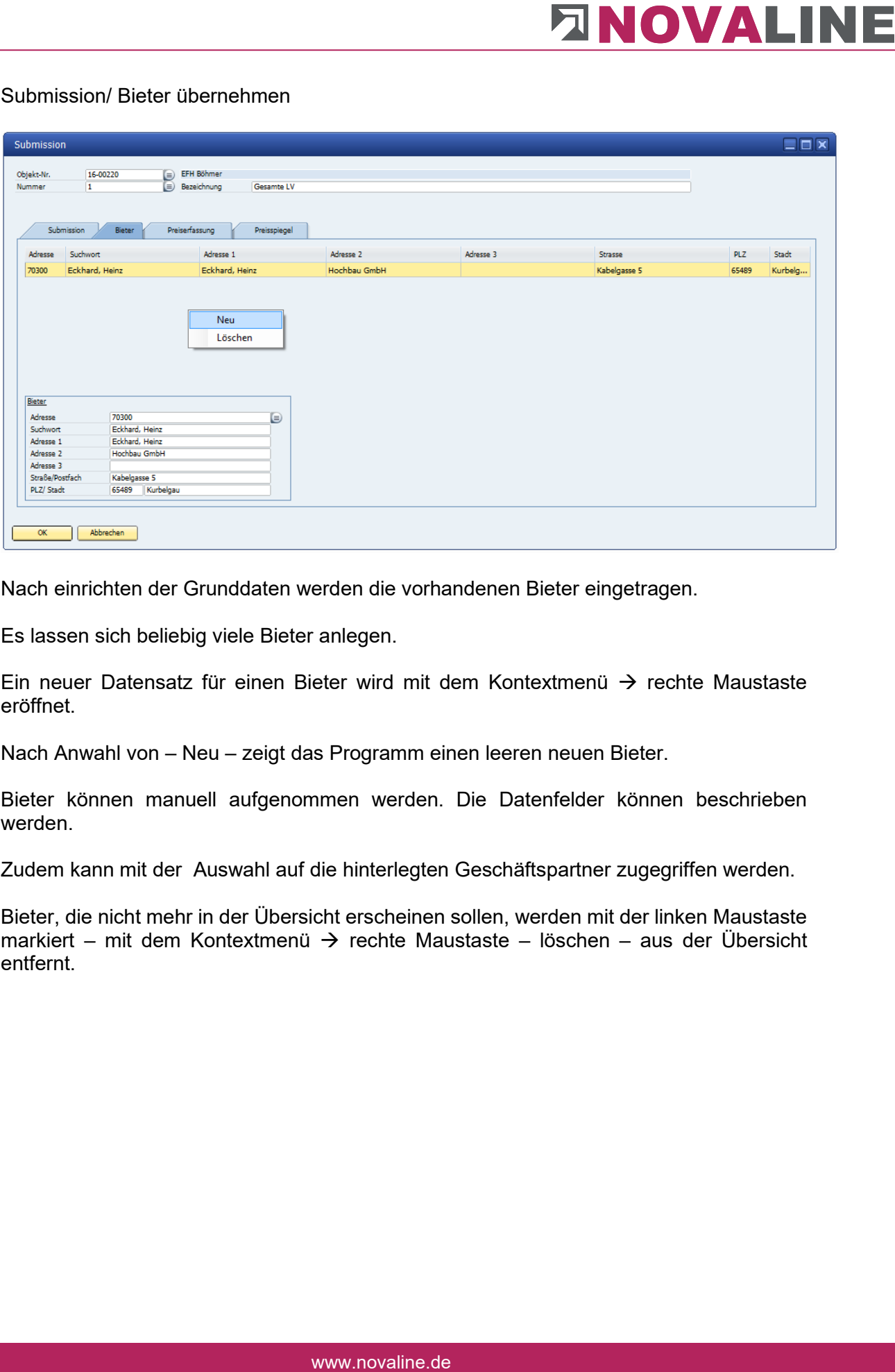

Nach einrichten der Grunddaten werden die vorhandenen Bieter eingetragen.

Es lassen sich beliebig viele Bieter anlegen.

Ein neuer Datensatz für einen Bieter wird mit dem Kontextmenü  $\rightarrow$  rechte Maustaste eröffnet.

Nach Anwahl von – Neu – zeigt das Programm einen leeren neuen Bieter.

Bieter können manuell aufgenommen werden. Die Datenfelder können beschrieben werden.

Zudem kann mit der Auswahl auf die hinterlegten Geschäftspartner zugegriffen werden.

Bieter, die nicht mehr in der Übersicht erscheinen sollen, werden mit der linken Maustaste markiert – mit dem Kontextmenü  $\rightarrow$  rechte Maustaste – löschen – aus der Übersicht entfernt.

## Submission/ Preiserfassung

Preiserfassung nach Positionen

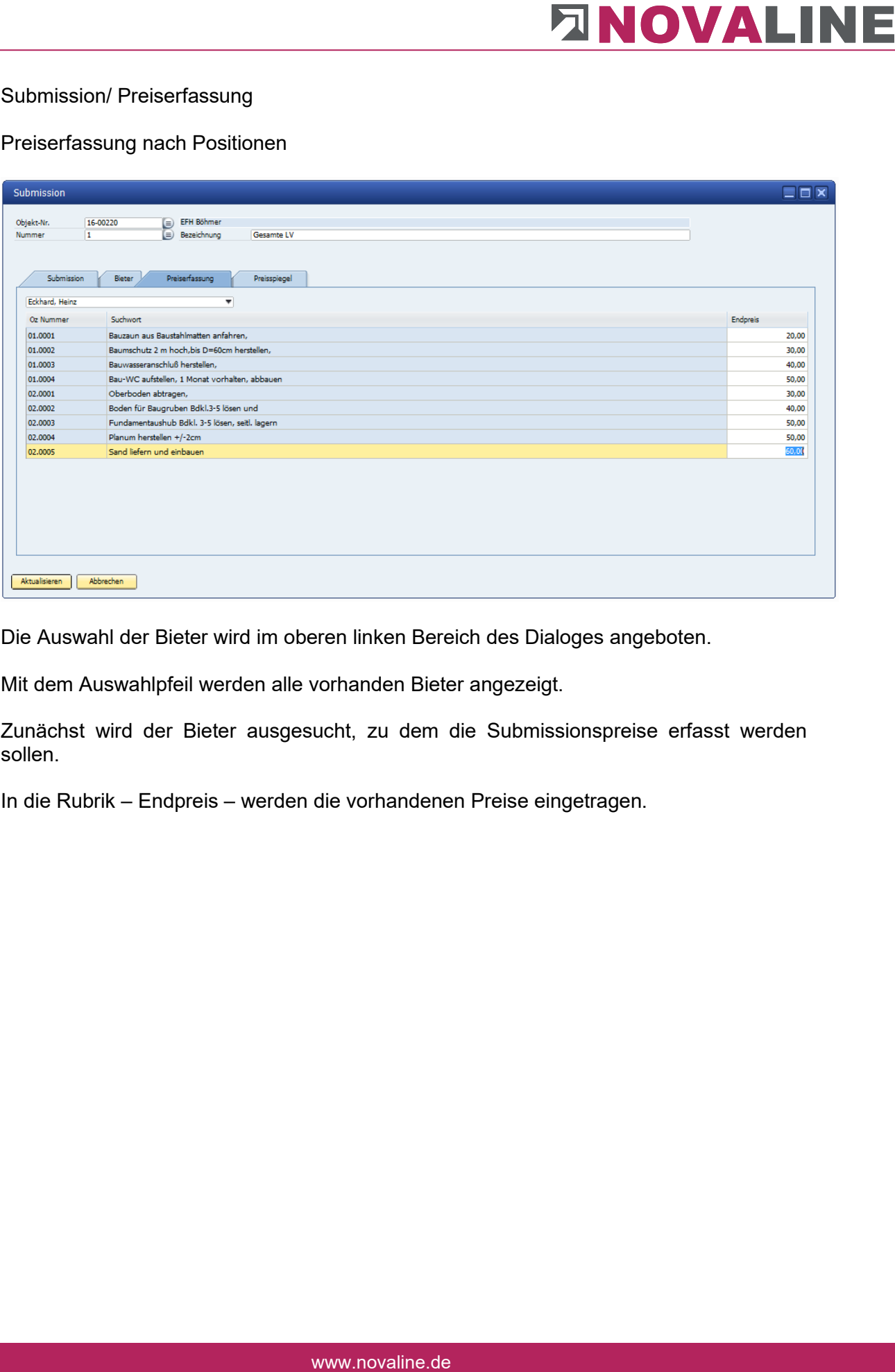

Die Auswahl der Bieter wird im oberen linken Bereich des Dialoges angeboten.

Mit dem Auswahlpfeil werden alle vorhanden Bieter angezeigt.

Zunächst wird der Bieter ausgesucht, zu dem die Submissionspreise erfasst werden sollen.

In die Rubrik – Endpreis – werden die vorhandenen Preise eingetragen.

## Submission/ Preiserfassung

Preiserfassung nach Gesamtwert:

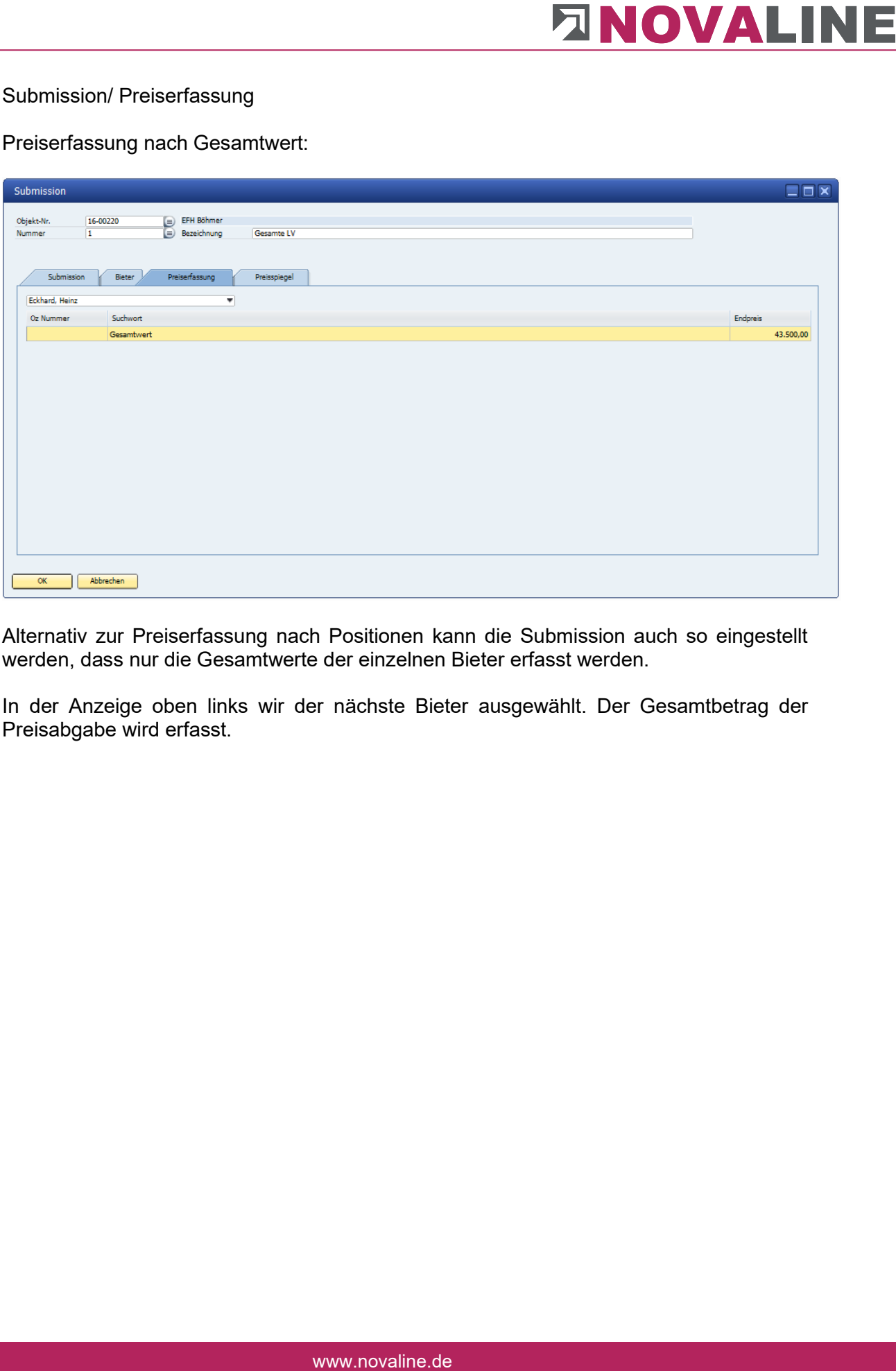

Alternativ zur Preiserfassung nach Positionen kann die Submission auch so eingestellt werden, dass nur die Gesamtwerte der einzelnen Bieter erfasst werden.

In der Anzeige oben links wir der nächste Bieter ausgewählt. Der Gesamtbetrag der Preisabgabe wird erfasst.

## Submission/ Preisspiegel

Ausweis der Gesamtwerte:

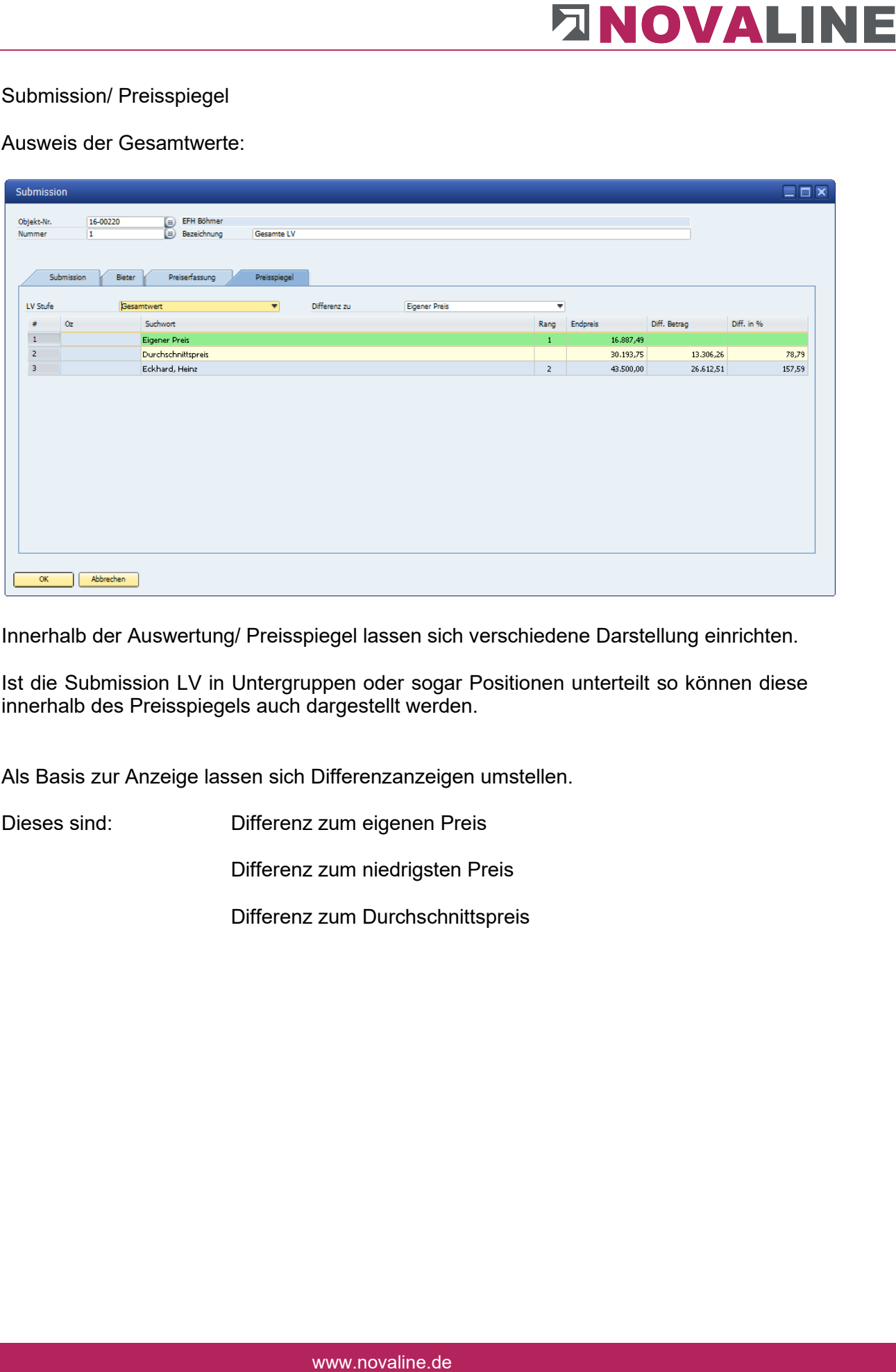

Innerhalb der Auswertung/ Preisspiegel lassen sich verschiedene Darstellung einrichten.

Ist die Submission LV in Untergruppen oder sogar Positionen unterteilt so können diese innerhalb des Preisspiegels auch dargestellt werden.

Als Basis zur Anzeige lassen sich Differenzanzeigen umstellen.

Dieses sind: Differenz zum eigenen Preis

Differenz zum niedrigsten Preis

Differenz zum Durchschnittspreis

## Submission/ Preisspiegel

## Ausweis der Positionswerte:

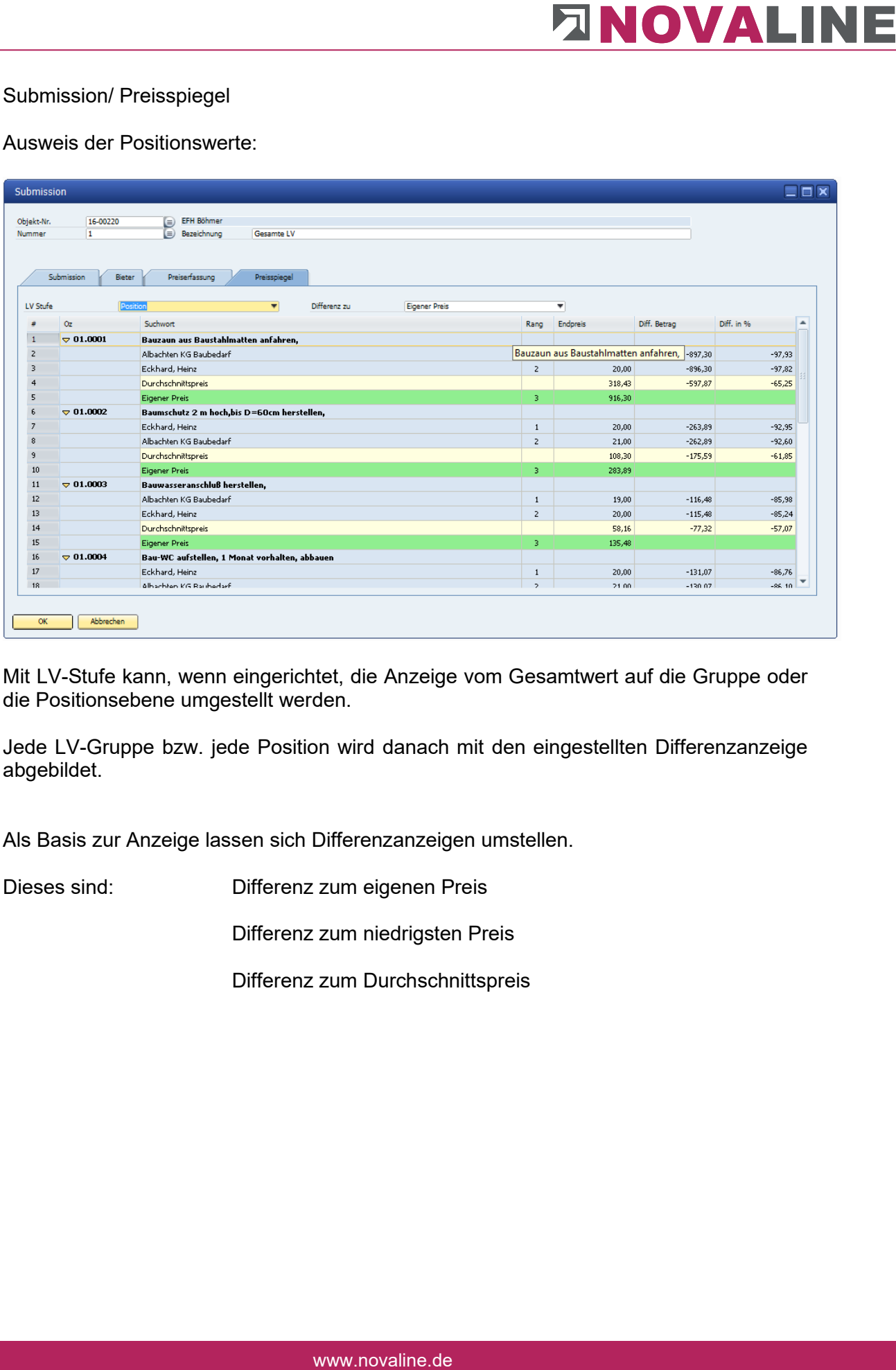

Mit LV-Stufe kann, wenn eingerichtet, die Anzeige vom Gesamtwert auf die Gruppe oder die Positionsebene umgestellt werden.

Jede LV-Gruppe bzw. jede Position wird danach mit den eingestellten Differenzanzeige abgebildet.

Als Basis zur Anzeige lassen sich Differenzanzeigen umstellen.

Dieses sind: Differenz zum eigenen Preis

Differenz zum niedrigsten Preis

Differenz zum Durchschnittspreis

### Submission

Ausdruck der Submissionsergebnisse:

Nach Anzeige der Ergebnisse einer Submission kann der im Bildschirm angezeigte Vorgang auch gedruckt werden.

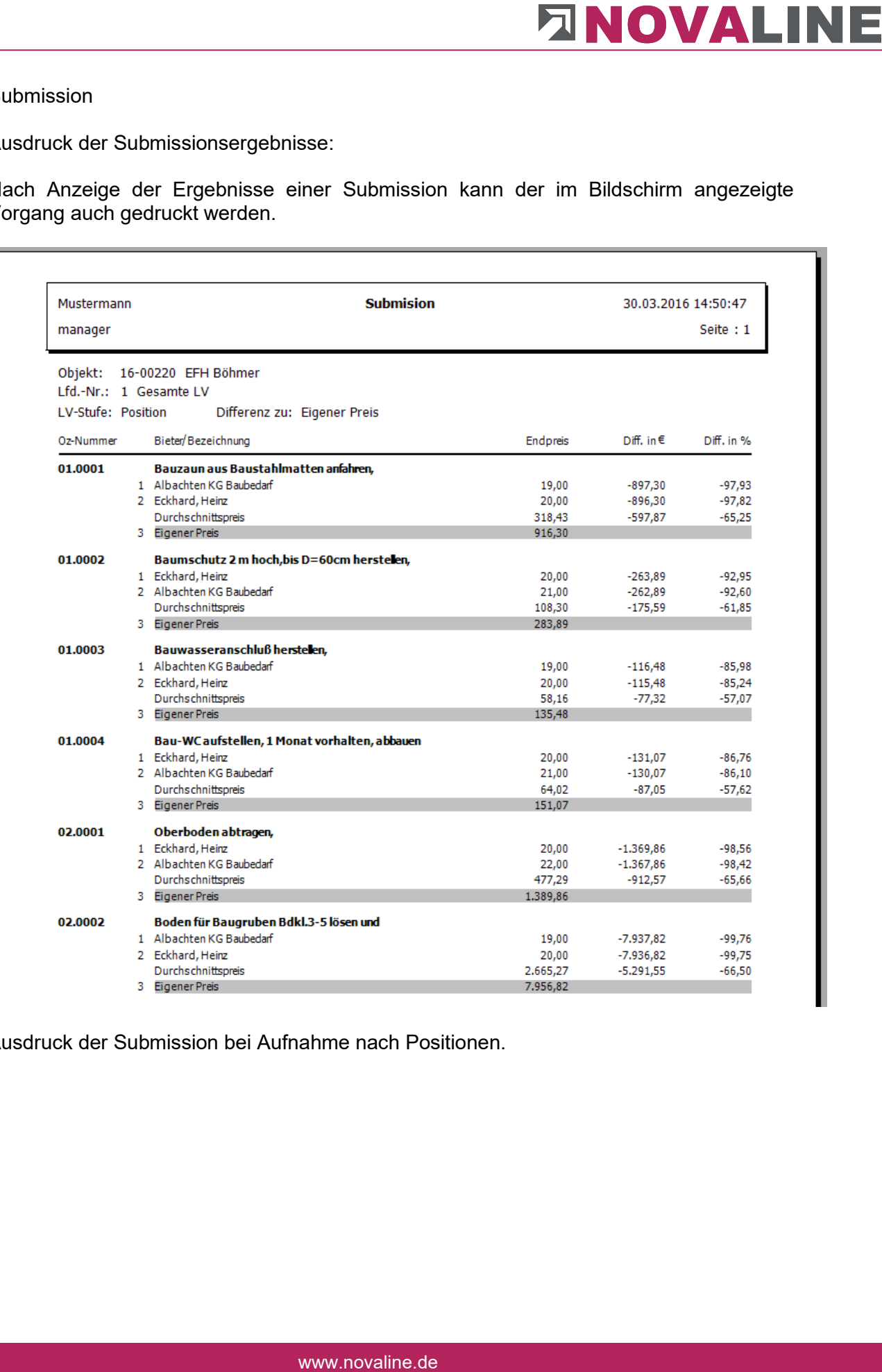

Ausdruck der Submission bei Aufnahme nach Positionen.

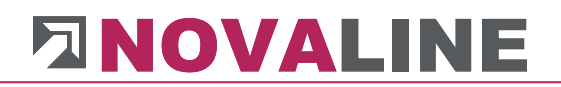

## Submission drucken

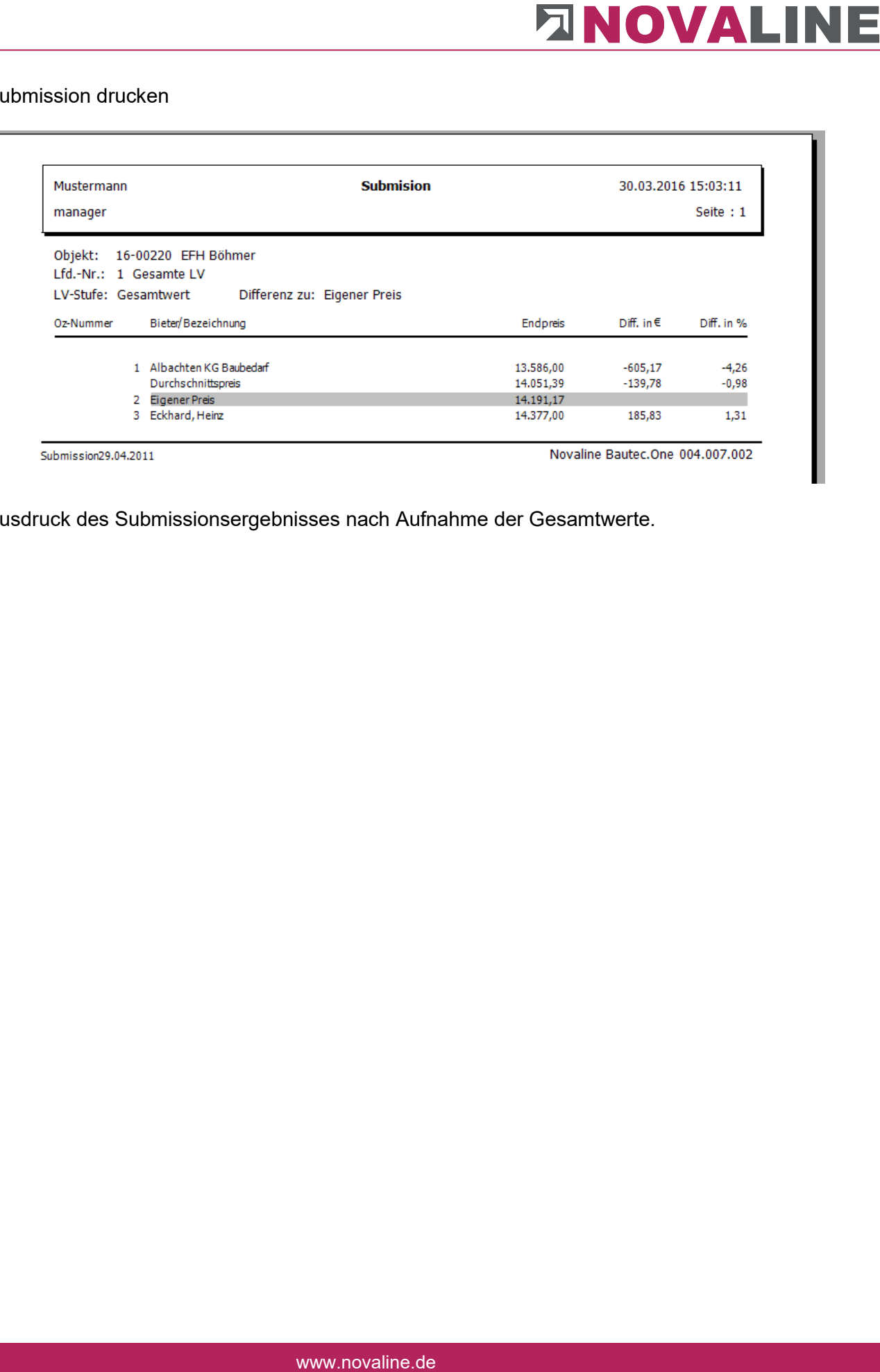

Ausdruck des Submissionsergebnisses nach Aufnahme der Gesamtwerte.

**4. Baubuch**

# **4.1. Baubuch**

Baubuch/ Übersicht

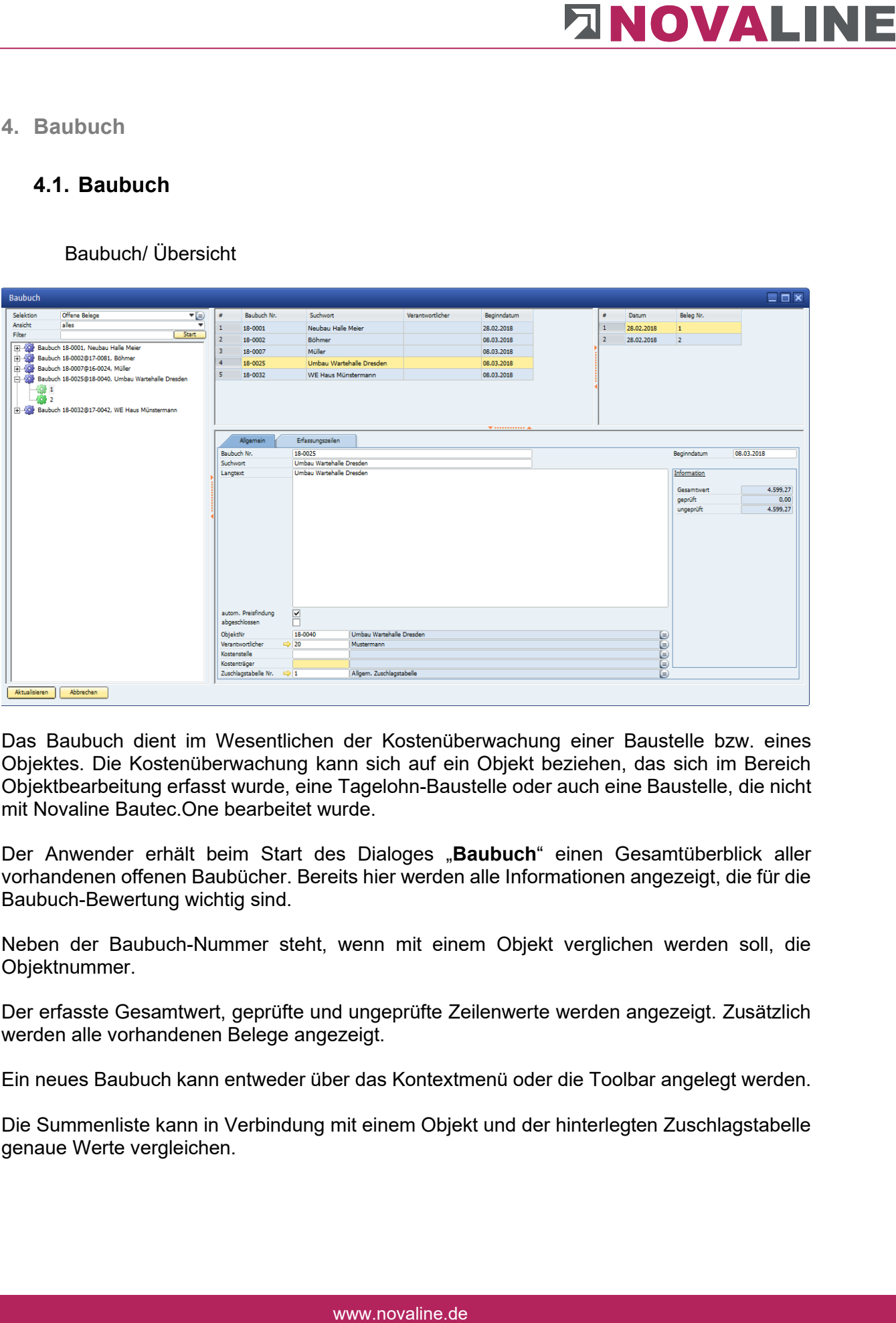

Das Baubuch dient im Wesentlichen der Kostenüberwachung einer Baustelle bzw. eines Objektes. Die Kostenüberwachung kann sich auf ein Objekt beziehen, das sich im Bereich Objektbearbeitung erfasst wurde, eine Tagelohn-Baustelle oder auch eine Baustelle, die nicht mit Novaline Bautec.One bearbeitet wurde.

Der Anwender erhält beim Start des Dialoges "**Baubuch**" einen Gesamtüberblick aller vorhandenen offenen Baubücher. Bereits hier werden alle Informationen angezeigt, die für die Baubuch-Bewertung wichtig sind.

Neben der Baubuch-Nummer steht, wenn mit einem Objekt verglichen werden soll, die Objektnummer.

Der erfasste Gesamtwert, geprüfte und ungeprüfte Zeilenwerte werden angezeigt. Zusätzlich werden alle vorhandenen Belege angezeigt.

Ein neues Baubuch kann entweder über das Kontextmenü oder die Toolbar angelegt werden.

Die Summenliste kann in Verbindung mit einem Objekt und der hinterlegten Zuschlagstabelle genaue Werte vergleichen.

## Baubuch/ Erfassung

![](_page_231_Picture_89.jpeg)

Im Dialog "**Erfassungszeilen**" lassen sich neue Belege aufnehmen und neue Zeilen einfügen oder löschen.

Mit dem Kontextmenü werden die vorhandenen Optionen angezeigt.

Bei einem neuen Beleg steht das Programm bei dem aktuellen (System-)Datum, das bei Bedarf geändert werden kann. Zu diesem Datum wird der neue Beleg erfasst.

Sind beide Informationen – Datum und Beleg-Nr. - vorhanden, kann mit der Zeilenerfassung begonnen werden.

Das Programm bietet verschiedene Zeilenarten an.

![](_page_231_Picture_90.jpeg)

Zusätzlich zum Text einer Zeile kann je Baubuchbeleg ein separater Bericht eingestellt werden. Das Symbol neben der Beleg-Nr. öffnet den Aufnahmedialog für den Arbeitsbericht des Beleges.

Eine Gesamtsummierung zeigt dem Anwender den Wert des erfassten Beleges an.

## **5. Regiearbeiten**

## **5.1.Regiearbeiten**

Regiearbeiten - Allgemein

![](_page_232_Picture_95.jpeg)

Das Programm Regiearbeiten kommt immer dann zum Einsatz, wenn ein Objekt ohne vorherige Planung und genauer Aufgabenstellung über einen kürzeren Zeitraum bearbeitet wird. Ein weiterer Bereich kann die Stundenlohnarbeit bei geplanten Objekten sein, welche zusätzliche Arbeiten erfordern, die in der Objektplanung nicht berücksichtigt werden konnten.

Rechnungen lassen sich differenziert nach Erfassung oder als Gesamtrechnung ausdrucken. Anzahlungen können berücksichtigt werden.

In den Allgemeinen Daten werden Regieobjekte verwaltet, angelegt und gelöscht. Über die Steuerung der Nummerierung kann ein Nummernschema eingerichtet werden.

Die "Kopfinformationen" - zum Regieobjekt eingetragen - werden bei den Allgemeinen Daten erfasst. Diese sind neben der lfd.-Nr., die auch automatisch vergeben werden kann, ein Suchbegriff sowie die genaue Bezeichnung des Objektes.

Die Preisfindung im Regieobjekt kann automatisch erfolgen. Ist dieses nicht der Fall, so nimmt das Programm den jeweiligen Artikelpreis aus dem Stammdaten. Ist ein Objekt eingetragen, so werden die Preise aus diesem übernommen.

![](_page_233_Picture_0.jpeg)

In der Anzeige beim Start von Regiearbeiten stehen alle "Offenen Regieobjekte". Über die Selektion lassen sich aber auch alle oder die abgeschlossenen Objekte anzeigen.

Diese Selektion sorgt dafür, dass der Anwender nur die derzeit aktuellen Objekte sieht. Gesteuert wird dieses durch das Kennzeichen " abgeschlossen".

Weitere Informationen sind der Verantwortliche, eine Kostenstelle oder Kostenträger, ein Vortext sowie Fußtext für die Regierechnung.

Zusätzlich können die Felder "Kopfinformationen  $1 - 4$ " ergänzt werden.

**Example:**<br>
Example: a and a dot die a bye-chlossenen Objekte anzeigen.<br>
a auch alle oder die a bye-chlossenen Objekte anzeigen.<br>
A der Anwender nur die dezzei is kluellen Objekte sieht.<br>
Fernizwortliche, eine Kostenstelle Die Bezeichnung der Felder kann innerhalb der Steuerung parameterfrei vergeben werden.

Aus dem Geschäftspartnerbereich lässt sich die Faktura Adresse übernehmen oder eine neue Adresse einrichten.

Als Informationen wird der Gesamtwert des Objektes, die Summe abgerechneter Einträge ersehen. Zusätzlich gibt es die Übersicht, geprüfter und ungeprüfter Belege.

### Regiearbeiten – Erfassungszeilen

![](_page_234_Picture_100.jpeg)

Die Erfassung öder Löschen eines Beleges wird über das Kontextmenü gestartet.

Es erscheint die Auswahl **Neu** -> Beleg, Artikel oder Text.

Alternativ **Löschen** - → Beleg oder Zeile.

Nach Auswahl "Beleg neu" wird ein Datum und eine Belegnummer eingetragen.

Die Anzeige steht danach in der Zeilenerfassung. Voreingestellt ist die Übernahme von Artikeln.

Das Kennzeichen - E - erscheint. Die Zeilenkennzeichen sind:

 $E =$  Artikel M = manueller Artikel ,  $L =$  Teilleistung  $T = Text$ .

Die Auswahl kann entweder über die Taste "F9" oder den Auswahlbrowser angezeigt werden.

Nach Auswahl von "E" oder "L" lassen sich im nächsten Feld die vorhandenen Artikel oder Teilleistungen anzeigen und auswählen.

![](_page_235_Picture_0.jpeg)

Der Artikelpreis kommt entweder aus den Stammdaten, des eingetragenen Objektes oder einem vorher schon erfassten Preis in diesem Regieobjekt. Aus den Teilleistungen wird die erste Textzeile eingetragen. Der Preis wird entweder aus der Stückliste oder einem vorhandenen Fixpreis übernommen. Vorrang hat der Fixpreis.

**Example 18 Constrained Arts and Science Constrained Arts and Science and Science and Science and Science and Science and Science and Science Constrained Constrained Constrained Constrained Constrained Constrained Constrai** Bei automatischer Preisfindung gibt das Programm einen einmal eingetragenen Preis bei nächster Eingabe wieder an. Wird dieser Preis geändert, so erscheint ein Dialog, der abfragt, ob dieser geänderte Preis nur für diese Erfassung, für alle neuen Erfassungen oder für das gesamte Regieobjekt Gültigkeit haben soll.

Nach Eingabe von Menge und Preis kann ein abweichender Geschäftspartnerpreis eingetragen werden. Zum Abschluss der Zeilen kann ein Kennzeichen, "geprüft und abgerechnet", gesetzt oder entfernt werden.

Im Dialog wird der aufgelaufene Gesamtwert des Regieobjektes angezeigt. Wird die Zeile danach mit ENTER bestätigt, erscheint die Erfassung oben im GRID. Das Programm steht in der Aufnahme einer weiteren Zeile.

### Regiearbeiten – Zusatzinformationen

![](_page_236_Picture_50.jpeg)

Auf der Dialogseite Zusatzinformationen werden die "Konditionen" der Rechnung eingetragen.

Rabatt, Nachlass, Zusatzkosten für Fracht lassen sich eintragen.

Der Mehrwertsteuersatz wird, wenn dieses so eingerichtet ist, automatisch eingetragen. Es kann auch ein anderer Steuerschlüssel übernommen werden.

Als Abschluss werden die Zahlungsbedingung sowie maximal 3 Bankverbindungen eingetragen. In der Übersicht erhält der Anwender die Auflistung des Gesamtwertes sowie die Summe der ungeprüften Belege.

# Regiearbeiten – Anzahlungen

![](_page_237_Picture_35.jpeg)

Die auf bereits gestellte Regierechnungen erhaltenen Anzahlungen lassen sich nach Zahlungseingang eintragen.

Sie werden bei der nächsten Rechnungsstellung berücksichtigt.

## **5.2.Lieferscheinprüfung**

Zeilen als geprüft markiert.

Die Markierung – geprüft – wird beim Druck der Rechnungen abgefragt, so dass der Anwender darüber steuern kann, dass nur geprüfte Daten in der Rechnung erscheinen.

Die Lieferscheinprüfung ist aber nicht KO-Kriterium zum Drucken einer Rechnung.

![](_page_238_Picture_81.jpeg)

Das Programm Lieferscheinprüfung zeigt dem Anwender die Auflistung aller Regiearbeiten/ Objekte. In der Ansicht erscheinen die Informationen zum gedruckten Lieferschein mit Nummer und Datum.

Nur gedruckte Lieferscheine lassen sich im "Rücklauf" als geprüft markieren.

Die Markierung wird in den jeweiligen Lieferschein übernommen. Im Beleg sind die einzelnen Zeilen als geprüft markiert.

Die Markierung – geprüft – wird beim Druck der Rechnungen abgefragt, so dass der Anwender darüber steuern kann, dass nur geprüfte Daten in der Rechnung erscheinen.

Die Lieferscheinprüfung ist aber nicht KO-Kriterium zum Drucken einer Rechnung.

## **5.3.Drucken**

- **5.3.1. Rechnung**
- **5.3.2. Sammelfaktura**

![](_page_239_Picture_48.jpeg)

Mit der Sammelfaktura hat der Anwender die Möglichkeit, mehrere Regiearbeiten unterschiedlicher Objekte vom gleichen Kunden als Sammelrechnung zu erstellen.

# **5.3.3. Erfassungsliste**

# **6. Artikel-Faktura**

# **6.1.Artikel-Faktura**

![](_page_240_Picture_105.jpeg)

Cockpit "Artikel-Faktura" ist das zentrale "Steuerpult" für die Belegerfassung.

Nach dem Programmstart von "**Artikel-Faktura**" erhält der Anwender zunächst eine Übersicht aller offenen Belege der einzelnen Belegarten.

Sind Belege vorhanden, steht vor der jeweiligen Beleg Art ein (+). Ansonsten bleibt die Anzeige leer.

Neue Belege werden durch "Hinzufügen" über die Toolbar gestartet.

Das Programm beginnt, wenn ein neuer Beleg gestartet wird, im Feld "Beleg-Nummer". Sie wird vom Programm automatisch vergeben. Die Belegnummer kann aber auch manuell eingetragen werden.

Bleibt das Datenfeld leer, so wird die Belegnummer aus dem Bereich "**Nummerkreise**" mit dem Speichern des Beleges gefüllt.

Im Feld "Kunde" kann entweder ein neuer Kunde angelegt oder ein bestehender Kunde ausgewählt werden.

Mit den Tasten "F8" = Neuaufnahme oder "F9" = Auswahl kann der entsprechende Dialog aufgerufen werden.

Ergänzende Angaben in diesem Dialog sind die Kostenstelle sowie ein eventuell vorangestellter Text, der vor den Erfassungszeilen ersichtlich sein soll.

## Artikel-Faktura/ Beleganzeige

![](_page_241_Picture_48.jpeg)

Über die Selektion kann ausgewählt werden, welcher Belegartenkreis angezeigt werden soll.

Beim Start ist die Anzeige mit "Offene Belege" voreingestellt.

Weitere Optionen sind: "erledigte Belege" und "alle Belege".

![](_page_241_Picture_49.jpeg)

Über den Suchbrowser werden die aus der Vorauswahl festgelegten Belege angezeigt.

## Artikel-Faktura/ Einzelbeleg - Grundseite

![](_page_242_Picture_109.jpeg)

Sind alle Felder der Kopfinformation gefüllt, wechselt das Programm automatisch in die "**Zeilenerfassung**". Das Programm steht, genau wie bei "**Stückliste**" oder "**Baubuch Erfassung**" in der Einstellung "Artikel". Weitere wählbare Zeilenarten, die eingetragen werden können, sind "Text" und "Zwischensumme".

Neue Artikel können aufgenommen werden; bestehende mit dem Suchbrowser angezeigt und ausgewählt werden. Genau wie in allen anderen Programmteilen kann der jeweilige Dialog mit den Tasten **F8 = Stammdaten aufnehmen** oder **F9 = Auswahl vorhandener Datenanzeige** erreicht werden. Nach Auswahl eines Artikels und Eingabe der Menge wechselt das Programm zum Feld "**Einzelpreis**". Der vorgeschlagene Preis kann geändert werden. Zusätzlich kann entschieden werden, ob die erfasste Zeile Skonto fähig und/oder Rabatt fähig ist.

Der aus den Stammdaten übernommene Text kann geändert und/ oder ergänzt werden.

Sind alle Angaben getätigt, stellt das Programm die Erfassung als Zeile im Bildschirm dar. Es können weitere Zeilen aufgenommen werden. Das Programm befindet sich in der Endlosaufnahme. Nach erfolgter Erfassung lassen sich für die Zusammenstellung des Beleges zusätzlich Informationen einstellen.

Wird ein aufgenommener Beleg erneut gewählt, kann mit dem Kontextmenü eine Zeile eingefügt, angehängt oder gelöscht werden.

Ab der Beleg Art "**Auftrag**" können Belege aus anderen Belegarten übernommen werden.

![](_page_243_Picture_64.jpeg)

Artikel-Faktura - Einzelbeleg - Zusatzinformationen

Zusatzinformationen ergänzen die Belegerfassung.

Zu-/ Abschlag, Frachtkosten und Rabatt lassen sich als %-Satz oder Euro-Betrag eintragen.

Der Standardsteuersatz wird aus den Stammdaten übernommen. Er kann geändert werden.

Die in der Zeilenerfassung "Skontofähig" gestellten Zeilensummen werden zur Information angezeigt. Berücksichtigt werden die Skonto fähigen Beträge der Zahlungsbedingungen.

Weiter enthält "Zusatzinformationen" den Schlusstext, bis zu drei Zahlungsbedingungen, die aus Stammdaten übernommen werden, und die Bankverbindungen.

Ein Wert Lohnanteil wird, wenn Artikel aus der Kostengruppe Lohn eingetragen wurden, automatisch ermittelt und hinterlegt. Er kann abgeändert werden.

## **6.2.Artikel-Faktura/ Druck-Wizard**

Mit dem Druck-Wizard lassen sich Belege, die aufgenommen, aber noch nicht gedruckt wurden, nach Vorgabe ausdrucken.

![](_page_244_Picture_74.jpeg)

Nach Start des Programms erscheint diese Auswahl.

Zunächst wird gewählt, welche Dokumentenart gedruckt werden soll.

Danach kann der Belegnummernkreis der erfassten Belege eingegrenzt werden. Alle vorhandenen Belege werden beim Start angezeigt.

Mit dem Belegdatum von ... bis ... kann der Zeitraum eingegrenzt werden.

Mit Eintrag der Kundennummer werden nur Belege gedruckt, die für diesen Kunden aufgenommen wurden.

Der Status schränkt den Belegdruck weiter ein. Im Normalfall wird der Wizard gewählt um die erfassten Belege aller oder eines Kunden komplett zu drucken. Der Status – offen – ist daher im Normalfall die Wahl. Aber auch abgeschlossen, nicht gedruckte, oder abgeschlossen, gedruckt und verbuchte Belege lassen sich erneut ausdrucken.

## Artikel-Faktura/ Druck-Wizard

![](_page_245_Picture_44.jpeg)

Nach Auswahl der Druckbelege, des Datums und eventuell weiterer Eingrenzungen kann im zweiten Dialog gewählt werden, welcher Absender auf dem Druck erscheinen soll.

Der Absender kann aber auch, genau wie beim Einzeldruck abgewählt werden.

Grundlage für diese Entscheidung ist das Briefpapier, auf dem der Ausdruck erscheinen soll.

Zusätzlich lassen sich der Kurztext sowie der Langtext der Artikel für den Druck wählen/ oder abwählen.

### Artikel-Faktura/ Druck-Wizard

Nach getroffener Wahl wird mit "Fertigstellen" im nächsten Dialog angezeigt, welche Belege gedruckt werden können.

![](_page_246_Picture_61.jpeg)

In der Anzeige erscheinen alle Belege, die dem gewählten Schema entsprechen.

In dieser Anzeige kann der Anwender für jeden einzelnen Beleg entscheiden, ober er gedruckt werden soll.

Der eigentliche Druckvorgang wird entweder mit Direktdruck oder Druckvorschau gestartet.

Der angezeigte Dialog kann danach mit "Schließen" verlassen werden.

Die gedruckten Belege werden, vorausgesetzt sie wurden auch tatsächlich gedruckt, in den "erledigt Status" gestellt und verbucht.

Nur durch die Druckvorschau werden die Belege nicht verbucht.

# **6.3. Artikel-Faktura Lösch Wizard**

![](_page_247_Picture_66.jpeg)

Erstellte Belege werden durch den Ausdruck automatisch im System gespeichert. Sie können unter Auswertungen, Dokumenten Wizard, neu mit Original Daten neu erzeugt werden.

Um den Datenbestand übersichtlich zu halten, lassen sich die erstellten Belege aus der Artikelfaktura löschen.

Die Auswahl bietet die Dokumentenarten sowie weitere Parameter an.

Nach erfolgter Auswahl wird zunächst eine Dokumentenauswahl am Bildschirm angeboten. Über das Kontextmenü lassen sich weitere Auswahlen treffen. Einzelne Belege können aus dem Löschvorgang genommen werden.

Nach Auswahl – Beleg löschen – werden die gewählten Belege entfernt.

### **6.4.Preis Management**

Für die Artikel Faktura lassen sich Kundensonderpreise, Artikelsonderpreise und Kunden-Lieferanschrift Sonderpreise einrichten. Die Preise haben einen Gültigkeitszeitraum und können zusätzlich an bestimmte Mengen gebunden werden.

Die Lieferanschriften können beim GP in den Stammdaten hinterlegt werden.

Die Reihenfolge der Preisfindung ist:

- Kunden Lieferanschrift Sonderpreis
- Kundensonderpreis
- Artikelsonderpreis
- normaler Artikelpreis

### **Kundenpreise**

Je Kunde lassen sich beliebig viele Artikel hinterlegen, die einen eigenen VK Preis für ihn haben.

Der Preis hat eine Gültigkeitsdatum von … bis … einen VK Preis sowie einen möglichen Rabatt

![](_page_248_Picture_81.jpeg)

## **Artikelpreise**

Jeder Artikel muss mit einem Gültigkeitszeitraum von ... bis ... und einem dafür geltenden VK Preis eingerichtet werden.

### **Achtung:**

Nach der ersten Aufnahme von Kundenpreisen zeigt die Auswahl alle bis dahin aufgenommen Sonderpreise. Das Programm steht in der Funktion *SUCHEN*.

In der Kundenauswahl erscheinen nur die Kunden, die bereits aufgenommen wurden.

Sollen neue Kunden / Preise aufgenommen werden, so muss über *HINZUFÜGEN* das Menü umgestellt werden. Erst in diesem Zustand werden alle Kunden etc. angezeigt.

## **Staffelpreis**

![](_page_249_Picture_75.jpeg)

Zusätzlich zum Sonderpreis kann der Dialog Staffelpreis aufgerufen werden.

Über das Kontext Menü auf der jeweiligen Zeilen Nummer beim Artikel erscheint der oben stehende Dialog.

Hier lässt sich eine Mengenstaffel und damit verbundener Preis sowie Rabatt eintragen.

## **Artikelpreise**

**Artikel lassen sich mit einem Sonderpreis und einer Steuerung zur Gültigkeit in die Preisliste aufnehmen. Zusätzlich kann ein Rabatt eingerichtet werden.**

![](_page_250_Picture_38.jpeg)

Beachten Sie den Hinweis zum Hinzufügen wie bei Kundenpreisen. Das Programm steht, wenn das Menü aufgerufen wird, um *SUCHEN* Modus.

# **Kunden- Lieferanschrift- Preise**

![](_page_251_Picture_34.jpeg)

Je Kunde kann nach Lieferanschrift ein separater Preis vereinbart werden.

Die Lieferanschrift wird bei der Belegerfassung eingetragen.
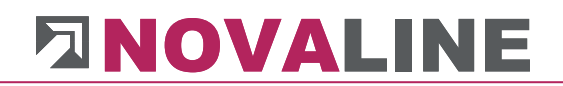

# **7. Geschäftspartner**

# <span id="page-252-0"></span>**7.1. Geschäftspartner-Stammdaten**

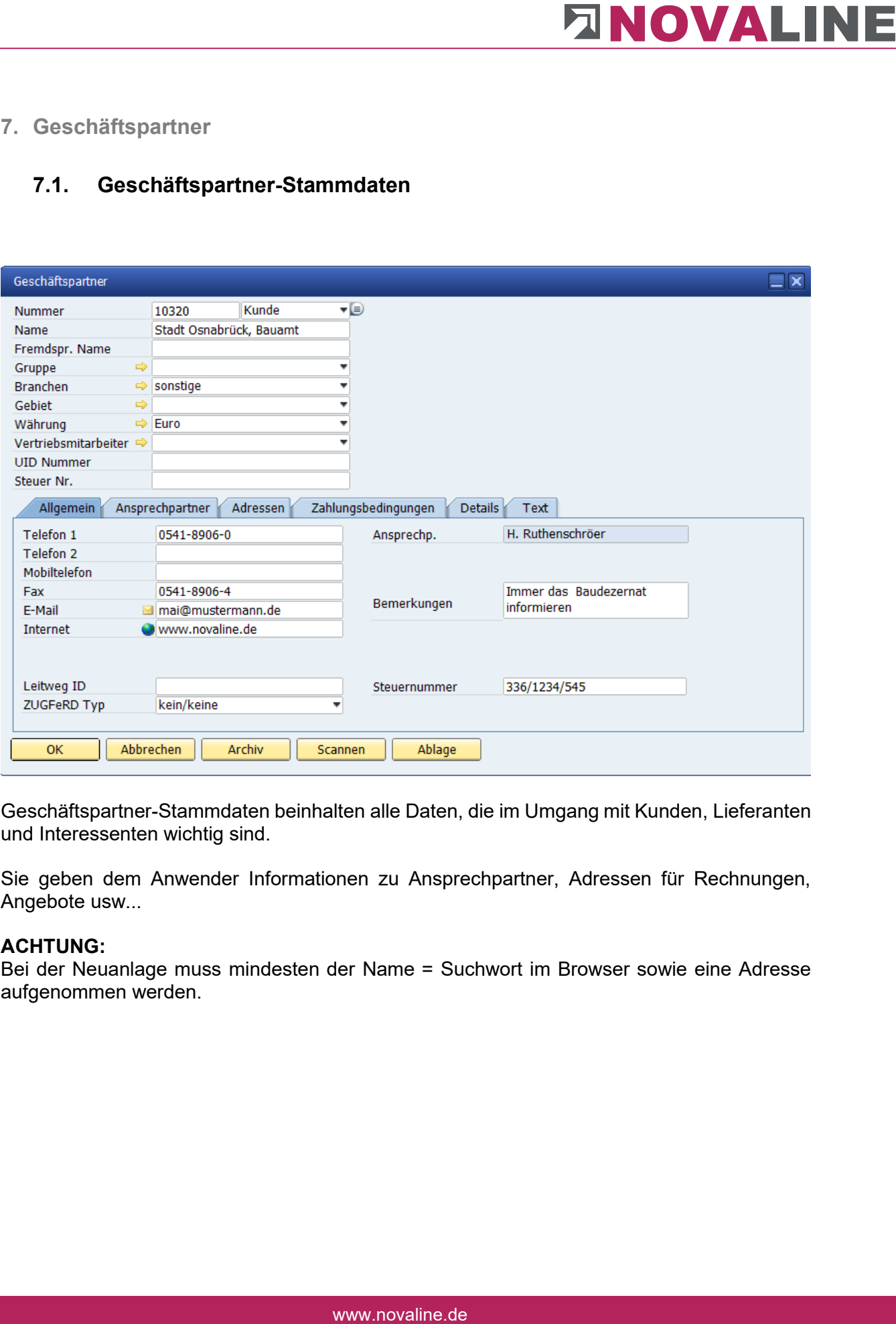

Geschäftspartner-Stammdaten beinhalten alle Daten, die im Umgang mit Kunden, Lieferanten und Interessenten wichtig sind.

Sie geben dem Anwender Informationen zu Ansprechpartner, Adressen für Rechnungen, Angebote usw...

### **ACHTUNG:**

Bei der Neuanlage muss mindesten der Name = Suchwort im Browser sowie eine Adresse aufgenommen werden.

# **7.2.Geschäftspartner-Parameter**

Geschäftspartner-Parameter

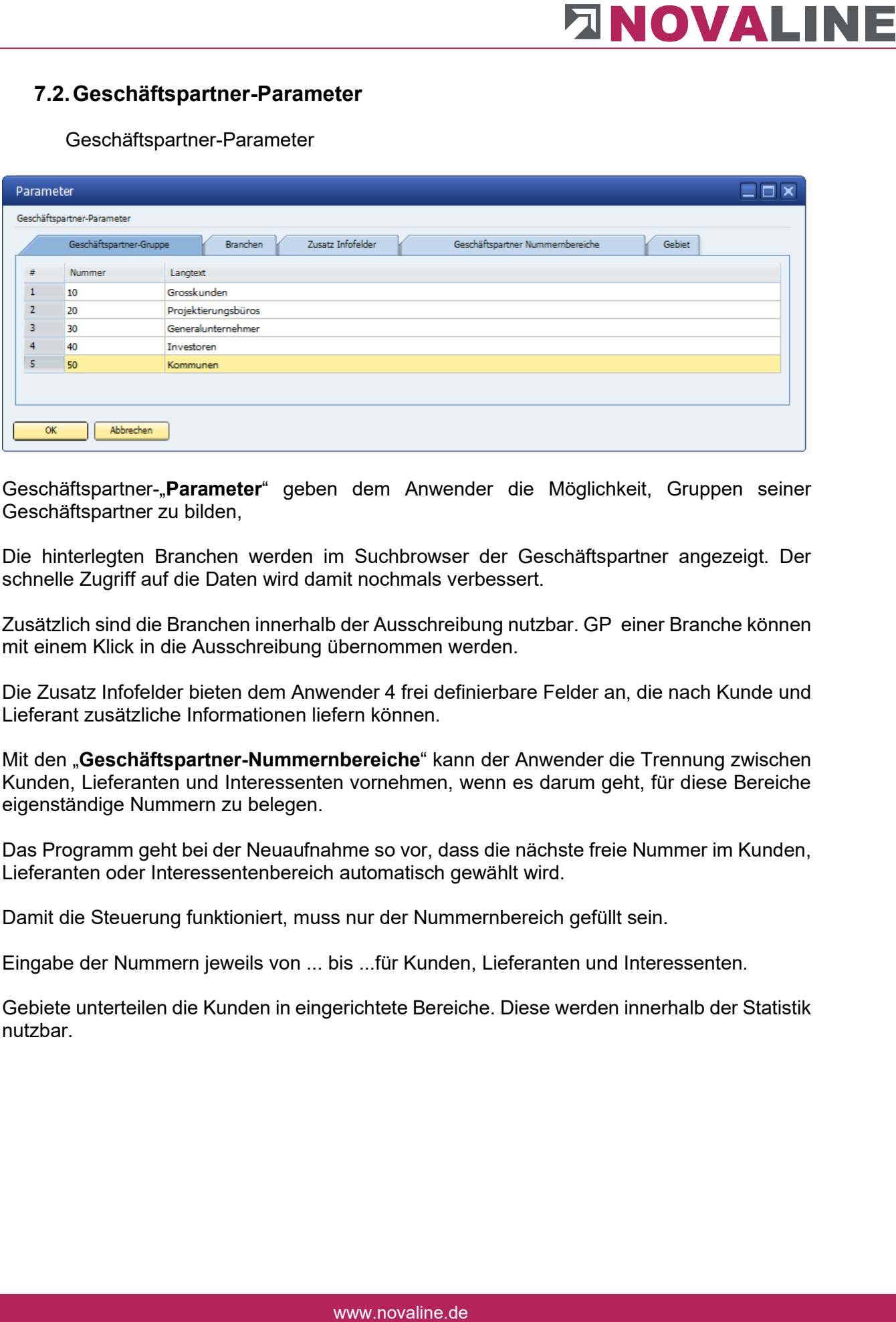

Geschäftspartner-"Parameter" geben dem Anwender die Möglichkeit, Gruppen seiner Geschäftspartner zu bilden,

Die hinterlegten Branchen werden im Suchbrowser der Geschäftspartner angezeigt. Der schnelle Zugriff auf die Daten wird damit nochmals verbessert.

Zusätzlich sind die Branchen innerhalb der Ausschreibung nutzbar. GP einer Branche können mit einem Klick in die Ausschreibung übernommen werden.

Die Zusatz Infofelder bieten dem Anwender 4 frei definierbare Felder an, die nach Kunde und Lieferant zusätzliche Informationen liefern können.

Mit den "**Geschäftspartner-Nummernbereiche**" kann der Anwender die Trennung zwischen Kunden, Lieferanten und Interessenten vornehmen, wenn es darum geht, für diese Bereiche eigenständige Nummern zu belegen.

Das Programm geht bei der Neuaufnahme so vor, dass die nächste freie Nummer im Kunden, Lieferanten oder Interessentenbereich automatisch gewählt wird.

Damit die Steuerung funktioniert, muss nur der Nummernbereich gefüllt sein.

Eingabe der Nummern jeweils von ... bis ...für Kunden, Lieferanten und Interessenten.

Gebiete unterteilen die Kunden in eingerichtete Bereiche. Diese werden innerhalb der Statistik nutzbar.

# **8. Personal**

# **8.1. Mitarbeiter**

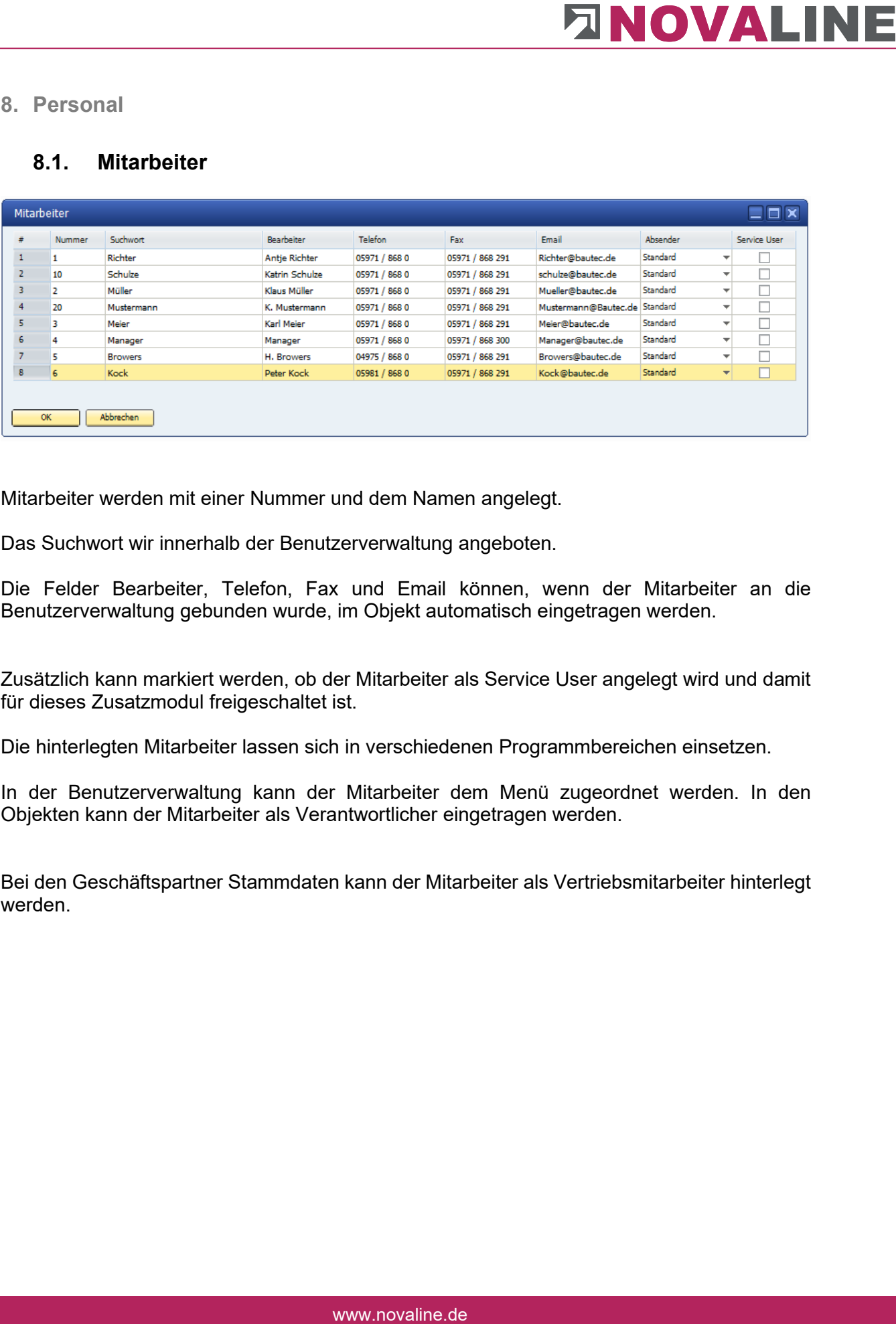

Mitarbeiter werden mit einer Nummer und dem Namen angelegt.

Das Suchwort wir innerhalb der Benutzerverwaltung angeboten.

Die Felder Bearbeiter, Telefon, Fax und Email können, wenn der Mitarbeiter an die Benutzerverwaltung gebunden wurde, im Objekt automatisch eingetragen werden.

Zusätzlich kann markiert werden, ob der Mitarbeiter als Service User angelegt wird und damit für dieses Zusatzmodul freigeschaltet ist.

Die hinterlegten Mitarbeiter lassen sich in verschiedenen Programmbereichen einsetzen.

In der Benutzerverwaltung kann der Mitarbeiter dem Menü zugeordnet werden. In den Objekten kann der Mitarbeiter als Verantwortlicher eingetragen werden.

Bei den Geschäftspartner Stammdaten kann der Mitarbeiter als Vertriebsmitarbeiter hinterlegt werden.

# **9. Rechnungsausgangsjournal**

# **9.1. Rechnungsausgangsjournal anzeigen**

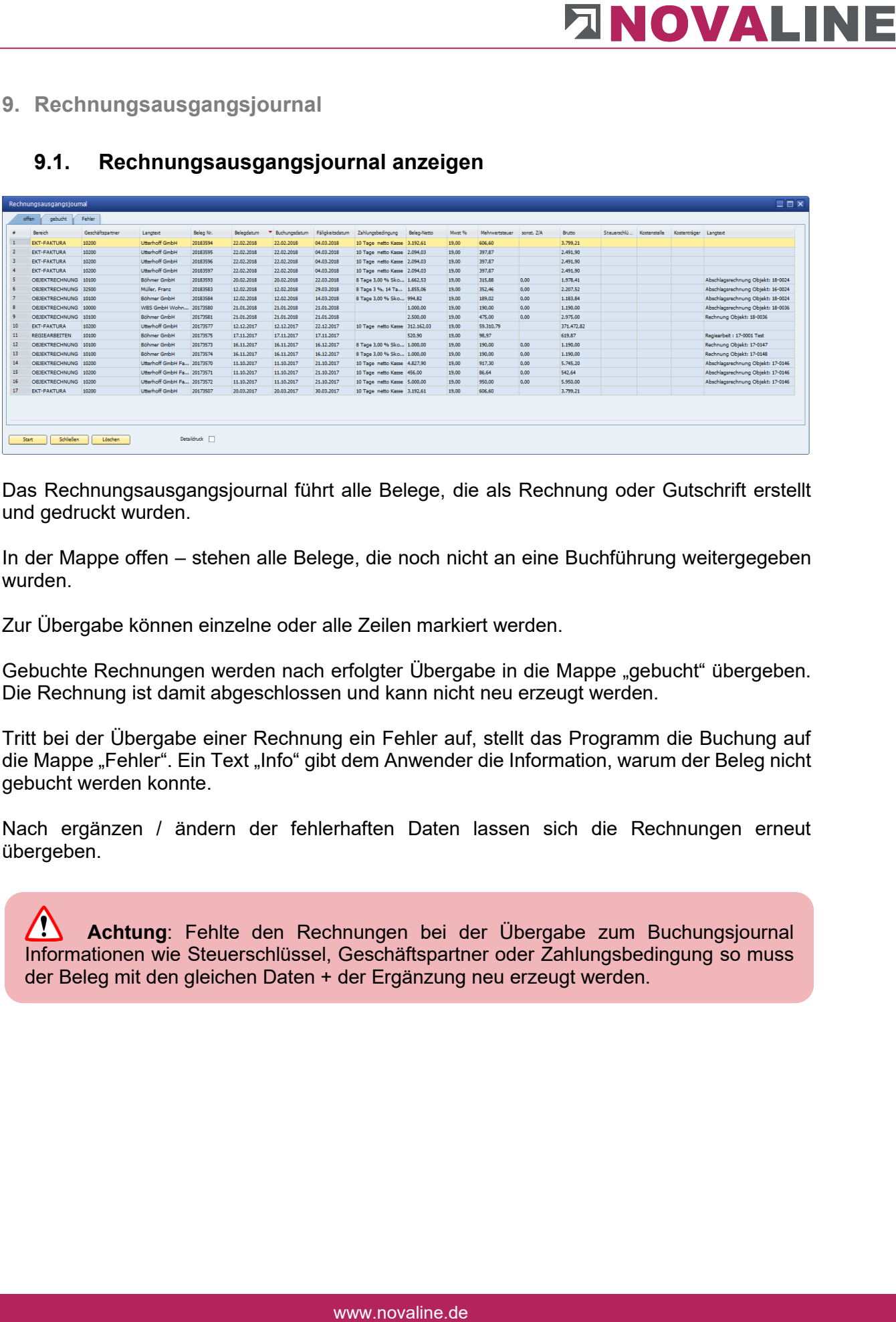

Das Rechnungsausgangsjournal führt alle Belege, die als Rechnung oder Gutschrift erstellt und gedruckt wurden.

In der Mappe offen – stehen alle Belege, die noch nicht an eine Buchführung weitergegeben wurden.

Zur Übergabe können einzelne oder alle Zeilen markiert werden.

Gebuchte Rechnungen werden nach erfolgter Übergabe in die Mappe "gebucht" übergeben. Die Rechnung ist damit abgeschlossen und kann nicht neu erzeugt werden.

Tritt bei der Übergabe einer Rechnung ein Fehler auf, stellt das Programm die Buchung auf die Mappe "Fehler". Ein Text "Info" gibt dem Anwender die Information, warum der Beleg nicht gebucht werden konnte.

Nach ergänzen / ändern der fehlerhaften Daten lassen sich die Rechnungen erneut übergeben.

 **Achtung**: Fehlte den Rechnungen bei der Übergabe zum Buchungsjournal Informationen wie Steuerschlüssel, Geschäftspartner oder Zahlungsbedingung so muss der Beleg mit den gleichen Daten + der Ergänzung neu erzeugt werden.

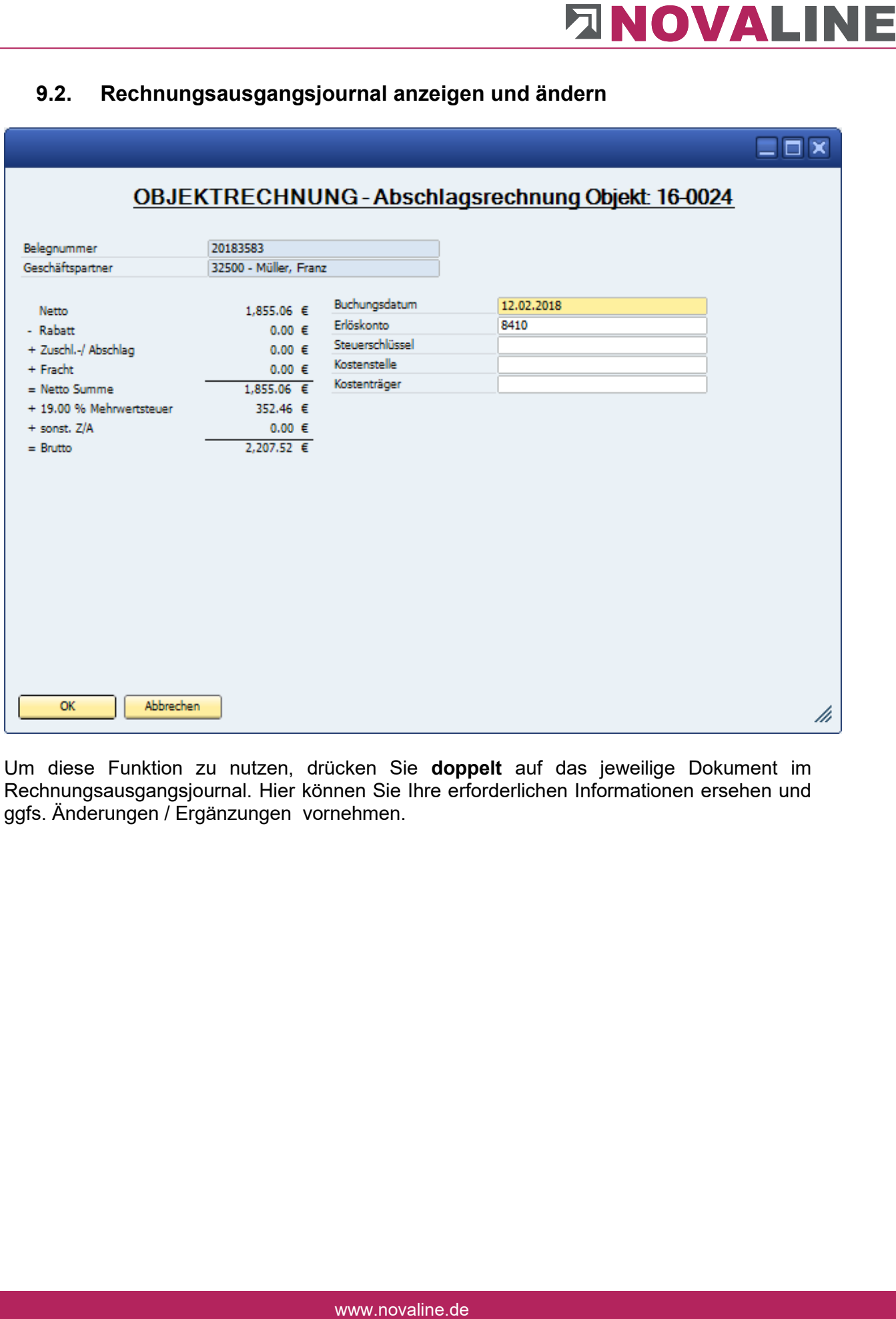

# **9.2. Rechnungsausgangsjournal anzeigen und ändern**

Um diese Funktion zu nutzen, drücken Sie **doppelt** auf das jeweilige Dokument im Rechnungsausgangsjournal. Hier können Sie Ihre erforderlichen Informationen ersehen und ggfs. Änderungen / Ergänzungen vornehmen.

# **9.3. Rechnungsausgangsjournal drucken**

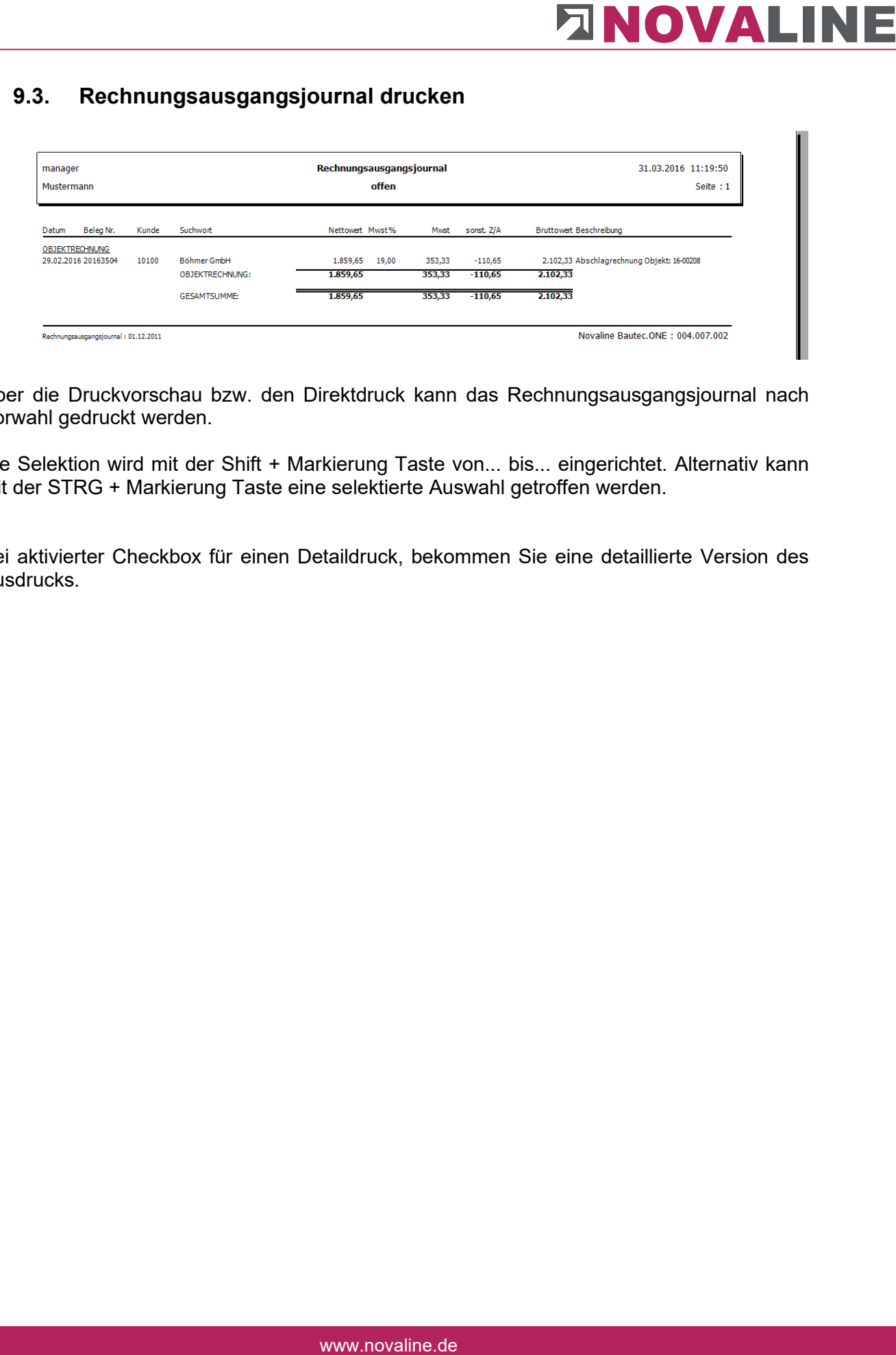

Über die Druckvorschau bzw. den Direktdruck kann das Rechnungsausgangsjournal nach Vorwahl gedruckt werden.

Die Selektion wird mit der Shift + Markierung Taste von... bis... eingerichtet. Alternativ kann mit der STRG + Markierung Taste eine selektierte Auswahl getroffen werden.

Bei aktivierter Checkbox für einen Detaildruck, bekommen Sie eine detaillierte Version des Ausdrucks.

# **10.Auswertungen**

# **10.1. Dokumenten Wizard**

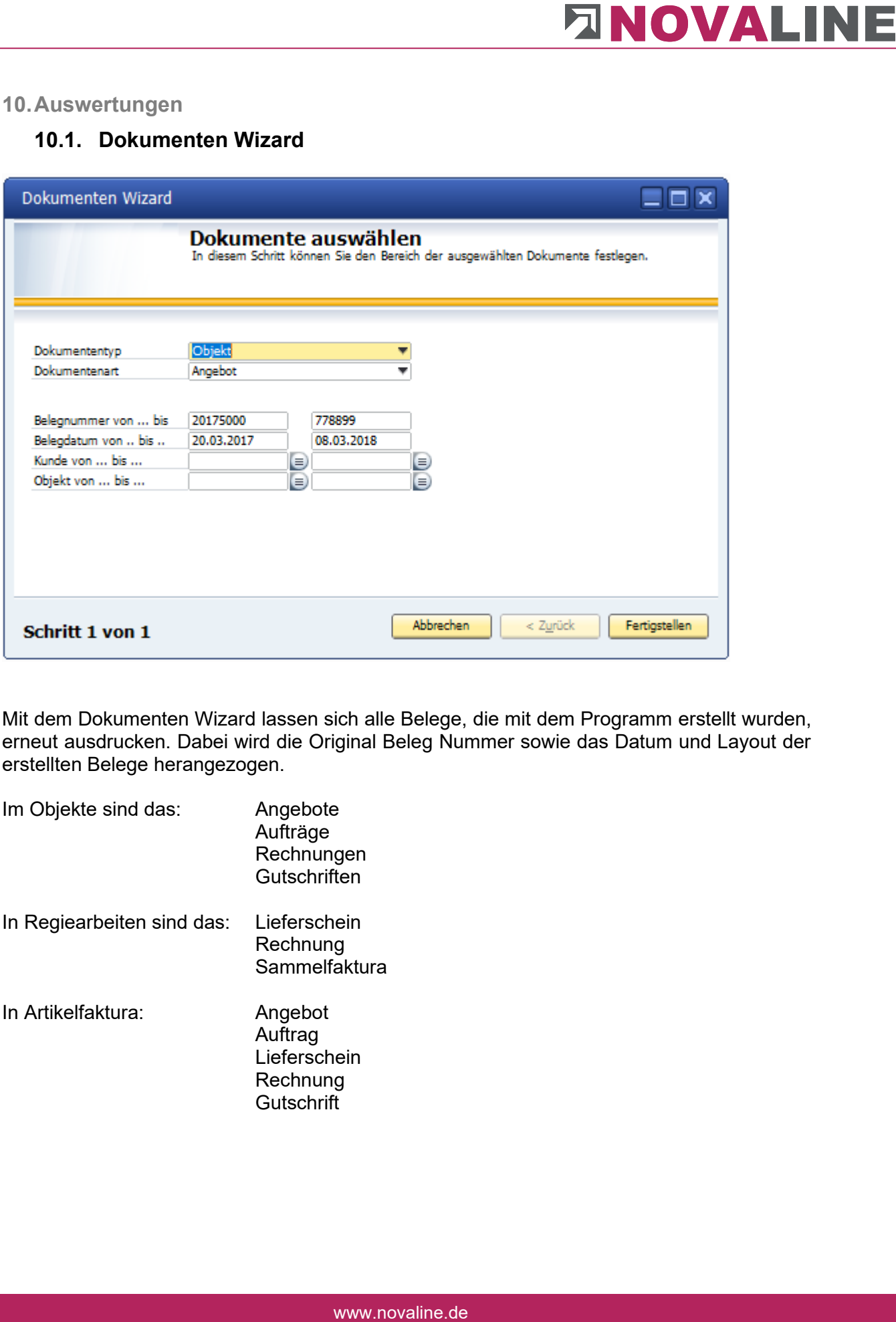

Mit dem Dokumenten Wizard lassen sich alle Belege, die mit dem Programm erstellt wurden, erneut ausdrucken. Dabei wird die Original Beleg Nummer sowie das Datum und Layout der erstellten Belege herangezogen.

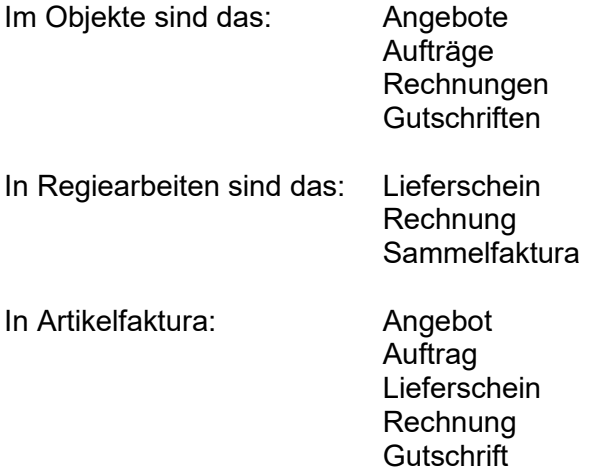

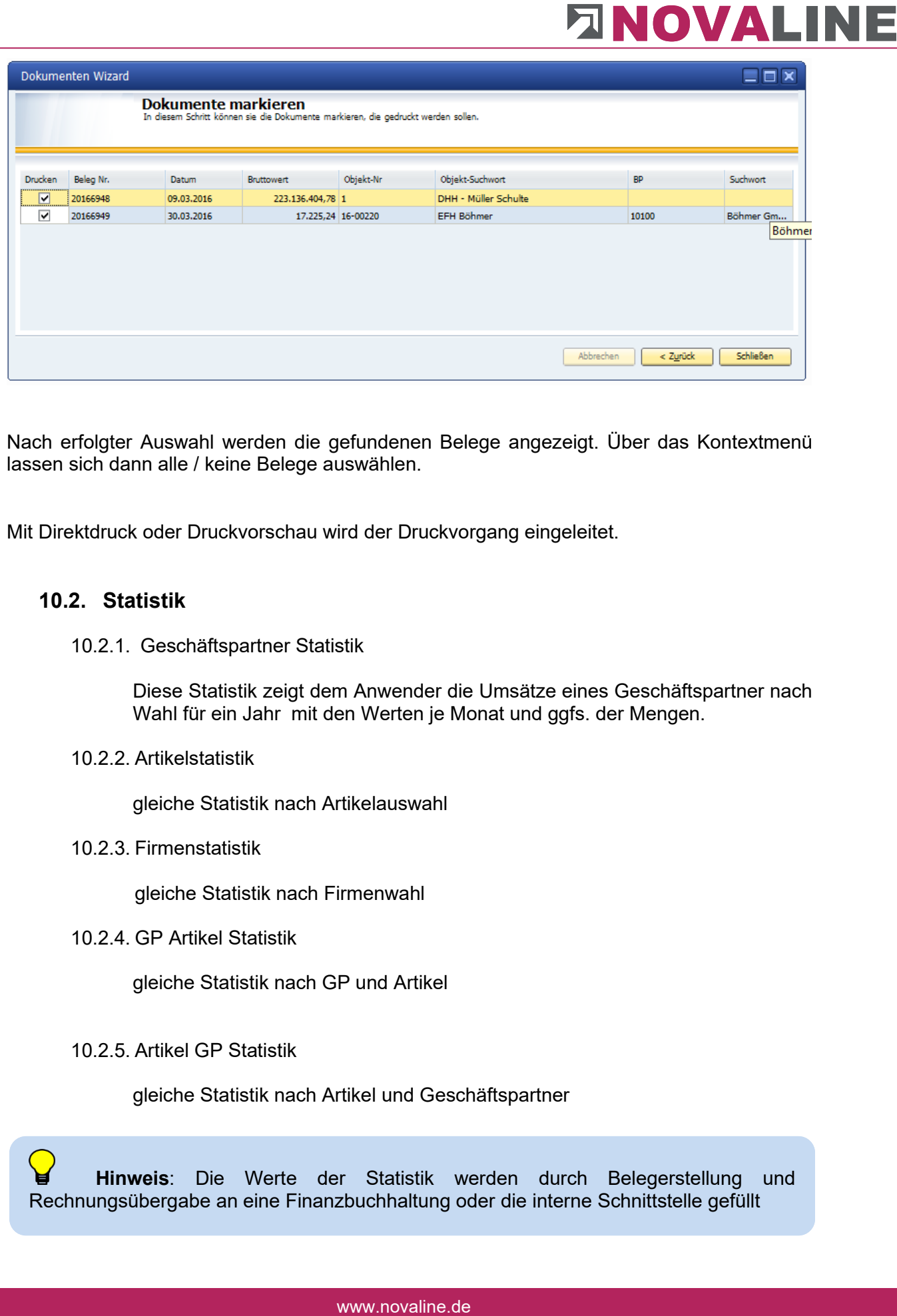

Nach erfolgter Auswahl werden die gefundenen Belege angezeigt. Über das Kontextmenü lassen sich dann alle / keine Belege auswählen.

Mit Direktdruck oder Druckvorschau wird der Druckvorgang eingeleitet.

### **10.2. Statistik**

10.2.1. Geschäftspartner Statistik

Diese Statistik zeigt dem Anwender die Umsätze eines Geschäftspartner nach Wahl für ein Jahr mit den Werten je Monat und ggfs. der Mengen.

10.2.2. Artikelstatistik

gleiche Statistik nach Artikelauswahl

10.2.3. Firmenstatistik

gleiche Statistik nach Firmenwahl

10.2.4. GP Artikel Statistik

gleiche Statistik nach GP und Artikel

10.2.5. Artikel GP Statistik

gleiche Statistik nach Artikel und Geschäftspartner

 **Hinweis**: Die Werte der Statistik werden durch Belegerstellung und Rechnungsübergabe an eine Finanzbuchhaltung oder die interne Schnittstelle gefüllt

### **11.Zusatzmodule**

**11.1. Zusatzmodul REB-Aufmaß**

Zur Eingabe von Aufmaß nach dem REB 23.003 Verfahren muss im Objekt innerhalb der Grunddaten – OZ – Schema – das Aufmaß nach REB gewählt werden.

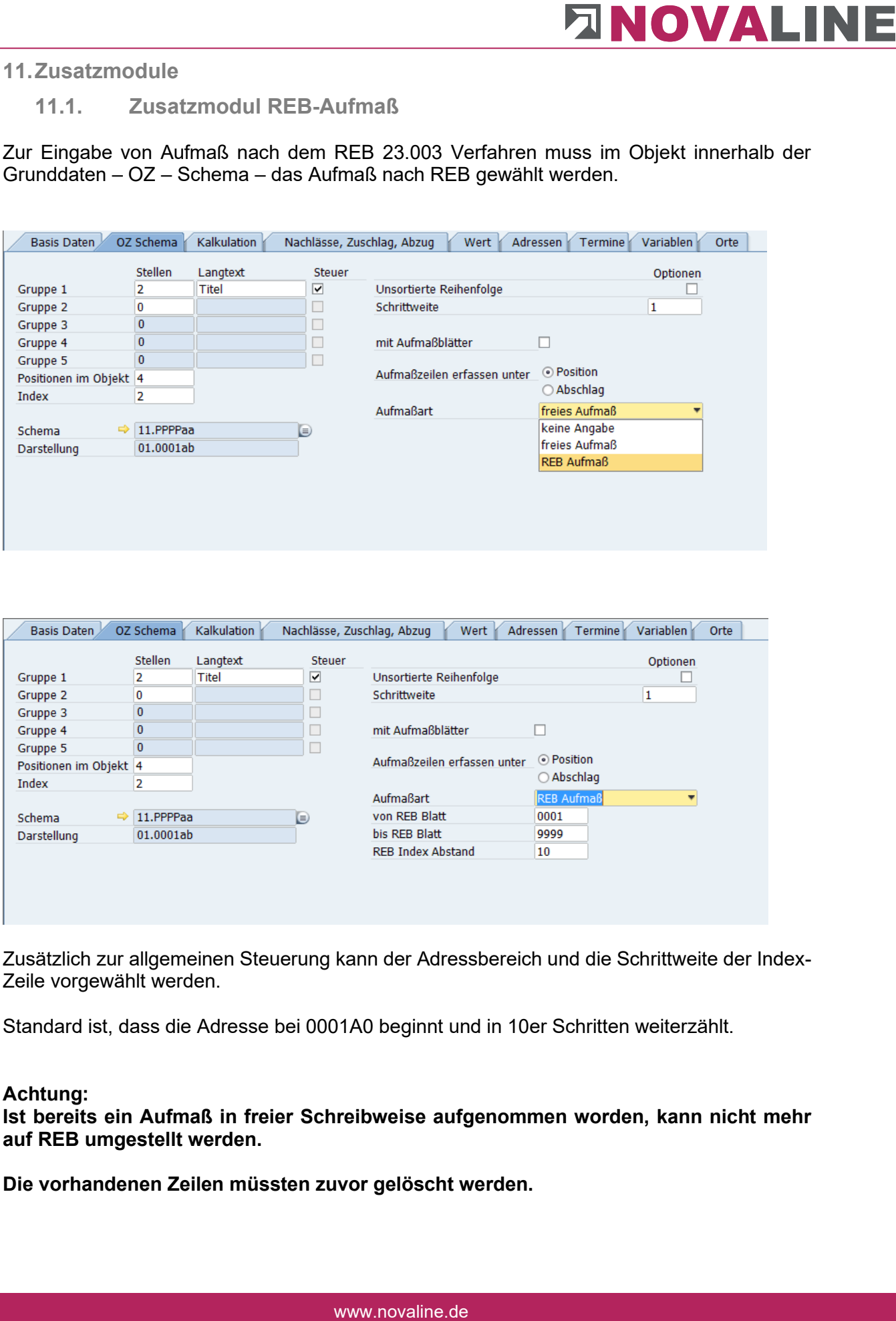

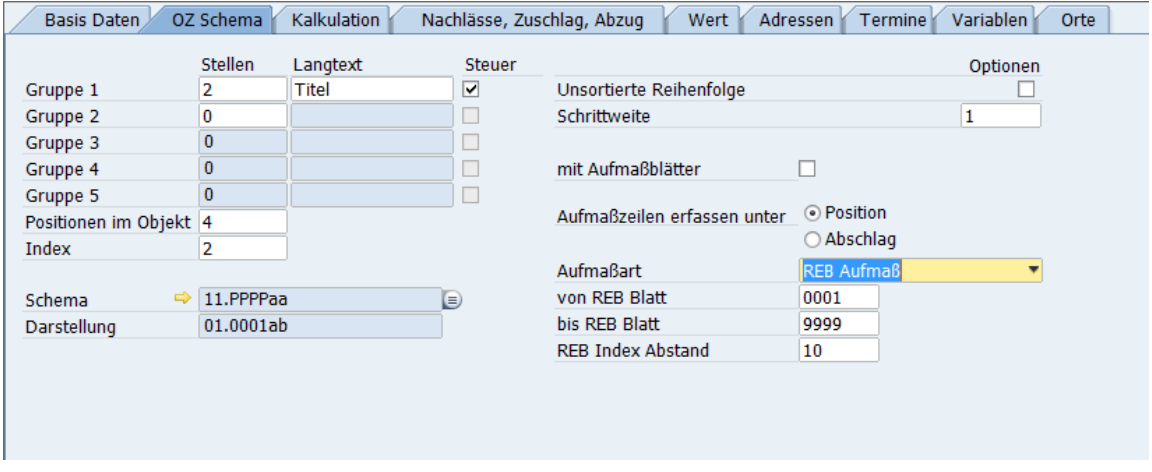

Zusätzlich zur allgemeinen Steuerung kann der Adressbereich und die Schrittweite der Index-Zeile vorgewählt werden.

Standard ist, dass die Adresse bei 0001A0 beginnt und in 10er Schritten weiterzählt.

### **Achtung:**

**Ist bereits ein Aufmaß in freier Schreibweise aufgenommen worden, kann nicht mehr auf REB umgestellt werden.**

**Die vorhandenen Zeilen müssten zuvor gelöscht werden.**

### **Aufnahme der Mengen über die Positionen**

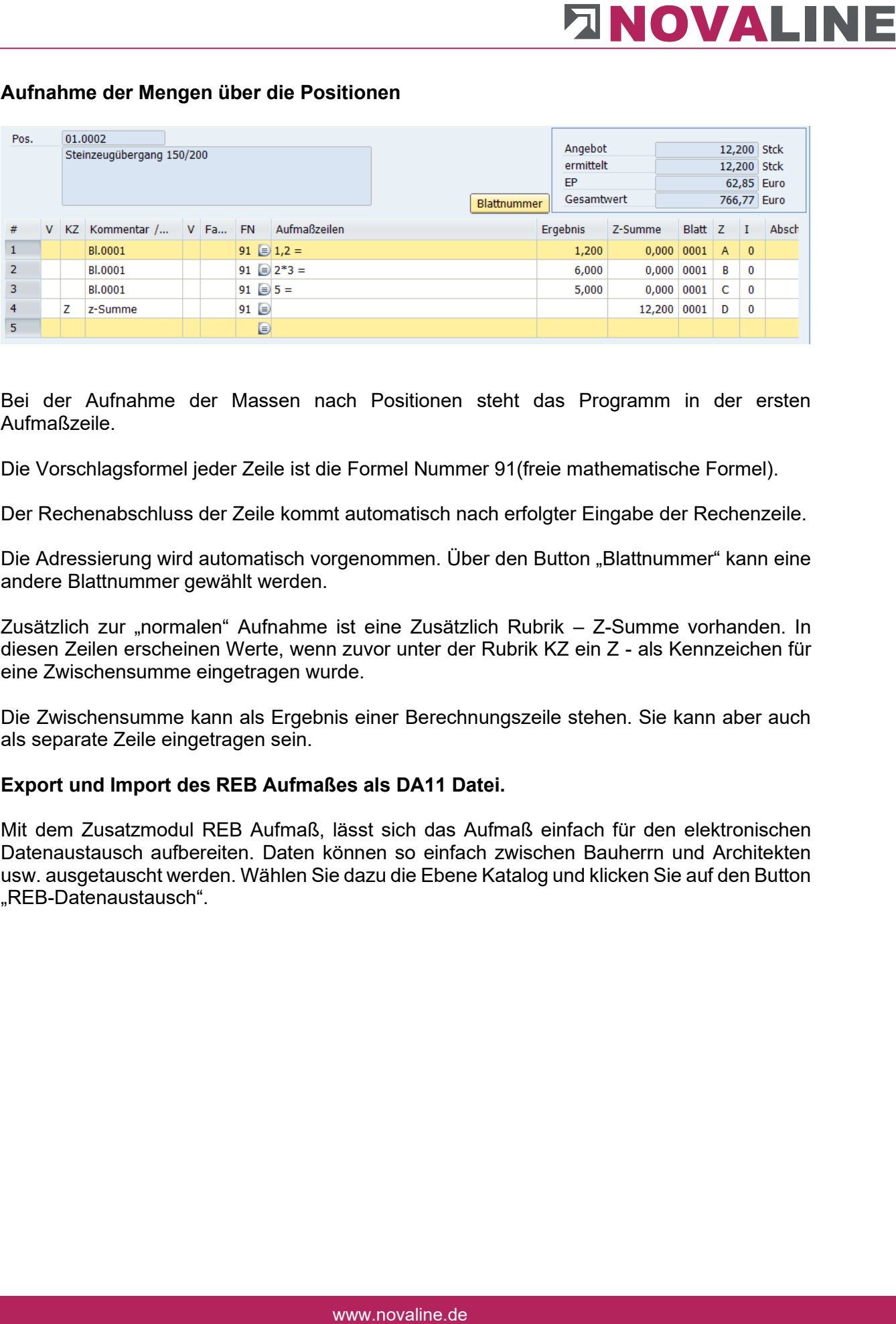

Bei der Aufnahme der Massen nach Positionen steht das Programm in der ersten Aufmaßzeile.

Die Vorschlagsformel jeder Zeile ist die Formel Nummer 91(freie mathematische Formel).

Der Rechenabschluss der Zeile kommt automatisch nach erfolgter Eingabe der Rechenzeile.

Die Adressierung wird automatisch vorgenommen. Über den Button "Blattnummer" kann eine andere Blattnummer gewählt werden.

Zusätzlich zur "normalen" Aufnahme ist eine Zusätzlich Rubrik – Z-Summe vorhanden. In diesen Zeilen erscheinen Werte, wenn zuvor unter der Rubrik KZ ein Z - als Kennzeichen für eine Zwischensumme eingetragen wurde.

Die Zwischensumme kann als Ergebnis einer Berechnungszeile stehen. Sie kann aber auch als separate Zeile eingetragen sein.

### **Export und Import des REB Aufmaßes als DA11 Datei.**

Mit dem Zusatzmodul REB Aufmaß, lässt sich das Aufmaß einfach für den elektronischen Datenaustausch aufbereiten. Daten können so einfach zwischen Bauherrn und Architekten usw. ausgetauscht werden. Wählen Sie dazu die Ebene Katalog und klicken Sie auf den Button "REB-Datenaustausch".

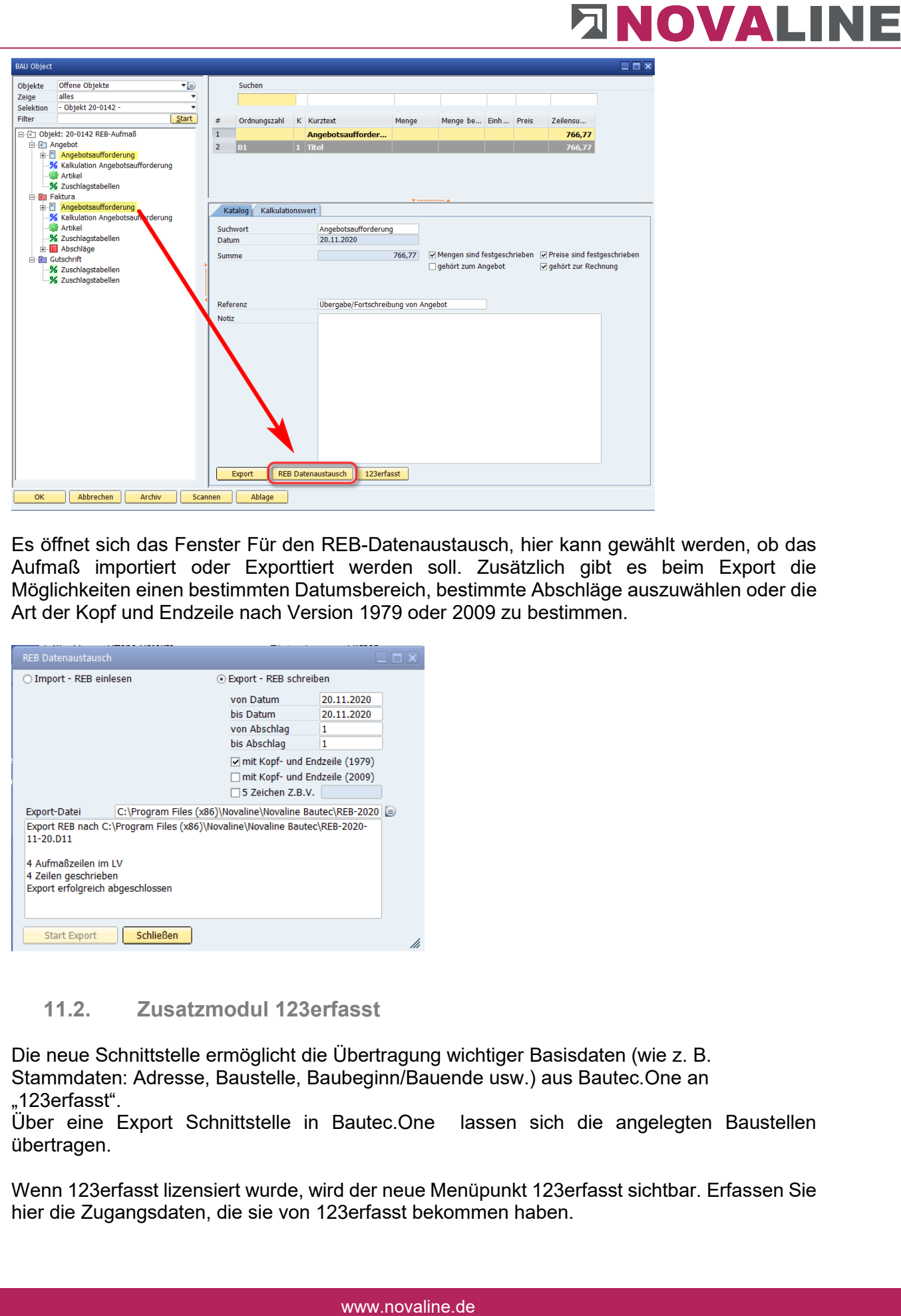

Es öffnet sich das Fenster Für den REB-Datenaustausch, hier kann gewählt werden, ob das Aufmaß importiert oder Exporttiert werden soll. Zusätzlich gibt es beim Export die Möglichkeiten einen bestimmten Datumsbereich, bestimmte Abschläge auszuwählen oder die Art der Kopf und Endzeile nach Version 1979 oder 2009 zu bestimmen.

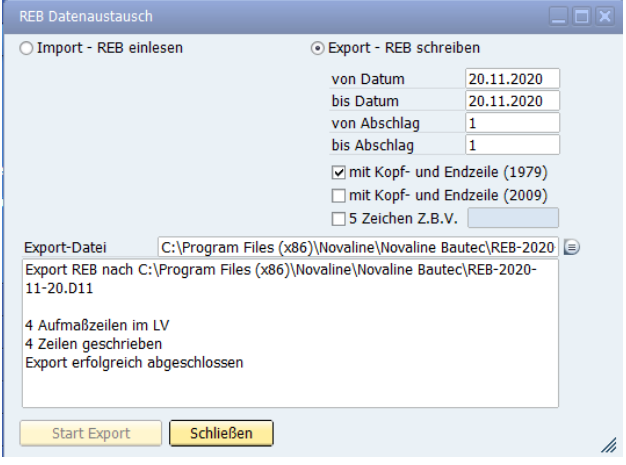

# **11.2. Zusatzmodul 123erfasst**

Die neue Schnittstelle ermöglicht die Übertragung wichtiger Basisdaten (wie z. B. Stammdaten: Adresse, Baustelle, Baubeginn/Bauende usw.) aus Bautec.One an "123erfasst".

Über eine Export Schnittstelle in Bautec.One lassen sich die angelegten Baustellen übertragen.

Wenn 123erfasst lizensiert wurde, wird der neue Menüpunkt 123erfasst sichtbar. Erfassen Sie hier die Zugangsdaten, die sie von 123erfasst bekommen haben.

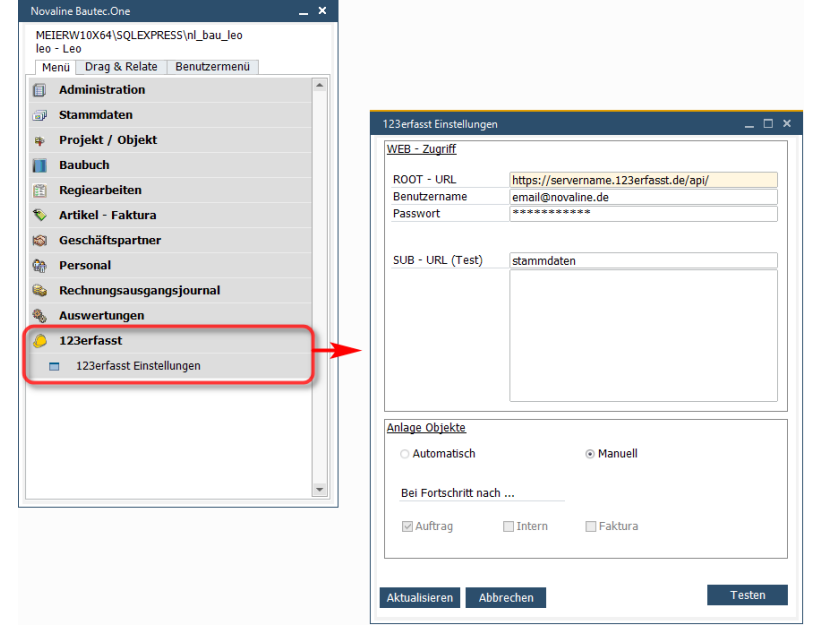

Wenn sie im Objekt nun unter dem Reiter "Adressen" die 123erfasst Baustelle ausfüllen, kann mit einen Klick auf den Button 123erfasst die Baustelle auf das Onlineportal übertragen werden und dort für Zeiterfassung usw. benutzt werden.

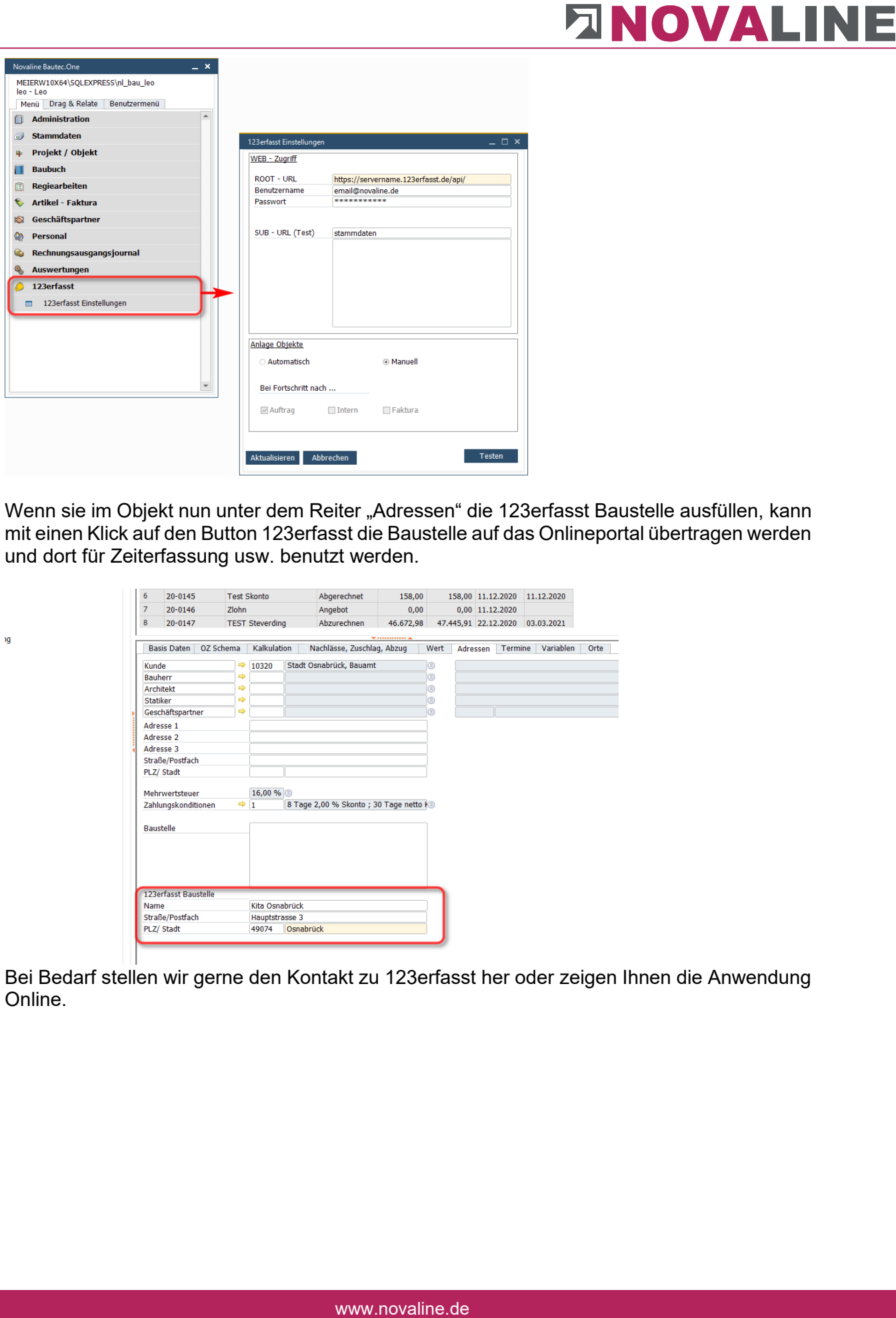

Bei Bedarf stellen wir gerne den Kontakt zu 123erfasst her oder zeigen Ihnen die Anwendung Online.

### **11.3. Zusatzmodul Elektronische Rechnung ZUGFeRD und XRechnung**

### **Vorbereitungen:**

Unter *Administration > [Firmensteuerung](#page-24-0)* muss auf dem Reiter *Allgemein* im Abschnitt "sonstige" die Option "ZUGFeRD" und "Archivierung" aktiviert werden.

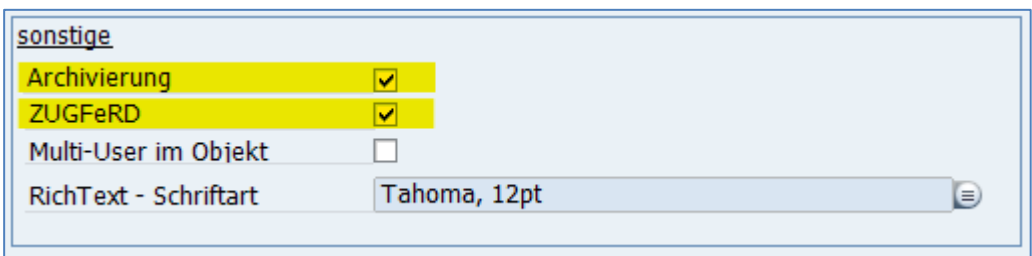

Unter *Stammdaten > Allgemeine Stammdaten > [Hausbanken](#page-49-0)* muss eine Bankverbindung eingerichtet werden. Diese wird als Bankverbindung für die elektronische Rechnung verwendet.

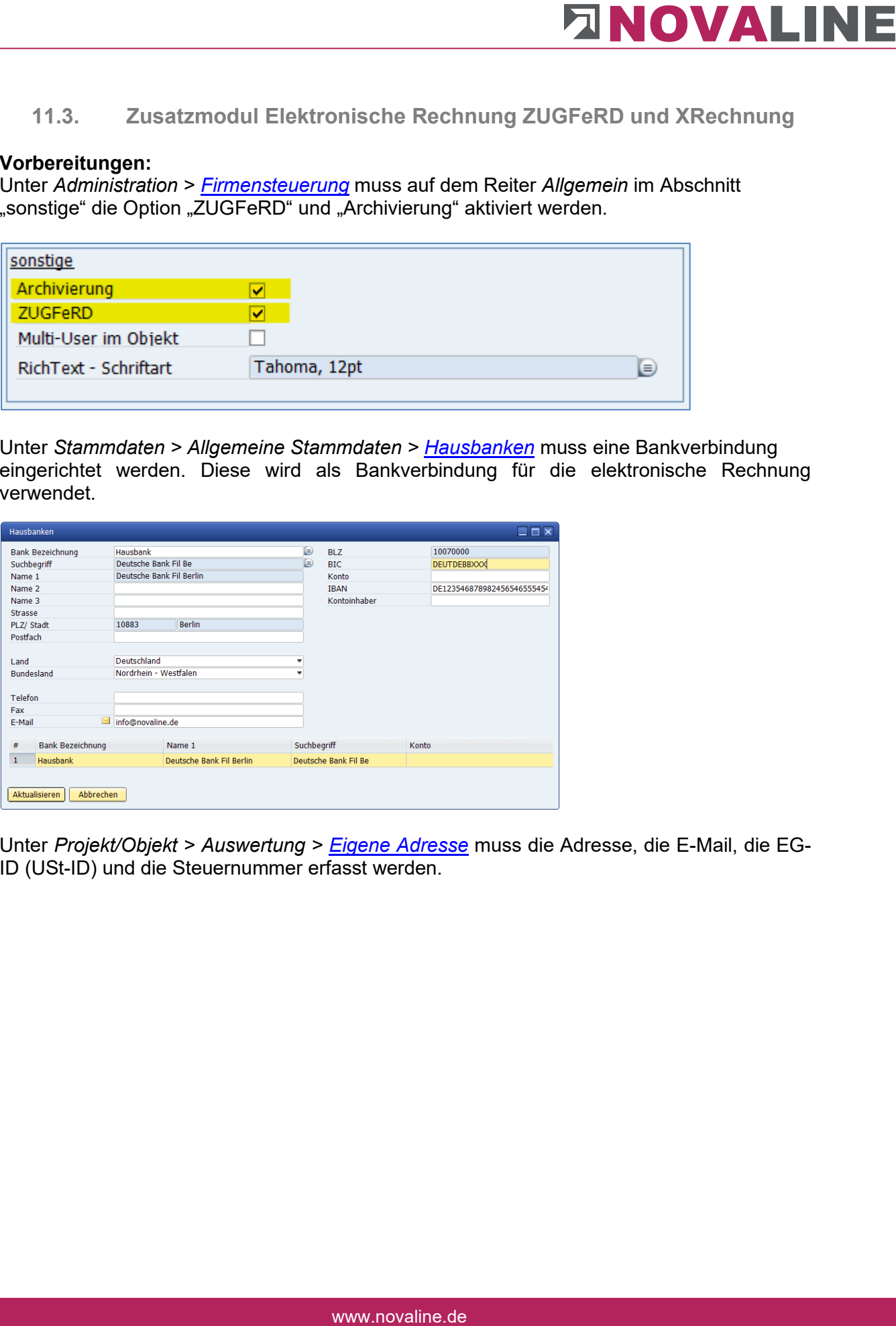

Unter *Projekt/Objekt > Auswertung > [Eigene Adresse](#page-215-0)* muss die Adresse, die E-Mail, die EG-ID (USt-ID) und die Steuernummer erfasst werden.

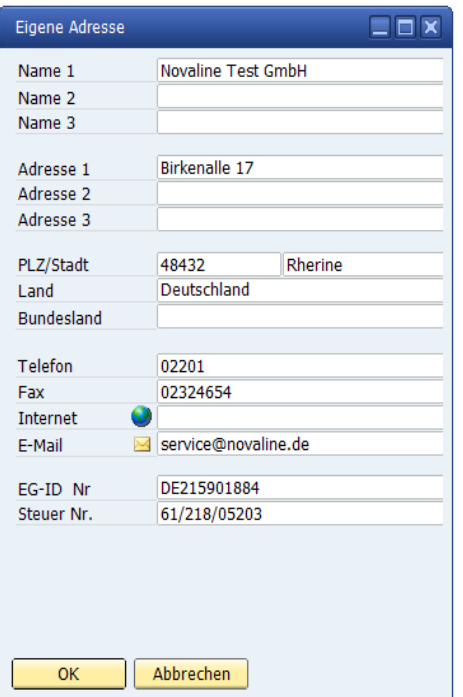

### **Geschäftspartner Stammdaten:**

Legt man einen Geschäftspartner an, so muss hier auf dem Reiter **[Allgemein](#page-252-0)**, der "ZUGFeRD Typ" (ZUGFeRD oder XRechnung) eingetragen werden. Nur bei Verwendung des Typs "XRechnung" muss auch die Leitweg ID eingetragen werden. Die jeweilige Einstellung entscheidet darüber, welche Art der elektronischen Rechnung erzeugt wird.

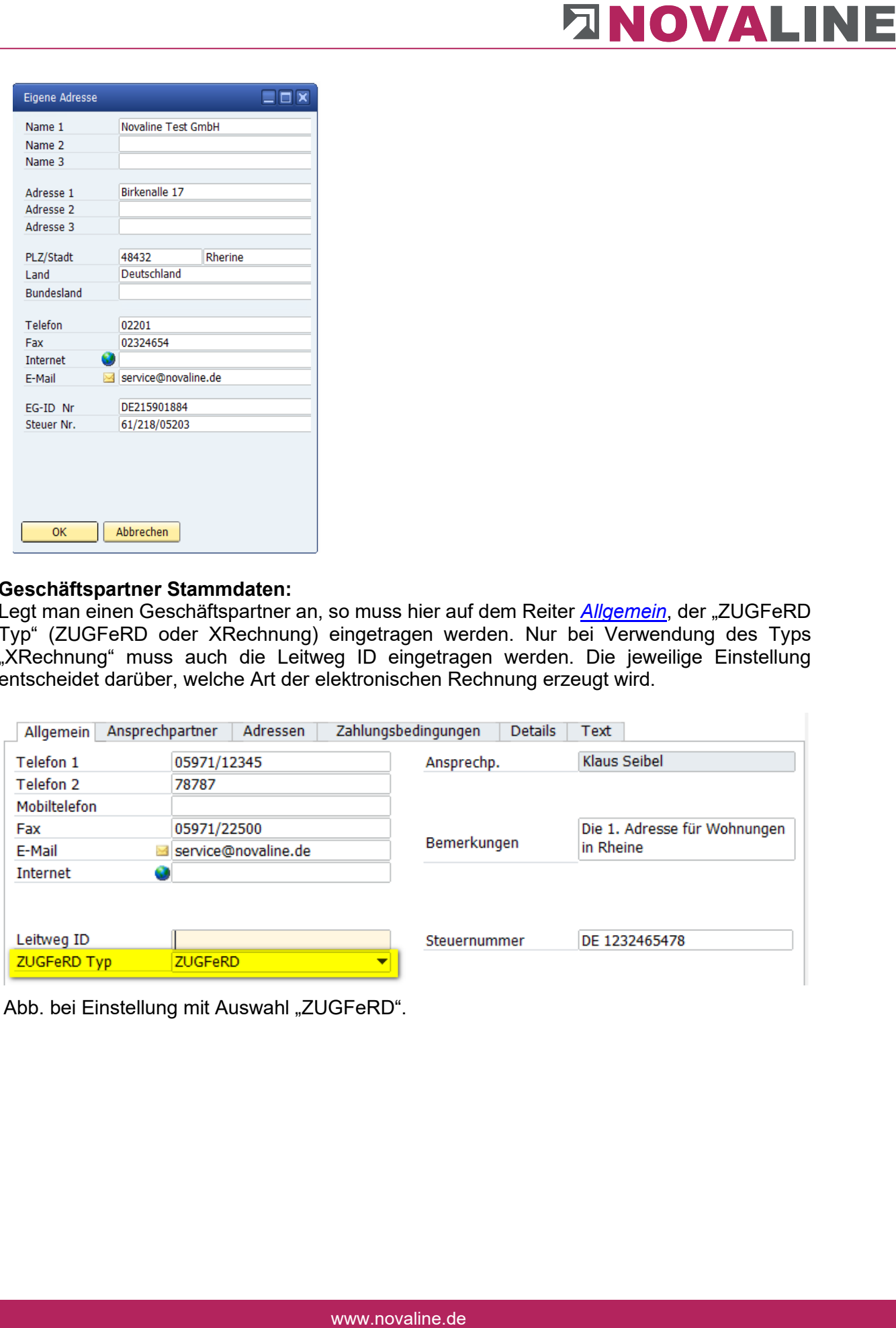

Abb. bei Einstellung mit Auswahl "ZUGFeRD".

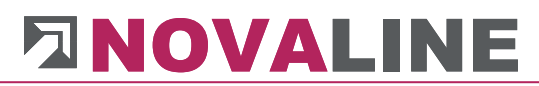

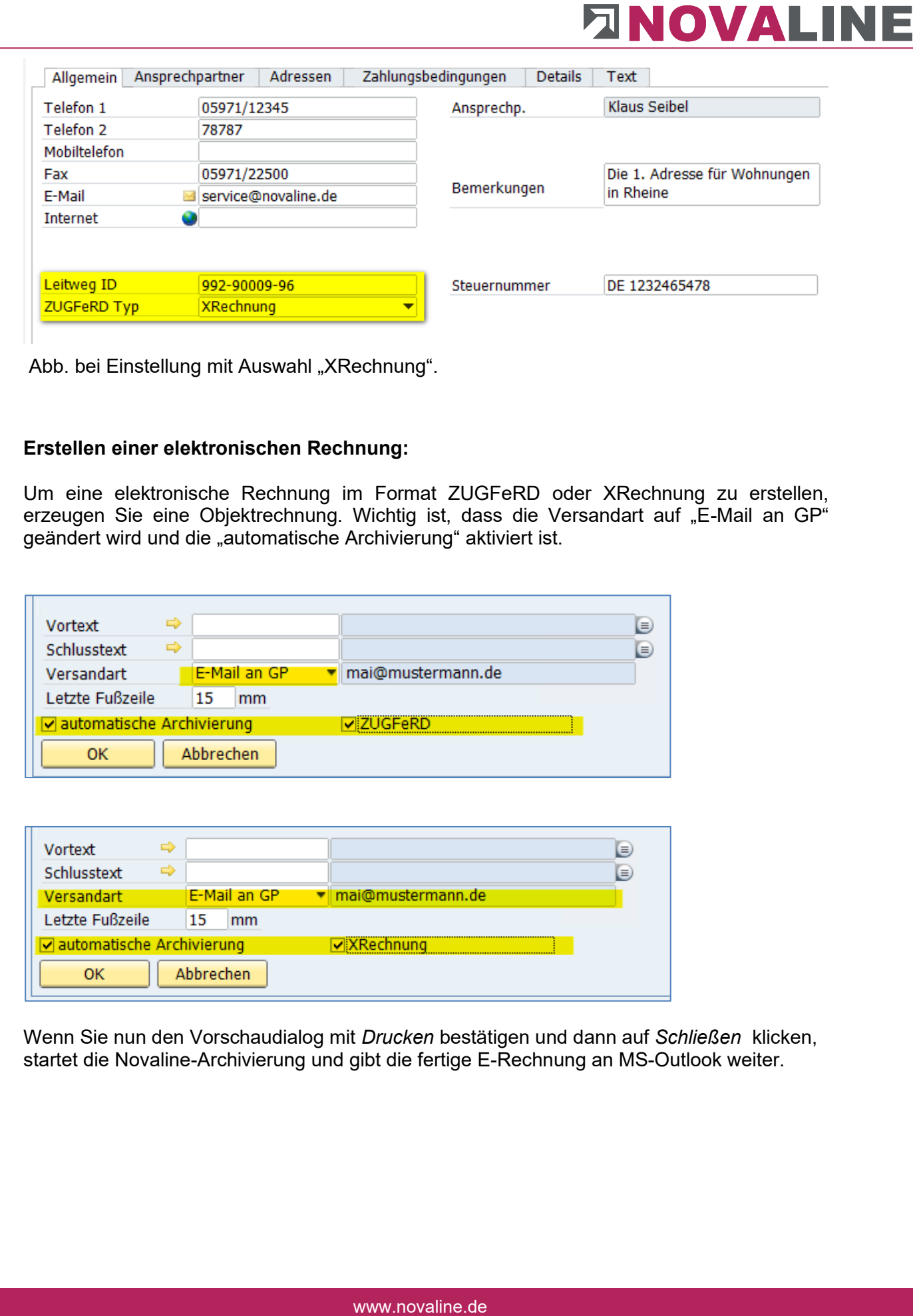

Abb. bei Einstellung mit Auswahl "XRechnung".

### **Erstellen einer elektronischen Rechnung:**

Um eine elektronische Rechnung im Format ZUGFeRD oder XRechnung zu erstellen, erzeugen Sie eine Objektrechnung. Wichtig ist, dass die Versandart auf "E-Mail an GP" geändert wird und die "automatische Archivierung" aktiviert ist.

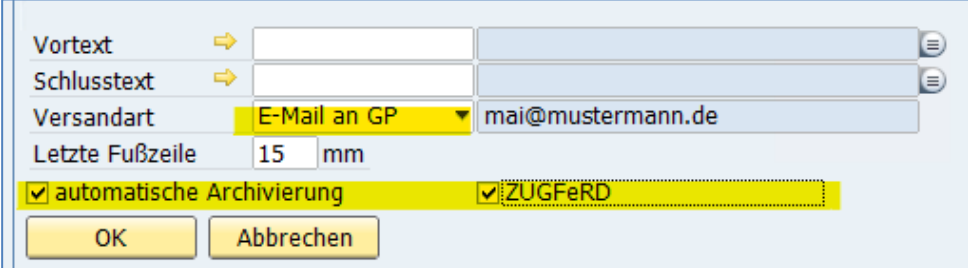

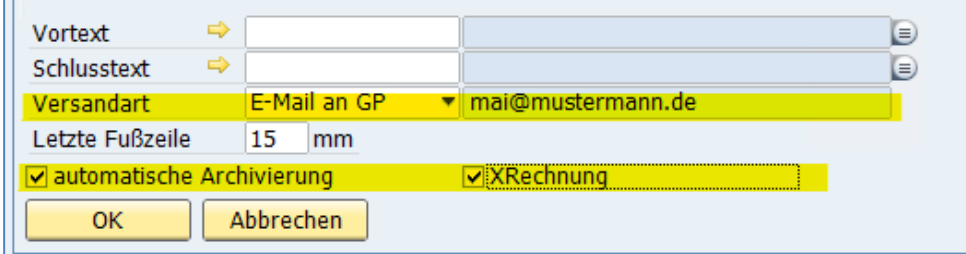

Wenn Sie nun den Vorschaudialog mit *Drucken* bestätigen und dann auf *Schließen* klicken, startet die Novaline-Archivierung und gibt die fertige E-Rechnung an MS-Outlook weiter.

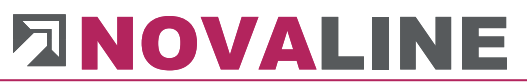

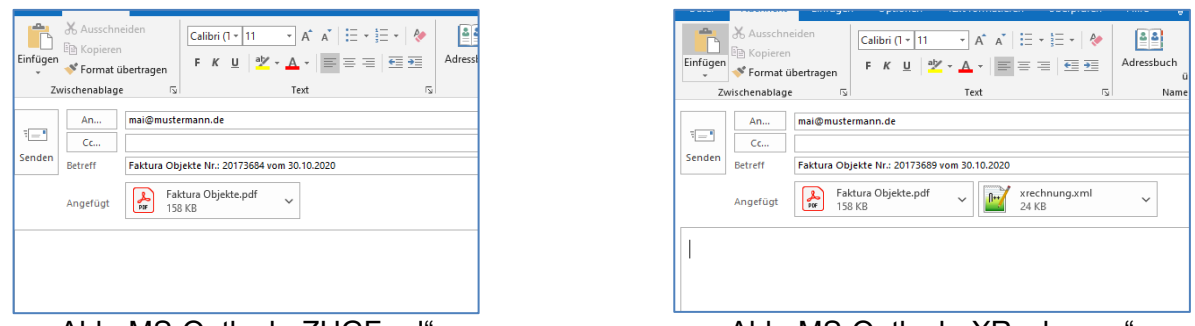

Abb. MS-Outlook "ZUGFerd" Abb. MS-Outlook "XRechnung"

Für ZUGFeRD wird eine PDF Datei erzeugt mit eingelagerter elektronischer-Rechnung.

Für das Forma XRechnung wird die E-Rechnung im XML Format erzeugt und eine zusätzliche PDF Rechnung ausgegeben. Es sind also zwei Dateien.

### **11.4. Programm Novaline Katalog.One**

Zur Datenhaltung von Artikeln kann eine zusätzliche Datenbank mit dem Programm Novaline Katalog eingerichtet werden.

Lieferanten Artikel können in diesem Katalog "geparkt" werden. Die eigentliche Bau Datenbank wird so nicht gleich mit allen Artikeln, die ein Lieferant als Datanorm / Excel Datei anbietet, überhäuft.

Für den Zugriff auf die Katalogdatenbank wird, wenn diese Markierung gesetzt ist, ein zusätzlicher Browser innerhalb der Stückliste angezeigt.

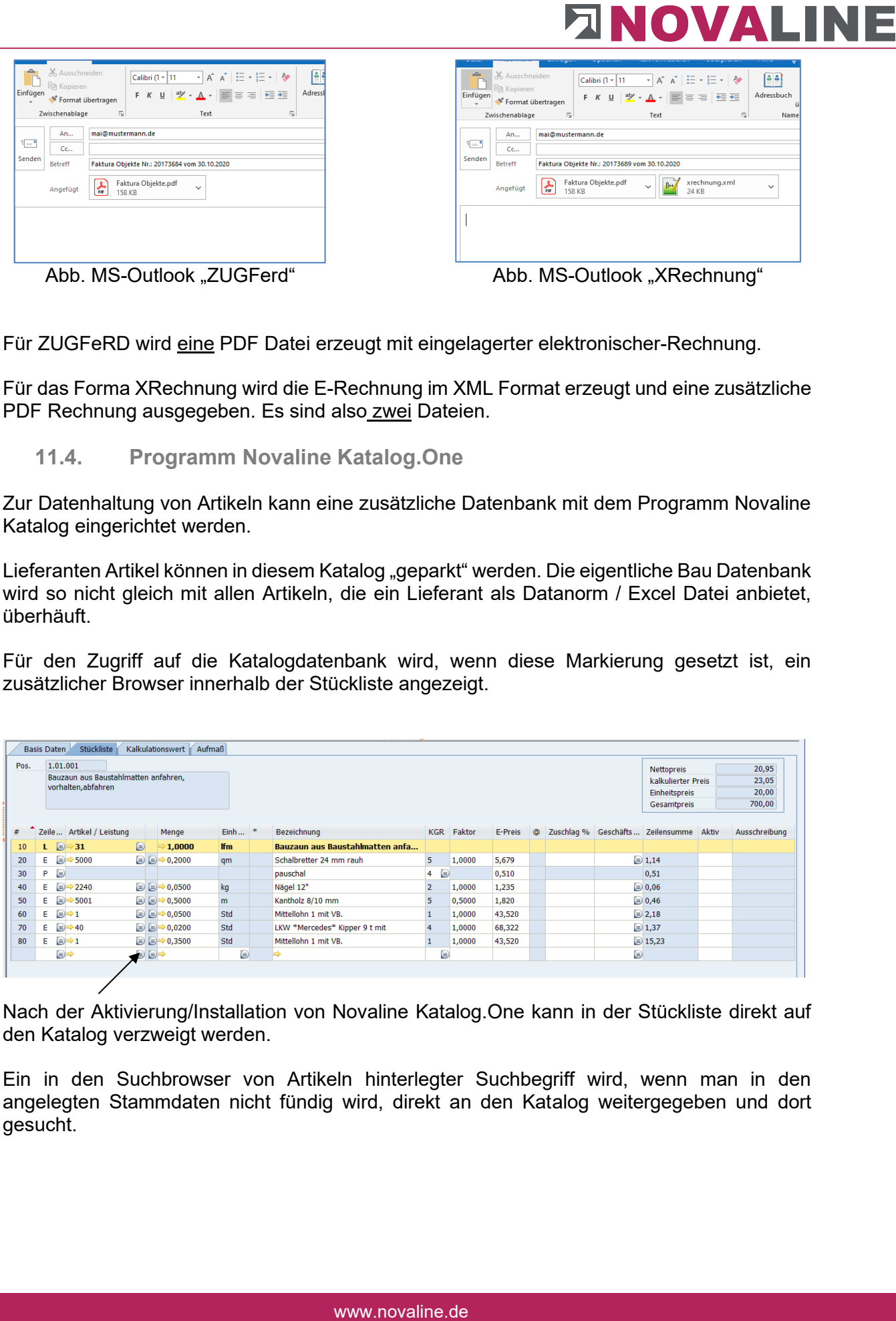

Nach der Aktivierung/Installation von Novaline Katalog.One kann in der Stückliste direkt auf den Katalog verzweigt werden.

Ein in den Suchbrowser von Artikeln hinterlegter Suchbegriff wird, wenn man in den angelegten Stammdaten nicht fündig wird, direkt an den Katalog weitergegeben und dort gesucht.

# **Examples Andrews Container To amily and Security Container To amily and Andrews Containers are vertex and the Andrew of December 2014. The Container of the Container of the Container of the Containers are vertex and the C**

# **Viel Erfolg mit Bautec.One wünscht Ihnen das Novaline-Team!**

Dieses Dokument erhebt keinen Anspruch auf Vollständigkeit. Änderungen vorbehalten. © by Novaline Informationstechnologie GmbH, Rheine